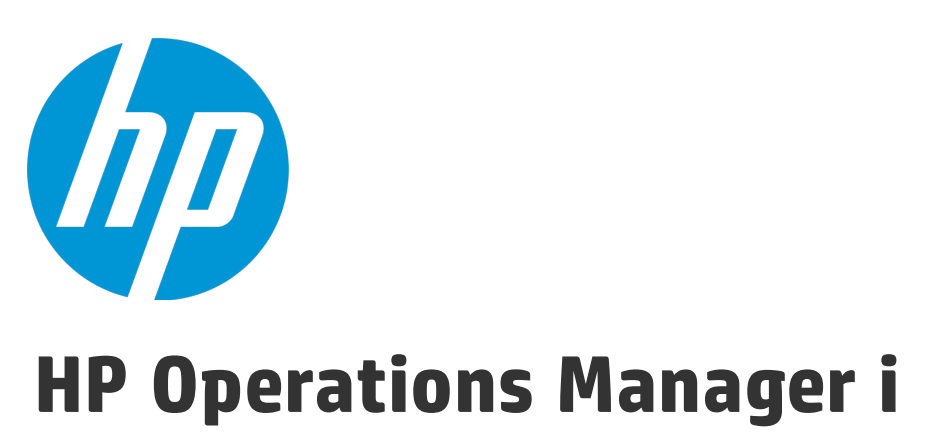

Versão do software: 10.00

Guia do Usuário do OMi

### Avisos Legais

#### Garantia

As únicas garantias para produtos e serviços HP estão estipuladas nas declarações de garantia expressa que acompanham esses produtos e serviços. Nenhum conteúdo deste documento deve ser interpretado como parte de uma garantia adicional. A HP não se responsabiliza por erros técnicos ou editoriais ou por omissões presentes neste documento.

As informações contidas neste documento estão sujeitas a mudanças sem aviso prévio.

### Legenda de Direitos Restritos

Software de computador confidencial. Uma licença válida da HP é necessária para posse, utilização ou cópia. Consistentes com o FAR 12.211 e 12.212, o Software de Computador Comercial, a Documentação de Software de Computador e os Dados Técnicos para Itens Comerciais estão licenciados junto ao Governo dos Estados Unidos sob a licença comercial padrão do fornecedor.

### Aviso de Direitos Autorais

© Copyright 2015 Hewlett-Packard Development Company, L.P.

### Avisos de Marcas Comerciais

Adobe® e Acrobat® são marcas comerciais da Adobe Systems Incorporated.

AMD e o símbolo de seta da AMD são marcas comerciais da Advanced Micro Devices, Inc.

Citrix® e XenDesktop® são marcas registradas da Citrix Systems, Inc. e/ou mais uma de suas subsidiárias, podendo estar registradas no Escritório de Marcas e Patentes dos Estados Unidos e de outros países.

Google™ e Google Maps™ são marcas comerciais da Google Inc.

Intel®, Itanium®, Pentium®, Intel® Xeon®, and Lync® são marcas comerciais da Intel Corporation nos EUA e em outros países.

Linux® é marca registrada da Linus Torvalds nos EUA e em outros países.

Java é uma marca registrada da Oracle e/ou suas afiliadas.

Microsoft®, Windows®, Windows NT®, Windows® XP e Windows Vista® são marcas registradas da Microsoft Corporation nos EUA.

Oracle é uma marca registrada da Oracle Corporation e/ou de suas afiliadas.

Red Hat® é marca registrada da Red Hat, Inc. nos Estados Unidos e em outros países.

UNIX® é marca registrada da The Open Group.

### Atualizações da Documentação

A página inicial deste documento contém as seguintes informações de identificação:

- <sup>l</sup> Número de versão do software, que indica a versão do software.
- <sup>l</sup> Data de lançamento do documento, que é alterada a cada vez que o documento é atualizado.
- <sup>l</sup> Data de lançamento do software, que indica a data de lançamento desta versão do software.

Para verificar as atualizações recentes ou se você está utilizando a edição mais recente, vá para: [https://softwaresupport.hp.com/group/softwaresupport/search](https://softwaresupport.hp.com/group/softwaresupport/search-result?keyword=)[result?keyword=](https://softwaresupport.hp.com/group/softwaresupport/search-result?keyword=).

Este site requer uma conta do HP Passaporte. Se você não tiver um, clique no botão **Create an account** na página HP Passport Sign in.

### **Suporte**

Visite o site de suporte da HP Software em: [https://softwaresupport.hp.com](https://softwaresupport.hp.com/)

Esse site fornece informações de contato e detalhes sobre produtos, serviços e suporte oferecidos pela HP Software.

O Suporte da HP Software proporciona recursos que os clientes podem usar para solucionar problemas por conta própria. Ele oferece uma maneira rápida e eficiente de acessar ferramentas de suporte técnico interativas necessárias para gerenciar seus negócios. Como um estimado cliente de suporte, você pode aproveitar o site de suporte para:

- **-** Pesquisar documentos com informações de interesse
- <sup>l</sup> Enviar e rastrear os casos de suporte e solicitações de aperfeiçoamentos
- Fazer download dos patches de software
- <sup>l</sup> Gerenciar contratos de suporte
- Procurar contatos de suporte HP
- . Revisar informações sobre os serviços disponíveis
- **-** Participar de discussões com outros clientes de software
- **-** Pesquisar e registrar-se para treinamentos de software

A maior parte das áreas de suporte exige que você se registre como usuário de um HP Passport e, em seguida, se conecte. Muitas também requerem um contrato de suporte ativo. Para se cadastrar e obter uma ID do HP Passaporte, acesse [https://softwaresupport.hp.com](https://softwaresupport.hp.com/) e clique em **Register**.

Para mais informações sobre níveis de acesso, vá para: <https://softwaresupport.hp.com/web/softwaresupport/access-levels>

### Soluções, Integrações e Práticas Recomendadas da HP Software

Visite o HP Software Solutions Now em <https://h20230.www2.hp.com/sc/solutions/index.jsp> para explorar como os produtos no catálogo da HP Software trabalham em conjunto, além de trocar informações e resolver necessidades de negócios.

Visite a Cross Portfolio Best Practices Library em <https://hpln.hp.com/group/best-practices-hpsw> para acessar uma grande variedade de materiais e documentos de práticas recomendadas.

# Conteúdo

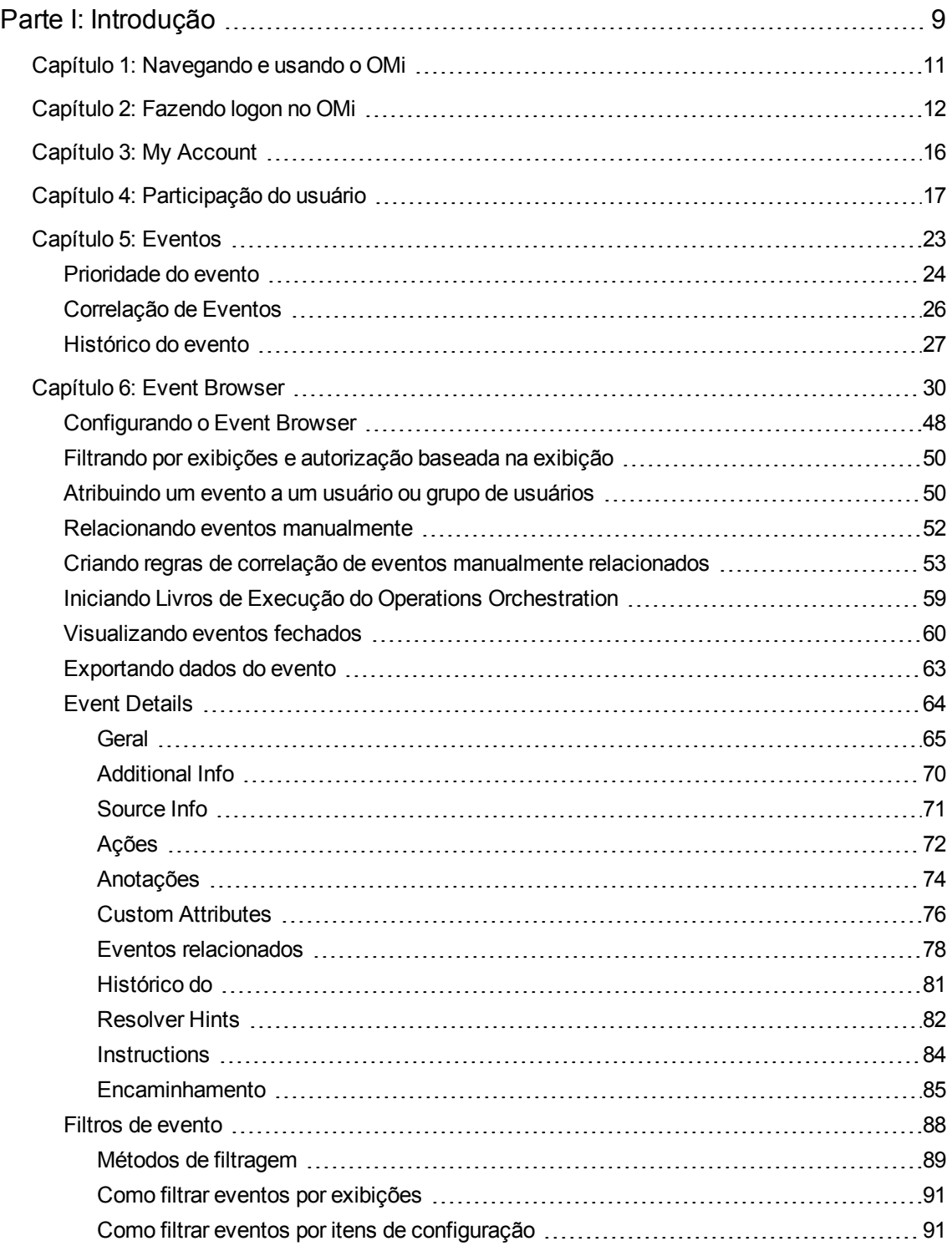

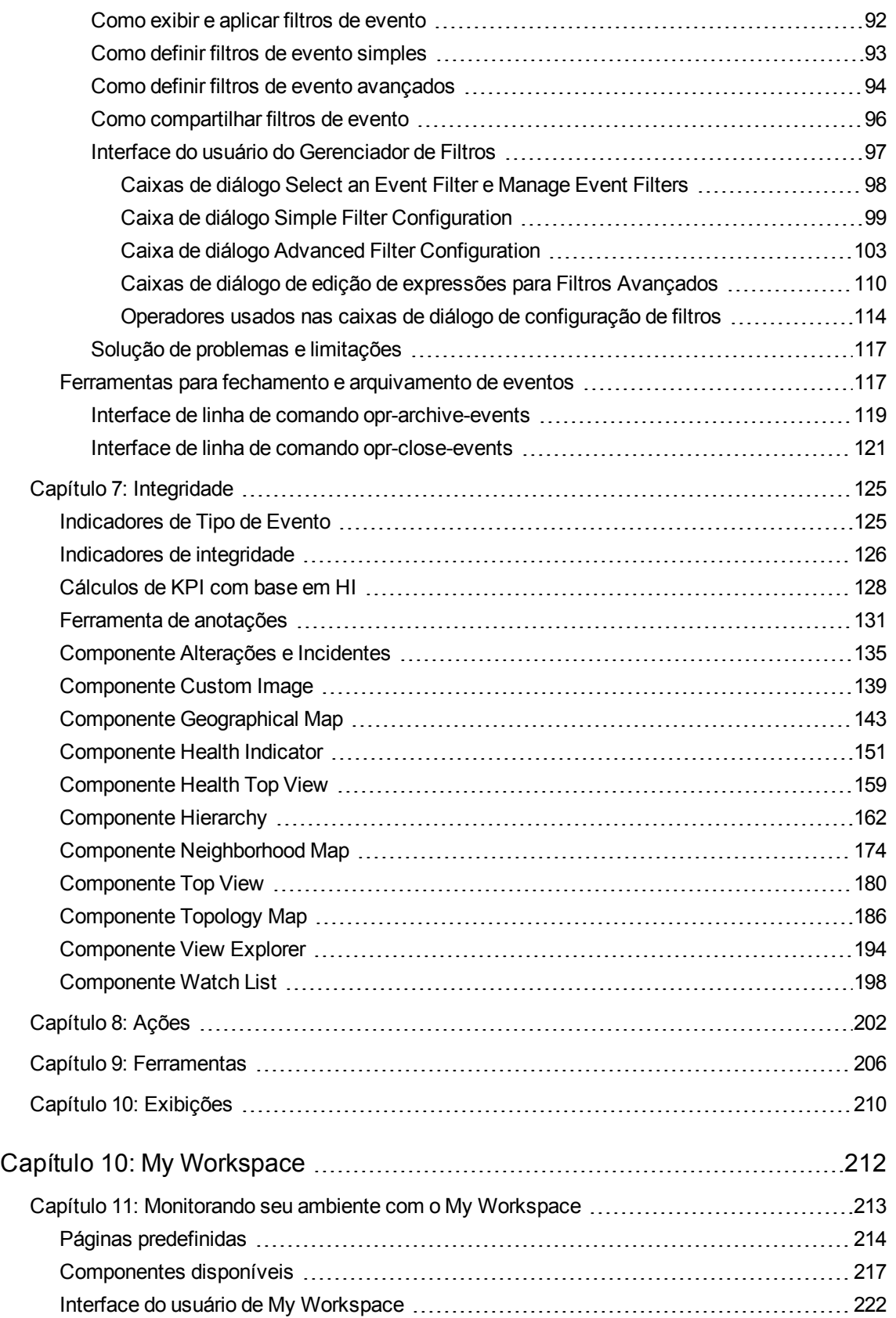

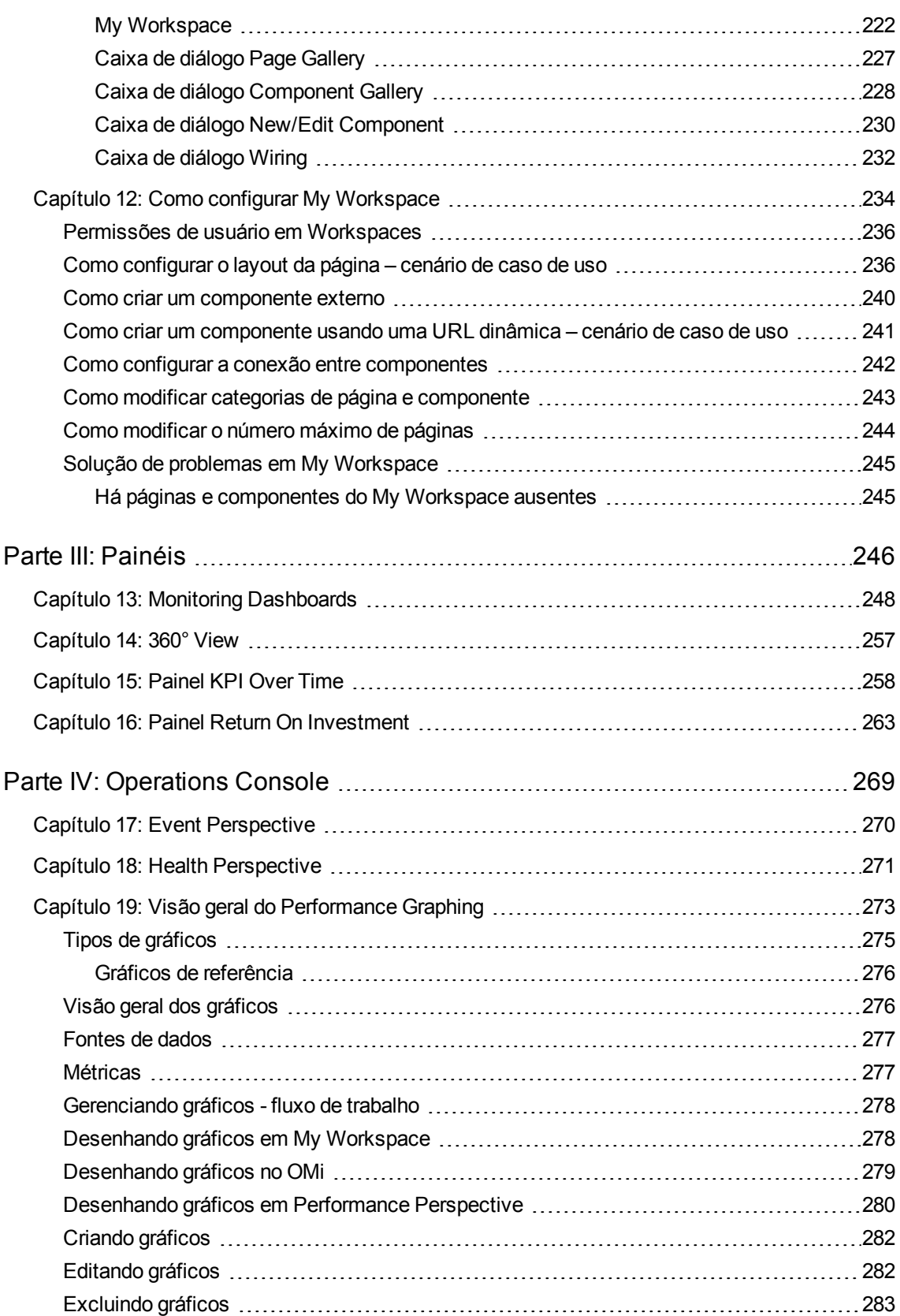

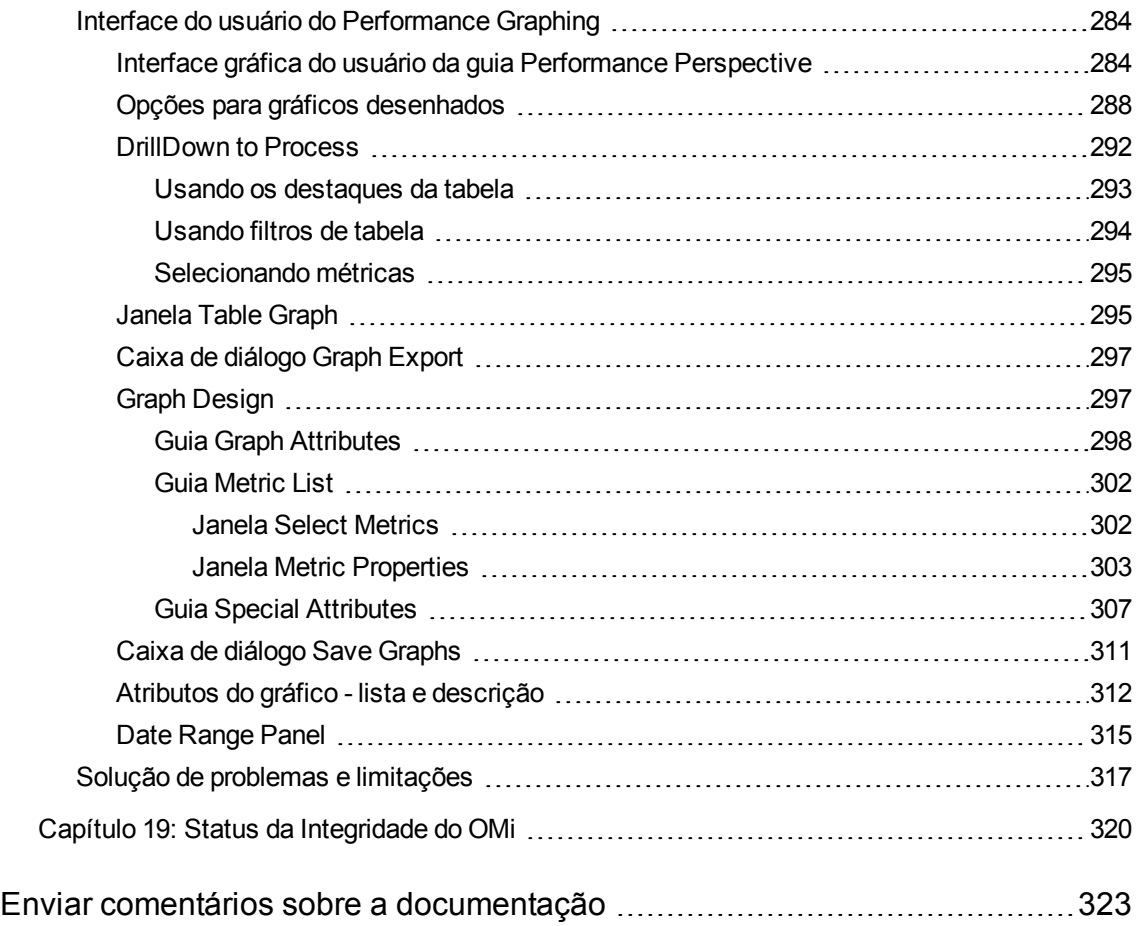

Guia do Usuário do OMi

# <span id="page-8-0"></span>Parte I: Introdução

Os usuários do OMi usam a área Workspaces para monitorar o ambiente, gerenciar eventos e resolver problemas. O OMi fornece páginas padrão nos espaço de trabalho Dashboards e Operations Console para essas finalidades. No entanto, os administradores também podem fornecer páginas especialmente projetadas para uso por seus operadores. Como alternativa, os usuários podem ter recebido permissões para criar suas próprias páginas no My Workspace.

Os diferentes designs das páginas em Workspaces apresentam informações de maneiras diferentes. O tipo de informação que você pode ver nessas páginas é determinado pelas funções de usuário atribuídas pelo administrador. Por exemplo, o operador Dave pode ver os eventos atribuídos, além de outros eventos que ele tem permissão para ver usando uma visualização de domínio cruzado. Por exemplo, ele é responsável por manter o servidor de email da empresa, mas pode ver eventos que tenham sido atribuídos para outro operador.

## Saiba mais

### Sobre espaços de trabalho

A área Workspaces está dividida nas seguintes seções principais:

- **My Workspace.** My Workspace permite que você e os seus administradores visualizem páginas padrão do OMi e criem novas páginas que contêm componentes do OMi e também componentes externos. Cada página é exibida como uma guia dentro do My Workspace. Para obter detalhes, consulte "My [Workspace"](#page-221-1) na página 222.
- <sup>l</sup> **Painéis.** Painéis proporcionam uma visão geral da integridade do ambiente em formato gráfico. Os dados são atualizados em tempo real e, portanto, você sempre visualiza as informações mais recentes. O OMi fornece os seguintes painéis por padrão:
	- **Monitoring Dashboard.** (anteriormente conhecido como Event Dashboard.) Monitoring Dashboards fornecem uma visão geral dos eventos no ambiente que você está monitorando. Eles permitem que você avalie rapidamente a integridade do ambiente e identifique áreas que necessitam da sua atenção. Para obter detalhes, consulte "Monitoring [Dashboards"](#page-247-0) na página [248](#page-247-0).
	- **360°.** Essa página fornece uma visão geral do status dos ICs em uma visualização selecionada. A página exibe uma hierarquia de ICs em uma visualização, os KPIs atribuídos a cada IC e seus status de KPI. Para obter detalhes, consulte "360° View" na [página](#page-256-0) 257.
	- <sup>n</sup> **KPI Over Time.** O painel KPI Over Time permite exibir o status e o valor de KPIs e ICs selecionados ao longo do tempo. O relatório também permite que você escolha entre uma série de layouts para monitorar status e valores em um piscar de olhos. Para obter detalhes, consulte " Painel [KPI Over](#page-257-0) Time" na página 258.
- **Painel ROI.** (Return on Investment.) O painel ROI mostra a proporção de eventos recebidos pelo OMi que foram manipulados automaticamente em comparação àqueles que exigiram a intervenção de operadores. Quanto maior a proporção de eventos manipulados automaticamente, maior será a contribuição do OMi para o gerenciamento da sua infraestrutura. Se o custo da manipulação manual de um evento típico for conhecido, esse valor poderá ser inserido no OMi e, com base nele, será possível exibir a economia de custo total obtida com o OMi. Essas estatísticas podem ser exibidas para qualquer período de tempo especificado no qual o OMi esteve monitorando seu ambiente de TI. Para obter detalhes, consulte ["Painel](#page-262-0) Return On [Investment"](#page-262-0) na página 263.
- <sup>l</sup> **Operations Console.** O espaço de trabalho Operations Console é onde os operadores realizam suas tarefas diárias. O OMi fornece três perspectivas predefinidas como exemplos para espaços de trabalho de operações ideais:
	- <sup>n</sup> **Event Perspective.** A página Event Perspective exibe informações relacionadas ao evento em painéis separados. Para obter detalhes, consulte "Event [Perspective"](#page-269-0) na página 270.
	- **Health Perspective.** A página Health Perspective exibe informações topológicas e indicadores de integridade relacionados ao evento selecionado. Essa exibição permite ver simultaneamente eventos sob diferentes perspectivas e ajuda na melhor compreensão de relações e dependências complexas. Para obter detalhes, consulte "Health [Perspective"](#page-270-0) na página 271.
	- <sup>n</sup> **Performance Perspective.** A página Performance Perspective permite desenhar gráficos a partir de gabaritos. Você também pode desenhar gráficos específicos selecionando as métricas necessárias para um IC selecionado. Para obter detalhes, consulte "Visão geral do [Performance](#page-272-0) [Graphing"](#page-272-0) na página 273.

## <span id="page-10-0"></span>Capítulo 1: Navegando e usando o OMi

O OMi é executado em um navegador da Web e usa os recursos de navegação desse navegador. Por exemplo, você pode usar os botões Avançar e Voltar do navegador da Web, bem como seus recursos de indicador, histórico, atualização, tela inteira e impressão.

Cada elemento da interface do usuário do OMi tem uma URL dedicada, que você pode marcar para acesso mais rápido a interfaces do usuário individuais.

### Saiba mais

### Barras de título e de menus

A barra de título exibe um logotipo, o nome do produto Operations Manager i e menus.

Os submenus nos menus **Workspaces** e **Administration** podem ser expandidos e recolhidos. O OMi memoriza os estados de expansão e recolhimento de cada submenu, para que você possa retornar a eles com mais facilidade.

É possível usar o campo **Search for Menu Items** para procurar um item específico nos menus. O OMi sugere itens de menu correspondentes à medida que você digita.

O menu do usuário  $\blacktriangle$  exibe o nome do usuário atualmente conectado. Você pode acessar todas as áreas específicas do usuário utilizando esse menu, por exemplo, informações de conta ou senha. Você também pode fazer logoff do OMi usando o menu de usuário.

O menu **Help** leva você para a Ajuda Online do OMi e a recursos adicionais na Internet. Você também pode consultar a versão do OMi nesse menu.

### Navegações estruturais

Navegações estruturais permitem controlar a localização dentro do OMi.. Elas fornecem links de volta para cada página pelas quais você navegou até chegar à página atual.

As páginas anteriores podem ser visualizadas em contexto de vários níveis clicando em um dos links da navegação estrutural.

# <span id="page-11-0"></span>Capítulo 2: Fazendo logon no OMi

Esta seção fornece instruções para fazer logon no OMi.

## Saiba mais

### Acessando o OMi

O acesso ao OMi pode ser feito usando um navegador da Web compatível em qualquer computador com uma conexão de rede com os servidores do OMi.

O nível de acesso concedido a um usuário depende das permissões desse usuário. Para obter mais informações, consulte Guia de Administração do OMi.

Por padrão, o OMi está configurado com o recurso LW-SSO (Lightweight Single Sign-On). Para obter mais informações, consulte Guia de Administração do OMi.

### Requisitos

Para obter detalhes sobre os requisitos de navegador, bem como sobre os requisitos mínimos para exibir o OMi, consulte o documento Matriz de Suporte do OMi.

### Tarefas

Esta seção inclui:

- <sup>l</sup> ["Como](#page-11-1) fazer logon no OMi" abaixo
- <sup>l</sup> "Como fazer logoff do OMi" na página [seguinte](#page-12-0)

<span id="page-11-1"></span>Como fazer logon no OMi

1. Em um navegador, digite a seguinte URL:

```
http://<nome_servidor>.<nome_domínio>/omi
```
em que

<*nome\_servidor*> e <*nome\_domínio*> representam o FQDN (nome de domínio totalmente qualificado) do servidor doOMi (por exemplo: http://server1.domain1.ext/omi). Se houver vários servidores ou se o OMi for implantado em uma arquitetura distribuída, especifique o balanceador de carga ou a URL do servidor gateway, conforme necessário.

2. Insira o nome e a senha de logon. O acesso inicial pode ser obtido usando o nome de usuário do administrador ("admin") e a respectiva senha.

**Cuidado:** Convém que o superusuário do sistema altere essa senha após o primeiro logon para evitar a entrada não autorizada. Para obter detalhes sobre como alterar a senha de usuário, consulte "My [Account"](#page-15-0) na página 16. O nome de logon não pode ser alterado.

**Observação:** A senha é configurada na etapa final do assistente de configuração ou no utilitário de configuração do servidor, que pode ser executado separadamente da instalação.

Após a conexão, seu nome de logon aparece na parte superior direita da página, abaixo da barra de menus superior.

**Observação:** Se o LW-SSO estiver desabilitado, você não precisa adicionar a sintaxe **.<domain\_ name>** a URL de login. Para obter detalhes sobre o LW-SSO, consulte Guia de Administração do OMi.

<span id="page-12-0"></span>Como fazer logoff do OMi

Ao concluir sua sessão, é recomendável que você faça logoff para impedir a entrada não autorizada.

Clique em **Logout** no menu do usuário do

### Dicas e solução de problemas

### Solução de problemas no logon

Para resolver problemas de logon, consulte as possíveis causas de falha de logon na tabela a seguir, usando o número do erro mostrado na caixa de diálogo de alerta de erro. Para obter informações adicionais de solução de problemas, consulte a Pesquisa da Base de [Conhecimento](https://softwaresupport.hp.com/group/softwaresupport/search-result?keyword=) para [Autoatendimento.](https://softwaresupport.hp.com/group/softwaresupport/search-result?keyword=)

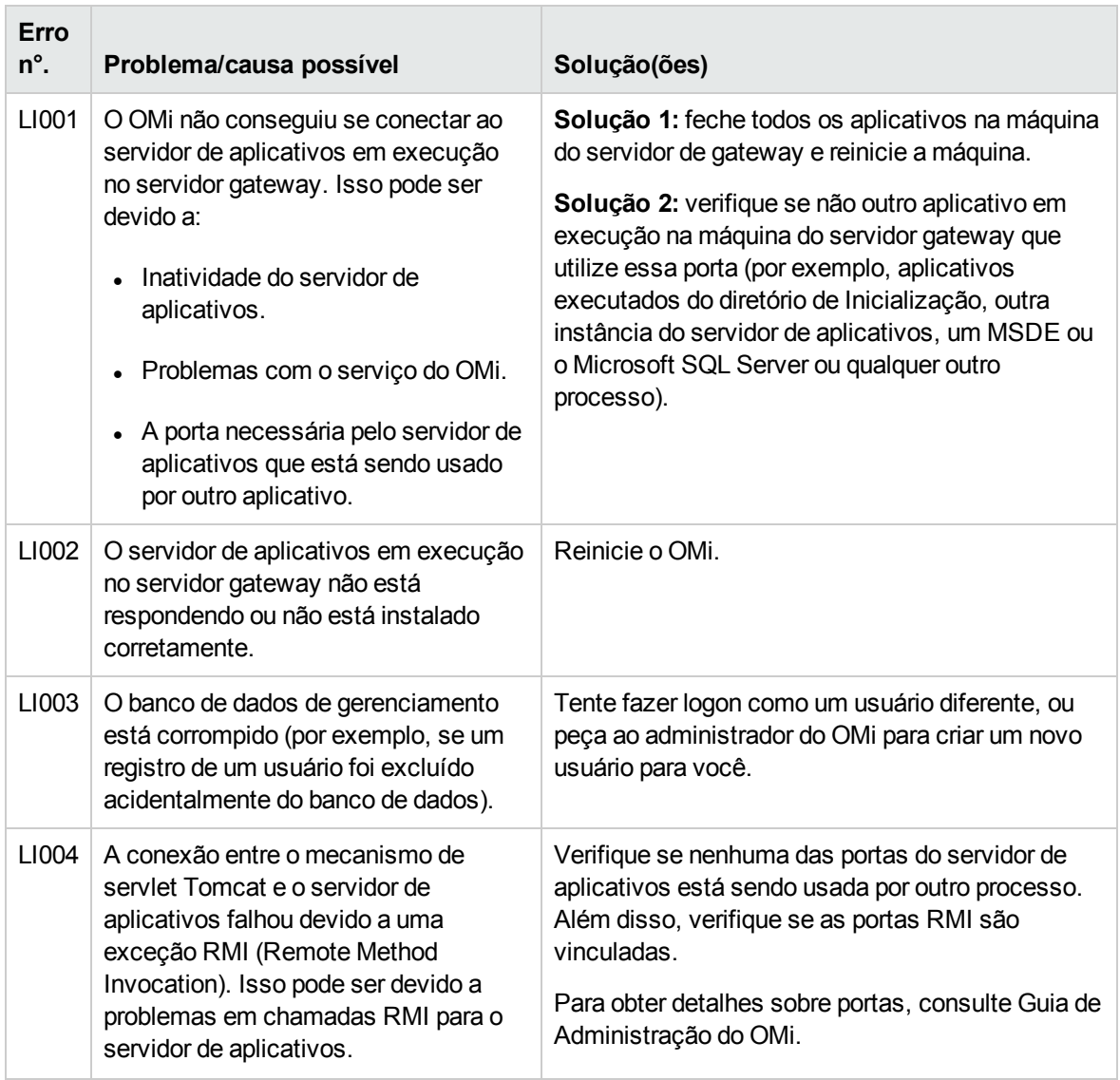

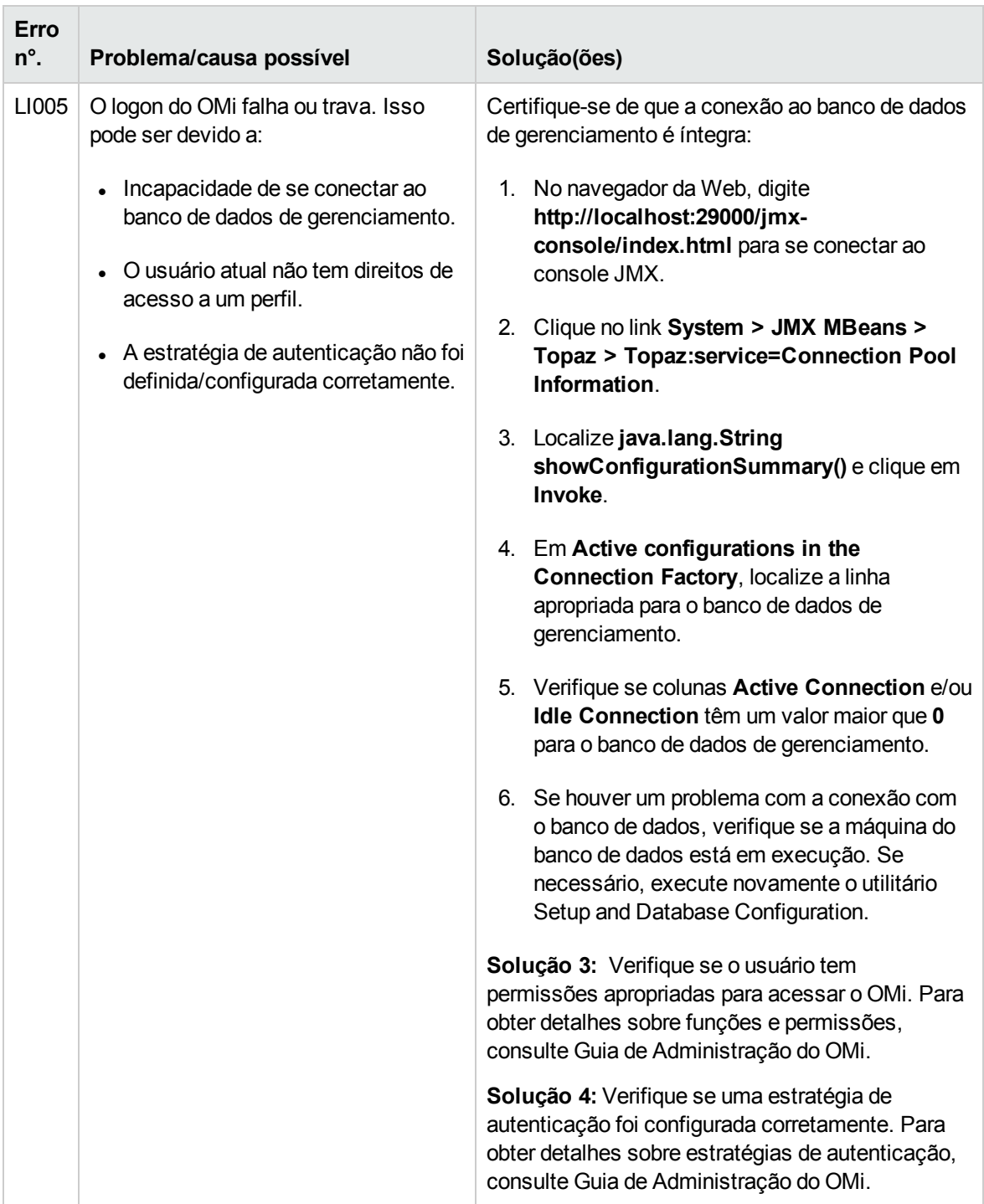

# <span id="page-15-0"></span>Capítulo 3: My Account

A caixa de diálogo My Account permite que usuários individuais alterem seu nome e fuso horário. Além disso, os usuários podem fornecer seu endereço de email.

As alterações feitas aqui também são aplicadas à configuração do usuário em Users, Groups and Roles. Para obter detalhes, consulte Guia de Administração do OMi.

Para acessar:

Clique em **My Account** no menu do usuário .

## Tarefas

Como atualizar as informações em My Account

- 1. No campo **Name**, digite um novo nome de exibição.
- 2. *Opcional.* Insira seu endereço de email em **Email**. No momento, o OMi não usa esse endereço de email.
- 3. Selecione o valor de **Time Zone** de acordo com a sua localização. O fuso horário afeta o formato utilizado pelo Event Browser para exibir a data e a hora de eventos (por exemplo, tempo de recebimento ou tempo de criação). Consulte também "Event [Browser"](#page-29-0) na página 30.
- 4. Clique em **Apply** para salvar suas alterações.

# <span id="page-16-0"></span>Capítulo 4: Participação do usuário

Usando a tecnologia de jogos, User Engagement adiciona fascínio ao seu trabalho e reconhece as suas conquistas à medida que você aprende a usar o OMi e se torna cada vez mais versado.

Todos os participantes normais de User Engagement (usuários do OMi sem privilégios de administração de User Engagement) podem acessar suas páginas Timeline, Experts e Achievements na página User Engagement da área Workspaces.

Para acessar:

Clique em **User Engagement** no menu do usuário

## Saiba mais

Esta seção inclui:

- ["Especialistas"](#page-16-1) abaixo
- ["Achievements"](#page-17-0) na página seguinte
- ["Timeline"](#page-17-1) na página seguinte
- **. "Página [Participant](#page-18-0) Details" na página 19**
- **.** "Privacy and [Notifications"](#page-19-0) na página 20

### <span id="page-16-1"></span>Especialistas

Para acessar:

Clique em **User Engagement** no menu do usuário

Selecione **Experts** na página User Engagement ou o componente User Engagement Experts.

Um participante apenas poderá ver o conselho de especialistas se optar por participar de conselhos de especialistas na página Privacy Settings do participante atual.

Com os painéis Experts, é possível identificar e contatar facilmente as pessoas na sua organização com a maior experiência nos vários domínios do OMi. A página User Engagement Experts exibe as pessoas com a maior experiência em nível geral ou em uma categoria selecionada. Você pode fazer buscas detalhadas em cada categoria e ver a lista completa de participantes envolvidos com conselhos de especialistas.

**.** Overall Experts. Exibe os usuários mais experientes, combinando os pontos conquistados em todas as actividades.

Atividades podem estar incluídas em mais de uma categoria, mas os pontos ganhos em uma atividade apenas são contados uma vez para o conselho de especialistas gerais. Os três principais especialistas gerais são exibidos, e o ranking do usuário atual é adicionado à lista. Se você estiver entre os cinco primeiros, todos os cinco primeiros participantes serão exibidos na lista. É possível fazer buscas detalhadas no conselho de especialistas gerais e visualizar a lista completa de participantes e os pontos que eles acumularam. Os participantes podem compartilhar seus endereços de email, facilitando o contato dos outros participantes com especialistas e aumentando a colaboração entre colegas de trabalho.

Para obter detalhes sobre como participar de User Engagement, fazer parte de conselhos de especialistas e compartilhar seu endereço de email, consulte "Privacy and [Notifications"](#page-19-0) na página [20.](#page-19-0)

**Category Experts.** Exibe os usuários mais experientes para cada categoria.

Cada conselho de especialistas destaca os três principais especialistas em cada categoria e também exibe o ranking do usuário atual. Se você estiver entre os cinco primeiros, todos os cinco primeiros participantes serão exibidos na lista. É possível fazer buscas detalhadas em cada conselho de especialistas e visualizar a lista completa de participantes e os pontos que eles acumularam. Os participantes podem compartilhar seus endereços de email, facilitando o contato dos outros participantes com especialistas nas várias categorias e aumentando a colaboração entre colegas de trabalho.

<span id="page-17-0"></span>Achievements

Para acessar:

Clique em **User Engagement** no menu do usuário

Selecione **Achievements** na página User Engagement Dashboard ou no componente User Engagement Achievements.

A página Achievements exibe uma visão geral de todas as conquistas em execução, agrupadas por categorias. Conquistas desabilitadas e pausadas não são mostradas. Cada categoria é exibida com uma barra de progresso.

As conquistas atribuídas ajudam a enfatizar e explorar com mais detalhes os recursos do OMi que são mais relevantes para você no momento. Trata-se de uma lista de conquistas pessoais à qual somente o proprietário tem acesso. Ela não é compartilhada com mais ninguém. Você também pode ver seu histórico de atribuições concluídas em ["Timeline"](#page-17-1) abaixo.

<span id="page-17-1"></span>Timeline

Para acessar:

Clique em **User Engagement** no menu do usuário

Selecione **Timeline** na página User Engagement ou o componente User Engagement Timeline.

A página Timeline é usada para mostrar a história das conquistas de um usuário. O componente Timeline fornece uma visão pessoal da participação em User Engagement e não é compartilhado.

com mais ninguém.

O diário está dividido nas seguintes exibições:

<sup>l</sup> **Today**

Mostra suas mais recentes conquistas.

#### **• Yesterday**

Mostra o resumo das suas conquistas do dia anterior.

#### <sup>l</sup> **Last Week/Last 7 Days**

Mostra o resumo das suas conquistas e o seu progresso no período de 7 dias até anteontem.

<sup>l</sup> **Last Month**

Mostra o resumo das suas conquistas e o progresso do mês anterior.

<sup>l</sup> **This Year**

Mostra o resumo das suas conquistas e o progresso do ano atual.

<sup>l</sup> **Last Year**

Mostra o resumo das suas conquistas e o progresso do ano anterior.

<span id="page-18-0"></span>Página Participant Details

Para acessar:

Clique em **User Engagement** no menu do usuário

Clique no botão  $\Box$  ou na sua imagem de avatar.

A página Participant Settings especifica seu nome de logon, o nome do avatar e o endereço de email.

Você pode alterar seu avatar nessa página.

<sup>l</sup> **Change Password** exibe a caixa de diálogo Change Password, na qual é possível alterar a senha da conta de usuário quando essa conta foi criada em User Engagement.

A caixa de diálogo Change Password é exibida quando o usuário faz logon na interface do usuário autônoma de User Engagement (geralmente utilizada somente para fins admnistrativos) sem usar o recurso LW-SSO (Lightweight Single Sign-on) do OMi. Ela também não é exibida no componente User Engagement integrado a interfaces de usuário do OMi. A senha que você pode alterar é a usada para o User Engagement, e não para o OMi.

- <sup>l</sup> **Upload Avatar.** Exibe a caixa de diálogo Upload Avatar, na qual é possível alterar a imagem do avatar. Se quiser participar anonimamente, você tem a opção de escolher qualquer imagem para lhe representar.
- <sup>l</sup> **Remove Avatar.** Exibe a caixa de diálogo de confirmação, na qual é possível excluir a imagem do avatar. Exibido somente se uma imagem de avatar for carregada para o participante.
- Login. Seu nome de conta exclusivo usado para fazer logon na interface de usuário de User Engagement. Este é o mesmo login do OMi e não pode ser editado.
- **Avatar Name.** Seu nome de avatar, exibido em User Engagement e usado para representar você. Se quiser participar anonimamente, você tem a opção de escolher qualquer nome para lhe representar.
- <sup>l</sup> **Email.** Seu endereço de email é útil para obter informações de administração, por exemplo, para ajudar a redefinir senhas esquecidas, e também é usado em conselhos de especialistas quando você opta por torná-lo visível.

<span id="page-19-0"></span>Privacy and Notifications

Para acessar:

Clique em **User Engagement** no menu do usuário

Clique no botão  $\ddot{\bullet}$ .

O uso de todos os recursos de User Engagement é inteiramente voluntário e permite um alto nível de controle individual. À qualquer momento, você pode optar por participar de conquistas em User Engagement e de conselhos de especialistas e por configurar a sua conta apropriadamente. Se não quiser participar, ou não quiser tornar seu endereço de email visível para os outros participantes, você poderá desabilitar qualquer uma dessas opções na página Privacy and Notifications. Para obter informações detalhadas sobre conselhos de especialistas, consulte ["Especialistas"](#page-16-1) na página 17 , bem como a seção User Engagement do Guia de Administração do OMi.

Notificações são usadas para dar a você um feedback positivo e oportuno do seu empreendimento, após a criação da sua primeira ferramenta. À medida que você se tornar mais experiente e suas conquistas atingirem níveis mais elevados, deixando-o cada vez mais envolvido, notificações serão recebidas com menos frequência, mas mostrarão suas conquistas menos frequentemente, mas irão exibir suas conquistas mais notáveis.

## Tarefas

Esta seção inclui:

- <sup>l</sup> "Como exibir a lista completa de [especialistas"](#page-20-0) abaixo
- "Como exibir [conquistas](#page-20-1) para uma categoria" abaixo
- "Como procurar [conquistas"](#page-20-2) abaixo
- <sup>l</sup> "Como [carregar](#page-20-3) um avatar" abaixo
- <span id="page-20-0"></span><sup>l</sup> "Como alterar sua senha" na página [seguinte](#page-21-0)

### Como exibir a lista completa de especialistas

Para exibir a lista completa de especialistas (gerais ou para uma categoria), clique no link **More** associado à categoria na qual você está interessado.

A lista completa de especialistas é exibida em uma janela pop-up, incluindo pontuações individuais e endereços de email (se disponíveis).

### <span id="page-20-1"></span>Como exibir conquistas para uma categoria

Para ver todas as conquistas em andamento para uma categoria, clique no título da categoria cujas conquistas disponíveis você deseja exibir.

Suas conquistas atualmente ativas associadas à categoria são exibidas, incluindo as concluídas, em uma caixa suspensa.

### <span id="page-20-2"></span>Como procurar conquistas

Para procurar conquistas, insira uma cadeia de texto que esteja contida no título da conquista no campo **Search**.

O campo de pesquisa filtra as conquistas para exibir apenas aquelas que incluem a cadeia de caracteres especificada. Clique em para limpar o filtro.

Todas as conquistas contendo a cadeia especificada são localizadas. Se a categoria estiver selecionada, as conquistas filtradas serão exibidas.

### <span id="page-20-3"></span>Como carregar um avatar

- 1. Clique em **Upload Avatar**.
- 2. Navegue até a localização do arquivo de avatar que você deseja carregar e selecione o arquivo. O tamanho de imagem ideal é 150 x 150 pixels.

### <span id="page-21-0"></span>Como alterar sua senha

A caixa de diálogo Change Password é exibida quando o usuário faz logon em User Engagement sem usar o recurso LW-SSO (Lightweight Single Sign-on) do OMi. Ela também não é exibida no componente User Engagement integrado a interfaces de usuário do OMi. A senha que você pode alterar é a usada para o User Engagement, e não para o OMi.

- 1. Clique em **Change Password**.
- 2. Insira sua senha existente.
- 3. Insira uma nova senha e confirme.

# <span id="page-22-0"></span>Capítulo 5: Eventos

Os eventos relatam ocorrências importantes no ambiente gerenciado e são gerados por gerenciadores de origem. Estes são encaminhados para o OMi e são atribuídos aos operadores para resolução.

## Saiba mais

Esta seção inclui:

- **.** "Origens de [eventos"](#page-22-1) abaixo
- **· ["Sincronização](#page-22-2) de Eventos" abaixo**
- **· ["Notificações"](#page-23-1) na página seguinte**

### <span id="page-22-1"></span>Origens de eventos

Eventos provenientes de muitas origens diferentes podem ser processados, por exemplo:

- Aplicativos da HP Software:
	- **F** HP Operations Manager para UNIX (HPOM para UNIX)
	- HP Operations Manager para Windows (HPOM para Windows)
	- **F** HP Network Node Manager i (NNMi)
	- HP SiteScope
	- **n** HP Systems Insight Manager
- Software de gerenciamento de terceiros, normalmente usado para monitorar ambientes específicos ou necessidades especiais não monitoradas por outros componentes da solução:
	- Microsoft Systems Center Operations Manager, Active Directory, Exchange
	- **BlackBerry Enterprise Server**
	- $SAP$

<span id="page-22-2"></span>Alertas, por exemplo, de CI Status Alerts e Event Based Alerts, também podem gerar eventos no OMi.

#### Sincronização de Eventos

A sincronização de eventos permite a comunicação bidirecional entre gerenciadores, por exemplo, o OMi e o HPOM. É possível trocar atualizações e modificações em eventos. Por exemplo, mudanças de propriedade ou modificações no status de gravidade de um evento são sincronizadas entre os

servidores. Todos os eventos encaminhadas de servidores do HPOM são tratados como permitindo leitura e gravação. Quaisquer alterações feitas nesses eventos resultam em uma sincronização de volta para o servidor HPOM de origem.

### **Fechando, excluindo e arquivando eventos**

Os eventos do HPOM não são atualizados quando se usam as ferramentas opr-close-events e opr-archive-events para fechar, excluir e arquivar eventos. Os eventos no HPOM permanecem não afetados.

Da mesma forma, os eventos no OMi não são afetados quando as ferramentas omwmsgutil (HPOM para Windows) e opcack e opchistdown (HPOM para UNIX ou Linux) são utilizadas para fechar, excluir e arquivar eventos no HPOM.

Todas essas ferramentas operam diretamente em seus respectivos bancos de dados, e as alterações não passam pelo processo do fluxo de trabalho, resultando na perda de sincronização entre o OMi e o HPOM.

Se você usar essas ferramentas para fechar, excluir e arquivar eventos de um sistema (por exemplo, OMi), deverá fazer as alterações equivalentes com as ferramentas apropriadas no outro sistema (por exemplo, HPOM).

### <span id="page-23-1"></span>Notificações

Notificações são emails, SMS, e mensagens de pager que OMi pode enviar ao receber eventos com características predefinidas.

Por exemplo, se eventos críticos para os mais importantes serviços relevantes para os negócios forem recebidos pelo OMi durante algum período do fim de semana, o engenheiro responsável por esses serviços será informado imediatamente por um email, SMS ou mensagem de pager, ou qualquer combinação destes.

### <span id="page-23-0"></span>Prioridade do evento

As prioridades dos eventos podem ser calculadas automaticamente a partir do modelo de negócios e da gravidade do evento. A prioridade do evento recebe um destes valores: Lowest, Low, Medium, High ou Highest.

### Saiba mais

### Cálculo da prioridade do evento

O cálculo de prioridade do evento é executado no pipeline para novos eventos. Também pode ser iniciado manualmente em vários eventos a partir do menu de contexto do console.

Os parâmetros de entrada para o cálculo são:

- Gravidade do evento
- Criticalidade do IC relacionado para os negócios (se disponível)

**Observação:** Se nenhum IC estiver relacionado ao evento selecionado, a prioridade será None.

O impacto para os negócios é fornecido pelo Business Impact Service (BIS), e a gravidade é um atributo do evento.

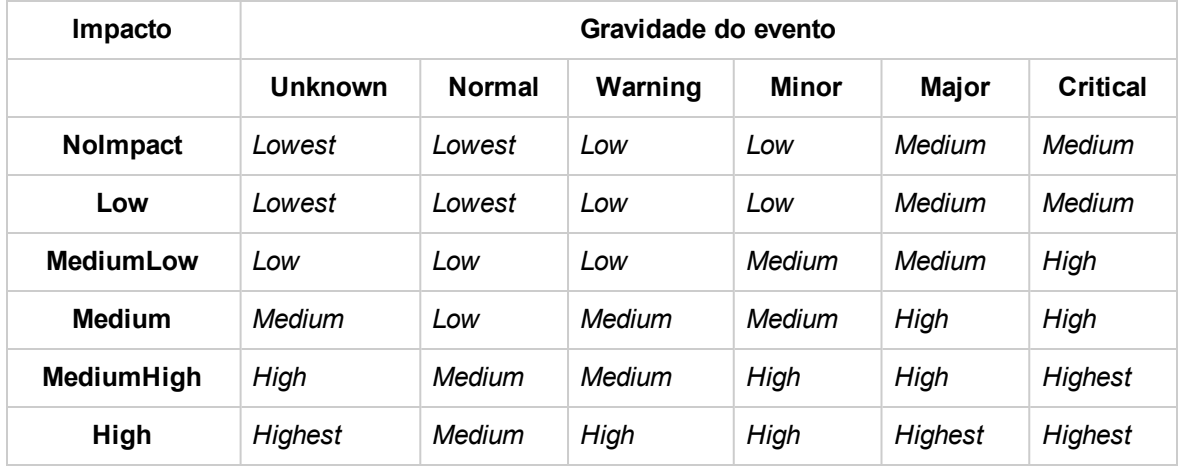

O cálculo da prioridade é baseado na relação na tabela a seguir.

### Prioridade calculada no encaminhamento de eventos

No encaminhamento de evento, a prioridade calculada é encaminhada ao aplicativo de recepção. Se o IC relacionado ao evento estiver configurado no aplicativo de recepção, a prioridade do evento será recalculada por cada aplicativo de recepção. Se o IC relacionado ao evento não estiver configurado no aplicativo de recepção, será usada a prioridade do evento contida no evento encaminhado.

### Tarefas

Esta seção inclui:

- <sup>l</sup> "Como definir prioridades [manualmente"](#page-24-0) abaixo
- <span id="page-24-0"></span><sup>l</sup> "Como recalcular [prioridades](#page-25-1) de evento" na página seguinte

### Como definir prioridades manualmente

Esta tarefa descreve como alterar manualmente a prioridade de um evento atribuída automaticamente.

1. Abra o Event Browser para exibir a lista de eventos conhecidos:

#### **Workspaces > Operations Console > <selecione uma perspectiva>**

- 2. No Event Browser, selecione o evento cujo valor de prioridade você deseja alterar.
- 3. Abra o painel Event Details.
- 4. Selecione a prioridade necessária na lista Priority:
- 5. Clique em **Save**.

### <span id="page-25-1"></span>Como recalcular prioridades de evento

Esta tarefa descreve como recalcular manualmente as prioridades de eventos selecionados no Event browser. Isso pode ser necessário quando os valores de Criticalidade para os Negócios foram alterados no modelo de negócios subjacente e você quer que essas alterações sejam refletidas nos seus eventos ativos.

1. Abra o Event Browser para exibir a lista de eventos conhecidos:

#### **Workspaces > Operations Console > <selecione uma perspectiva>**

- 2. No Event Browser, selecione os eventos cuja prioridade você deseja recalcular.
- 3. Clique com o botão direito do mouse em um desses eventos e selecione **Recalculate Priority** no menu de contexto.

O valor de prioridade dos eventos selecionados é atualizado.

## <span id="page-25-0"></span>Correlação de Eventos

A Correlação de Eventos é usada para identificar automaticamente e exibir a verdadeira causa dos problemas. Eventos que são apenas sintomas do evento de causa podem ser filtrados com o filtro Top Level Items, resultando em uma visão geral mais clara dos problemas reais que precisam ser resolvidos. A correlação de eventos depende da definição de relações entre regras de correlação, ITEs e valores de ITE associados a eventos, e ICs e relações entre eles.

O processo de correlação de eventos baseada na topologia funciona da seguinte forma:

- <sup>l</sup> Verifica se existe uma relação entre os eventos que estão sendo correlacionados.
- Monitora os valores de ICs e ITE atribuídos aos eventos que estão sendo correlacionados.
- <sup>l</sup> Determina a relação entre dois eventos verificando se há uma relação no banco de dados de topologia entre os ICs aos quais os eventos estão relacionados.

O resultado da correlação é exibido no Event Browser com um ícone na coluna **C** para indicar que é o resultado de um processo de correlação.

- O evento é a *causa* de outro evento
- O evento é a *causa* de um evento e um *sintoma* de outro evento
- O evento é um *sintoma* de outro evento

**Observação:** Talvez você não tenha autorização para abrir o gerenciador de Regras de Correlação. Para obter mais informações sobre autorização do usuário, consulte Guia de Administração do OMi.

Os eventos relacionados como resultado da correlação com o Evento selecionado são exibidos na guia Related Events. O evento selecionado também pode ser um evento de sintoma, e você também pode ver a sua causa na guia Related Events.

Se uma melhor correlação for conseguida e a regra de correlação responsável pela nova correlação tiver uma ponderação mais alta do que a regra que gerou a correlação existente, a nova correlação substituirá a existente.

Todos os resultados de correlação possíveis são registrados e exibidos na subguia Potential Causes localizada na guia Related Events. Ela mostra os eventos de causa possíveis, junto com uma referência à regra de correlação que gerou a correlação. Informações adicionais, como o fator de ponderação da regra e a hora em que o evento foi recebido, também são exibidas. Os operadores podem inspecionar todas as causas possíveis de um evento de sintoma, compreender melhor as regras de correlação correspondentes e, se tiverem as permissões apropriadas, mudar manualmente a causa desse evento para qualquer uma das alternativas disponíveis ao investigar um problema.

Para obter detalhes sobre eventos correlacionados, eventos relacionados e causas potenciais, consulte "Eventos [relacionados"](#page-77-0) na página 78.

Para obter mais informações sobre os ícones usados no Event Browser, consulte "Event [Browser"](#page-29-0) na [página](#page-29-0) 30. Para obter mais informações sobre a configuração de regras de correlação, consulte Guia de Administração do OMi.

## <span id="page-26-0"></span>Histórico do evento

O histórico do evento é um registro das informações sobre quem ou qual componente alterou os valores de um evento do OMi. Este recurso permite a um operador ver como os valores de atributos mudaram durante a vida de um evento, por exemplo, a sequência de alterações de gravidade. As informações do histórico do evento estão disponíveis em uma guia separada no painel Event Details e podem ser exibidas por qualquer usuário com acesso a esse evento.

### Saiba mais

Esta seção inclui:

- <sup>l</sup> ["Criação](#page-27-0) de histórico do evento" na página seguinte
- **.** ["Características](#page-27-1) do histórico do evento" na página seguinte

### <span id="page-27-0"></span>Criação de histórico do evento

Uma entrada no histórico do evento é criada para os seguintes casos:

- O usuário altera um atributo de um evento usando o Event Browser.
- Um usuário externo ou aplicativo altera os atributos do evento usando a Interface Northbound.
- <sup>l</sup> O HPOM ou outra instância do OMi sincroniza uma alteração de atributo com o OMi.
- A supressão duplicada altera um evento existente.
- Fechamento automático de eventos relacionados.
- **.** O controle é transferido, cancelado ou retornado.
- O servidor é adicionado à lista de encaminhamento de evento.

Uma entrada no histórico do evento não é criada nos seguintes casos:

- <sup>l</sup> Uma etapa do pipeline (por exemplo, resolução de IC ou ITE) altera um evento que não é marcado como recebido porque ainda está sendo processado pelo pipeline.
- . Os eventos que são modificados pela ferramenta opr-close-events.bat.

### <span id="page-27-1"></span>Características do histórico do evento

A seguinte lista resume as principais características técnicas das informações do histórico do evento:

- O usuário não pode modificar as informações existentes no histórico.
- <sup>l</sup> O fechamento, exclusão e arquivamento de eventos exclui o histórico, mas o histórico é incluído como parte da saída XML produzida pela ferramenta opr-archive-events.
- . Não há nenhum limite para o número de entradas do histórico por evento.

O histórico é criado se uma ou mais das seguintes propriedades de um evento são modificadas:

- Causa (relação de causa/sintoma)
- <sup>l</sup> Contagem de Duplicatas (pode ser habilitada e desabilitada em Infrastructure Settings do Operations Management, em Duplicate Events Suppression Settings > Generate history lines for Duplicate Event Suppression).
- Correlation Rule
- Descrição
- Gravidade

Guia do Usuário do OMi Capítulo 5: Eventos

- **.** Usuário do HPOM
- Grupo Atribuído
- Custom Attributes
- Time Received
- Title
- Estado do ciclo de vida
- Priority
- Assigned User

Além disso, as alterações nas anotações do evento também são acompanhadas como alterações no histórico do evento.

### Tarefas

Tarefas relacionadas

<sup>l</sup> ["Visualizando](#page-59-0) eventos fechados" na página 60

# <span id="page-29-0"></span>Capítulo 6: Event Browser

O Event Browser exibe uma visão geral dos eventos ativos que existem no ambiente de TI que você está monitorando. Os detalhes incluem, por exemplo:

- A data e hora em que o evento ocorreu.
- O sistema host (nó) onde o evento ocorreu.
- O aplicativo que provocou o evento.
- Gravidade do evento.
- O usuário responsável por resolver o problema que provocou o evento, se atribuído.

As informações exibidas por padrão são uma pequena seleção das informações totais disponíveis sobre um evento.

Todas as alterações feitas no layout do Event Browser são salvas automaticamente em sua conta de usuário. Na próxima vez que você fizer logon, o Event Browser exibirá os eventos mais recentes de acordo com a maneira como você configurou o Event Browser. Por exemplo, quando você entrar novamente, a última exibição selecionada e a guia Event Browser serão selecionadas e reabertas.

A seleção de um evento no Event Browser exibe as propriedades desse evento no painel de detalhes, desde que esse painel não esteja oculto (ative-o ou desative-o usando o botão  $\mathcal{F}_i$ ). O painel de detalhes contém guias que permitem exibir e modificar alguns aspectos do evento selecionado (por exemplo, propriedades do evento, anotações, atributos personalizados, texto de instrução e prioridade).

### Para acessar:

**Workspaces > Operations Console > <selecione uma perspectiva>**

## Saiba mais

Esta seção inclui:

- **.** ["Gravidade](#page-30-0) atribuída a eventos" na página seguinte
- **.** "Filtros" na página [seguinte](#page-30-1)
- **.** ["Gerenciamento](#page-30-2) do ciclo de vida" na página seguinte
- <sup>l</sup> ["Formatos](#page-31-0) de data" na página 32

### <span id="page-30-0"></span>Gravidade atribuída a eventos

Cada evento pode receber uma gravidade para mostrar a importância do problema subjacente. Os valores são: crítico, alto, baixo, aviso, normal e desconhecido. O Event Browser indica a gravidade de um evento com um ícone.

**Observação:** A barra Items na parte inferior do Event Browser indica o número de eventos ativos por gravidade. Um evento ativo é aquele que está aberto e está sendo trabalhado.

### <span id="page-30-1"></span>Filtros

**Filtragem por eventos.** Filtrar o conteúdo do Event Browser ajuda você a se concentrar nas informações mais úteis. Por exemplo, você pode filtrar os eventos exibidos de acordo com a gravidade, o usuário atribuído, a categoria do evento ou o estado do ciclo de vida. O Filtro de Evento Ativo é exibido no campo de seleção de filtro.

Você pode configurar novos filtros ou modificar os existentes para alterar, aumentar ou diminuir as informações exibidas. Para obter detalhes, consulte "Filtros de [evento"](#page-87-0) na página 88.

**Observação:** O Event Browser não pode exibir eventos não resolvidos e fechados ao mesmo tempo. Para exibir os eventos fechados, consulte ["Visualizando](#page-59-0) eventos fechados" na página 60.

**Filtragem por visualizações ou ICs.** Quando você seleciona um item de configuração na Árvore de ICs, o OMi aplica automaticamente um filtro ao Event Browser, para que sejam exibidos apenas os eventos relacionados ao item de configuração selecionado. O filtro de item de configuração ou exibição ativo é indicado na lista de filtros, habilitada por meio do botão (**View/CI) filter** . Para obter detalhes, consulte "Filtrando por exibições e [autorização](#page-49-0) baseada na exibição" na página 50.

### <span id="page-30-2"></span>Gerenciamento do ciclo de vida

**Observação:** Não é possível editar um evento com o estado Closed, com exceção da adição de anotações e atributos personalizados. Para editar um evento fechado, primeiro é necessário reabri-lo.

O Event Browser permite exibir e acompanhar a posição de um evento em um ciclo de vida definido. Um ciclo de vida é uma série completa de estados predefinidos que resume a vida do evento. Os estados do ciclo de vida são:

- <sup>l</sup> **Open**: o evento é identificado para a investigação dos problemas que o provocaram. Não é atribuído a um usuário ou é atribuído, mas o usuário ainda não está trabalhando nele.
- **In Progress**: o usuário atribuído começou a trabalhar na investigação dos problemas subjacentes do evento. O nome do usuário atribuído aparece na coluna User.
- <sup>l</sup> **Resolved**: a investigação no problema subjacente do evento selecionado é encontrada e fixada.

<sup>l</sup> **Closed**: o evento é removido da lista de eventos ativos exibidos no Event Browser.

**Observação:** os estados do ciclo de vida são vinculados às autorizações concedidas aos usuários. Por exemplo, o usuário a quem um evento é atribuído pode alterar o estado do evento atribuído de Open para In Progress e Resolved, mas não para Closed. Apenas usuários com autoridade mais alta podem atribuir eventos a outros usuários ou alterar o estado do ciclo de vida do evento de Resolved para Closed.

Embora os estados do ciclo de vida ocorram de maneira consecutiva, você pode definir o estado do ciclo de vida de um evento a qualquer momento. Por exemplo, você pode atribuir um evento a um usuário alternativo ou reabrir uma investigação alterando o estado do evento de Closed para In Progress.

**Observação:** Você pode alterar o estado do ciclo de vida de um evento selecionando esse evento e clicando no botão apropriado (por exemplo, o botão Open  $\Box$ ou Work On  $\Box$ ).

### <span id="page-31-0"></span>Formatos de data

Os formatos de data exibido no Event Browser correspondem à configuração de idioma no navegador da Web. Por exemplo, se o seu navegador estiver definido como en-IN (Inglês - Índia), a data será exibida usando o formato indiano de data/mês/ano, por exemplo, 17/07/13.

Existe suporte para os seguintes formatos de data:

**de** - Alemão

**en** - Inglês

- **en-GB** Inglês (Reino Unido)
- **en-IN** Inglês (Índia)
- **en-US** Inglês (Estados Unidos)
- **en-CA** Inglês (Canadá)
- **es** Espanhol
- **fr** Francês
- **ja** Japonês
- **ko** Coreano
- **ru** Russo
- **zh-CN** Chinês (China)
- **zh-HK** Chinês Tradicional (Hong Kong)
- **zh-SG** Chinês Simplificado (Cingapura)

Se nenhum idioma preferencial for especificado, **en-US** será usado.

**Observação:** Para idiomas base compatíveis sem opções regionais específicas, como o alemão ou o francês, o formato de data é sempre obtido com base no idioma base, mesmo que você tenha selecionado uma configuração regional no seu navegador da Web.

Por exemplo, se você tiver selecionado fr-BE para a configuração regional no navegador da Web, o formato de data será obtido com base na configuração fr.

## Referência da interface do usuário

Esta seção inclui:

- <sup>l</sup> "Ícones, botões e menus de contexto do Event [Browser"](#page-32-0) abaixo
- <sup>l</sup> "Rótulos do Event [Browser"](#page-40-0) na página 41
- <span id="page-32-0"></span>**· "Closed Events [Browser"](#page-45-0) na página 46**

### Ícones, botões e menus de contexto do Event Browser

Algumas opções e ferramentas exibidos em menus de contexto exigem que você esteja conectado como um usuário com autorização para iniciar a ferramenta selecionada.

Os itens do menu de contexto no Event Browser serão desabilitados ou removidos automaticamente se o usuário não tiver permissão para realizar determinadas operações (por exemplo, **Work On** ou **Close**) ou executar determinadas ações (por exemplo, ações automáticas ou ações do operador).

Os itens do menu de contexto de Performance Graph serão removidos completamente se não houver dados de métricas disponíveis para o IC selecionado. Isso é determinado pelo valor do atributo **Monitored By** do IC e pela configuração de infraestrutura **Context Menu Check** do Performance Graphing.

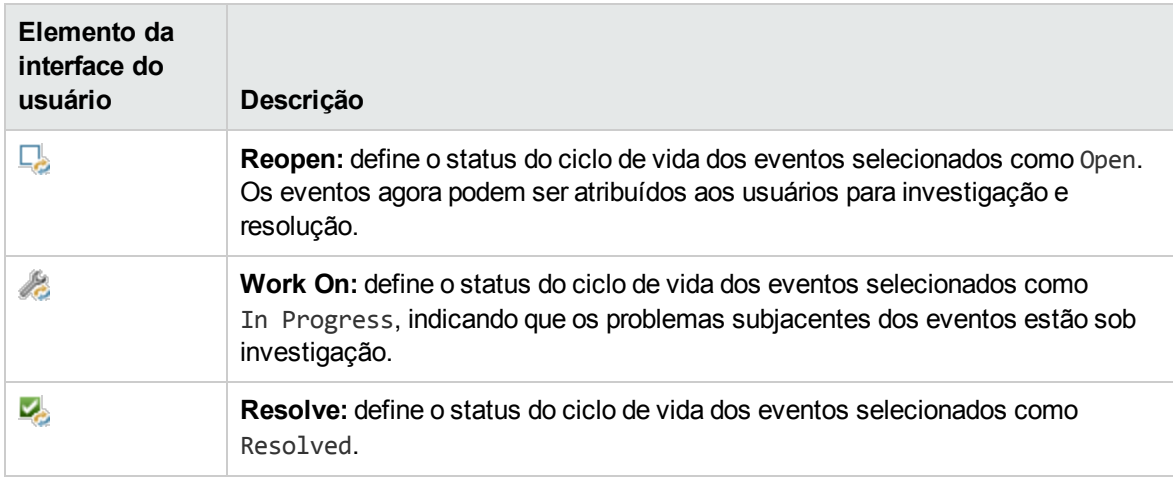

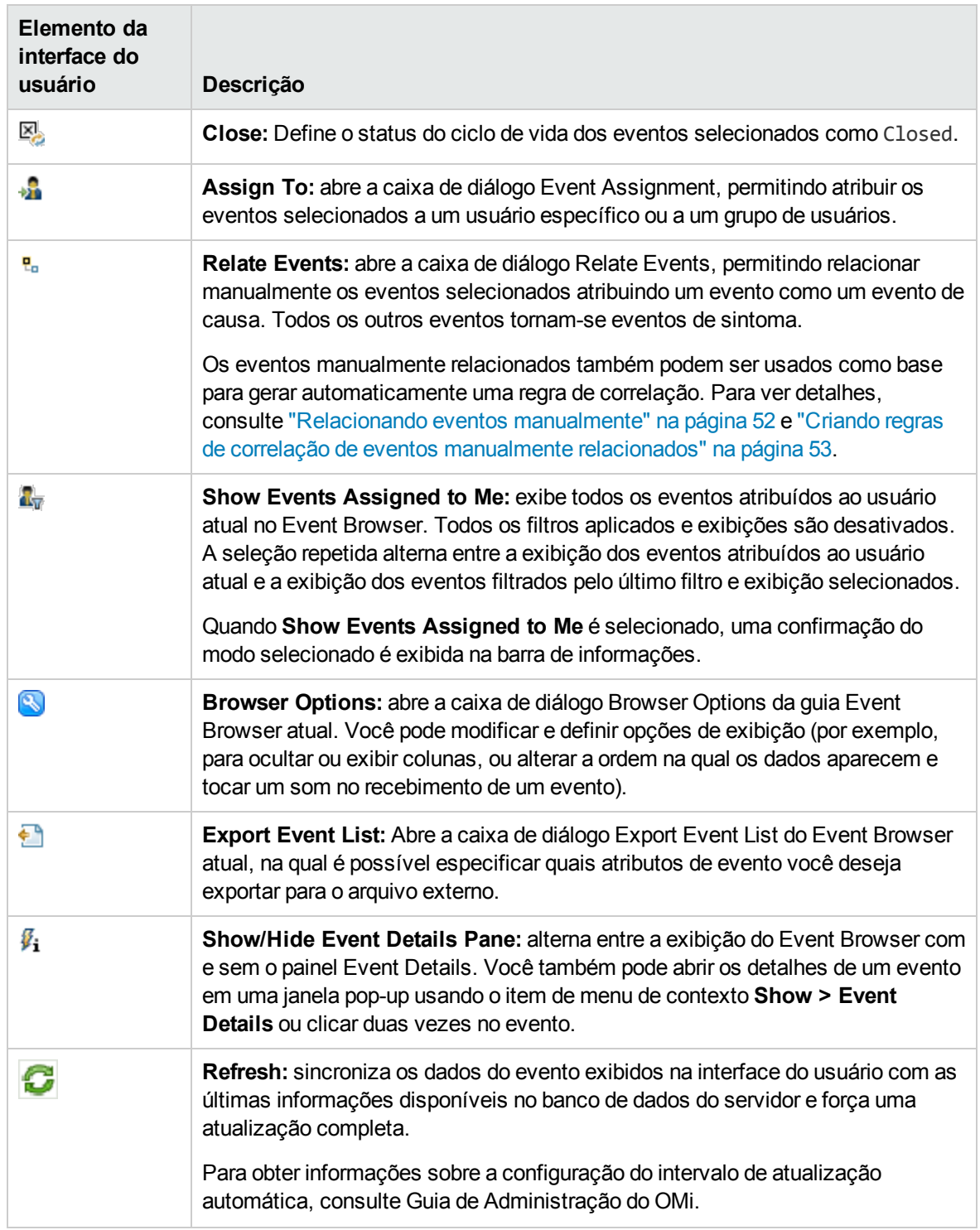

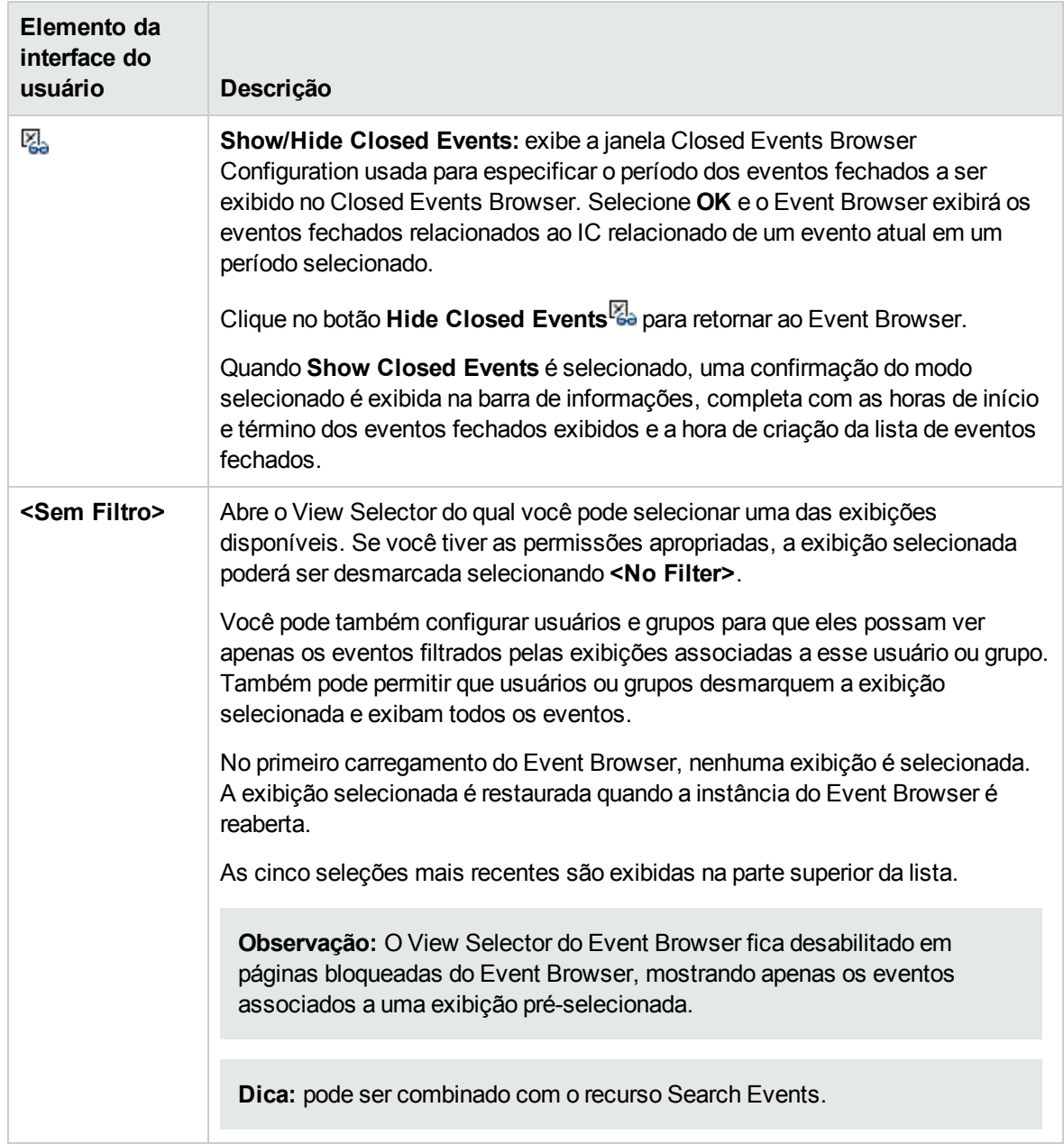

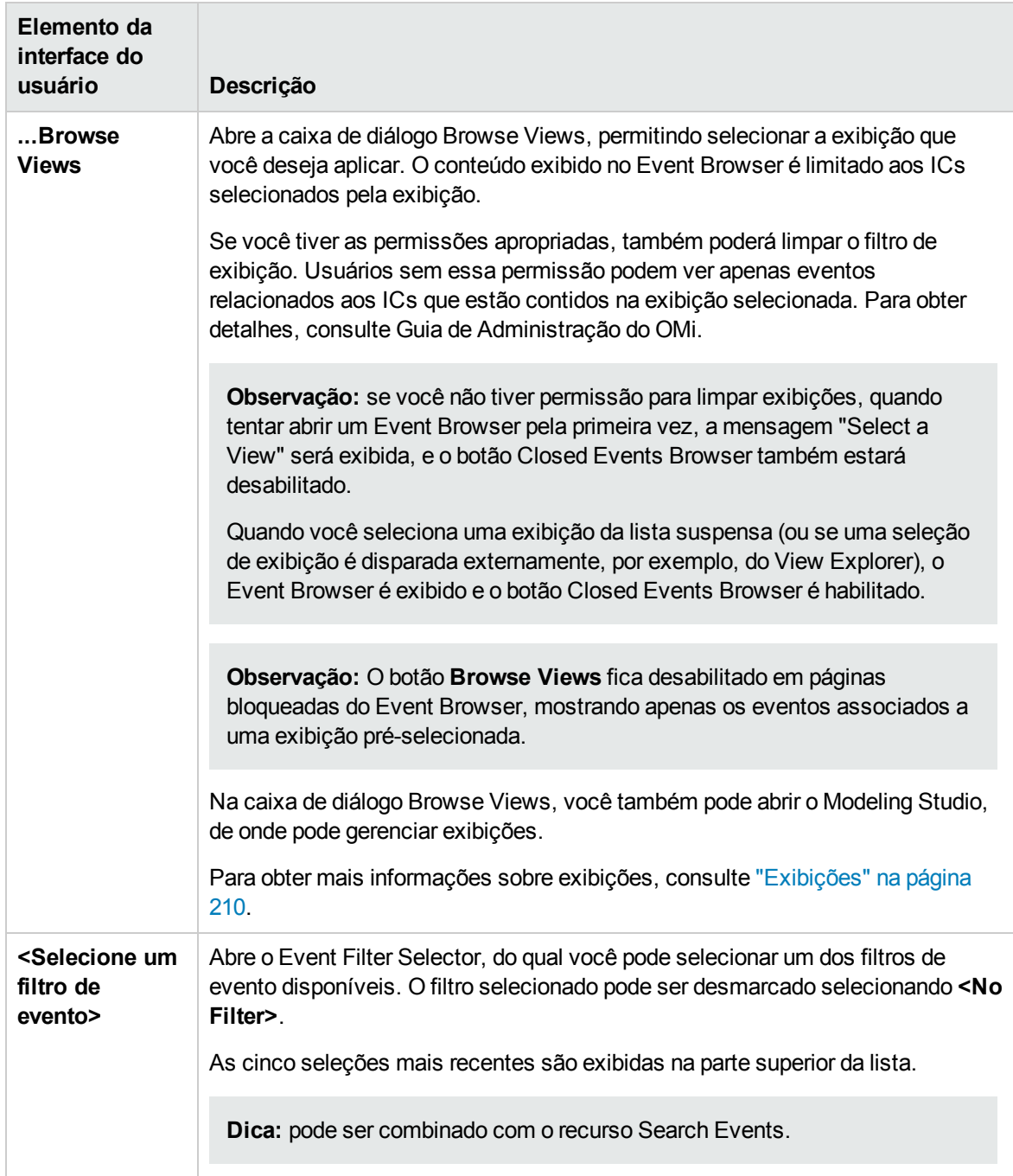
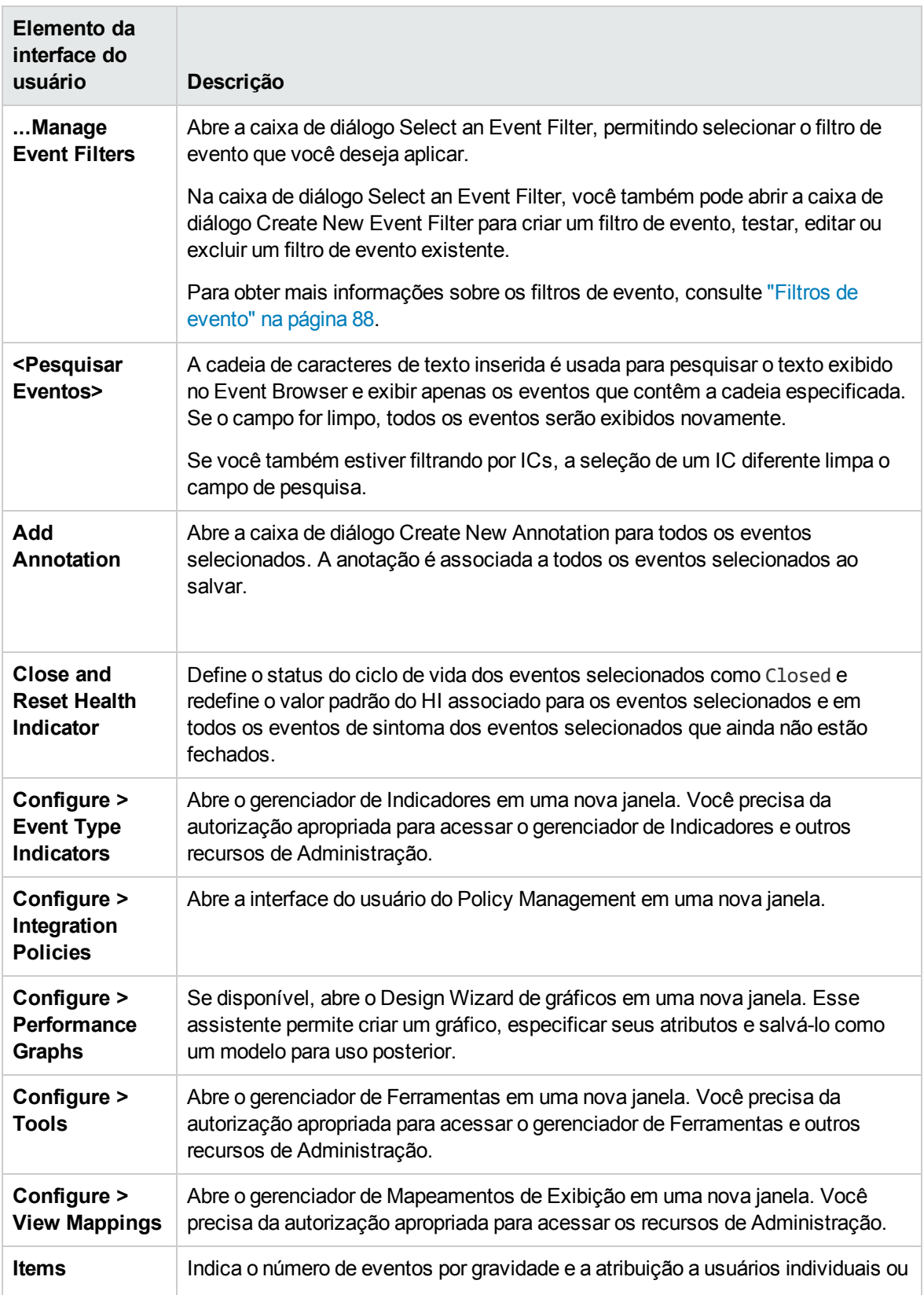

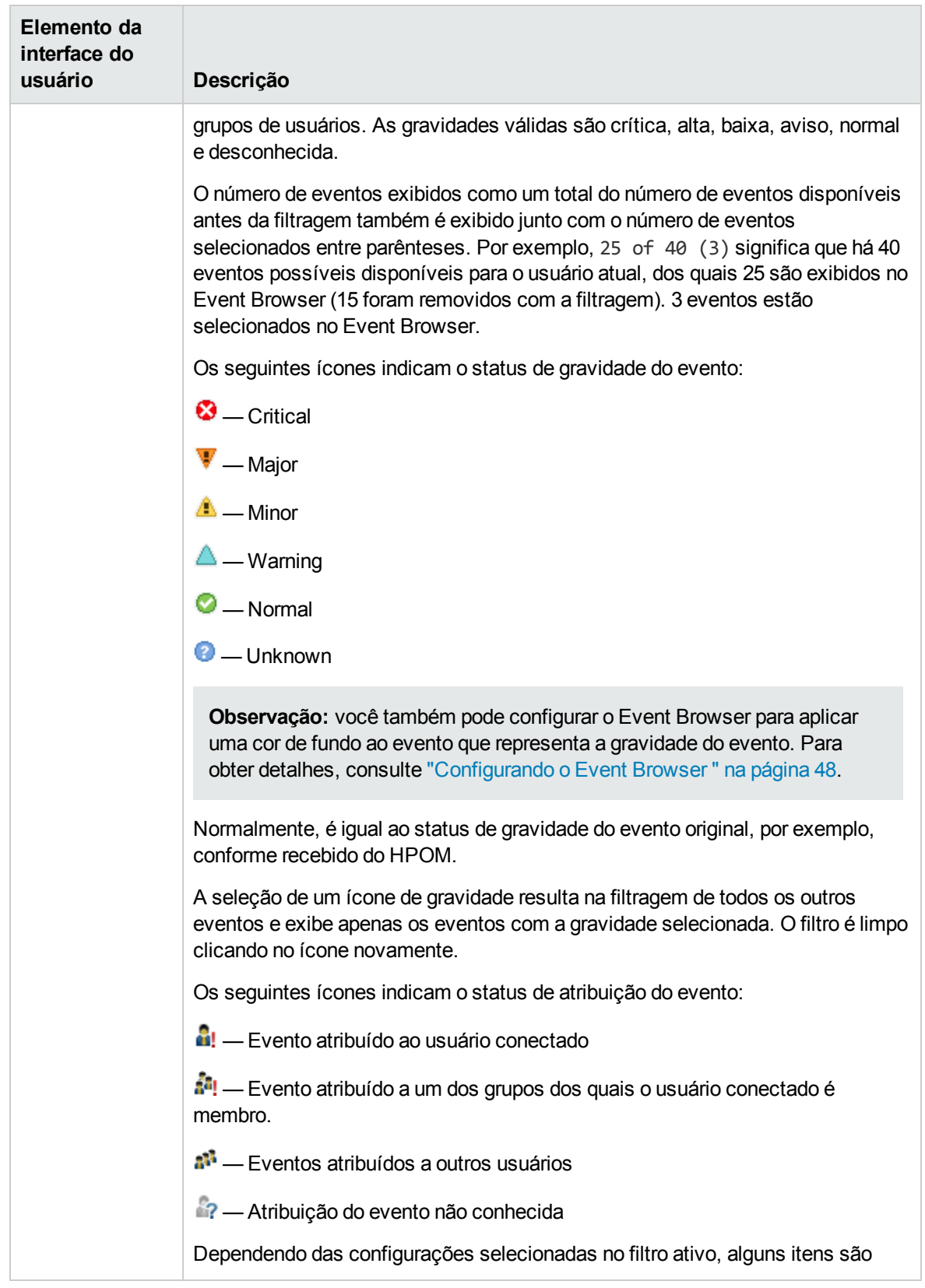

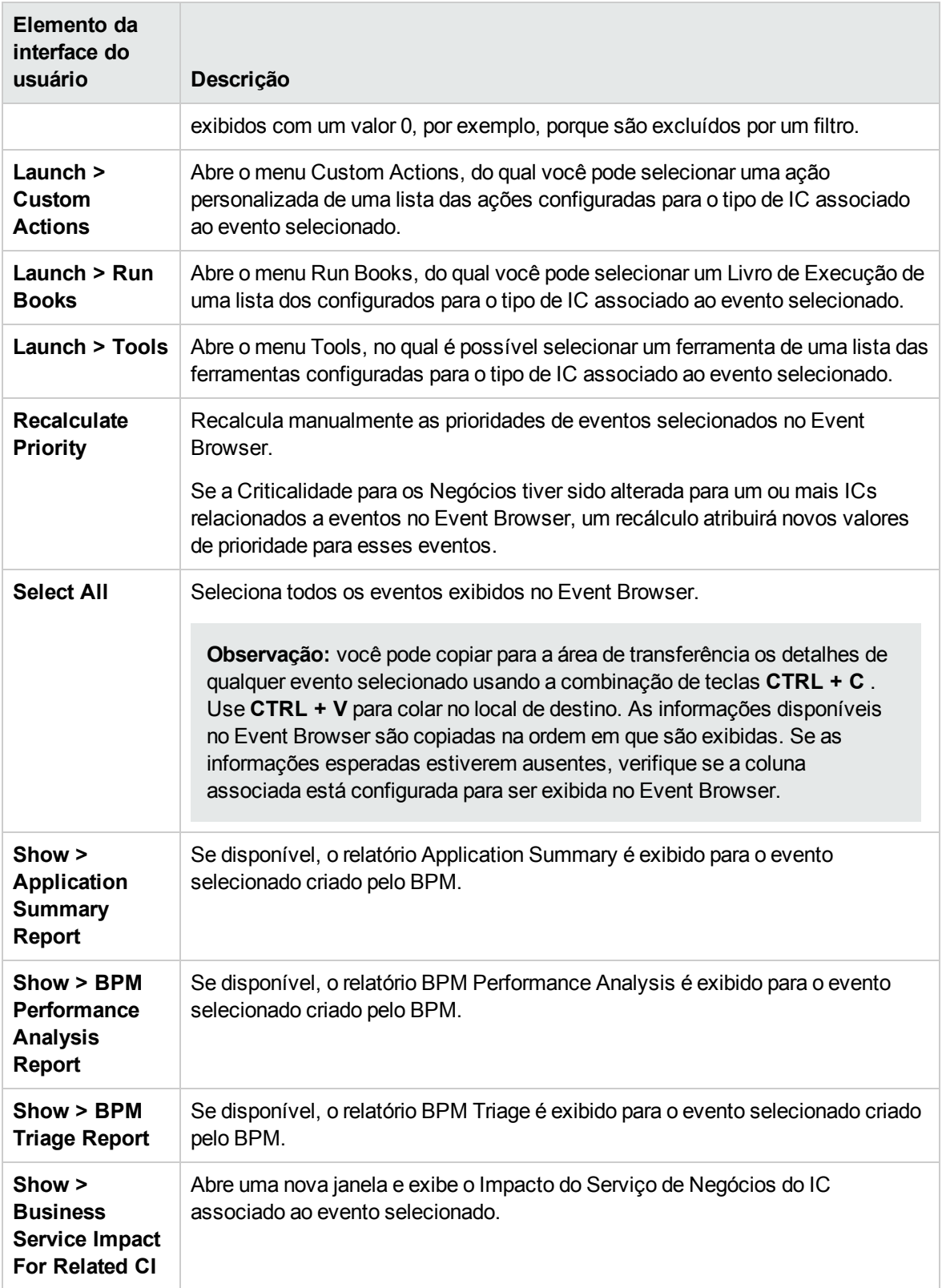

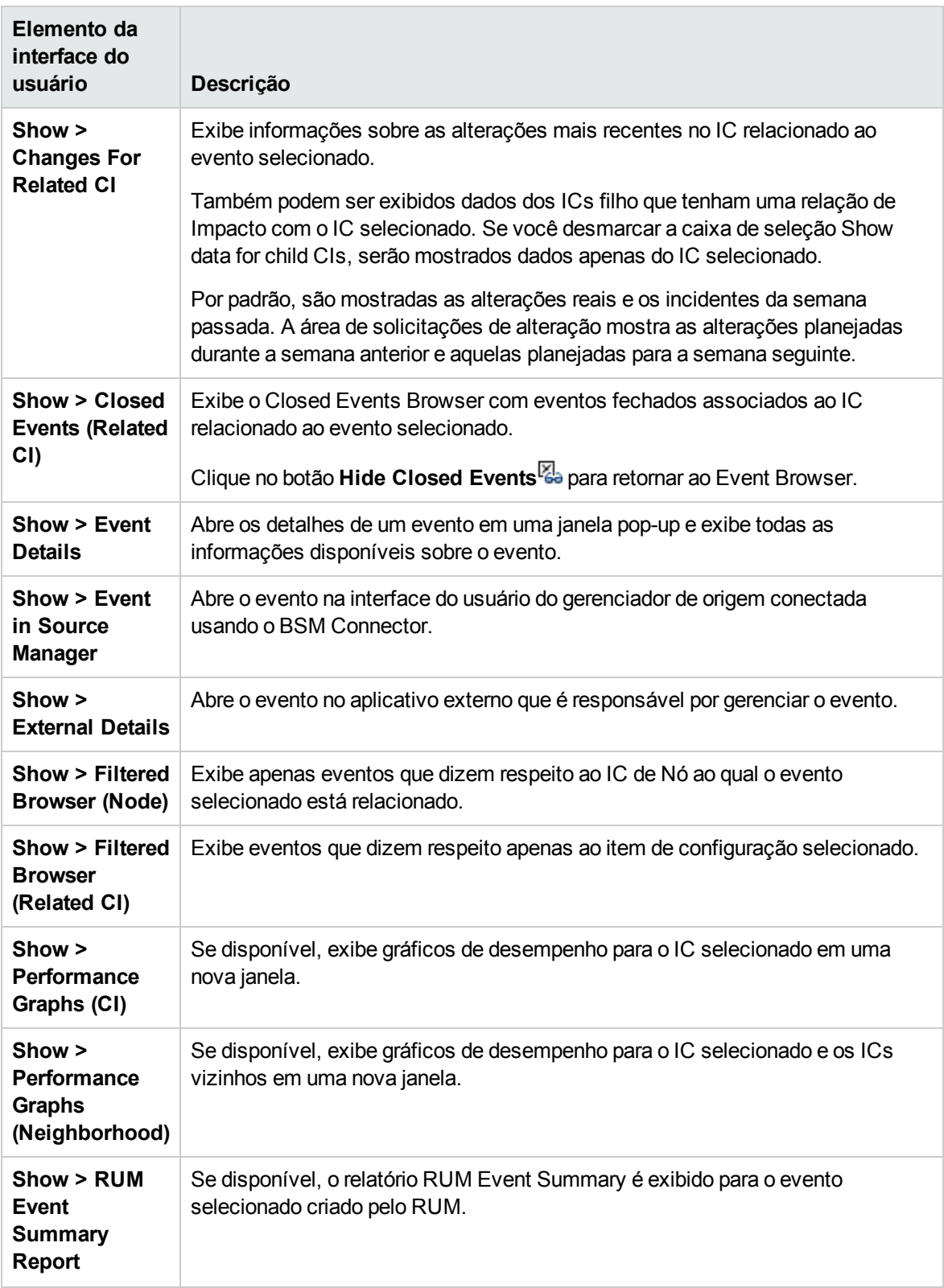

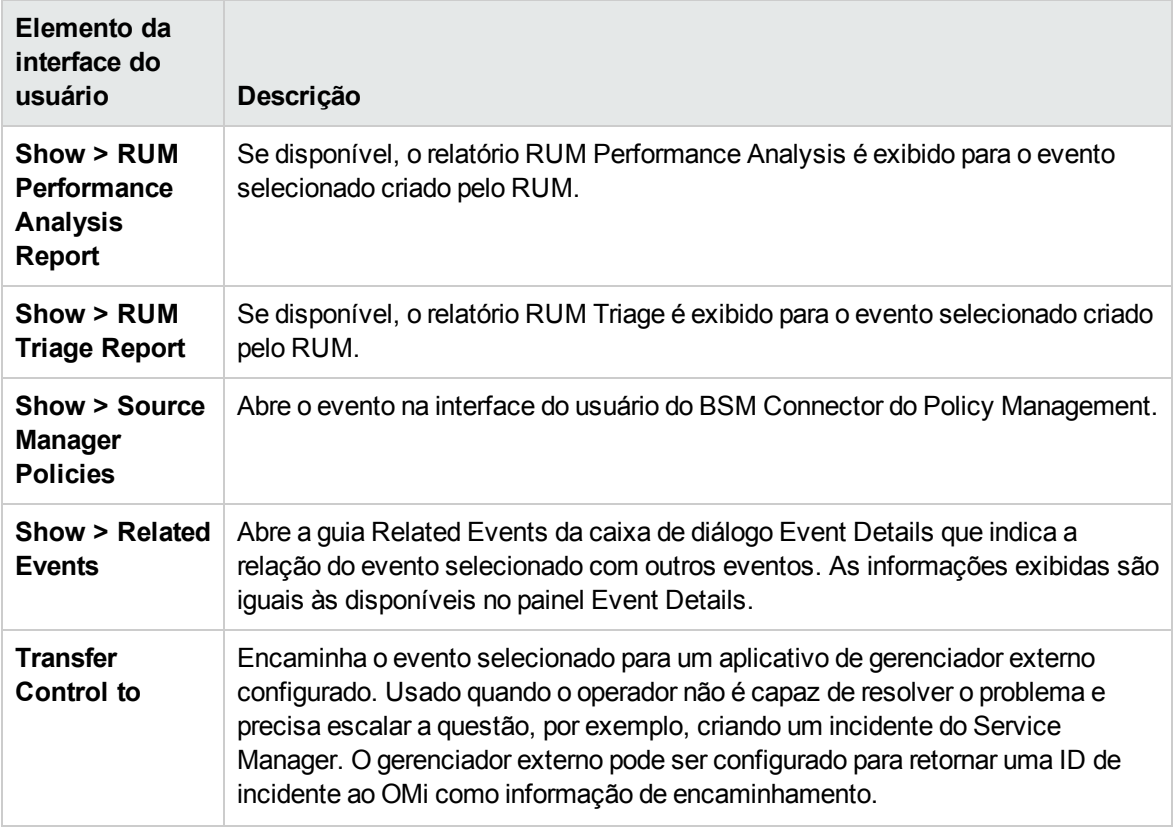

#### <span id="page-40-0"></span>Rótulos do Event Browser

A tabela a seguir lista as colunas que estão incluídas no painel Event Browser. Para obter uma breve explicação do conteúdo da coluna, verifique a dica de ferramenta.

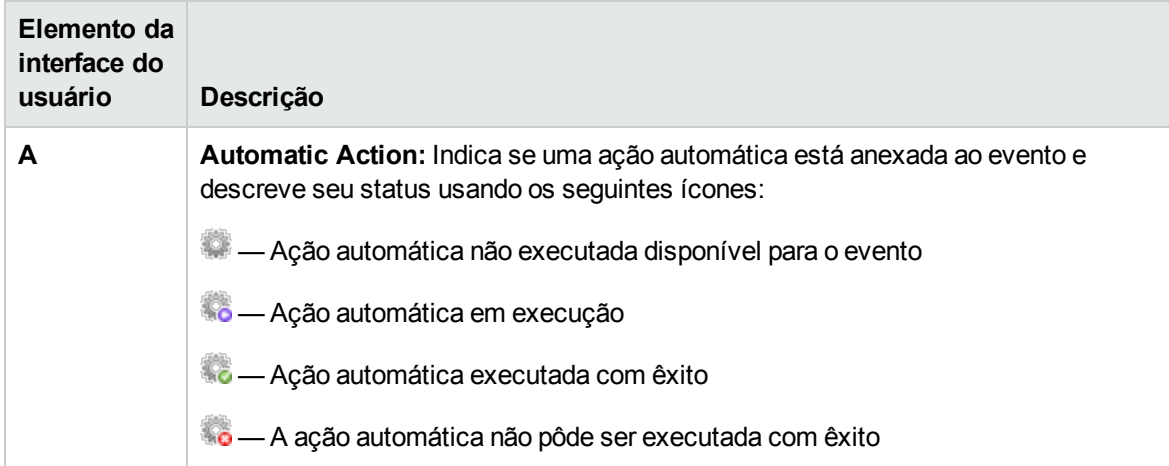

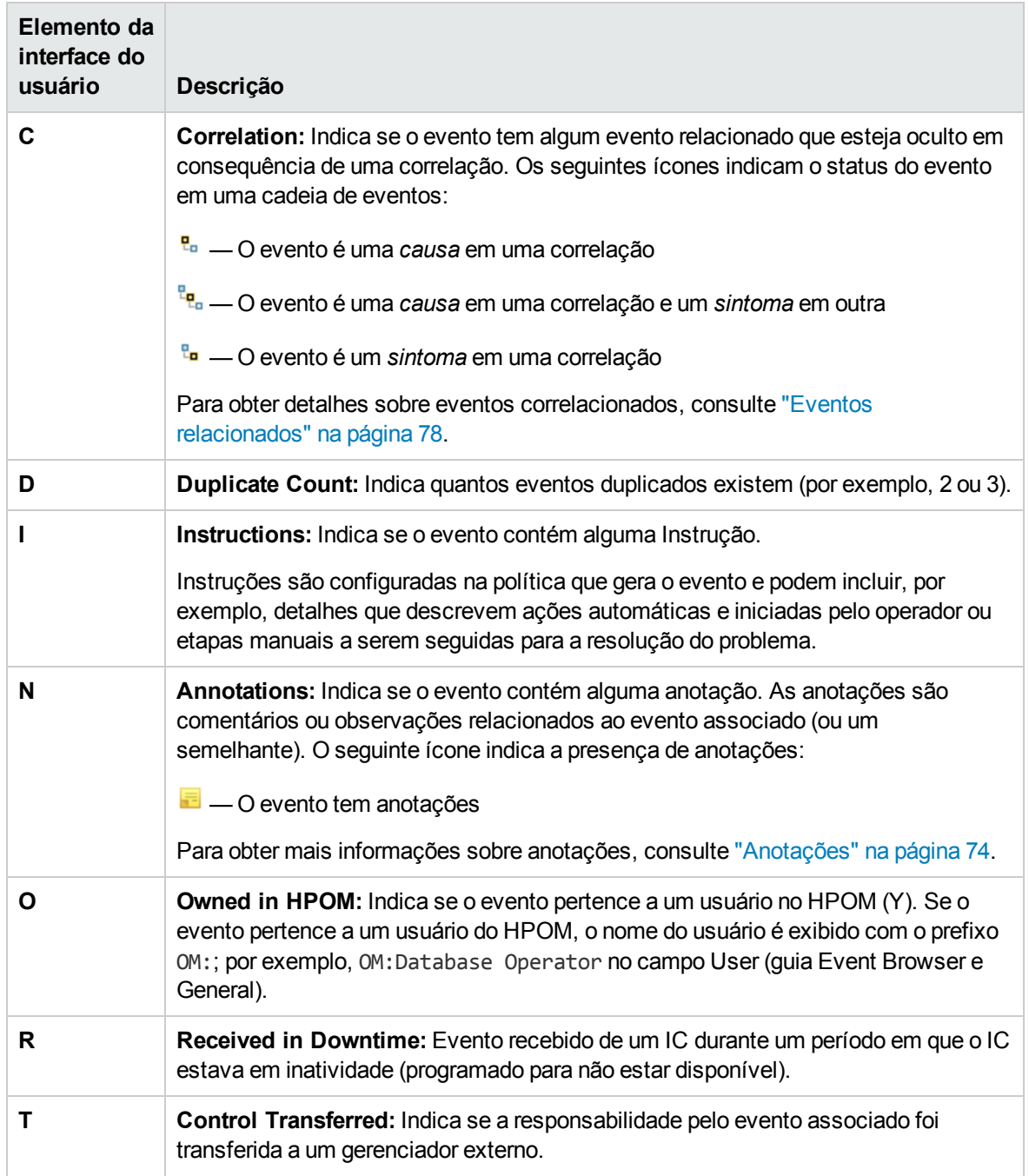

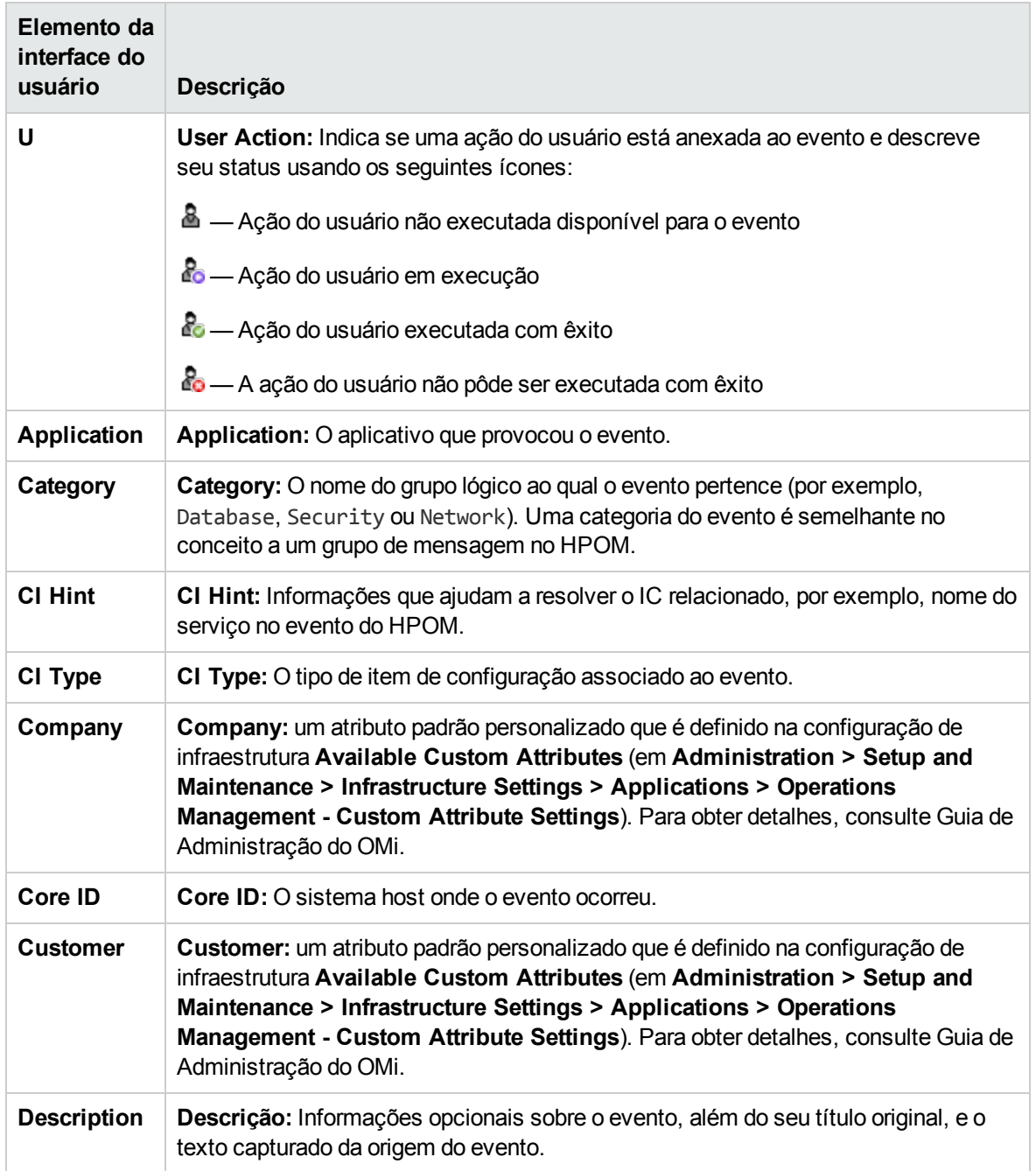

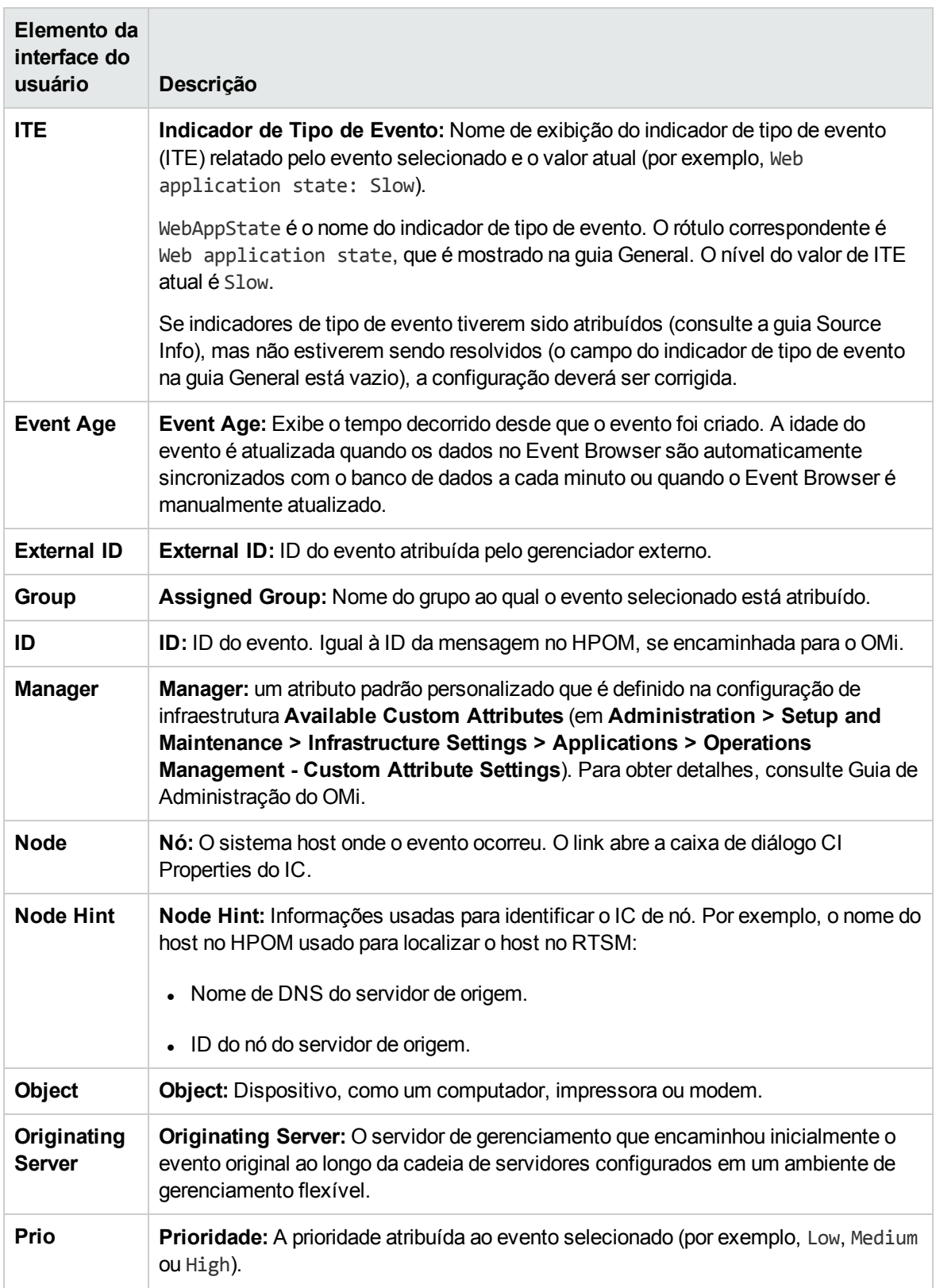

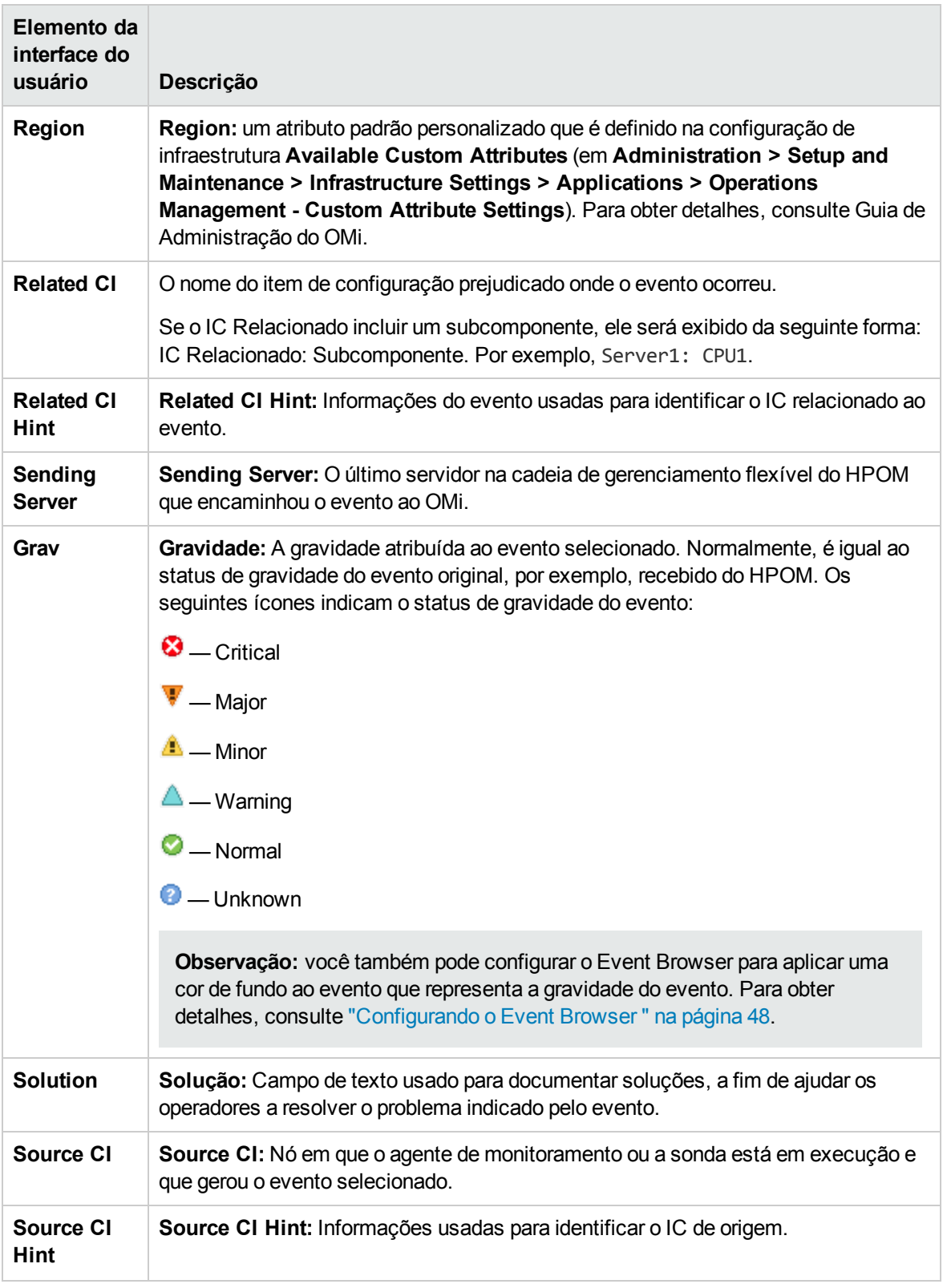

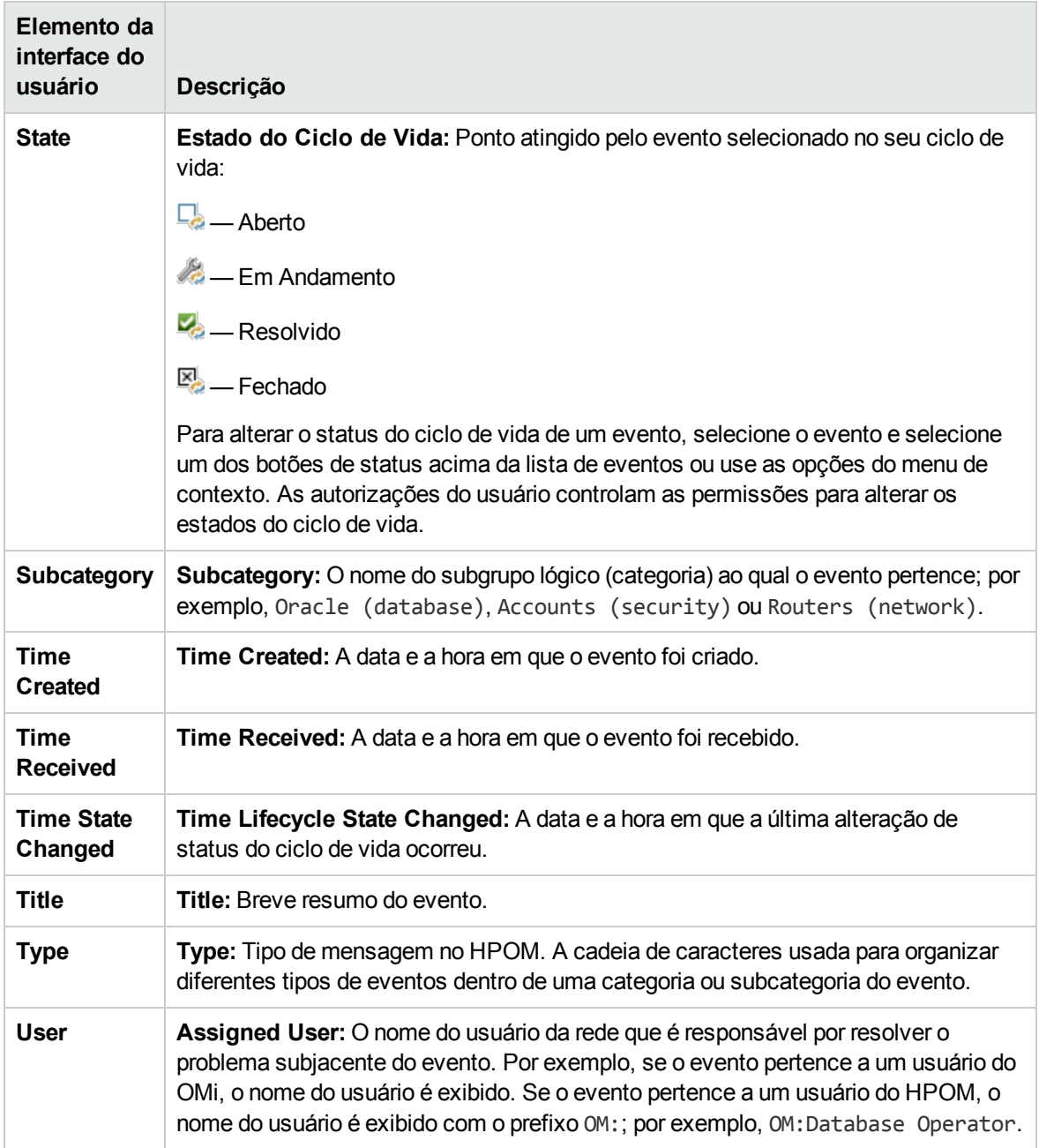

#### Closed Events Browser

Você pode exibir o histórico de eventos fechados durante um período especificado, seja para todos os eventos fechados ou para um IC selecionado. No Closed Events Browser, você pode alterar o estado do ciclo de vida de qualquer evento exibido. Para obter detalhes, consulte "Event [Perspective"](#page-269-0) na [página](#page-269-0) 270. Todas as ações do Event Browser relevantes para eventos fechados podem ser acessadas no Closed Events Browser.

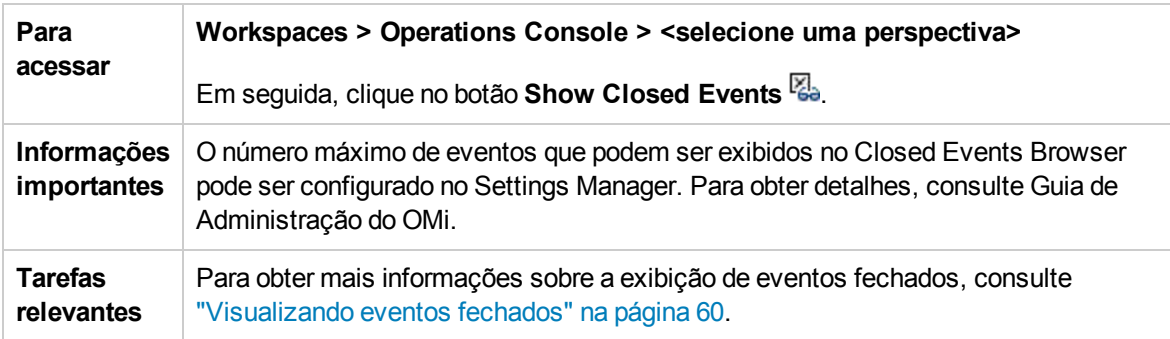

**Observação:** Eventos reabertos são removidos automaticamente da janela Closed Events Browser. Entretanto, os eventos que são fechados depois da abertura do Closed Events Browser não são adicionados automaticamente à janela Closed Events Browser atual. Uma atualização é necessária. O carimbo de data e hora de quando o instantâneo foi gerado é exibido na janela Closed Events Browser. Apenas um Closed Events Browser pode ser aberto de cada vez por cada usuário.

# Solução de problemas

#### O Event Browser não se reconecta depois que a conexão perdida com o servidor é restaurada

Se a conexão ao servidor é perdida, o Event Browser faz automaticamente 10 novas tentativas de conexão com um intervalo de 5 segundos. Se a conexão não puder ser restaurada automaticamente, uma opção manual será fornecida. Se a opção manual também não for bem-sucedida, abra uma interface de usuário alternativa do OMi e retorne ao Event Browser; por exemplo:

#### **Workspaces > Operations Console > <selecione uma perspectiva>**

O resumo da barra de status do Event browser está incorreto

Se o Event Browser estiver no modo de limpeza e uma série de mensagens estiver ocorrendo no momento, a barra de status do Event Browser poderá mostrar um resumo como "*Items: 32000 of 30000*".

O segundo número é o número total de eventos que você tem permissão para ver. Esse número é calculado no servidor e sempre reflete o número correto, esteja no modo de limpeza ou não.

O primeiro número é o número de eventos que estão atualmente no navegador. Esse número pode ser mais alto do que o número total real de eventos, porque o Event Browser está totalmente ocupado adicionando novos eventos durante a série de eventos e não removeu os eventos limpos.

Logo depois que a série de eventos acabar, os valores exibidos deverão ser alinhados novamente.

Nomes do usuário do HPOM para Windows são truncados quando mensagens são encaminhadas

Por padrão, o HPOM para Windows tem a configuração de OM for UNIX compatibility mode habilitada (true) na configuração de Server-based Flexible Management. Isso leva ao truncamento dos nomes de usuário.

Mude a configuração de OM for UNIX compatibility mode para false no namespace Server-based Flexible Management na guia Generic Server Configuration.

# <span id="page-47-0"></span>Configurando o Event Browser

Você pode configurar o Event Browser para exibir apenas os detalhes que lhe interessam. Por exemplo, você pode adicionar e remover colunas, personalizar guias adicionais e configurar filtros para alterar e melhorar a maneira como os dados são exibidos.

Todas as alterações feitas no layout do Event Browser são salvas automaticamente em sua conta de usuário. Na próxima vez que você fizer logon, o Event Browser exibirá os eventos mais recentes de acordo com a maneira como você configurou o Event Browser. Por exemplo, a última exibição selecionada é selecionada e reaberta.

Para acessar:

Clique em **Browser Options** no Event Browser.

## Tarefas

Esta seção inclui:

- <sup>l</sup> "Como [configurar](#page-47-1) o Event Browser" abaixo
- . "Como adicionar atributos [personalizados](#page-48-0) como colunas" na página seguinte

<span id="page-47-1"></span>Como configurar o Event Browser

1. Na guia **Columns**, selecione as colunas a serem exibidas no Event Browser e clique no botão Add para incluí-las na caixa **Display these columns**.

Para obter uma descrição das colunas disponíveis, consulte "Rótulos do Event [Browser"](#page-40-0) na [página](#page-40-0) 41.

2. Selecione na caixa **Display these columns** as colunas que você não deseja exibir e clique no botão Remove .

3. Selecione os nomes das colunas e reorganize suas posições de exibição usando os botões <sup>1</sup> e  $\mathbf{\mathcal{P}}$ 

O primeiro item de coluna na lista é exibido como a primeira coluna no Event Browser. Os itens de coluna subsequentes são colocados progressivamente à direita na ordem em que aparecem na lista Display these columns.

Como alternativa, para selecionar as colunas padrão para exibição no Event Browser, clique em **Reset to defaults**.

- 4. *Opcional:* Na guia **Other**, configure qualquer uma das seguintes opções adicionais:
	- <sup>n</sup> **Play sound notification for new events.** Permite uma notificação sonora de novos eventos. Substitui a configuração global Sound Notification for New Events no Infrastructure Settings Manager.
	- <sup>n</sup> **Include child CIs in CI filter.** Habilita a filtragem de eventos pelo IC selecionado e qualquer um de seus ICs filho.
	- <sup>n</sup> **Color event background in accordance with the event's severity.** Aplica um plano de fundo colorido que representa a gravidade do evento no Event Browser. A coloração do plano de fundo do evento inclui as seguintes opções:
		- <sup>o</sup> **All events.** Todos os eventos exibidos no Event Browser são coloridos de acordo com a gravidade do evento.
		- <sup>o</sup> **Only events assigned to current user.** Os eventos atribuídos ao usuário ativo são coloridos de acordo com a gravidade do evento. Todos os outros eventos são identificados com o plano de fundo claro padrão.
		- <sup>o</sup> **Only unassigned events.** Os eventos não atribuídos ao usuário atual são exibidos no Event Browser coloridos de acordo com a gravidade do evento. Os eventos atribuídos ao usuário ativo são identificados com um plano de fundo colorido em cor-de-rosa claro. Os eventos atribuídos a qualquer outro usuário são identificados com um plano de fundo colorido em amarelo-claro.
- <span id="page-48-0"></span>5. Clique em **OK**.

#### Como adicionar atributos personalizados como colunas

Você pode adicionar atributos personalizados como colunas definindo-os sob as configurações de infraestrutura correspondentes:

#### **Administration > Setup and Maintenance > Infrastructure Settings**

#### Selecione **Operations Management > Custom Attributes Settings**.

Os atributos personalizados definidos ali podem então ser selecionados como uma coluna no Event Browser.

# Filtrando por exibições e autorização baseada na exibição

Você pode limitar o conjunto de eventos exibidos no Event Browser usando exibições. Ao selecionar uma das exibições disponíveis no View Selector, você apresenta um subconjunto dos eventos disponíveis filtrados para incluir apenas os eventos com ICs relacionados incluídos na exibição. O View Selector mostra apenas as exibições para as quais você tem permissões.

No primeiro carregamento do Event Browser, nenhuma exibição é selecionada. Entretanto, se você tiver selecionado uma exibição, ela será reaplicada quando você abrir novamente essa instância do Event Browser. A configuração é armazenada independentemente para cada instância do Event Browser.

**Dica:** Use o ícone **Show Events Assigned to Me** ( ) para exibir todos os eventos atribuídos ao usuário atual no Event Browser. Todos os filtros aplicados e exibições são desativados. A seleção repetida alterna entre a exibição dos eventos atribuídos ao usuário atual e a exibição dos eventos filtrados pelo último filtro e exibição selecionados.

Para obter mais informações sobre exibições, consulte ["Exibições"](#page-209-0) na página 210.

Permissões de exibição

<sup>l</sup> **Atribuindo exibições a funções.** É possível limitar quais exibições um usuário tem permissão para usar. Ao restringir o acesso a exibições especificadas para uma função, também é possível controlar quais eventos um usuário tem permissão para ver.

Para obter detalhes, consulte Guia de Administração do OMi.

<sup>l</sup> **Permissão para limpar o filtro de exibição.** Uma permissão no recurso Operations Console > Event Browser pode ser definida para permitir que o usuário limpe o filtro de exibição e veja todos os eventos. Os usuários sem essa permissão só conseguirão ver eventos relacionados aos ICs contidos na exibição selecionada.

Para obter detalhes, consulte Guia de Administração do OMi.

**· Exibições bloqueadas.** É possível desabilitar o View Selector no Event Browser configurando uma página do Event Browser do My Workspace com uma exibição pré-selecionada. O usuário apenas poderá ver os eventos associados a exibição pré-selecionada.

Para obter detalhes, consulte Guia de Administração do OMi.

## Atribuindo um evento a um usuário ou grupo de usuários

O Event Browser mostra a qual usuário e grupo um evento está atribuído para investigação e resolução. Se o evento ainda não estiver atribuído, você poderá atribuí-lo na guia General do painel Event Details.

Você pode restringir o acesso do usuário a eventos com base em categorias de evento. Por exemplo, alguns usuários podem ser restritos a exibir e trabalhar apenas em eventos que pertencem à categoria Database. Outros usuários recebem acesso a eventos que pertencem apenas à categoria System.

### Saiba mais

#### Categorias de evento

As categorias de evento são grupos lógicos de eventos com algumas semelhanças (por exemplo, pertencendo à mesma área de problema). As categorias de evento ajudam a simplificar o processo da decisão do usuário ou grupo de usuários ao qual um tipo de evento deve ser atribuído para investigação.

O Event Browser exibe a categoria à qual um evento selecionado pertence (por exemplo, Storage, Database (DB), System ou WebApp (Aplicativo Web)).

**Observação:** para exibir o conteúdo do Event Browser de acordo com a categoria do evento, inclua Category como uma opção de coluna do Event Browser e selecione o cabeçalho de coluna Category para classificar alfabeticamente.

#### Atribuição de eventos a usuários

Você também pode configurar regras para atribuir automaticamente eventos recebido a grupos de usuários disponíveis. A atribuição automática de eventos a grupos de usuários responsáveis por resolver esses eventos melhora significativamente a eficiência do gerenciamento de eventos. Cada evento é atribuído a um grupo de usuários apropriado assim que é recebido. Todos os operadores em um grupo de usuários têm permissão para trabalhar nos eventos atribuídos a esse grupo de usuários. Para obter informações detalhadas, consulte Guia de Administração do OMi.

**Observação:** para exibir o conteúdo do Event Browser de acordo com o usuário atribuído ao evento, selecione o cabeçalho de coluna User ou Group. Para definir usuários e grupos de usuários, escolha a seguinte opção de menu:

**Administration > Users > Users, Groups, and Roles**

## Tarefas

Como atribuir um evento a um usuário ou grupo de usuários

1. Abra o Event Browser para exibir a lista de eventos conhecidos:

#### **Workspaces > Operations Console > <selecione uma perspectiva>**

- 2. No painel Event Browser, selecione o evento que você deseja atribuir a um usuário.
- 3. Abra a caixa de diálogo Event Assignment de uma das seguintes maneiras:
- No painel Event Browser, clique no botão **Assign To**
- <sup>n</sup> Clique com o botão direito do mouse no evento e selecione **Assign To** no menu de contexto.
- 4. Na caixa Assigned Group, use o menu para selecionar o grupo de usuários ao qual você deseja atribuir o evento selecionado (por exemplo, **Database Experts** ou **Application Server Operators**).
- 5. Na caixa Assigned User, use o menu para selecionar o usuário ao qual você deseja atribuir o evento selecionado.

Os usuários exibidos no menu são filtrados de acordo com o grupo de usuários selecionado na etapa anterior.

**Observação:** Como alternativa, na guia **General** do painel Event Details, selecione o usuário e o grupo nas caixas Assigned Group e Assigned User e clique no botão **Save** .

6. Clique em **OK**.

# Relacionando eventos manualmente

Você relaciona eventos selecionados manualmente no Event Browser atribuindo um evento como um evento de causa. Todos os outros eventos relacionados tornam-se eventos de sintoma.

#### Para acessar:

No Event Browser, selecione os eventos que você deseja relacionar, clique com o botão direito do mouse em um desses eventos e selecione **Relate Events** no menu de contexto.

### Tarefas

Como relacionar um evento manualmente

- 1. No Event Browser, selecione os eventos que você deseja relacionar.
- 2. Clique com o botão direito do mouse em um desses eventos e selecione **Relate Events** no menu de contexto. A caixa de diálogo Relate Events é aberta.
- 3. Selecione um dos eventos como o evento de causa. Todos os outros eventos são sintomas do evento de causa selecionado.

Verifique se o evento tem algum evento relacionado que esteja oculto em consequência de uma regra de correlação. Os seguintes ícones indicam o status do evento em uma cadeia de eventos: — O evento é uma *causa* em uma regra de correlação

— O evento é uma *causa* em uma regra de correlação e um *sintoma* em outra

— O evento é um *sintoma* em uma regra de correlação

Para obter detalhes sobre eventos correlacionados, consulte "Eventos [relacionados"](#page-77-0) na página [78.](#page-77-0)

- 4. *Opcional:* os eventos relacionados manualmente também podem ser usados como base para gerar automaticamente uma regra de correlação. Se você também quiser criar uma regra de correlação baseada na relação atual, marque a caixa de seleção **Open correlation rule wizard**. Para obter detalhes sobre a criação de uma regra de correlação usando o Gerador de Regra de Correlação, consulte "Criando regras de correlação de eventos [manualmente](#page-52-0) relacionados" [abaixo.](#page-52-0)
- <span id="page-52-0"></span>5. Clique em **OK**.

# Criando regras de correlação de eventos manualmente relacionados

Eventos manualmente relacionados também podem ser usados como base para criar novas regras de correlação ou melhorar regras de correlação existentes. No Event Browser, é necessário identificar eventos relacionados, selecionar um evento de causa, relacioná-los manualmente e decidir criar uma regra de correlação para refletir essa relação.

O assistente Correlation Rule Generator exige que os eventos que estão sendo usados para gerar uma nova regra incluam um IC Relacionado.

**Observação:** Se ITEs relacionados e seus valores não estiverem disponíveis, você poderá definir regras de mapeamento de indicador para definir os estados de indicador (consulte Guia de Administração do OMi) e criar uma regra de correlação para esse caso. Você também deve modificar e reimplantar a política de encaminhamento de eventos que criou o evento no HPOM para fornecer um ITE e um valor adequados para esse tipo de evento. Na próxima vez que tal evento for recebido, um ITE será incluído e a regra de correlação associada será disparada.

Para obter mais informações sobre regras de correlação, consulte Guia de Administração do OMi.

#### Para acessar:

No Event Browser, selecione os eventos que você deseja relacionar, clique com o botão direito do mouse em um desses eventos e selecione **Relate Events** no menu de contexto. Selecione um dos eventos como o evento de causa e depois selecione **Open correlation rule wizard**.

## Tarefas

Como criar regras de correlação de eventos manualmente relacionados

1. Abra o Event Browser para exibir a lista de eventos conhecidos:

#### **Workspaces > Operations Console > <selecione uma perspectiva>**

- 2. No Event Browser, selecione os eventos que você deseja relacionar. Você pode selecionar um máximo de 10 eventos.
- 3. Clique com o botão direito do mouse em um desses eventos e selecione **Relate Events** no menu de contexto.

A caixa de diálogo **Relate Events** é aberta.

- 4. Selecione um dos eventos como o evento de causa. Todos os outros eventos são sintomas do evento de causa selecionado.
- 5. Selecione **Open correlation rule wizard** e clique em **OK**. A caixa de diálogo **Correlation Rule Generator** é aberta.
- 6. Clique em **Use as Cause**. Todas as regras com a causa selecionada são exibidas.
- 7. Na seção **Select Events for Creating or Enhancing a Correlation Rule**, selecione eventos adicionais que devem ser incluídos na regra de correlação.

A lista de regras possíveis que podem ser aprimoradas depende do Tipo de IC do evento de causa selecionado.

8. Clique em **Create** para criar uma regra de correlação com base nos eventos de causa e de sintoma especificados ou selecione uma regra de correlação existente e clique em **Enhance**.

A página **Rule Properties** é aberta.

- 9. Especifique as propriedades de uma nova regra de correlação ou faça as alterações apropriadas na regra de correlação existente.
- 10. *Opcional:* Se quiser que a regra de correlação seja habilitada imediatamente, clique em **Active**.
- 11. *Opcional:* selecione um intervalo de tempo alternativo para essa regra de correlação. Isso define o período usado para correlacionar eventos a um evento existente. Um evento recebido depois que o período passou não é correlacionado ao evento original. Um intervalo de tempo alternativo substitui o conjunto padrão global na página Infrastructure Settings Manager do Operations Management. Para obter detalhes, consulte Guia de Administração do OMi.
- 12. Clique em **Next**. A página **Rule Details** é aberta.
- 13. *Opcional:* você pode selecionar nós de um gráfico e pode adicionar mais ITEs à regra.
- 14. Clique em **Finish** para criar a nova regra de correlação ou modificar a existente.

## Referência da interface do usuário

Esta seção inclui:

- <sup>l</sup> "Página Selected [Events/Select](#page-54-0) Rules" abaixo
- <sup>l</sup> "Página Rule [Properties"](#page-55-0) na página seguinte
- **· "Página Rule [Details"](#page-56-0) na página 57**

#### <span id="page-54-0"></span>Página Selected Events/Select Rules

A caixa de diálogo Correlation Rule Generator exibe os elementos da interface do usuário listados na tabela a seguir.

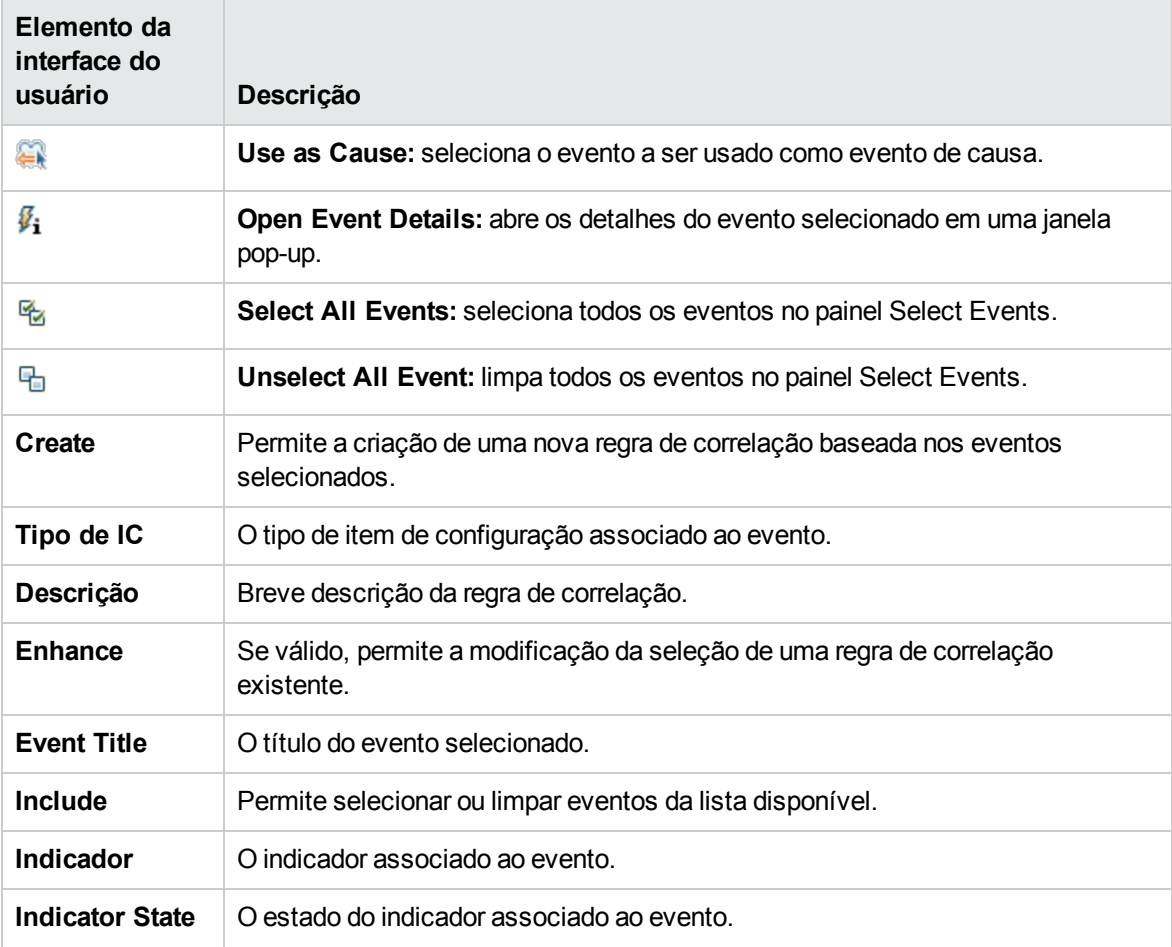

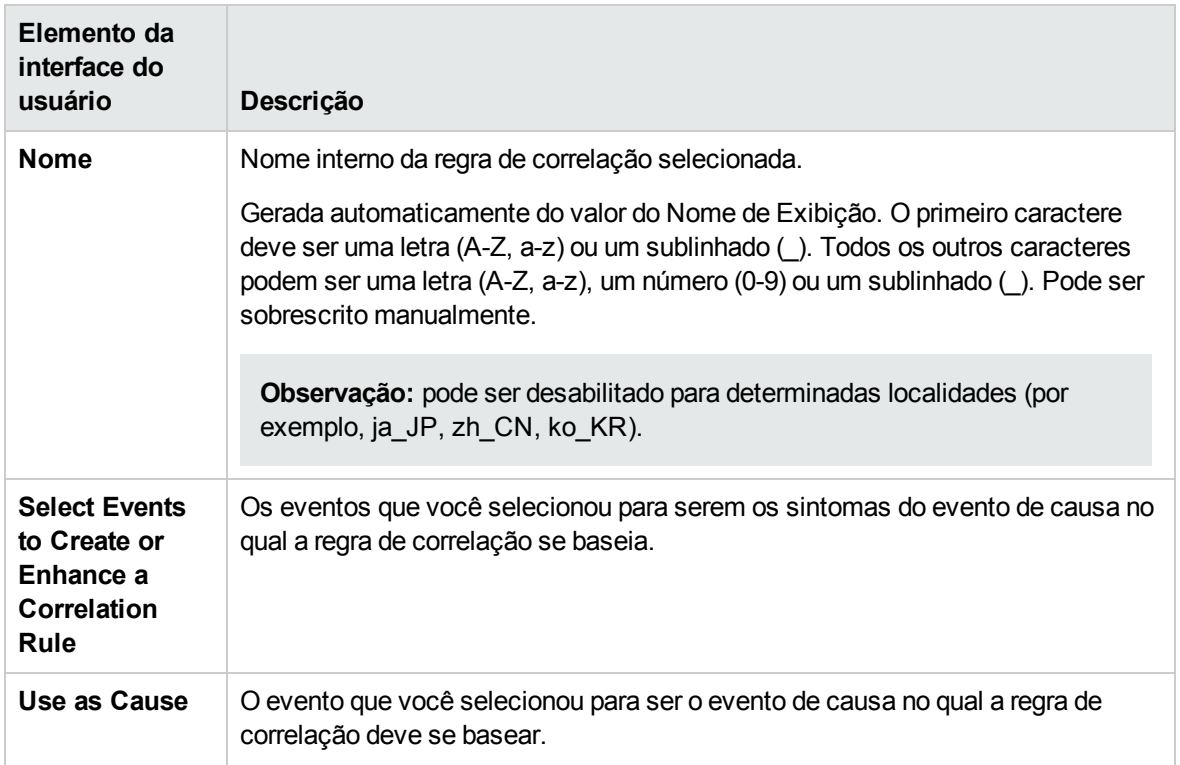

### <span id="page-55-0"></span>Página Rule Properties

A página Rule Properties exibe os elementos da interface do usuário listados na tabela a seguir.

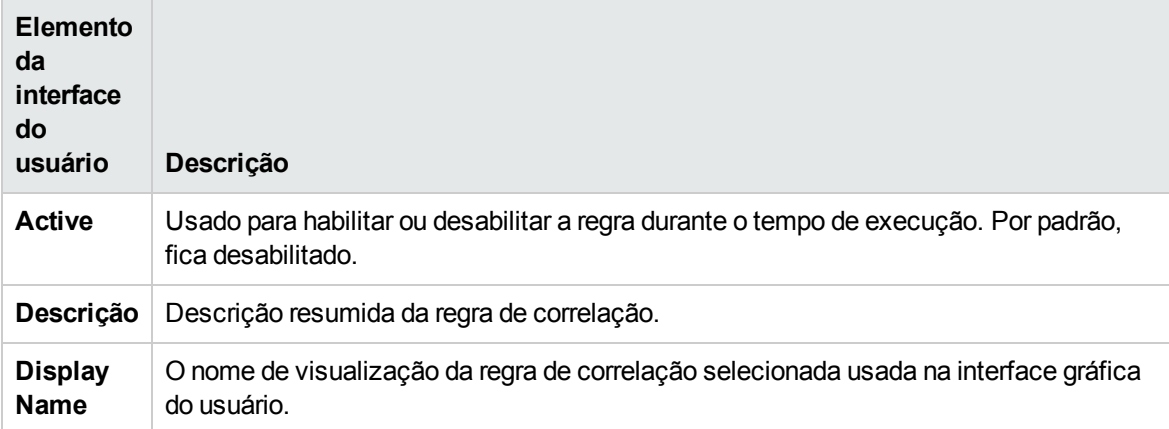

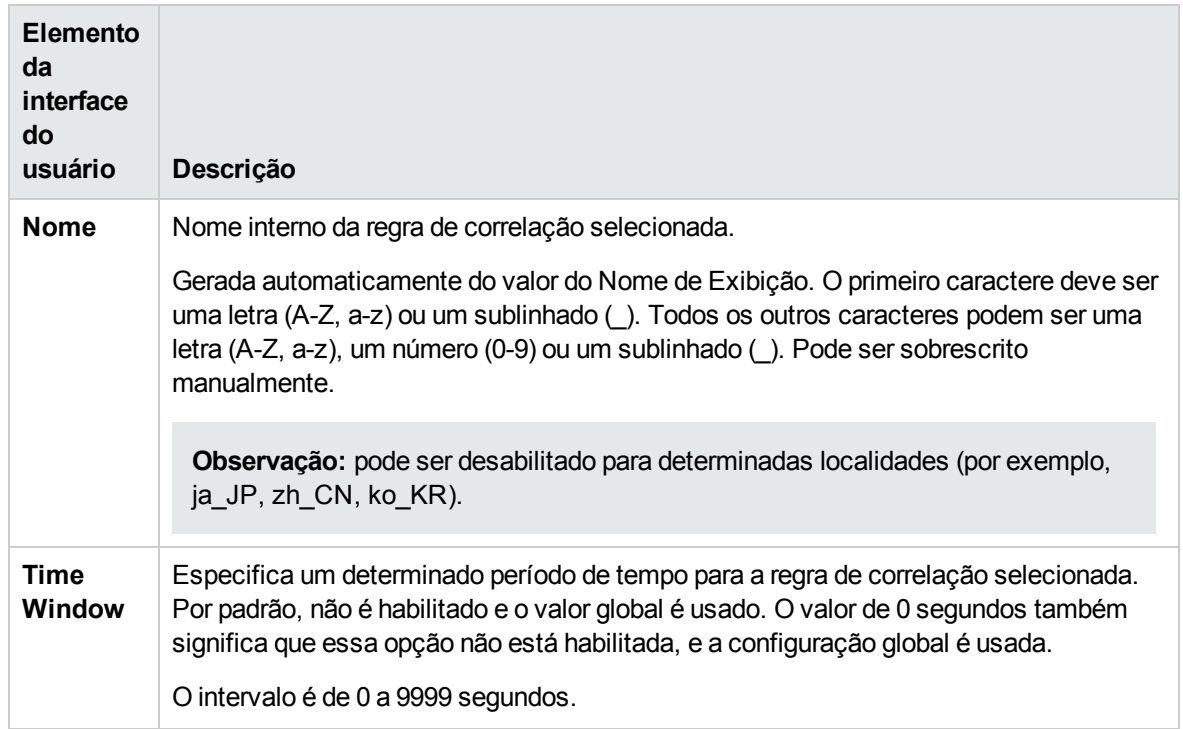

#### <span id="page-56-0"></span>Página Rule Details

A página Rule Details exibe os elementos da interface do usuário listados na tabela a seguir.

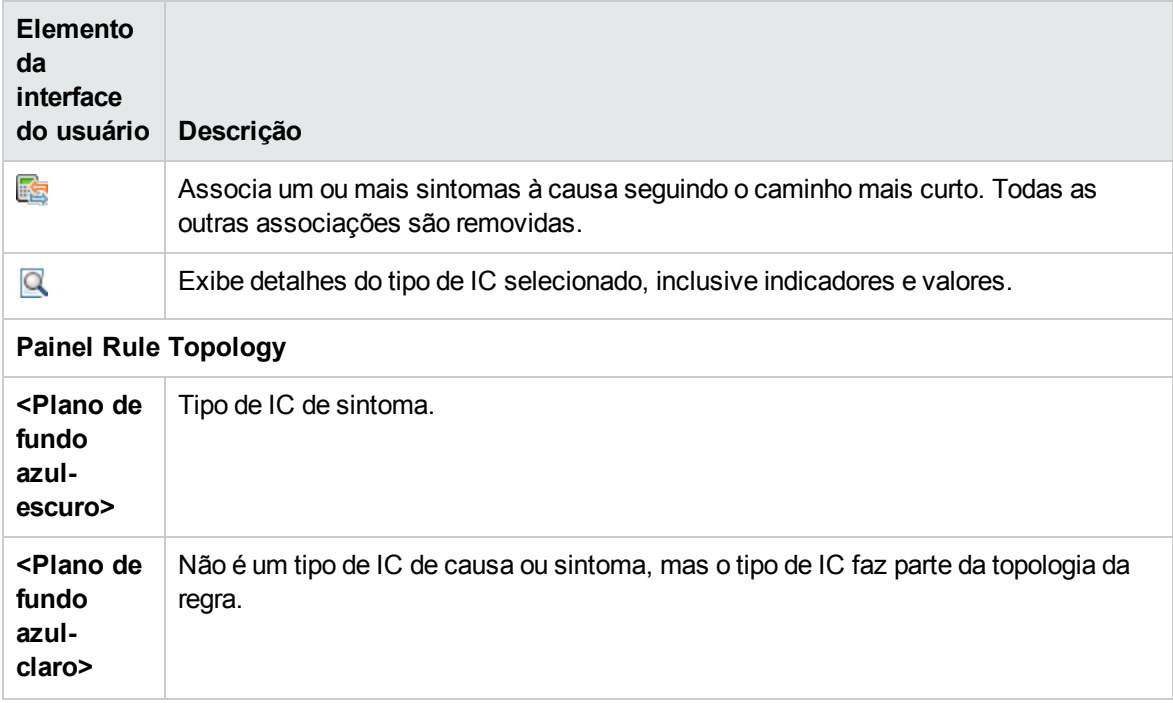

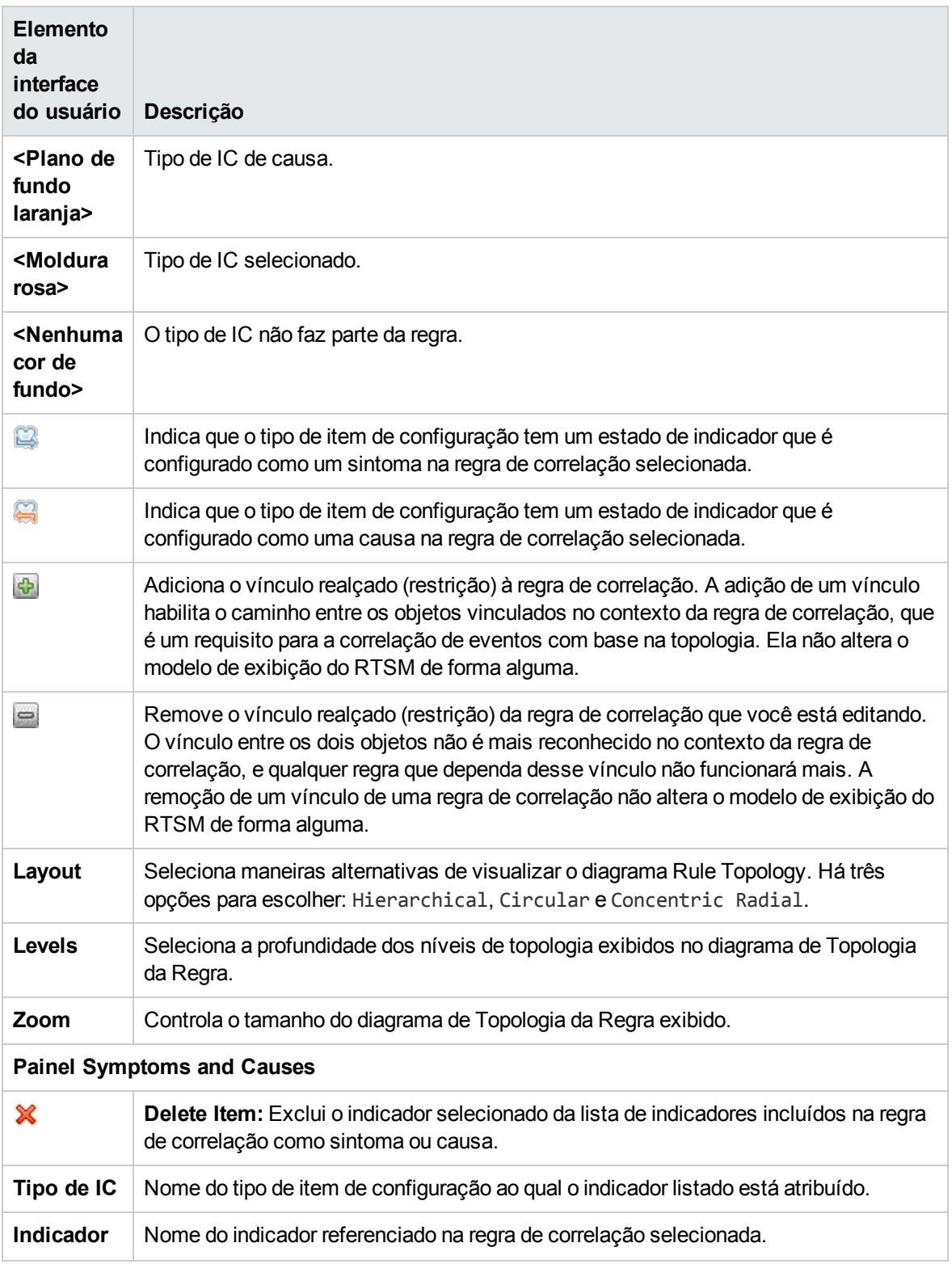

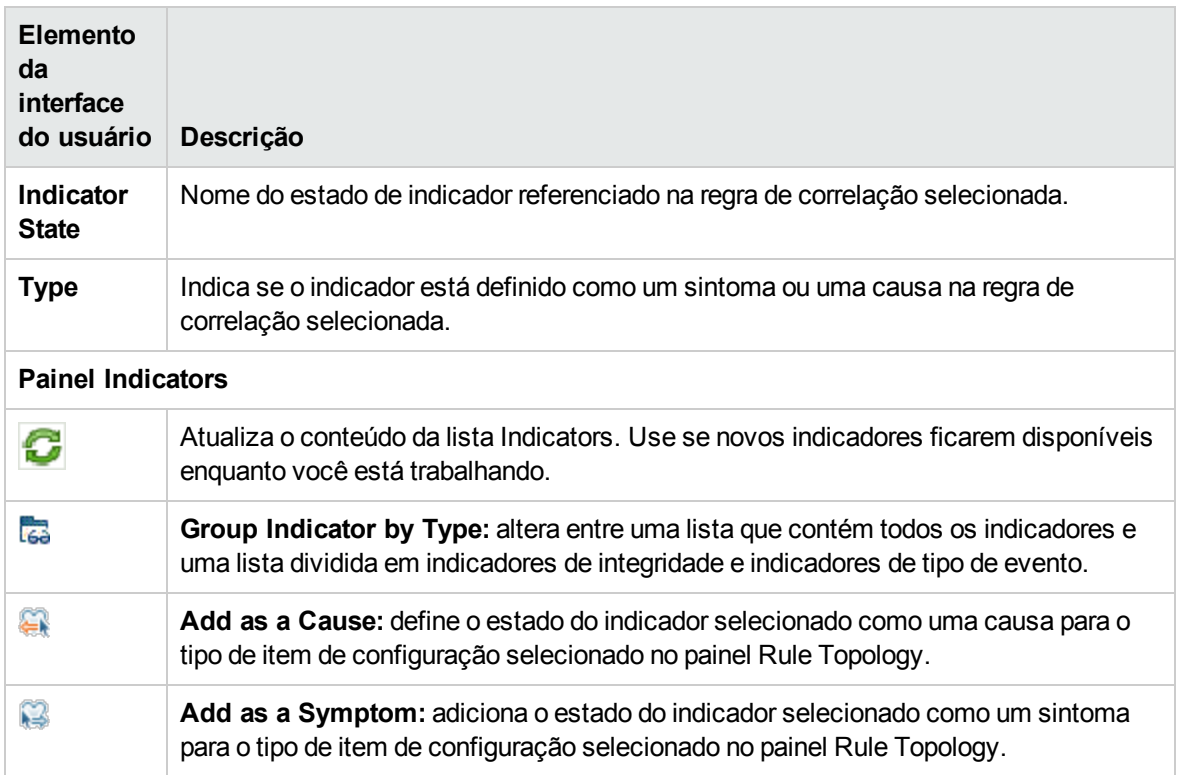

# Iniciando Livros de Execução do Operations Orchestration

Se você usa o HP Operations Orchestration (OO) para automatizar tarefas do operador para analisar ou corrigir problemas, estes Livros de Execução do OO podem ser mapeados para Tipos de IC no OMi.

### Saiba mais

#### Livros de execução do Operations Orchestration

Os Livros de Execução podem ser iniciados a partir de eventos (menu de atalho). Os ICs relacionados ao evento definem quais dos fluxos disponíveis são adequados. Quando você inicia um Livro de Execução a partir de um evento, os parâmetros de fluxo apropriados são adquiridos automaticamente do próprio IC ou evento.

**Observação:** Ao integrar Livros de Execução do OO, é necessário especificar para quais tipos de IC cada Livro de Execução é válido e definir quais atributos de evento podem ser usados como parâmetros de entrada do Livro de Execução.

Se um parâmetro de entrada do Livro de Execução estiver mapeado para um atributo de IC e um atributo de evento, o atributo de evento terá prioridade (se for iniciado a partir de eventos).

## Tarefas

Como iniciar um Livro de Execução do HP Operations Orchestration

1. Abra o Event Browser para exibir a lista de eventos conhecidos:

#### **Workspaces > Operations Console > <selecione uma perspectiva>**

2. Selecione o Livro de Execução que você deseja executar em um evento:

Clique com o botão direito do mouse em **Launch > Run Books > <selecione um Livro de Execução>**

O Livro de Execução selecionado é iniciado no contexto do evento ou do IC associado ao evento selecionado.

**Observação:** O item do menu de contexto só será visível se o usuário conectado tiver permissões para executar Livros de Execução. É possível definir permissões em Users, Groups, and Roles:

```
Administration > Users > Users, Groups, and Roles
```
Você pode encontrar as categorias relevantes que se aplicam a livros de execução na seção Referência de permissões.

# <span id="page-59-0"></span>Visualizando eventos fechados

Você pode exibir o histórico de eventos fechados durante um período especificado. Essas informações podem ajudá-lo a conseguir uma melhor compreensão de problemas existentes há muito tempo. No Closed Events Browser, você pode alterar o estado do ciclo de vida de qualquer evento exibido, por exemplo, para Open.

Para acessar:

No Event Browser, clique em **Show Closed Events**.

### Saiba mais

#### Eventos fechados

O Closed Events Browser mostra apenas um instantâneo dos eventos fechados disponíveis no momento da abertura do Closed Events Browser. Eventos reabertos são removidos automaticamente da janela Closed Events Browser. Entretanto, os eventos que são fechados depois da abertura do Closed Events Browser não são adicionados automaticamente à janela Closed Events Browser atual. Uma atualização é necessária. O carimbo de data e hora de quando o instantâneo foi gerado é exibido na janela Closed Events Browser.

Você pode criar filtros para ajudá-lo a identificar eventos específicos, por exemplo, selecionar um determinado IC.

Os eventos fechados podem ser removidos manualmente do banco de dados. Use a ferramenta **oprarchive-events** para excluir eventos fechados do banco de dados e adicioná-los a um arquivo morto. Para obter detalhes, consulte "Interface de linha de comando [opr-archive-events"](#page-118-0) na página 119.

Os eventos fechados também podem ser arquivados automaticamente. Para obter detalhes, consulte Guia de Administração do OMi.

O número máximo de eventos que podem ser exibidos no Closed Events Browser pode ser configurado no Infrastructure Settings Manager. Para obter detalhes, consulte Guia de Administração do OMi.

# Tarefas

Esta seção inclui:

- <sup>l</sup> "Como exibir todos os eventos [fechados"](#page-60-0) abaixo
- <span id="page-60-0"></span>. "Como exibir o histórico de eventos [fechados](#page-60-1) de um IC" abaixo

#### Como exibir todos os eventos fechados

1. Na janela **Closed Events Browser Configuration**, especifique o período do tempo cujo histórico você deseja exibir.

Selecione um período predefinido e o número de eventos fechados relacionados disponíveis será exibido no campo Number of events in the selected range.

Como alternativa, selecione **Select a custom range**, especifique um intervalo de tempo personalizado e clique em **Apply**. O número de eventos fechados relacionados disponíveis é exibido no campo Number of events in the selected range.

<span id="page-60-1"></span>2. Clique em **OK** para exibir a janela Closed Events Browser que contém os eventos disponíveis.

#### Como exibir o histórico de eventos fechados de um IC

Nesta tarefa, você exibe uma janela Closed Events Browser que contém todos os eventos fechados relativos ao IC relacionado de um evento atual em um período selecionado.

1. Abra o Event Browser para exibir a lista de eventos conhecidos:

#### **Workspaces > Operations Console > <selecione uma perspectiva>**

2. Clique com o botão direito do mouse no evento cujo histórico você deseja ver e selecione **Show >**

**Closed Events (Related CI)** no menu de contexto.

3. Na janela **Closed Events Browser Configuration**, especifique o período do tempo cujo histórico você deseja exibir.

Selecione um período predefinido e o número de eventos fechados relacionados disponíveis será exibido no campo Number of events in the selected range.

Como alternativa, selecione **Select a custom range**, especifique um intervalo de tempo personalizado e clique em **Apply**. O número de eventos fechados relacionados disponíveis é exibido no campo Number of events in the selected range field.

4. Clique em **OK** para exibir a janela Closed Events Browser que contém os eventos disponíveis.

## Referência da interface do usuário

Caixa de diálogo Closed Events Browser Configuration

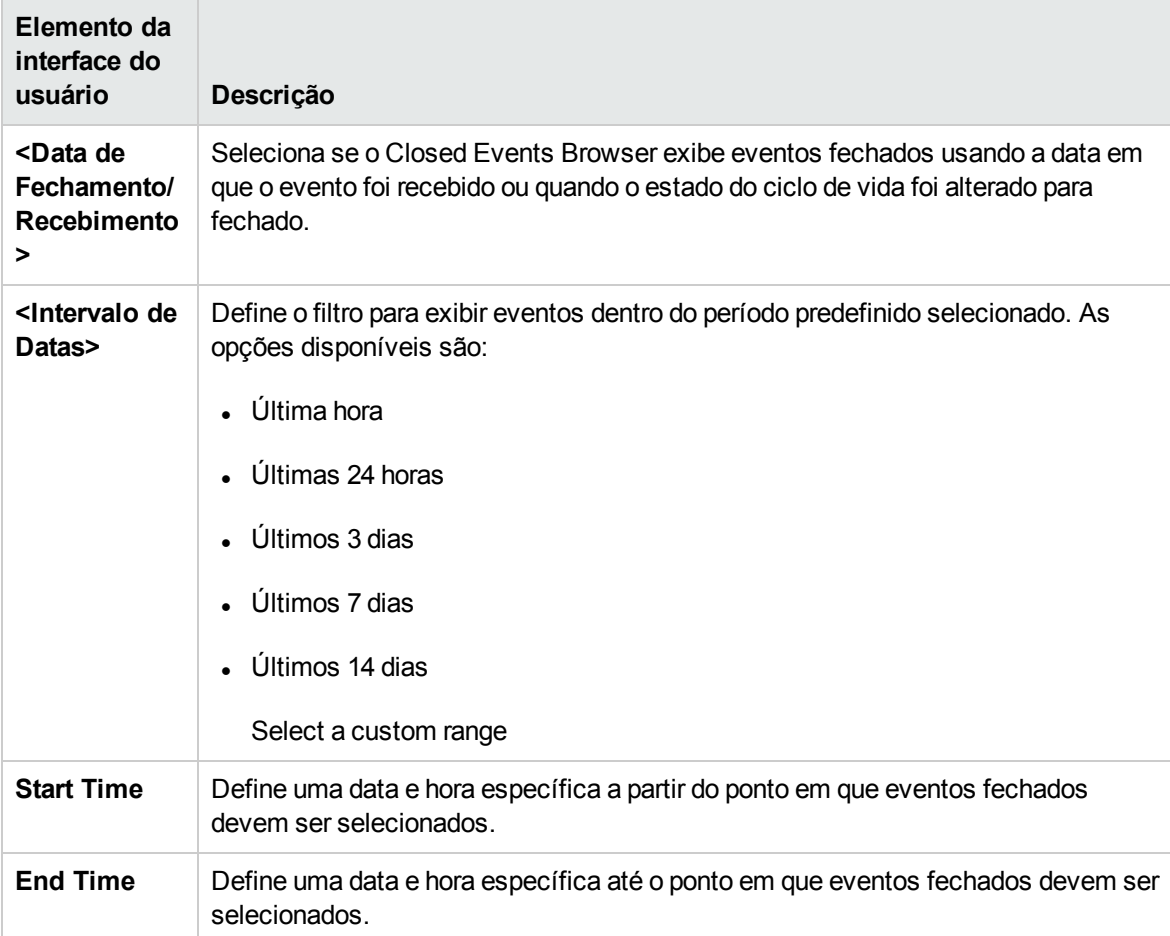

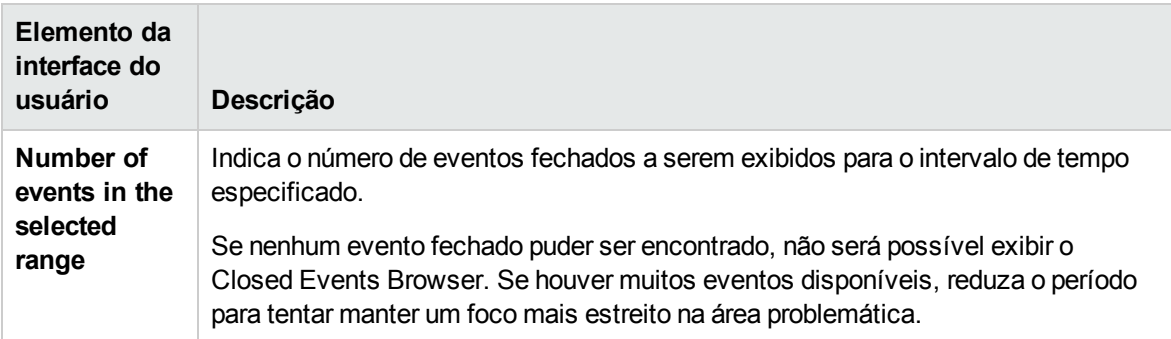

# Exportando dados do evento

Você pode exportar o conteúdo do Event Browser para um arquivo externo. Os formatos compatíveis incluem o Microsoft Excel e listas de valores separados por vírgula (.csv). É possível exportar as informações selecionadas para exibição no Event Browser (padrão), um subconjunto dessas informações ou qualquer combinação de atributos disponíveis.

**Observação:** Alternativamente, você pode copiar para a área de transferência os detalhes de qualquer evento selecionado usando a combinação de teclas **CTRL + C**. Use **CTRL + V** para colar no local de destino. As informações disponíveis no Event Browser são copiadas na ordem em que são exibidas. Se as informações esperadas estiverem ausentes, verifique se a coluna associada está configurada para ser exibida no Event Browser.

Para acessar:

Clique em **Export Event List** no Event Browser.

## Tarefas

Como exportar o conteúdo do Event Browser

- 1. *Opcional:* Filtre o Event Browser para exibir apenas os eventos que você deseja exportar.
- 2. No Event Browser, clique em **Export Event List** .

A caixa de diálogo Export Event List é aberta.

3. Na guia **Available columns**, selecione as colunas de atributos a serem exportadas e clique no botão Add para incluí-las na caixa **Export these columns**.

Use o botão Add All para incluir todas as colunas na caixa **Export these columns**.

4. Selecione na caixa **Export these columns** qualquer coluna que você não queira exportar e clique

no botão Remove $\leftarrow$ .

Use o botão Remove All para remover todas as colunas da caixa **Export these columns**.

5. Selecione os nomes das colunas e reorganize sua ordem de exportação usando os botões de seta para cima  $\bigcap$  e para baixo  $\bigcup$ .

O primeiro item de coluna na lista é exibido como a primeira coluna no arquivo exportado. Os itens de coluna subsequentes são colocados progressivamente à direita na ordem em que aparecem na lista **Export these columns**.

Como alternativa, para selecionar as colunas padrão para exportação, clique em **Reset to defaults**.

- 6. Na lista **File format** , selecione o formato do arquivo de exportação a ser criado:
	- valores separados por vírgula (.csv)
	- $\blacksquare$  Pasta de Trabalho do Microsoft Excel 2007 (.xlsx)
	- Pasta de Trabalho do Microsoft Excel 97-2003  $(x1s)$
- 7. Clique em **OK**.
- 8. Insira um nome, selecione um local para o arquivo de exportação e clique em **Save**.

**Observação:** se você exportar o conteúdo do Event Browser com caracteres não ascii usando o formato de valores separados por vírgula (.csv) e abri-lo diretamente no Microsoft Excel, os caracteres poderão ficar ilegíveis.

Como o arquivo é codificado com UTF-8, ele pode ser lido pelo Microsoft Excel usando um dos seguintes métodos:

- n Importar o arquivo para o Excel com o conjunto de caracteres UTF-8: **Dados > Importar Dados Externos > Importar Dados** Arquivos de Texto, Codificação 65001 (UTF-8)
- Abrir o arquivo de formato csv com o Bloco de Notas e salvá-lo com codificação UTF-8.

# Event Details

O painel Event Details exibe informações sobre o evento selecionado.

Esta seção abrange informações sobre as seguintes guias do painel Event Details:

- " Geral" [abaixo](#page-64-0)
- <sup>l</sup> ["Additional](#page-69-0) Info" na página 70
- **.** ["Source](#page-70-0) Info" na página 71
- <sup>l</sup> ["Ações"](#page-71-0) na página 72
- <sup>l</sup> ["Anotações"](#page-73-0) na página 74
- <sup>l</sup> "Custom [Attributes"](#page-75-0) na página 76
- **.** "Eventos [relacionados"](#page-77-0) na página 78
- "[Histórico](#page-80-0) do " na página 81
- **.** ["Resolver](#page-81-0) Hints" na página 82
- ["Instructions"](#page-83-0) na página 84
- <span id="page-64-0"></span><sup>l</sup> ["Encaminhamento"](#page-84-0) na página 85

### Geral

A guia General no painel Event Details exibe informações detalhadas sobre o evento selecionado, incluindo sua origem, a data e hora em que foi criado e quem é responsável por resolver o problema ao qual ele se relaciona. Os valores de Gravidade, Estado do Ciclo de Vida, Prioridade, Atribuído e Usuário Atribuído podem ser alterados usando as listas associadas.

**Observação:** Se um campo está vazio, não existe nenhuma informação para o item selecionado.

#### Para acessar:

#### **Workspaces > Operations Console > <selecione uma perspectiva>**

No Event Browser, selecione a guia **General**.

### Saiba mais

#### Detalhes gerais do evento

A guia General do painel Event Details exibe as informações mais comumente necessárias associadas a um evento selecionado. As informações gerais do evento incluem os seguintes detalhes:

<sup>l</sup> Gravidade: indicação do nível do problema atribuído ao evento selecionado. Normalmente, é igual ao status de gravidade do evento original recebido do HPOM.

- Estado do Ciclo de Vida: ponto no ciclo de vida atingido pelo evento selecionado (Open, In Progress, Resolved ou Closed).
- Prioridade: importância atribuída ao evento selecionado (por exemplo, Low, Medium ou High).
- Local na rede onde o problema original ocorreu (somente leitura).
- O usuário responsável por resolver o problema.
- Texto da mensagem no campo Title. Este tipo de campo de texto também fornece suporte para URLs e hiperlinks (**Ctrl**+clique).

**Observação:** URLs que fazem parte do título de um evento são representadas no Event Browser como links ativos. As URLs que começam com http://, https://, ftp:// e fttps:// são aceitas.

Se a URL contiver caracteres especiais, como '%' ou '/', eles serão evitados automaticamente, por exemplo, '%25' ou '%2f'.

Isso cria um problema se a URL inserida contiver caracteres já evitados ('%2f'), pois esses caracteres serão evitados novamente ('%252f'), tornando a URL inválida.

Se uma URL contiver caracteres evitados e precisar ser armazenada no título do evento, ela deverá ser incluída entre colchetes angulares, o que impedirá que eles sejam evitados novamente. Exemplo: '<http://www.google.com/search?q=abc%2fdef>'.

As informações disponíveis exibidas na guia General resumem as informações mais importantes contidas no evento original. Um campo em branco indica que nenhuma informação está disponível. Se souber que um determinado tipo de informação necessária não está disponível automaticamente, você poderá usar atributos personalizados para fornecer essa informação.

### Referência da interface do usuário

Guia Event Details General

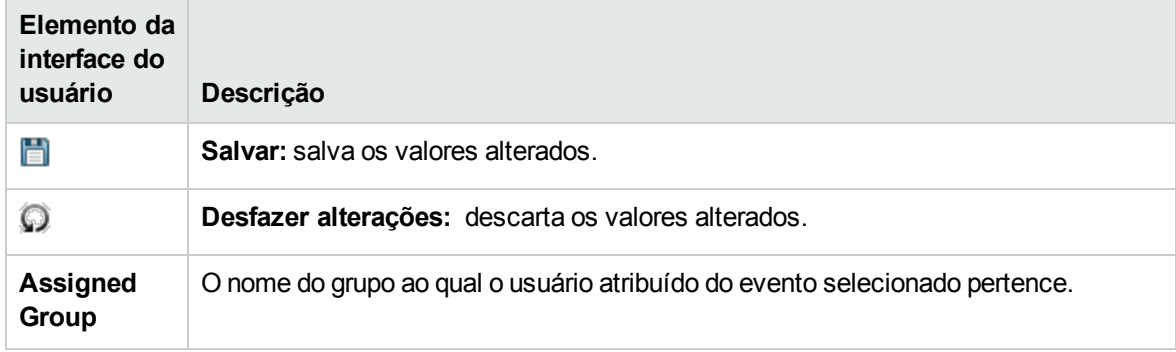

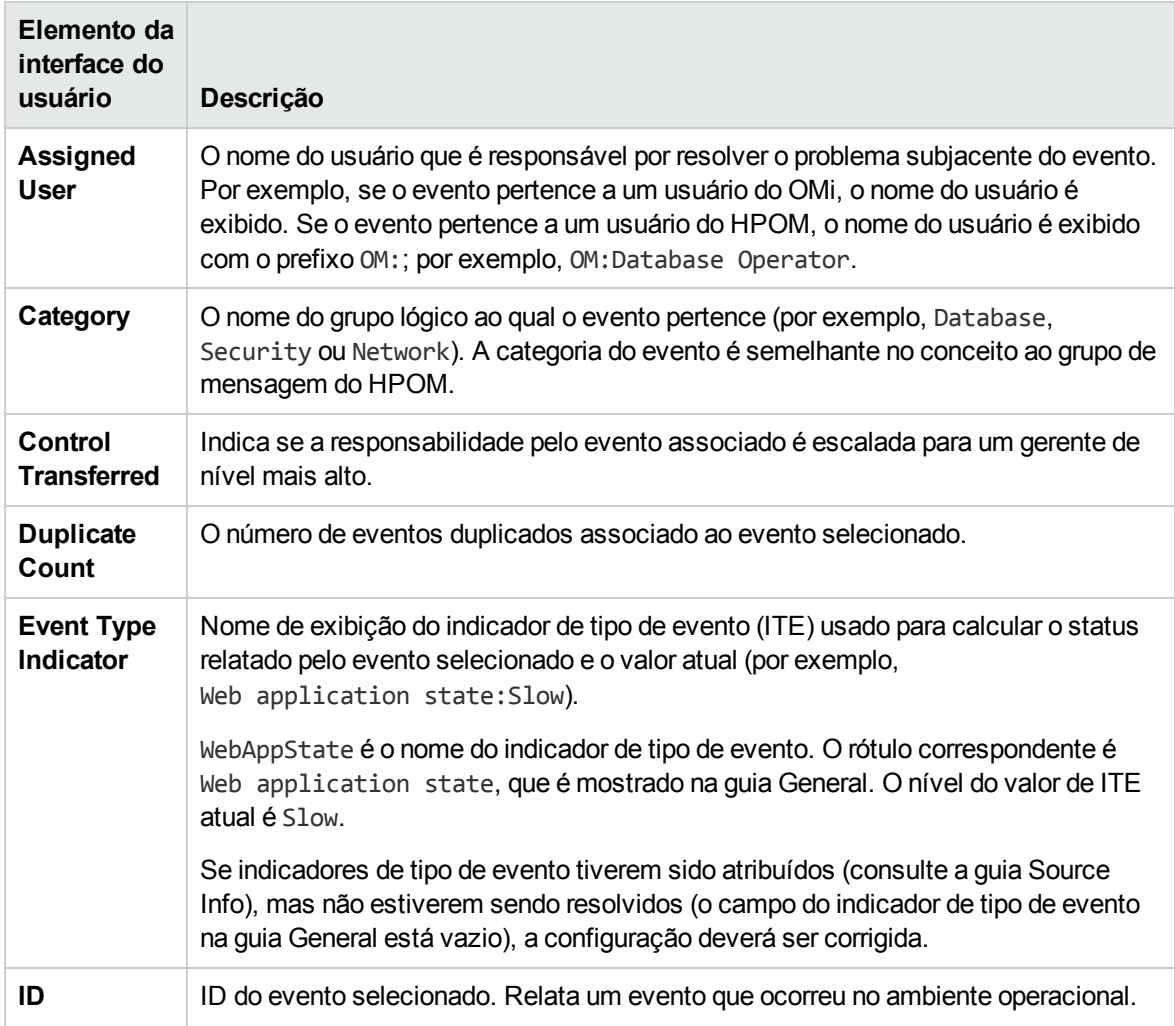

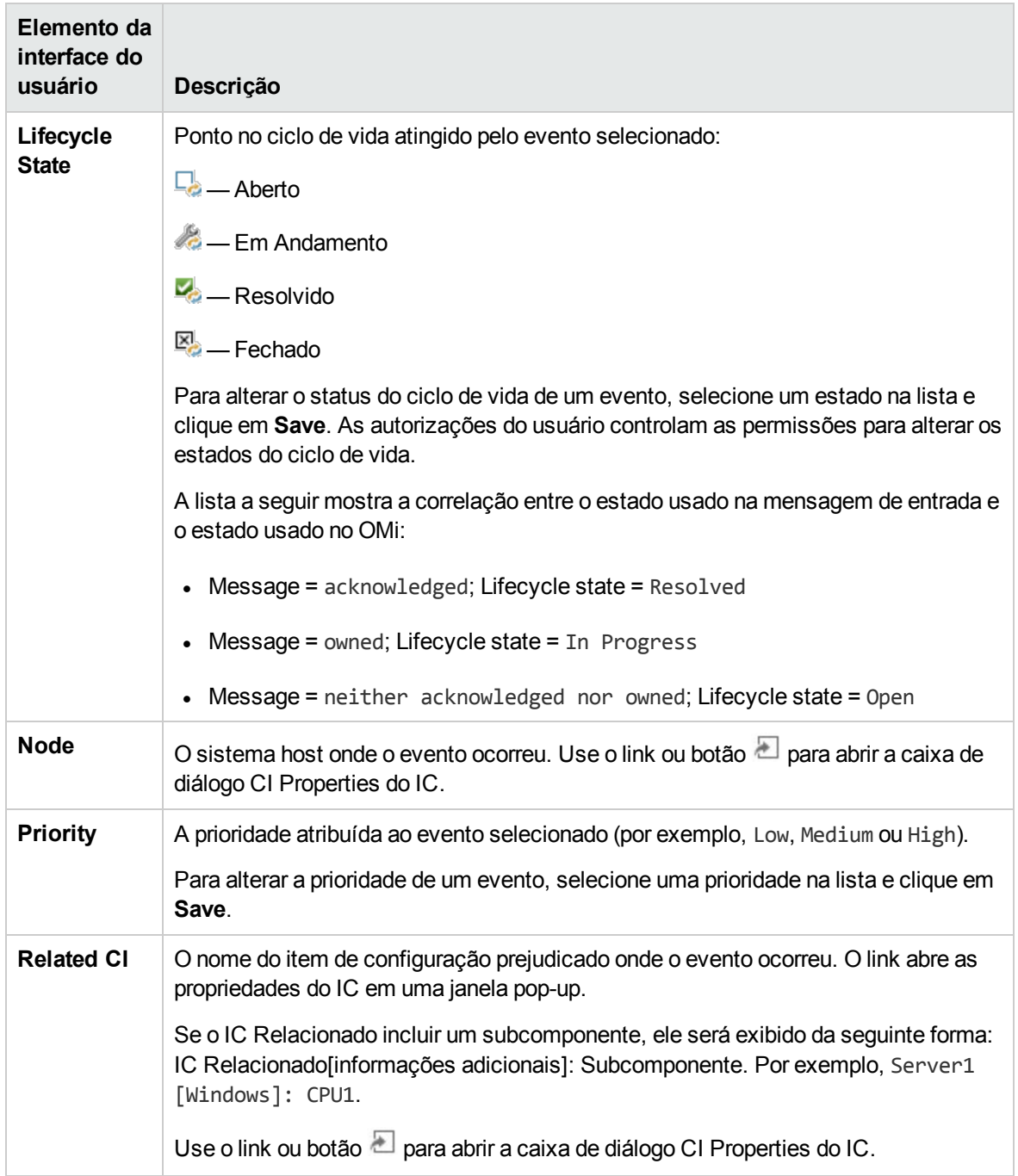

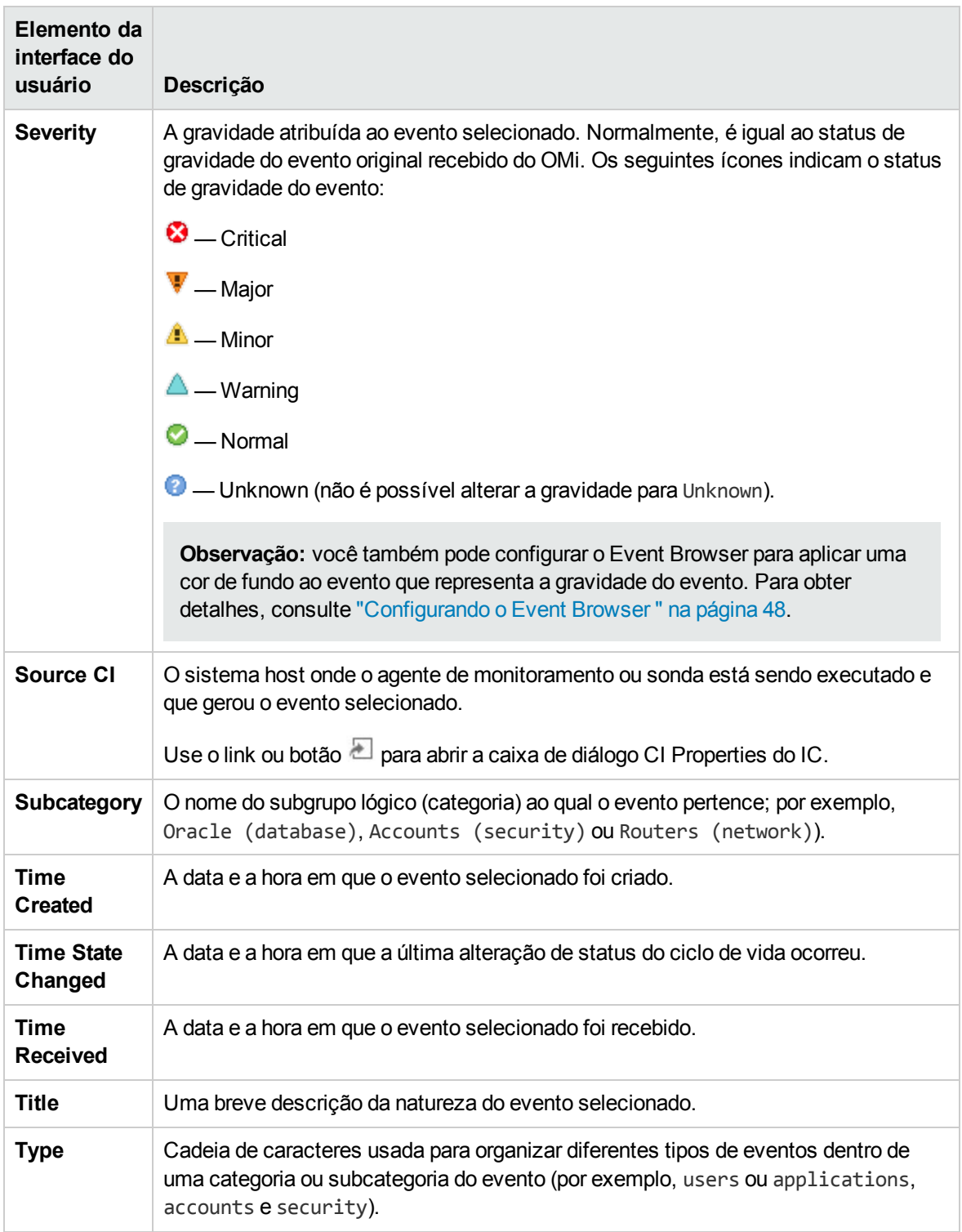

# <span id="page-69-0"></span>Additional Info

A guia Additional Info no painel Event Details exibe informações mais detalhadas sobre os atributos do evento selecionado.

#### Para acessar:

#### **Workspaces > Operations Console > <selecione uma perspectiva>**

No Event Browser, selecione a guia **Additional Info**.

### Saiba mais

#### Informações adicionais

As informações adicionais do evento incluem os seguintes detalhes:

- Nome do aplicativo
- Object
- Key
- Fechar eventos com chave
- Sinalizador Suprimir deduplicação
- Sinalizador Recebido durante inatividade
- **-** Descrição do evento
- <sup>l</sup> Informações da solução para o evento

### Referência da interface do usuário

Guia Event Details Additional Info

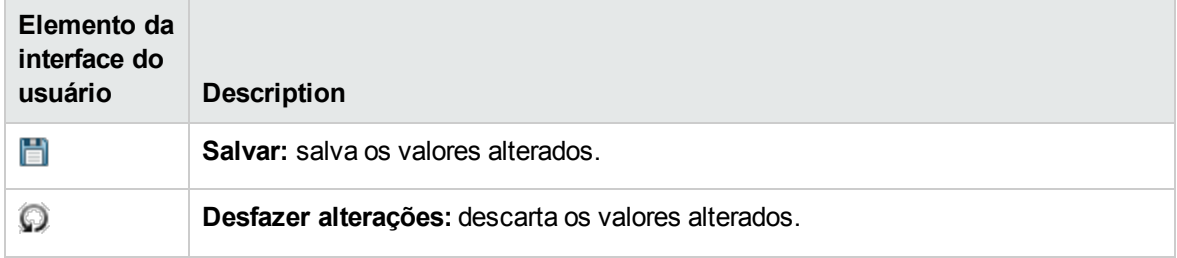

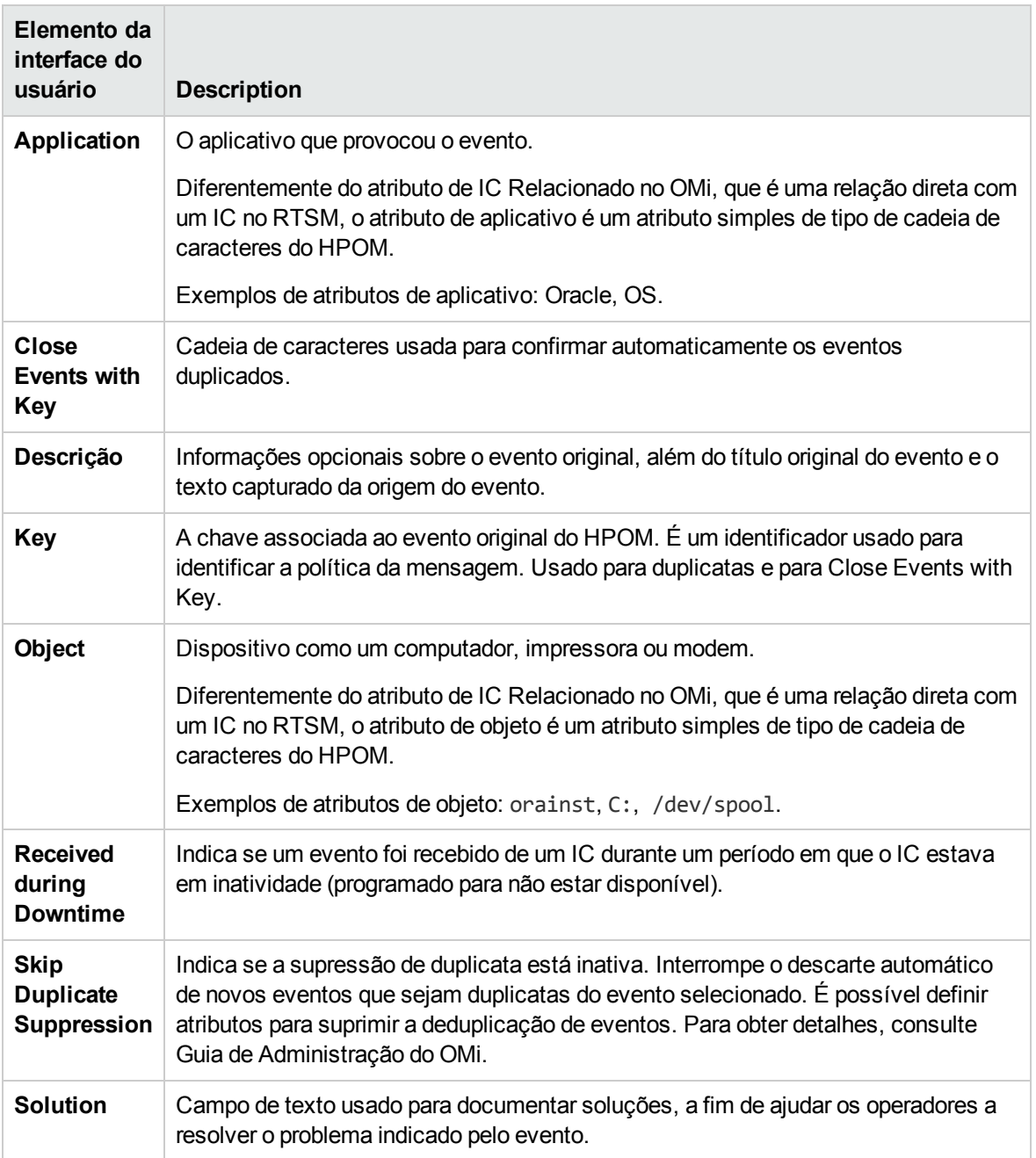

## <span id="page-70-0"></span>Source Info

A guia Source Info no painel Event Details exibe uma visão geral das informações relacionadas à identificação do IC de origem do evento recebido.

Para acessar:

**Workspaces > Operations Console > <selecione uma perspectiva>**

No Event Browser, selecione a guia **Source Info**.

### Referência da interface do usuário

Guia Event Details Source Info

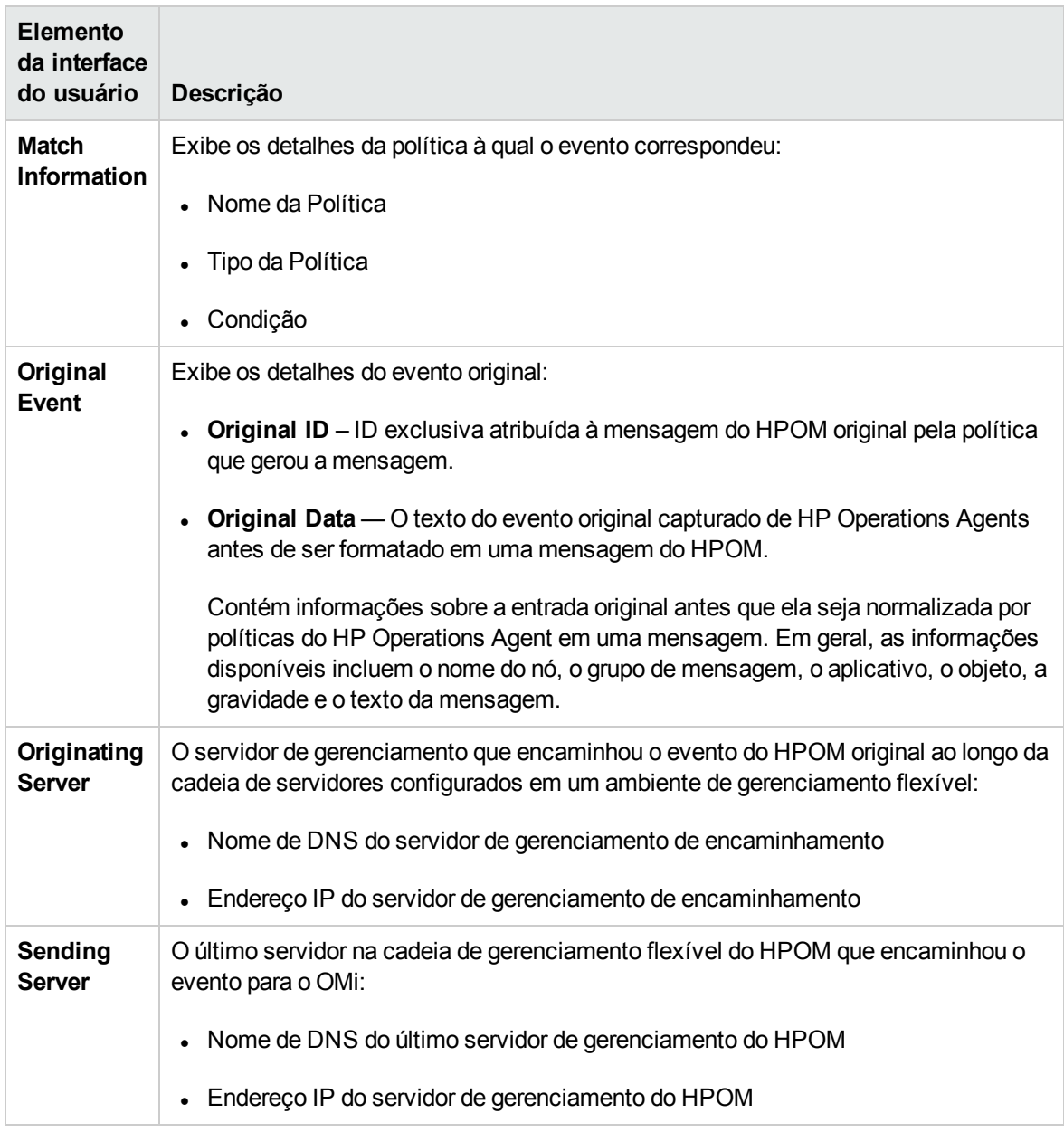

### <span id="page-71-0"></span>Ações

Eventos do HPOM recebidos pelo OMi podem conter ações relacionadas ao evento. A guia Actions no painel Event Details exibe essas ações disponíveis para um evento. Existem dois tipos de ações possíveis: ações do usuário e ações automáticas.
Clique no botão Start para executar uma ação. O botão Stop interrompe uma ação em execução.

Para acessar:

### **Workspaces > Operations Console > <selecione uma perspectiva>**

No Event Browser, selecione a guia **Actions**.

## Saiba mais

## Actions

As ações do HP Operations Manager podem ser iniciadas manualmente de qualquer evento que tenha ações associadas. As ações podem ser usadas para ajudar a resolver o problema que provocou o evento ou informar sobre a existência de um problema, por exemplo, por uma notificação.

O Event Browser exibe um ícone na coluna A para indicar que uma ação automática está disponível para o evento selecionado. Um ícone na coluna U indica que uma ação do usuário está disponível para o evento selecionado. Para obter mais informações sobre os ícones usados no Event Browser, consulte "Event [Browser"](#page-29-0) na página 30.

## **Tarefas**

Tarefas relacionadas

- <sup>l</sup> "Como [executar](#page-203-0) uma ação do HPOM" na página 204
- <sup>l</sup> "Como iniciar uma ação [personalizada"](#page-204-0) na página 205

## Referência da interface do usuário

Guia Event Details Actions

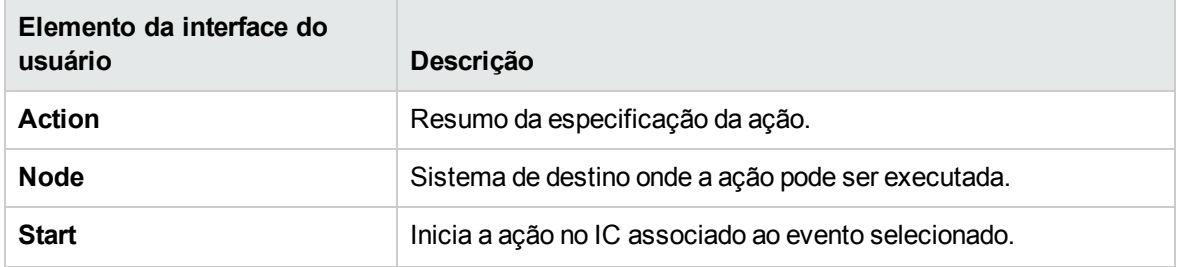

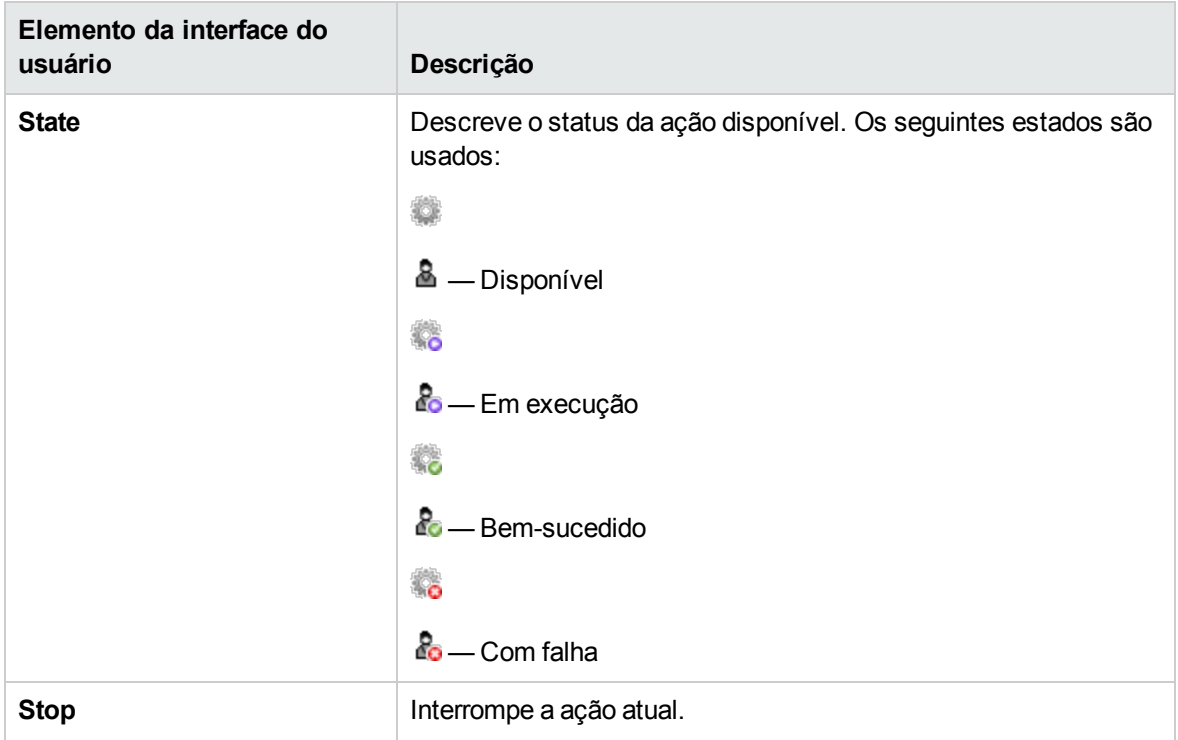

# Anotações

A guia Annotations no painel Event Details exibe uma lista das anotações anexadas ao evento selecionado. As anotações são comentários e observações relacionadas ao evento que ajudam o proprietário do evento a entender quais são os problemas subjacentes e como corrigi-los. Clique no botão Add para adicionar uma anotação ao evento selecionado.

**Observação:** Anotações que excederem 101.298 caracteres serão truncadas no painel Event Details.

Para acessar:

**Workspaces > Operations Console > <selecione uma perspectiva>**

No Event Browser, selecione a guia **Annotations**.

## Saiba mais

## Anotações

Uma anotação é um anexo de texto livre à descrição de um evento, usada para fornecer informações que pode ser úteis para resolver a causa desse evento. Você pode usar a guia Annotations no painel Event Details para adicionar, exibir e gerenciar as anotações associadas a um evento. O campo de texto de anotações também fornece suporte para URLs e hiperlinks (**Ctrl**+clique).

O Event Browser exibe ícones na coluna N de anotações para indicar que existem anotações para um evento selecionado. Para obter mais informações sobre os ícones usados no Event Browser, consulte "Event [Browser"](#page-29-0) na página 30.

## Tarefas

Esta seção inclui:

- <sup>l</sup> "Como adicionar uma [anotação](#page-74-0) a um evento" abaixo
- <sup>l</sup> "Como adicionar uma anotação a todos os eventos [selecionados"](#page-74-1) abaixo

<span id="page-74-0"></span>Como adicionar uma anotação a um evento

1. Abra o Event Browser para exibir a lista de eventos conhecidos:

### **Workspaces > Operations Console > <selecione uma perspectiva>**

- 2. No Event Browser, selecione um evento.
- 3. No painel Event Details, abra a guia **Annotations**.

Clique em **\* Add Annotation** na barra de ferramentas Annotations para abrir a caixa de diálogo **Create New Annotation**.

- 4. Insira o texto de informação.
- 5. Clique em **OK**.

<span id="page-74-1"></span>Como adicionar uma anotação a todos os eventos selecionados

1. Abra o Event Browser para exibir a lista de eventos conhecidos:

#### **Workspaces > Operations Console > <selecione uma perspectiva>**

- 2. No Event Browser, selecione todos os eventos aos quais você deseja adicionar esta anotação.
- 3. Clique com o botão direito do mouse em um dos eventos selecionados e clique em **\*** Add **Annotation** na barra de ferramentas Annotations para abrir a caixa de diálogo **Create New Annotation**.
- 4. Insira o texto de informação.
- 5. Clique em **OK**.

# Referência da interface do usuário

Guia Event Details Annotations

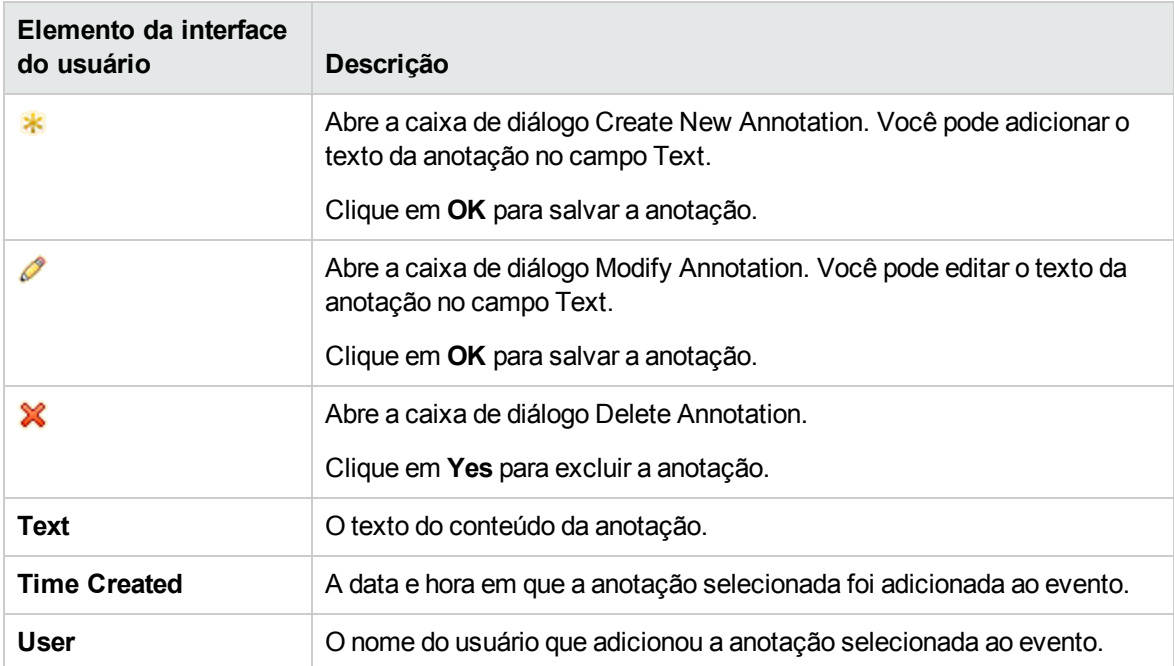

# Custom Attributes

A guia Custom Attribute no painel Event Details exibe uma lista dos atributos que um administrador ou o usuário responsável configurou manualmente e adicionou ao evento selecionado. Clique no botão Add para configurar um atributo personalizado e adicioná-lo ao evento selecionado.

**Observação:** para adicionar ou modificar atributos personalizados, você deve estar conectado como um usuário com permissões para adicionar, atualizar e excluir atributos personalizados.

Para acessar:

**Workspaces > Operations Console > <selecione uma perspectiva>**

No Event Browser, selecione a guia **Custom Attributes**.

## Saiba mais

Esta seção inclui:

- **.** "Custom [Attributes"](#page-76-0) na página seguinte
- **· ["Sinalizadores](#page-76-1) de notificação e tickets de problemas do HPOM" na página seguinte**

## <span id="page-76-0"></span>Custom Attributes

Os atributos personalizados são informações adicionais incluídas no evento original e encaminhadas por um aplicativo de monitoramento como o HP Operations Manager (HPOM). Por exemplo, você pode definir atributos personalizados para anexar a localização do elemento com problema ou detalhes de contato da equipe responsável por solucionar o problema.

Você pode usar a guia Custom Attributes no painel Event Details para exibir e gerenciar os atributos personalizados disponíveis para um evento.

<span id="page-76-1"></span>Você também pode adicionar atributos personalizados como colunas ao Event Browser.

## Sinalizadores de notificação e tickets de problemas do HPOM

Políticas configuradas no HPOM podem definir sinalizadores de tickets de problemas e notificações. Se esses sinalizadores forem definidos, os seguintes atributos personalizados no OMi serão gerados:

- ForwardToTroubleTicket (value= true)
- NotifyUser (value= true)

Usando filtros de evento configurados apropriadamente, eventos que incluírem esses atributos personalizados com o valor true poderão ser encaminhados automaticamente para um gerenciador externo usando Regras de Encaminhamento ou notificações poderão ser enviadas usando Regras de Notificação.

## Tarefas

Como adicionar atributos personalizados a um evento

1. Abra o Event Browser para exibir a lista de eventos conhecidos:

#### **Workspaces > Operations Console > <selecione uma perspectiva>**

- 2. No Event Browser, selecione um evento.
- 3. No painel Event Details, selecione a guia **Custom Attributes**.
- 4. Clique em **Add Custom Attribute** para abrir a caixa de diálogo **Add Custom Attribute**.
- 5. Insira o nome do atributo personalizado e o valor.
- 6. Clique em **OK**.

# Referência da interface do usuário

Guia Event Details Custom Attributes

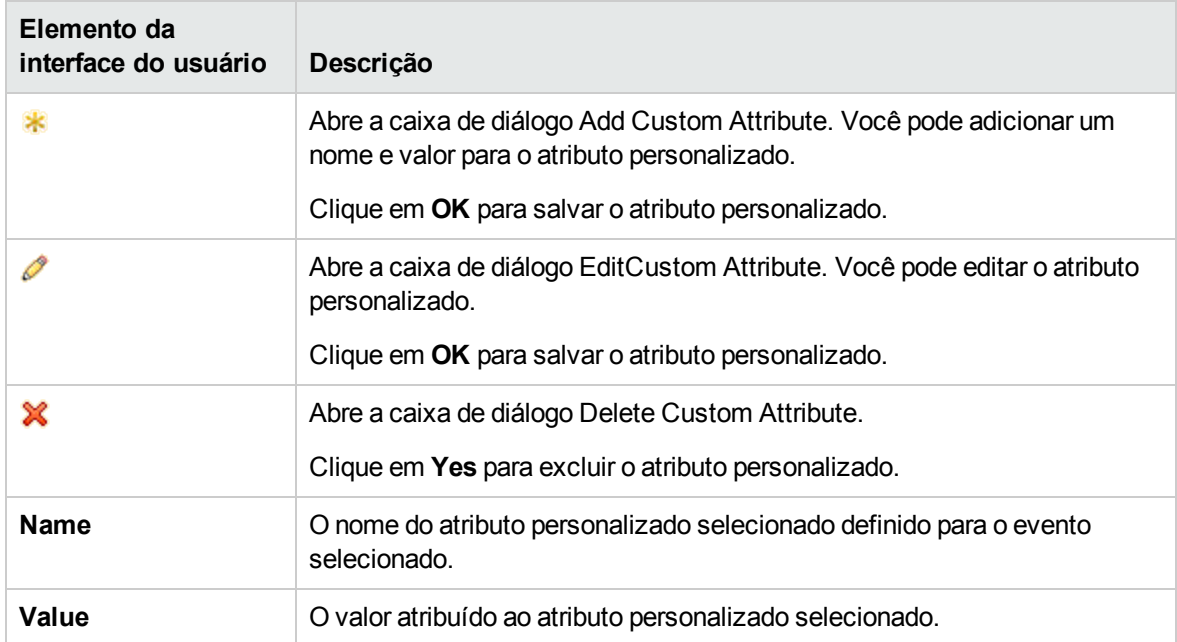

# Eventos relacionados

A guia Related Events no painel Event Details exibe uma visão geral de todos os eventos relacionados ao evento selecionado no Event Browser. A maneira como os eventos são exibidos indica se o indicador é considerado como um sintoma ou uma causa no processo de correlação. O evento exibido em negrito na guia Related Events é o evento que é selecionado no painel Event Browser.

## Para acessar:

## **Workspaces > Operations Console > <selecione uma perspectiva>**

No Event Browser, selecione a guia **Related Events**.

## Saiba mais

## Eventos relacionados

Para reduzir o problema de duplicação e sobrecarga ao gerenciar informações de várias origens, você pode configurar regras baseadas na topologia. Essas regras correlacionam eventos distinguindo entre eventos de sintoma e causa, e apresentam um quadro mais claro do estado do ambiente operacional que você está monitorando.

A correlação de eventos baseada na topologia usa uma combinação de sintomas especificados e causas prováveis para determinar a causa de um evento, que então é sinalizado no Event Browser. Um ícone na coluna C do Event Browser indica que o evento selecionado está correlacionado. Para obter mais informações sobre a correlação de eventos em geral, consulte ["Correlação](#page-25-0) de Eventos" na [página](#page-25-0) 26.

# Tarefas

Tarefas relacionadas

["Relacionando](#page-51-0) eventos manualmente" na página 52

## Descrições da interface do usuário

## Guia Event Details Related Events

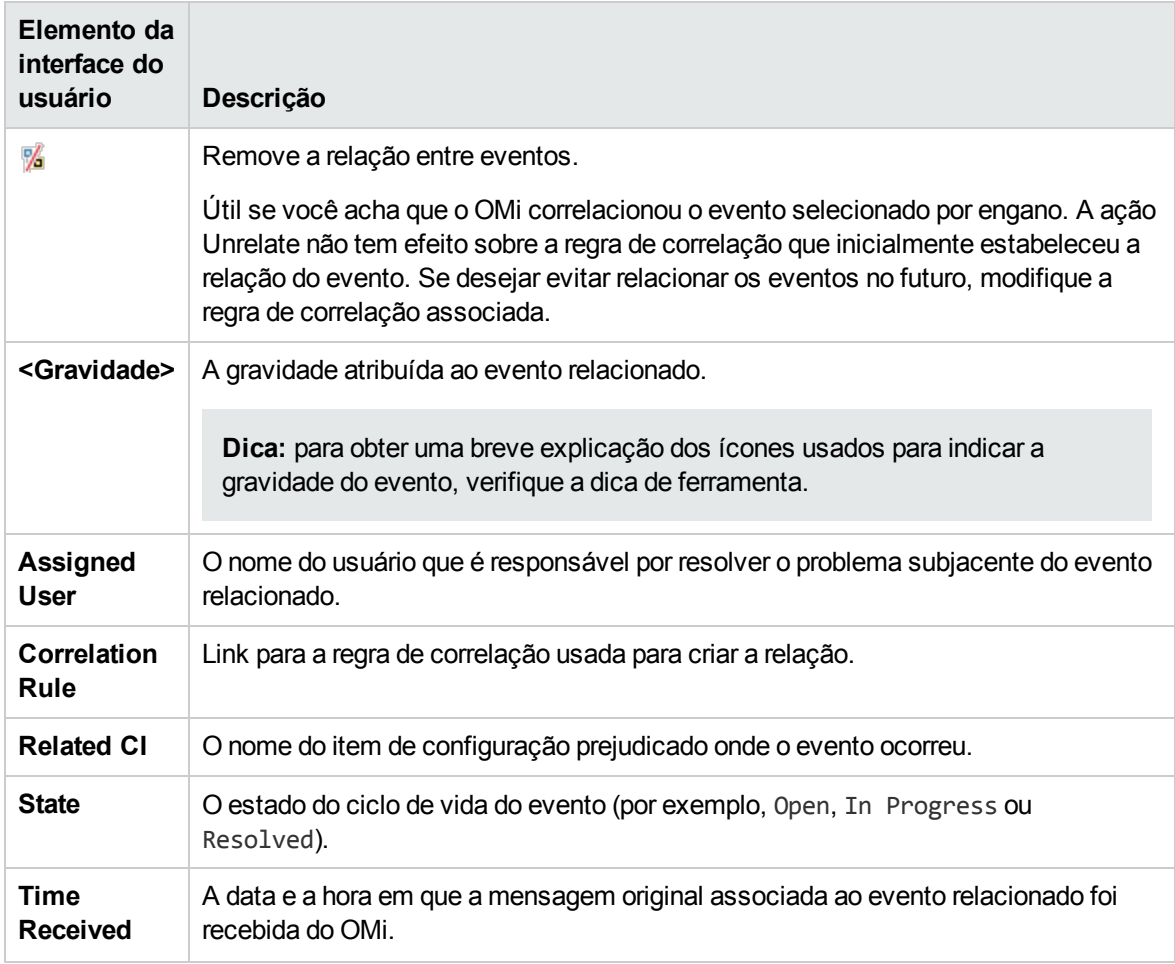

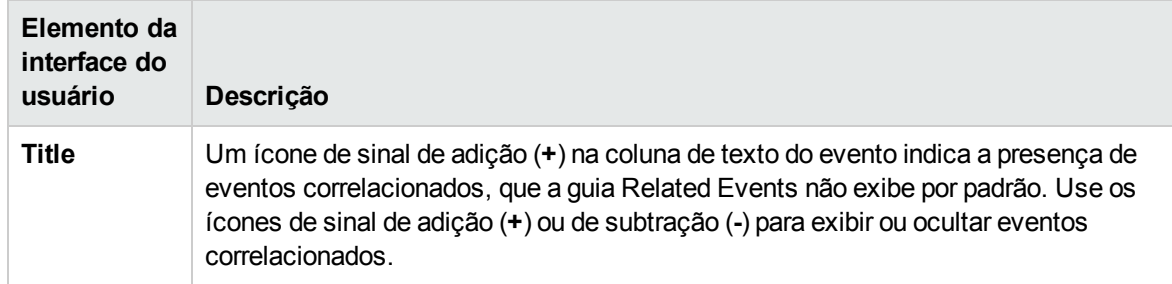

## Guia Potential Causes

Todos os resultados de correlação possíveis são registrados e exibidos na guia Potential Causes. Ela mostra os eventos de causa possíveis, junto com uma referência à regra de correlação que gerou a correlação. Informações adicionais, como o fator de ponderação da regra e a hora em que o evento relacionado foi recebido do OMi, também são exibidas. Os operadores podem inspecionar todas as causas possíveis de um evento de sintoma, compreender melhor as regras de correlação correspondentes e, se tiverem as permissões apropriadas, mudar manualmente a causa desse evento para qualquer uma das alternativas disponíveis ao investigar um problema.

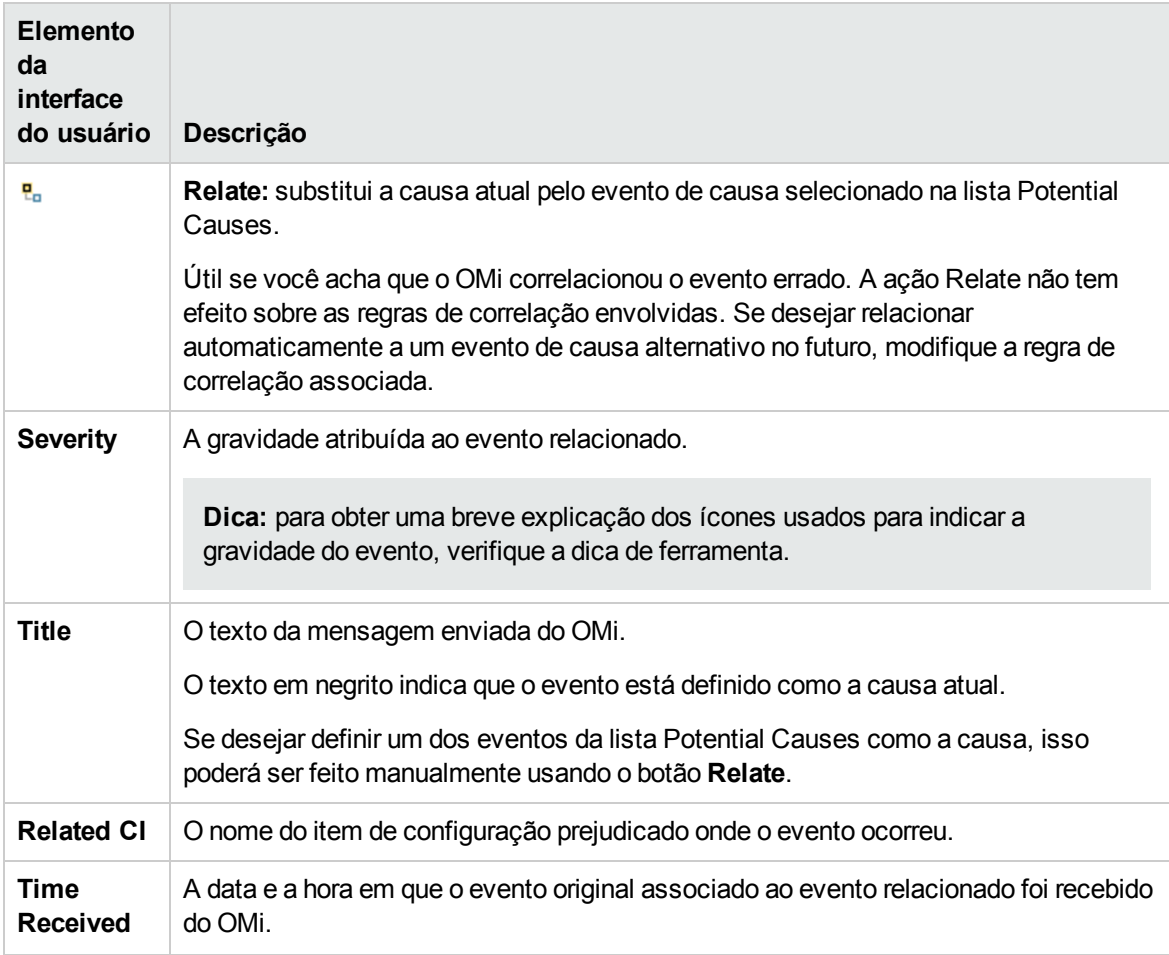

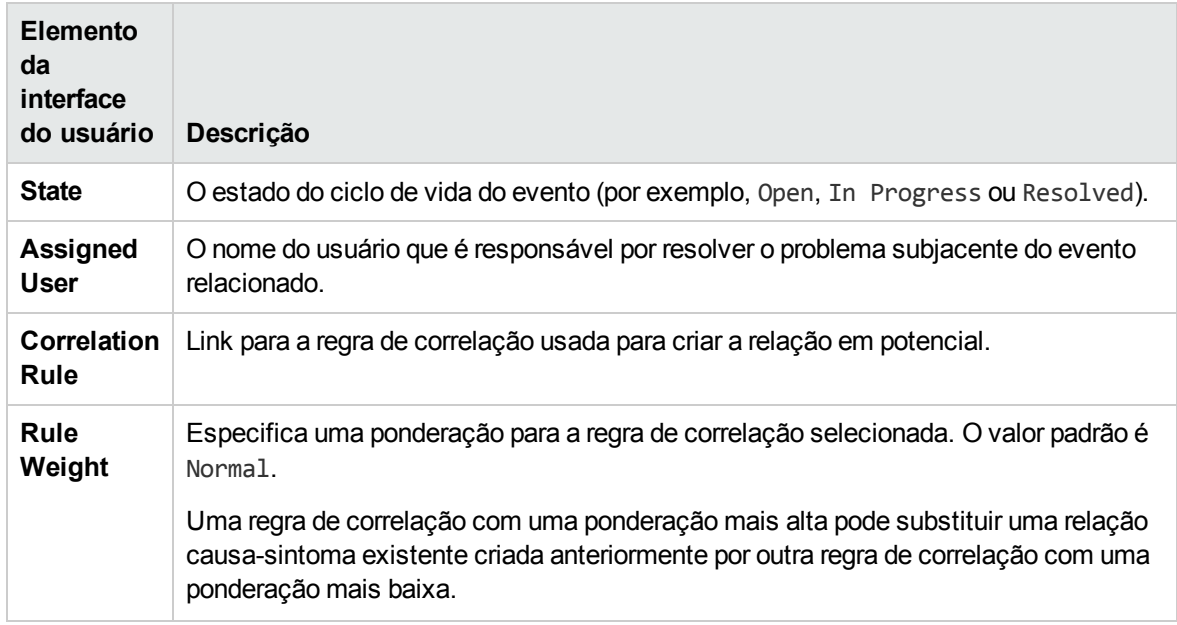

# Histórico do

O histórico do evento é um registro das informações sobre quem ou qual componente alterou os valores de um evento do OMi. Este recurso permite a um operador ver como os valores de atributos mudaram durante a vida de um evento, por exemplo, a sequência de alterações de gravidade. As informações do histórico do evento estão disponíveis em uma guia separada no painel Event Details e podem ser exibidas por qualquer usuário com acesso a esse evento.

## Para acessar:

## **Workspaces > Operations Console > <selecione uma perspectiva>**

No Event Browser, selecione a guia **History**.

## Saiba mais

## Informações de histórico

As informações disponíveis na guia History incluem se um evento foi modificado manualmente no console de eventos ou se foi modificado automaticamente por eventos relacionados fechados (fechando todos os eventos relacionados existentes para um novo evento recebido) ou se possui eventos duplicados suprimidos (retendo e atualizando o evento original e fechando duplicatas mais novas):

- O carimbo de data e hora da modificação no servidor.
- O valor antigo e o novo dos atributos modificados.
- <sup>l</sup> Também há informações disponíveis sobre o modificador do evento. Um dos seguintes tipos de informação está disponível:
	- <sup>n</sup> O nome do usuário, se um usuário do OMi tiver modificado o evento ou se um usuário externo tiver feito a modificação.
	- <sup>n</sup> Linha de título que resume uma alteração resultante do fechamento automático de eventos relacionados ou de uma supressão automática de eventos duplicados.
	- <sup>n</sup> O nome do usuário de integração da sincronização do HPOM, se o evento for modificado por uma sincronização de dados do HPOM.
- <sup>l</sup> Para anotações e atributos personalizados, a ação executada, como exclusão ou modificação, é exibida na entrada da linha do histórico.

## Referência da interface do usuário

## Guia Event Details History

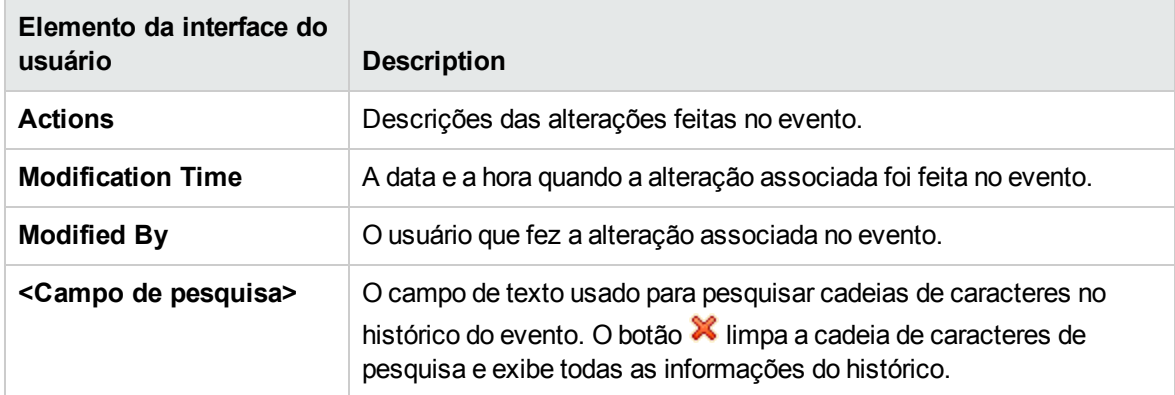

# Resolver Hints

A guia Resolver Hints exibe as informações relacionadas à identificação do nó, o IC de origem, o IC relacionado e o ITE do evento recebido.

#### Para acessar:

#### **Workspaces > Operations Console > <selecione uma perspectiva>**

No Event Browser, selecione a guia **Resolver Hints**.

# Referência da interface do usuário

Guia Event Details Resolver Hints

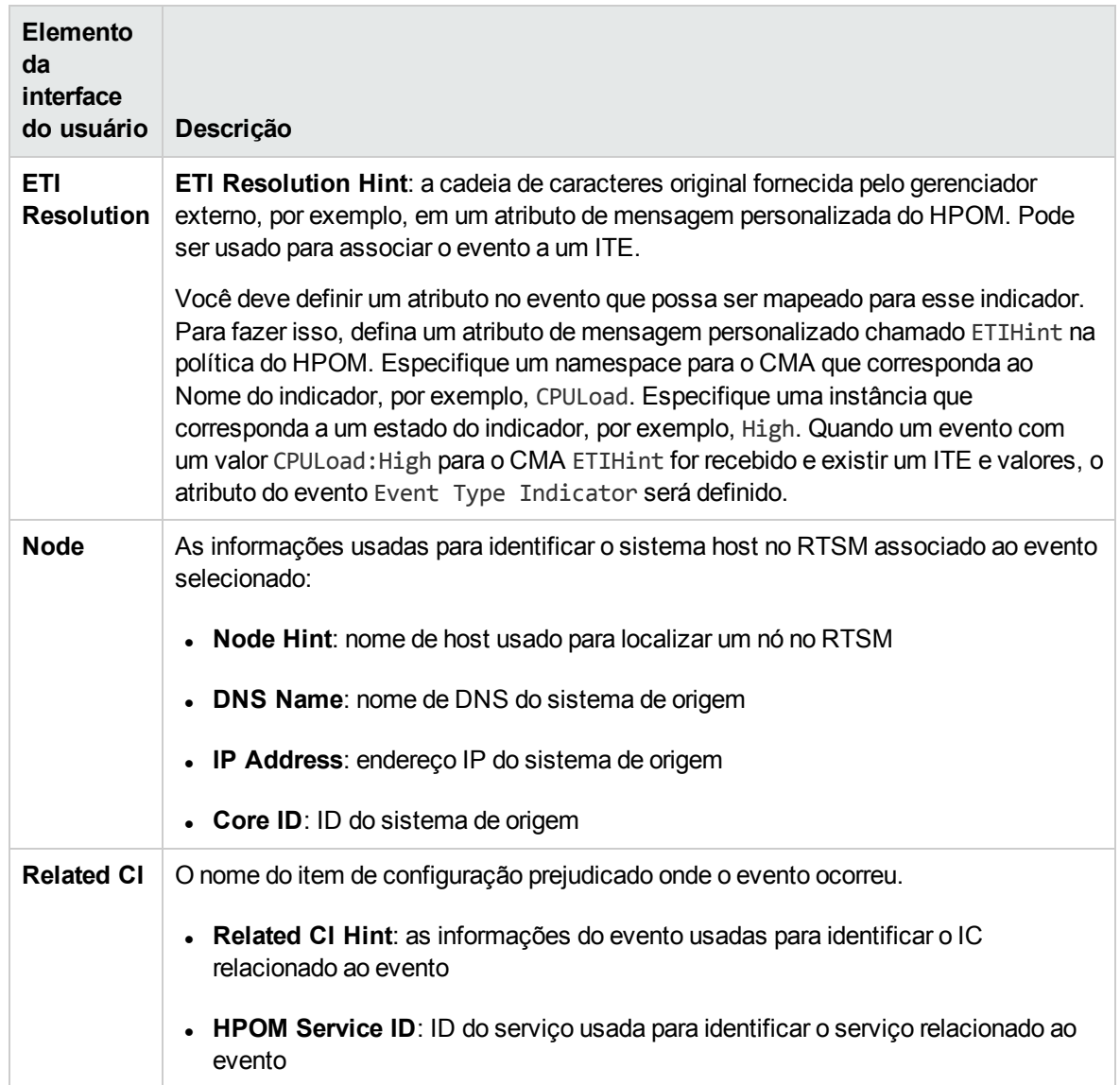

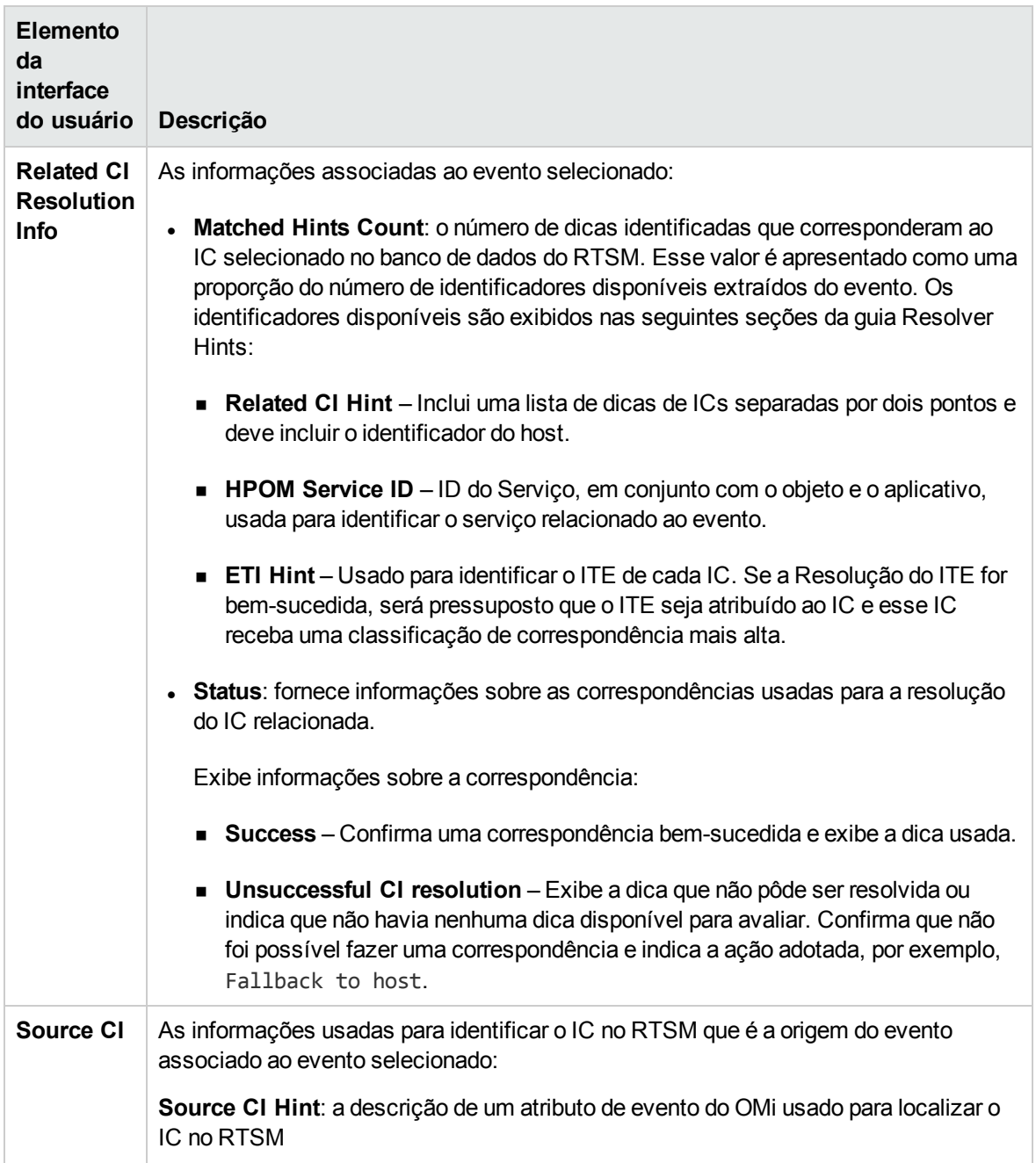

# **Instructions**

A guia **Instructions** no painel Event Details exibe informações de instrução para ajudar os operadores a lidar com o evento associado.

Para acessar:

**Workspaces > Operations Console > <selecione uma perspectiva>**

No Event Browser, selecione a guia **Instructions**.

## Saiba mais

## **Instructions**

Instruções são configuradas na política que gera o evento. Elas podem descrever uma ação automática, fornecer detalhes sobre como realizar uma ação iniciada pelo operador ou detalhar as etapas de resolução de um problema quando um tipo de evento especificado é recebido.

O texto de instrução pode ser inserido diretamente no campo **Instruction Text** do Policy Editor ou gerado com o uso de interfaces de instruções externas. Para recuperar as instruções geradas externamente, é necessário especificar o nome da interface de instrução e cadeia de parâmetros no Policy Editor para a política associada.

O Event Browser recupera dinamicamente as instruções quando você seleciona a guia **Instructions**.

A saída da instrução pode ser texto simples ou HTML. Se o texto da instrução contiver URLs, estas serão automaticamente convertidas em hiperlinks. Há suporte para URLs que começam com http://, https://, ftp://, fttps://, telnet:// e mailto: . Quando você clicar no hiperlink, uma nova janela será aberta com a página que foi retornada pelo script. No caso da saída HTML, clicar na URL abre uma nova página HTML que contém o texto da instrução.

**Observação:** se o evento se originar de um HPOM ou de outro servidor do OMi, você deverá configurar esse servidor como um servidor conectado. Para obter detalhes, consulte Guia de Administração do OMi.

Em ambientes de gerenciamento flexível onde os eventos podem vir de vários servidores, você deve se conectar ao servidor do qual a política gerou o evento foi implantada, pois somente esse servidor tem as instruções disponíveis.

## Referência da interface do usuário

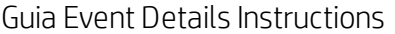

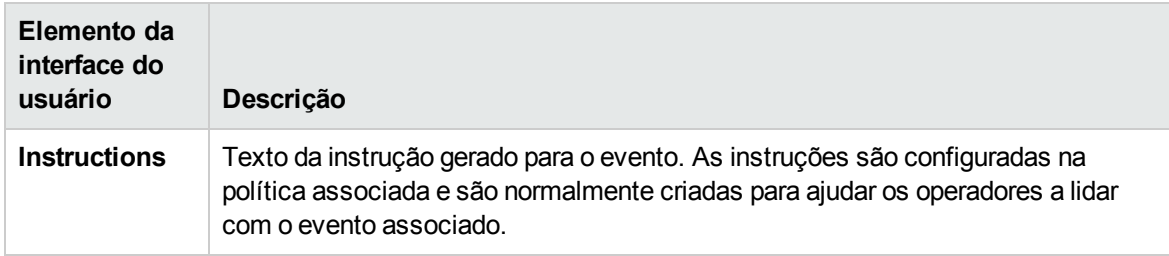

## Encaminhamento

A guia Forwarding está disponível para eventos cuja propriedade foi transferida para um gerenciador externo. As informações exibidas nesta guia são carregadas dinamicamente do gerenciador externo quando a guia é aberta. Para carregar as informações mais recentes disponíveis no gerenciador

externo, clique no botão da guia Forwarding.

Por exemplo, se a sua organização usa o HP Service Manager como uma central de serviços, você pode transferir o controle dos eventos do Event Browser para o HP Service Manager. Isso é frequente quando o operador do OMi não é capaz de resolver o problema e precisa atribuí-lo a um especialista. O HP Service Manager cria um incidente e retorna a ID do Incidente para o OMi. Isso é exibido na guia Forwarding com informações adicionais sobre o evento disponibilizadas pelo gerenciador externo.

Para acessar:

### **Workspaces > Operations Console > <selecione uma perspectiva>**

No Event Browser, selecione a guia **Forwarding**.

## Saiba mais

### Servidores de destino externos

O servidor do gerenciador externo deve ser especificado como um destino no gerenciador de Servidores Conectados.

se houver um problema para se conectar ao sistema ao qual você deseja transferir o controle, a solicitação de encaminhamento do evento ou de sincronização de atualização do evento será mantida em uma fila. Se a solicitação não puder ser entregue ao servidor de destino dentro do tempo especificado, ela será excluída automaticamente dessa fila.

Para definir o período de Expiração do Encaminhamento de Evento, consulte Guia de Administração do OMi. O valor padrão é 2 horas e o valor mínimo é 1 hora.

## Tarefas

Como transferir o controle para um gerenciador externo

- 1. No Event Browser, selecione os eventos cujo controle você deseja transferir para um gerenciador externo.
- 2. Clique com o botão direito do mouse em um desses eventos e, no menu de contexto, selecione:

**Transfer Control to > <selecione um gerenciador>**

# Referência da interface do usuário

## Guia Event Details Forwarding

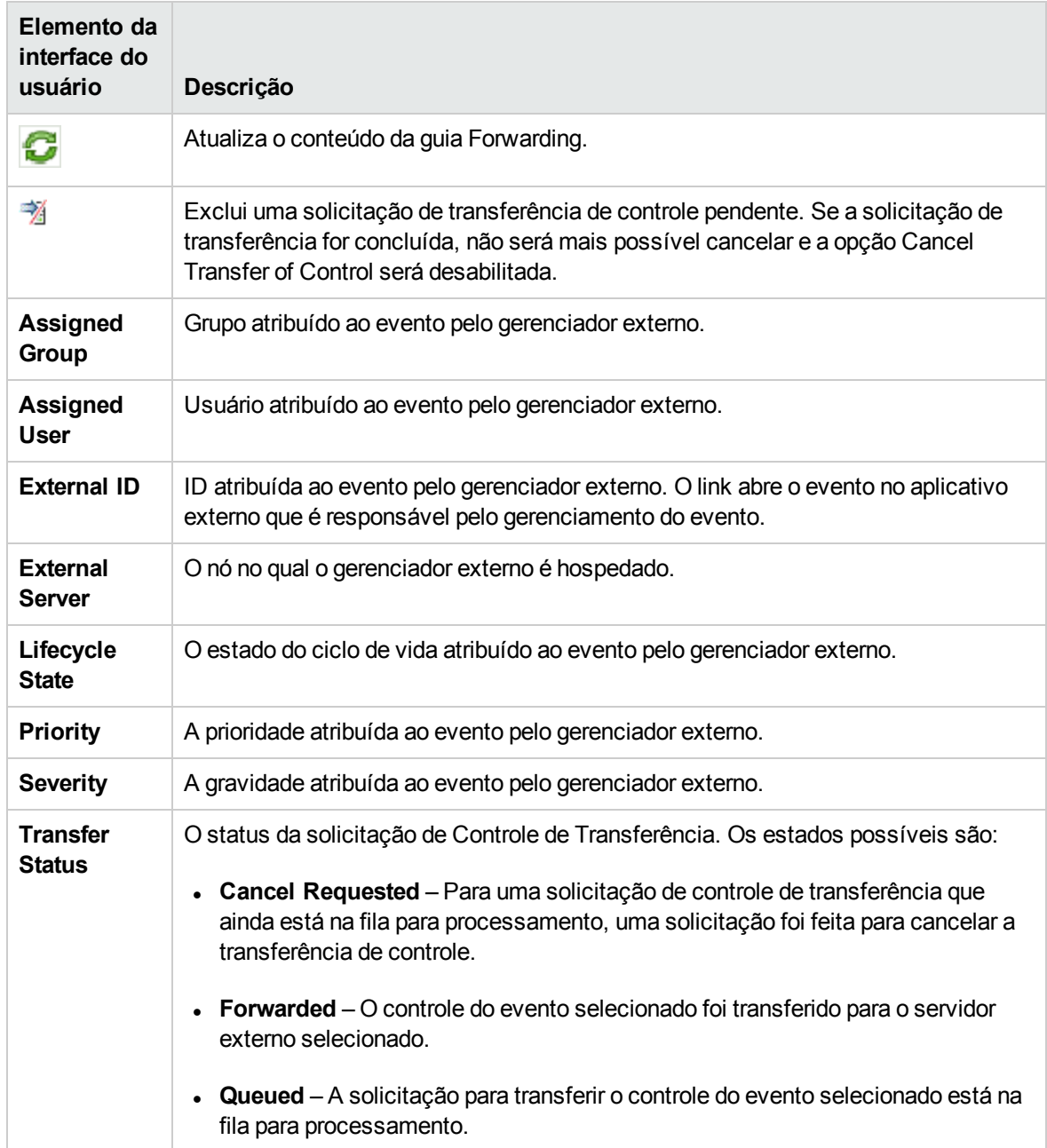

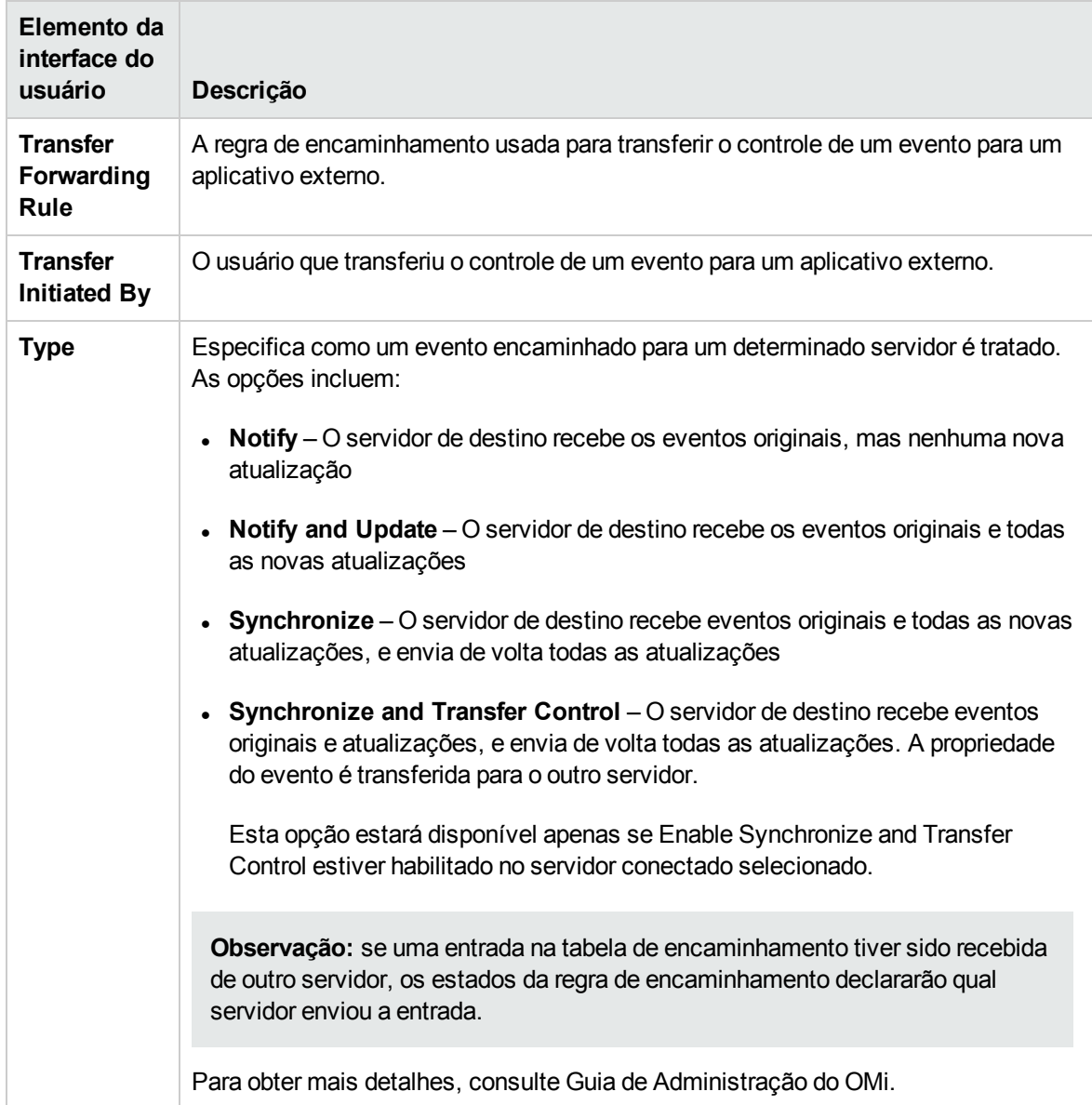

# <span id="page-87-0"></span>Filtros de evento

Você pode limitar o conjunto de eventos exibidos no Event Browser usando filtros que você define para exibir um subconjunto dos eventos disponíveis. Por exemplo, você pode filtrar os eventos exibidos de acordo com a gravidade, o usuário atribuído, a categoria do evento ou o estado do ciclo de vida. Você também pode exibir os eventos filtrados em páginas diferentes. o Event Browser é atualizado dinamicamente. Os eventos que não correspondem mais a um filtro de tempo relativo são removidos do Event Browser, e novos eventos que têm correspondência são adicionados.

Os filtros que você define estão disponíveis na caixa de diálogo Select an Event Filter ou na caixa suspensa de seleção de filtro do Event Browser. O filtro ativo permanece em exibição na caixa suspensa de seleção de filtro.

# Saiba mais

## Criando filtros

Você define e edita filtros usando a caixa de diálogo Create New Event Filter disponível no Event Browser. Informações de filtragem simples são agrupadas nas guias General, Dates e Additional Event Properties. Uma definição de Filtro Simples é a combinação de todas as informações especificadas nas três guias.

Você também pode usar o Modo Avançado para definir filtros mais complexos. Uma definição de filtro avançado é especificada no painel Definição de Filtro usando combinações de propriedades e operadores.

## Disponibilidade de filtros

Por padrão, os filtros do Event Browser ficam visíveis e disponíveis apenas para o usuário que os criou. Usuários com permissões de administração do OMi apropriadas podem compartilhar filtros, tornando um filtro existente disponível a todos os usuários.

Você pode criar filtros para uso no Event Browser, no Closed Events Browser, no Monitoring Dashboard e em muitas áreas de administração do OMi.

Filtros usados em operações de administração, por exemplo, em regras de encaminhamento ou notificações, são associados à sua área de administração e não ficam visíveis nem podem ser usados em nenhum outro contexto. Você pode aplicar um filtro diferente para cada instância de uma perspectiva. Os filtros definidos para o Event Browser também estão disponíveis no Closed Events Browser e vice-versa. No entanto, o Event Browser não pode exibir eventos não resolvidos e fechados ao mesmo tempo.

ao investigar eventos fechados usando o Closed Events Browser, você deve primeiro especificar o período de interesse. Os filtros podem então ser aplicados aos eventos disponíveis.

# <span id="page-88-0"></span>Métodos de filtragem

Grandes ambientes de TI naturalmente criam um grande número de eventos. Todos os eventos ativos são exibidos no Event Browser, e manter uma visão geral clara dos eventos que exigem atenção tornase cada vez mais difícil à medida que o número de eventos recebidos aumenta.

Você pode filtrar o conteúdo do Event Browser, por exemplo, nas Perspectivas de Evento e Integridade (ou uma perspectiva contendo um Event Browser e o View Explorer), de acordo com uma combinação das seguintes seleções (quando disponíveis):

## <sup>l</sup> **Exibições**

As exibições são usadas para agrupar itens de configuração em conjuntos lógicos. Selecionando uma exibição, o Event Browser exibe apenas eventos que estão relacionados aos ICs especificados na exibição selecionada.

## <sup>l</sup> **Itens de Configuração**

A seleção de um ou mais ICs da árvore de ICs exibe apenas os eventos no Event Browser que estão relacionados aos ICs selecionados.

#### <sup>l</sup> **Coleção de Itens de Configuração**

A seleção de uma Coleção de ICs da árvore de ICs exibe apenas os eventos no Event Browser que estão relacionados aos ICs contidos na coleção selecionada.

### <sup>l</sup> **Filtros de Evento**

A aplicação de um filtro de evento permite limitar o tipo dos eventos exibidos no Event Browser, definindo regras que filtram eventos de acordo com critérios como gravidade, estado do ciclo de vida ou atribuição (propriedade).

No Event Browser, os filtros de evento podem ser compartilhados para que todos os usuários tenham acesso a eles. Para poder compartilhar filtros, é necessário ter as permissões apropriadas. Para obter detalhes, consulte Guia de Administração do OMi. Filtros compartilhados são exigidos pelos widgets de Monitoring Dashboard.

### <sup>l</sup> **Filtros Rápidos**

A barra de status do Event Browser exibe um resumo do número de eventos por gravidade e atribuição a usuários individuais ou grupos de usuários. Cada item de gravidade da barra de status também é um filtro rápido que pode ser selecionado para exibir os eventos que correspondem à gravidade selecionada. Vários itens podem ser selecionados para exibir todos os eventos com duas ou mais gravidades.

#### **• Pesquisa**

Os eventos também podem ser filtrados por uma cadeia de caracteres de pesquisa. A cadeia de caracteres de texto inserida é usada para pesquisar o texto exibido no Event Browser e exibir apenas os eventos que contêm a cadeia especificada. Se o campo for limpo, todos os eventos serão exibidos novamente.

Aplicando uma combinação dos métodos de filtragem disponíveis, você pode exibir apenas os eventos mais importantes pelos quais é responsável. É possível criar uma exibição para mostrar uma lista de árvore de ICs adaptada às responsabilidades de um operador. Os operadores podem então selecionar um IC da árvore de ICs e ver todos os eventos relacionados. Alternativamente, os operadores podem definir filtros para, por exemplo, mostrar apenas eventos rotulados como Critical e Major. A combinação da seleção de um IC e a aplicação do mesmo filtro exibe todos os eventos rotulados como Critical e Major para o IC selecionado.

## Seleção de filtro

O conteúdo do painel Event Browser pode ser filtrado pela exibição ou item de configuração selecionado e pelo filtro de evento selecionado.

A exibição ativa ou o item de configuração usado para filtrar o conteúdo do Event Browser é indicado no título do Event Browser. Por exemplo, se uma exibição com o nome Host Resources for

selecionada, o título do Event Browser mostrará Event Browser - Host Resources. O nome de exibição selecionado também é exibido na barra de status do Event Browser.

Quando você abre o Event Browser pela primeira vez, nenhum filtro é aplicado. Select an Event Filter é exibido na lista aplicada Filter do Event Browser, e No Filter é exibido na lista View Selector do Event Browser. Depois que você seleciona um filtro, o nome do filtro de evento ativo é exibido no campo de seleção de filtro. Se desejar limpar o filtro selecionado, selecione No Filter. O efeito do filtro no Event Browser é limpo, mas pode ser reaplicado conforme necessário. Depois que você seleciona uma exibição, o nome da exibição ativa é mostrado no campo View Selector. Se desejar limpar a exibição selecionada, selecione No Filter. O efeito da exibição no Event Browser é limpo, mas pode ser reaplicado conforme necessário. Os administradores podem pré-selecionar uma exibição para o Event Browser. Em páginas bloqueadas do Event Browser o View Selector fica desabilitado, mostrando apenas os eventos associados a uma exibição pré-selecionada.

# <span id="page-90-0"></span>Como filtrar eventos por exibições

Nesta tarefa, você aprende como filtrar os eventos exibidos no Event Browser de acordo com uma exibição. Apenas os eventos relacionados ao item de configuração incluído na exibição selecionada aparecem no Event Browser.

### **Para filtrar eventos por exibições:**

1. Inicie a Perspectiva de Evento ou a Perspectiva de Integridade:

### **Workspaces > Operations Console > <selecione uma perspectiva>**

- 2. Siga um destes procedimentos:
	- **Na guia Browse Views do View Explorer, use a lista de exibições para selecionar uma exibição** a ser aplicada.
	- <sup>n</sup> No Event Browser, selecione uma exibição no View Selector. As cinco seleções mais recentes são exibidas na parte superior da lista.

Os eventos exibidos no Event Browser estão limitados aos eventos associados à exibição selecionada. O título do Event Browser muda para mostrar a exibição selecionada.

#### **Observação:**

- <sup>n</sup> as perspectivas do OMi são conectadas; assim, a seleção de uma exibição no View Selector do Event Browser desabilita o IC selecionado no View Explorer.
- O View Selector do Event Browser fica desabilitado em páginas bloqueadas do Event Browser, mostrando apenas os eventos associados a uma exibição pré-selecionada.

# <span id="page-90-1"></span>Como filtrar eventos por itens de configuração

Nesta tarefa, você aprende como filtrar os eventos exibidos no Event Browser por item de configuração. Apenas os eventos relacionados ao item de configuração selecionado aparecem no

#### Event Browser.

#### **Para filtrar eventos por item de configuração:**

1. Inicie uma perspectiva contendo um Event Browser e um View Explorer, por exemplo, a Perspectiva de Evento ou a Perspectiva de Integridade:

#### **Workspaces > Operations Console > <selecione uma perspectiva>**

Na guia Browse Views do View Explorer, use a lista de exibições para selecionar uma exibição a ser aplicada.

2. Selecione um ou mais itens de configuração, coleções de IC ou uma combinação de ambos no painel View Explorer para usar como um filtro de evento.

O Event Browser exibe apenas os eventos que estão relacionados a um IC selecionado no View Explorer.

Os eventos exibidos no Event Browser estão limitados aos eventos associados ao IC selecionado. O título do Event Browser muda para mostrar o IC selecionado.

Os ICs selecionados são exibidos na barra de status do Event Browser.

**Observação:** as perspectivas do OMi são conectadas; assim, a seleção de um IC no View Explorer desabilita a exibição selecionada no View Selector do Event Browser.

# <span id="page-91-0"></span>Como exibir e aplicar filtros de evento

Nesta tarefa, você aprende como exibir uma lista de filtros de evento configurados e aplicar um ao Event Browser.

#### **Para exibir uma lista de filtros de evento configurados:**

1. Inicie uma perspectiva contendo um Event Browser e um View Explorer, por exemplo, a Perspectiva de Evento ou a Perspectiva de Integridade:

#### **Workspaces > Operations Console > <selecione uma perspectiva>**

Selecione um filtro na lista Filter.

**Observação:** Se você tiver selecionado uma exibição na lista View, o Event Browser também será filtrado pela exibição selecionada.

2. A partir do Event Browser ou do Closed Event Browser, abra a caixa de diálogo Select an Event Filter (**...**).

A caixa de diálogo Select an Event Filter é aberta contendo uma lista de filtros de evento disponíveis.

- 3. Selecione o filtro de evento que você deseja aplicar.
- 4. *Opcional.* Abra a caixa de diálogo Edit Event Filter usando o botão Edit Item *e* e modifique o filtro selecionado e clique em **OK**.
- 5. Clique em **OK** para habilitar o filtro de evento selecionado.

A habilitação de um filtro atualiza o conteúdo do navegador imediatamente.

6. Se o filtro selecionado não exibir os resultados necessários, redefina o filtro de evento selecionado ou selecione um filtro de evento alternativo.

**Observação:** Se desejar limpar o filtro selecionado, selecione **No Filter** nas caixas de seleção de filtro (exibições e filtros). A exclusão do filtro selecionado no Event Browser da lista de filtros aplica automaticamente nenhum filtro ao Event Browser.

# <span id="page-92-0"></span>Como definir filtros de evento simples

Nesta tarefa, você aprende como configurar um Filtro Simples para o Event Browser ou o Closed Event Browser usando a caixa de diálogo Create New Event Filter.

#### **Para definir um filtro de evento:**

1. No Event Browser ou no Closed Event Browser, abra a caixa de diálogo Select an Event Filter usando o botão **Manage Event Filters** (**...**).

A caixa de diálogo Select an Event Filter é aberta contendo uma lista de filtros de evento disponíveis.

2. Na caixa de diálogo Select an Event Filter, abra a caixa de diálogo Create New Event Filter usando o botão **New** e selecione **New Simple Filter**.

A caixa de diálogo Create New Event Filter é aberta.

- 3. Insira um nome de exibição e uma descrição para o novo filtro.
- 4. Use as guias exibidas para configurar o novo filtro (General, Dates e Additional Event Properties).

Na caixa de diálogo Create New Event Filter, se algum dos critérios selecionados em um limite for verdadeiro, por exemplo, se Severity do evento for Critical, o evento será selecionado pelo filtro.

Todas as seleções nos próprios limites e os outros critérios de filtro, por exemplo, se Severity for Critical e Assigned to for Me, deverão ser correspondidas pelo evento para que ele seja selecionado pelo filtro.

Por exemplo, se as gravidades Critical e Major forem selecionadas no mesmo painel, os eventos que exibirem qualquer uma delas serão apresentados. Se a atribuição Not assigned também for selecionada de outro painel, apenas os eventos não atribuídos a um usuário e exibindo uma das gravidades selecionadas serão apresentados.

#### **Observação:**

- <sup>n</sup> Você deve selecionar pelo menos um estado do ciclo de vida.
- É possível usar critérios de correspondência (correspondências e não correspondências) para especificar uma expressão regular que o filtro compara com os eventos.

O padrão usa a sintaxe da classe de expressões regulares Java java.util.regex. Para conhecer a sintaxe exata dessa classe, consulte a documentação online do Java.

O processamento de filtros contendo expressões regulares exige mais recursos do que os filtros sem elas. Portanto, recomenda-se que as expressões regulares sejam usadas apenas quando não for possível usar uma alternativa mais simples.

5. *Opcional:* selecione **Convert to Advanced** para mudar para o modo de definição de filtro avançado e adaptar ainda mais o seu filtro. Para obter detalhes, consulte ["Como](#page-93-0) definir filtros de evento [avançados"](#page-93-0) abaixo.

**Observação:** Um Filtro Avançado não pode ser convertido de volta em um Filtro Simples.

6. Selecione **OK** para salvar as alterações.

A caixa de diálogo Create New Event Filter é fechada e o novo filtro de evento é adicionado à lista de filtros na caixa de diálogo Select an Event Filter.

7. *Opcional:* Selecione o filtro de evento recém-criado e clique no botão **Find Matching Events** . Isso abre uma nova janela do Event Browser, exibindo os resultados da aplicação do filtro recémdefinido. Se o filtro não exibir os resultados necessários, redefina-o.

<span id="page-93-0"></span>Para obter detalhes sobre a caixa de diálogo Create New Event Filter, consulte "Caixa de [diálogo](#page-98-0) Simple Filter [Configuration"](#page-98-0) na página 99.

# Como definir filtros de evento avançados

Nesta tarefa, você aprende como configurar um filtro de evento avançado para o Event Browser ou o Closed Event Browser usando a caixa de diálogo Create New Event Filter.

#### **Para definir um filtro de evento avançado:**

1. No Event Browser ou no Closed Event Browser, abra a caixa de diálogo Select an Event Filter usando o botão **Manage Event Filters** (**...**).

A caixa de diálogo Select an Event Filter é aberta contendo uma lista de filtros de evento disponíveis.

2. Na caixa de diálogo Select an Event Filter, abra a caixa de diálogo Create New Event Filter **usando o botão New**  $\mathbb{X}$  **e selecione New Advanced Filter.** 

A caixa de diálogo Create New Event Filter é aberta.

**Observação:** Alternativamente, selecione **New Simple Filter** e use as guias exibidas para fazer configurações simples que sejam adequadas para o novo filtro (General, Dates e Additional Event Properties). Essas configurações tornam-se o ponto de partida para a configuração de filtro avançado após selecionar **Convert to Advanced** e mudar para o modo de definição de Filtro Avançado. Para obter detalhes, consulte ["Como](#page-92-0) definir filtros de evento [simples"](#page-92-0) na página 93.

- 3. Insira um nome de exibição e uma descrição para o novo filtro.
- 4. *Opcional.* se você começou com um Filtro Simples, selecione **Convert to Advanced** para mudar para o modo de definição de filtro avançado.

O Modo Avançado permite especificar filtros com muita precisão, usando uma combinação de operadores, propriedades e expressões.

**Observação:** Os Filtros Avançados não podem ser mostrados na exibição de Filtro Simples e não é possível mudar da exibição de Filtro Avançado para a de Filtro Simples.

<span id="page-94-0"></span>5. Comece a montar um filtro arrastando propriedades e operadores para o painel Filter Definition, por exemplo, Description. Como alternativa, selecione elementos ou operadores e adicione-os à especificação do filtro ativo usando o botão **Add** .

A caixa de diálogo Edit Expressions é aberta contendo um editor específico para o tipo de propriedade selecionado.

- 6. Existem dois tipos básicos de caixas de diálogo Edit Expressions: filtros de cadeia de caracteres e filtros pré-especificados:
	- <sup>n</sup> **Definindo um filtro de cadeia de caracteres:**

Selecione um critério de correspondência para a propriedade selecionada, por exemplo, contains, e especifique uma cadeia de caracteres de texto para pesquisar.

É possível usar critérios de correspondência (correspondências e não correspondências) para especificar uma expressão regular que o filtro compara com os eventos.

O padrão usa a sintaxe da classe de expressões regulares Java java.util.regex. Para conhecer a sintaxe exata dessa classe, consulte a documentação online do Java.

O processamento de filtros contendo expressões regulares exige mais recursos do que os filtros sem elas. Portanto, recomenda-se que as expressões regulares sejam usadas apenas quando não for possível usar uma alternativa mais simples.

*Opcional.* selecione **ignore case** para que a expressão não diferencie maiúsculas de minúsculas.

#### <sup>n</sup> **Definindo um filtro pré-especificado:**

Os filtros pré-especificados são usados para selecionar atributos que têm uma variedade conhecida de valores, por exemplo, gravidades, prioridades, estados do ciclo de vida e datas.

Selecione um critério de correspondência para a propriedade selecionada, por exemplo, equals, one of, is true, before, not older than e, onde apropriado, selecione uma ou mais das opções disponíveis, por exemplo, valores de gravidade, valores de prioridade, datas e horas ou estados do ciclo de vida.

- <span id="page-95-0"></span>7. Selecione **OK** para fechar a caixa de diálogo Edit Expression.
- 8. Repita as etapas [5](#page-94-0) a [7](#page-95-0) para definir componentes de filtragem adicionais para a especificação do filtro.

Se desejar alterar uma entrada, clique duas vezes nela. A janela Edit Expression é aberta, na qual você pode alterar a especificação da expressão.

9. Selecione **OK** para salvar as alterações.

A caixa de diálogo Create New Event Filter é fechada e o novo filtro de evento é adicionado à lista de filtros na caixa de diálogo Select an Event Filter.

10. *Opcional.* Selecione o filtro de evento recém-criado e clique no botão **Find Matching Events** . Isso abre uma nova janela do Event Browser, exibindo os resultados da aplicação do filtro recémdefinido. Se o filtro não exibir os resultados necessários, redefina-o.

<span id="page-95-1"></span>Para obter detalhes sobre a caixa de diálogo Create New Event Filter, consulte "Caixa de [diálogo](#page-102-0) Advanced Filter [Configuration"](#page-102-0) na página 103.

## Como compartilhar filtros de evento

Nesta tarefa, você aprende como compartilhar um filtro de evento existente.

#### **Observação:**

No Event Browser, os filtros compartilhados estão disponíveis para todos os usuários aplicarem. Apenas os usuários com permissões para criar filtros compartilhados podem modificar ou excluir um filtro compartilhado. O conteúdo da lista de filtros de evento exibidos no seletor de Filtro de Evento incluem todos os filtros compartilhados e os filtros criados pelo usuário atual. Filtros compartilhados devem ser usados para o Monitoring Dashboard.

Os filtros compartilhados podem ser exportados usando o gerenciador de Conteúdo. Não é possível exportar filtros privados.

#### **Para compartilhar um filtro de evento:**

1. Verifique se você tem permissões para compartilhar filtros. Essa permissão pode ser definida em:

### **Administration > Users > Users, Groups, and Roles**

Para habilitar o compartilhamento de filtros, selecione **Shared Filters** e, na guia **Operations** , em **Full Control**, selecione **Grant**.

2. Selecione o filtro que você deseja compartilhar no Event Browser:

### **Workspaces > Operations Console > <selecione uma perspectiva>**

No Event Browser, abra a caixa de diálogo Select an Event Filter usando o botão **Manage Event Filters** (**...**). A caixa de diálogo Select an Event Filter contém uma lista de filtros de evento disponíveis. Selecione um filtro.

3. Compartilhe o filtro usando o botão **Share Item** .

**Observação:** Não é possível reverter um filtro compartilhado para um filtro privado. Os filtros compartilhados podem ser excluídos. Entretanto, não é possível saber quais são os outros usuários que já estão usando esses filtros. Se desejar conservar um filtro compartilhado como um filtro privado, duplique-o antes de excluí-lo.

# Interface do usuário do Gerenciador de Filtros

As caixas de diálogo Select an Event Filter e Manage Event Filters exibem uma lista dos filtros que foram configurados pelo usuário ativo para o navegador ou gerenciador atual. Você pode selecionar um filtro na lista de filtros de evento configurados e aplicá-lo, editar ou excluir um filtro existente, ou criar e testar um novo filtro.

Outros elementos da interface de filtragem são descritos em detalhes nos seguintes tópicos:

- "Caixas de diálogo Select an Event Filter e Manage Event Filters" na página [seguinte](#page-97-0)
- <sup>l</sup> "Caixa de diálogo Simple Filter [Configuration"](#page-98-0) na página 99
- <sup>l</sup> "Caixa de diálogo Advanced Filter [Configuration"](#page-102-0) na página 103
- <sup>l</sup> "Caixas de diálogo de edição de expressões para Filtros [Avançados"](#page-109-0) na página 110
- <span id="page-97-0"></span><sup>l</sup> "Operadores usados nas caixas de diálogo de [configuração](#page-113-0) de filtros" na página 114

# Caixas de diálogo Select an Event Filter e Manage Event Filters

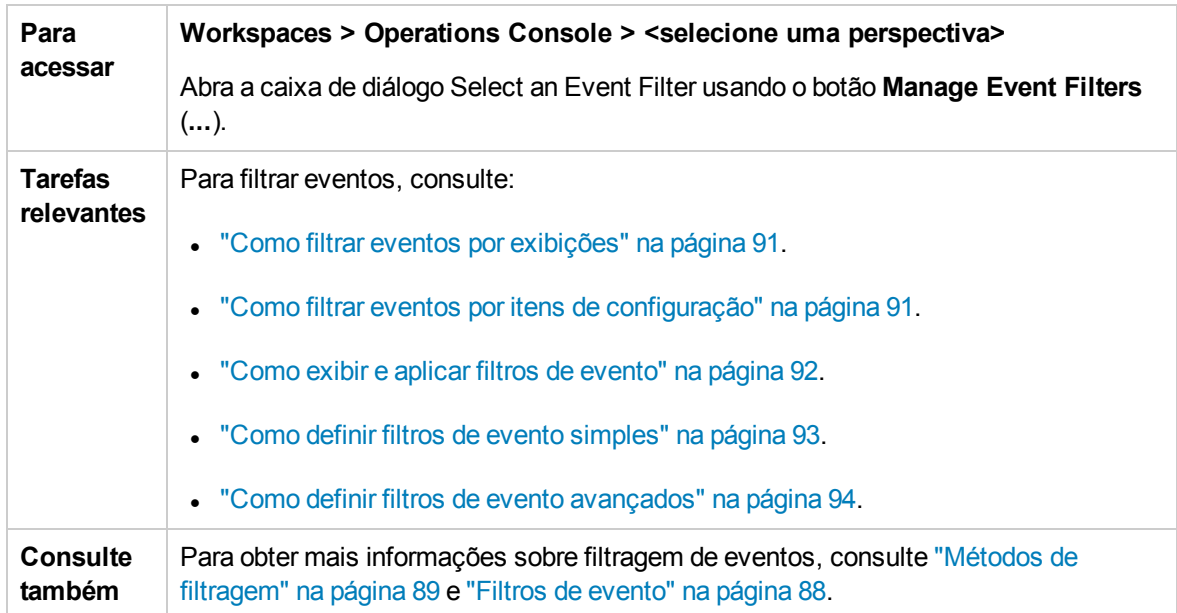

As caixas de diálogo Select an Event Filter e Manage Event Filters exibem os elementos da interface do usuário listados na tabela a seguir.

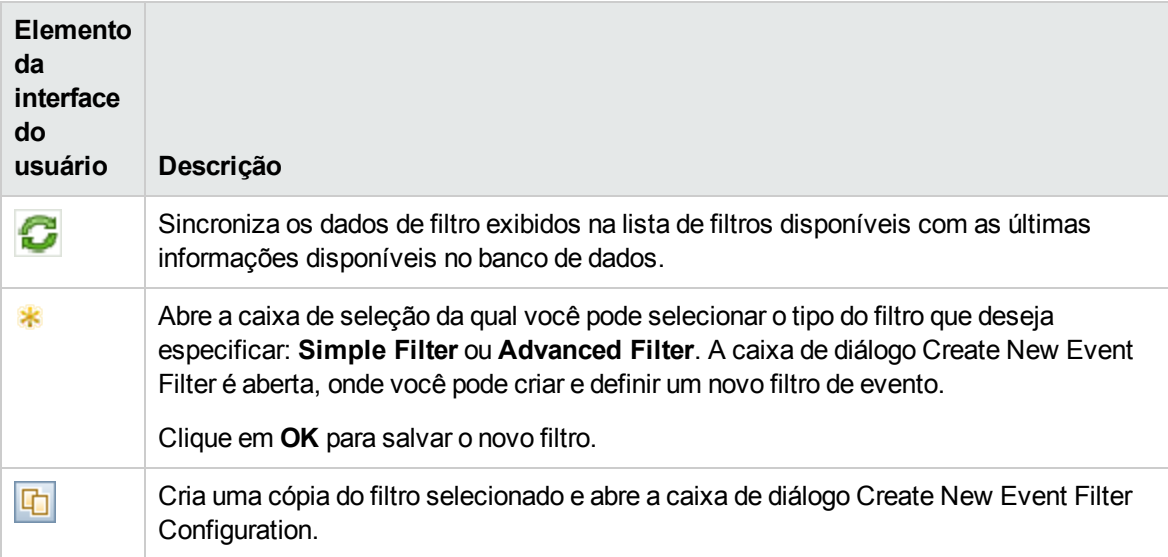

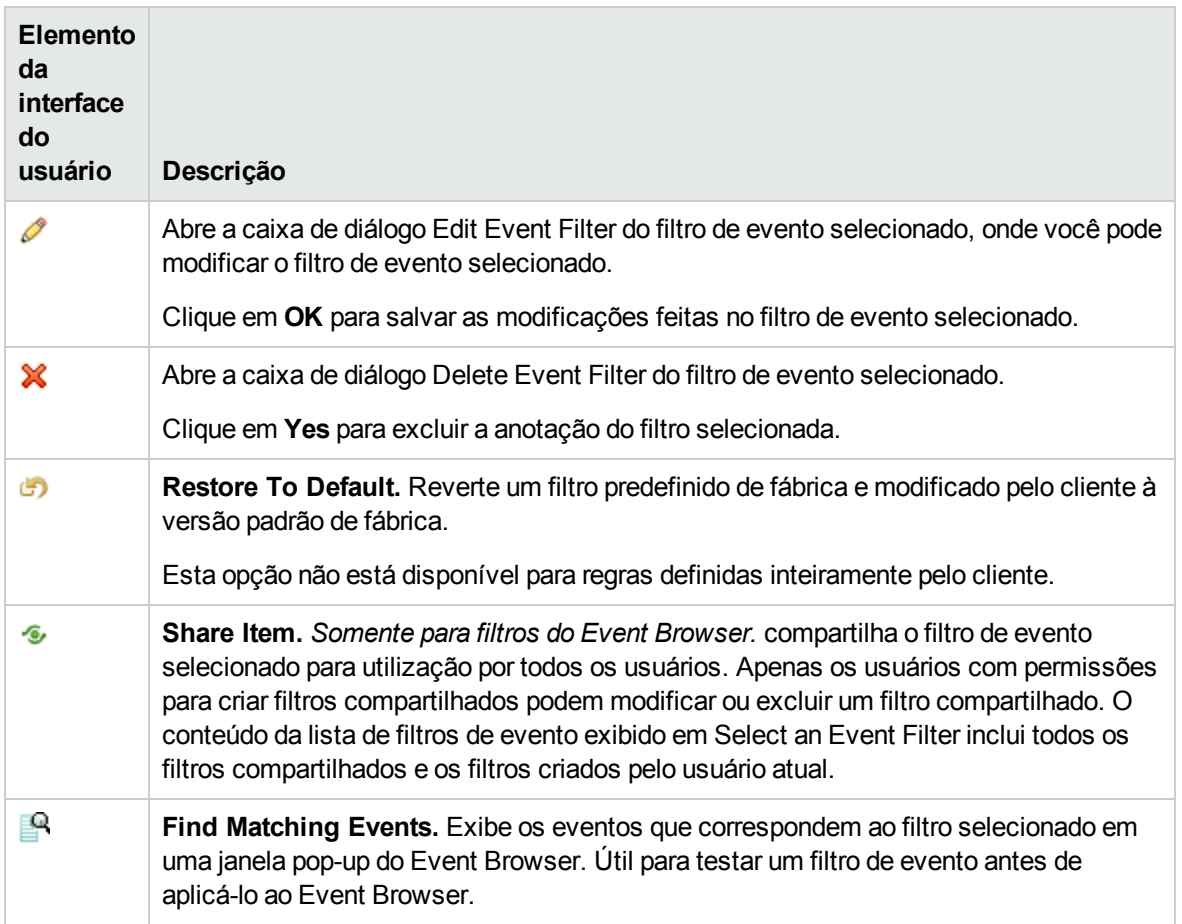

# <span id="page-98-0"></span>Caixa de diálogo Simple Filter Configuration

As caixas de diálogo de configuração de Filtros Simples exibem os atributos que podem ser usados individualmente ou em combinação para filtrar eventos antes de exibi-los.

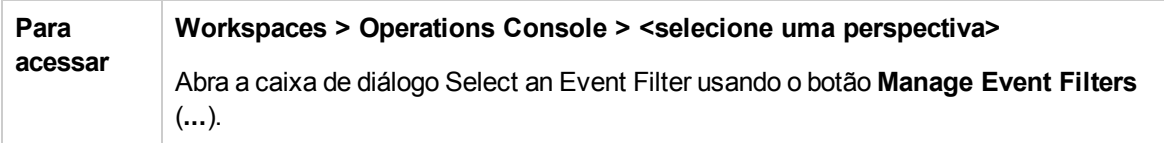

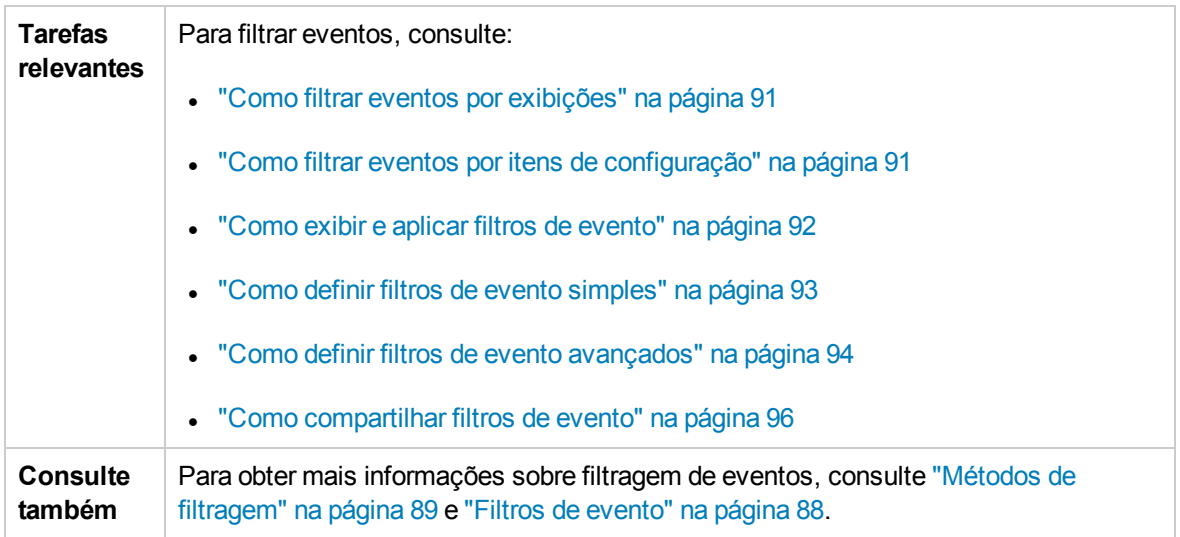

Para obter mais informações sobre as informações exibidas nas guias Filter Configuration, consulte as seguintes seções:

- <sup>l</sup> "Botões e ícones [comuns"](#page-99-0) abaixo
- <sup>l</sup> "Guia [General"](#page-99-1) abaixo
- **.** "Guia Dates" na página [seguinte](#page-100-0)
- <span id="page-99-0"></span><sup>l</sup> "Guia Additional Event [Properties"](#page-101-0) na página 102

## Botões e ícones comuns

A janela Filter Configuration inclui os elementos da interface do usuário listados na tabela a seguir.

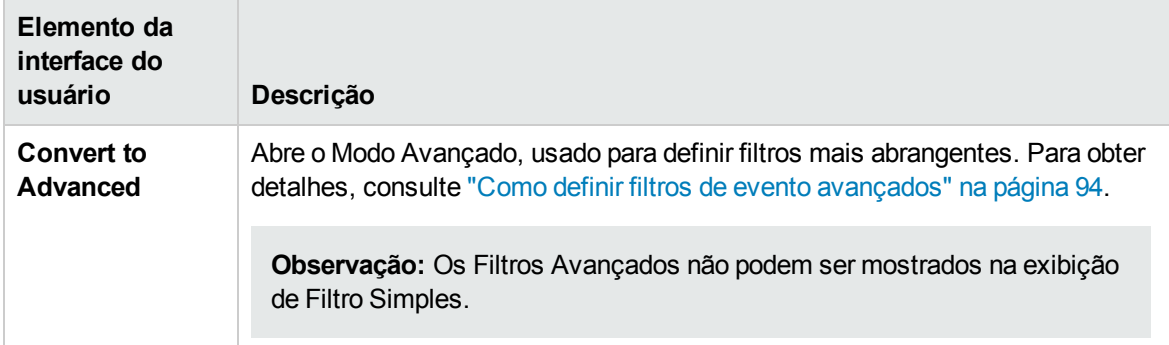

## <span id="page-99-1"></span>Guia General

A guia General nas caixas de diálogo de configuração de Filtros Simples exibe os elementos da interface do usuário listados na tabela a seguir.

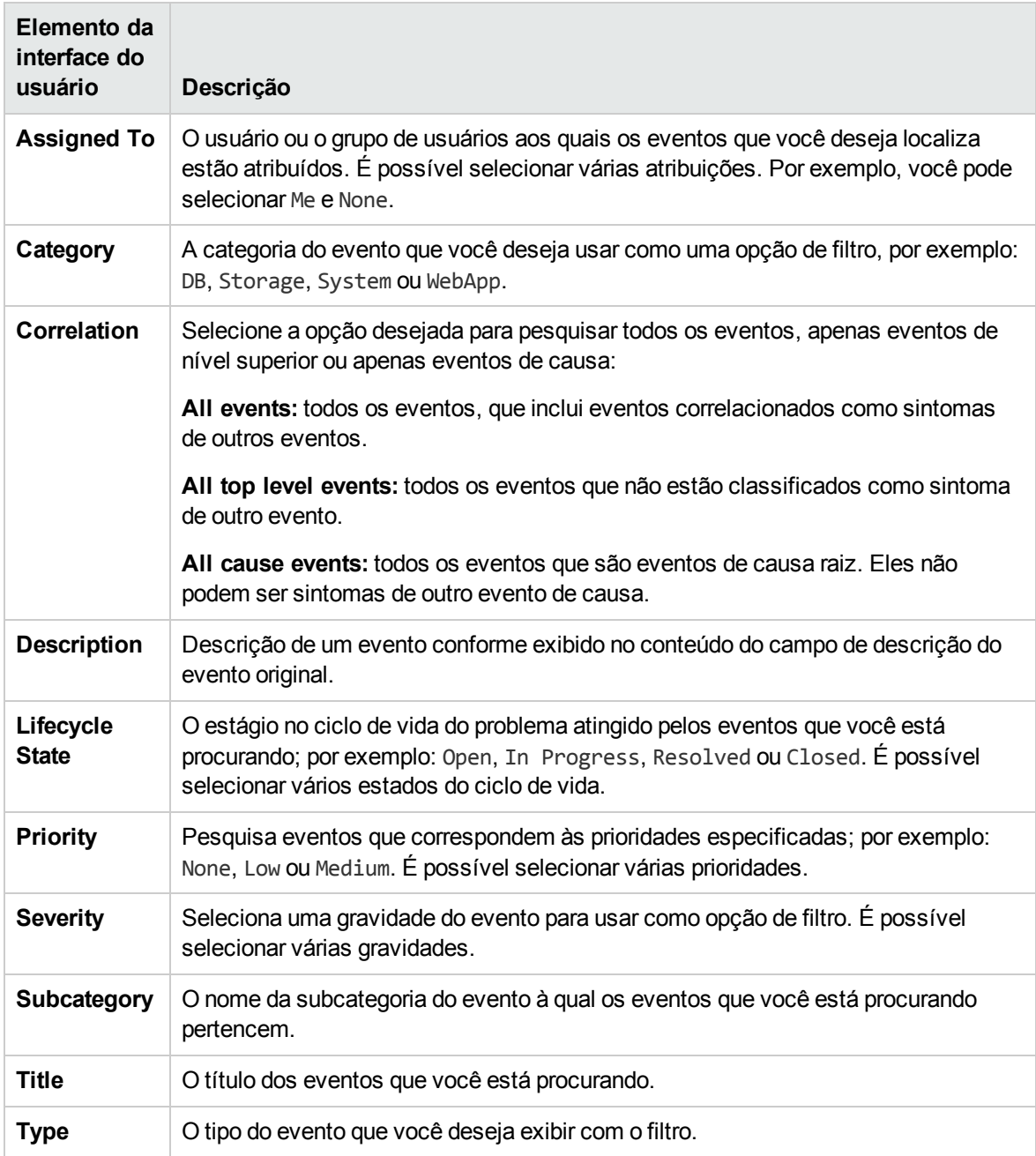

## <span id="page-100-0"></span>Guia Dates

A guia Dates nas caixas de diálogo de configuração de Filtros Simples exibe os elementos da interface do usuário listados na tabela a seguir.

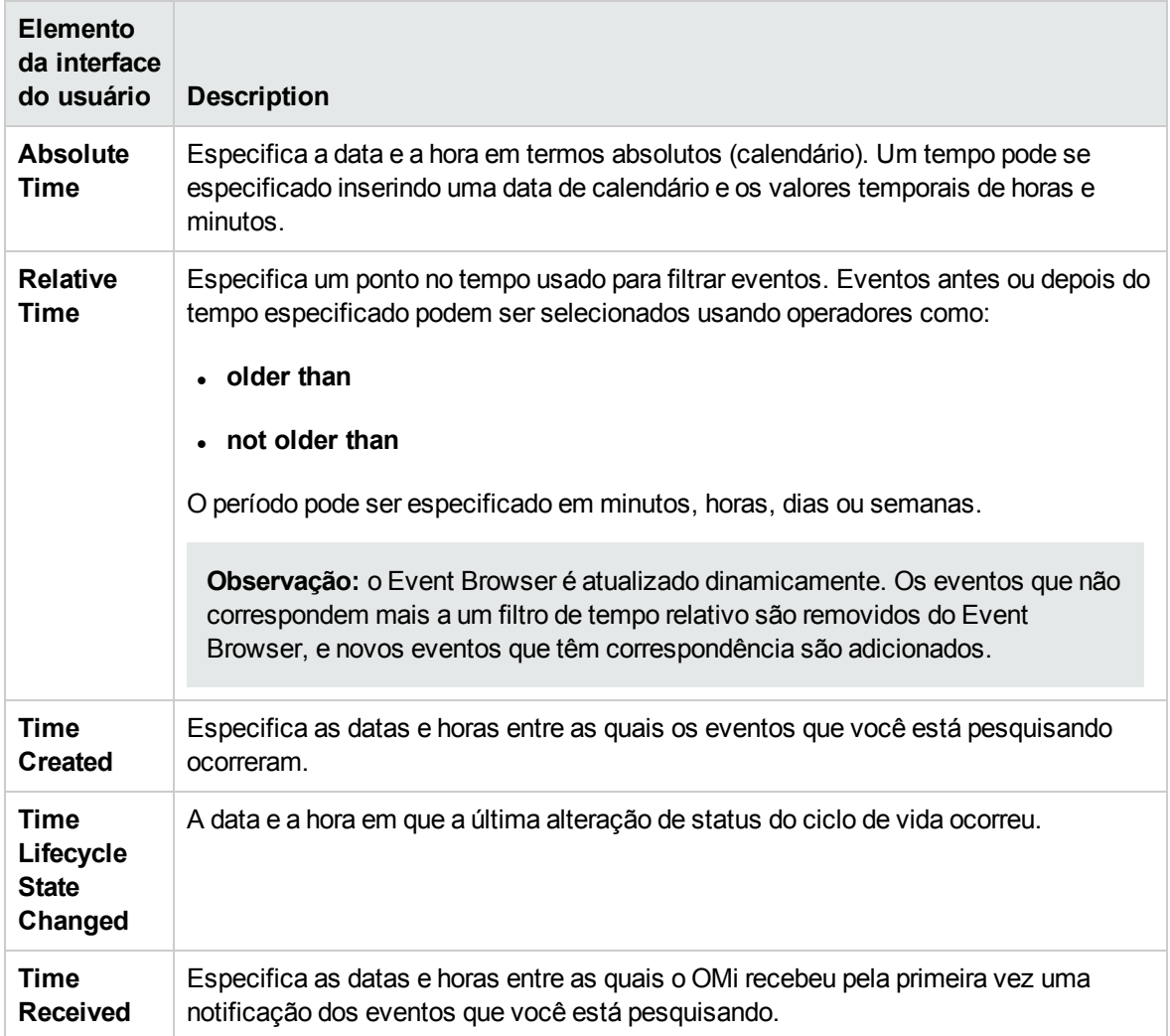

## <span id="page-101-0"></span>Guia Additional Event Properties

A guia Additional Event Properties nas caixas de diálogo de configuração de Filtros Simples exibe os elementos da interface do usuário listados na tabela a seguir.

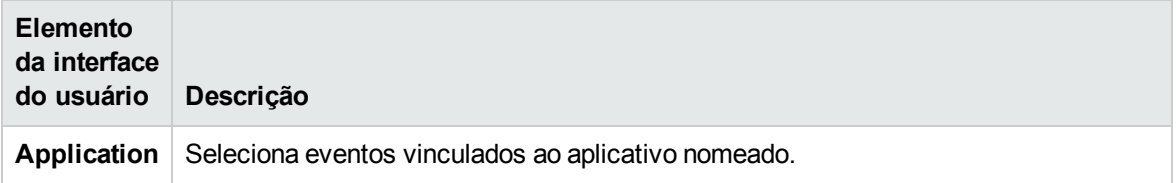

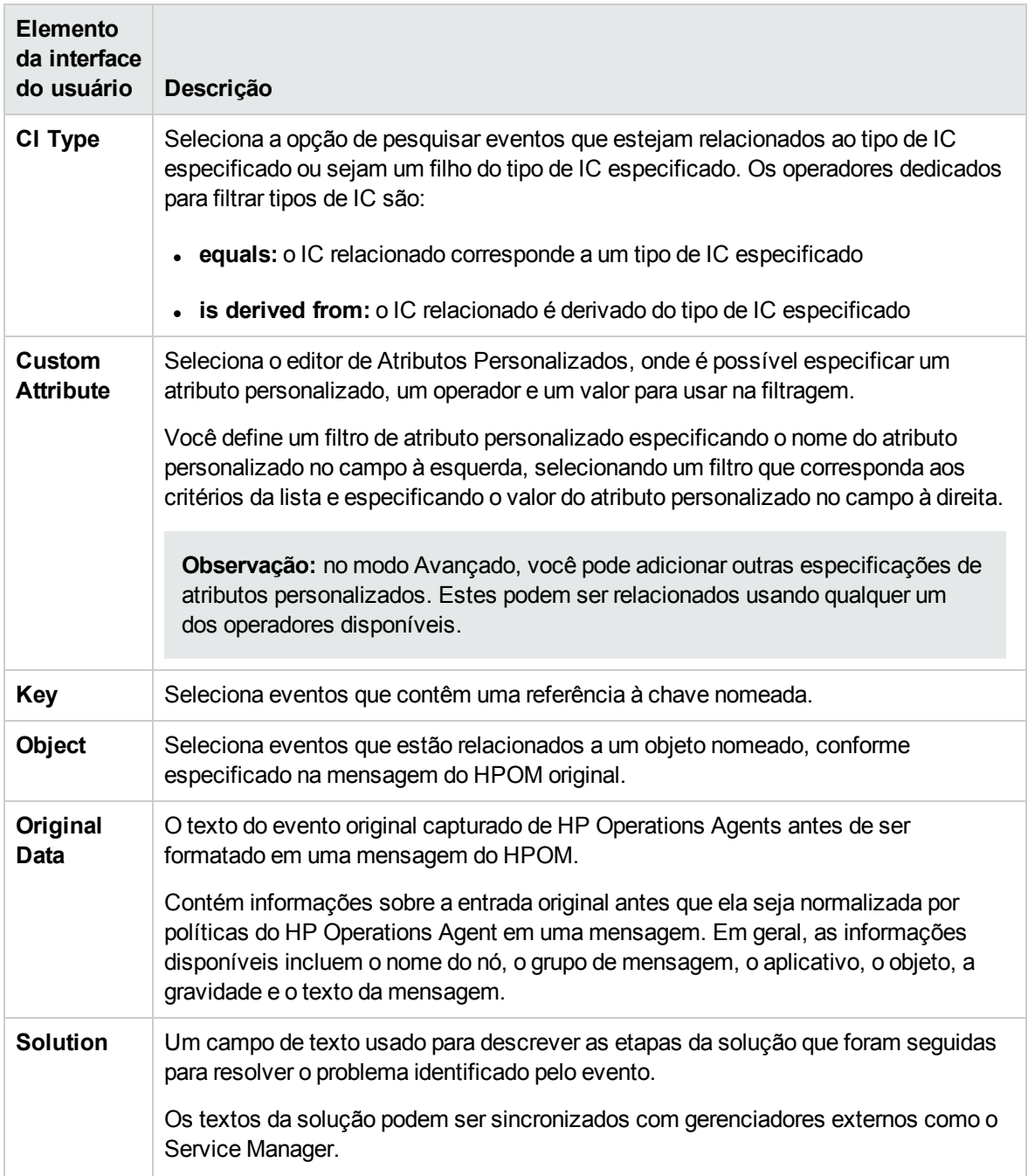

# <span id="page-102-0"></span>Caixa de diálogo Advanced Filter Configuration

As caixas de diálogo de configuração de Filtros Avançados exibem os atributos que podem ser usados individualmente ou em combinação para filtrar eventos antes de exibi-los.

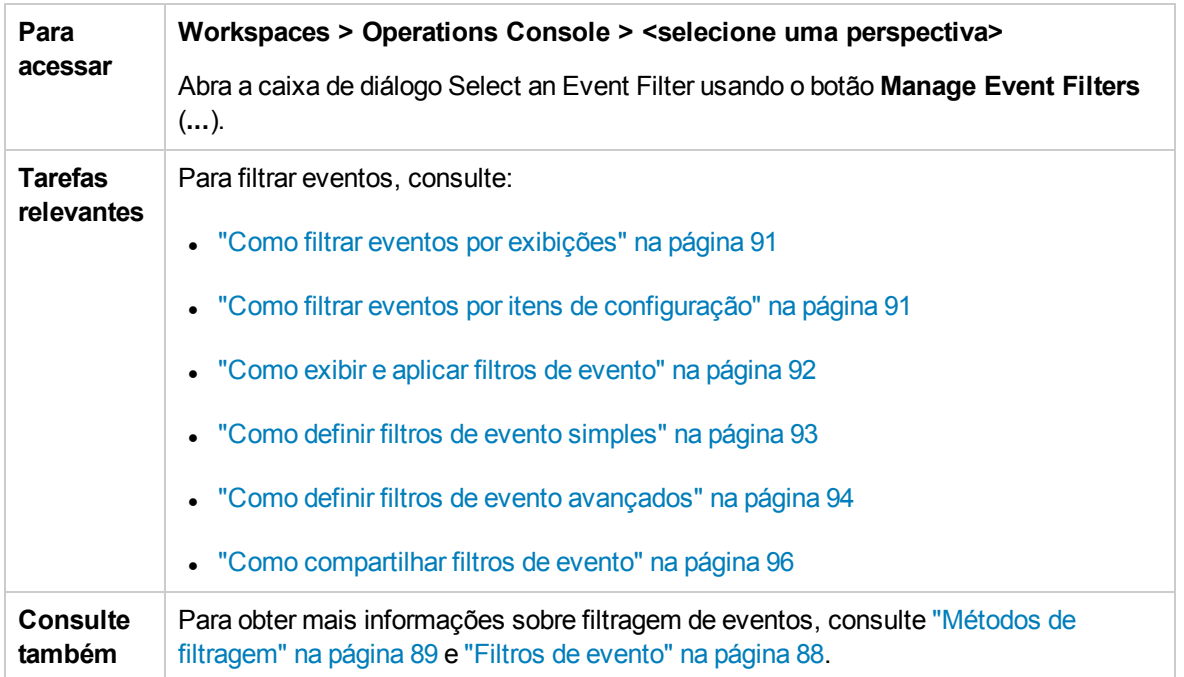

Para obter mais informações sobre as informações exibidas nas guias Filter Configuration, consulte as seguintes seções:

- <sup>l</sup> ["Configuração](#page-103-0) de filtros avançados" abaixo
- ["Elementos](#page-104-0) de filtro General" na página seguinte
- <sup>l</sup> ["Elementos](#page-105-0) de filtro Dates" na página 106
- **.** ["Elementos](#page-106-0) de filtro Additional Event Properties" na página 107
- <sup>l</sup> ["Elementos](#page-107-0) de filtro Advanced Properties" na página 108

## <span id="page-103-0"></span>Configuração de filtros avançados

As listas de critérios de correspondência do filtro exibem os elementos da interface do usuário listados na tabela a seguir.

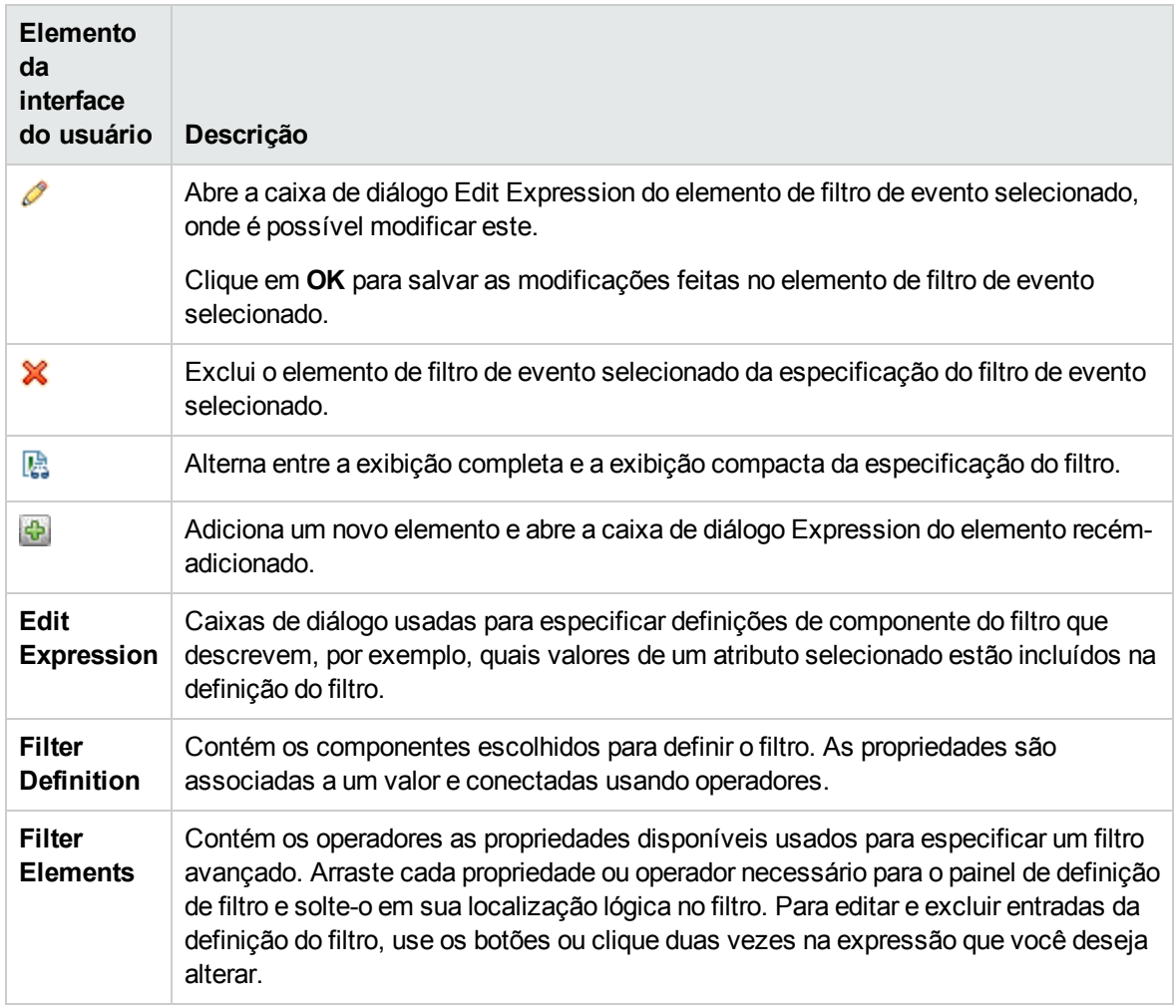

## <span id="page-104-0"></span>Elementos de filtro General

Os elementos General nas caixas de diálogo de configuração de Filtros Avançados exibem os elementos da interface do usuário listados na tabela a seguir.

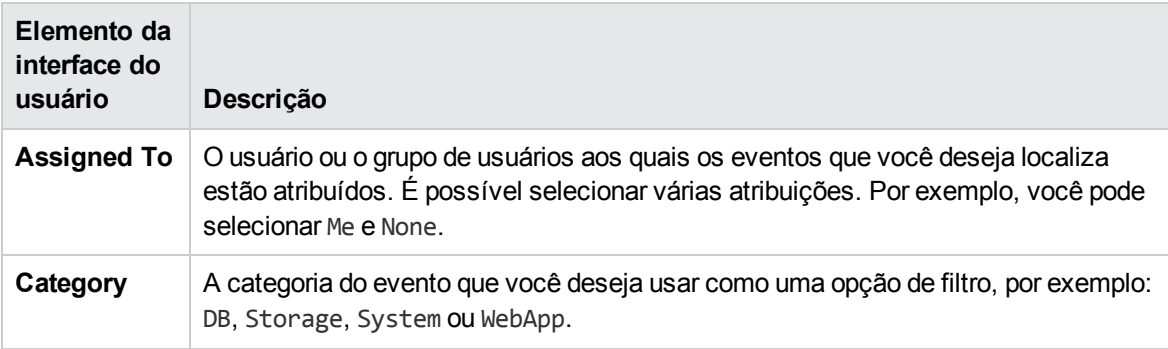

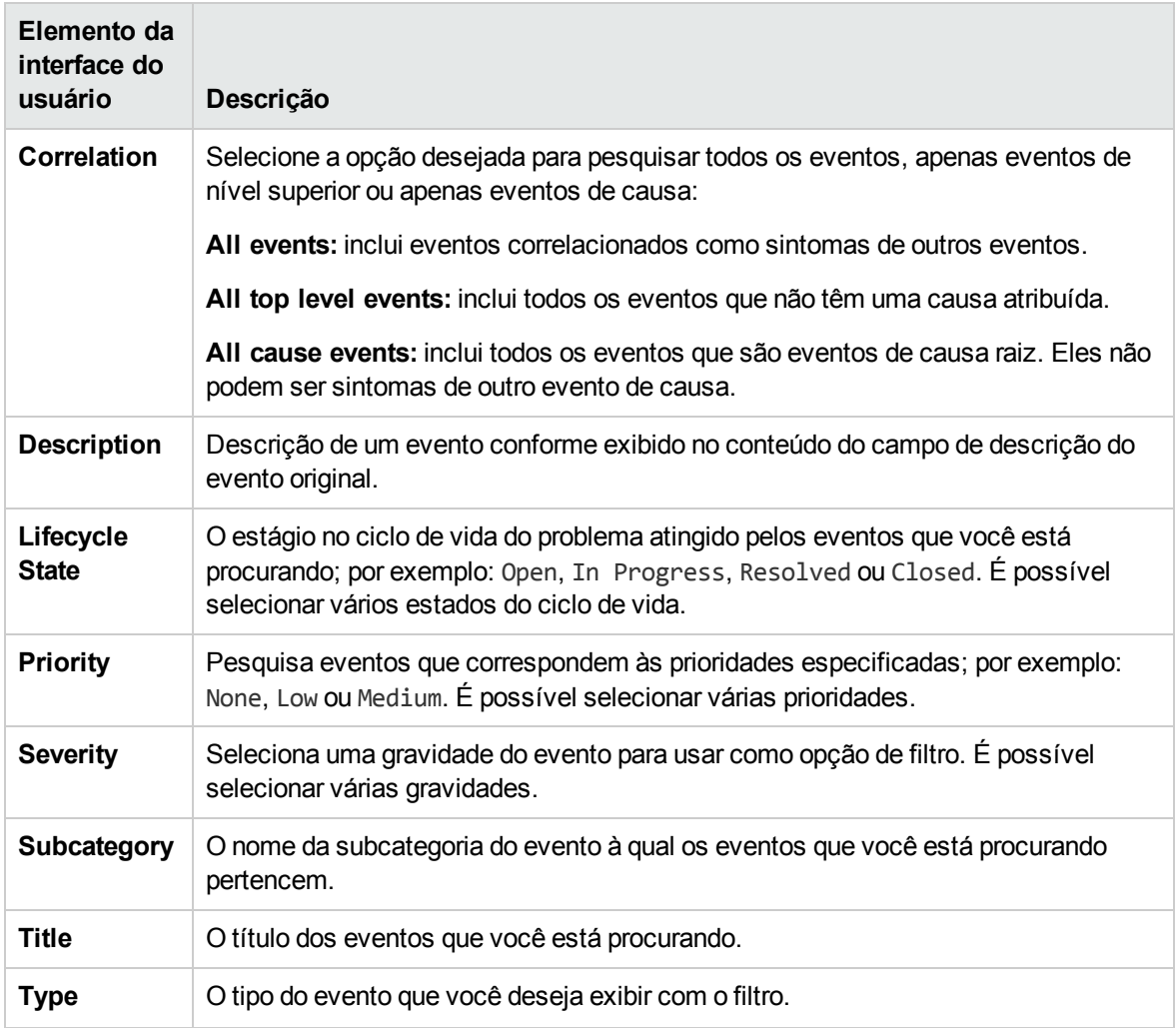

## <span id="page-105-0"></span>Elementos de filtro Dates

Os elementos Dates nas caixas de diálogo de configuração de Filtros Avançados exibem os elementos da interface do usuário listados na tabela a seguir.

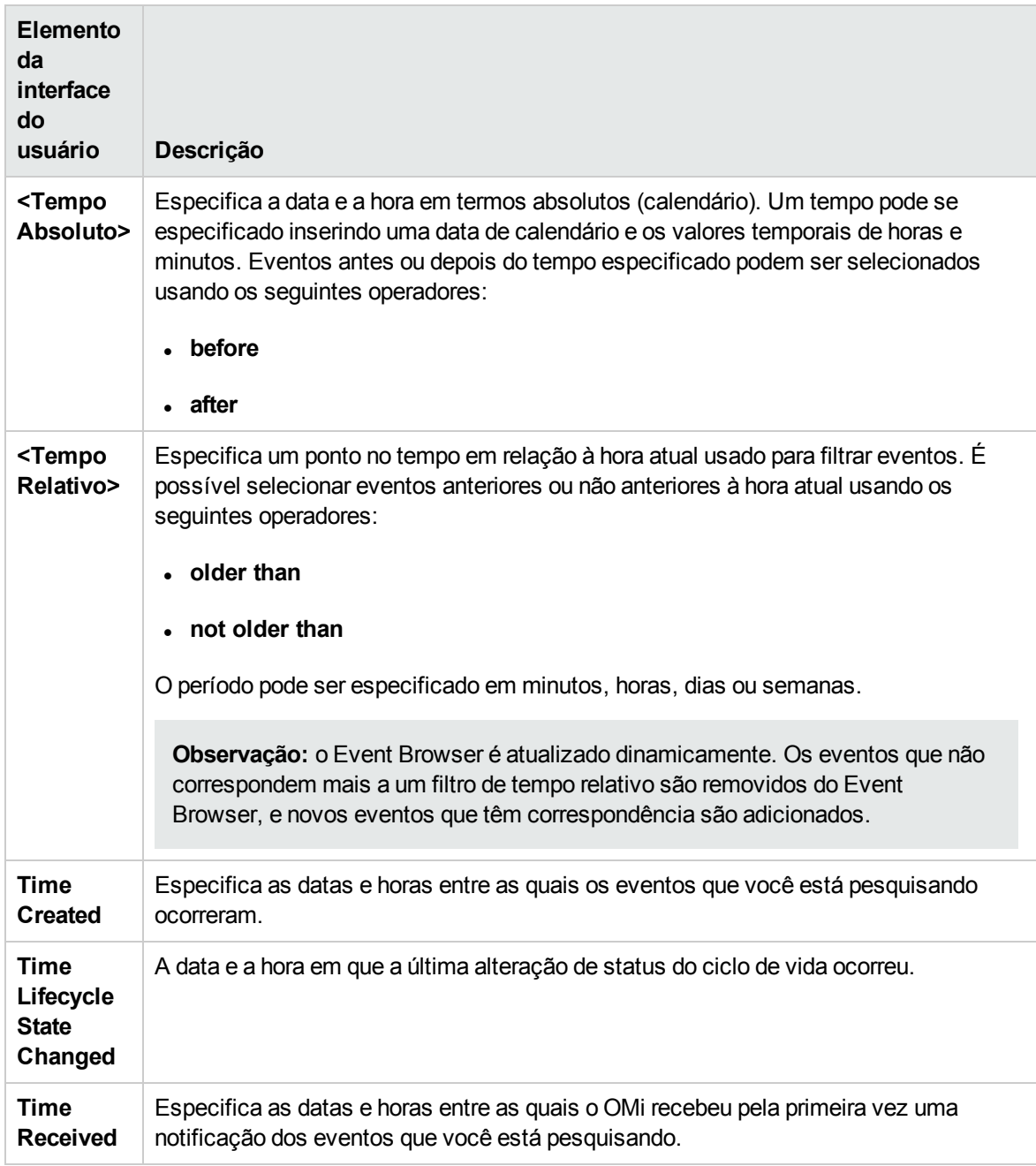

## <span id="page-106-0"></span>Elementos de filtro Additional Event Properties

Os elementos Additional Event Properties nas caixas de diálogo de configuração de Filtros Avançados exibem os elementos da interface do usuário listados na tabela a seguir.

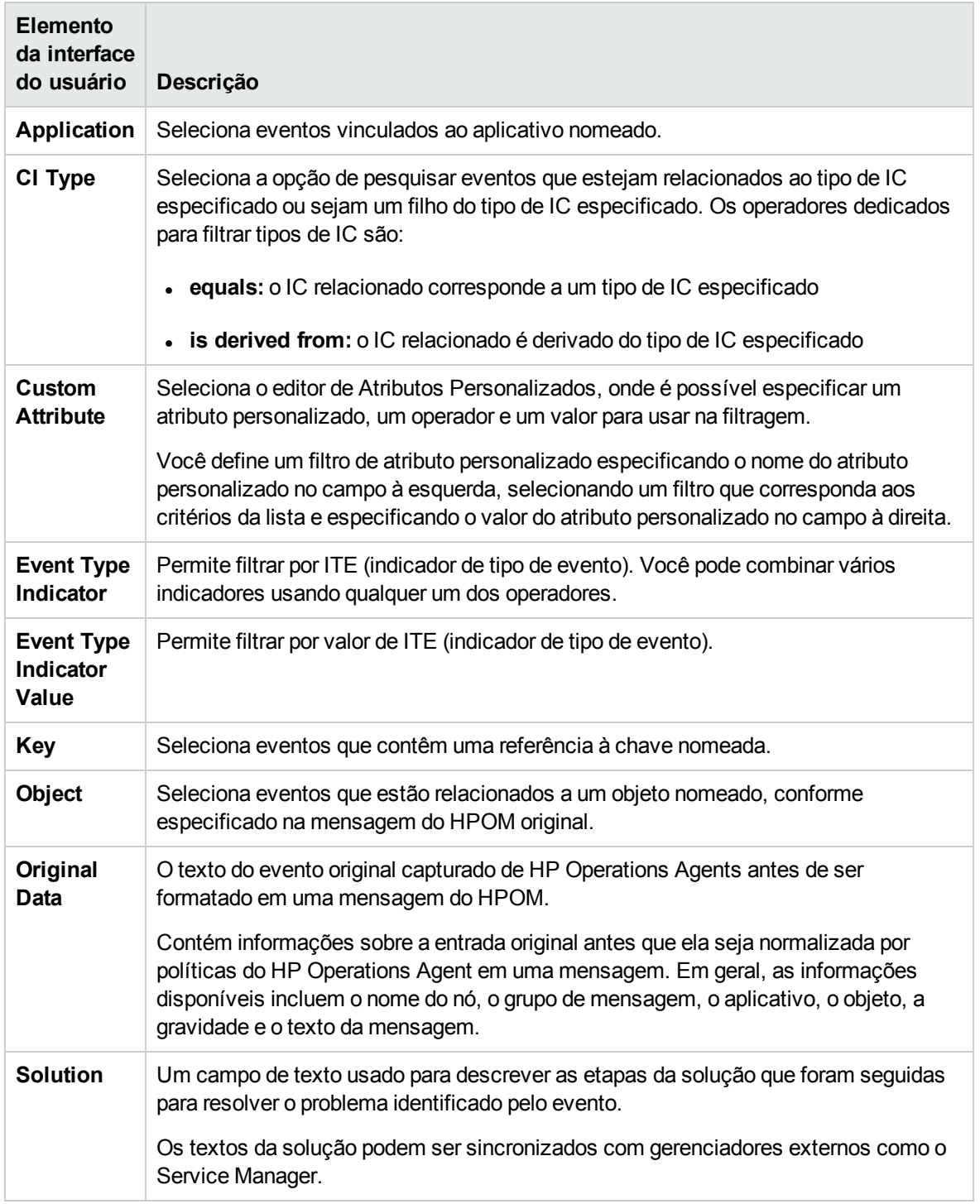

## <span id="page-107-0"></span>Elementos de filtro Advanced Properties

Os elementos Advanced Properties nas caixas de diálogo de configuração de Filtros Avançados exibem os elementos da interface do usuário listados na tabela a seguir.
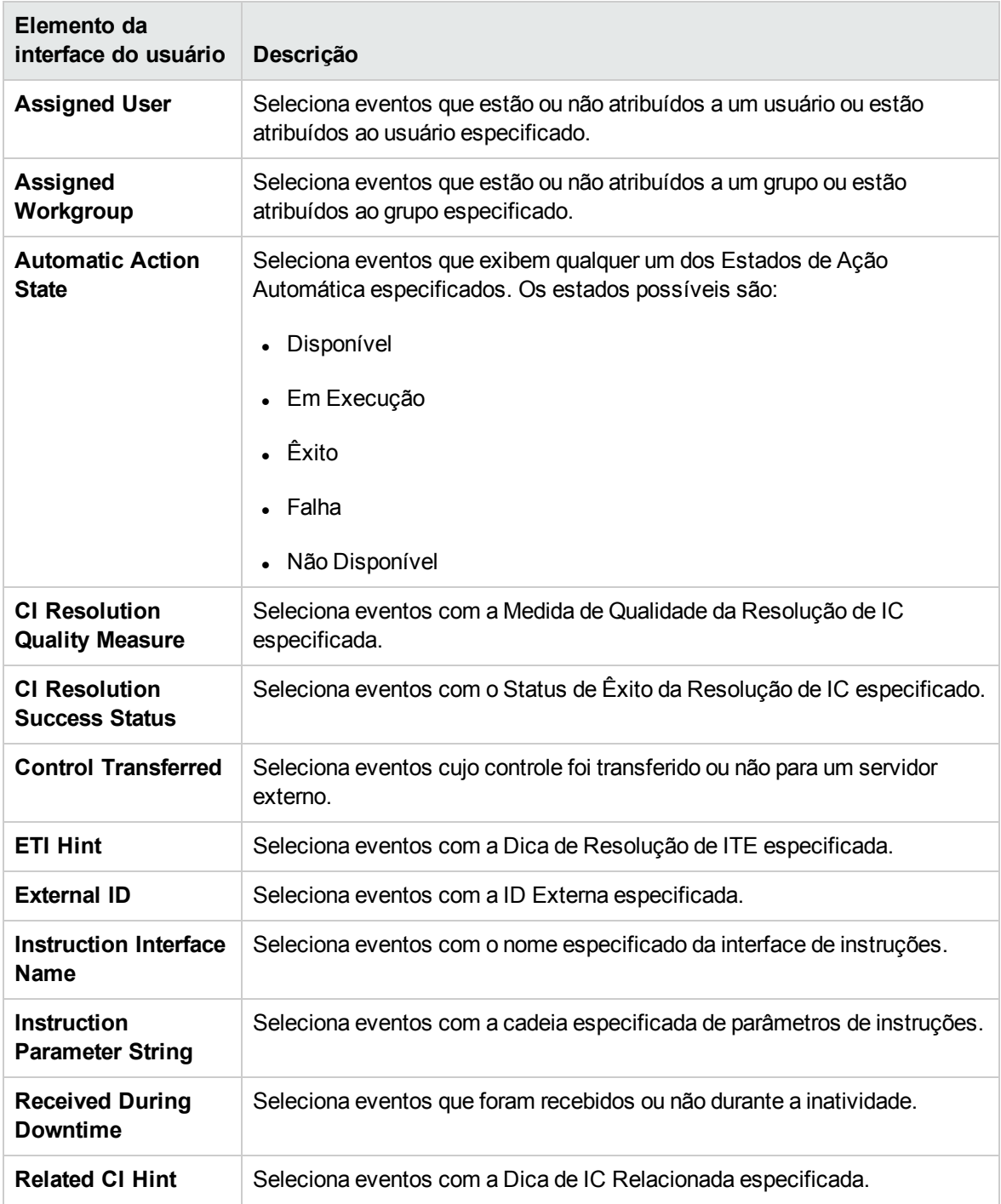

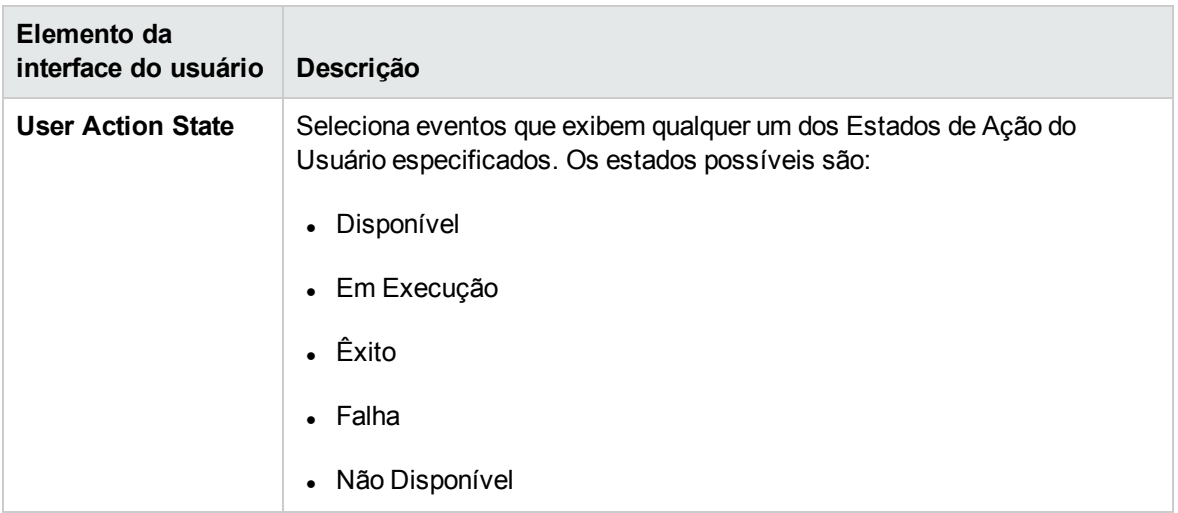

### Caixas de diálogo de edição de expressões para Filtros Avançados

As caixas de diálogo de configuração de Filtros Avançados incluem caixas de diálogo de edição de expressões dedicadas aos tipos de expressões que estão sendo especificados. As seções a seguir descrevem essas caixas de diálogo de edição de expressões.

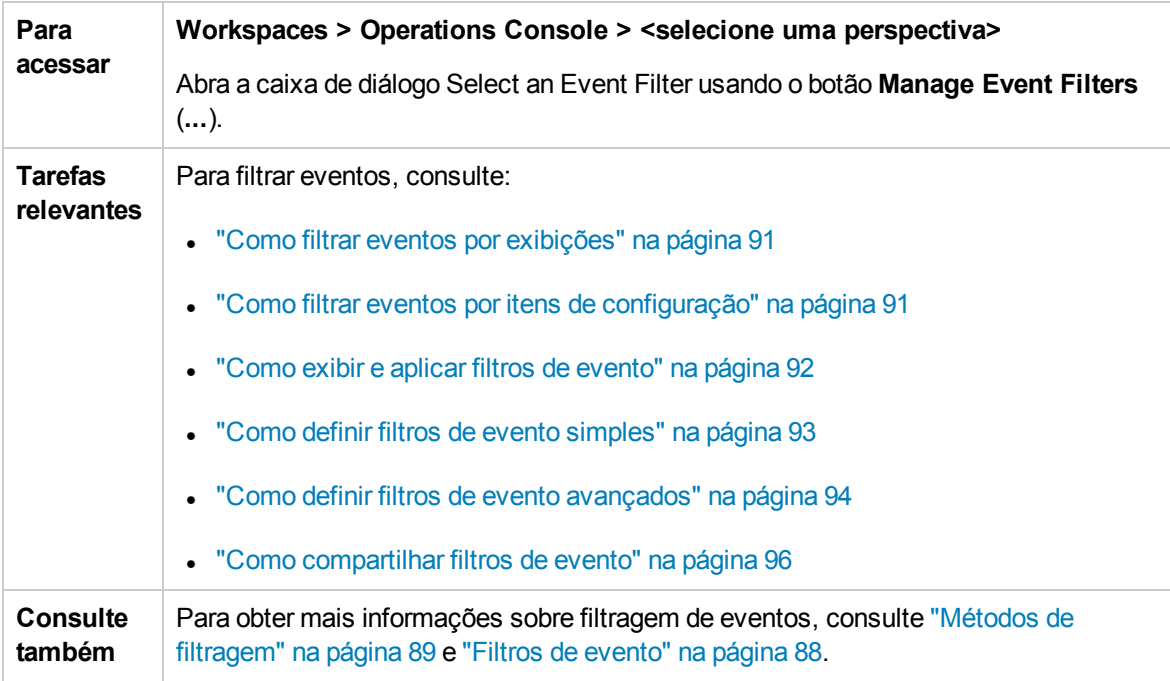

Para obter mais informações sobre as caixas de diálogo de edição de expressões, consulte as seguintes seções:

- <sup>l</sup> "Atributos incluídos em uma lista [pré-configurada"](#page-110-0) abaixo
- . "Atributos [identificados](#page-110-1) por uma cadeia de caracteres de texto" abaixo
- **· "Atributos [personalizados"](#page-111-0) na página seguinte**
- **.** "Eventos [selecionados](#page-111-1) por datas" na página seguinte
- "Tipo de IC" na [página](#page-112-0) 113
- <sup>l</sup> ["Seleção](#page-112-1) de atributo de uma lista" na página 113
- **.** "Valores [numéricos"](#page-113-0) na página 114
- <span id="page-110-0"></span><sup>l</sup> ["Verdadeiro](#page-113-1) ou falso" na página 114

#### Atributos incluídos em uma lista pré-configurada

Esta caixa de diálogo Edit Expression é usada normalmente para selecionar uma combinação de atributos, por exemplo, eventos atribuídos ao usuário atual e eventos não atribuídos a nenhum usuário.

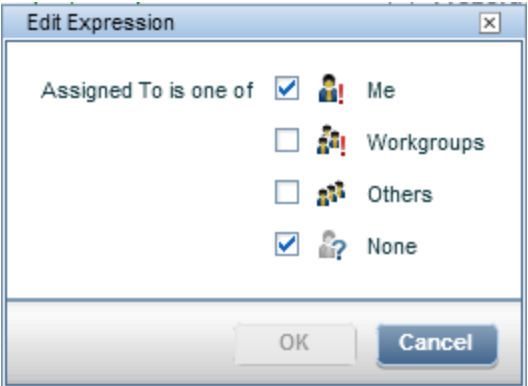

Selecione um ou mais dos atributos de evento disponíveis que você deseja incluir na sua lista de eventos.

#### <span id="page-110-1"></span>Atributos identificados por uma cadeia de caracteres de texto

Esta caixa de diálogo Edit Expression é usada normalmente para selecionar um atributo com uma relação especificada com seu valor; por exemplo, eventos com valor de Categoria igual a "database", onde a seleção não diferencia maiúsculas de minúsculas.

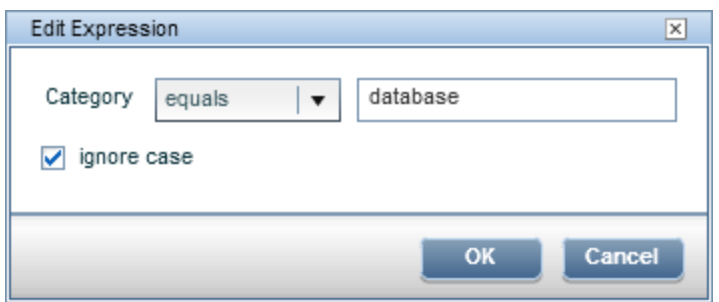

Para o atributo selecionado, insira uma cadeia de caracteres de texto para pesquisar e selecionar um operador, a fim de estabelecer a relação entre o atributo e seu valor. Para obter uma descrição dos operadores disponíveis, consulte ["Operadores](#page-114-0) de texto" na página 115.

<span id="page-111-0"></span>Selecione **ignore case** para pesquisar todas as formas do texto especificado.

#### Atributos personalizados

Esta caixa de diálogo Edit Expression é usada normalmente para selecionar um atributo personalizado com um relacionamento especificado com seu valor; por exemplo, eventos incluindo o atributo personalizado **ForwardToTroubleTicket** com valor igual a "true", em que a seleção não diferencia maiúsculas de minúsculas.

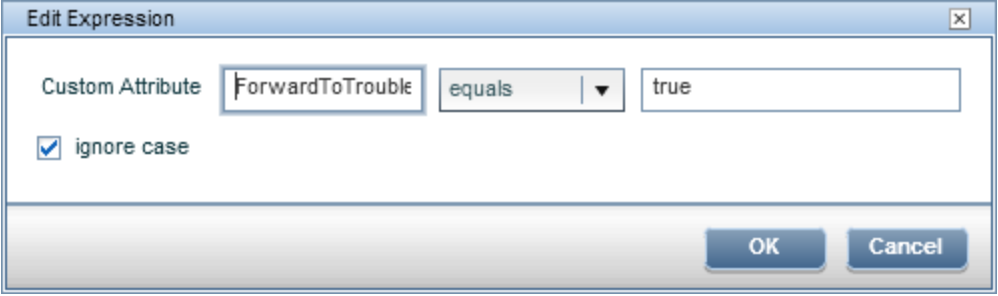

Para o atributo personalizado especificado, insira uma cadeia de caracteres de texto para o valor do atributo a ser pesquisado e selecione um operador para estabelecer a relação entre o atributo personalizado e seu valor. Para obter uma descrição dos operadores disponíveis, consulte ["Operadores](#page-114-0) de texto" na página 115.

<span id="page-111-1"></span>Selecione **ignore case** para pesquisar todas as formas do texto especificado.

### Eventos selecionados por datas

Esta caixa de diálogo Edit Expression é usada para selecionar eventos dependendo de quando foram criados, recebidos ou de quando seu estado do ciclo de vida mudou. Neste exemplo, são selecionados eventos criados há mais de 4 horas.

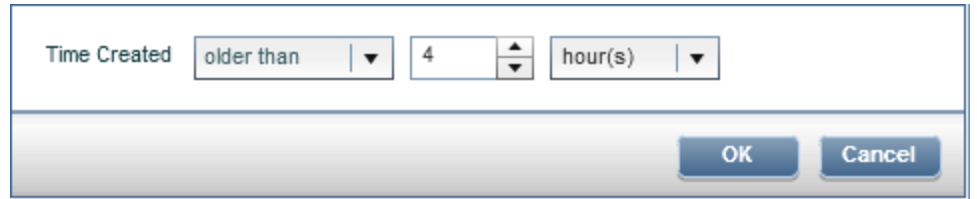

Para o atributo selecionado, insira um tempo e um operador a ser usado para identificar os eventos apropriados. Para obter uma descrição dos operadores disponíveis, consulte ["Operadores](#page-114-1) de data" na [página](#page-114-1) 115.

### <span id="page-112-0"></span>Tipo de IC

Esta caixa de diálogo Edit Expression é usada para selecionar eventos relacionados ao tipo de IC especificado ou relacionados a um tipo de IC derivado do tipo de IC especificado. Neste exemplo, são selecionados eventos com um tipo de IC derivado do tipo de IC Computer.

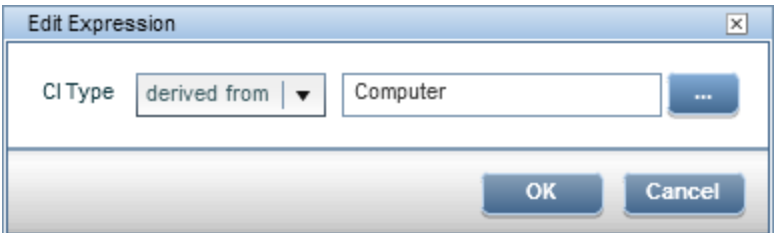

Selecione um tipo de IC na caixa de diálogo Select a CI Type (...) e selecione um operador (equals or derived from).

- **equals**: o IC relacionado corresponde a um tipo de IC especificado
- <span id="page-112-1"></span>**derived from**: o IC relacionado é derivado do tipo de IC especificado

#### Seleção de atributo de uma lista

Esta caixa de diálogo Edit Expression é usada normalmente para selecionar um atributo de uma lista predefinida, por exemplo, eventos atribuídos a grupos de trabalho.

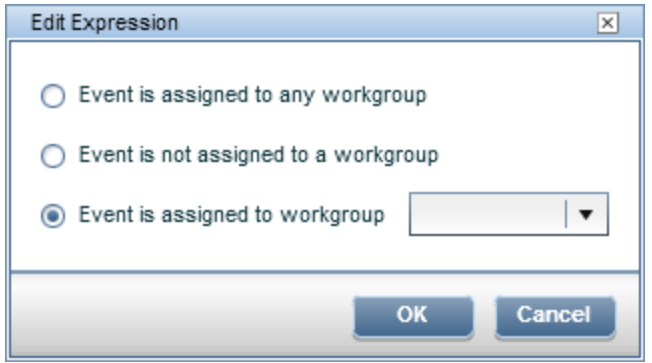

Selecione um atributo do evento que você deseja incluir na sua lista de eventos e, se necessário, especifique o valor do atributo, por exemplo, o grupo de trabalho chamado Administrators.

### <span id="page-113-0"></span>Valores numéricos

Esta caixa de diálogo Edit Expression é usada normalmente para selecionar um atributo com uma relação especificada com seu valor numérico; por exemplo, eventos com o valor da Medida de Qualidade da Resolução do IC igual ou maior que 3.

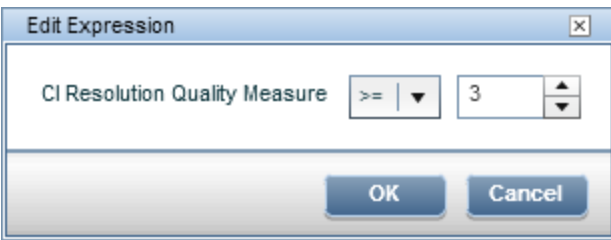

Selecione um valor para os atributos do evento e selecione um operador para estabelecer a relação entre o atributo do evento e seu valor. Para obter uma descrição dos operadores disponíveis, consulte ["Operadores](#page-114-2) numéricos" na página seguinte.

### <span id="page-113-1"></span>Verdadeiro ou falso

Esta caixa de diálogo Edit Expression é usada normalmente para selecionar o valor "true" ou "false" para o atributo do evento que está sendo configurado; por exemplo, Control Transferred é False.

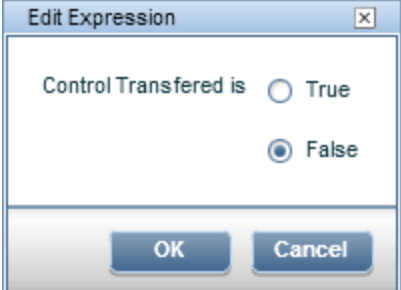

Selecione true ou false para o atributo do evento que está sendo configurado.

### Operadores usados nas caixas de diálogo de configuração de filtros

As caixas de diálogo de configuração de Filtros Avançados aceitam os operadores listados nas seguintes tabelas:

- **.** ["Operadores](#page-114-1) de data" na página seguinte
- **.** ["Operadores](#page-114-2) numéricos" na página seguinte
- **.** ["Operadores](#page-114-0) de texto" na página seguinte
- <sup>l</sup> ["Operadores](#page-116-0) true-false" na página 117

### <span id="page-114-1"></span>Operadores de data

A tabela a seguir lista os operadores para uso em expressões de data.

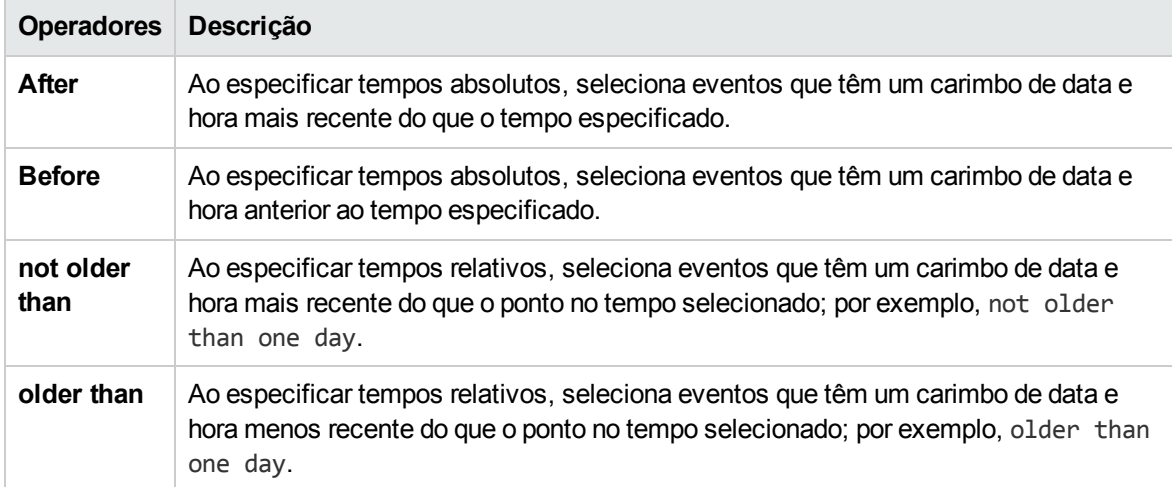

### <span id="page-114-2"></span>Operadores numéricos

A tabela a seguir lista os operadores para uso em expressões numéricas.

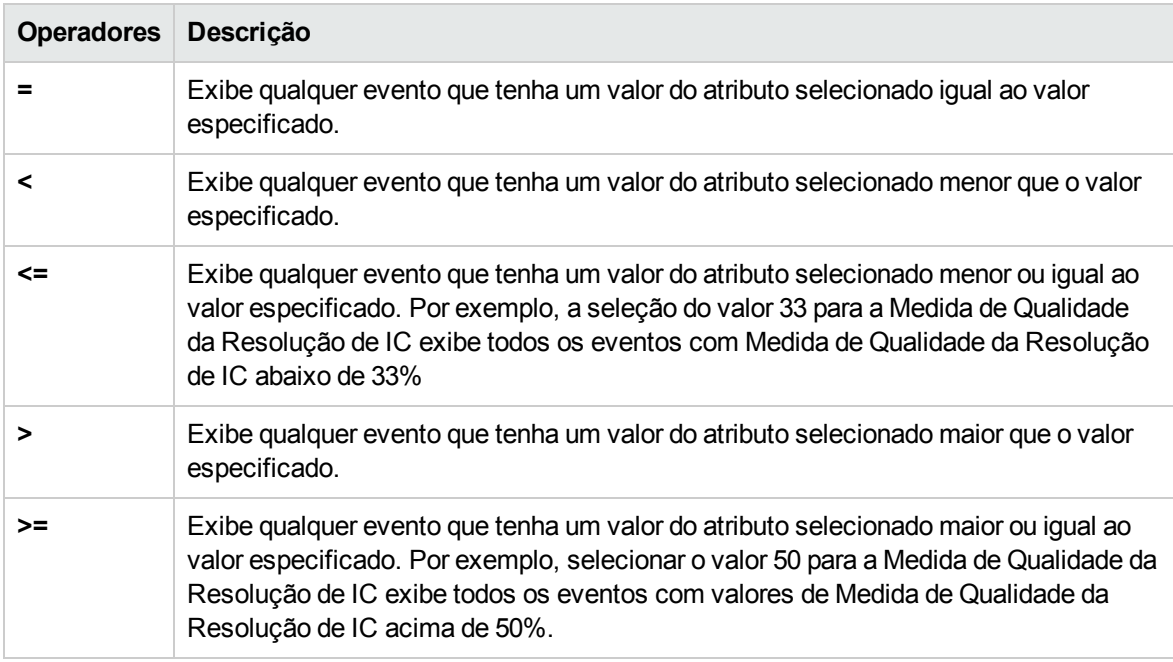

### <span id="page-114-0"></span>Operadores de texto

A tabela a seguir lista os operadores para uso em expressões de texto.

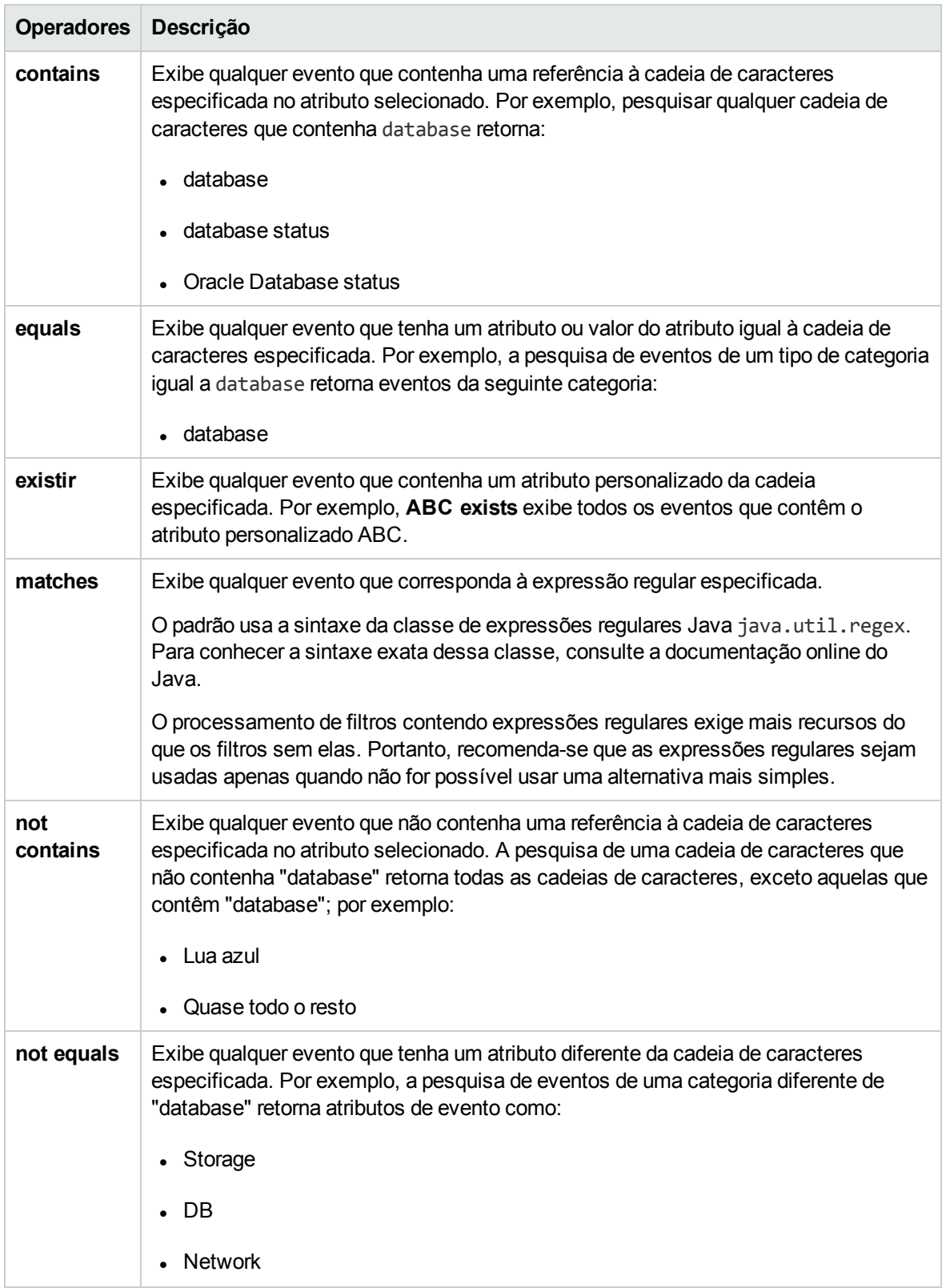

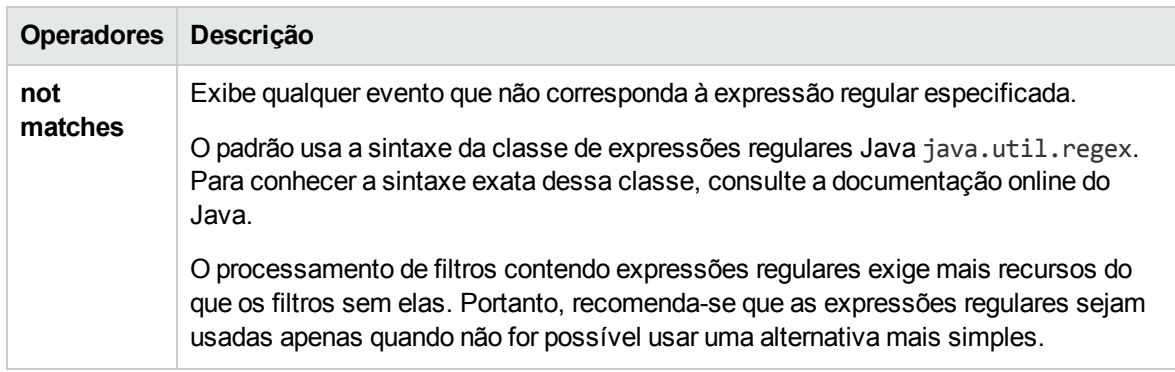

### <span id="page-116-0"></span>Operadores true-false

A tabela a seguir lista os operadores para uso em expressões verdadeiras e falsas.

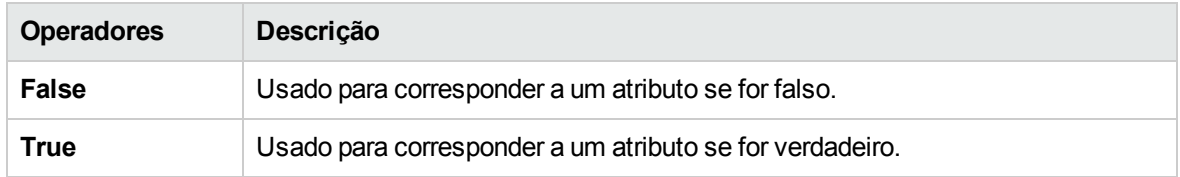

## Solução de problemas e limitações

Esta seção fornece ajuda para quem está trabalhando na solução de problemas relacionados a filtros de evento do OMi, incluindo criação, modificação e habilitação de filtros.

Filtros não disponíveis na lista de filtros de evento

- . O filtro não pertence ao usuário ativo.
- <sup>l</sup> Os filtros estão disponíveis apenas para a área para a qual são criados. Por exemplo, um filtro do Event Browser não está disponível em uma interface do usuário de Administração.

Eventos não visíveis

- Verifique se o filtro correto está habilitado.
- Verifique se o filtro atualmente habilitado está configurado corretamente.
- <sup>l</sup> Verifique se o IC ou a Exibição atualmente aplicados não estão filtrando os eventos que você quer ver.

## Ferramentas para fechamento e arquivamento de eventos

Você pode fechar e arquivar eventos usando as ferramentas de linha de comando **opr-close-events** e **opr-archive-events**.

Ambas as ferramentas de linha de comando estão disponíveis apenas em servidores de processamento de dados e são protegidas contra execução não autorizada.

### Saiba mais

Esta seção inclui:

- . "Interface de linha de comando [opr-close-events"](#page-117-0) abaixo
- . "Interface de linha de comando [opr-archive-events"](#page-117-1) abaixo
- <span id="page-117-0"></span>• ["Eventos](#page-118-0) do HPOM" na página seguinte

Interface de linha de comando opr-close-events

**Cuidado:** Essa ferramenta destina-se somente a execuções offline.

É possível que um determinado problema no ambiente de TI resulte na geração de um número muito grande de eventos semelhantes (série de eventos) que são recebidos pelo OMi. A pesquisa e filtragem de um grande número de eventos podem ser demoradas e levar a erros de tempo limite. Depois de uma série de eventos, por exemplo, você pode usar a CLI opr-close-events para fechar todos os eventos ativos que estão relacionados a um nó específico, a um IC relacionado ou a uma combinação de nó e IC relacionado.

Os tempos limite podem ocorrer em consequência de atrasos no processamento de um grande número de eventos no aplicativo Web, por exemplo, quando você seleciona todos os eventos no navegador e tenta fechá-los. O servidor de interface de usuário pode levar muito tempo para ser inicializado ou sofrer um gargalo de memória.

Você pode usar a ferramenta de interface de linha de comando **opr-close-events** para fechar um grande número de eventos, inclusive eventos relacionados, como os ocorridos durante uma série de eventos, mesmo quando a interface do usuário do OMi não estiver respondendo.

Para obter uma descrição das opções de comando do **opr-close-events**, consulte ["Interface](#page-120-0) de linha de comando [opr-close-events"](#page-120-0) na página 121.

### <span id="page-117-1"></span>Interface de linha de comando opr-archive-events

Os eventos fechados não são removidos automaticamente do banco de dados. A ferramenta de linha de comando de manutenção do banco de dados **opr-archive-events** permite arquivar eventos fechados. Os eventos fechados especificados são exportados para um arquivo em formato XML. Esses eventos são excluídos do banco de dados no arquivamento.

**Observação:** não há suporte para a importação de eventos fechados.

Para obter uma descrição das opções de comando do **opr-archive-events**, consulte ["Interface](#page-118-1) de linha de comando [opr-archive-events"](#page-118-1) na página seguinte.

### <span id="page-118-0"></span>Eventos do HPOM

Os eventos do HPOM não são atualizados quando se usam as ferramentas opr-close-events e oprarchive-events para fechar, excluir e arquivar eventos. Os eventos no HPOM permanecem não afetados.

O contrário também é verdade ao usar a ferramenta omwmsgutil (HPOM para Windows) e as ferramentas opcack e opchistdown para fechar, excluir e arquivar eventos. Os eventos no OMi permanecem não afetados.

Todas essas ferramentas operam diretamente em seus respectivos bancos de dados, e as alterações não passam pelo processo do fluxo de trabalho, resultando na perda de sincronização entre o OMi e o HPOM.

Se você usar essas ferramentas para fechar, excluir e arquivar eventos de um sistema (por exemplo, OMi), deverá fazer as alterações equivalentes com as ferramentas apropriadas no outro sistema (por exemplo, HPOM).

### <span id="page-118-1"></span>Interface de linha de comando opr-archive-events

Os eventos fechados não são removidos automaticamente do banco de dados. Use a interface de linha de comando opr-archive-events para excluir eventos fechados do banco de dados e adicioná-los a um arquivo morto.

**Observação:** Os eventos do HPOM não são atualizados quando se usam as ferramentas oprclose-events e opr-archive-events para fechar, excluir e arquivar eventos. Os eventos no HPOM permanecem não afetados.

O contrário também é verdade ao usar a ferramenta omwmsgutil (HPOM para Windows) e as ferramentas opcack e opchistdown para fechar, excluir e arquivar eventos. Os eventos no OMi permanecem não afetados.

Todas essas ferramentas operam diretamente em seus respectivos bancos de dados, e as alterações não passam pelo processo do fluxo de trabalho, resultando na perda de sincronização entre o OMi e o HPOM.

Se você usar essas ferramentas para fechar, excluir e arquivar eventos de um sistema (por exemplo, OMi), deverá fazer as alterações equivalentes com as ferramentas apropriadas no outro sistema (por exemplo, HPOM).

### Location

<*OMi\_HOME*>/bin/opr-archive-events

Padrão:

**Windows:**C:\HPBSM\bin

**Linux:**/opt/HP/BSM/bin

### Synopsis

```
opr-archive-events
        opr-archive-events -u <data> -o <ouputPathAndFileName[-a][-s][-force][-utc]
[-i <gravidades>]
                opr-archive-events -u <data> -d [-s][-force][-utc][-i <gravidades>]
                opr-archive-events -h
```
**Observação:** você pode combinar as opções fornecidas entre colchetes. Caso contrário, use o resto das opções separadamente.

### **Options**

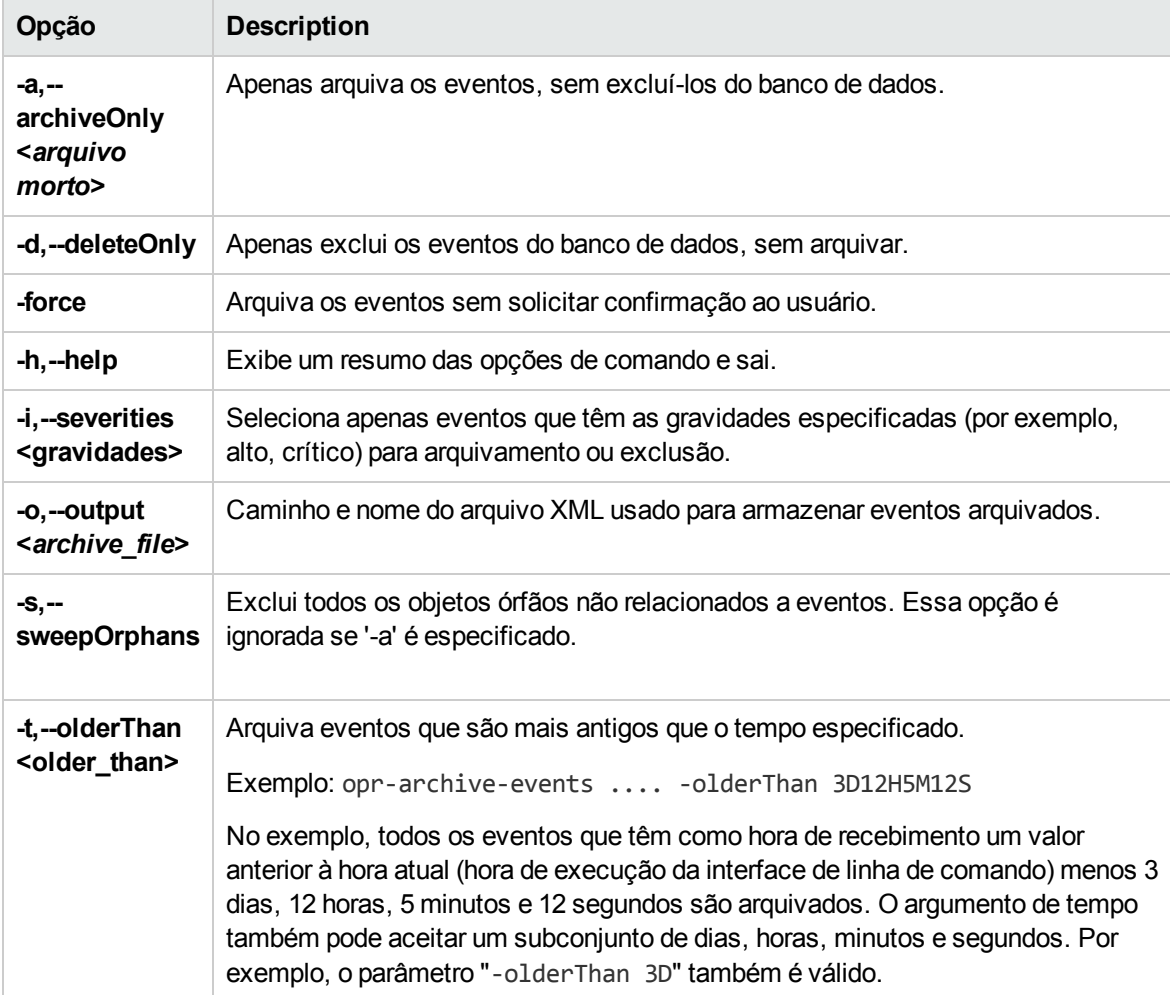

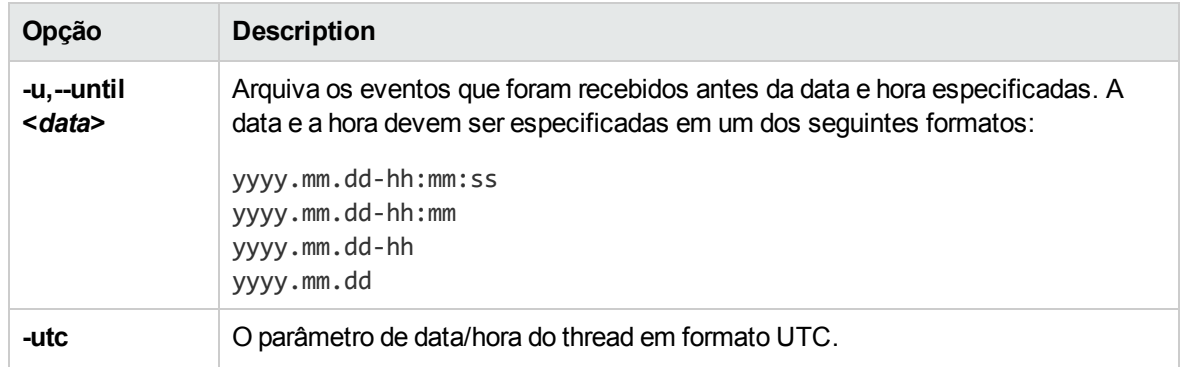

### Restrições

O usuário que está executando a interface de linha de comando opr-archive-events deve ser um usuário local (Windows) ou o usuário no qual os processos do OMi estão sendo executados (Linux). Se a instância do SQL Server usar o modo de autenticação do Windows, o usuário que estiver executando opr-archive-events deverá receber acesso ao banco de dados de eventos.

## <span id="page-120-0"></span>Interface de linha de comando opr-close-events

Esta seção descreve as opções e parâmetros disponíveis na interface de linha de comando **opr-closeevents**.

**Cuidado:** Essa ferramenta destina-se somente a execuções offline.

**Observação:** Os eventos do HPOM não são atualizados quando se usam as ferramentas oprclose-events e opr-archive-events para fechar, excluir e arquivar eventos. Os eventos no HPOM permanecem não afetados.

O contrário também é verdade ao usar a ferramenta omwmsgutil (HPOM para Windows) e as ferramentas opcack e opchistdown para fechar, excluir e arquivar eventos. Os eventos no OMi permanecem não afetados.

Todas essas ferramentas operam diretamente em seus respectivos bancos de dados, e as alterações não passam pelo processo do fluxo de trabalho, resultando na perda de sincronização entre o OMi e o HPOM.

Se você usar essas ferramentas para fechar, excluir e arquivar eventos de um sistema (por exemplo, OMi), deverá fazer as alterações equivalentes com as ferramentas apropriadas no outro sistema (por exemplo, HPOM).

### Location

<*OMi\_HOME*>/bin/opr-close-events

Padrão:

**Windows:**C:\HPBSM\bin

### **Linux:**/opt/HP/BSM/bin

### Sinopse

```
opr-close-events [-f <data>] [-u <data>] [-s <gravidade>] [-force] [-utc]
                 [-n <ci_id> [<ci_id>, ...]] [-c <ci_id> [<ci_id>, ...]]
opr-close-events -all [-force] [-utc]
opr-close-events -olderThan <tempo relativo> [-force] [-n <ci_id>
 [<ci_id>, ...]] [-c <ci_id> [<ci_id>, ...]]
opr-close-events -h
```
**Observação:** você pode combinar as opções fornecidas entre colchetes. Caso contrário, use o resto das opções separadamente.

### **Options**

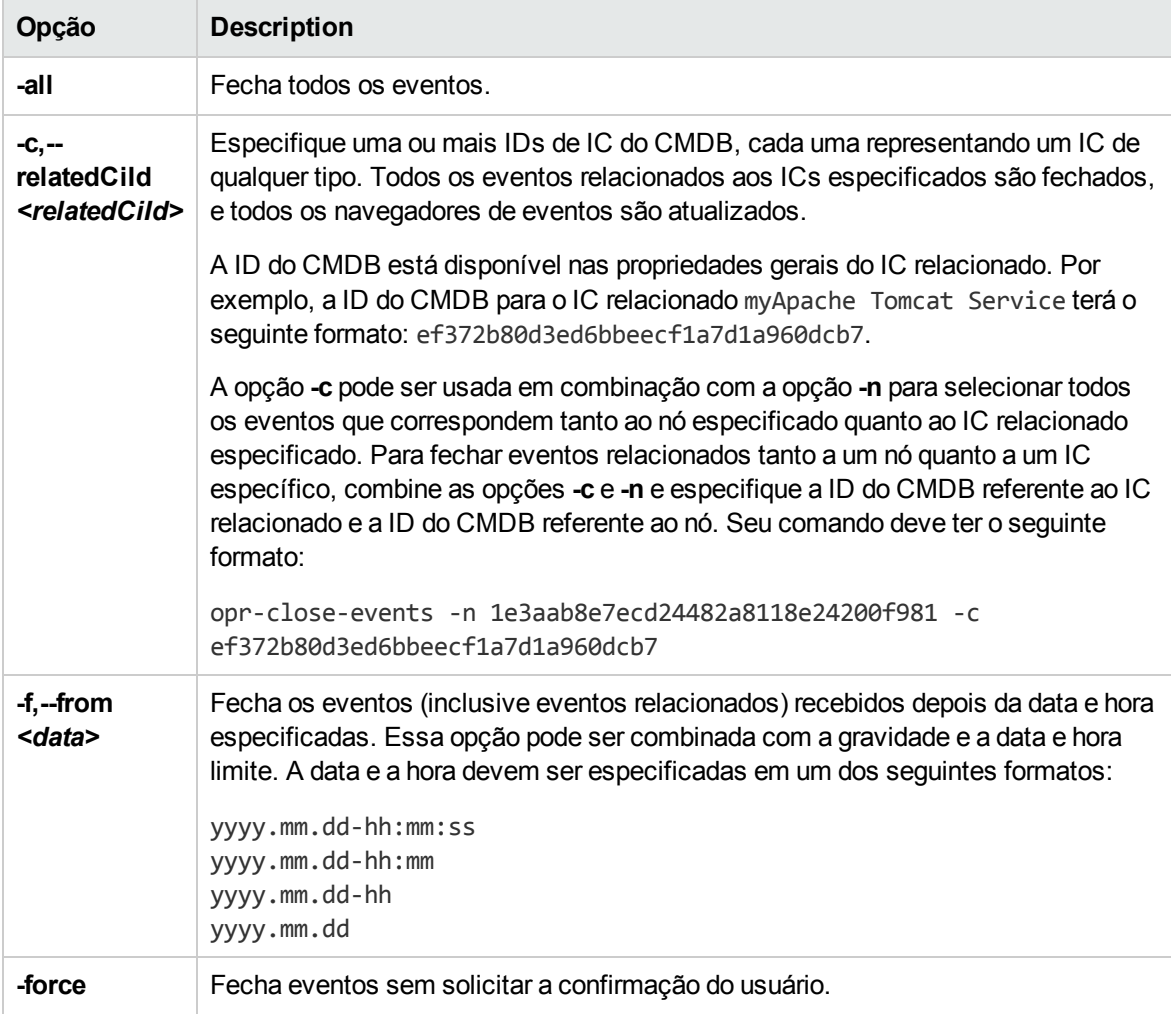

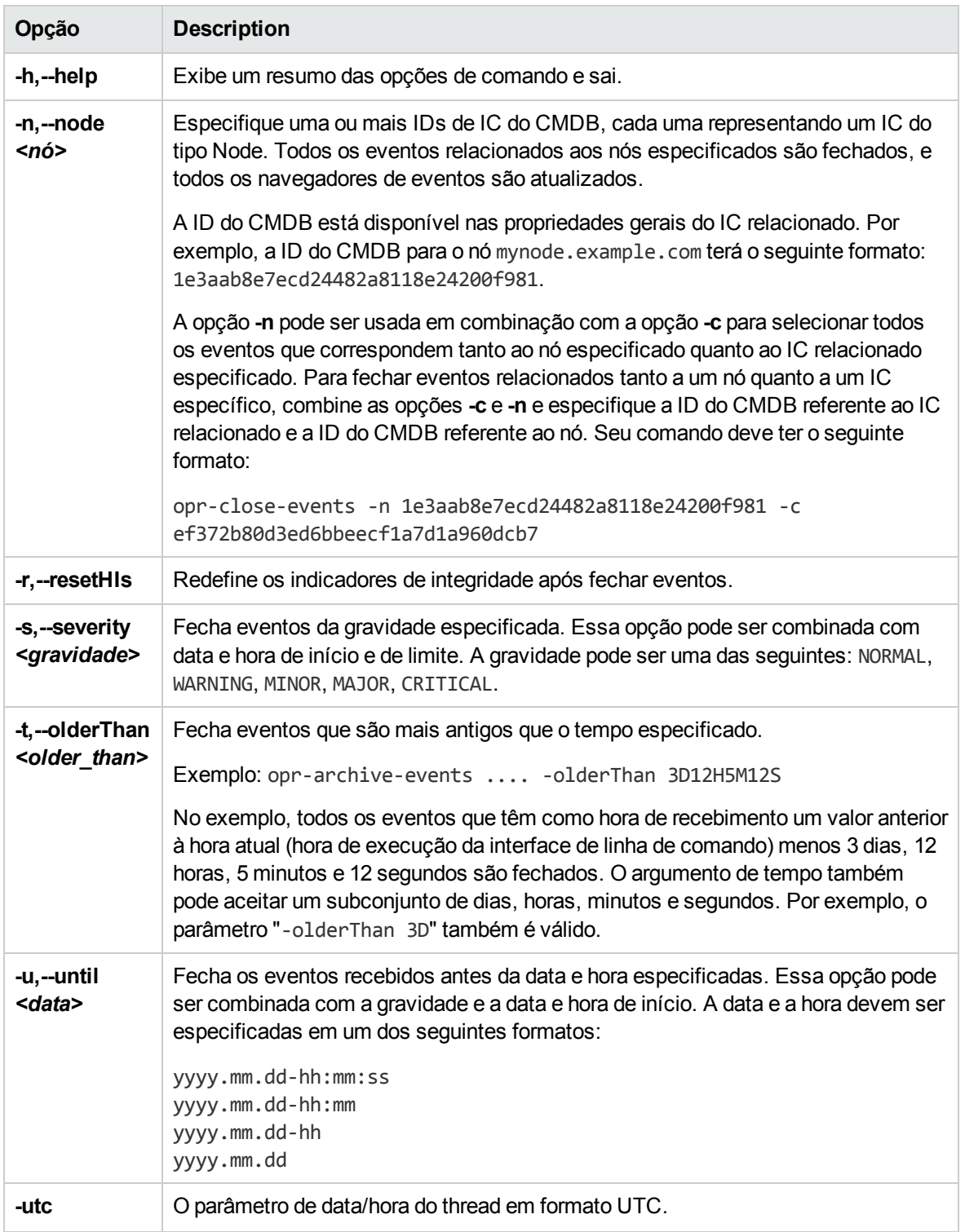

### Restrições

O usuário que está executando a interface de linha de comando opr-close-events deve ser um usuário local (Windows) ou o usuário no qual os processos do OMi estão sendo executados (Linux). Se a instância do SQL Server usar o modo de autenticação do Windows, o usuário que estiver executando opr-close-events deverá receber acesso ao banco de dados de eventos.

# Capítulo 7: Integridade

O OMi permite monitorar a disponibilidade e o desempenho dos aplicativos e serviços geradores de receita na sua organização. O OMi também controla a integridade de sua implantação e fornece informações sobre problemas detectados.

O OMi usa dados coletados por aplicativos da HP Software, como o HP Operations Agent e o HP Operations Agent, bem como dados coletados de ferramentas de monitoramento externas. O OMi coleta métricas sobre a experiência do usuário final de diversos ambientes, incluindo ERP, CRM, Web e Citrix, e sobre o desempenho de sistema de diversos componentes de infraestrutura de back-end, incluindo servidores Web, aplicativos J2EE, bancos de dados e dispositivos de rede e armazenamento.

Os dados coletados e agregados são usados pelos indicadores de integridade (HIs) e indicadores chave de desempenho (KPIs) do OMi para fornecer medições quantificáveis que ajudam a monitorar como a sua empresa está cumprindo os objetivos. Os HIs e KPIs fornecem avaliação em tempo real do estado atual dos seus negócios e processos, permitem acompanhar variáveis críticas de desempenho ao longo do tempo e ajudam a avaliar o impacto de problemas no sistema para os negócios.

No nível superior, o OMi fornece uma visão integrada de aplicativos e processos de negócios críticos; a partir daí, você pode fazer uma busca detalhada na infraestrutura de TI subjacente associada a esses processos de negócios críticos. Essa exibição detalhada pode ser disposta de diversas maneiras, como por data center, por cluster de tecnologia, por localização geográfica e assim por diante.

## Indicadores de Tipo de Evento

Os indicadores de tipo de evento (ITEs) são atributos de eventos do OMi usados para categorizar eventos de acordo com o tipo de ocorrência no ambiente de TI monitorado. Um evento do OMi é criado como resultado do recebimento de uma mensagem de um gerenciador, como o HPOM ou o Network Node Manager. No HPOM, você pode configurar eventos para incluir o atributo personalizado ETIHint, que é usado para definir atributos de tipo de evento. Se o atributo personalizado não estiver configurado, os atributos de tipo de evento poderão ser definidos pelas regras de mapeamento aplicáveis. Se não houver informações adequadas disponíveis, nenhum ITE será definido.

Qualquer ocorrência no sistema monitorado de um determinado tipo que provoque um evento do OMideverá ser atribuída ao mesmo ITE. Após a definição das regras de correlação apropriadas, os eventos são correlacionados com base nos ITEs. As regras de correlação relacionam tipos de eventos que podem ocorrer no IC.

### Saiba mais

Características de ITEs Os ITEs são caracterizados pelo seguinte:

- . Categorizam o tipo de evento para abstrair várias origens de eventos.
- Pelo menos um valor é necessário. Esse valor é usado para descrever a ocorrência do evento no ambiente; por exemplo, um ITE pode apresentar estas informações: System restart:*Occurred*. Geralmente você não precisa definir nenhum valor para tais ITEs porque, para comodidade, um único valor é criado, chamado Occurred.
- . Os eventos contêm um atributo de ITE. Os ITEs não existem como instâncias em seu próprio direito.
- ITEs sem um HI correspondente não são mostrados no painel Health Indicators.
- <sup>l</sup> Nenhuma redefinição manual é necessária. Um ITE é apenas um atributo do evento.

Um item de configuração herda atribuições do ITE, incluindo HIs, de seu tipo de item de configuração pai. Por exemplo, ITEs atribuídos ao tipo de item de configuração Database também se aplicam ao tipo de item de configuração Oracle e são aplicados a qualquer item de configuração de Banco de Dados Oracle.

## Tarefas

Como exibir indicadores de tipo de evento

1. Abra o gerenciador de Indicadores:

Selecione um evento no Event Browser, abra o menu de contexto e selecione:

#### **Configure > Event Type Indicators**

- 2. No painel CI Types, selecione um tipo de IC.
- 3. No painel Indicators, selecione um indicador.

Os detalhes do indicador selecionado são exibidos no painel Details.

## Indicadores de integridade

Os indicadores de integridade (HI) determinam e exibem a integridade de aspectos especificados de um IC monitorado. Um HI é um monitor específico do evento que usa um valor para representar o estado normal do IC, por exemplo, System:*Running*. Um ou mais valores adicionais são usados para representar qualquer estado anormal, como System:*Stopped*. Dessa forma, os indicadores de integridade são usados para mostrar se um recurso de hardware está disponível e respondendo.

Os indicadores de integridade também podem exibir o estado de um aplicativo de software. Por exemplo, os estados possíveis de um servidor de banco de dados podem ser especificados como: Available, Starting ou Stopping. Os indicadores de integridade também podem ser usados para mostrar o uso de um aplicativo de software, por exemplo, se a carga é Normal, High ou Max. Exceeded.

Apenas os eventos que fornecem informações sobre o estado do IC podem definir um HI. Indicadores de integridade são atribuídos a um tipo de item de configuração específico por meio do ITE associado. O OMi define indicadores automaticamente usando atributos de evento ou regras de mapeamento.

## Saiba mais

### Regras de mapeamento

As regras de mapeamento podem ser usadas para corresponder atributos de eventos recebidos a valores de indicador de integridade definidos, como Low ou High, para um determinado tipo de configuração. Por exemplo, você pode definir um HI para monitorar eventos relacionados à carga da CPU em sistemas Unix (tipo de IC: **Infrastructure Element > Node > Computer > Unix**). Quando um evento relatando carga da CPU Low ou High é recebido, o valor apropriado do indicador de integridade é definido.

### Cálculo de KPIs com base em HI

Os HIs fornecem os dados de que um KPI precisa para calcular a disponibilidade e o desempenho dos recursos monitorados. Os KPIs usam regras de cálculo para comparar os valores de vários indicadores de integridade e definir um nível de gravidade, como: Critical, Major, Minor ou Normal. Por exemplo, um KPI de um banco de dados pode incluir vários indicadores de integridade sobre o estado da execução (Up, Down), a proporção de acertos do cache (0, 50, 100%), o tamanho das filas de consulta (Empty, Full) e os tempos de resposta (#ms) para determinar a integridade geral.

Para obter mais informações sobre KPIs, consulte ["Cálculos](#page-127-0) de KPI com base em HI" na página [seguinte](#page-127-0).

## Tarefas

Esta seção inclui:

- "Como exibir [detalhes](#page-126-0) do HI" abaixo
- "Como redefinir os indicadores de [integridade"](#page-127-1) na página seguinte

<span id="page-126-0"></span>Como exibir detalhes do HI

1. Abra a guia Health Perspective:

#### **Workspaces > Operations Console > Health Perspective**

- 2. No painel Event Browser, selecione o evento cujos detalhes do Estado do Indicador de Integridade você deseja exibir.
- 3. No painel Health Indicators, aponte para o ícone de estado, por exemplo  $\bullet$ , referente ao indicador de integridade cujos detalhes você deseja exibir.

Os detalhes do KPI selecionado são exibidos em uma janela pop-up. A cor de fundo reflete o status do KPI.

Os detalhes incluem:

- $\blacksquare$  Status do KPI
- Regra de Negócios aplicada ao KPI
- <sup>n</sup> Gravidade do indicador de integridade
- **n** Mensagem
- <sup>n</sup> Valor

### <span id="page-127-1"></span>Como redefinir os indicadores de integridade

A redefinição de um HI é uma maneira de retornar o status de gravidade de um objeto a um valor padrão definido, como Normal.

**Observação:** A redefinição de um HI normalmente não é necessária e deve ser realizada apenas em circunstâncias excepcionais, por exemplo, quando o OMi não o redefinir automaticamente.

1. Abra o Event Browser:

#### **Workspaces > Operations Console > <selecione uma perspectiva>**

- 2. No painel Event Browser, clique com o botão direito do mouse no evento que você deseja fechar e cujo indicador de integridade deseja redefinir.
- <span id="page-127-0"></span>3. No menu de contexto exibido, selecione **Close and Reset Health Indicator**.

## Cálculos de KPI com base em HI

Os indicadores chave de desempenho (KPIs) aplicam regras de cálculo aos dados fornecidos por indicadores de integridade para determinar a disponibilidade e o desempenho dos objetos aos quais os indicadores de integridade estão atribuídos. O valor resultante do cálculo é usado para definir um nível de gravidade, por exemplo: normal, aviso, baixo, alto ou crítico.

Os KPIs relacionados ao evento selecionado são exibidos no painel Health Indicators da guia Health Perspective. Sua cor reflete a gravidade atribuída. No Health Top View, os KPIs aparecem sob o objeto monitorado ao qual pertencem.

A cor de cada KPI reflete o status da gravidade atual do KPI. O status da gravidade é determinado por uma regra de negócios, que especifica como e quando o status de gravidade é propagado cadeia de relação acima. Um recurso com um problema crítico não significa que todos os recursos dependentes também sejam, por definição, críticos. Os KPIs podem usar dados de várias origens para determinar os efeitos gerais nas cadeias de dependência e determinar o status da gravidade em função disso.

**Observação:** O tipo da origem determina a importância da informação fornecida. Por exemplo, dados dinâmicos de um monitor executados diretamente em um nó são considerados mais importantes do que dados resultantes de regras de negócios, que baseiam os cálculos em relações e dependências dos KPIs. Isso significa que os estados dos KPIs propagados por uma regra de negócios podem ser substituídos por dados dinâmicos diretamente do IC.

## Saiba mais

Esta seção inclui:

- . "KPIs para dados baseados em [integridade"](#page-128-0) abaixo
- "KPIs para dados [baseados](#page-128-1) em eventos" abaixo

### <span id="page-128-0"></span>KPIs para dados baseados em integridade

Os seguintes KPIs usam dados baseados na integridade:

- <sup>l</sup> **KPI de Desempenho do Sistema e do Aplicativo.** Os dados relacionados ao desempenho de indicadores de integridade podem incluir valores da proporção de acertos no cache do banco de dados, velocidades de conexão do servidor, tamanho da fila ou tempo de processamento de consultas ao banco de dados. Este exemplo descreve indicadores de integridade que são específicos para o tipo de item de configuração de banco de dados. Outros tipos de item de configuração têm indicadores de integridade diferentes.
- <sup>l</sup> **KPI de Disponibilidade do Sistema e do Aplicativo.** Os dados relacionados à disponibilidade podem incluir estados de execução do servidor (ativo, inativo, iniciando, parando) ou atividade do processo (recusando, aceitando conexões, não respondendo).

### <span id="page-128-1"></span>KPIs para dados baseados em eventos

Há dois tipos de KPI adicionais que usam dados de evento para eventos Não atribuídos ou Não resolvidos e são anexados por padrão a cada item de configuração. KPIs não atribuídos referem-se a eventos com um problema subjacente que ainda não foi alocado a nenhum usuário para investigação. KPIs não resolvidos referem-se a eventos com problemas subjacentes que ainda não foram corrigidos.

**Observação:** KPIs baseados no evento não atribuídos são, por definição, também não resolvidos.

Se um KPI não atribuído ou não resolvido fizer referência a dados de mais de um evento, a cor do KPI refletirá o status de gravidade definido por uma regra de negócios. A regra de negócios associada por padrão a KPIs não atribuídos e não resolvidos é a Regra de Grupo do Ciclo de Vida do Evento de Operações, que define o status do KPI como a gravidade mais alta de qualquer evento associado ao item de configuração relacionado. Por exemplo, se um KPI de um evento não atribuído se referir a um evento crítico e quatro normais, o KPI aparecerá em vermelho para refletir o evento crítico.

**Observação:** Não há nenhuma propagação a partir de ICs filho.

## Tarefas

Esta seção inclui:

- <sup>l</sup> "Como exibir as [configurações](#page-129-0) da regra de negócios de KPI" abaixo
- <sup>l</sup> "Como exibir detalhes do indicador chave de [desempenho](#page-129-1) baseados no HI" abaixo

### <span id="page-129-0"></span>Como exibir as configurações da regra de negócios de KPI

Nesta tarefa, você aprende como descobrir qual regra de negócios o OMi aplica para definir a gravidade de um KPI. Os KPIs usam os dados fornecidos por um ou mais indicadores de integridade para definir um nível de gravidade específico para um objeto monitorado. Uma regra de negócios de KPI especifica como o status dos KPIs dependentes é combinado e o resultado usado no cálculo da gravidade de um KPI pai.

1. Abra a guia Health Perspective:

#### **Workspaces > Operations Console > Health Perspective**

2. No painel Event browser, selecione um evento.

O IC relacionado ao evento e os ICs de sua vizinhança direta são exibidos no Health Top View.

3. No painel Health Top View, aponte para o objeto cuja regra de negócios de KPI você deseja exibir.

Na janela pop-up que é aberta, verifique o valor da Regra de Negócios da entrada para ver qual regra de negócios foi usada para definir o status de gravidade, por exemplo, Worst Child Rule.

#### <span id="page-129-1"></span>Como exibir detalhes do indicador chave de desempenho baseados no HI

Nesta tarefa, você aprende como listar e exibir os detalhes de um KPI. Os KPIs usam os dados fornecidos por um ou mais indicadores de integridade para definir um nível de gravidade (normal, aviso ou crítico) para o objeto monitorado.

1. Abra a guia Health Perspective:

#### **Workspaces > Operations Console > Health Perspective**

- 2. No painel Event Browser, selecione o evento cujos detalhes de KPI você deseja exibir.
- 3. No painel Health Indicators, aponte para o ícone de status do KPI cujos detalhes você deseja exibir. Os detalhes do KPI, como o status, o nome da regra de negócios e a data da última alteração do status, são exibidos em uma caixa de diálogo pop-up.

#### Como propagar e somar os eventos ao longo da hierarquia de impacto do IC

Você pode propagar e somar os eventos ao longo da hierarquia de impacto do IC usando a Regra de Irmão e Grupo do KPI do Evento (OMi) para os Eventos Não Resolvidos e Eventos Não Atribuídos do

#### KPI.

- 1. Altere a regra de grupo padrão dos KPIs baseados no evento (não atribuídos, não resolvidos) para a **Regra de Irmão e Grupo do KPI do Evento (OMi)**.
- 2. Altere a Regra de Atribuição de KPI (**Atribuições de KPI do OMi**) no Tipo de IC **Item de Configuração** para usar a **Regra de Irmão e Grupo do KPI do Evento (OMi)** (uma alteração para cada um dos dois KPIs nesta atribuição).
- 3. Altere as regras de propagação no Tipo de IC **Item de Configuração** (**Propagação de KPI de Evento Não Atribuído do OMi** e **Propagação de KPI de Evento Não Resolvido do OMi**) para propagar os KPIs usando a **Regra de Irmão e Grupo do KPI do Evento (OMi)**.
- 4. Vá para a definição da regra na interface do usuário dos repositórios e torne os parâmetros de regra ocultos visíveis, marcando a caixa de seleção para tornar o parâmetro da regra configurável. Em seguida, atualize a regra do KPI na atribuição de KES. Após salvar a atribuição, você pode ocultar os parâmetros da regra novamente.

Alternativamente, você pode excluir os KPIs existentes antes de executar a atribuição de KES. Essa ação fará a atribuição criar os KPIs em vez de atualizá-los.

5. Sincronize *todos* os ICs. (Isso pode levar um tempo, dependendo do número de ICs.)

## Ferramenta de anotações

Esta página permite que você faça anotações em um instantâneo do mapa de topologia que está exibindo, a fim de destacar áreas importantes.

A ferramenta de anotação é idêntica nos componentes Topology Map e Neighborhood Map.

#### Para acessar

Crie uma página personalizada que inclua os componentes Topology Map ou Neighborhood Map. Adicione um componente que permita selecionar um IC, como View Explorer ou Top View.

Clique no botão **Annotate na barra de ferramentas de Topology Map ou Neighborhood Map.** 

Para obter detalhes, consulte "Como configurar My [Workspace"](#page-233-0) na página 234.

## Descrições da interface do usuário

### Opções de anotação

Os elementos que permitem que você faça anotações em seu instantâneo.

As opções de anotação estão localizadas no lado esquerdo da janela de anotação.

Os elementos da interface do usuário estão descritos abaixo:

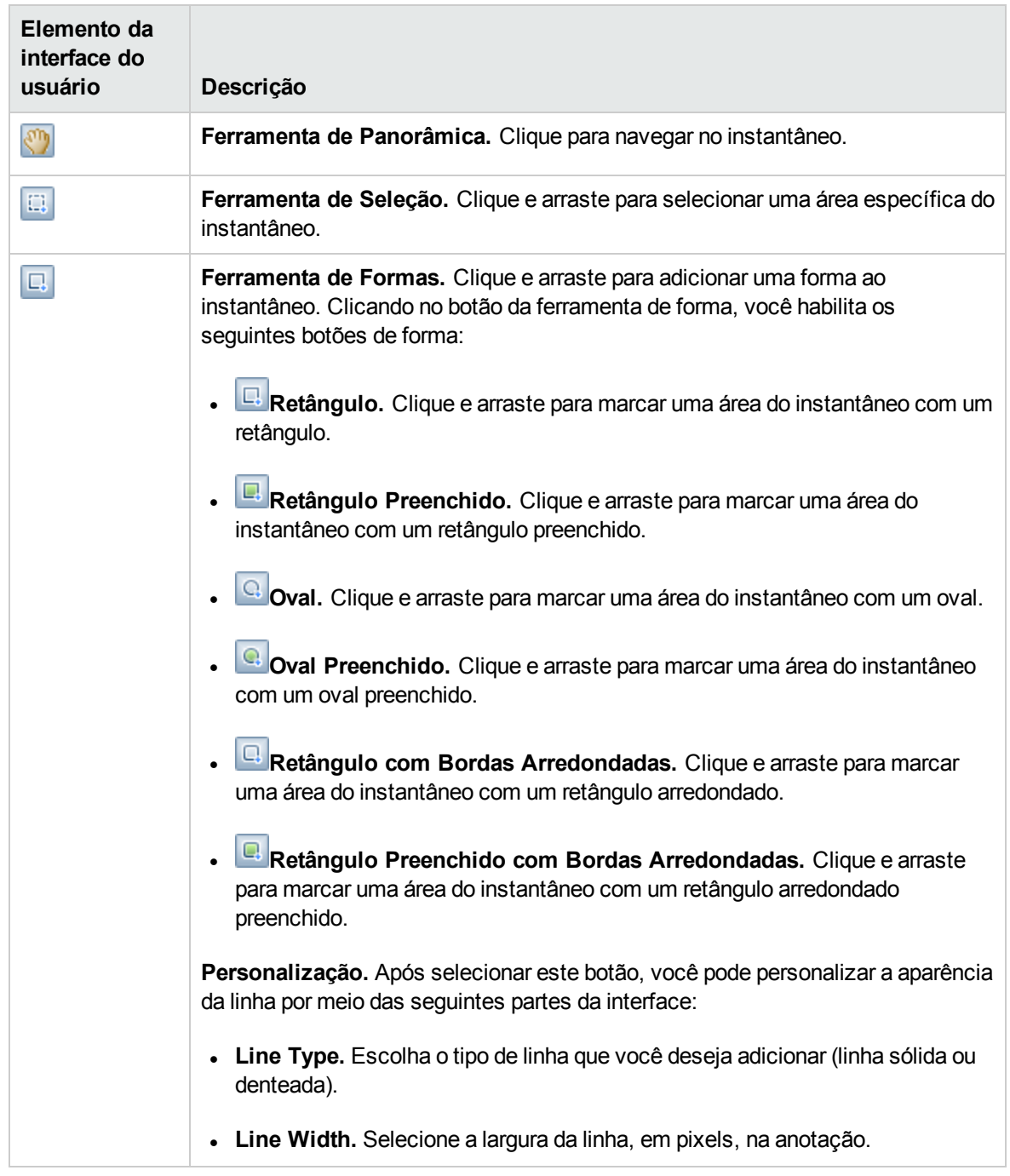

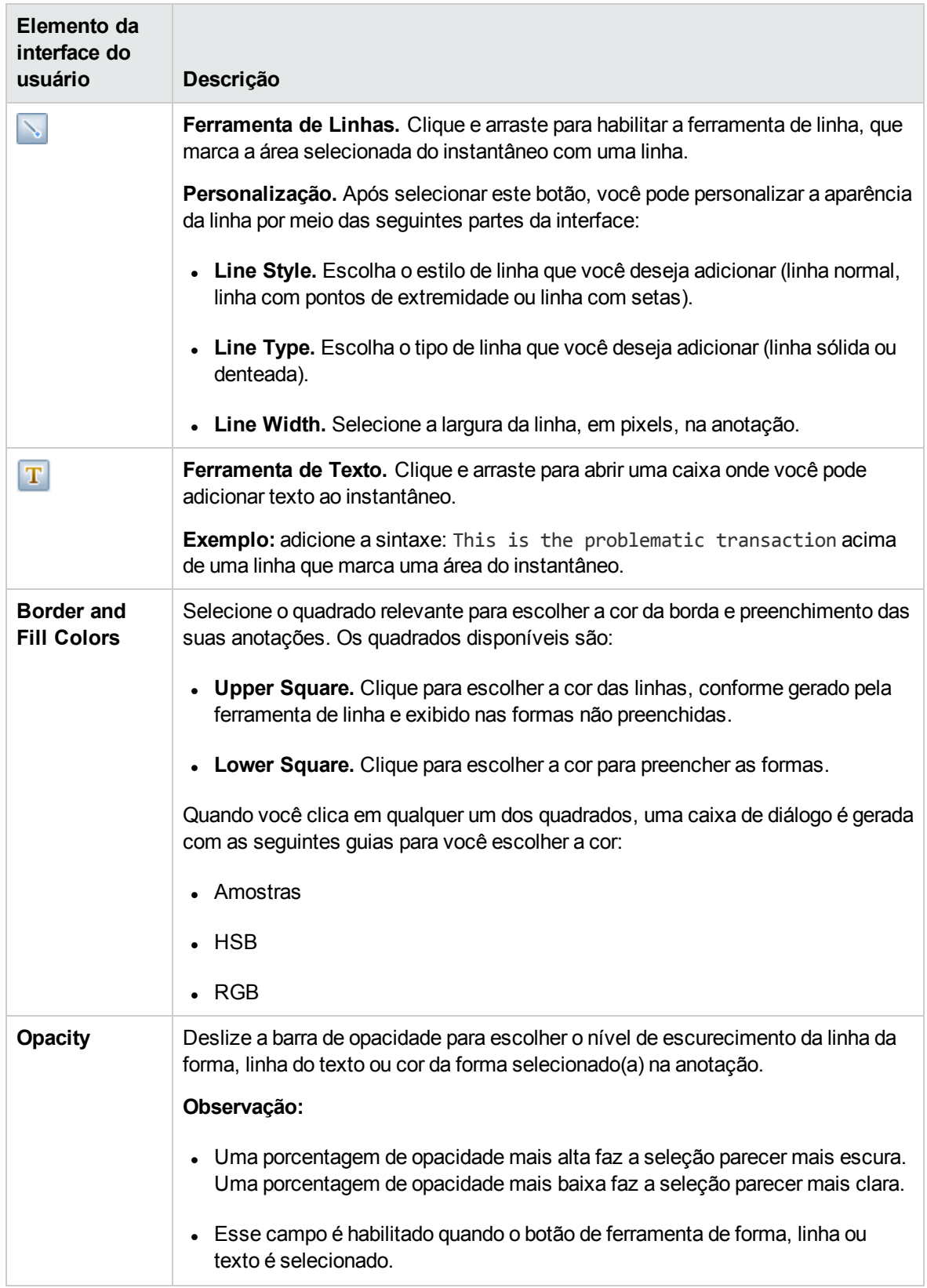

### Barra de menus

Exibe os elementos que permitem que você execute ações em seu instantâneo.

Os elementos da interface do usuário estão descritos a seguir (elementos sem rótulo aparecem entre sinais de maior e menor que):

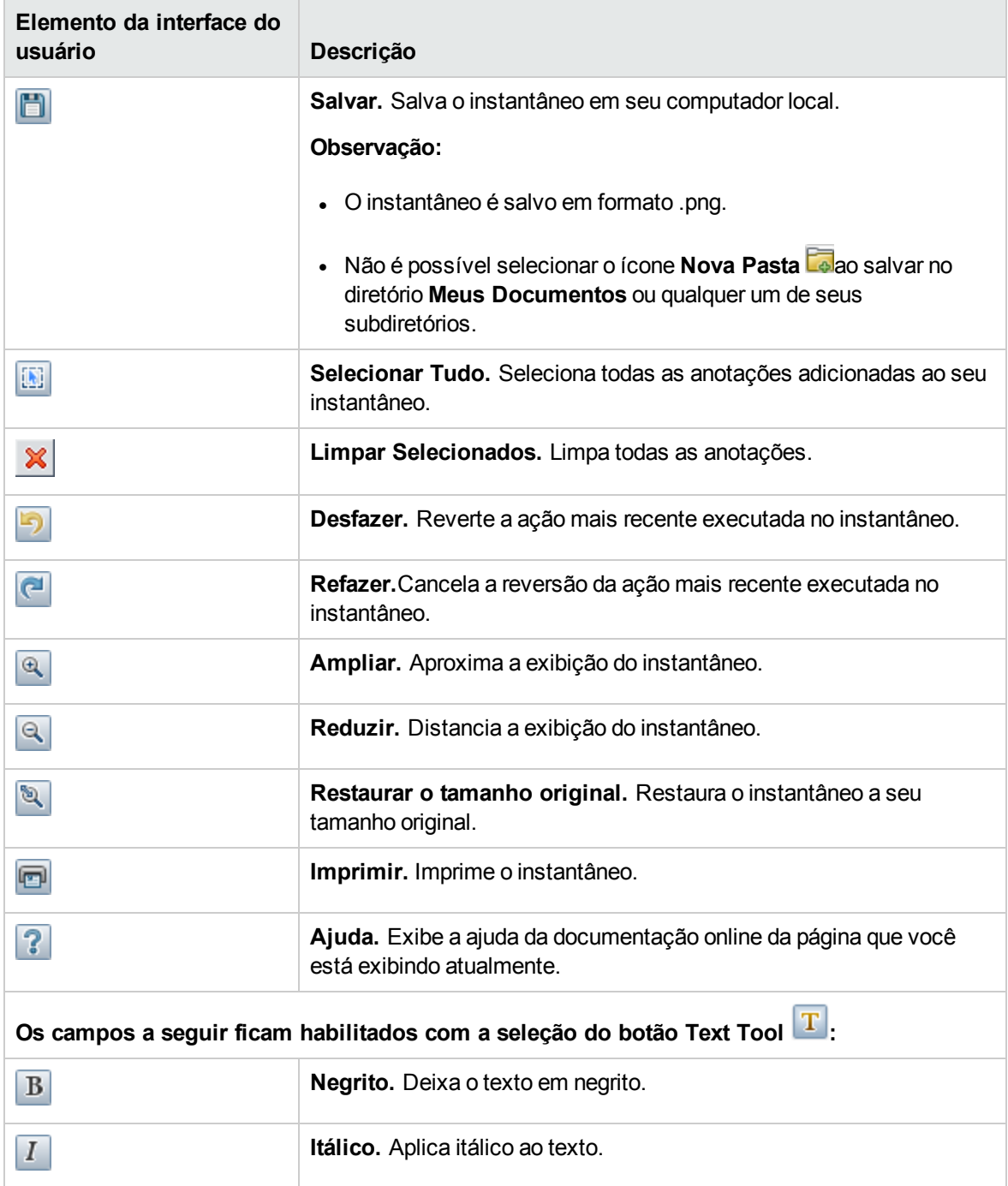

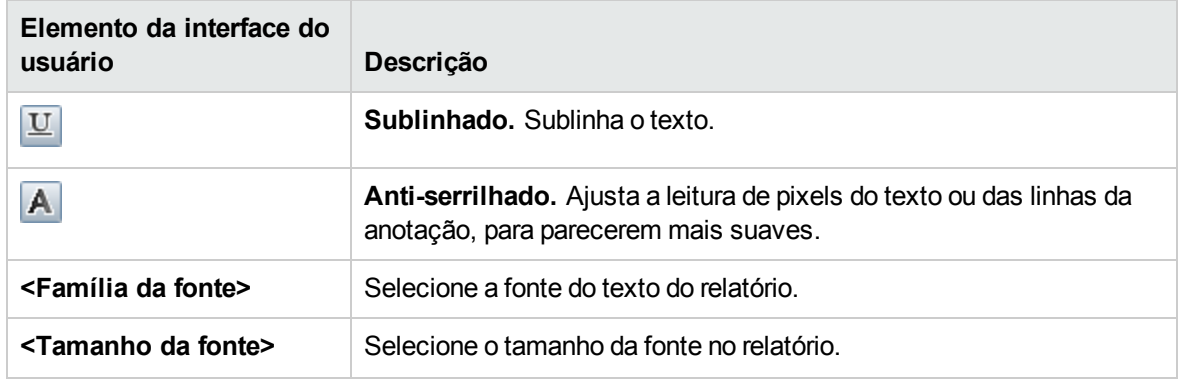

## Componente Alterações e Incidentes

O componente Changes and Incidents permite ver os incidentes abertos para o IC selecionado na exibição ativa, bem como solicitações de alteração e alterações reais feitas no IC.

#### Para acessar

<sup>l</sup> **Workspaces > Dashboards > 360° View**

Selecione um IC e clique em uma das seguintes opções: **Actual Changes, Planned Changes**, ou **Incidents.**

<sup>l</sup> Você também pode acrescentar esse componente a uma página definida pelo usuário, junto com um componente onde você pode selecionar ICs (por exemplo, Top View). Para obter detalhes, consulte "Como configurar My [Workspace"](#page-233-0) na página 234.

### Saiba mais

#### Incidentes e solicitações de alteração

Informações sobre incidentes e solicitações de alteração são coletadas dos Adaptadores de Federação do RTSM. Adaptadores de federação podem ser configurados dentro do OMi (como o adaptador History Data Source pré-configurado) ou fora do OMi (como o HP Service Manager).

- · Para obter detalhes sobre como configurar a federação, consulte Guia de Referência do RTSM para Desenvolvedores.
- · Para obter detalhes sobre a integração com o HP Service Manager, consulte a seção do OMi na guia Integrations do site HP Software [Integrations](http://support.openview.hp.com/sc/solutions/index.jsp#tab=tab3).

#### Alterações reais

Informações sobre alterações reais são coletadas para ICs no computador local, diretamente do RTSM. Os tipos de alterações exibidos são Alteração de Atributo de Histórico e Alteração de Relação

#### Histórica.

- <sup>l</sup> Alterações de atributo são exibidas para cada atributo marcado como Change Monitored. Para obter mais detalhes, consulte Guia de Modelagem.
- <sup>l</sup> Alterações de relação são exibidas se uma relação foi definida com um qualificador **TRACK\_ LINK\_CHANGES**. Para obter detalhes, consulte Guia de Modelagem.

### Tipos de IC disponíveis

Por padrão, incidentes e solicitações de alteração são exibidos para os seguintes tipos de IC: Business Service, Siebel Application, Business Application, Node. Se quiser exibir informações sobre incidentes e alterações de outros TICs, consulte Guia de Administração do OMi.

## Tarefas

### Como selecionar ICs para exibição

Se o seu espaço de trabalho contém um componente onde você pode selecionar ICs (como Model Explorer, Top View, Topology Map ou Hierarchy) e também contém o componente Changes and Incidents, você pode selecionar um IC para exibir seus dados de incidentes e alterações relacionados.

Se desejar usar o componente Changes and Incidents independente de outros componentes, você poderá selecionar um IC de dentro do próprio componente. Clique no botão **Filter**na barra de ferramentas do componente Changes and Incidents e clique em **Configuration Items**. Abra uma exibição na caixa de diálogo Configuration Items e selecione um IC para exibir seus dados de incidentes e alterações.

**Observação:** Por padrão, também são exibidos dados dos ICs filho que tenham uma relação de **impacto** com o IC selecionado. Se você desmarcar a caixa de seleção **Show data for child CIs**, serão exibidos dados apenas do IC selecionado.

### Como modificar configurações de duração

Por padrão, o componente Changes and Incidents exibe dados da semana anterior. Você pode modificar essa configuração para a semana, dia ou hora anterior (até a hora atual).

- **Se estiver usando o componente Changes and Incidents fora da página 360° View, clique no botão Configure Component A** na barra de ferramentas do componente Business Impact e insira a nova configuração de duração no campo **Time Period**.
- Se estiver fazendo uma busca detalhada em Changes and Incidents a partir do componente Hierarchy, clique no botão **Configure Component** A na barra de ferramentas do componente Hierarchy e insira a nova configuração de duração no campo **Time Period**. Essa configuração é compartilhada por todas as buscas detalhadas do IC de Hierarquia.

### Como modificar taxas de atualização

Por padrão, o componente é atualizado a cada cinco minutos.

Não é possível modificar as taxas de atualização das páginas pré-configuradas. No entanto, você pode criar uma página definida pelo usuário com os componentes necessários e modificar suas taxas

de atualização usando o botão **Component Menu** na barra de ferramentas do componente. Selecione **Preferences** e altere a taxa de atualização conforme necessário.

## Descrições da interface do usuário

### Área Actual Changes

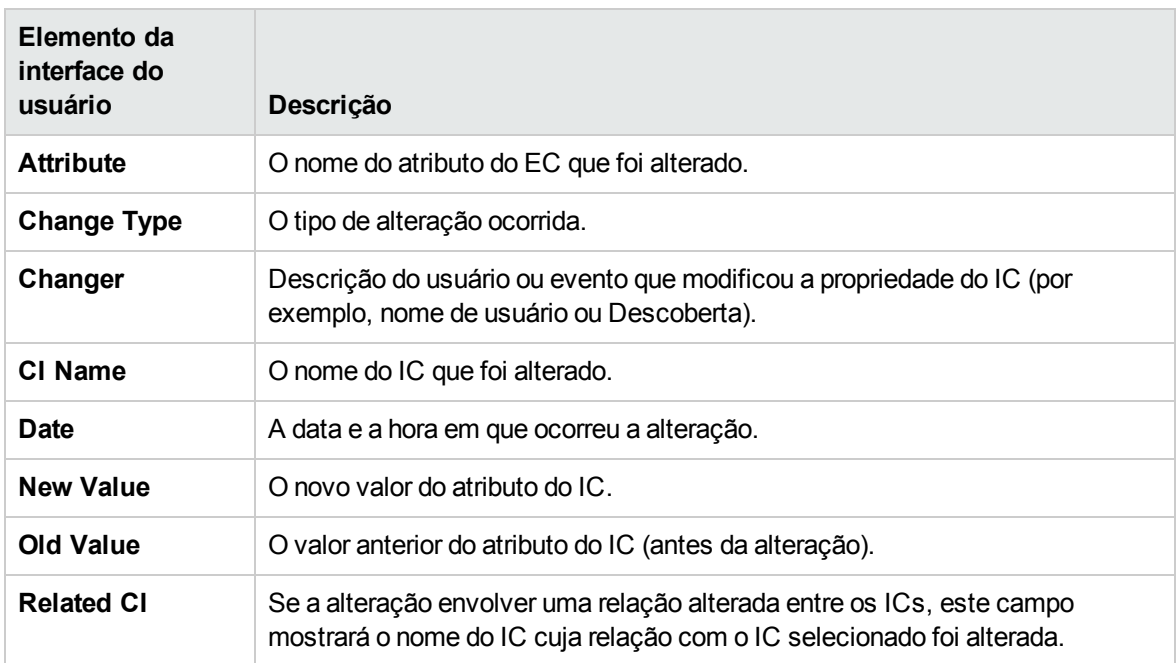

### Área Incidents

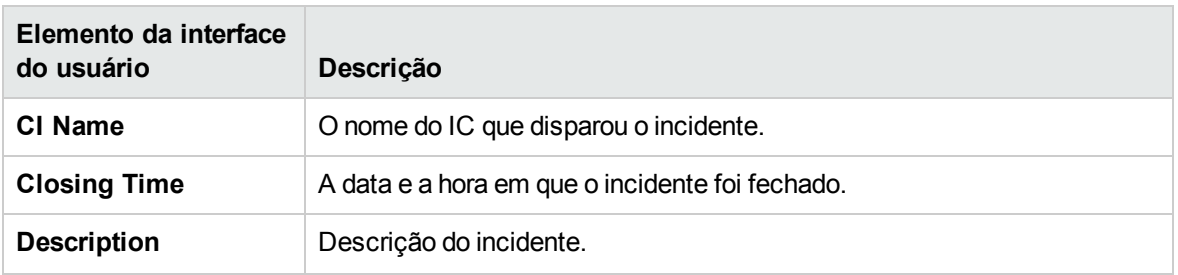

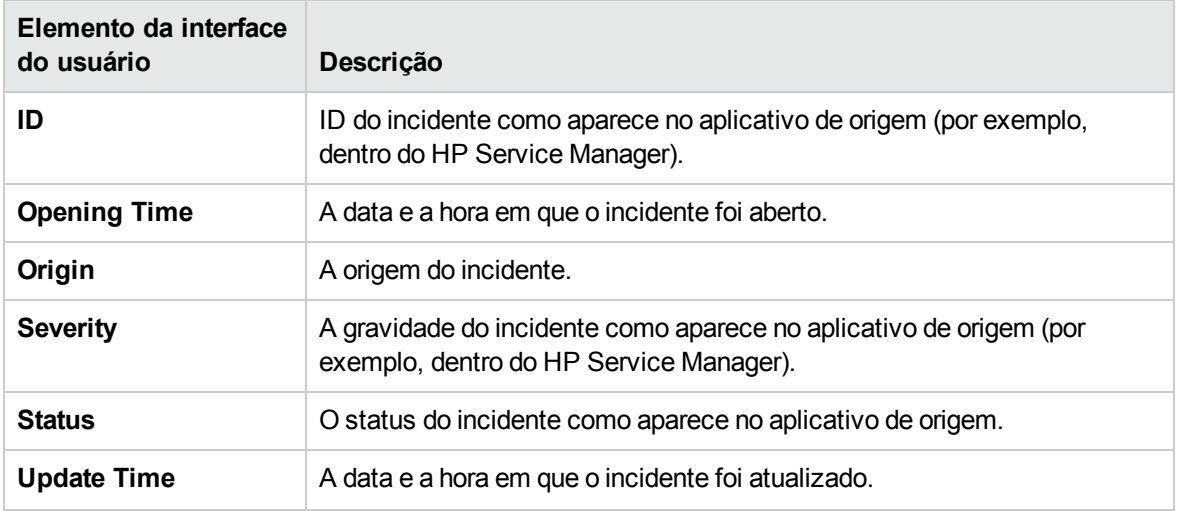

### Área Requests for Change

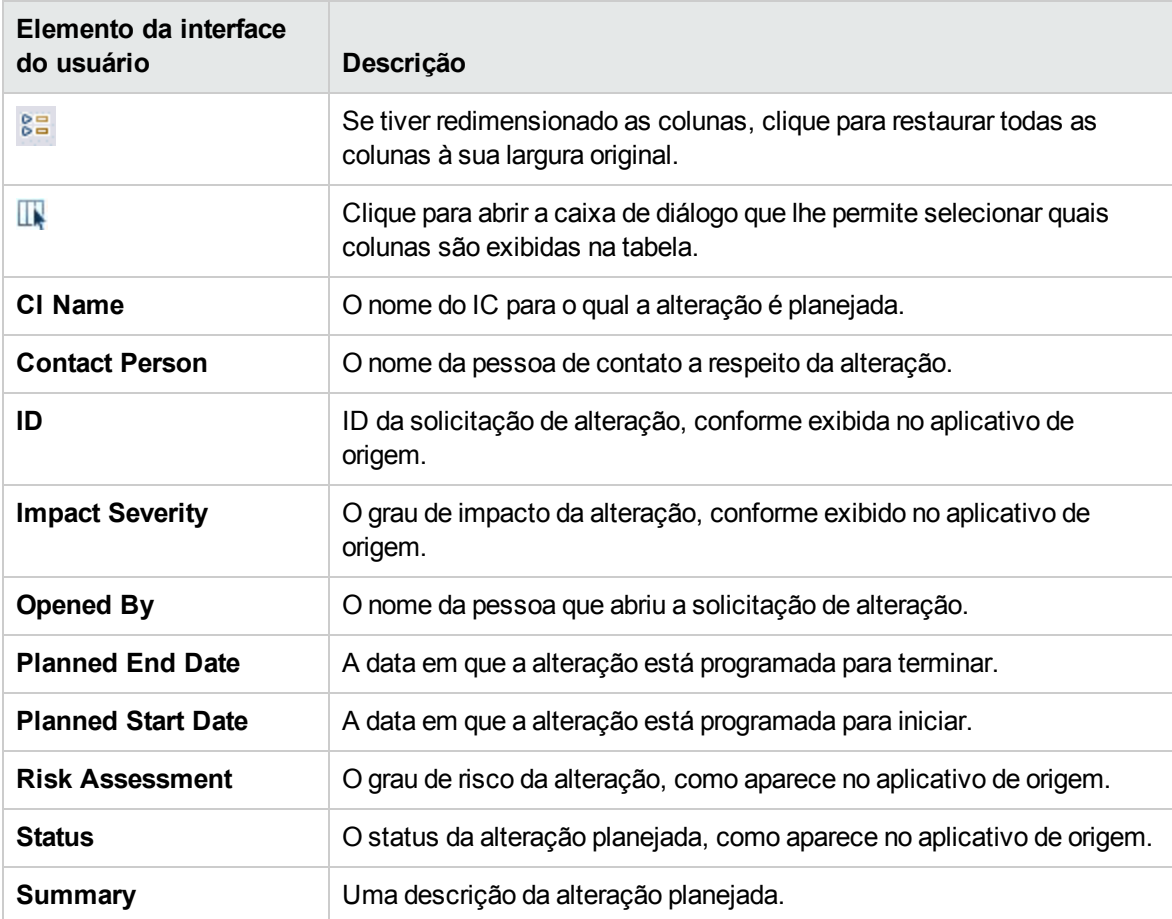

## Componente Custom Image

O componente Imagem Personalizada permite associar os ICs de uma exibição representados por indicadores de status em tempo real a uma imagem personalizada que descreve o mundo real que a sua exibição representa. A representação gráfica de uma exibição usada pela sua organização pode ser um diagrama de rede lógico, lógica de negócios ou qualquer outra imagem gráfica.

Por exemplo, você pode associar um gráfico que representa a rede da sua empresa a dados em tempo real provenientes de diferentes partes da rede:

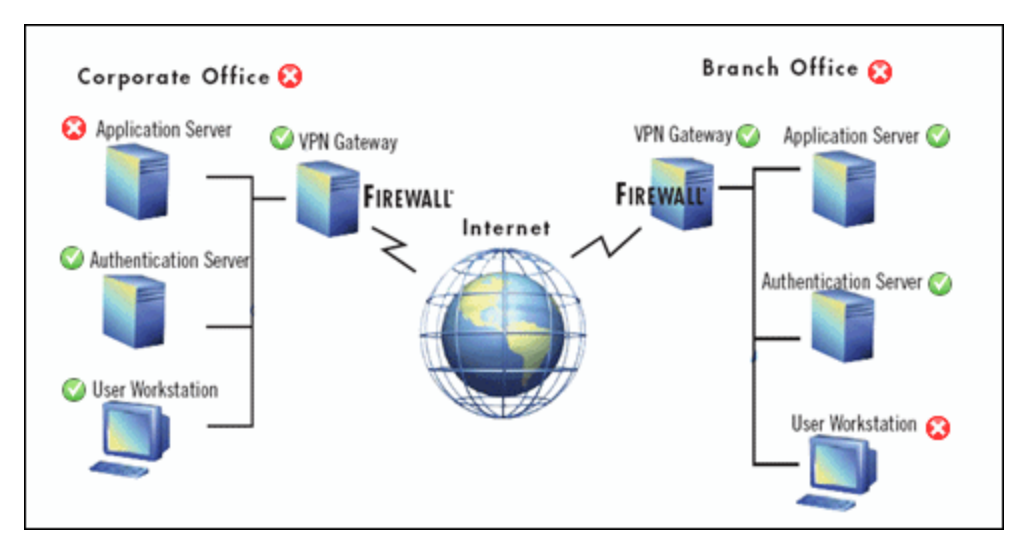

Uma imagem personalizada pode ser definida para cada exibição. A imagem mostrada é aquela definida para a exibição ativa. Quando você seleciona uma exibição diferente, a imagem correspondente é exibida automaticamente. Se você não definir uma imagem personalizada para uma exibição, os usuários que acessarem o componente Imagem Personalizada verão uma mensagem afirmando que não há nenhuma imagem definida para a exibição.

A imagem personalizada é definida na Administração do Service Health. Para obter detalhes, consulte Guia de Administração do OMi.

### Para acessar

Você pode criar suas próprias páginas e incluir esse componente; para obter detalhes, consulte ["Como](#page-233-0) configurar My [Workspace"](#page-233-0) na página 234.

### Saiba mais

Exemplos de imagens personalizadas

Uma imagem personalizada pode exibir o status de cada elemento na rede:

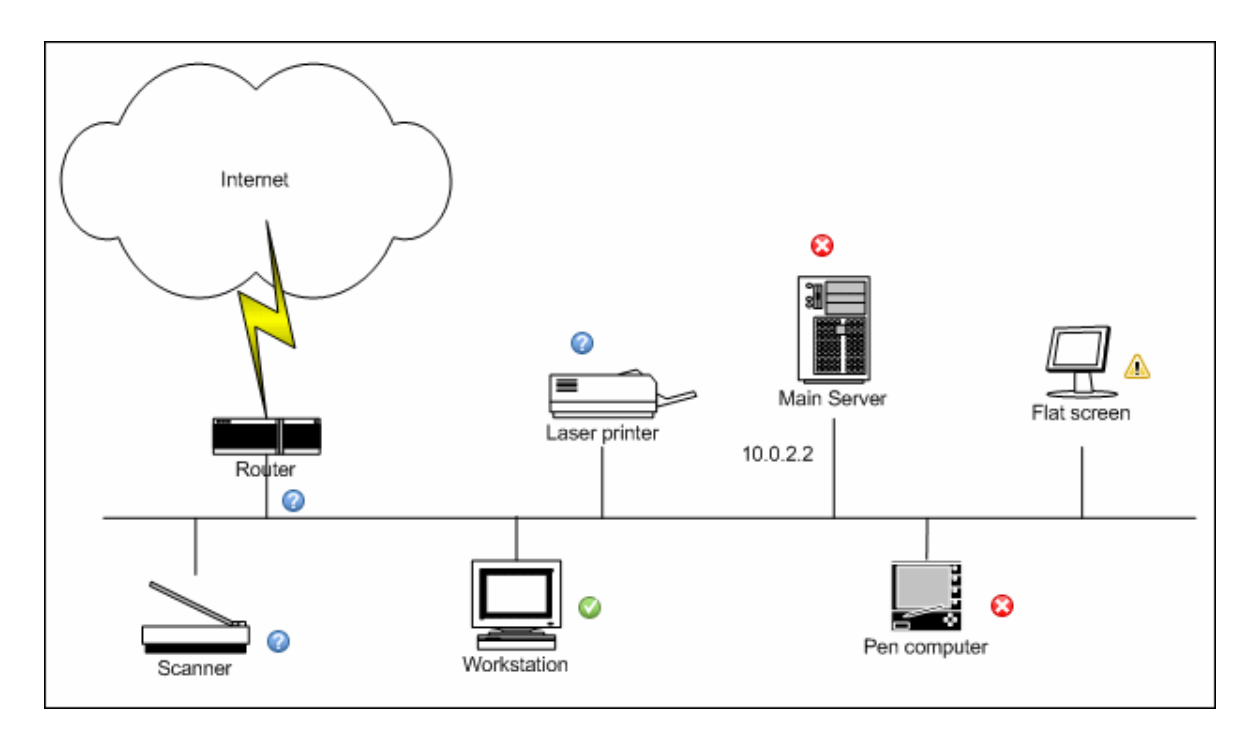

Veja a seguir exemplos adicionais de imagens personalizadas:

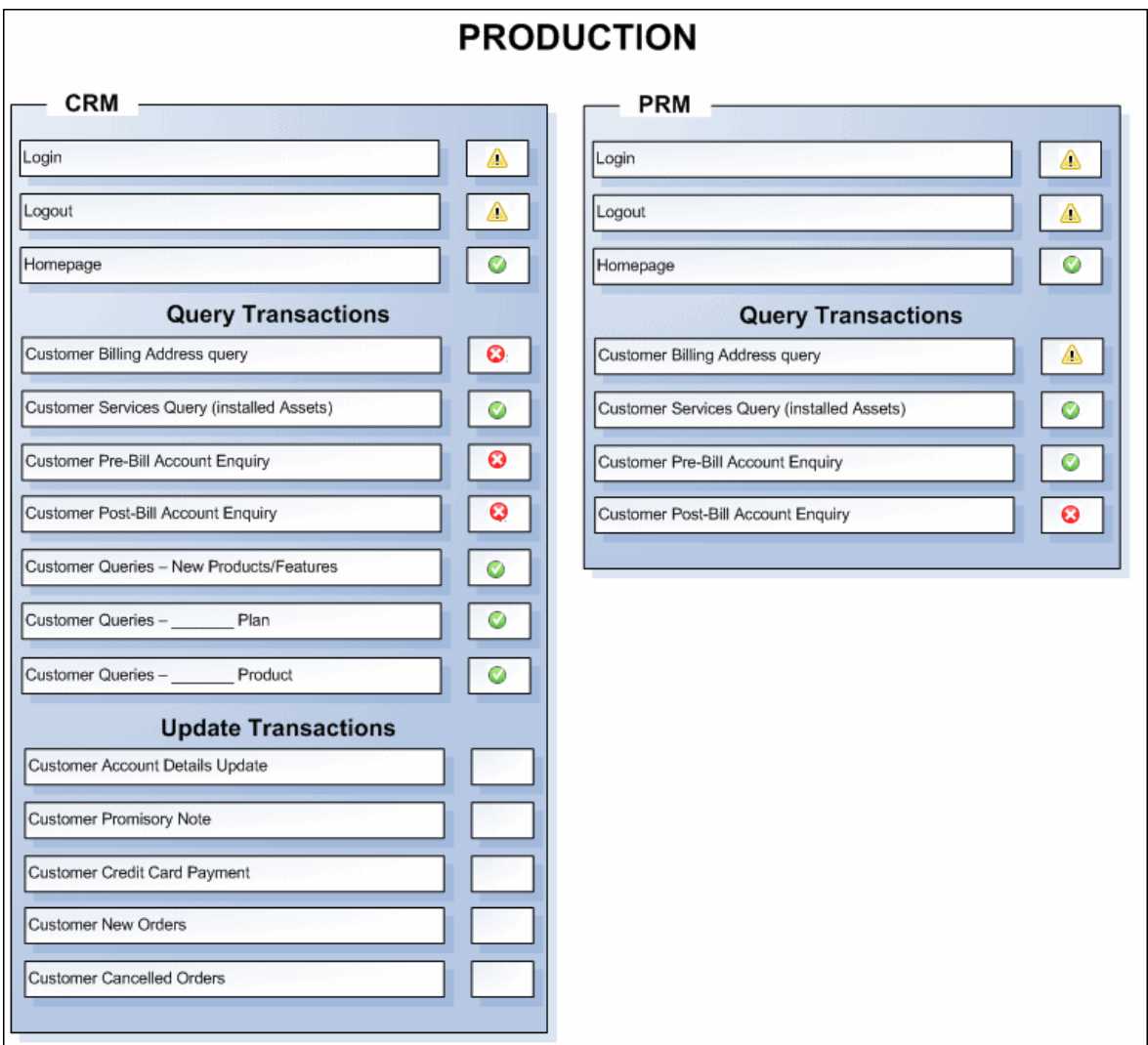

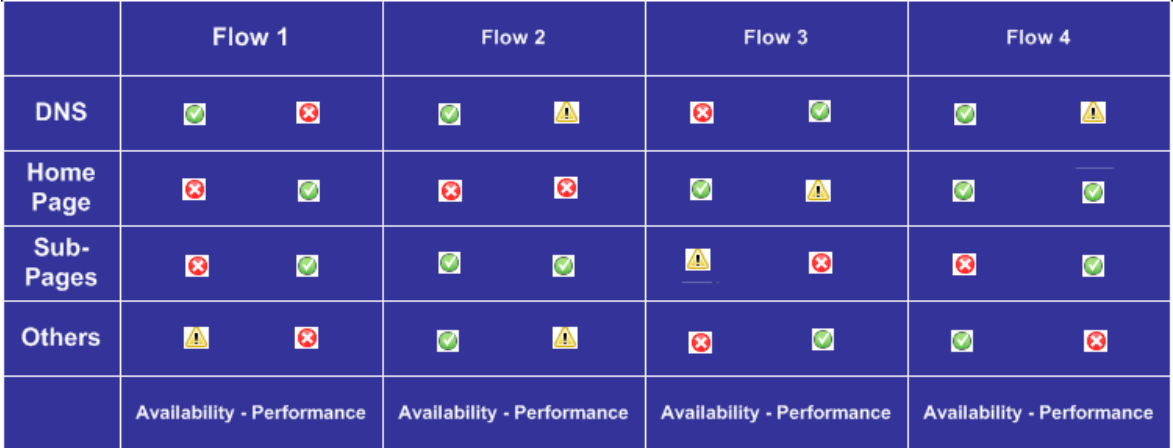

## Tarefas

Como trabalhar com imagem personalizada

Você trabalha com a imagem personalizada em dois estágios:

- 1. Na Administração do Service Health, você associa uma imagem a uma exibição e especifica onde cada IC está localizado na imagem. Para obter detalhes, consulte Guia de Administração do OMi.
- 2. No aplicativo Service Health, você pode então acessar o componente Custom Image e ver os status dos ICs na exibição, dentro da sua imagem personalizada.

**Observação:** Quando um IC é removido do modelo do universo de TI, o ícone do IC correspondente (na Administração do Service Health) e os indicadores de status correspondentes (no Service Health) são removidos automaticamente das imagens personalizadas relevantes.

### Como modificar a taxa de atualização

Não é possível modificar as taxas de atualização das páginas pré-configuradas. No entanto, você pode criar uma página definida pelo usuário com os componentes necessários e modificar suas taxas

de atualização usando o botão **Component Menu** na barra de ferramentas do componente. Selecione **Preferences** e altere a taxa de atualização conforme necessário.

## Descrições da interface do usuário

#### Interface do usuário do aplicativo Custom Image

Os elementos da interface do usuário estão descritos a seguir (elementos sem rótulo aparecem entre sinais de maior e menor que):

**<indicador de status>** O indicador de status indica a pior posição (pior de todos os KPIs) do IC. O indicador de status pode ser um ícone de status padrão ou um ícone de tipo de IC com cores de status, conforme definido para a imagem personalizada.

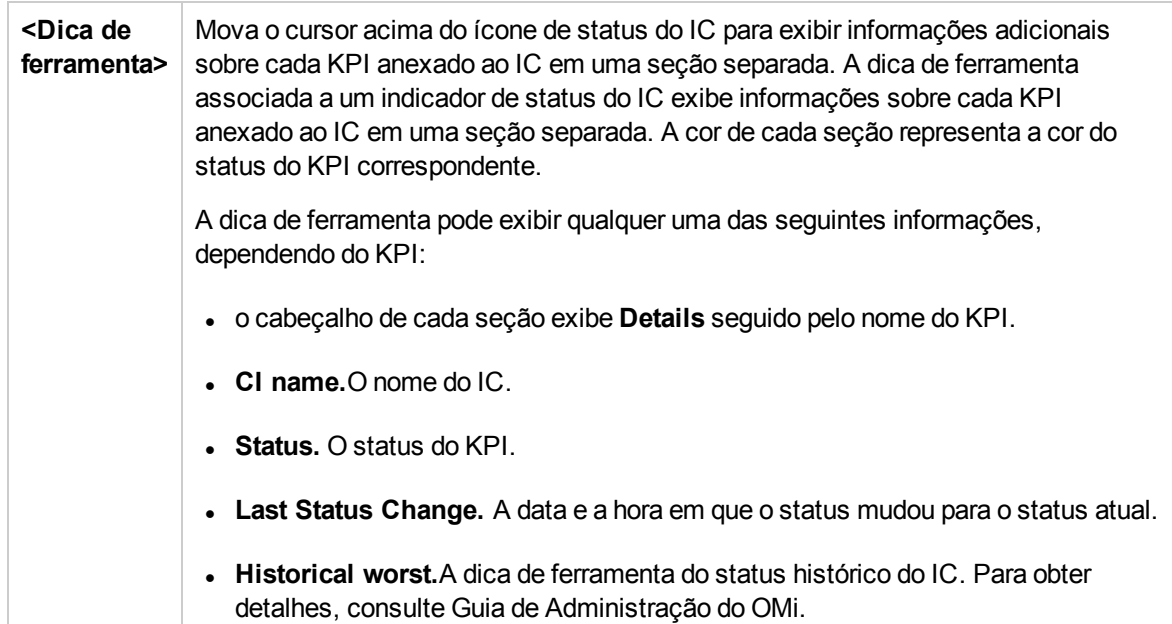

## Componente Geographical Map

Este componente permite exibir indicadores de status em tempo real em um mapa geográfico, com os ICs da exibição nos locais geográficos aos quais eles estão relacionados. O indicador de status mostra o pior status dos ICs na localização geográfica. Você também pode acessar informações detalhadas sobre os KPIs do IC.

- Se você tiver uma conexão com a Internet, os mapas geográficos serão exibidos com o uso do **Virtual Earth**.
- Se você não tiver uma conexão com a Internet, os mapas geográficos serão exibidos com o uso do recurso **Offline Map**.
- Você também pode exibir informações de mapas geográficos em um mapa tridimensional usando o aplicativo **Google Earth**.

**Dica:** Se precisar de um nível de zoom de uma área específica que não esteja disponível no mapa geográfico, crie uma imagem do mapa e use o recurso Custom Image.

### Para acessar

Você pode criar suas próprias páginas e incluir esse componente; para obter detalhes, consulte ["Como](#page-233-0) configurar My [Workspace"](#page-233-0) na página 234.

### Saiba mais

Esta seção inclui os seguintes tópicos:

- <sup>l</sup> ["Informações](#page-143-0) sobre o status do local" abaixo
- "MSN Virtual Earth" [abaixo](#page-143-1)
- "Mapa Offline" na página [seguinte](#page-144-0)
- <span id="page-143-0"></span><sup>l</sup> ["Google](#page-145-0) Earth" na página 146

#### Informações sobre o status do local

O mapa exibe indicadores de status codificados por cor que representam o pior status de KPI de todos os ICs anexados ao local em cada localização geográfica. A codificação por cor é igual à de outros ícones no Service Health.

Para especificar uma localização, crie ICs do tipo "localização" e depois crie relacionamentos entre esses ICs de localização e os ICs cujos indicadores de status você deseja exibir no mapa geográfico. Para obter mais detalhes, consulte Guia de Modelagem. Se você não relacionar pelo menos um IC na exibição a um IC de localização, a guia Geographical Map exibirá apenas o mapa.

Cada indicador de status no mapa pode representar um ou mais ICs da exibição com a mesma localização. Se você selecionar um IC no View Explorer, o mapa geográfico será reexibido automaticamente e mostrará apenas o IC selecionado e os indicadores de status dos elementos secundários desse IC se uma localização estiver especificada para eles. Se você selecionar outra exibição, o mapa geográfico será recarregado automaticamente para mostrar os indicadores de status do IC da exibição nas localizações apropriadas.

**Observação:** O componente Offline Geographical Map não responde a alterações na seleção de ICs, pois o Offline Map e o View Explorer não estão conectados.

Se você procurar um IC específico no View Explorer e clicar no resultado da pesquisa, o mapa geográfico não será reexibido automaticamente. O mapa será reexibido apenas quando você voltar para o modo de navegador. Ele mostrará apenas o IC selecionado e os indicadores de status dos elementos secundários desse IC se eles estiverem relacionados a um IC de localização.

#### <span id="page-143-1"></span>MSN Virtual Earth

Se você tiver uma conexão com a Internet, o mapa geográfico será exibido por padrão usando o Microsoft MSN Virtual Earth. O Virtual Earth apresenta uma vista geopolítica plana do planeta, onde você pode exibir as fronteiras dos países, características geográficas ou ambos. Se localizações geográficas forem atribuídas aos ICs da exibição, indicadores de status em tempo real serão mostrados no mapa dessas localizações geográficas.

**Observação:** o mapa do Virtual Earth está disponível apenas em inglês e não pode ser traduzido.

Exemplo do Virtual Earth:
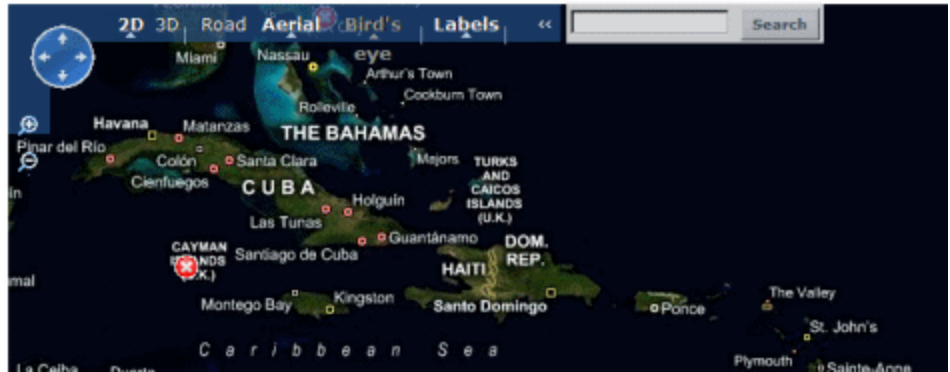

O mapa geográfico do Virtual Earth apresenta uma vista geopolítica plana do planeta, onde você pode exibir as fronteiras dos países, características geográficas ou ambos.

Quando você amplia a vista, as principais cidades aparecem para a parte do mapa exibida na tela.

#### Mapa Offline

Se você não tiver uma conexão com a Internet, a página Geographical Map exibirá um mapa offline se a configuração de infraestrutura **Use Virtual Earth** estiver definida como **False** (consulte ["Como](#page-146-0) [habilitar](#page-146-0) o mapa offline" na página 147). O mapa exibe o pior status em cada localização geográfica e informações detalhadas sobre os KPIs do IC.

Geo Map  $M$  HO  $\odot$  $\pm$ E

Exemplo do mapa offline:

A cor padrão do mapa offline é azul. Para alterar essa cor, consulte ["Componente](#page-142-0) Geographical Map" na [página](#page-142-0) 143.

O mapa fornece uma opção de sobreposição de dia/noite que mostra uma aproximação da linha do dia/noite. Para habilitar essa opção, consulte ["Componente](#page-142-0) Geographical Map" na página 143.

#### Google Earth

Você pode exibir informações de mapas geográficos em um mapa tridimensional usando o aplicativo Google Earth.

Exemplo do Google Earth:

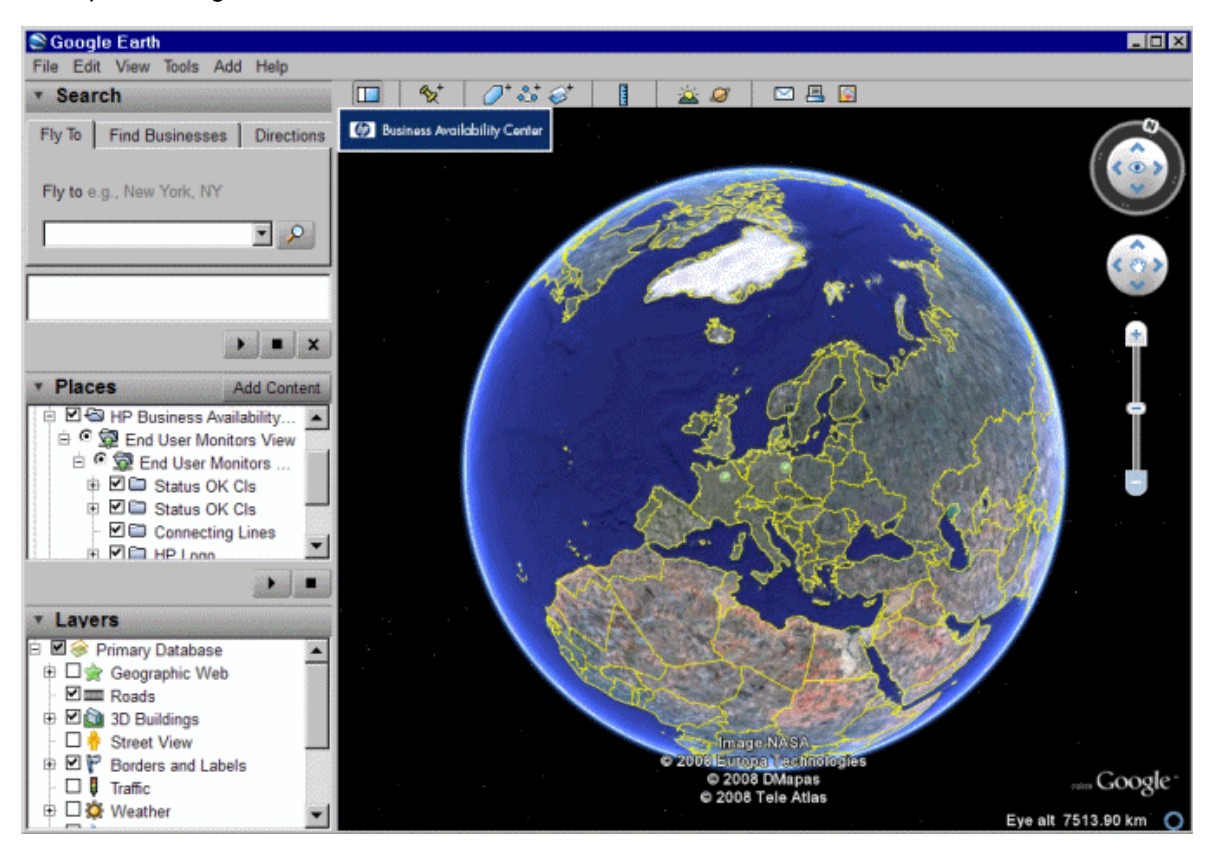

## Tarefas

Esta seção inclui:

- <sup>l</sup> "Como trabalhar com o mapa [geográfico"](#page-145-0) abaixo
- **.** "Como habilitar o mapa offline" na página [seguinte](#page-146-0)
- <sup>l</sup> "Especifique o número máximo de itens de [configuração](#page-146-1) exibidos em uma Dica de Ferramenta de [Localização"](#page-146-1) na página seguinte

<span id="page-145-0"></span>Como trabalhar com o mapa geográfico Você trabalha com o mapa geográfico em alguns estágios:

- 1. Em RTSM Administration, crie ICs do tipo "localização" e depois crie relacionamentos entre esses ICs de localização e os ICs cujos indicadores de status você deseja exibir.
- 2. Em seguida, em Service Health Administration, você especifica opcionalmente o tipo de mapa a ser usado e configura esse mapa. Para obter detalhes, consulte Guia de Administração do OMi.
- 3. Em Workspaces, você adiciona os componente Geographical Map e View Explorer a uma página. Ao acessar a página, você verá os status de ICs na exibição, com base em suas localizações geográficas.

**Observação:** É possível modificar as taxas de atualização usando o botão **Component Menu**  $\Box$  na barra de ferramentas do componente. Selecione **Preferences** e altere a taxa de atualização conforme necessário.

<span id="page-146-0"></span>Como habilitar o mapa offline

1. Abra Infrastructure Settings:

#### **Administration > Setup and Maintenance > Infrastructure Settings**

- 2. Na lista suspensa **Applications**, selecione **Service Health Application**.
- 3. Na tabela **Service Health Application - Maps Management Properties**, localize **Use Virtual Earth** e clique no botão **Edit Setting** .
- 4. Na lista suspensa **Value**, selecione **False**.
- <span id="page-146-1"></span>5. Clique em **Save**.

Especifique o número máximo de itens de configuração exibidos em uma Dica de Ferramenta de Localização

Você pode especificar o número máximo de itens de configuração que podem ser exibidos na dica de ferramenta para uma localização no mapa geográfico. O padrão é 10.

Lembre-se de que os ICs são exibidos na seção CausedBy da dica de ferramenta. Portanto, não especifique mais do que pode ser acomodado.

Para modificar o número máximo de ICs exibidos na dica de ferramenta a uma localização, abra Infrastructure Settings:

1. Abra Infrastructure Settings:

#### **Administration > Setup and Maintenance > Infrastructure Settings**

2. Na lista suspensa **Applications**, selecione **Service Health Application**.

3. Na tabela **Service Health Application - Maps Management Properties**, localize a entrada **Maximum CIs in location tooltip**. Digite o novo máximo.

# Descrições da interface do usuário

#### Mapa geográfico no Virtual Earth

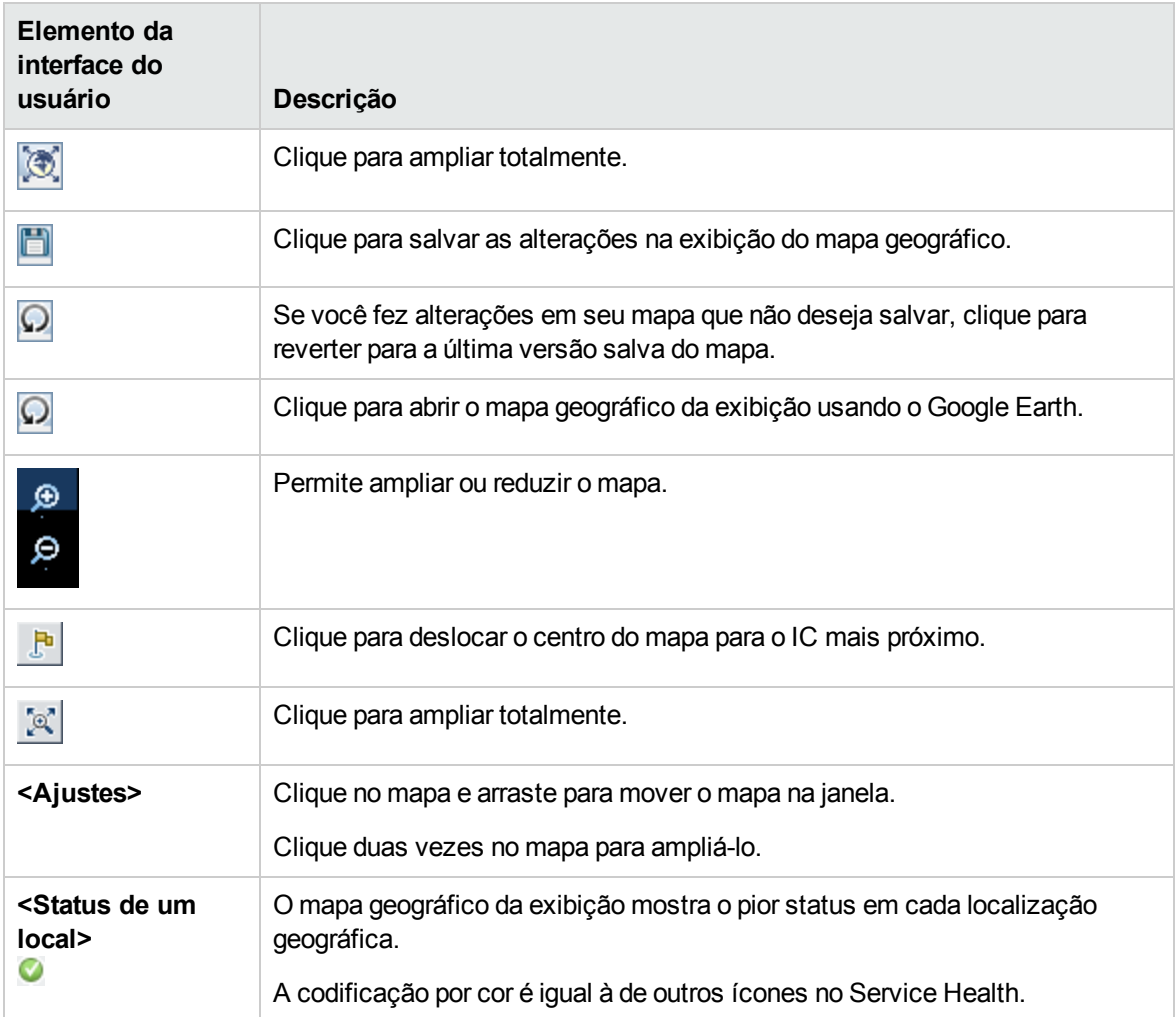

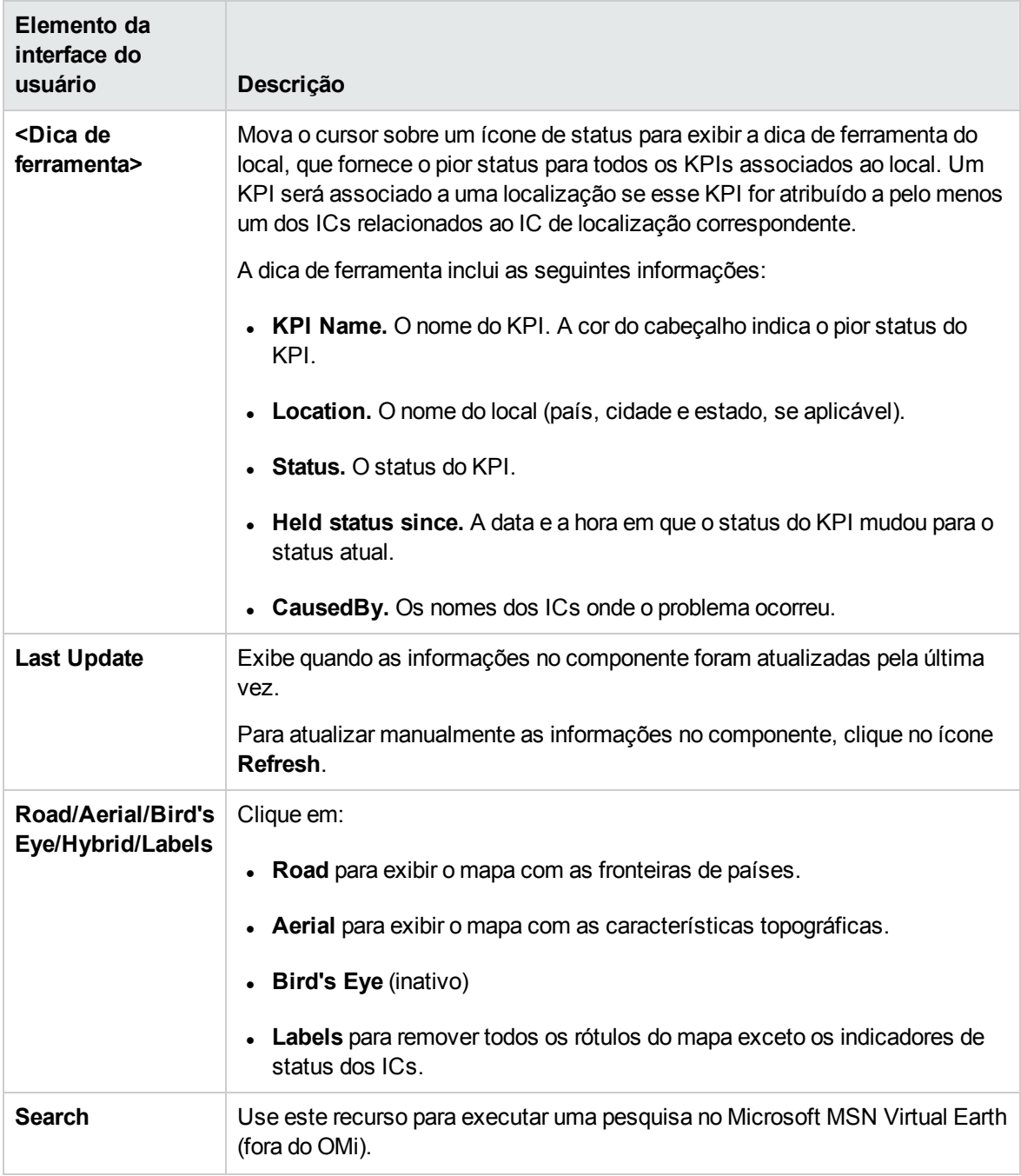

### Mapa Geográfico no Mapa Offline

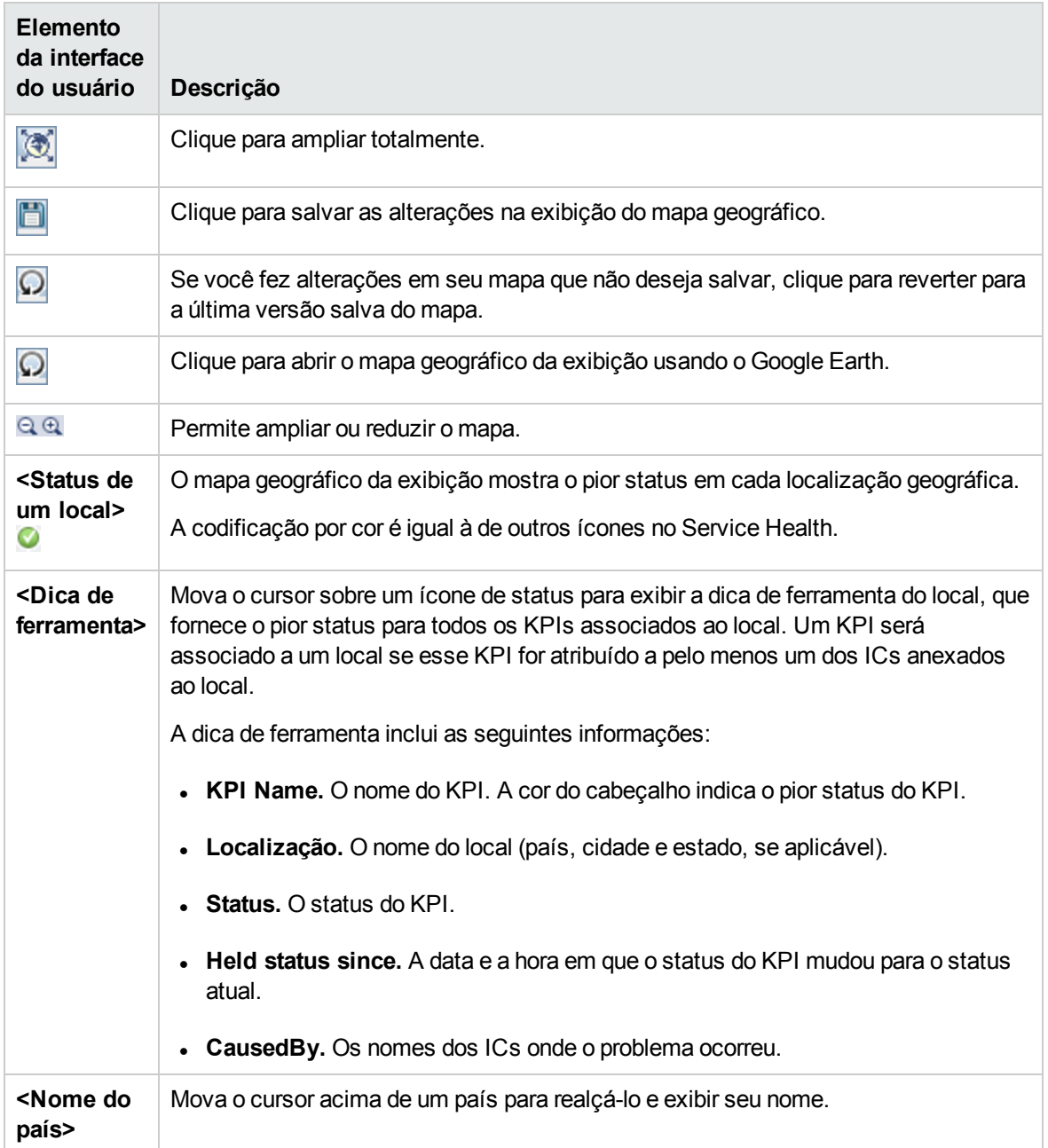

### Mapa geográfico no Google Earth

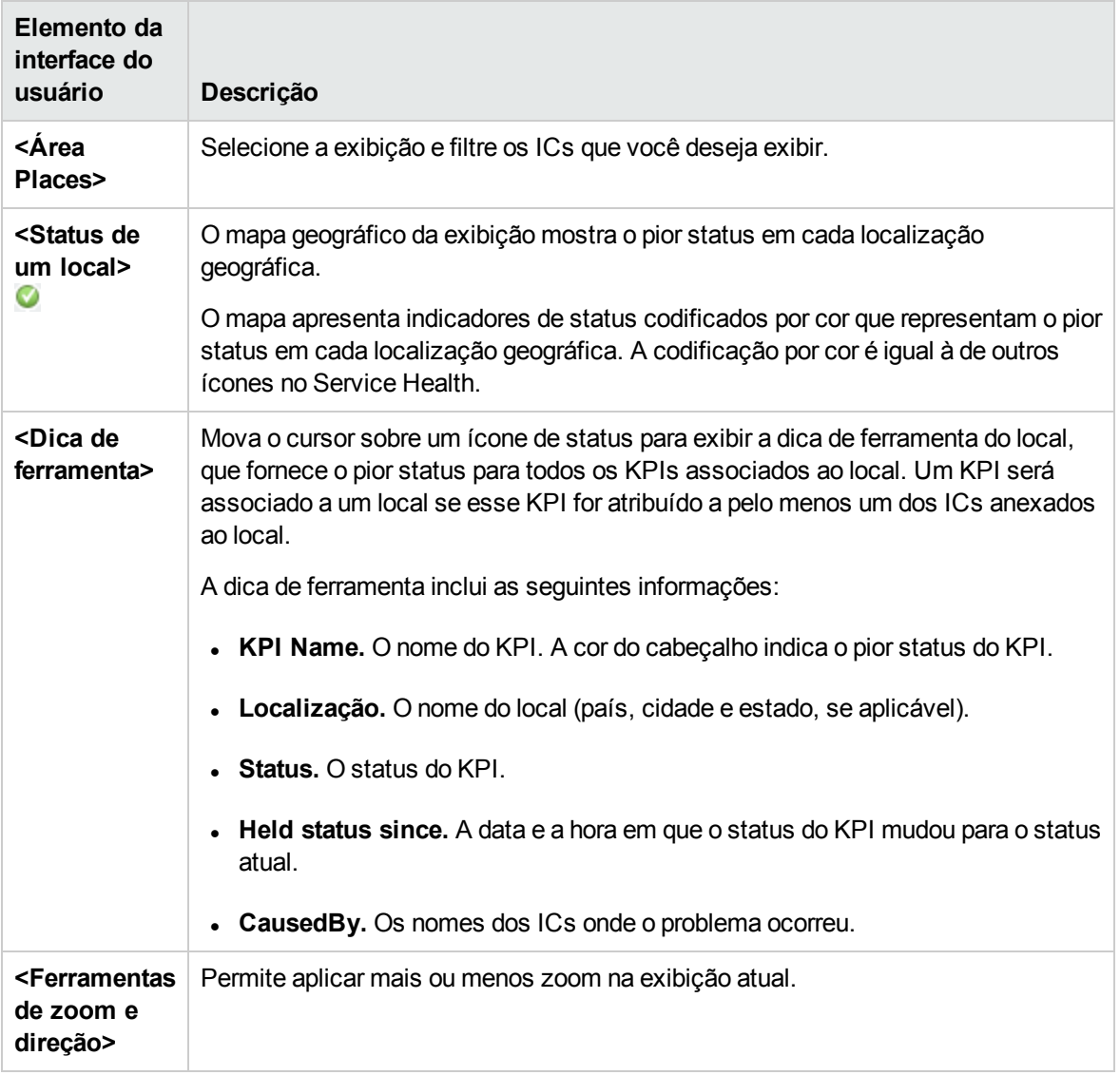

# <span id="page-150-0"></span>Componente Health Indicator

O componente Health Indicator exibe detalhes sobre os indicadores de integridade (HI) que são usados para calcular e definir o status atual de um IC selecionado. O status e o valor de cada HI são exibidos. O componente exibe os HIs agrupados em duas categorias: HIs que são usados para calcular KPIs e HIs que não são usados em nenhum cálculo de KPI. HIs que são usados no cálculo de vários KPIs são listados várias vezes, sob cada um dos KPIs para os quais contribuem.

#### Para acessar

<sup>l</sup> Selecione **Workspaces > Dashboards > 360° View > Hierarchy**. Selecione um IC e clique em **Indicators**.

- Para exibir detalhes de HI de outro componente do Service Health, selecione um IC e depois selecione o comando de menu **Show > HIs**.
- <sup>l</sup> Você também pode acrescentar esse componente a uma página definida pelo usuário, junto com um componente onde você pode selecionar ICs (por exemplo, Top View). Para obter detalhes, consulte "Como configurar My [Workspace"](#page-233-0) na página 234.

## Saiba mais

#### HIs e o Console de Eventos

Quando um HI **baseado em métrica** gera um evento, o componente Health Indicator e o Console de Eventos mostram a mesma data e hora para a alteração de status do HI. Se esse HI também gerar uma alteração em um KPI, o KPI mostrará essa data e hora para sua alteração também.

Quando um HI **baseado em evento** é criado, o HI e o Console de Eventos exibem a mesma data e hora. Entretanto, se o HI gerar uma alteração em um KPI, o KPI mostrará um atraso de alguns segundos até que seja atualizado com os dados do HI.

#### Dicas de ferramenta do Indicador de Integridade

O conteúdo e a estrutura da dica de ferramenta de um HI depende de sua fonte de dados:

- <sup>l</sup> **HI baseado em métrica.** Quando um HI é baseado em dados de amostra, os campos de dica de ferramenta do HI correspondem à regra de negócios que calcula o HI. Para obter detalhes sobre as dicas de ferramenta para cada regra, consulte Guia de Administração do OMi.
- <sup>l</sup> **HI baseado em evento.** Quando um HI é baseado em eventos, a dica de ferramenta mostra informações sobre o evento específico que contribuiu para a última alteração de status do HI.

Quando um HI é afetado por diversos eventos (por exemplo, em ICs monitorados pelo SiteScope), a dica de ferramenta exibe informações gerais sobre os eventos e suas gravidades. O campo Affected By mostra uma lista das medições que influenciaram o HI. Quando um HI está no status OK, nenhum dado de evento é exibido. A dica de ferramenta mostra os eventos que têm status igual ao do próprio HI.

**Observação:** se você reiniciar o Mecanismo de Lógica de Negócios, os dados da dica de ferramenta serão redefinidos.

#### Vários Valores

Quando um HI tem várias medidas (por exemplo, em alguns monitores do SiteScope), a coluna Value mostra **Multiple Values**, e a dica de ferramenta mostra os valores que influenciaram o status desse HI. Por exemplo:

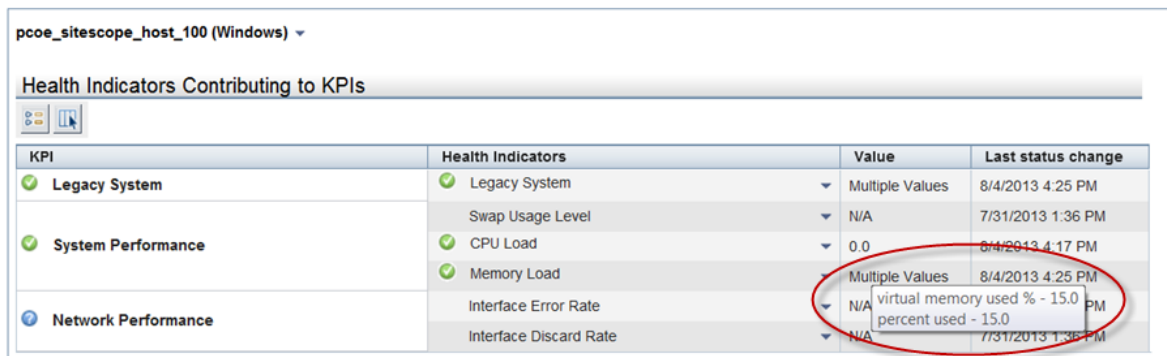

**Observação:** Por padrão, a dica de ferramenta mostra apenas as medidas que influenciam o status do HI. Como resultado, é possível ver vários valores com uma dica de ferramenta contendo apenas uma medida.

Exemplos de dicas de ferramenta de HIs afetadas por diversos eventos

Na imagem a seguir, dois monitores do SiteScope estão monitorando a utilização em dois discos de um único servidor. O KPI de Desempenho do Sistema é alimentado pelo HI de Utilização do Disco do Host, que é alimentado por ambos esses monitores. (A imagem mantém o foco nas áreas relevantes.)

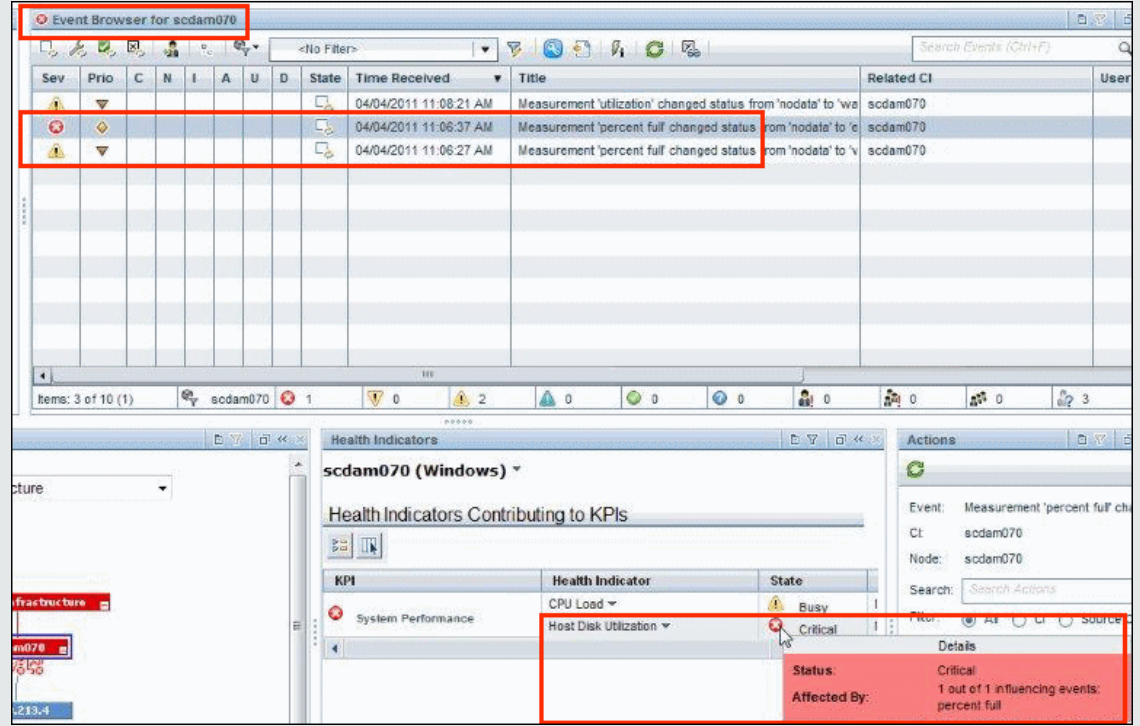

Nesse exemplo, o HI é crítico, e um dos dois eventos que alimentam o HI é crítico. A dica de ferramenta mostra **1 de 1 eventos influenciadores**, o que significa que um dos eventos que influencia esse HI tem status igual ao do HI.

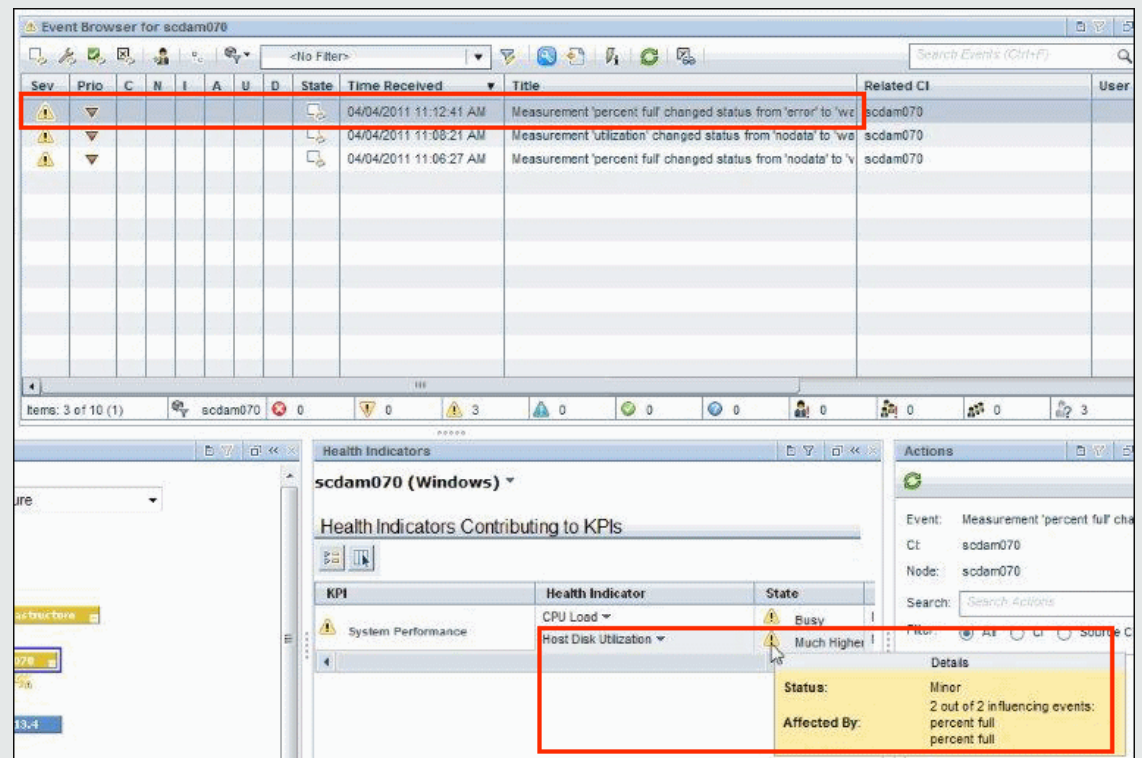

Na imagem a seguir, a gravidade do monitor que era Critical mudou para Minor:

O HI muda para Minor também. Como ambos os eventos que alimentam o HI são Minor, a dica de ferramenta mostra **2 de 2 eventos influenciadores**.

Em ambos os exemplos acima, a subcategoria (ou subcomponente) dos eventos que alimentam o HI é **percent full**; essa subcategoria é exibida na dica de ferramenta para cada evento influenciador.

**Dica:** se você criou um HI sem subcomponentes e depois quiser que ele aceite dados de subcomponentes, exclua o HI do IC e depois envie os eventos com dados de subcomponentes novamente.

#### Parâmetros da regra que influenciam a dica de ferramenta do HI

HIs baseados em evento são calculados pela regra de Subcomponente Genérico do Indicador de Integridade. Por padrão, essa regra usa os parâmetros a seguir, que influenciam o comportamento da dica de ferramenta; a modificação desses padrões aumenta o uso da memória.

<sup>l</sup> **clearNormalStatuses.** Por padrão, eventos com status Normal não são incluídos no cálculo do HI baseado em evento.

- <sup>l</sup> **reportNormalStatusesEvents.** Por padrão, eventos com status Normal não são exibidos em dicas de ferramenta do HI baseado em evento. Observe que se a configuração de **clearNormalStatuses** é false, a configuração de **reportNormalStatusesEvents** é ignorada.
- **· maxNumOfDisplayedEvents.** Por padrão, até oito eventos podem ser exibidos em uma dica de ferramenta do HI baseado em evento. Como resultado, se houver 10 eventos que influenciarem um HI, por padrão a dica de ferramenta do HI listará oito de 10 eventos influenciadores.

#### Campos de dicas de ferramenta do HI baseado em evento

Quando um indicador de integridade é alimentado por eventos, sua dica de ferramenta pode conter os campos a seguir por padrão.

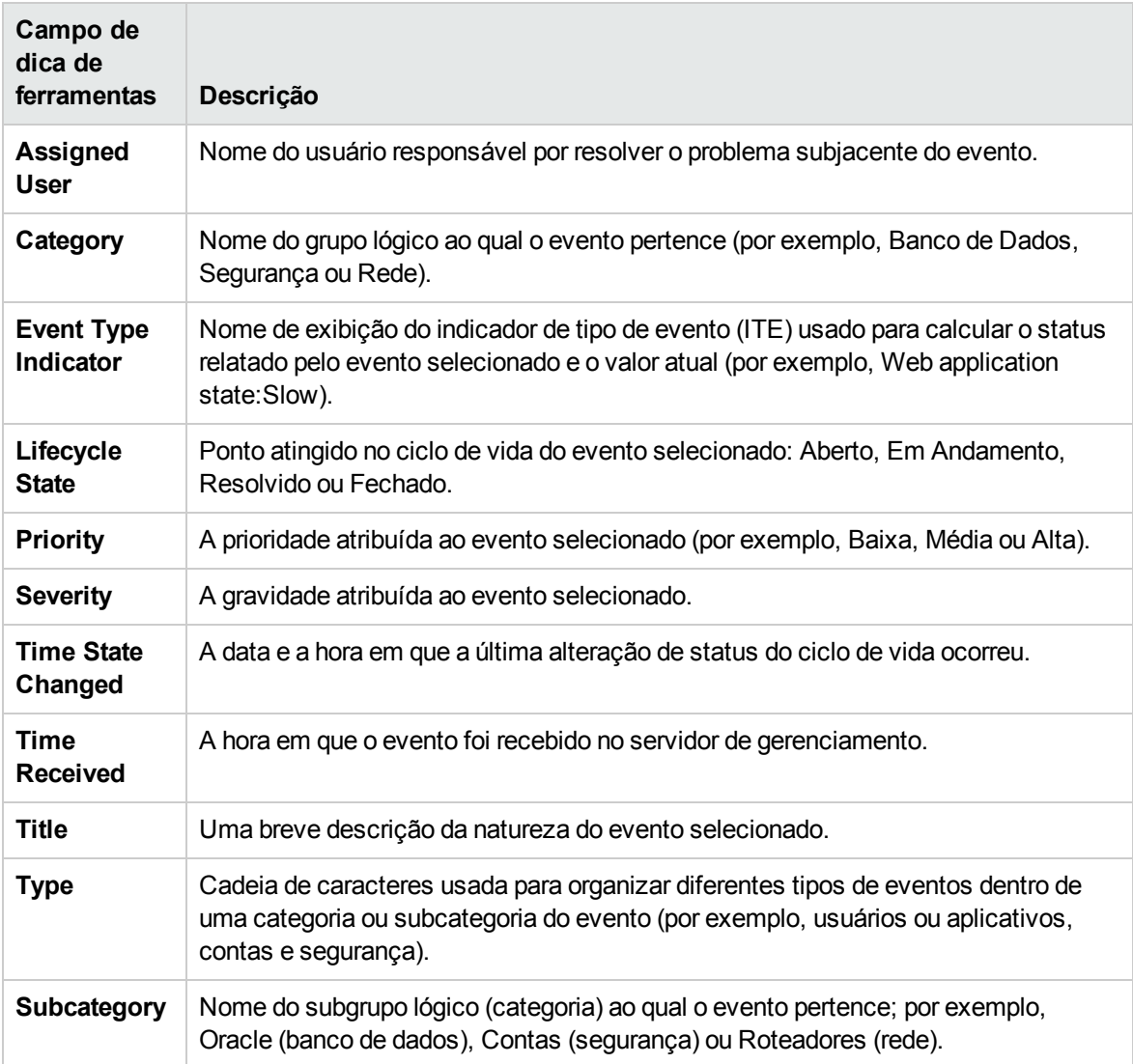

Se atributos personalizados forem definidos no OMi, eles também serão exibidos.

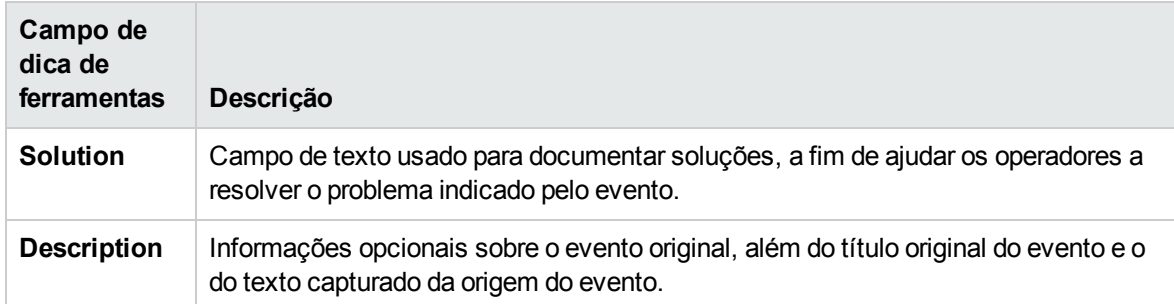

# Tarefas

#### Como selecionar ICs para exibição

Se o seu espaço de trabalho contém um componente onde você pode selecionar ICs (como Model Explorer, Top View, Topology Map ou Hierarchy) e também contém o componente Health Indicator, você pode selecionar um IC para exibir seus indicadores de integridade relacionados.

Se desejar usar o componente Health Indicator independente de outros componentes, você poderá selecionar um IC de dentro do próprio componente. Clique no botão **Filter**na barra de ferramentas do componente Health Indicator e clique em **Configuration Items**. Abra uma exibição na caixa de diálogo Configuration Items e selecione um IC para exibir seus dados de indicadores de integridade.

#### Como redefinir o estado de um HI para padrão

Em alguns fluxos de trabalho, você pode ter um HI mostrando que um problema ocorreu, mas quando você resolver o problema, convém redefinir o estado do HI para **Normal** (padrão).

Para redefinir um HI para seu estado padrão, acesse o comando de menu em um HI e selecione **Reset Health Indicator**. O estado padrão do HI é restaurado imediatamente, e o novo status será refletido no componente na próxima vez em que for atualizado.

**Dica:** você também pode redefinir HIs para o padrão fora do OMi, usando a API Reset HIs. Para obter detalhes, consulte Guia de Extensibilidade do OMi.

Observe o seguinte:

- <sup>l</sup> **Eventos/métricas.** O comando de menu Reset Health Indicator é geralmente usado para HIs baseados em evento e não para HIs baseados em métrica.
- <sup>l</sup> **Exibições de impacto local.** Os HIs não podem ser redefinidos para o padrão em exibições de impacto local. Isso ocorre porque a redefinição dos HIs é relevante para HIs baseados em evento, que não usam cálculos de regra, mas definem o status diretamente a partir dos eventos.

(Exibições de impacto local proporcionam a capacidade de criar diferentes cálculos de status, o que é relevante apenas para KPIs e HIs baseados em métrica. Os HIs baseados em evento em exibições de impacto local têm status igual ao das exibições Globais. Redefini-los afetaria seu status em todas as exibições, o que não é um comportamento desejável.)

#### Como fazer buscas detalhadas a partir do componente Health Indicator

Você pode usar menus de contexto do HI para acessar várias ações ou relatórios, com base em uma combinação do tipo de HI relevante, tipo de IC e atributo **Monitored By** (que descreve qual coletor de dados coleta informações sobre o HI).

Por exemplo, você pode detalhar de um HI até o evento correspondente no Event Browser. A partir dos comandos de menu do HI, selecione **Show Contributing Events**.

# Descrições da interface do usuário

#### Interface do usuário do componente Health Indicator

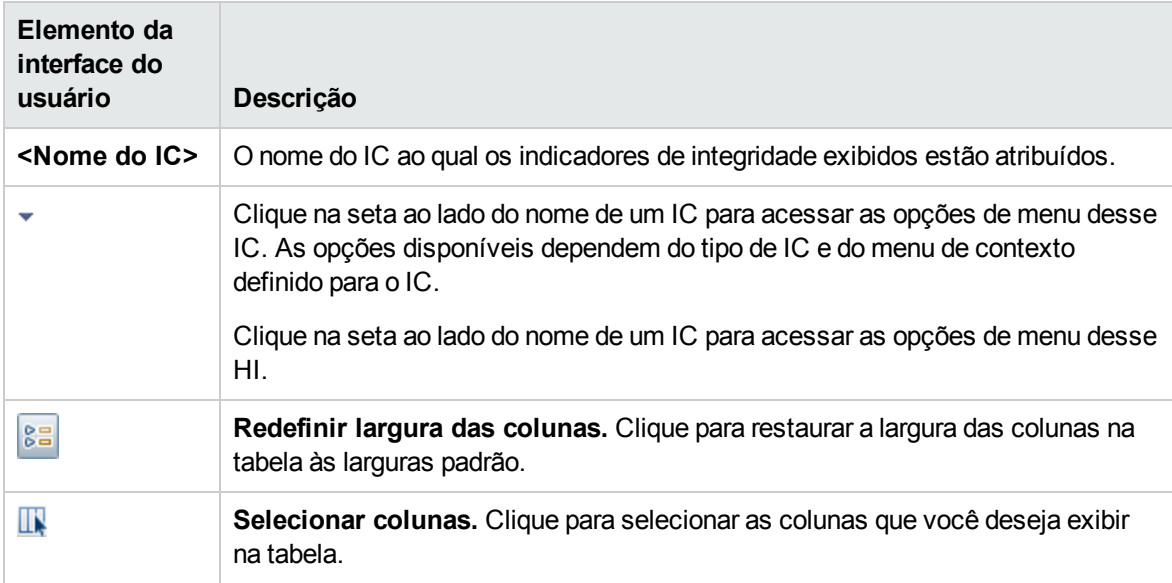

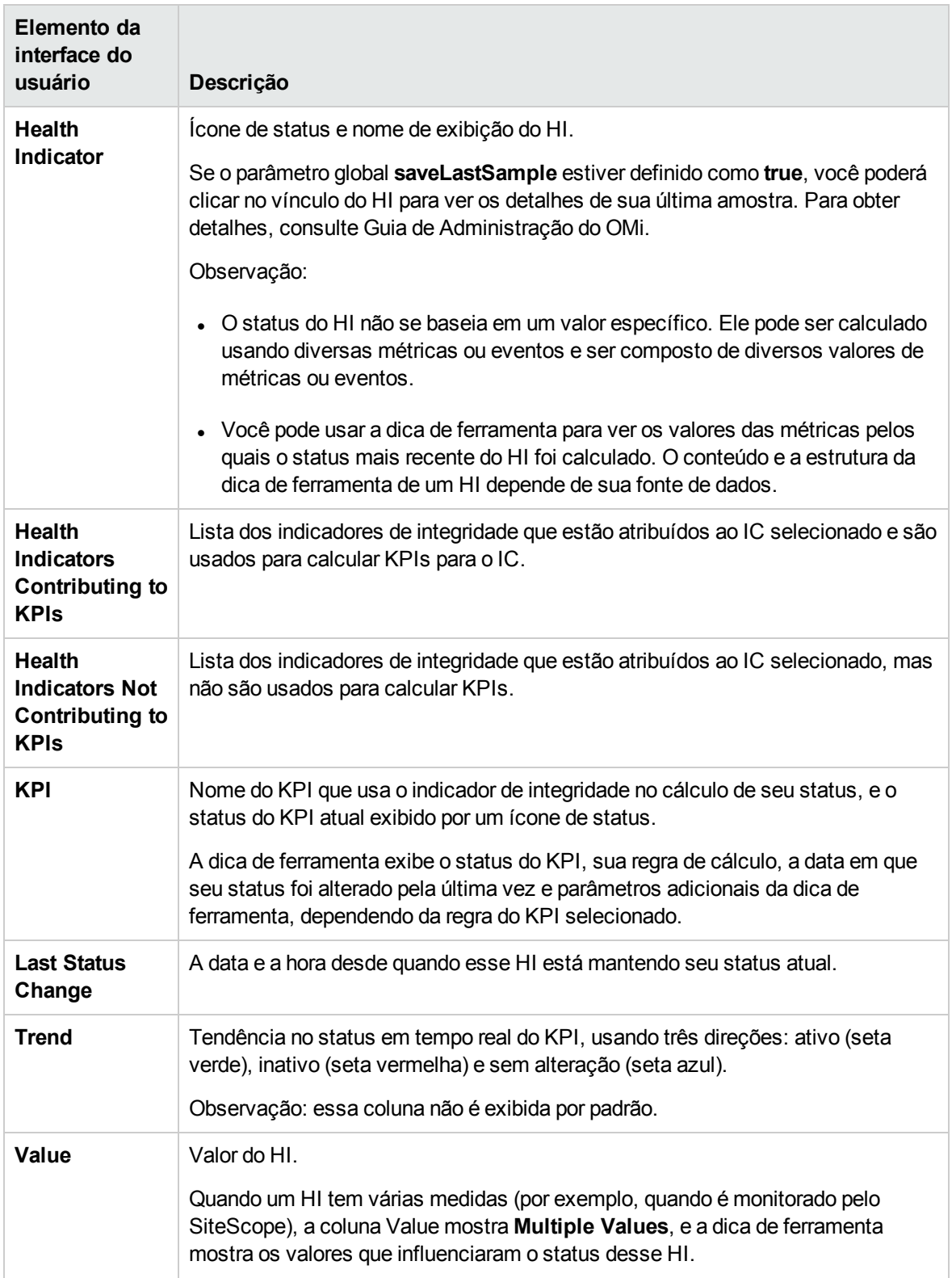

# Componente Health Top View

O componente Health Top View exibe a disponibilidade de negócios dos seus componentes de sistema. Os ícones de barra do IC no Health Top View fornecem uma indicação visual da integridade do IC relacionado do evento selecionado, com base na estrutura de árvore de hierarquia definida para cada exibição. As linhas de união entre as barras definem as relações entre os ICs.

**Observação:** Você pode refinar o conteúdo do painel Health Top View aplicando uma exibição alternativa.

Você pode usar o gerenciador de Mapeamentos de Exibição para mapear exibições para tipos de item de configuração individuais. Uma lista das exibições mapeadas aparece na lista Selected Views do painel Health Top View. O conteúdo da lista Selected Views é determinado pelo tipo de item de configuração associado ao evento selecionado no Event Browser. Para obter mais informações sobre mapeamento de exibição, consulte ["Mapeando](#page-210-0) exibições" na página 211.

Para obter mais informações sobre HIs e KPIs, consulte ["Indicadores](#page-125-0) de integridade" na página 126 e ["Cálculos](#page-127-0) de KPI com base em HI" na página 128.

#### Para acessar

Você pode criar suas próprias páginas e incluir esse componente; para obter detalhes, consulte ["Como](#page-233-0) configurar My [Workspace"](#page-233-0) na página 234.

## Saiba mais

#### O Health Top View exibe mensagens de orientação

As seguintes informações de orientação estão disponíveis no painel Health Top View:

- Se nenhum evento for selecionado, uma mensagem será exibida solicitando que você selecione um evento.
- Se um evento sem nenhum IC relacionado for selecionado, uma mensagem será exibida informando que não há nenhuma informação de IC.
- <sup>l</sup> Se um evento com um IC relacionado (mas sem um mapeamento de exibição associado) for selecionado, uma mensagem será exibida informando que não há nenhum mapeamento de exibição. Também é fornecido um link para o gerenciador de Mapeamentos de Exibição, onde você pode configurar um mapeamento de exibição adequado.
- <sup>l</sup> Se um evento com um IC relacionado e com um mapeamento de exibição for selecionado, a lista de exibições mapeadas será mostrada na caixa suspensa, e a exibição selecionada será mostrada.

# Referência da interface do usuário

### Painel Health Top View

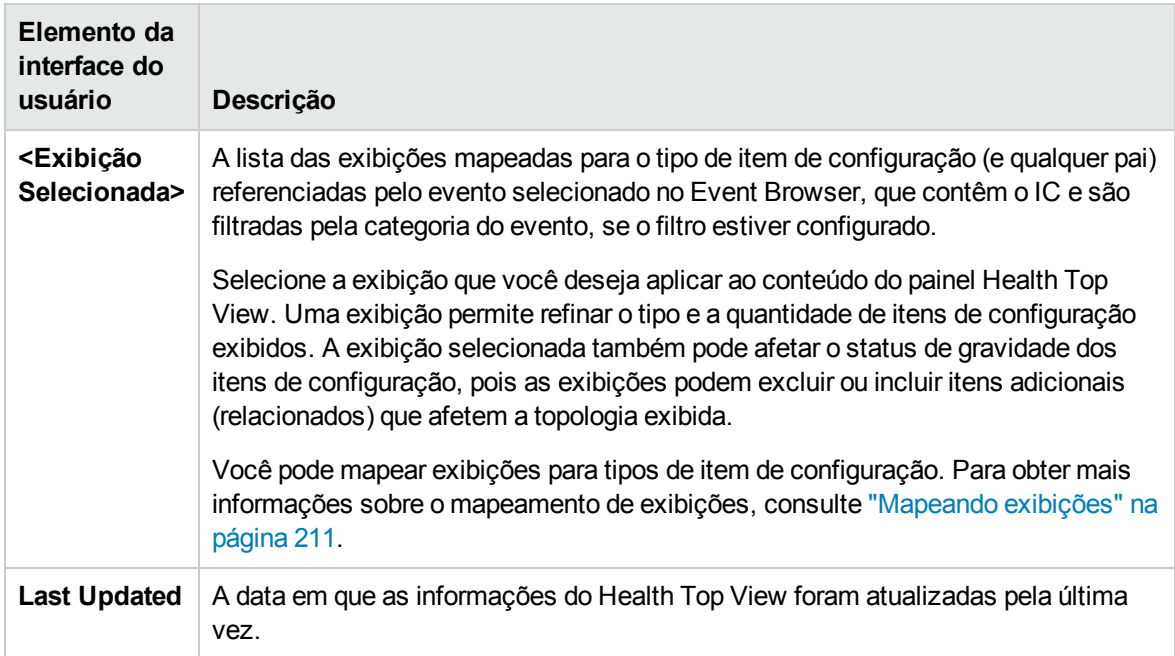

### Dicas de ferramenta de Health Top View

Quando você pousa o cursor do mouse sobre qualquer item de configuração exibido no painel Health Top View *exceto* o item de configuração raiz na árvore ou qualquer item na cor cinza, o OMi exibe detalhes dos fatores que contribuem para o status de um item de configuração, conforme descrito na tabela a seguir.

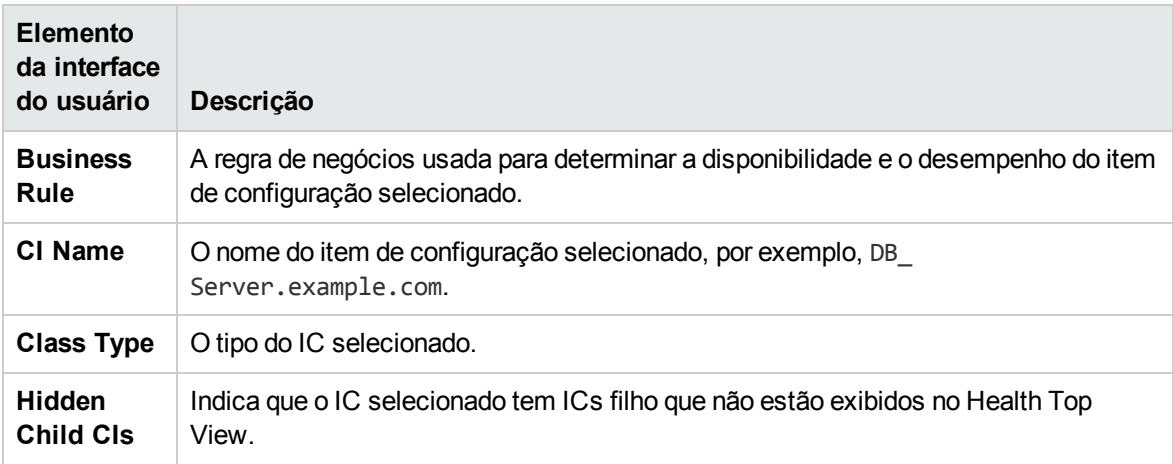

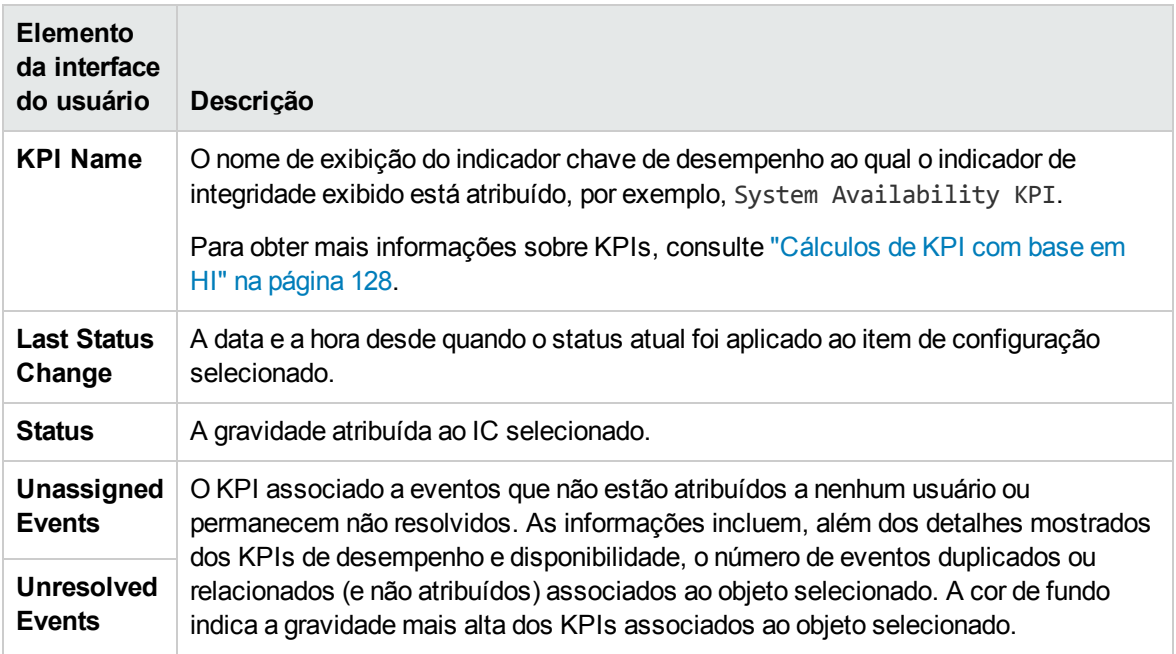

# Solução de problemas

Esta seção inclui:

- <sup>l</sup> "O [Health](#page-160-0) Top View está vazio" abaixo
- <sup>l</sup> "Os indicadores de integridade são exibidos [incorretamente"](#page-160-1) abaixo

#### <span id="page-160-0"></span>O Health Top View está vazio

- Nenhum evento está selecionado no Event Browser
- <sup>l</sup> Nenhuma exibição foi mapeada para o IC relacionado do evento selecionado
- Nenhum IC está relacionado ao evento selecionado
- <span id="page-160-1"></span>• O miniaplicativo Java não foi iniciado ou não está sendo executado corretamente

#### Os indicadores de integridade são exibidos incorretamente

Os indicadores de integridade são usados para atribuir uma gravidade a um estado, por exemplo, gravidade de nível Critical para o estado Unavailable. O estado e a atribuição são indicados no painel Health Indicators. Entretanto, as regras de cálculo de um KPI podem usar vários indicadores de integridade para definir um novo nível de gravidade para o objeto no Health Top View.

- Nenhum evento está selecionado no Event Browser
- <sup>l</sup> O item de configuração realçado no painel de Health Top View não tem nenhum indicador de integridade atribuído
- Você selecionou um evento no painel Event Browser e um item de configuração diferente no painel Health Top View

# Componente Hierarchy

O componente Hierarchy exibe a hierarquia dos ICs em uma exibição e o status em tempo real de cada um dos KPIs atribuídos aos ICs. Os KPIs são agrupados em domínios; você pode recolher um domínio e exibir o pior status de todos os KPIs em um domínio. Você também pode filtrar a exibição para mostrar apenas ICs com KPIs de um status específico ou tipos de IC específicos.

Quando você seleciona um IC no componente Hierarchy, os detalhes do IC são exibidos. Você pode então clicar nos links de detalhe para exibir informações adicionais sobre o IC selecionado.

**Dica:** A exibição de Hierarquia é altamente personalizável; você pode optar por exibir domínios do KPI específicos ou filtrar status específicos do IC, a fim de concentrar a atenção em áreas que lhe sejam de particular interesse.

#### Para acessar

Você pode criar suas próprias páginas e incluir esse componente; para obter detalhes, consulte ["Como](#page-233-0) configurar My [Workspace"](#page-233-0) na página 234.

## Saiba mais

#### Links de detalhe do IC

Quando você seleciona um IC no componente Hierarchy e depois clica em seus links de detalhe, pode acessar as seguintes informações sobre o IC:

- **· Health Indicators.** Exibe detalhes sobre os indicadores de integridade (HIs) que são usados para calcular e definir o status do IC selecionado na exibição ativa. Para obter detalhes, consulte ["Componente](#page-150-0) Health Indicator" na página 151.
- <sup>l</sup> **Changes and Incidents.** Exibe incidentes abertos para o IC selecionado na exibição ativa, bem como solicitações de alteração e alterações reais feitas no IC. Para obter detalhes, consulte ["Componente](#page-134-0) Alterações e Incidentes" na página 135.

#### Personalização de hierarquia

Você pode fazer as seguintes alterações no componente Hierarchy (conforme descrito nas próximas seções), que são salvas para sessões futuras (por usuário, por componente):

- ordem da coluna
- largura da coluna
- colunas visíveis/ocultas
- **-** domínios de KPI recolhidos/expandidos
- ICs recolhidos/expandidos
- **.** som ligado/desligado (se o modo de som estiver definido como **True**)
- · seleção do modo simplificado de filtro ou do modo hierárquico de filtro

Se você fizer alterações em uma página definida pelo usuário, clique em **Save** para conservar as alterações na sessão atual. Para salvar as suas configurações em sessões futuras, clique em **Logout** quando estiver pronto para sair do navegador. (Se você fechar o navegador sem se desconectar, suas alterações não serão salvas.)

## Tarefas

As tarefas a seguir são opcionais e podem ser executadas em qualquer ordem.

#### Como criar um filtro de IC rápido

O componente Hierarchy tem um mecanismo de filtro rápido que permite exibir apenas aqueles ICs que tenham pelo menos um KPI em um determinado status. Isso cria um filtro temporário que persiste até que você faça logoff, até que você altere a seleção de status ou até que você selecione outro filtro. O filtro retorna todos os ICs da exibição que preenchem as condições.

**Observação:** se mais de um usuário estiver conectado ao mesmo tempo usando o mesmo nome do usuário (por exemplo, admin), cada vez que um dos usuários salvar uma alteração nos filtros, o arquivo de filtros associado será atualizado com uma cópia dos filtros desse usuário.

- Para exibir temporariamente apenas os ICs cujos KPIs tenham status específicos, clique no botão **Filter** na barra de ferramentas do componente Hierarchy, selecione um ou mais status na barra de filtro que é aberta e clique em **Filter**.
- <sup>l</sup> Para desabilitar a filtragem, clique no botão **Remove Filter**.

#### **Exemplo:**

Sem a filtragem, o componente Hierarchy inclui todos os status dos KPIs.

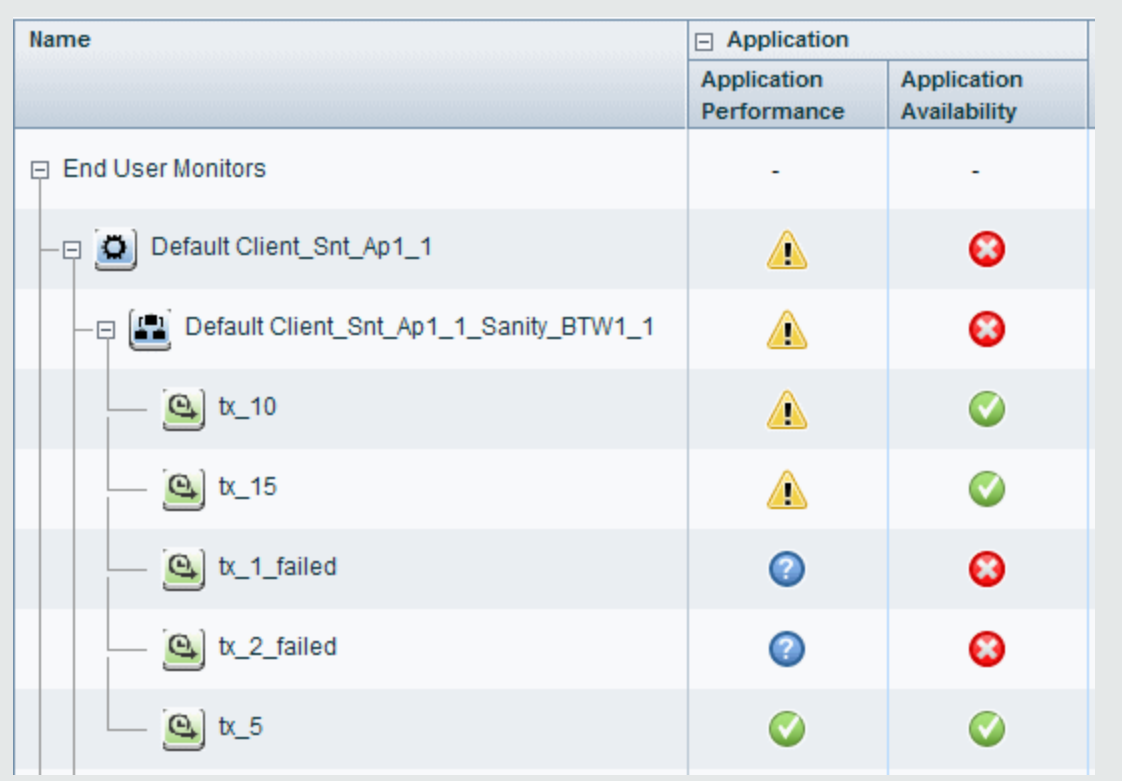

Para exibir temporariamente apenas os ICs cujos KPIs tenham status Baixo, clique no botão **Filter**, selecione o status Minor na barra de filtro e clique em **Filter**.

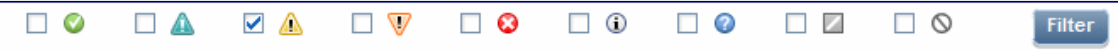

A exibição de Hierarquia agora só inclui aqueles ICs cujos KPIs têm o status Baixo.

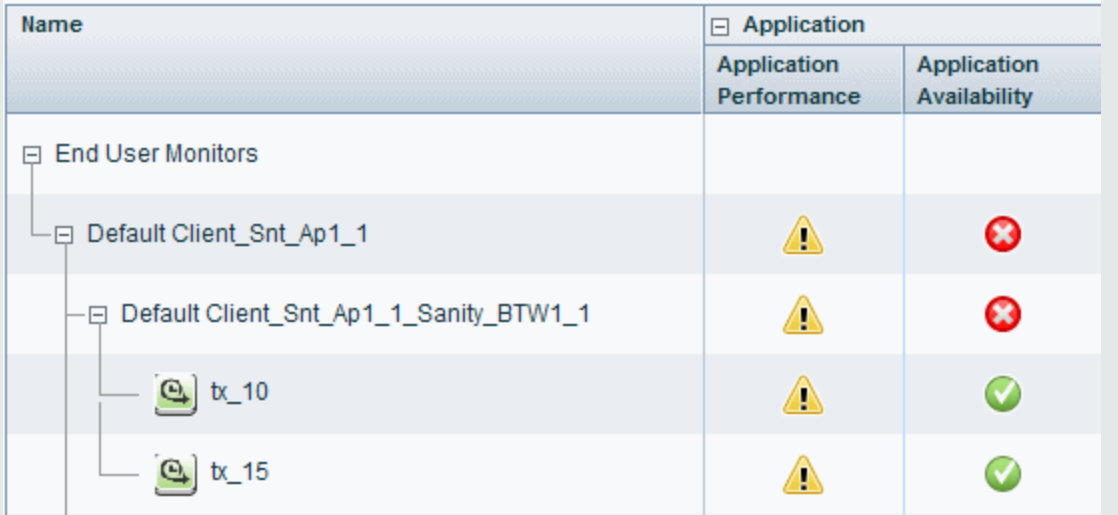

#### Como criar um filtro avançado

Os filtros avançados permitem manter o foco em áreas problemáticas específicas, filtrando os ICs de acordo com status de KPI específicos, usando filtros temporários ou permanentes. Por exemplo, o filtro **Show Errors** predefinido exibe apenas os ICs que têm um ou mais KPIs no status Crítico.

Você também pode criar um filtro avançado que combina a filtragem de acordo com o status do KPI e o tipo de IC. Por exemplo, você pode criar um filtro que só mostre hosts (TIC Nó) com um ou mais KPIs no status Crítico.

O filtro retorna todos os ICs da exibição que preenchem as condições.

1. Para criar um filtro avançado temporário, clique no botão **Filter** na barra de ferramentas do componente Hierarchy e clique em **Advanced** na barra de filtro.

Para criar um filtro avançado permanente, clique no botão **Favorite Filters Menu** e depois clique em **New**.

- 2. No painel **Status Selection**, marque as caixas de seleção de cada status de KPI que você queira incluir no filtro.
- 3. (Opcional) No painel **Type Selection**, selecione um tipo de CI para filtrar quais ICs aparecerão na exibição de Hierarquia.

Se você selecionar um TIC de nível mais alto, seus TICs descendentes serão incluídos no filtro também.

4. Para ativar um filtro temporário, clique em **Filter**.

Para ativar um filtro e salvar suas configurações, clique em **Filter and Save**.

#### **Exemplo:**

O filtro **Worst Hosts** é criado para exibir apenas os ICs cujo TIC seja Nó, com pelo menos um KPI no status Crítico.

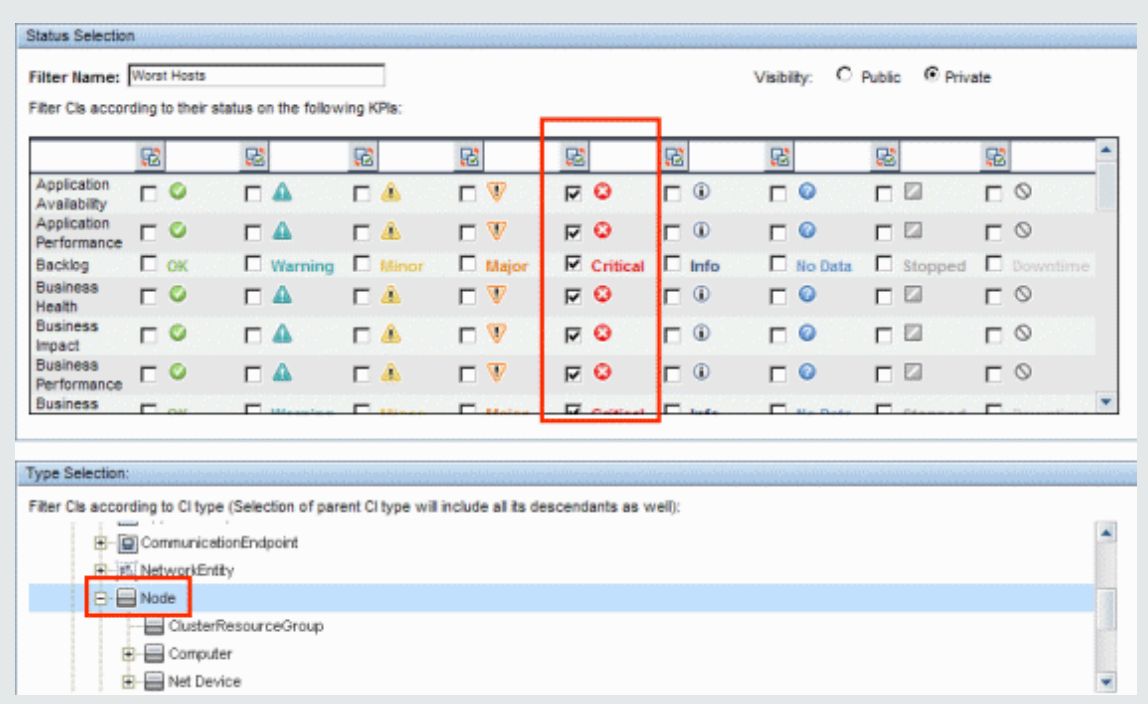

Como configurar uma notificação de som quando os KPIs estão com status Crítico

Você pode configurar o Service Health para tocar um som de alerta quando o status de um KPI mudar para **Critical** no componente Hierarchy.

Quando uma exibição é carregada pela primeira vez, nenhum som é tocado para os KPIs que são carregados com status Crítico. Quando o som é ligado, um alerta sonoro é tocado quando um KPI na exibição muda seu status para **Crítico** (vermelho). O ícone de status Crítico pisca até você rolar o mouse sobre ele. Se um IC em uma parte oculta da exibição tiver mudado para **Crítico**, mas não alterar o status de nenhum dos ICs das ramificações atualmente exibidas, nenhum som será ouvido.

Você pode usar as seguintes opções:

<sup>l</sup> **Habilitar ou Desabilitar Som.** Abra Infrastructure Settings:

#### **Administration > Setup and Maintenance > Infrastructure Settings**

Escolha **Applications** e selecione **Service Health Application.** Na tabela **Service Health Application - Sound Notification**, localize **Sound Notification**. Modifique o valor para **true** para habilitar a notificação de som ou para **false** para desabilitá-la. A alteração é aplicada imediatamente.

- <sup>l</sup> **Silenciar ou Restaurar.** Você pode ligar ou desligar temporariamente a opção de som usando o botão **Sound On/Off** na barra de ferramentas de Hierarquia.
- <sup>l</sup> **Modificar o som do alerta.** O som do alerta é um arquivo mp3 baixado pelo navegador. Para usar outro som de alerta para o Service Health, se você tiver permissões administrativas, acesse **<diretório raiz do servidor de gateway>\AppServer\ webapps\site.war\static\dash\sounds** e

substitua o arquivo **ding.mp3** pelo seu próprio arquivo .mp3 (é necessário renomear seu arquivo **ding.mp3**). A alteração tem efeito depois que você limpa o cache do navegador.

#### Como modificar a taxa de atualização

Por padrão, o componente Hierarchy é atualizado a cada cinco segundos.

Não é possível modificar as taxas de atualização das páginas pré-configuradas. No entanto, você pode criar uma página definida pelo usuário com os componentes necessários e modificar suas taxas

de atualização usando o botão **Component Menu** na barra de ferramentas do componente. Selecione **Preferences** e altere a taxa de atualização conforme necessário.

#### Como modificar o número de níveis de IC exibidos no componente Hierarchy

Por padrão, o componente Hierarchy exibe dois níveis de hierarquia. Por exemplo, quando você seleciona uma exibição, o componente mostra o nome da exibição (como a raiz da hierarquia) e os seus ICs de nível superior. Quando você faz uma busca detalhada a partir de um IC selecionado, ele é exibido como raiz e seus ICs filho também são mostrados.

Para modificar o número de níveis que podem ser exibidos no componente Hierarchy:

1. Abra Infrastructure Settings:

#### **Administration > Setup and Maintenance > Infrastructure Settings**

Escolha **Applications** e selecione **Service Health Application.**

2. Na tabela **Service Health Layout Properties**, localize **Hierarchy - Number of display levels**. Você pode selecionar um valor entre 1 e 4. Se especificar 1, os ICs filho serão exibidos, mas não poderão ser expandidos.

#### Como exibir ICs filho recolhidos em vez de expandidos

1. Abra Infrastructure Settings:

**Administration > Setup and Maintenance > Infrastructure Settings**

Escolha **Applications** e selecione **Service Health Application.**

2. Na tabela **Service Health Layout Properties**, localize a propriedade **Hierarchy - Default state** e altere seu valor para **Display child CIs collapsed**.

## Descrições da interface do usuário

Barra de ferramentas da Hierarquia

A barra de ferramentas permite personalizar como os dados são exibidos na tabela de Hierarquia, bem como criar filtros que definem quais KPIs são exibidos.

Os elementos da interface do usuário estão descritos abaixo:

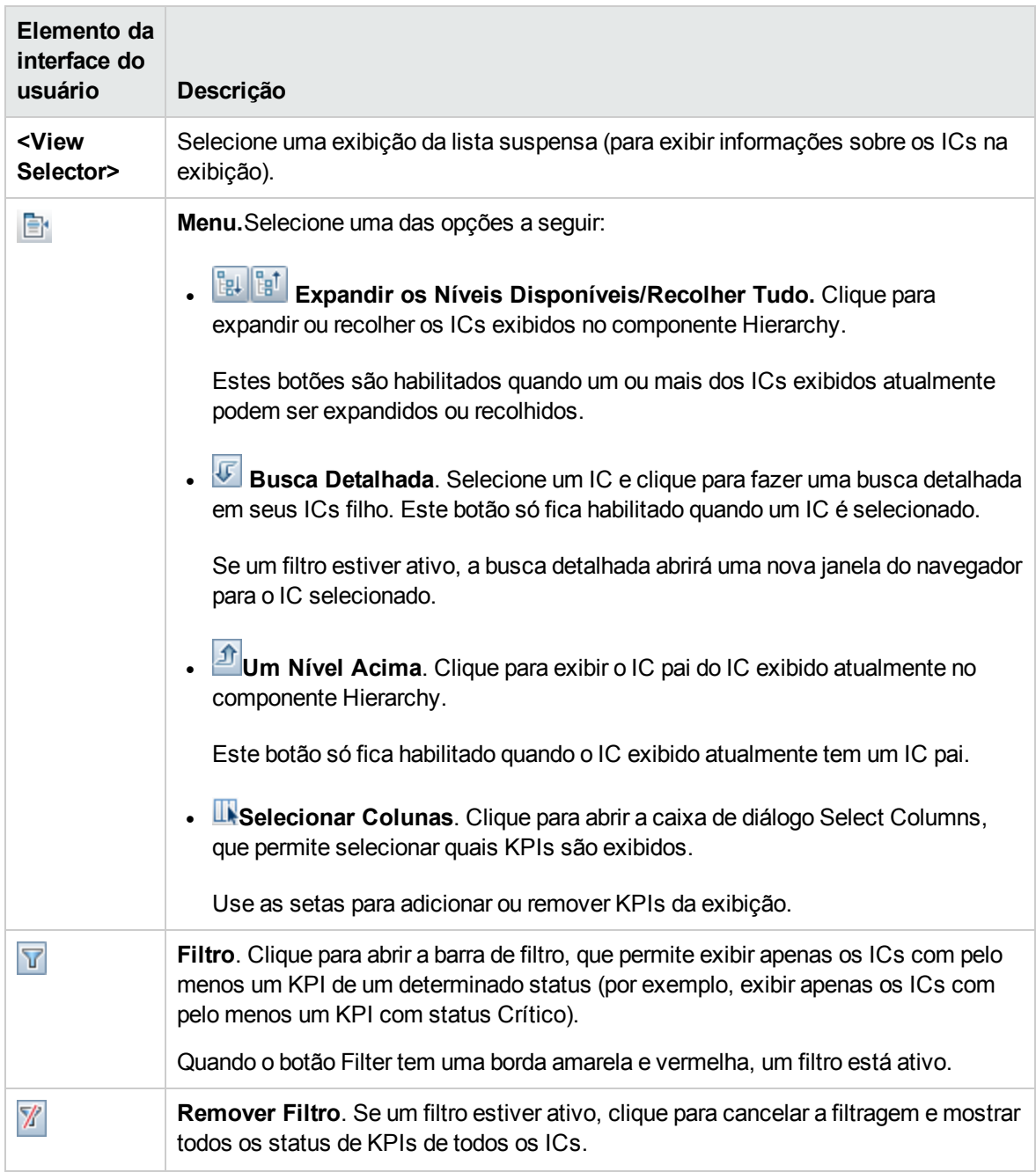

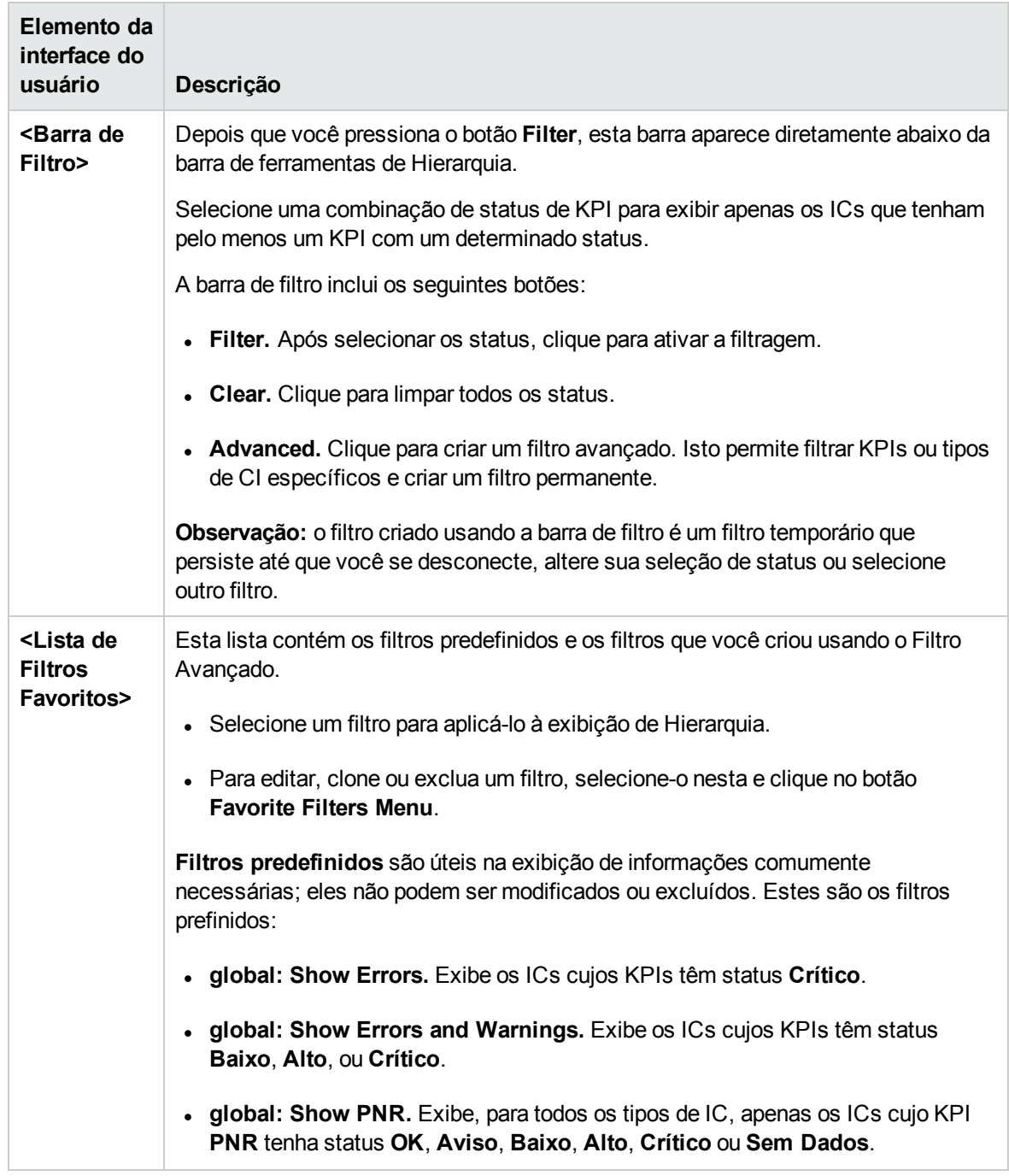

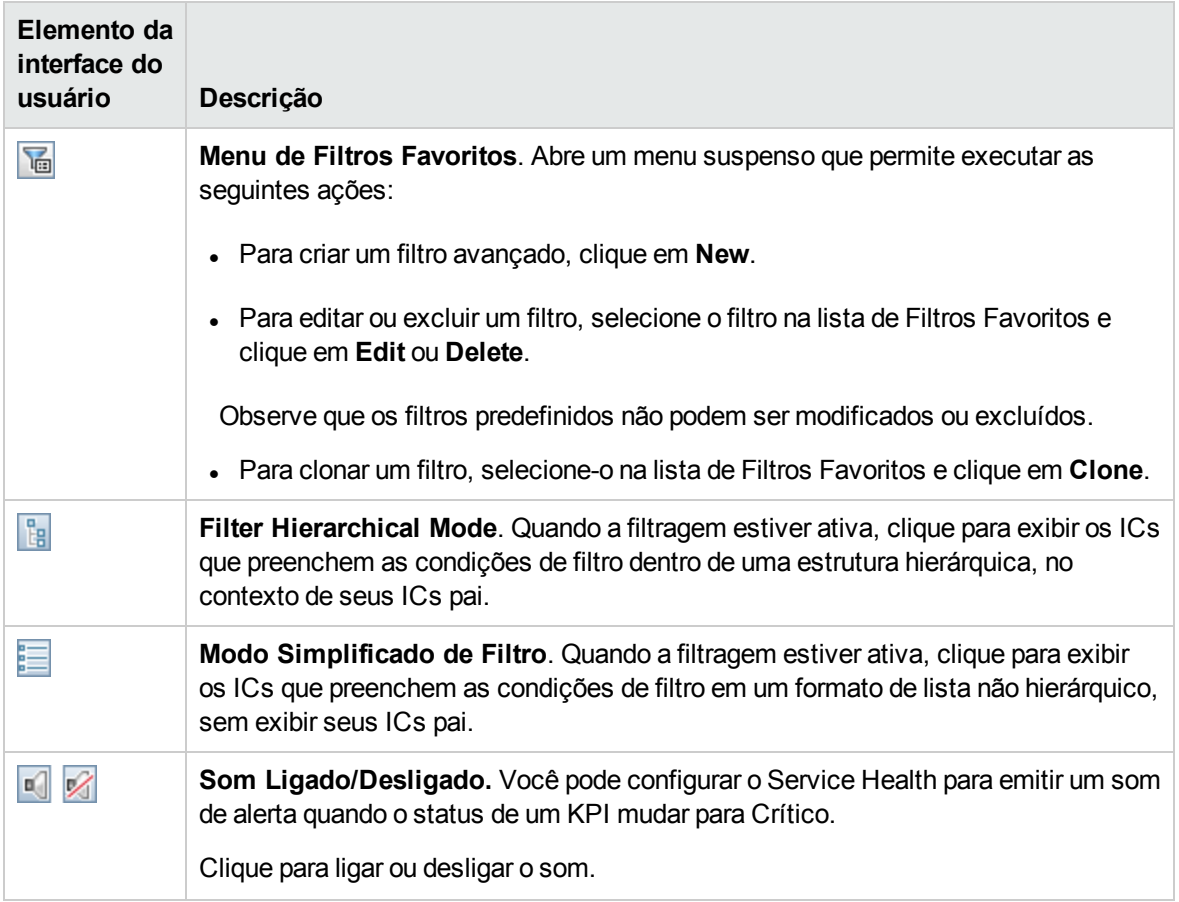

### Colunas da tabela de Hierarquia

Os elementos da interface do usuário estão descritos abaixo como aparecem (elementos sem rótulo são mostrados entre colchetes angulares):

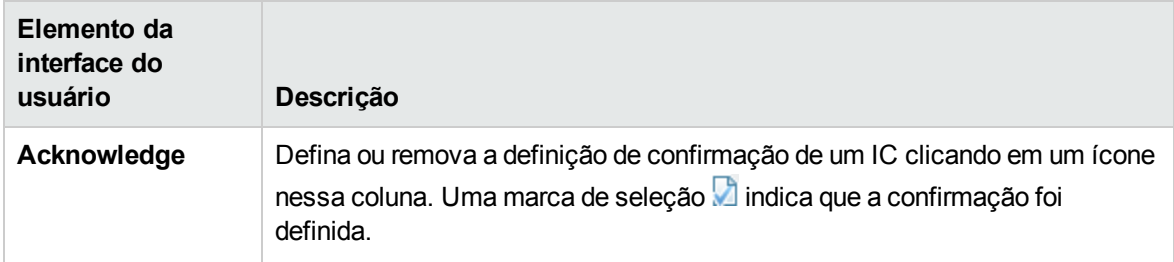

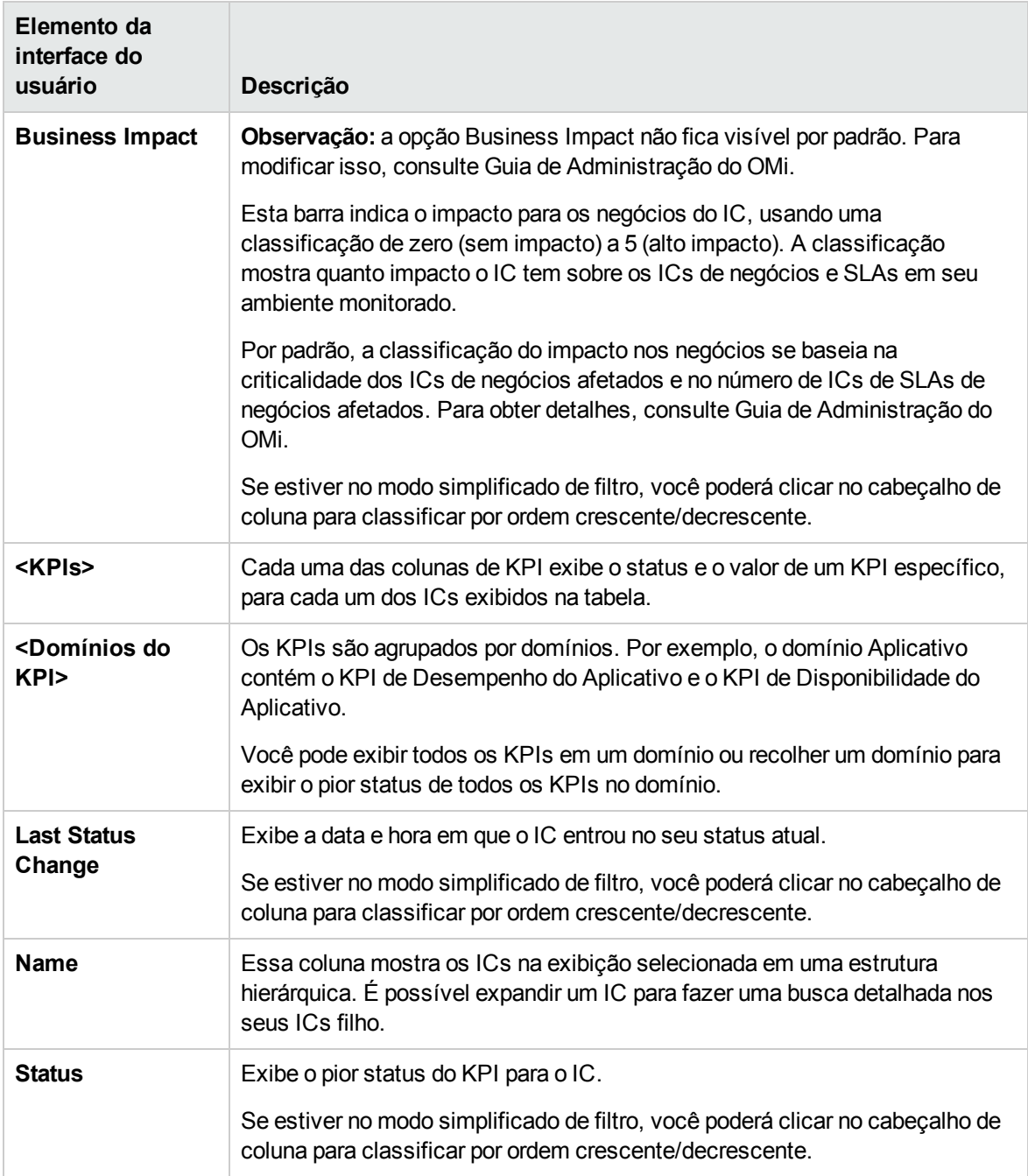

### Linhas da tabela de Hierarquia

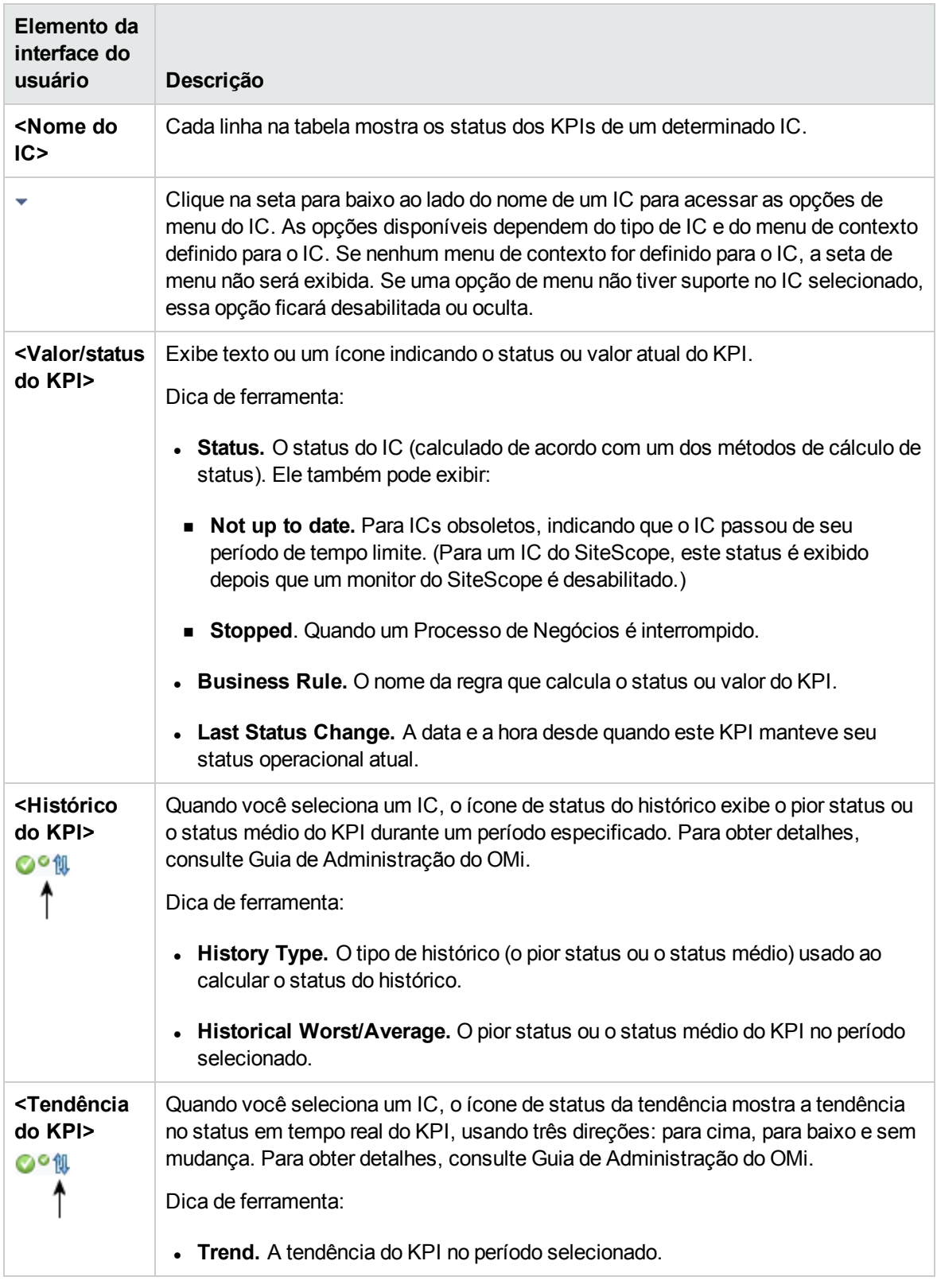

### Caixa de diálogo Defining/Editing Filters

Essa caixa de diálogo permite definir novos filtros ou personalizar filtros existentes. Para acessar, selecione **Applications > Service Health > 360° View > Hierarchy**. Clique em **Filter** e em **Advanced**, ou clique no botão **Favorite Filters Menu**.

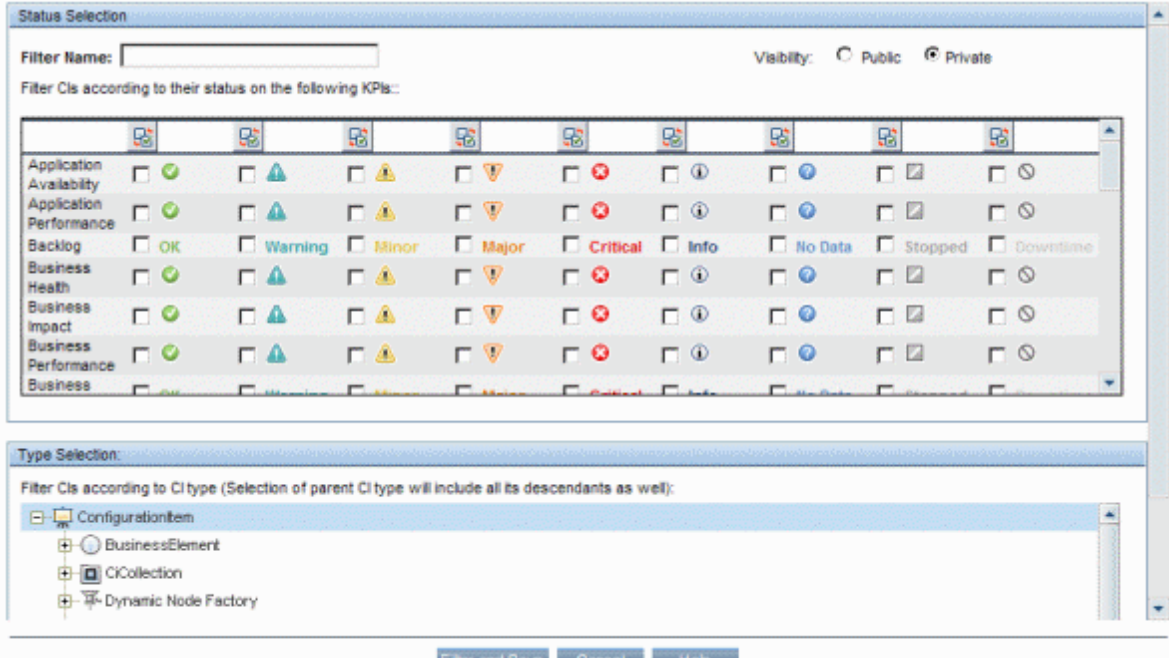

- -

 $rac{1}{2}$ 

Os elementos da interface do usuário estão descritos abaixo:

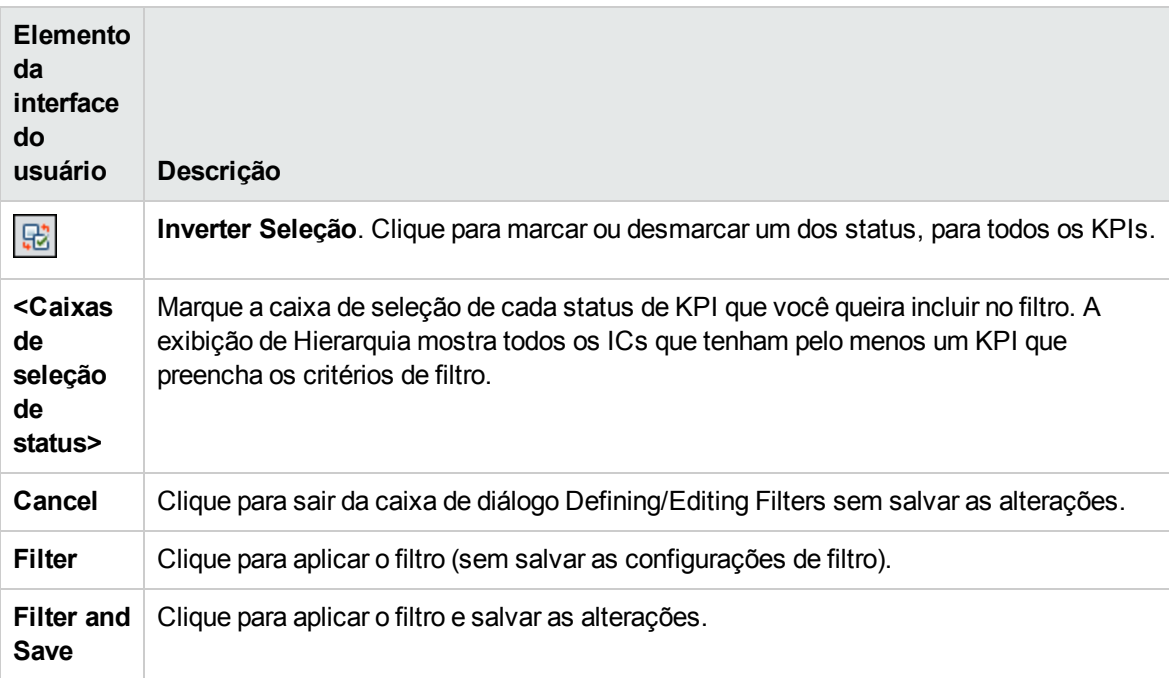

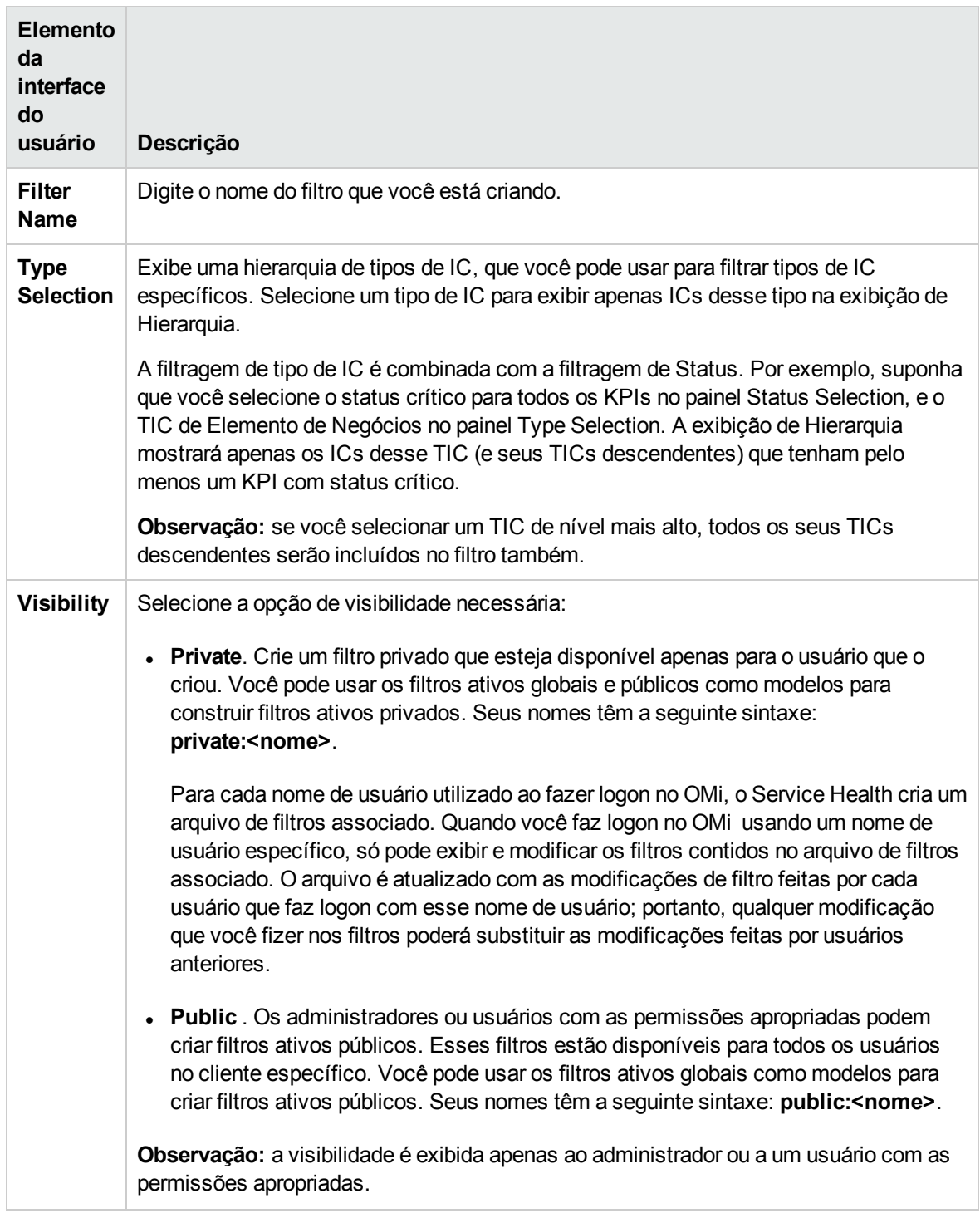

# Componente Neighborhood Map

Neighborhood Map exibe os ICs pai e os ICs filho de um IC selecionado em um gráfico interativo. Cada IC na exibição é mostrado como uma barra, com um ícone codificado por cor indicando seu status

atual de pior KPI. Abaixo do nome do IC, ícones identificam seus KPIs relacionados e status atuais.

Você pode exibir os ICs no Mapa de Vizinhança divididos em camadas, o que lhe permite concentrar a atenção na camada que mais lhe interessa (por exemplo, Viabilização de Negócios, Infraestrutura ou Software).

Os vínculos entre os ICs são mostrados conforme são definidos no RSTM (sem Disposição de Exibição); os vínculos entre os ICs representam seus vínculos físicos conforme aparecem no RTSM.

**Dica:** O Mapa de Vizinhança é especialmente útil se, por exemplo, você quer explorar a origem de um problema que pode vir de um IC fora da sua visão monitorada.

#### Para acessar

Crie uma página personalizada que inclua o componente Neighborhood Map. Adicione um componente que permita selecionar um IC, como View Explorer ou Top View. Para obter detalhes, consulte ["Como](#page-233-0) configurar My [Workspace"](#page-233-0) na página 234.

## Saiba mais

#### Opções de exibição: modo simples ou modo de camada

Você pode exibir os ICs no Mapa de Vizinhança em um de dois modos:

- **Modo simples.** No modo simples, cada IC é exibido sozinho.
- **Modo de camada.** No modo de camada, os ICs são divididos em camadas funcionais, como Viabilização de Negócios, Infraestrutura ou Software. Os ICs são atribuídos às camadas com base em seu atributo Layer na RTSM. Por exemplo, no modo de camada, os TICs Recurso do Aplicativo e Sistema do Aplicativo são atribuídos à camada Software, com base em seu atributo Layer.

No modo de camada, você pode mover ICs para dentro e fora das camadas. Também pode criar camadas adicionais usando o atributo Layer na administração do RTSM.

As camadas no Mapa de Vizinhança são idênticas às camadas no Mapa de Topologia; para obter detalhes sobre cada uma das camadas padrão, consulte ["Componente](#page-185-0) Topology Map" na página [186.](#page-185-0)

#### Anotando e salvando imagens

No Mapa de Vizinhança, você pode usar a anotação para criar e salvar um instantâneo da imagem que está exibindo e realçar áreas importantes da imagem. Clique no botão **Capture Result and Add Annotations** na barra de ferramentas para acessar a ferramenta de anotação. A ferramenta de anotação é idêntica no Mapa de Vizinhança e no Mapa de Topologia. Para obter detalhes, consulte ["Ferramenta](#page-130-0) de anotações" na página 131.

# Tarefas

#### Como modificar o número de níveis de IC mostrados no Mapa de Vizinhança

Por padrão, quando um IC é selecionado, o Mapa de Vizinhança mostra dois níveis de seus ICs pai e dois níveis de seus ICs filho. Em outras palavras, o Mapa de Vizinhança mostra o IC selecionado no contexto de seus ICs pai e seus respectivos ICs pai, bem como seus ICs filho e seus respectivos ICs filho.

Você pode modificar essa configuração para exibir um, dois ou três níveis de ICs, usando a seguinte configuração de infraestrutura:

#### **Administration > Setup and Maintenance > Infrastructure Settings**

Acesse **Applications > Service Health Application**. Localize a entrada **Neighborhood map depth** no Aplicativo Service Health - tabela Service Health Layout Properties e modifique conforme necessário.

#### Como personalizar a tela do Mapa de Vizinhança

A tela do Mapa de Vizinhança é altamente personalizável; você pode exibir os ICs em camadas ou individualmente, exibir informações mínimas ou detalhadas sobre os ICs e os vínculos entre eles, e modificar outros elementos na tela. Para obter detalhes, consulte a descrição da interface do usuário abaixo.

**Observação:** A personalização da tela do Mapa de Vizinhança não tem efeito nenhum sobre a topologia do RTSM; suas personalizações influenciam apenas como os ICs são exibidos nesse componente.

#### Como modificar a taxa de atualização

Não é possível modificar as taxas de atualização das páginas pré-configuradas. No entanto, você pode criar uma página definida pelo usuário com os componentes necessários e modificar suas taxas

de atualização usando o botão **Component Menu** na barra de ferramentas do componente. Selecione **Preferences** e altere a taxa de atualização conforme necessário.

## Descrições da interface do usuário

#### Barra de ferramentas do Mapa de Vizinhança

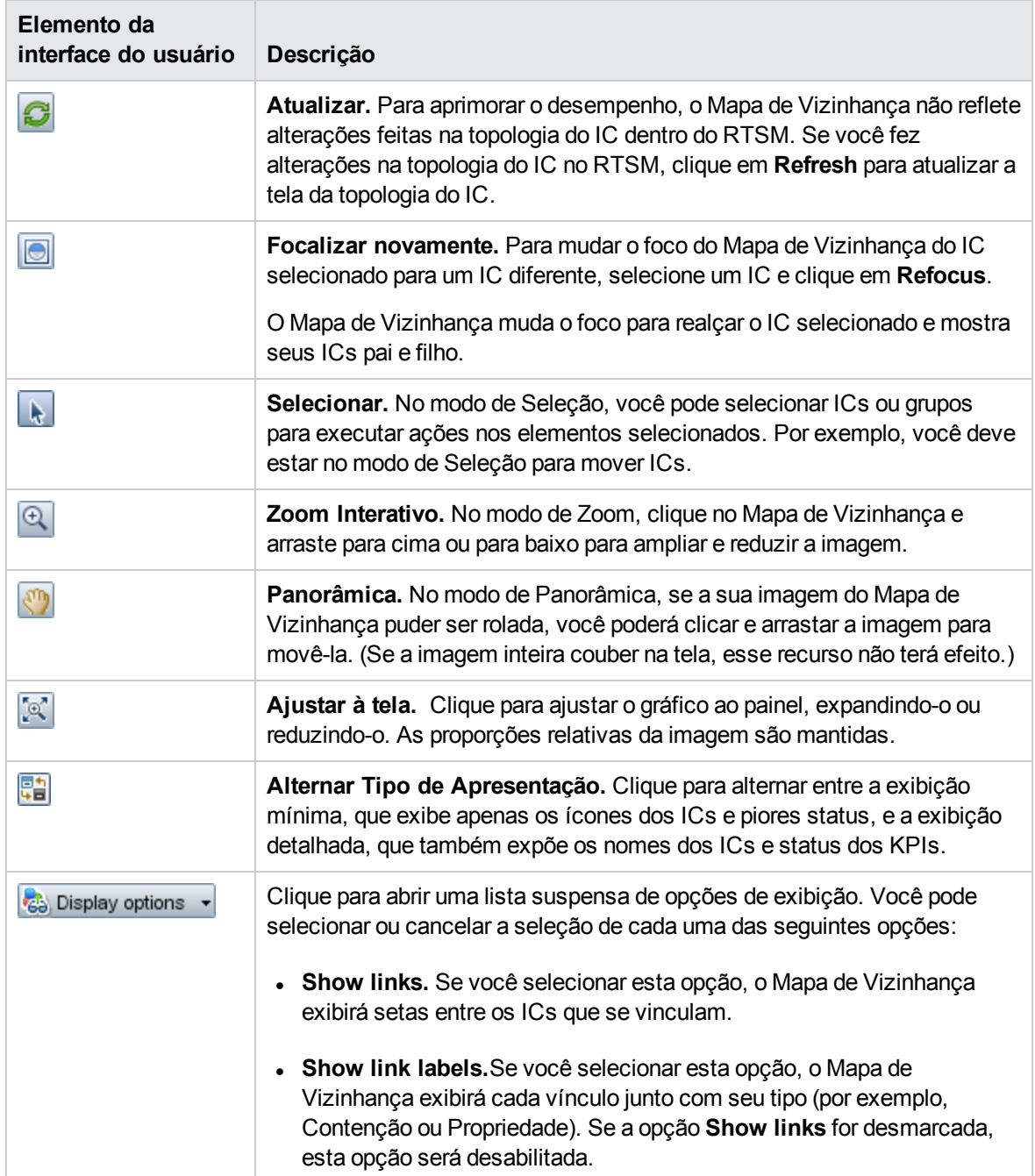

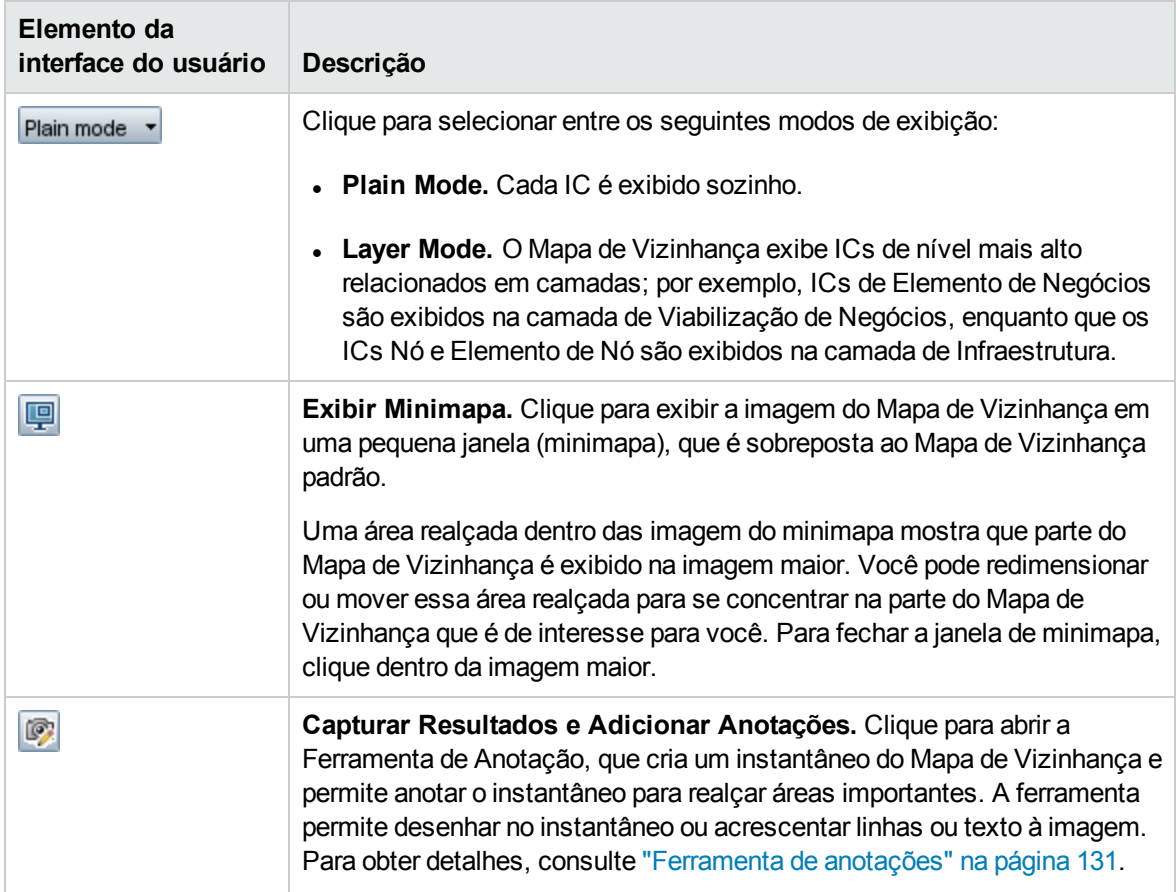

### Tela do Mapa de Vizinhança

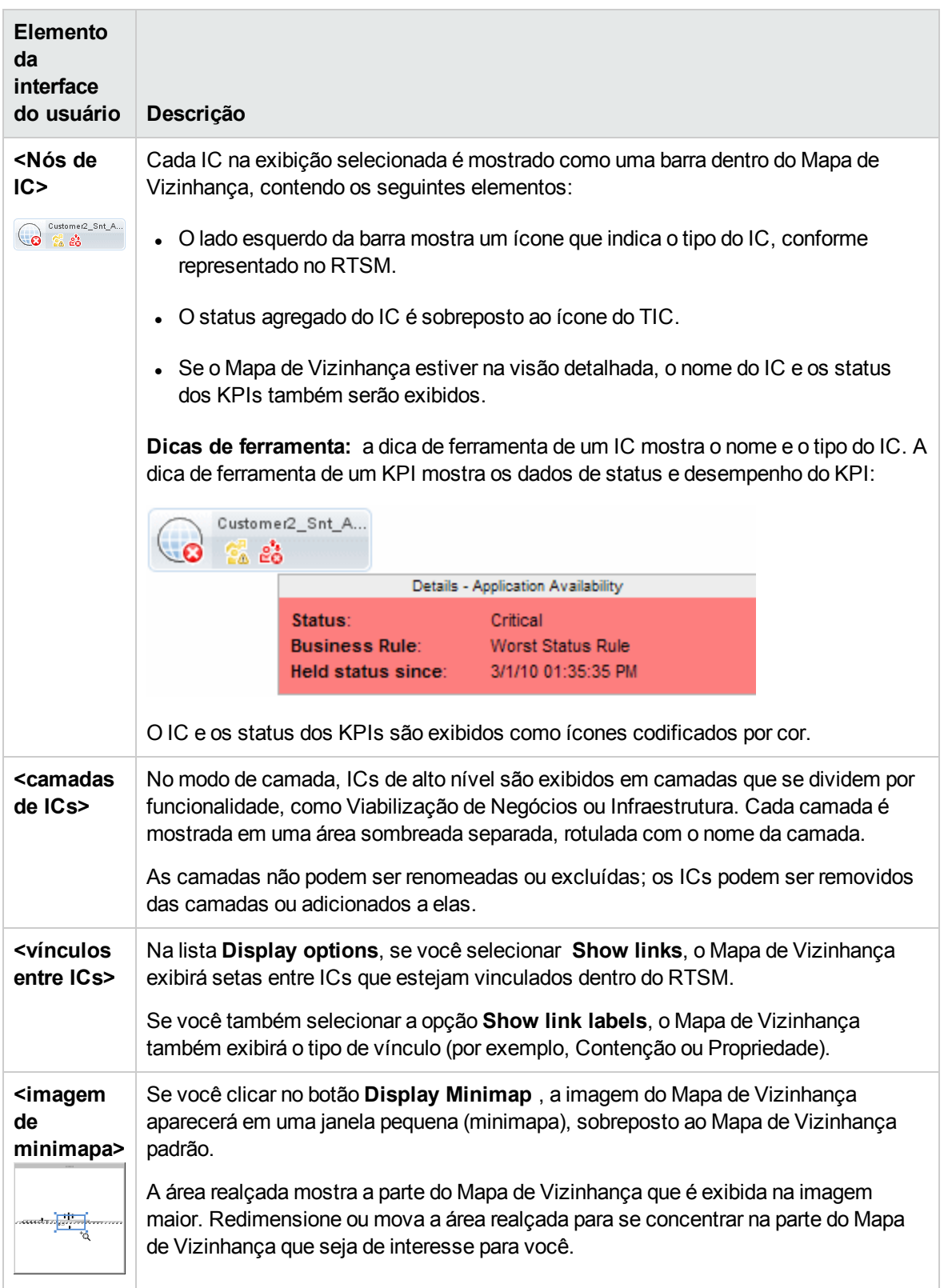

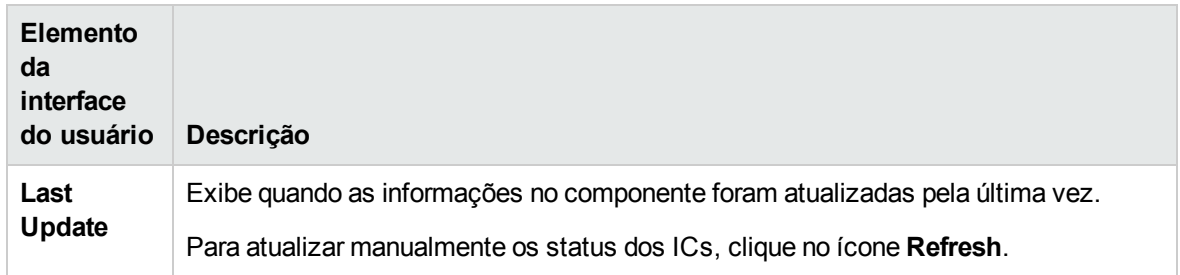

# Componente Top View

Top View permite ver a disponibilidade comercial dos seus componentes de sistema em um relance. As barras de ICs no componente fornecem uma representação visual das métricas de desempenho de TI em tempo real, mapeadas para aplicativos de negócios com base na estrutura de hierarquia definida para cada exibição. As linhas de união entre as barras definem as relações entre os ICs.

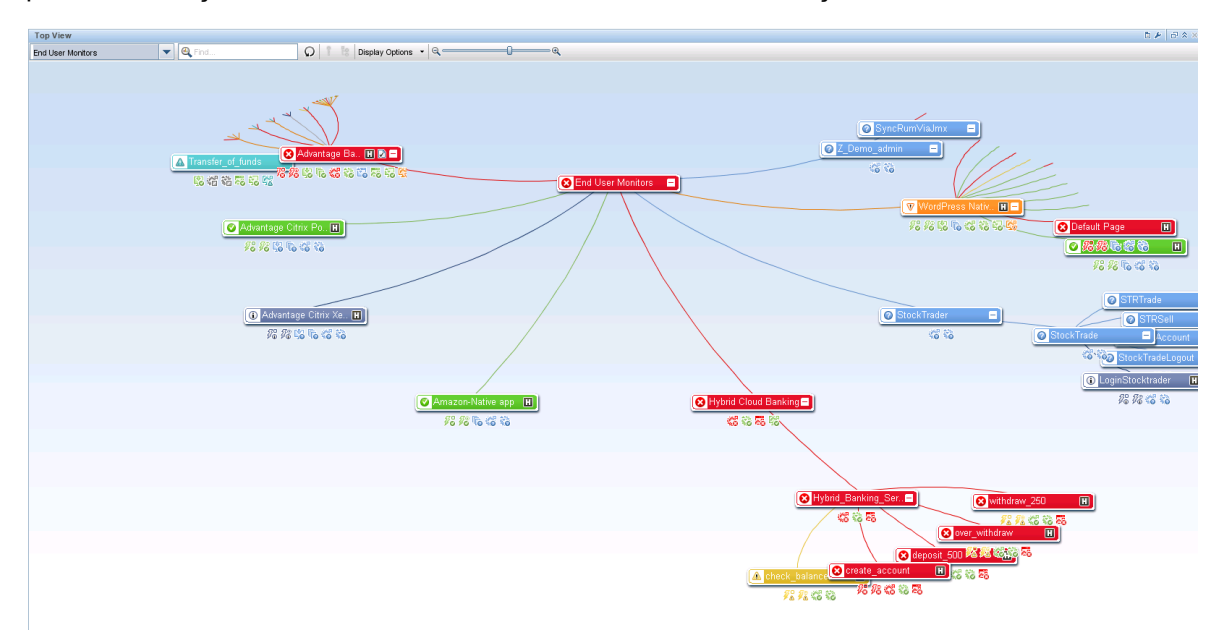

Apresentando uma visão integrada e única de aplicativos e processos de negócios essenciais, Top View fornece uma uma perspectiva geral sobre a integridade dos seus serviços de negócios e permite avaliar rapidamente como um problema de desempenho afeta a disponibilidade de qualquer parte dos seus negócios. Cada IC é codificado por cor para indicar o pior status mantido pelos KPIs do IC. Você também exibir rapidamente detalhes do KPI e o impacto para os negócios do IC.

#### Para acessar

Durante a criação de uma página personalizada, o Top View pode ser usado como um componente independente usando seu seletor de exibição interno ou junto com outro componente que selecione exibições, como o View Explorer. Para obter detalhes, consulte "Como configurar My [Workspace"](#page-233-0) na [página](#page-233-0) 234.
### Saiba mais

#### Mapa interativo

Top View apresenta um mapa interativo dos ICs que pode ser manipulado intuitivamente usando o mouse, permitindo fazer uma busca detalhada em ramificações específicas da árvore e se concentrar em determinadas áreas de negócios ou áreas problemáticas.

Por padrão, o componente Top View exibe quatro níveis de ICs. O resto dos ICs fica recolhido. Você pode expandir os ICs a partir do quarto nível e ver seus ICs filho. As linhas que unem as barras representam as ramificações da árvore. As barras e as linhas podem ser manipuladas para alterar a quantidade de informações exibida e o layout geral do diagrama.

#### Entendendo as cores e os ícones

Cada IC na exibição é mostrado como uma barra, codificada por cor de acordo com o pior status operacional atual para esse IC.

Para obter uma lista dos KPIs usados no Service Health, consulte Guia de Administração do OMi.

**Observação:** o IC raiz não exibe ícones de KPI porque ele é um contêiner e não um IC real.

#### Contêineres virtuais

ICs de contêiner virtual são exibidos no componente Top View em barras de ICs normais, codificados por cor de acordo com o pior status operacional atual dos ICs filho incluídos nesse grupo. Não é possível clicar com o botão direito do mouse na barra para exibir opções de menu de contexto.

### Tarefas

#### Como usar o Top View

- <sup>l</sup> **Manipular a tela.** Clique e arraste em qualquer lugar no componente para mover e girar o gráfico em torno desse ponto. Clique duas vezes em um IC (ou clique no canto inferior direito de um IC selecionado) para reorganizar o Top View com o IC selecionado no centro da tela. Clique em **Reload View** na barra de ferramentas para restituir a exibição à sua tela original.
- <sup>l</sup> **Aumentar/reduzir o tamanho de exibição do IC.** Você pode usar o controle deslizante de ampliação na barra de ferramentas para aumentar ou reduzir o tamanho de exibição do IC. As alterações são salvas por usuário e por componente.
- <sup>l</sup> **Mostrar detalhes do IC**. Por padrão, os ICs são mostrados sem seus KPIs. Para exibir os ícones de KPI de todos os ICs, selecione **Display Options > Show KPIs** na barra de ferramentas. Para exibir uma lista de KPIs de um CI e seus status, clique em um IC.

Para exibir informações de HIs, selecione **Display Options > Show HIs** na barra de ferramentas. Cada IC que tiver HIs atribuídos terá um ícone  $\blacksquare$  em sua barra de IC. Clique nesse ícone para exibir os detalhes do HI; consulte ["Componente](#page-150-0) Health Indicator" na página 151 para obter mais informações sobre os dados exibidos.

Quando você pousa o cursor do mouse sobre o ícone de status de um IC, seu status e tipo de IC são exibidos. Quando você pousa o cursor do mouse sobre o ícone de status de um KPI, seu status e regra de cálculo são exibidos.

<sup>l</sup> **Concentrar-se em áreas problemáticas.** Selecione um IC problemático e clique em **Path to Root** na barra de ferramentas para exibir o caminho do IC selecionado ao IC raiz da visualização.

Você também pode selecionar um CI problemático e clicar em **Problematic Subtree** na barra de ferramentas para exibir todos os seus ICs filho que tenham status Critical ou Major. Isso ajuda a localizar o IC filho problemático que fez com que o IC pai selecionado tivesse um status diferente de OK.

**Observação:** Problematic Subtree e Path to Root ficam desabilitados em exibições de impacto local onde há uma divisão configurada.

**Localizar um IC.** Você pode pesquisar um IC entre os ICs atualmente exibidos no Top View. Digite as primeiras letras do nome de um IC na barra Search da barra de ferramentas. Uma lista dos ICs relevantes atualmente incluídos no Top View é mostrada; selecione um IC para manter o foco e abra seus detalhes.

#### Como usar a navegação de teclado

Você pode usar as seguintes opções de navegação de teclado no Top View:

- <sup>l</sup> Teclas de seta (para cima, para baixo, para a direita, para a esquerda): deslocar-se de um IC para outro.
- Shift-C: centralizar o foco do Top View no IC selecionado.
- Teclas de mais (+) e menos (-): expandir e recolher o IC selecionado.
- <sup>l</sup> **Ctrl** + (mais) e **Ctrl** (menos): aumentar/diminuir o tamanho de exibição do IC.

#### Como personalizar o Top View

Usando o Service Health Administration, você pode personalizar vários aspectos dos seguintes itens:

- Cores, fontes ou layout do Top View
- Opções de tela do IC ou KPI
- Imagem de tela de fundo
- Número de níveis de IC exibidos

Para obter detalhes sobre como personalizar o Top View, consulte Guia de Administração do OMi.

#### Como depurar o Top View

Para depurar o Top View, digite Ctrl-Alt-L para controlar o mecanismo de depuração do log do cliente.

Observe que o seu nível de depuração é redefinido ao padrão quando você sai do Top View; o nível permanente é definido pela configuração de infraestrutura **Log Level**. Para obter detalhes, consulte Guia de Administração do OMi.

Os dados são impressos no console e salvos nos arquivos de log localizados em **<nome de usuário>\.hp\logs**.

#### Como modificar a taxa de atualização

A taxa de atualização padrão do Top View é de 5 segundos.

Não é possível modificar as taxas de atualização das páginas pré-configuradas. No entanto, você pode criar uma página definida pelo usuário com os componentes necessários e modificar suas taxas

de atualização usando o botão **Component Menu** na barra de ferramentas do componente. Selecione **Preferences** e altere as taxas de atualização conforme necessário.

#### **Observação:**

**Limitação do Top View:** se o Top View estiver carregando uma exibição que não tenha KPIs definidos para ICs (como o Monitoramento do Software de Sistema), a exibição será recarregada a cada intervalo de atualização.

### Descrições da interface do usuário

#### Barra de ferramentas do Top View

Os elementos da interface do usuário estão descritos a seguir (elementos sem rótulo aparecem entre sinais de maior e menor que):

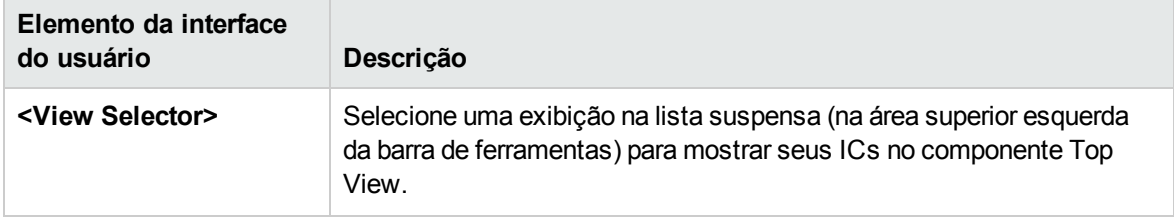

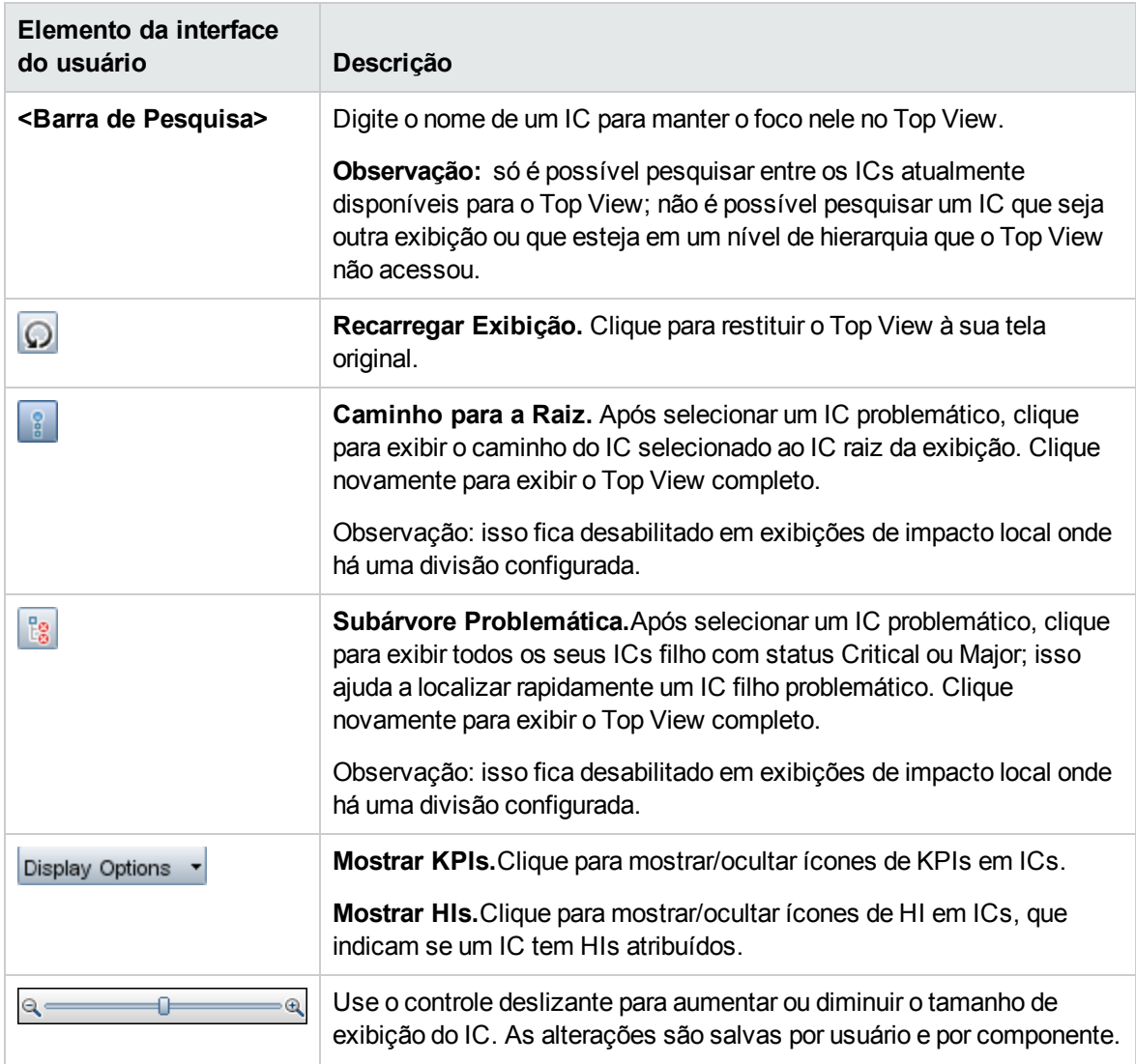

### Tela do Top View

Os elementos da interface do usuário estão descritos a seguir (elementos sem rótulo aparecem entre sinais de maior e menor que):

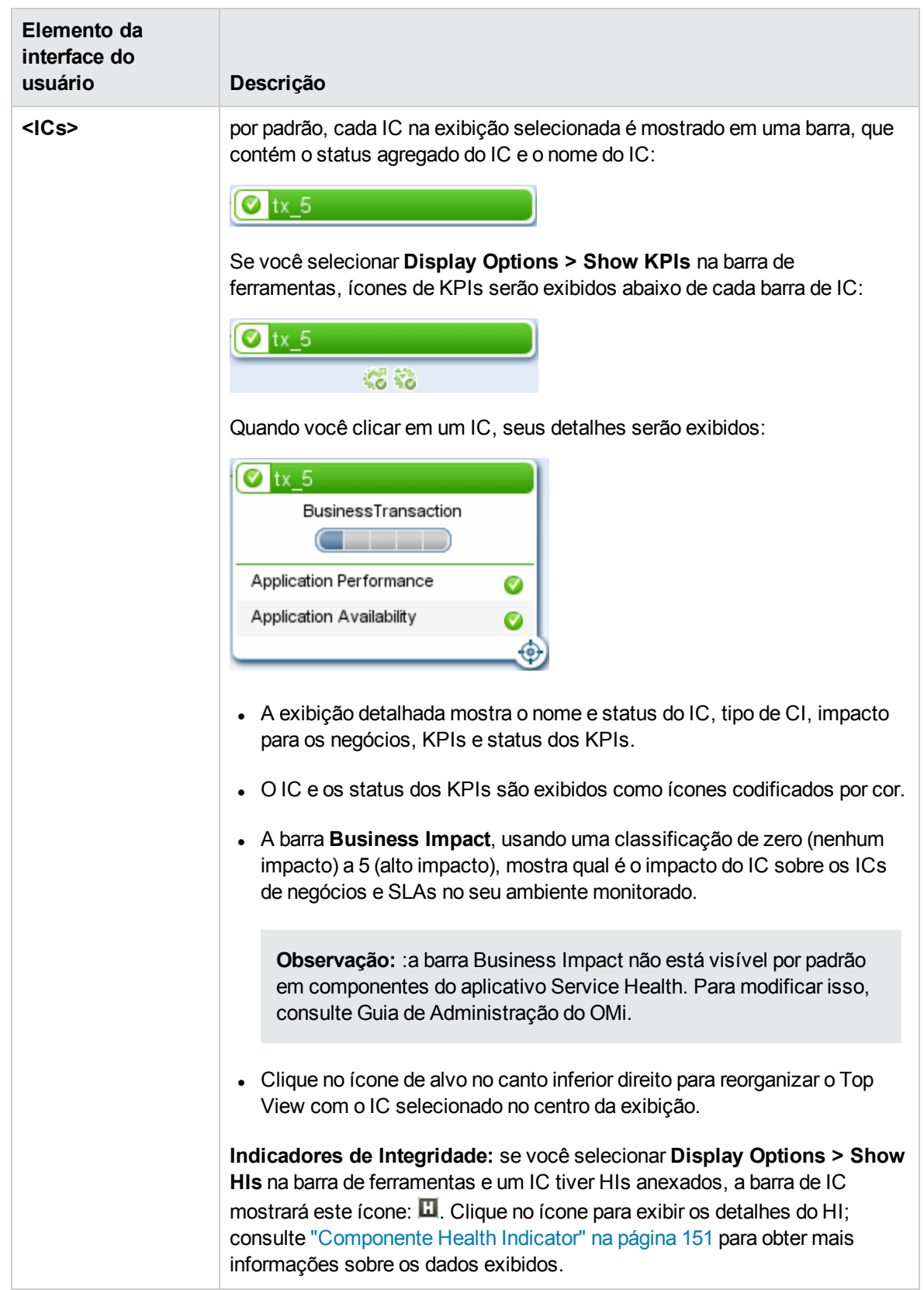

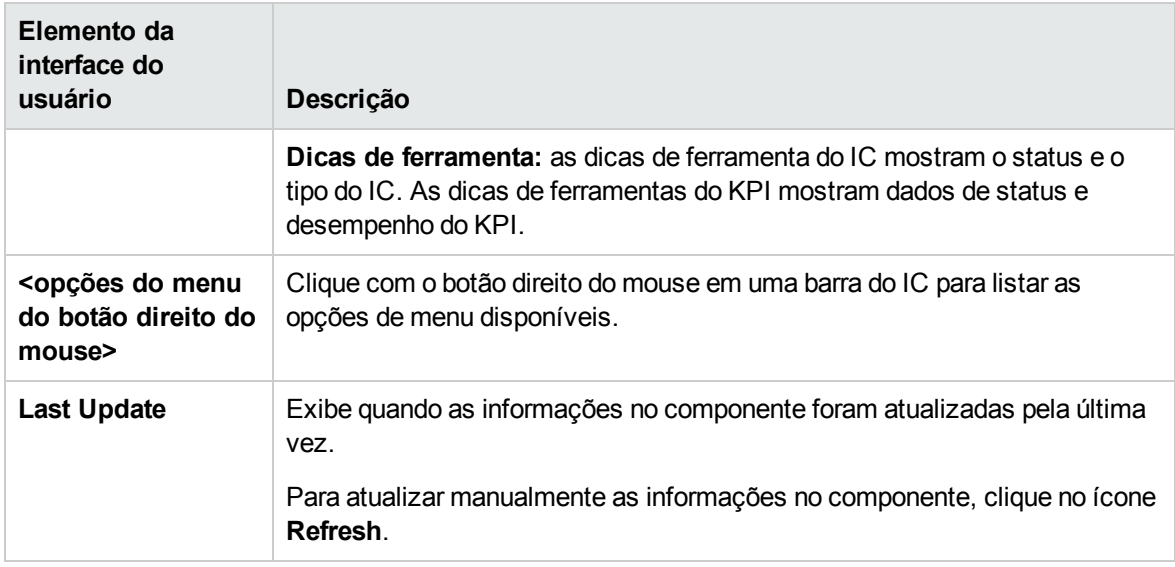

### Solução de problemas

### O Top View trava o navegador

Em casos raros, se um cliente do OMi for carregado com muitas páginas de Top View em execução simultaneamente no My Workspace e você estiver conectado por um período prolongado, um problema de esgotamento de memória poderá travar o navegador. Para evitar isso, defina a atualização do Top View independente de outros componentes, usando a configuração de infraestrutura **Top View Independent Refresh**. Para obter detalhes, consulte Guia de Administração do OMi.

# Componente Topology Map

O Mapa de Topologia permite avaliar a disponibilidade comercial dos seus componentes de sistema em um relance, usando uma representação gráfica interativa dos ICs em uma exibição. Cada IC na exibição é mostrado como uma barra, com um ícone codificado por cor indicando seu status atual de pior KPI. Abaixo do nome do IC, ícones identificam seus KPIs e status atuais.

Você pode exibir os ICs de acordo com a disposição de exibição (Modo de Exibição) ou de acordo com as definições do IC no RTSM (Modo de Gráfico). O Mapa de Topologia também permite organizar os arranjar os ICs em grupos (divididos por tipo de IC ou aplicativo) ou em camadas funcionais.

**Dica:** Apresentando uma visão integrada e única de aplicativos e processos de negócios essenciais, o Mapa de Topologia fornece uma perspectiva geral sobre a integridade dos seus serviços de negócios e permite avaliar rapidamente como um problema de desempenho afeta a disponibilidade de qualquer parte dos seus negócios.

#### Para acessar

Durante a criação de uma página personalizada, o Mapa de Topologia pode ser usado como um

componente independente usando seu seletor de exibição interno ou junto com outro componente que selecione exibições, como o Model Explorer. Para obter detalhes, consulte "Como [configurar](#page-233-0) My [Workspace"](#page-233-0) na página 234.

### Saiba mais

Modo simples, modo de grupo e modo de camada

Você pode exibir os ICs no Mapa de Topologia em um de três modos:

- <sup>l</sup> **Modo simples.** No modo simples, a exibição gráfica dos ICs não inclui grupos ou camadas.
- **· Modo de grupo.** No modo de grupo, a exibição gráfica do Mapa de Topologia pode incluir grupos de ICs. Os ICs pode ser agrupados automaticamente por TIC ou com base em seu atributo Classification na RTSM.

Você também pode criar grupos definidos pelo usuário e mover ICs para dentro e fora dos grupos, a fim de atender às suas necessidades organizacionais.

No modo de grupo, um ícone de status mostra o pior status de todos os ICs do grupo, da seguinte forma:

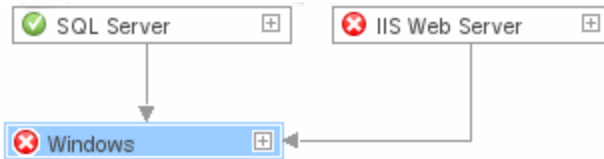

<sup>l</sup> **Modo de camada.** No modo de camada, os ICs são divididos em camadas funcionais, como Viabilização de Negócios, Infraestrutura ou Software. Os ICs são atribuídos às camadas com base em seu atributo Layer no RTSM. Por exemplo, no modo de camada, os TICs Recurso do Aplicativo e Sistema do Aplicativo são atribuídos à camada Software, com base em seu atributo Layer.

No modo de camada, você pode mover ICs para dentro e fora das camadas. Também pode criar camadas adicionais usando o atributo Layer na administração do RTSM.

Os grupos só estão disponíveis no modo de grupo; as camadas só ficam visíveis no modo de camada.

Se você criar uma nova camada, clique no botão **Restore Default View** para exibir a camada corretamente no Mapa de Topologia.

#### Camadas padrão

No modo de camada, os ICs são atribuídos a camadas padrão com base em seus atributos de TIC dentro do RTSM. A seção a seguir descreve cada uma das camadas que já vêm definidas.

<sup>l</sup> **Viabilização de Negócios.** Esta camada contém serviços de negócios, processos e atividades. Estes incluem tanto os serviços de negócios que uma empresa presta a outra (ou uma organização presta a outra dentro de uma empresa) quanto os serviços de TI que uma organização de TI presta para dar suporte a serviços de negócios ou operações de TI.

Um Serviço de Negócios geralmente tem um usuário final ou cliente associado, um aplicativo de negócios e um acordo de nível de serviço. Exemplos: processamento de pagamento, backup e recuperação, e suporte técnico com autoatendimento.

<sup>l</sup> **Aplicativo e Serviços.** Esta camada contém aplicativos e seus componentes principais, não incluindo elementos que podem ser implantados. Um aplicativo é um conjunto de componentes que dá suporte a uma atividade de negócios, que é visto como um todo e é conhecido por um nome específico.

A camada de Aplicativo e Serviços também inclui transações de negócios, bem como serviços de infraestrutura que dão suporte a serviços e processos de negócios. Exemplos: serviços de voz e rede, serviços de banco de dados, serviços de backup e restauração, serviços de desktop e serviços de administração do Windows.

- <sup>l</sup> **Software.** Esta camada inclui instalações individuais de elementos de software. São executáveis que podem ser implantados em um sistema lógico.
- <sup>l</sup> **Infraestrutura.** Esta camada inclui sistemas lógicos como virtualização e cluster, e sistemas físicos como dispositivos de armazenamento, dispositivos de rede e servidores.
- <sup>l</sup> **Instalações.** Esta camada inclui localizações, localidades, edifícios, salas, racks e assim por diante.

#### Modo de Exibição ou Modo de Gráfico

A estrutura básica dos ICs em um Mapa de Topologia pode ser definida de um de dois modos:

<sup>l</sup> **Modo de Exibição.** Mostra a topologia da exibição com base na Disposição de Exibição, com um único nó raiz e ICs filho que não têm loops recursivos. Tais loops são resolvidos copiando os ICs, para que um IC possa aparecer algumas vezes em uma exibição.

O modo de exibição segue o modelo de Impacto, portanto todos os vínculos entre ICs são Impacto (Dependência) ou Impacto (Contenção). Por padrão, os rótulos dos vínculos não são mostrados no modo de exibição.

<sup>l</sup> **Graph Display.** Mostra a topologia da exibição conforme definida no RTSM, sem Disposição de Exibição. Os vínculos entre os ICs representam seus vínculos físicos conforme aparecem no RTSM. Por padrão, o Mapa de Topologia mostra os rótulos dos vínculos no modo de gráfico.

# Tarefas

### Como personalizar a exibição do Mapa de Topologia

A exibição do Mapa de Topologia é altamente personalizável; você pode exibir os ICs em camadas ou grupos, exibir informações mínimas ou detalhadas sobre os ICs e os vínculos entre eles, e modificar outros elementos na tela. Para obter detalhes sobre essas opções, consulte a seção de descrição da interface do usuário abaixo.

**Observação:** a personalização da tela do Mapa de Topologia (ocultar ICs, mover ICs para dentro e para fora de camadas e assim por diante) não tem efeito nenhum sobre a topologia do RTSM; suas personalizações influenciam apenas como os ICs são exibidos nesse componente.

### Como anotar e salvar imagens

No Mapa de Topologia, clique no botão **Capture Result and Add Annotations** na barra de ferramentas para acessar a ferramenta de anotação. Você pode usar a anotação para criar e salvar um instantâneo da imagem que está exibindo e realçar áreas importantes da imagem. Para obter detalhes, consulte ["Ferramenta](#page-130-0) de anotações" na página 131.

### Como modificar a taxa de atualização

Não é possível modificar as taxas de atualização das páginas pré-configuradas. No entanto, você pode criar uma página definida pelo usuário com os componentes necessários e modificar suas taxas

de atualização usando o botão **Component Menu** na barra de ferramentas do componente. Selecione **Preferences** e altere a taxa de atualização conforme necessário.

### Descrições da interface do usuário

### Barra de ferramentas do Mapa de Topologia

Os elementos da interface do usuário estão descritos a seguir (elementos sem rótulo aparecem entre sinais de maior e menor que):

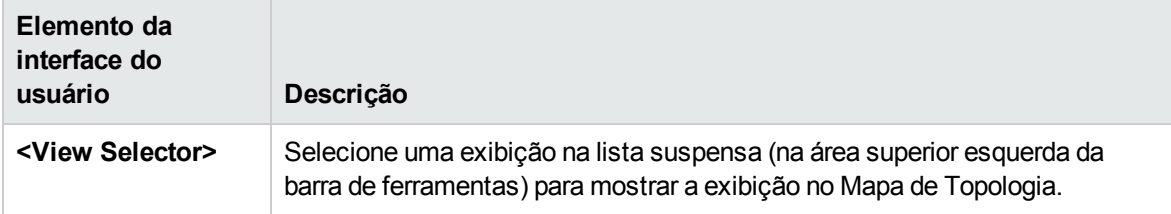

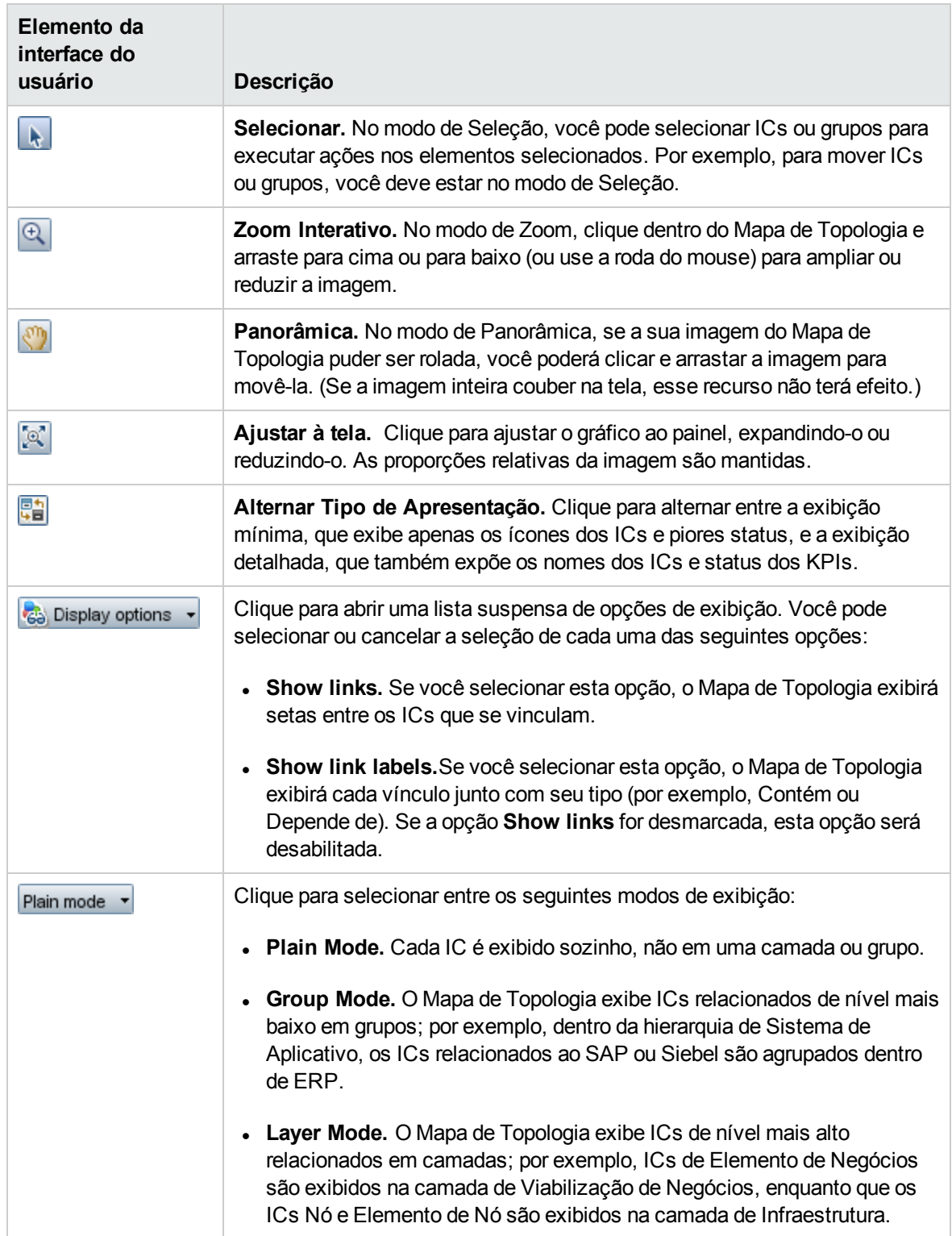

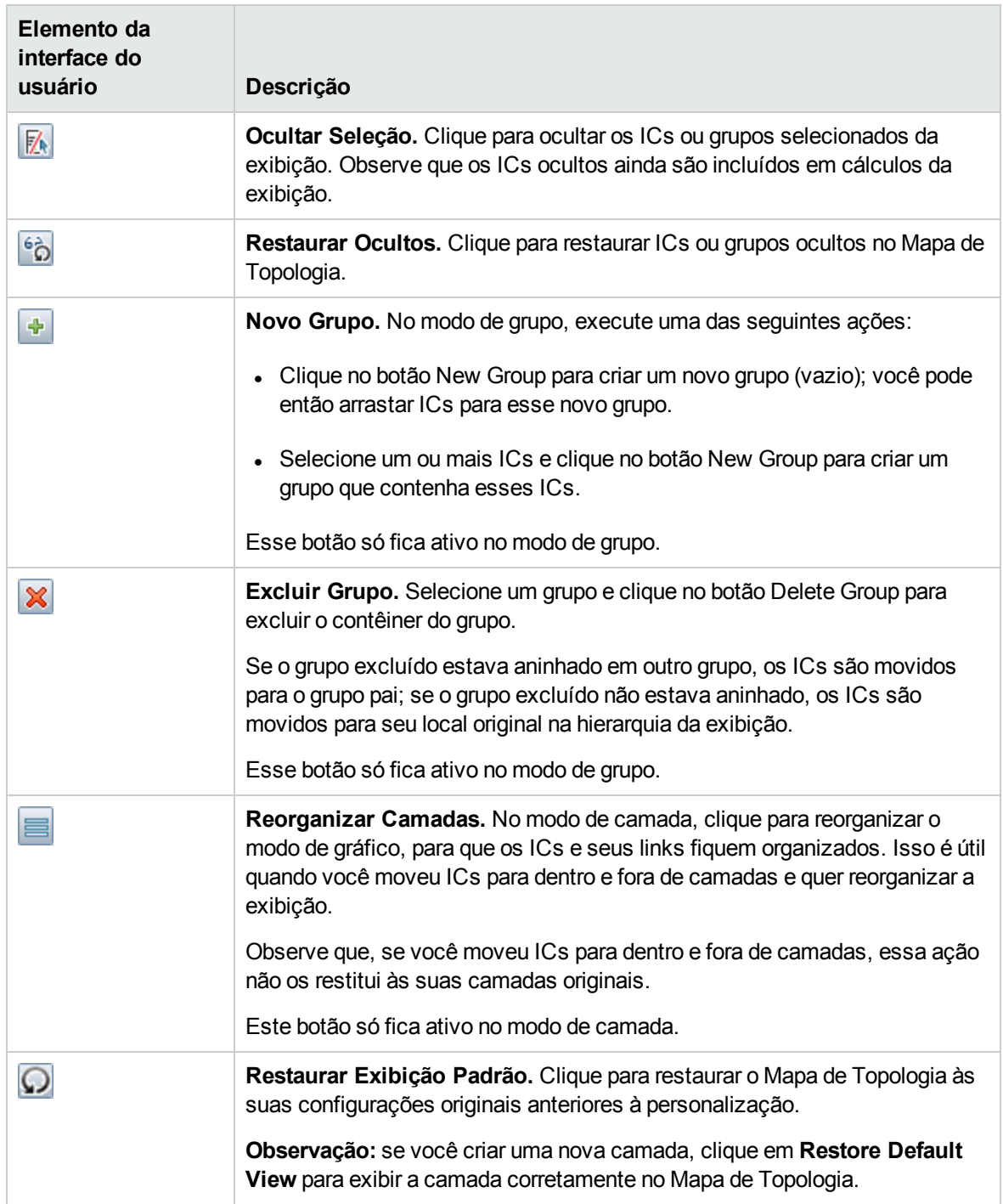

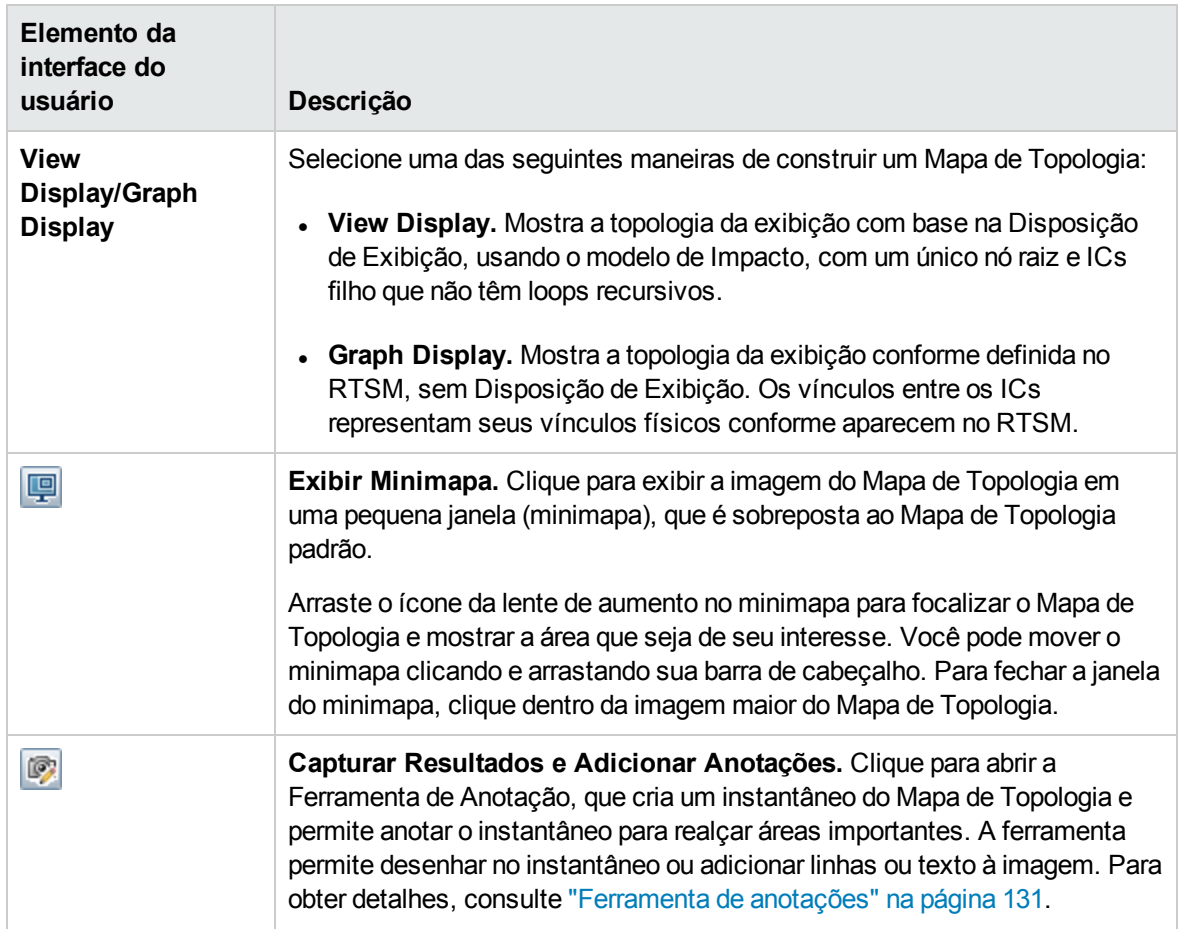

### Exibição doMapa de Topologia

Os elementos da interface do usuário estão descritos a seguir (elementos sem rótulo aparecem entre sinais de maior e menor que):

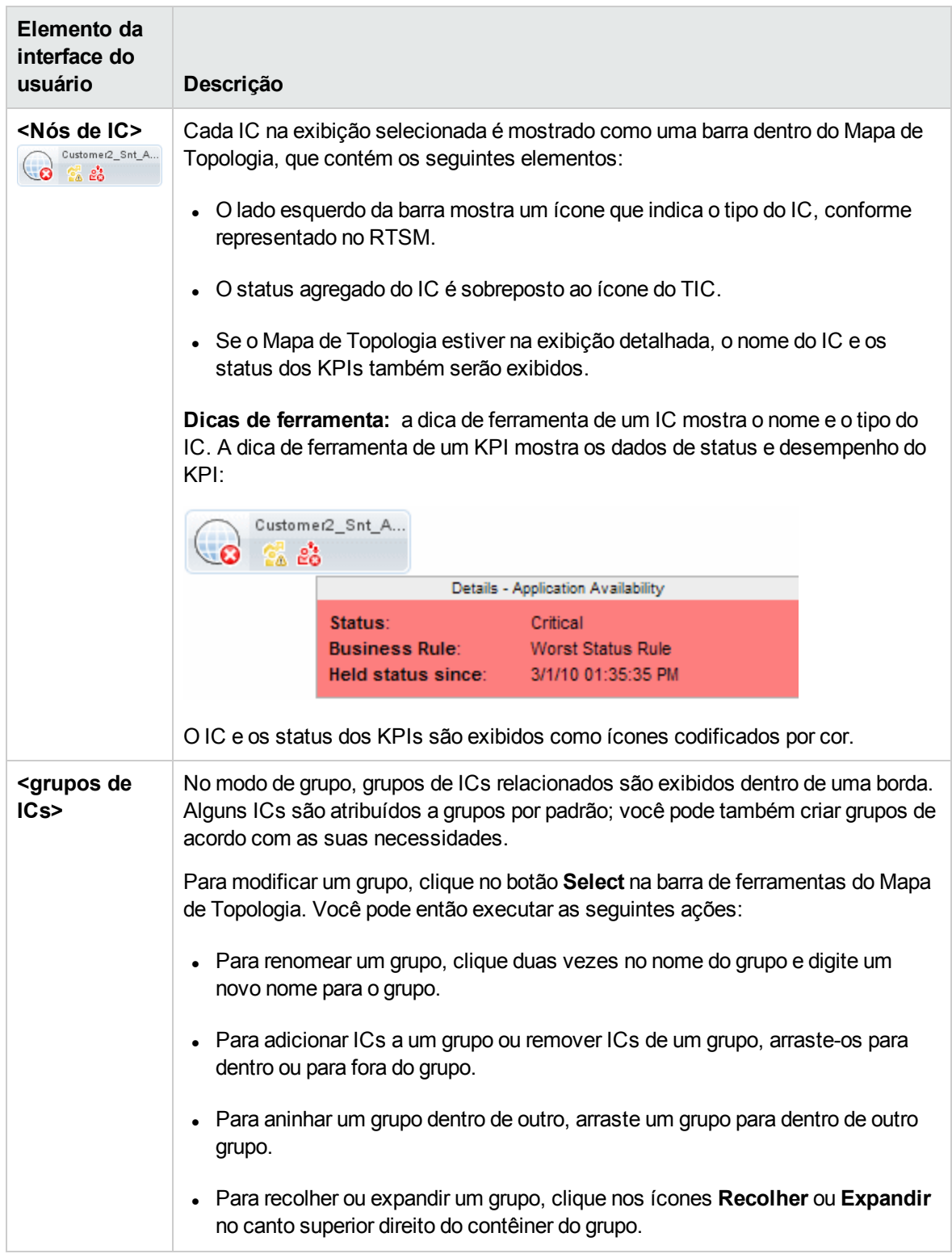

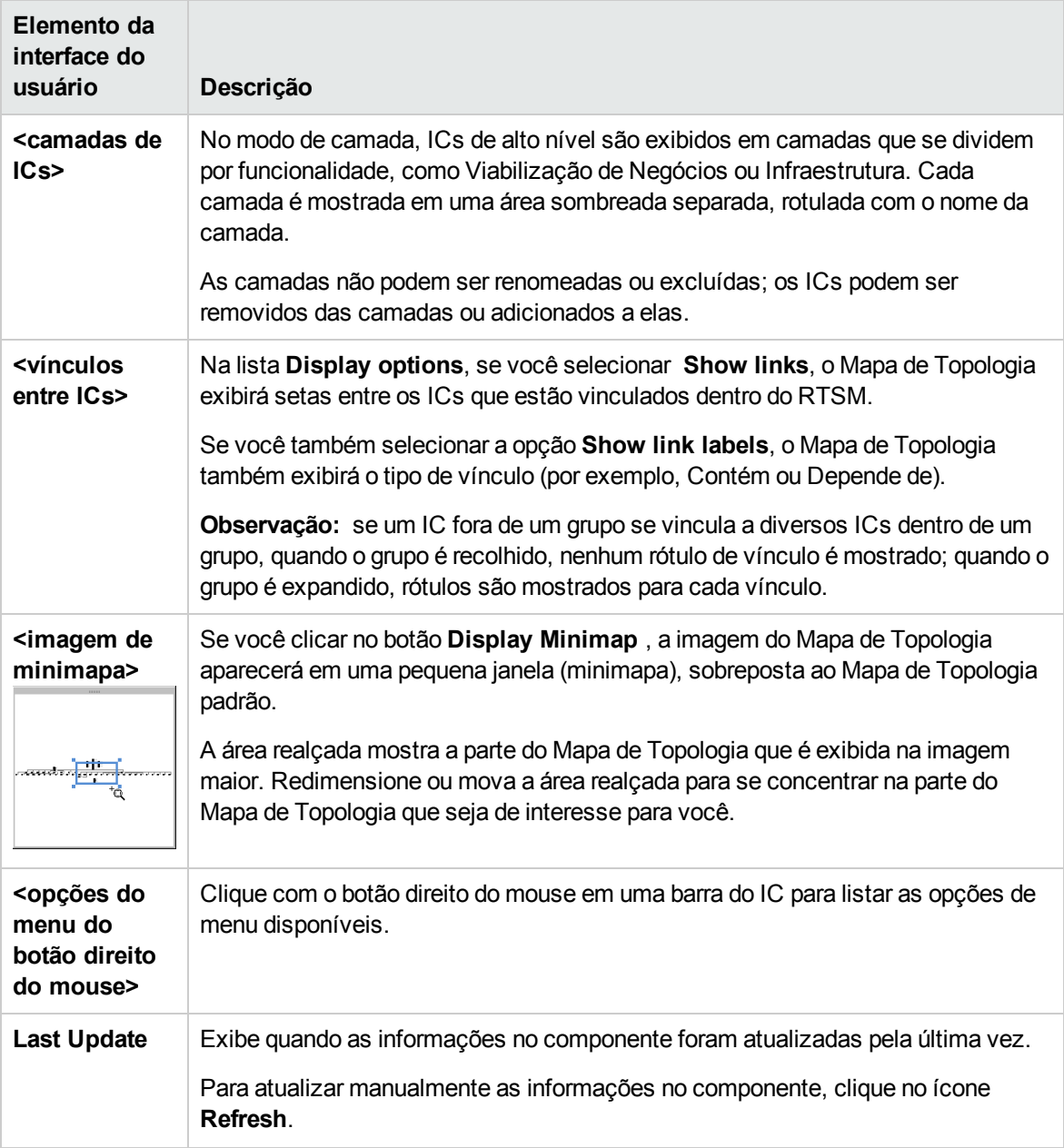

# Componente View Explorer

O View Explorer exibe itens de configuração do banco de dados do Run-time Service Model (RTSM). A seleção exibida pode ser filtrada aplicando uma exibição. As exibições configuram o View Explorer para mostrar apenas os itens de configuração especificados na exibição.

A interação entre o componente View Explorer e as informações apresentadas nos demais componentes de uma página varia de acordo com o contexto. Por exemplo, quando você seleciona um ou mais itens de configuração na Árvore de ICs, um filtro é aplicado automaticamente ao Event Browser para que apenas os eventos relacionados aos itens de configuração selecionados sejam

exibidos. A exibição selecionada também limita os eventos exibidos àqueles relacionados aos ICs contidos pela exibição.

**Observação:** o comportamento do Event Browser depende do tipo do IC selecionado: tipo Grupo de ICs, tipo Nó ou outros tipos.

O filtro ativo é indicado na lista de filtros aplicados. As seleções do View Explorer também podem ser limpas usando o botão **Clear All**.

Alguns componentes como Top View ou Topology Map têm exploradores de exibição internos, mas convém adicionar o componente View Explorer a uma página com um desses componentes para facilitar a navegação dentro de uma exibição complexa.

#### Para acessar

- <sup>l</sup> **Workspaces > Operations Console > <selecione uma perspectiva>**
- Existem diversas páginas padrão no My Workspace que contêm esse componente.
- Você também pode criar suas próprias páginas e incluir esse componente; para obter detalhes, consulte "Como configurar My [Workspace"](#page-233-0) na página 234.

### Saiba mais

#### Guias Browse Views e Search

O View Explorer inclui as guias Browse Views e Search.

- <sup>l</sup> Em Browse Views, você pode pesquisar e exibir uma exibição, e navegar por ela para localizar um determinado IC. Você também pode executar operações para o IC a partir de um menu de contexto.
- Em Search CIs, você pode pesquisar um ou mais ICs nas exibições ou no RTSM pelo nome ou pelo tipo de IC.

#### Visualizações e ECs indisponíveis

A lista View no View Explorer pode não mostrar todas as exibições no RTSM ou pode não mostrar o conteúdo de uma exibição porque ela inclui:

<sup>l</sup> Apenas as exibições para as quais você tem as permissões necessárias. Para definir permissões, abra Users, Groups, and Roles:

#### **Administration > Users > Users, Groups, and Roles**

- Apenas as exibições que estão atribuídas ao aplicativo.
- <sup>l</sup> Exibições inativas (aparecem no vermelho) que não podem ser selecionadas.

<sup>l</sup> Exibições prontas para as quais você não tem uma licença. Essas exibições não contêm ICs. Para obter informações sobre as exibições prontas, consulte "Pastas e exibições predefinidas" no Guia de Modelagem.

### Tarefas

Como selecionar uma visualização

1. Abra a Perspectiva de Evento ou a Perspectiva de Integridade para exibir a lista de eventos conhecidos:

**Workspaces > Operations Console > <selecione uma perspectiva>**

- 2. Siga um destes procedimentos:
	- **n** No painel View Explorer, selecione a guia **Browse Views** e use a lista **View** para mostrar as exibições disponíveis e selecionar a exibição necessária.

**Observação:** ao inserir um caractere no campo View, o primeiro nome de exibição correspondente é realçado.

<sup>n</sup> No Event Browser, selecione uma exibição no View Selector. As cinco seleções mais recentes são exibidas na parte superior da lista.

Os eventos exibidos no Event Browser estão limitados aos eventos associados à exibição selecionada. O título do Event Browser muda para mostrar a exibição selecionada.

#### **Observação:**

- <sup>n</sup> as perspectivas do OMi são conectadas; assim, a seleção de uma exibição no View Selector do Event Browser desabilita o IC selecionado no View Explorer.
- O View Selector do Event Browser fica desabilitado em páginas bloqueadas do Event Browser, mostrando apenas os eventos associados a uma exibição pré-selecionada.

#### Como atualizar o View Explorer

Usando o Modeling Studio, é possível configurar novas exibições ou modificar exibições existentes para alterar, aumentar ou diminuir as informações exibidas:

#### **Administration > RTSM Administration > Modeling > Modeling Studio**

As listas de exibições do RTSM são armazenadas em cache e reutilizadas para solicitações subsequentes feitas pelo mesmo usuário. As listas de exibições não são carregadas diretamente do RTSM sempre que são necessárias.

O cache é limpo automaticamente depois de 3 horas ou quando o servidor do OMi é reiniciado.

### Descrições da interface do usuário

#### Guia Browse Views

Os elementos da interface do usuário estão descritos a seguir (elementos sem rótulo aparecem entre sinais de maior e menor que):

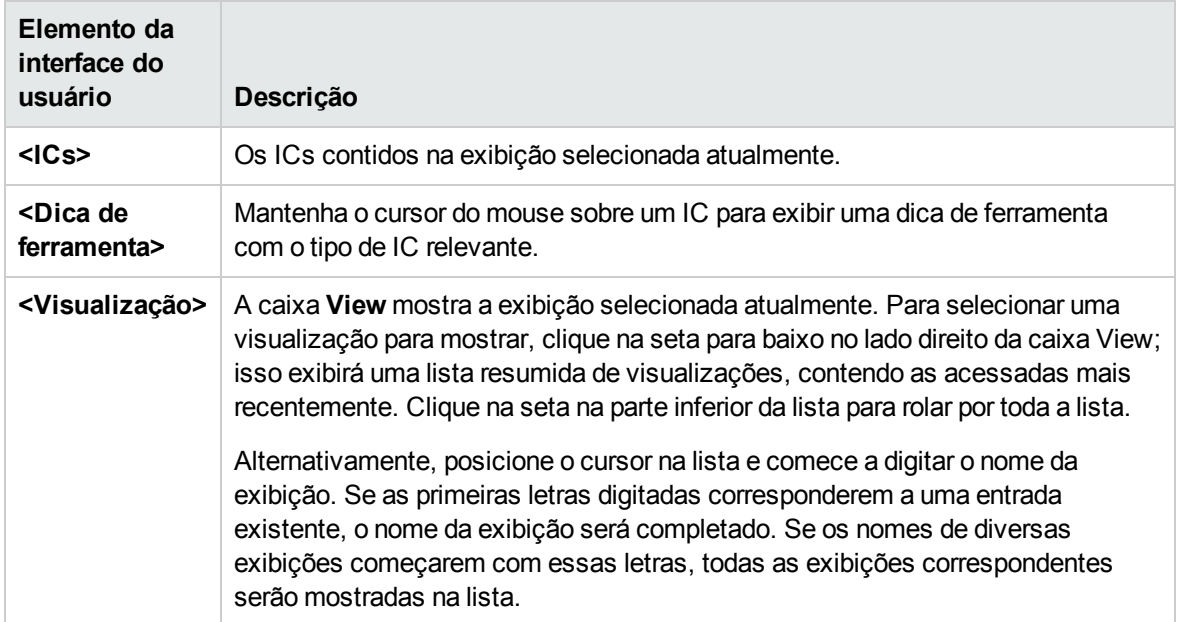

#### Guia Search CIs

Os elementos da interface do usuário estão descritos a seguir (elementos sem rótulo aparecem entre sinais de maior e menor que):

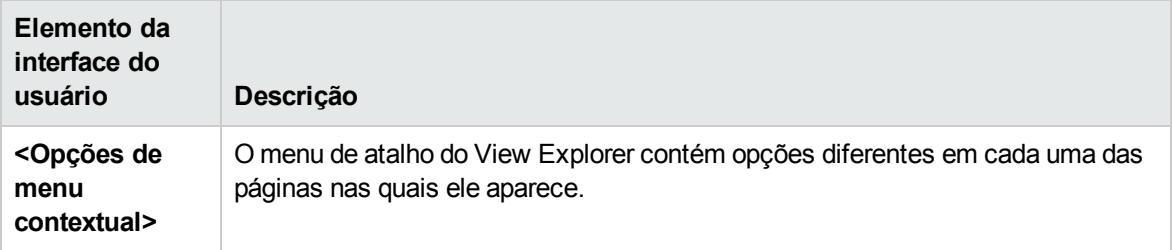

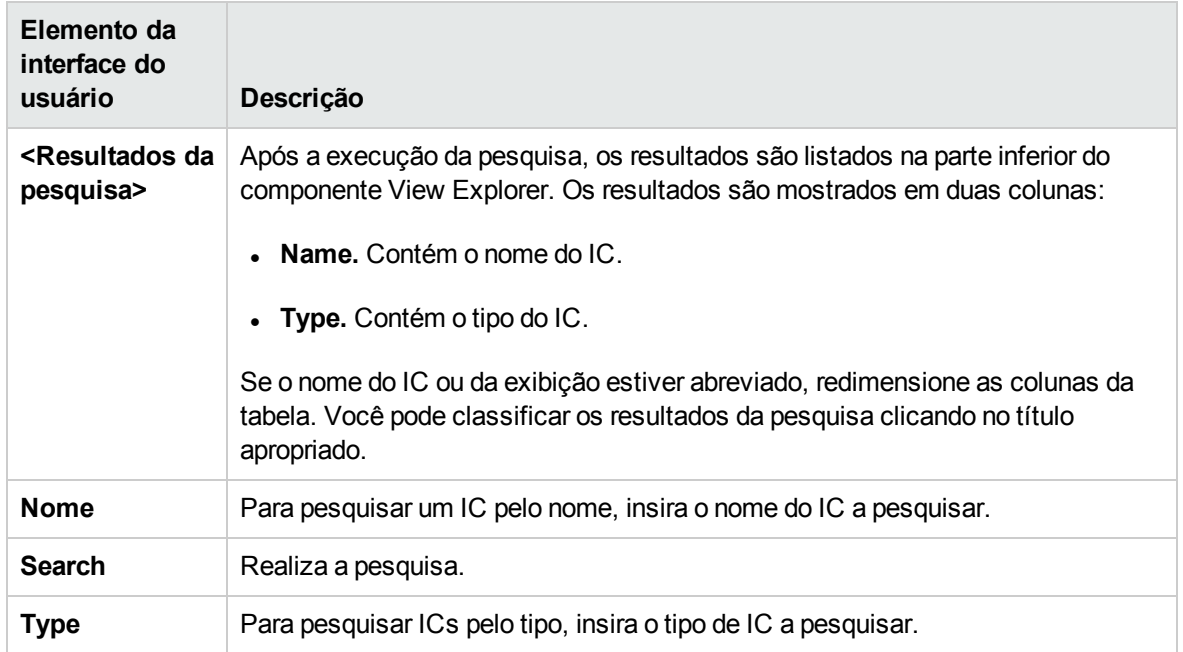

# Componente Watch List

O componente Watch List fornece uma visão geral da integridade de ICs críticos de diferentes exibições.

Você pode exibir informações de IC de uma lista personalizável de ICs. Por exemplo, se um Administrador de Sistema tem oito servidores em regiões geográficas diferentes que são críticos para a execução da operação, ele pode criar uma lista de observação que mostre o status desses ICs.

Os detalhes de cada IC são exibidos em um cartão individual.

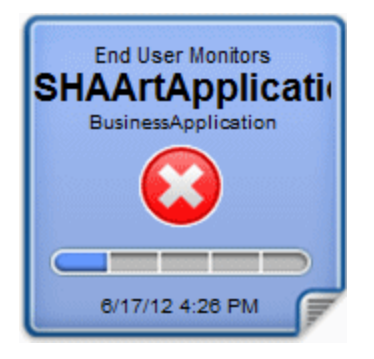

Para acessar

Crie listas de inspeção adicionais como componentes nas páginas do usuário do My Workspace. Para obter detalhes, consulte "Como configurar My [Workspace"](#page-233-0) na página 234.

### Saiba mais

#### Informações em um cartão de lista de observação

A Lista de Observação exibe informações sobre ICs em cartões virtuais. Cada cartão contém as seguintes informações sobre o IC:

- O nome da exibição do RTSM da qual o IC foi adicionado.
- $\bullet$  Nome do IC
- $\bullet$  Tipo de IC
- Ícone que representando o status do IC que é o status mais grave entre todos os KPIs associados ao IC.
- A barra Business Impact que mostra o impacto que o IC tem sobre os ICs de negócios e SLAs no seu ambiente monitorado. O impacto para os negócios é classificado de zero (nenhum impacto) a cinco (alto impacto).

**Observação:** :a barra Business Impact não está visível por padrão em componentes do aplicativo Service Health. Para modificar isso, consulte Guia de Administração do OMi.

• A hora em que o status de integridade mudou para o status mostrado atualmente.

### Lista de KPIs associados

Clique no canto inferior direito de um cartão para "virá-lo" e exibir o status dos KPIs associados ao IC. O lado invertido do cartão lista até sete KPIs que não têm um status OK.

Mantenha o ponteiro sobre um KPI para exibir uma dica de ferramenta mostrando o status e dados de desempenho do KPI.

Se houver mais de sete KPIs sem um status OK, um link**More** abrirá uma nova janela com uma lista completa de KPIs que não têm status OK.

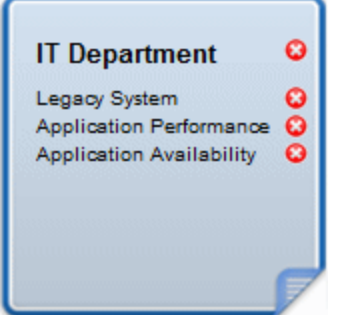

## Tarefas

### Como adicionar ICs à Lista de Observação

Você adiciona ICs à Lista de Observação no modo de Edição. Você seleciona os ICs para adicionar à Lista de Observação de uma lista de exibições ou pesquisa um IC específico na guia Search.

**Observação:** Você precisa de permissões apropriadas para acessar o Modo de Edição.

- 1. Na página Watch List, clique em **Edit Watch List** .
- 2. Na guia Browse Views, selecione uma exibição e depois selecione o ICs necessário ou use a guia Search para localizar os ICs necessários.
- 3. Clique em **Add CIs to Watch List** e depois em **Save changes and open Watch List in View Mode** .

**Observação:** não é possível arrastar e soltar ICs na Lista de Observação.

### Como adicionar ICs de um componente conectado

A conexão de componentes cria um vínculo entre componentes da mesma página; assim, se você selecionar um item em um componente, o Service Health selecionará automaticamente o item se ele aparecer em outro lugar na tela.

Se uma página no My Workspace ou no Service Health contiver uma Lista de Observação junto com outros componentes, você poderá adicionar um IC conectado à Lista de Observação a partir de outros componentes na tela. Por exemplo, se você tiver uma página no My Workspace que contenha o Mapa de Topologia em um painel e a Lista de Observação em outro, poderá clicar em um IC no Mapa de Topologia para adicioná-lo à Lista de Observação.

- 1. Abra ou crie uma página que contenha uma Lista de Observação junto com outros componentes.
- 2. Em Watch List, clique em **Edit Watch List** para abrir o modo de edição.
- 3. Em outro componente (por exemplo, Topology Map), clique em um IC que não esteja incluído atualmente na Lista de Observação e clique em **OK** na caixa de mensagem para adicionar o IC à Lista de Observação.

#### **Observação:**

• Se você selecionar um IC localizado sob um IC de divisão virtual no componente conectado, talvez não seja perguntado se você deseja adicioná-lo à Lista de Observação.

- <sup>l</sup> Não é possível adicionar um IC raiz <nome da exibição> a uma Lista de Observação.
- Atualmente não há suporte para conexão da Lista de Observação com o OMi (Event Browser) no modo de Edição.

## Descrições da interface do usuário

Modo de exibição de Lista de Observação

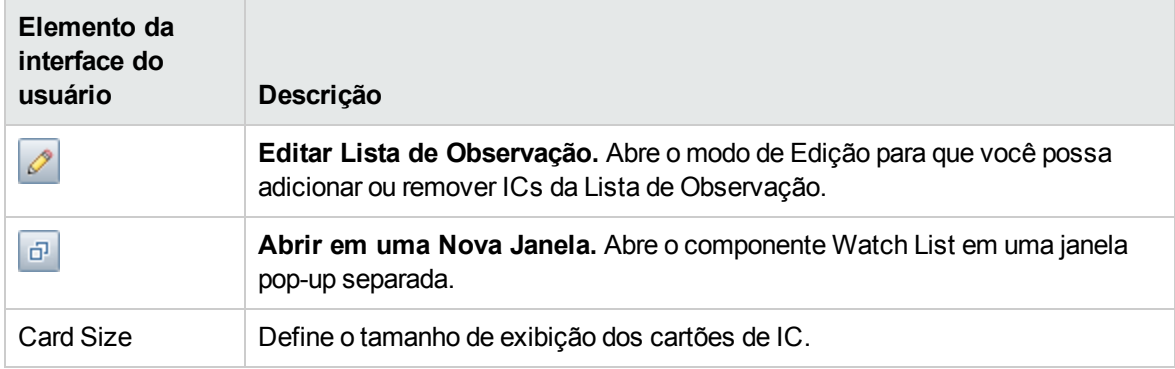

### Modo de edição da Lista de Observação

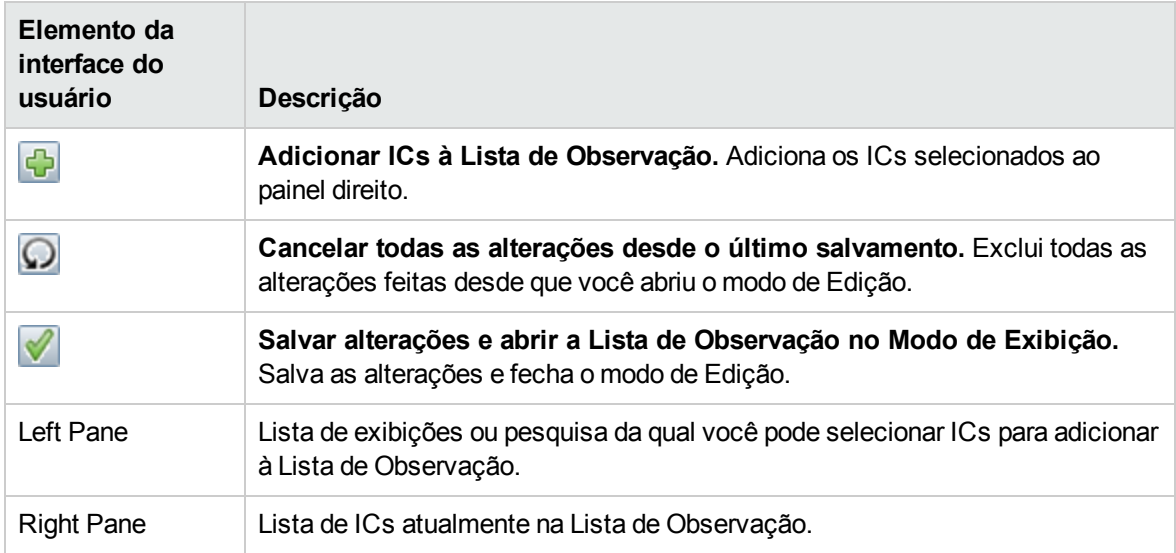

# Capítulo 8: Ações

O painel Actions é usado para exibir as ações que estão disponíveis para o evento selecionado, seu IC relacionado ou o nó que hospeda o IC. As ações incluem Ferramentas, Livros de Execução, Ações Personalizadas e Gráficos de Desempenho. O painel Actions é usado nas Perspectivas de Evento e Integridade, podendo ser adicionado a perspectivas personalizadas.

#### Para acessar:

Abra uma perspectiva que contenha o painel Actions para exibir a lista de eventos conhecidos e suas ações associadas:

**Workspaces > Operations Console > <selecione uma perspectiva>**

# Saiba mais

Esta seção inclui:

- <sup>l</sup> "Ações do HP [Operations](#page-201-0) Manager" abaixo
- <span id="page-201-0"></span><sup>l</sup> "Ações [personalizadas"](#page-202-0) na página seguinte

#### Ações do HP Operations Manager

Você pode executar ações configuradas no HP Operations Manager a partir do OMi. Eventos do HPOM recebidos pelo OMi podem conter ações relacionadas ao evento. Se existirem ações relacionadas ao evento, os seguintes ícones serão exibidos no Event Browser nas colunas A e U:

— Ação automática disponível

 $\triangleq$  — Ação do usuário disponível

Ações iniciadas pelo operador e ações automáticas também são exibidas na guia Actions do painel Event Details.

Outros ícones indicam o status das ações, incluindo iniciando, em execução, bem-sucedida e com falha. Para obter uma visão geral completa dos ícones e ações disponíveis, consulte "Event [Browser"](#page-29-0) na [página](#page-29-0) 30.

Você pode executar essas ações na guia Actions ou no menu de contexto do evento. O resultado da execução da ação cria uma entrada no Histórico que é adicionada ao evento, se estiver configurado na política. Também é possível interromper uma ação relacionada ao evento antes da conclusão da execução.

Ações relacionadas a eventos atribuídos e não atribuídos precisam de autorização para serem executadas. Se você não tiver autorização para executar ações de evento, verá os comandos configurados, mas não terá permissão para executá-los.

**Observação:** ações que contêm as variáveis **\$OPC\_GUI\_CLIENT** e **\$OPC\_GUI\_CLIENT\_WEB** não têm suporte e são filtradas.

### <span id="page-202-0"></span>Ações personalizadas

Ações personalizadas são ações baseadas em script que podem ser executadas no evento selecionado. Você configura ações personalizadas no gerenciador de Ações Personalizadas, onde configura scripts para executar ações personalizadas em eventos. Por exemplo, você pode adicionar uma cadeia de caracteres de texto a certos eventos para facilitar sua identificação no Event Browser. As ações personalizadas disponíveis para um evento são executadas no menu de contexto.

Para obter mais informações sobre a criação e o gerenciamento de ações personalizadas, consulte Guia de Administração do OMi.

# Tarefas

Esta seção inclui:

- <sup>l</sup> "Como [executar](#page-202-1) uma ação" abaixo
- <sup>l</sup> "Como [executar](#page-203-0) uma ação do HPOM" na página seguinte
- <sup>l</sup> "Como iniciar uma ação [personalizada"](#page-204-0) na página 205

#### <span id="page-202-1"></span>Como executar uma ação

1. Selecione um evento.

O painel Actions exibe as ações disponíveis para o evento selecionado.

Os tipos de ação são identificados pelos seguintes ícones:

 $\bullet$  - Ação automática (consulte também "Como [executar](#page-203-0) uma ação do HPOM" na página [seguinte](#page-203-0))

Ações personalizadas (consulte também "Como iniciar uma ação [personalizada"](#page-204-0) na página [205](#page-204-0))

**AP** — [Performance](#page-272-0) Graphs (consulte também "Visão geral do Performance Graphing" na página [273](#page-272-0))

EE — Livros de execução (consulte também "Iniciando Livros de Execução do [Operations](#page-58-0) [Orchestration"](#page-58-0) na página 59)

 $\mathbb{T}$  — Ferramentas (consulte também ["Ferramentas"](#page-205-0) na página 206)

**A** — Ação do usuário (consulte também "Como [executar](#page-203-0) uma ação do HPOM" abaixo)

**Observação:** o tamanho máximo do script e do comando executável para ferramentas é limitado a 2500 caracteres incluindo parâmetros resolvidos.

Se o script ou o comando exceder 2500 caracteres incluindo os parâmetros resolvidos durante a execução da ferramenta, uma mensagem de erro será exibida.

Reveja os valores de parâmetros personalizados possíveis ou contate o projetista da ferramenta para reduzir o tamanho do script ou do comando.

2. Selecione uma ação no painel Actions.

Se a ação não precisar de mais nenhum dado, ela será executada imediatamente. Se mais dados forem necessários, por exemplo para uma Ferramenta ou um Livro de Execução, a interface do usuário associada será aberta e um assistente o orientará na inicialização da ação.

*Opcional:* insira o nome da Ação ou parte dele no campo **Search** para reduzir a lista de Ações exibidas. Da mesma forma, selecione **CI** ou **Node** para limitar a lista de Ações exibidas àquelas que sejam aplicáveis ao IC relacionado ou ao Nó host.

#### <span id="page-203-0"></span>Como executar uma ação do HPOM

1. Selecione um evento que inclua ações relacionadas ao evento.

As ações são identificadas pelos seguintes ícones exibidos no Event Browser nas colunas **A** e **U**:

- Ação automática disponível
- $\triangleq$  Ação do usuário disponível

Outros ícones indicam o status das ações, incluindo iniciando, em execução, bem-sucedida e com falha. Para obter uma visão geral completa dos ícones e ações disponíveis, consulte ["Ferramentas"](#page-205-0) na página 206.

2. Selecione a guia **Actions**.

A especificação da ação, o nó de destino e o status das ações disponíveis são exibidos. Um máximo de uma ação automática e uma ação do usuário está disponível para um evento.

3. Para a ação que você deseja executar, selecione **Start**.

Alternativamente, no menu de contexto do evento, selecione a ação apropriada:

Clique com o botão direito do mouse em **Actions > Start**

A ação é iniciada, o status muda para Running e o ícone de ação associado no Event Browser muda para refletir esse status.

Depois que a execução da ação foi concluída com êxito, o status muda para Succeeded. Se a ação não foi executada com êxito, o status muda para Failed.

4. Selecione a guia **Annotations** para obter um resumo da ação executada.

#### <span id="page-204-0"></span>Como iniciar uma ação personalizada

Selecione a Ação Personalizada que você deseja executar em um evento:

#### **Clique com o botão direito do mouse em > Launch > Custom Actions > <selecione uma ação personalizada>**

A ação personalizada selecionada é iniciada no contexto do evento selecionado.

# Referência da interface do usuário

Painel Actions

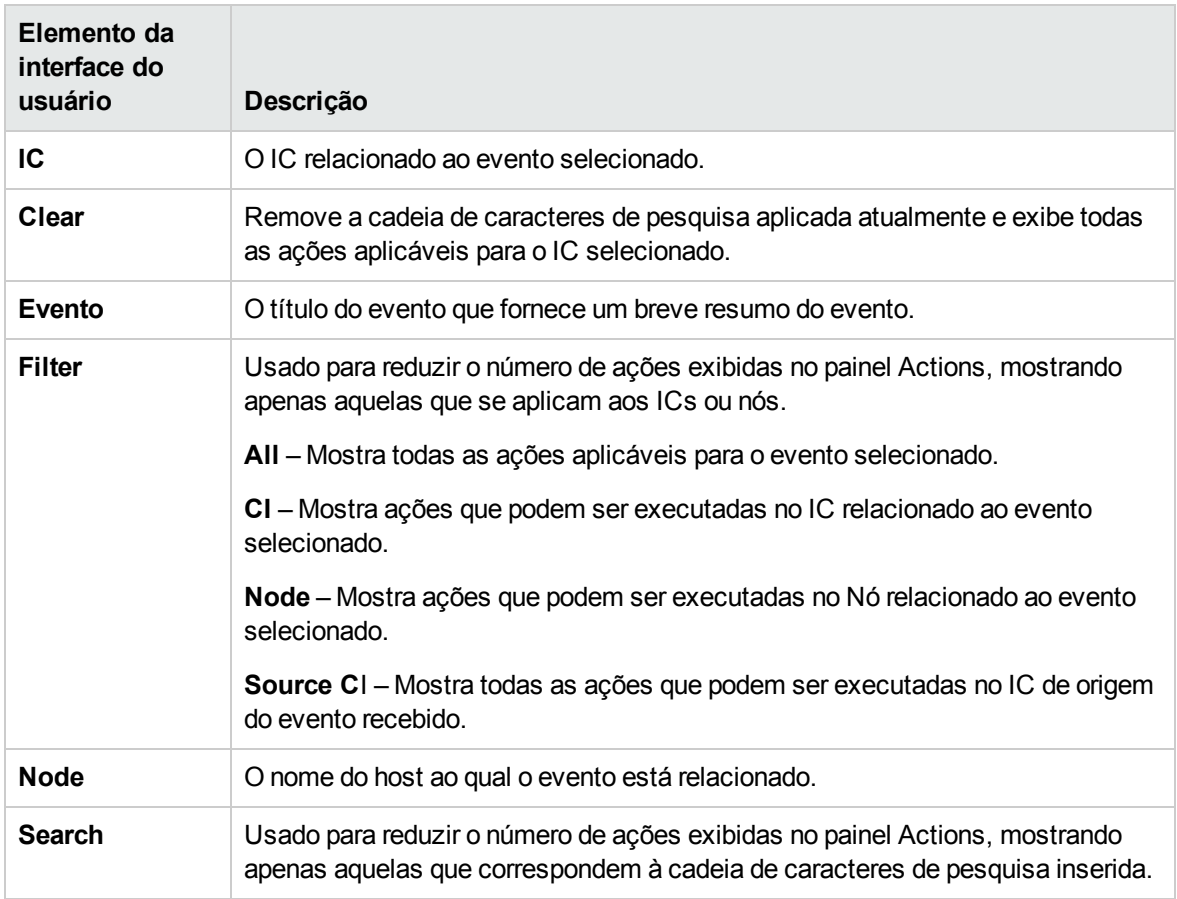

# <span id="page-205-0"></span>Capítulo 9: Ferramentas

Você pode especificar ferramentas, por exemplo, para enviar um comando ping a um sistema. Essas ferramentas são iniciadas a partir de eventos ou do painel Actions e são executadas no IC associado. As ferramentas são desenvolvidas para ajudar os usuários a resolver problemas comuns de maneira rápida e eficiente.

Todas as ferramentas disponíveis são exibidas na janela Select Tool iniciada no contexto de um item de configuração. A seleção de ferramentas que um determinado usuário vê nos menus de contexto depende das ferramentas que estão disponíveis para o item de configuração afetado por um determinado evento.

### Saiba mais

#### Ferramentas em menus de contexto

No contexto de um evento, as ferramentas disponíveis são exibidas no menu de contexto **Launch > Tools**.

No contexto de um item de configuração, as ferramentas disponíveis são exibidas no menu de contexto **Launch Tool** e também no painel Actions de uma perspectiva.

A seleção de ferramentas que um determinado usuário vê nos menus de contexto depende das ferramentas que estão disponíveis para o item de configuração afetado por um determinado evento.

Para obter mais informações sobre o uso do gerenciador de Ferramentas para configurar ferramentas personalizadas, consulte Guia de Administração do OMi.

## **Tarefas**

#### Como iniciar uma ferramenta

Nesta tarefa, você aprende como iniciar uma ferramenta configurada para um determinado tipo de item de configuração. As ferramentas são exibidas nos menus de contexto.

**Observação:** As ferramentas, a ação personalizada, os gráficos de desempenho e os Livros de Execução do OO disponíveis para um evento selecionado também são exibidos no painel Actions de uma perspectiva.

1. Abra o Event Browser para exibir a lista de eventos conhecidos:

#### **Workspaces > Operations Console > <selecione uma perspectiva>**

2. No painel View Explorer, selecione uma exibição contendo o tipo de item de configuração com a ferramenta que você deseja iniciar.

**Observação:** Use o recurso de pesquisa se não tiver certeza sobre o nome ou a localização do item de configuração.

- 3. Para abrir a caixa de diálogo Run Tool, faça uma das seguintes seleções:
	- Clique com o botão direito do mouse no Event Browser e selecione:

#### **Launch > Tool > <selecione uma ferramenta>**

<sup>n</sup> Clique com o botão direito do mouse em um item de configuração no View Explorer e selecione

#### **Launch Tool > <selecione uma ferramenta>**

A caixa de diálogo Run Tool é aberta para a ferramenta selecionada configurada para o tipo de item de configuração associado ao evento.

- 4. Se a ferramenta precisar de qualquer informação adicional para resolver parâmetros, digite a informação necessária nas páginas apresentadas pelo assistente Run Tool.
- 5. Para executar a ferramenta selecionada, selecione **Run Tool**.

Para scripts e comandos executáveis, a janela Execution Result é aberta e exibe o resultado da execução da ferramenta.

Use a opção **Word wrap for output** para garantir que todo o texto do resultado seja exibido dentro do painel de saída.

Use o botão **Refresh** para atualizar o resultado exibido ou selecione um intervalo para atualizar regularmente o resultado apresentado enquanto a ferramenta está em execução.

No caso de URLs, o destino é aberto em um navegador.

6. No caso de scripts e comandos executáveis, depois que a ferramenta for executada, selecione **Close**.

### Referência da interface do usuário

#### Interface do usuário da página Run Tools

A caixa de diálogo Run Tool permite exibir a ferramenta que você deseja executar antes de fazê-lo. Você também pode pesquisar qualquer outra ferramenta exibida no mesmo menu de contexto de ferramentas.

A página Run Tools exibe os elementos da interface do usuário listados na tabela a seguir.

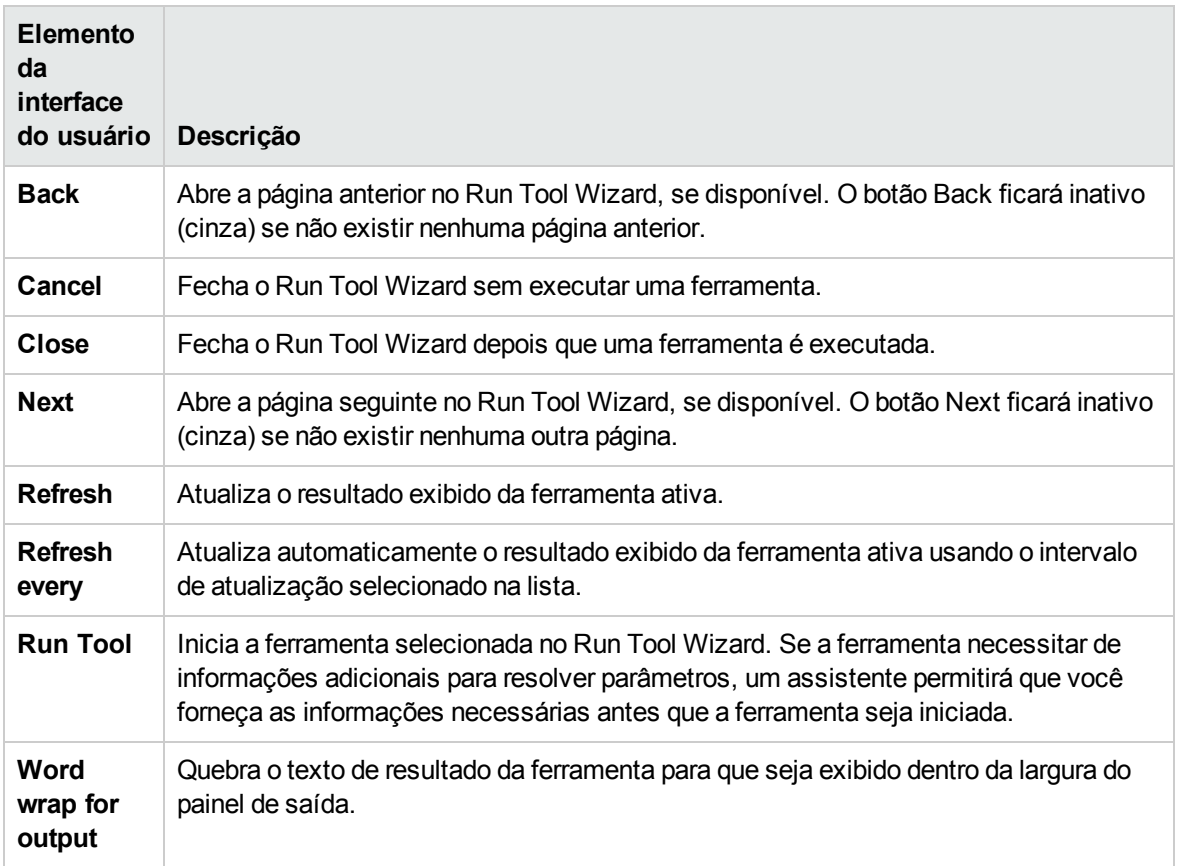

# Solução de problemas e limitações

Esta seção fornece ajuda para quem está trabalhando na solução de problemas relacionados à inicialização e uso das ferramentas do OMi. Para obter mais informações sobre solução de problemas de configuração e disponibilidade das ferramentas, consulte Guia de Administração do OMi.

Nenhuma ferramenta é exibida

- <sup>l</sup> Nenhuma ferramenta está disponível para o tipo selecionado de item de configuração ou o item de configuração associado ao evento selecionado.
- . O evento selecionado não contém informações sobre o IC Relacionado ou o Nó.

#### A ferramenta não é executada

- A ferramenta está configurada incorretamente.

As ferramentas não são iniciadas no contexto de um evento. Elas podem ser executadas apenas em itens de configuração. Entretanto, todas as ferramentas contêm parâmetros de evento.

<sup>l</sup> A ferramenta depende de recursos externos como rede ou conectividade com a Internet que não estão disponíveis atualmente.

# Capítulo 10: Exibições

O modelo de item de configuração (IC) no banco de dados de gerenciamento de configuração pode ser muito grande, acomodando milhares de ICs. Uma exibição permite criar um subconjunto do modelo de IC geral, contendo apenas os ICs relacionados a uma área de interesse específica. Você pode definir suas próprias exibições para mostrar apenas as informações que sejam relevantes para as necessidades de negócios da sua organização.

## Saiba mais

Esta seção inclui:

- <sup>l</sup> "Filtragem por [visualizações"](#page-209-0) abaixo
- **.** "Gerenciando [visualizações"](#page-209-1) abaixo
- **· ["Mapeando](#page-210-0) exibições" na página seguinte**
- <span id="page-209-0"></span>**· "Pacote de [visualizações](#page-210-1) do Service Health" na página seguinte**

#### Filtragem por visualizações

As exibições do OMi ajudam a limitar os ICs exibidos no View Explorer. O OMi filtra o conteúdo do Event Browser na Event Perspective e na Health Perspective de acordo com a exibição selecionada.

Os administradores podem também configurar usuários e grupos para que você possa ver apenas os eventos filtrados pelas exibições associadas a esse usuário ou grupo. Também pode permitir que usuários ou grupos desmarquem a exibição selecionada e exibam todos os eventos. Para obter detalhes, consulte Guia de Administração do OMi.

Para obter mais informações, consulte "Filtrando por exibições e [autorização](#page-49-0) baseada na exibição" na [página](#page-49-0) 50.

#### <span id="page-209-1"></span>Gerenciando visualizações

Para configurar e modificar exibições, use o Modeling Studio:

#### **Administration > RTSM Administration > Modeling > Modeling Studio**

Você também pode modificar exibições existentes para alterar, aumentar ou diminuir a quantidade e o tipo das informações exibidas. Você pode trocar exibições entre instâncias do OMi usando os recursos de importação e exportação do gerenciador de Pacotes de Conteúdo.

Pacotes de Gerenciamento do OMi fornecem visualizações que agrupam os itens de configuração em conjuntos e o ajudam a executar as suas tarefas com mais eficiência.

#### <span id="page-210-0"></span>Mapeando exibições

Uma exibição mostra um subconjunto do modelo ConfigurationItem geral, por exemplo, apenas aqueles ICs que se relacionam a uma área de interesse específica. A seleção de uma exibição permite refinar tanto o tipo como a quantidade de informação exibida, por exemplo, na Árvore de ICs ou no painel Health Top View.

Você pode mapear exibições para tipos de item de configuração. As exibições mapeadas aparecem na lista Selected Views apresentada no painel Health Top View da guia Health Perspective. Para obter mais informações sobre o conteúdo do painel Health Top View e a lista Selected Views, consulte ["Componente](#page-158-0) Health Top View" na página 159.

Você pode trocar os mapeamentos de exibição que configura entre instâncias do OMi usando os recursos de importação e exportação do gerenciador de Pacotes de Conteúdo.

**Observação:** Apenas usuários com as permissões de acesso apropriadas podem usar os recursos de Administração.

#### <span id="page-210-1"></span>Pacote de visualizações do Service Health

Certas exibições definidas no RTSM não estão disponíveis por padrão no OMi, porque esses aplicativos filtram para um pacote de exibição denominado **service health**. Para mostrar uma exibição que não está visível no OMi, abra essa exibição em RTSM Administration ou no View Builder do Service Health e atribua-a ao pacote de **service health**. Para obter detalhes sobre pacotes, consulte "Criando uma exibição de negócios" no Guia de Modelagem.

# Capítulo 10: My Workspace

O My Workspace é um ambiente de usuário da Web 2.0 personalizável para trabalhar com o OMi. Os administradores do OMi podem criar espaços de trabalho baseados em função para diferentes tipos de usuários, como usuários de operações e alta diretoria. O My Workspace fornece interações homogêneas entre diferentes componentes do OMi.

Para obter detalhes sobre como trabalhar com o My Workspace, consulte:

- . ["Monitorando](#page-212-0) seu ambiente com o My Workspace" na página 213. Este capítulo descreve o My Workspace e suas páginas e componentes disponíveis.
- . "Como configurar My [Workspace"](#page-233-0) na página 234. Este capítulo descreve como criar novas páginas e adicionar componentes ao My Workspace.

# <span id="page-212-0"></span>Capítulo 11: Monitorando seu ambiente com o My **Workspace**

O administrador do My Workspace configura páginas que incluem componentes de interesse para usuários específicos ou grupos de usuários. Para cada página, o administrador define o layout dos componentes na página e sua interação um com o outro.

#### Compreendendo o OMi My Workspace

O My Workspace inclui:

<sup>l</sup> **Componentes**. Cada componente é uma parte do OMi que exibe informações relevantes para as tarefas de negócios dos usuários. O componentes Component Gallery contém componentes de aplicativo que podem ser usados no My Workspace, agrupados por seus aplicativos de origem. Para obter detalhes, consulte " [Componentes](#page-216-0) disponíveis" na página 217.

Você pode adicionar componentes a uma página na Galeria de Componentes. Também pode adicionar componentes baseados em URL externos, que podem interagir com outros componentes em uma página. Para obter detalhes, consulte "Como criar um [componente](#page-239-0) externo" na página 240.

<sup>l</sup> **Páginas.** Páginas são coleções de diversos componentes exibidos juntos e que interagem entre si.

Você pode abrir páginas na Page Gallery, que contém páginas predefinidas, agrupadas por aplicativos. Para obter detalhes, consulte "Páginas [predefinidas"](#page-213-0) na página seguinte.

Você também pode criar facilmente novas páginas usando tanto componentes do OMi quanto componentes externos. Para obter detalhes, consulte "Como configurar My [Workspace"](#page-233-0) na página [234](#page-233-0).

<sup>l</sup> **Conexão.** O termo "conexão" refere-se a como os componentes de uma página interagem entre si. Dentro de uma página, os componentes podem transmitir informações um para os outros, de forma que um componente possa reagir a uma alteração feita em outro. Por exemplo, você pode configurar uma página de forma que, se selecionar um IC em um componente, os outros componentes da página mantenham o foco nesse IC também.

Páginas padrão têm uma conexão predefinida, e também é possível definir a conexão de páginas não padrão. Para obter detalhes, consulte "Como configurar a conexão entre [componentes"](#page-241-0) na [página](#page-241-0) 242.

• Layout. O layout refere-se a como os componentes são organizados em uma página; os componentes podem ser organizados horizontalmente, verticalmente e em guias. Para obter detalhes, consulte "Como [configurar](#page-235-0) o layout da página – cenário de caso de uso" na página 236. Trabalhando com My Workspace

- Para abrir uma página, selecione-a na lista suspensa Page Selector da barra de ferramentas Page Management, na área superior direita do seu espaço de trabalho. Você também pode digitar parte do nome da página no Page Selector, para limitar o número de páginas na lista suspensa.
- Para fechar uma página, clique no ícone de fechamento no canto superior direito da página.
- Dependendo das suas permissões de usuário, você também pode ser capaz de criar ou excluir páginas, configurar layouts de página, adicionar ou remover componentes em uma página, definir como os componentes interagem um com o outro e editar categorias de páginas e componentes. Para obter detalhes sobre essas opções, consulte "Como configurar My [Workspace"](#page-233-0) na página [234](#page-233-0).

#### Exibindo em um portal externo

Basta copiar a URL de um componente e colá-la em um portal externo para visualizar informações do OMi.

# <span id="page-213-0"></span>Páginas predefinidas

A área Workspaces do OMi já vem com diversas páginas predefinidas. É possível abrir essas páginas usando a lista suspensa Select Page na barra de ferramentas ou o botão Page Gallery<sup>88</sup>

Você também pode criar páginas personalizadas usando componentes de sua escolha. Para obter detalhes de como trabalhar com páginas e componentes do My Workspace, consulte ["Como](#page-233-0) configurar My [Workspace"](#page-233-0) na página 234.

Algumas páginas têm um único componente com um seletor de exibição interno; outras têm vários componentes, sendo que um componente é usado para selecionar exibições ou ICs para os outros componentes. Para obter detalhes sobre cada um dos componentes, consulte " [Componentes](#page-216-0) [disponíveis"](#page-216-0) na página 217.

Veja a seguir as páginas predefinidas do My Workspace.

**Observação:** você pode acessar apenas as páginas para as quais tem permissões, conforme descrito em " Permissões de usuário em [Workspaces"](#page-235-1) na página 236.

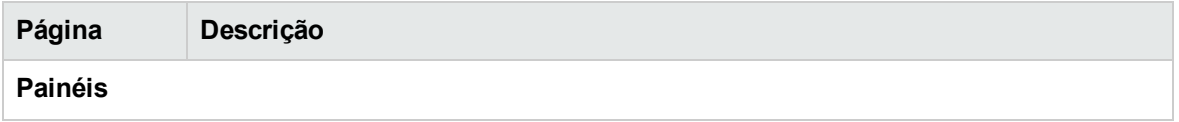

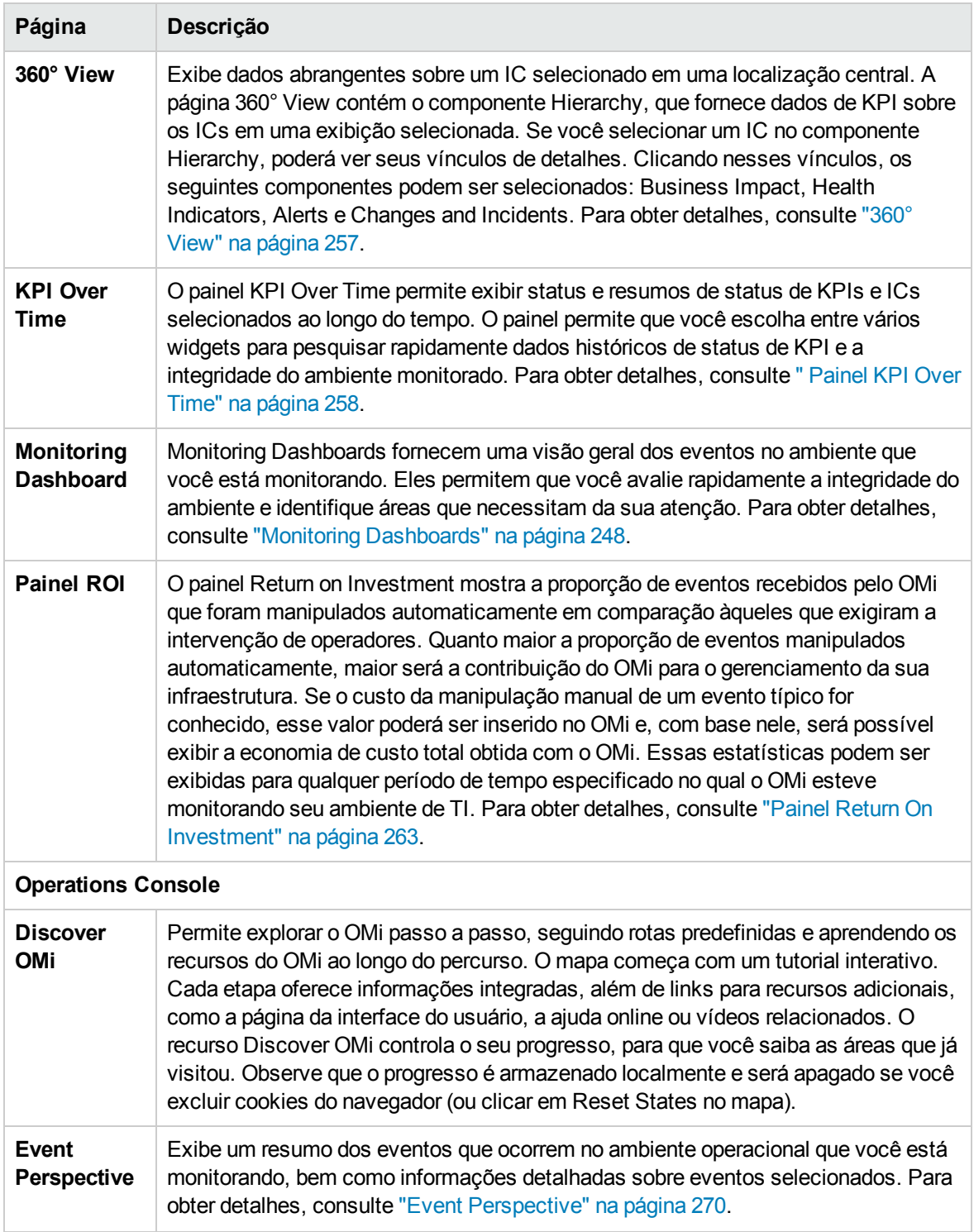

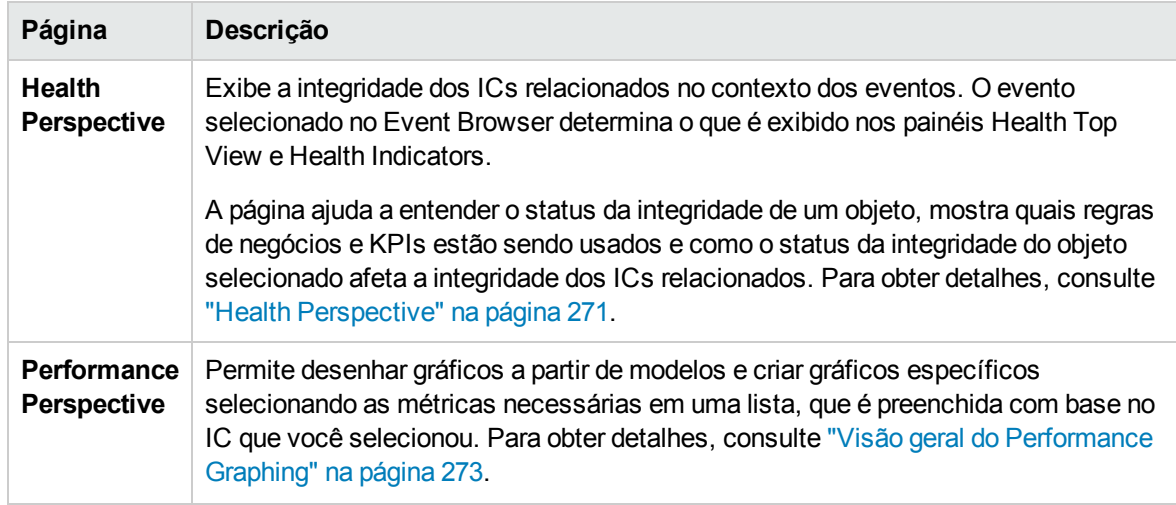
## <span id="page-216-1"></span>Componentes disponíveis

Componentes de diferentes aplicativos podem ser adicionados a páginas do My Workspace. A seção a seguir descreve os componentes do OMi disponíveis. Para obter detalhes sobre a interface do usuário, consulte "Caixa de diálogo [Component](#page-227-0) Gallery" na página 228.

**Observação:** Para acessar componentes de um aplicativo, você precisa ter uma licença desse aplicativo.

Alguns componentes também estão disponíveis como páginas predefinidas. Para obter detalhes, consulte "Páginas [predefinidas"](#page-213-0) na página 214.

Você pode adicionar componentes dos seguintes aplicativos:

- <sup>l</sup> ["Gerenciamento](#page-216-0) de eventos" abaixo
- **.** ["General"](#page-217-0) na página seguinte
- **.** "NNMi" na página [seguinte](#page-217-1)
- <sup>l</sup> ["Gerenciamento](#page-219-0) do desempenho" na página 220
- <sup>l</sup> ["Service](#page-219-1) Health" na página 220
- <sup>l</sup> ["SiteScope"](#page-220-0) na página 221
- <span id="page-216-0"></span><sup>l</sup> "User [Engagement"](#page-221-0) na página 222

#### Gerenciamento de eventos

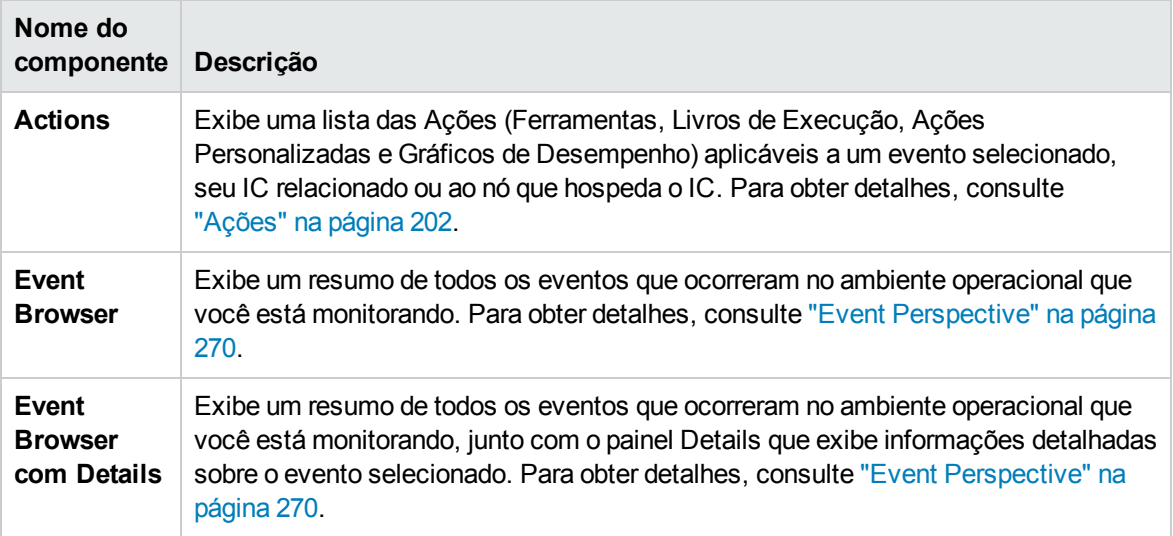

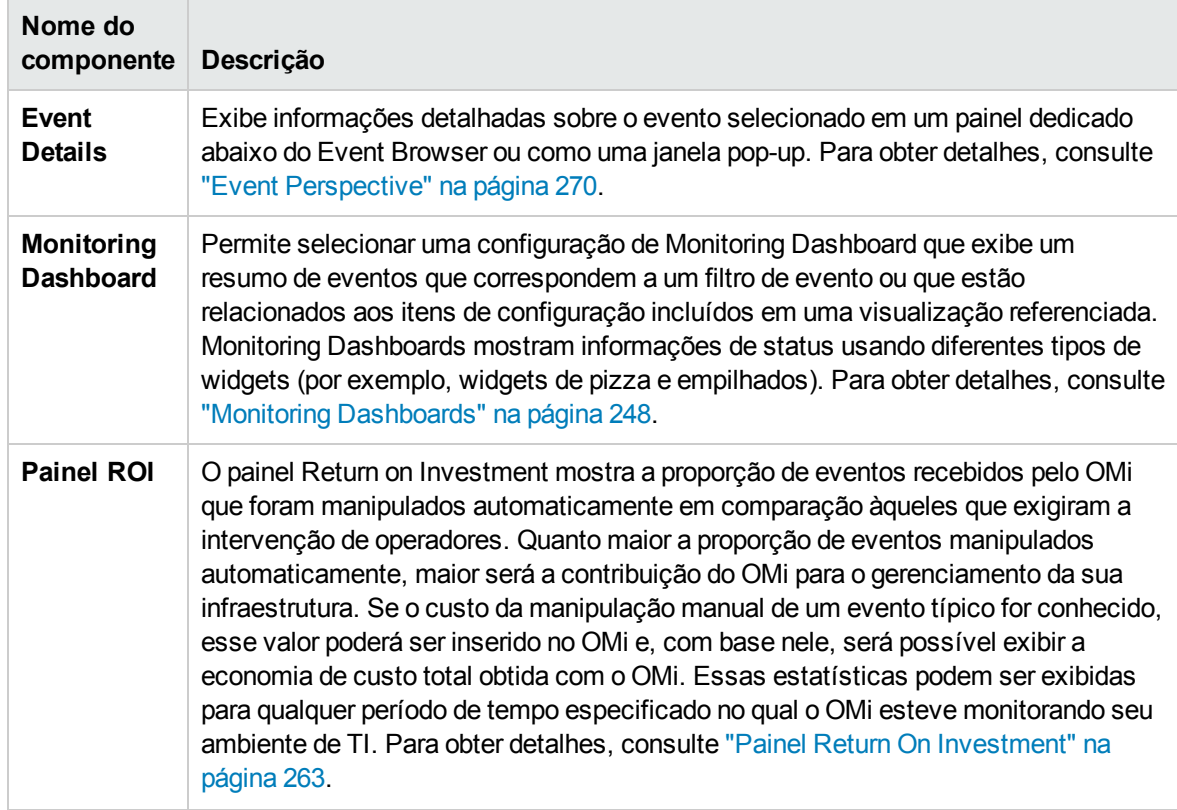

#### <span id="page-217-0"></span>General

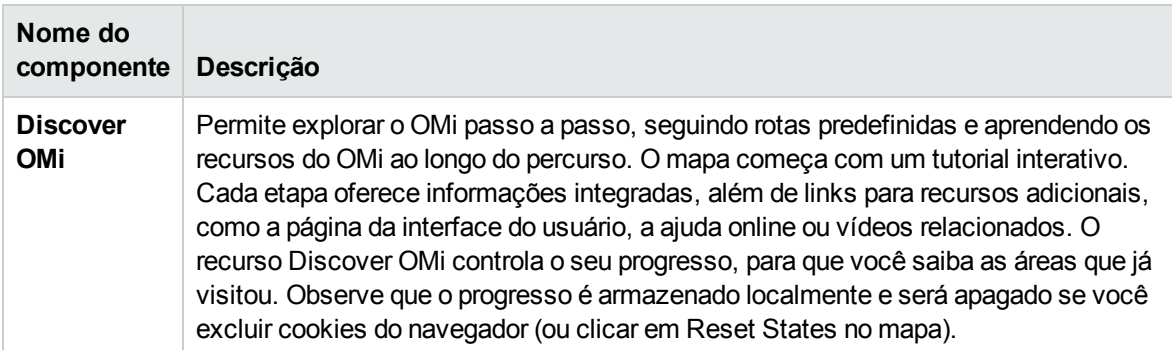

#### <span id="page-217-1"></span>NNMi

Para acessar os componentes do NNMi, é necessário ter as licenças apropriadas instaladas. Os componentes do NNMi apenas são exibidos se você configurou uma conexão com um servidor do NNM em Infrastructure Settings:

#### **Administration > Setup and Maintenance > Infrastructure Settings**

#### Selecione **Foundations > Integrations with other applications > HP NNM**.

A conexão entre componentes do NNMi e do OMi estará habilitada apenas se uma integração entre o NNMi e o OMi tiver sido implementada. Para obter detalhes sobre integrações, consulte a seção do OMi na guia **Integrations** do site HP Software [Integrations](http://support.openview.hp.com/sc/solutions/index.jsp#tab=tab3) (http://support.openview.hp.com/sc/solutions/index.jsp#tab=tab3).

**Dica:** Se você personalizar um mapa de grupo de nós do NNMi e exportar esse mapa personalizado para uma URL, poderá adicionar essa URL como um componente externo ao My Workspace. Para obter detalhes, consulte "Como criar um [componente](#page-239-0) externo" na página 240.

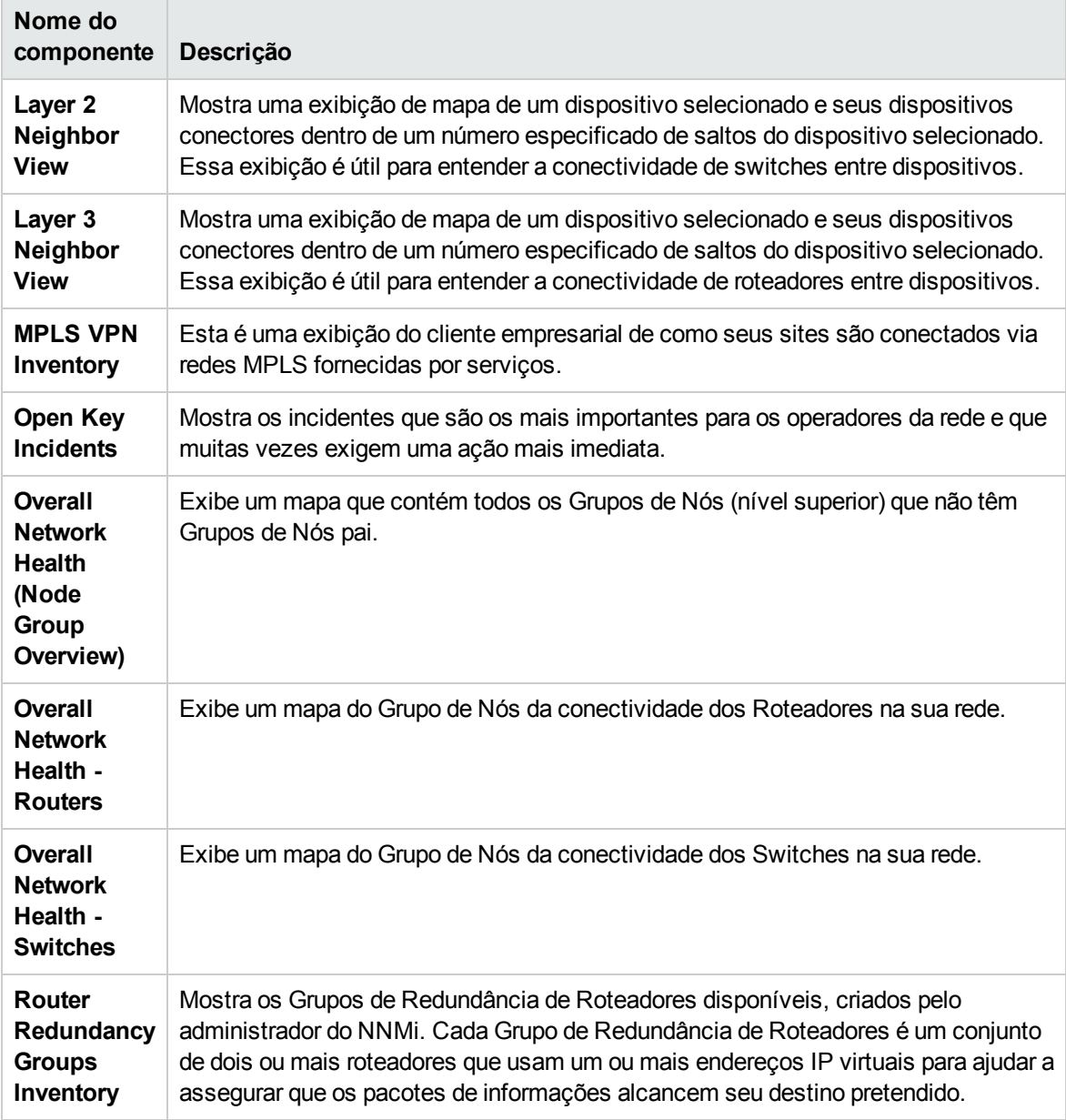

### <span id="page-219-0"></span>Gerenciamento do desempenho

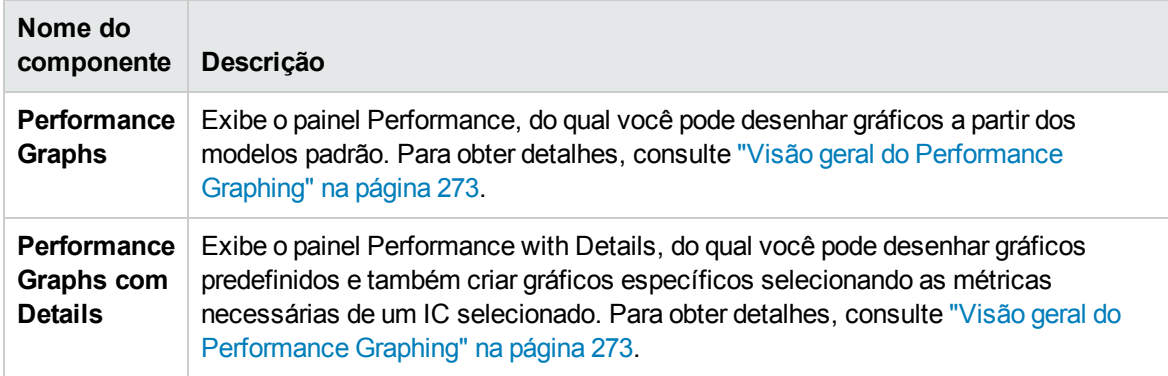

### <span id="page-219-1"></span>Service Health

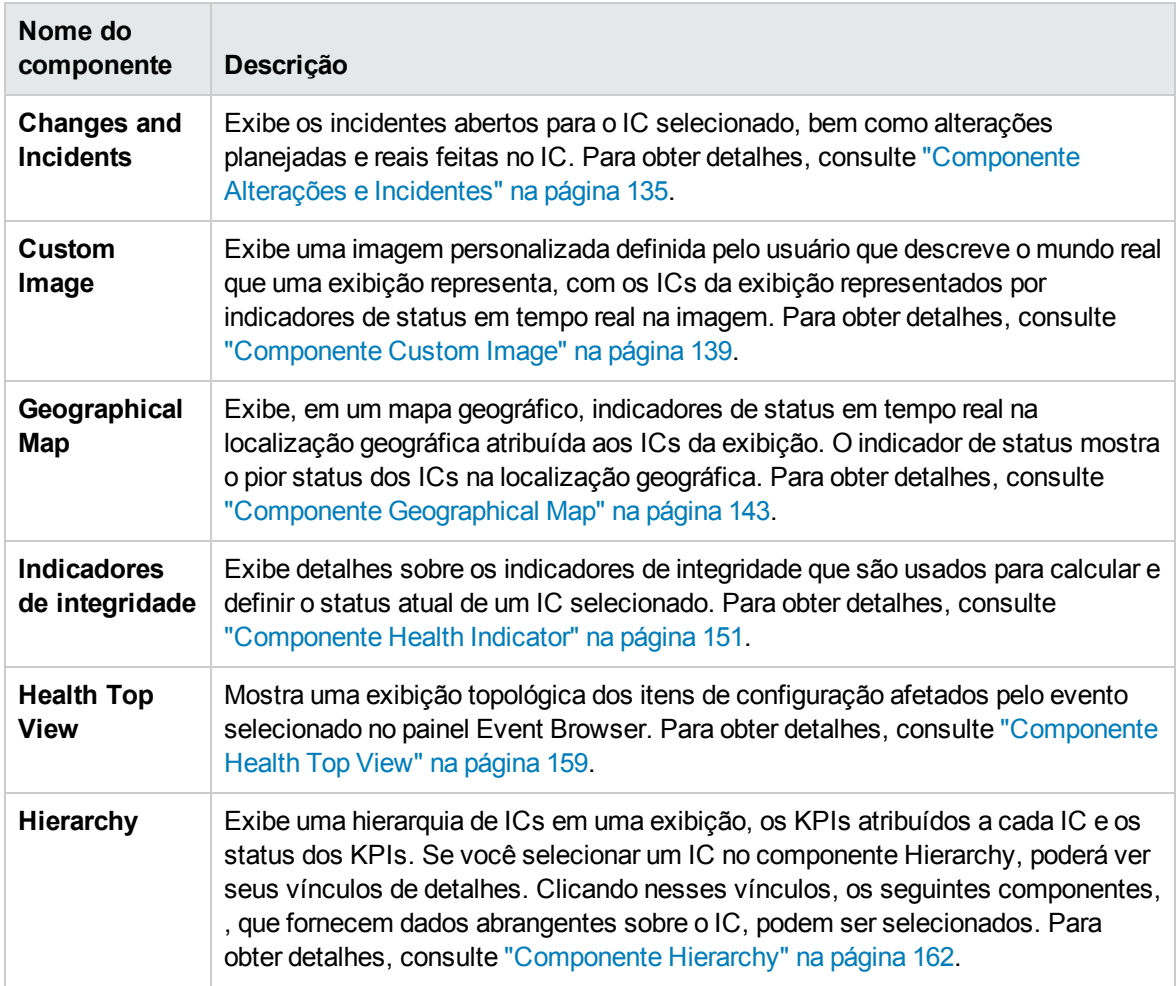

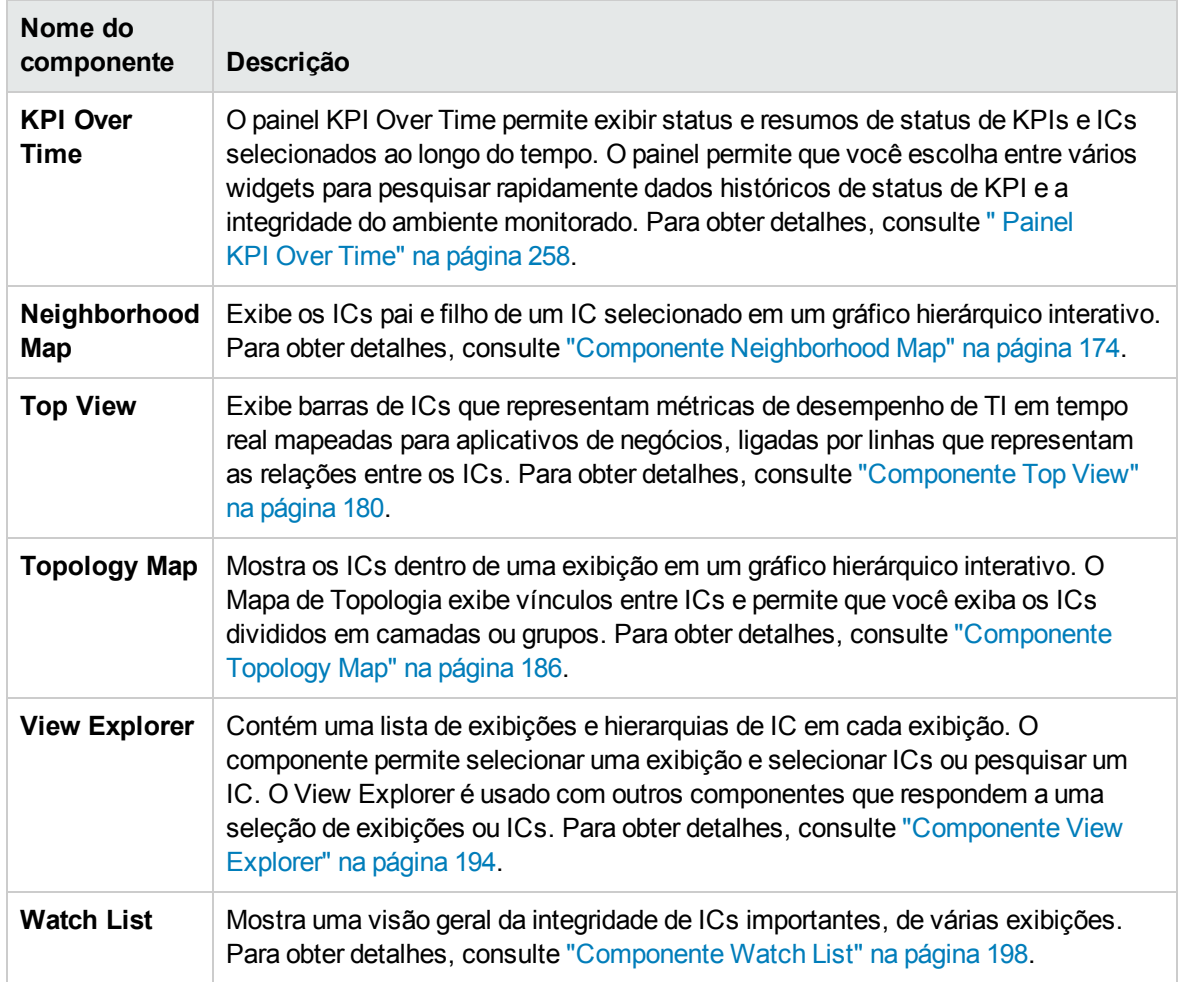

### <span id="page-220-0"></span>SiteScope

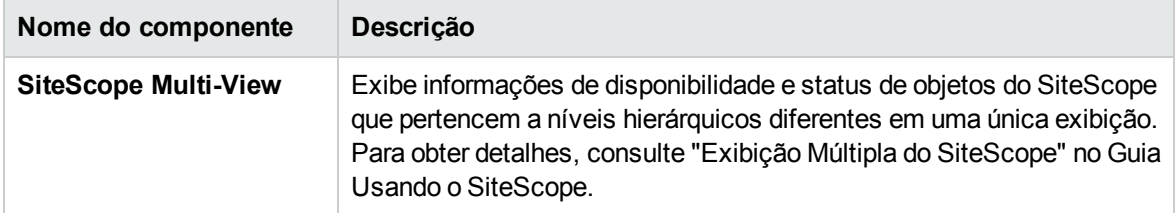

#### <span id="page-221-0"></span>User Engagement

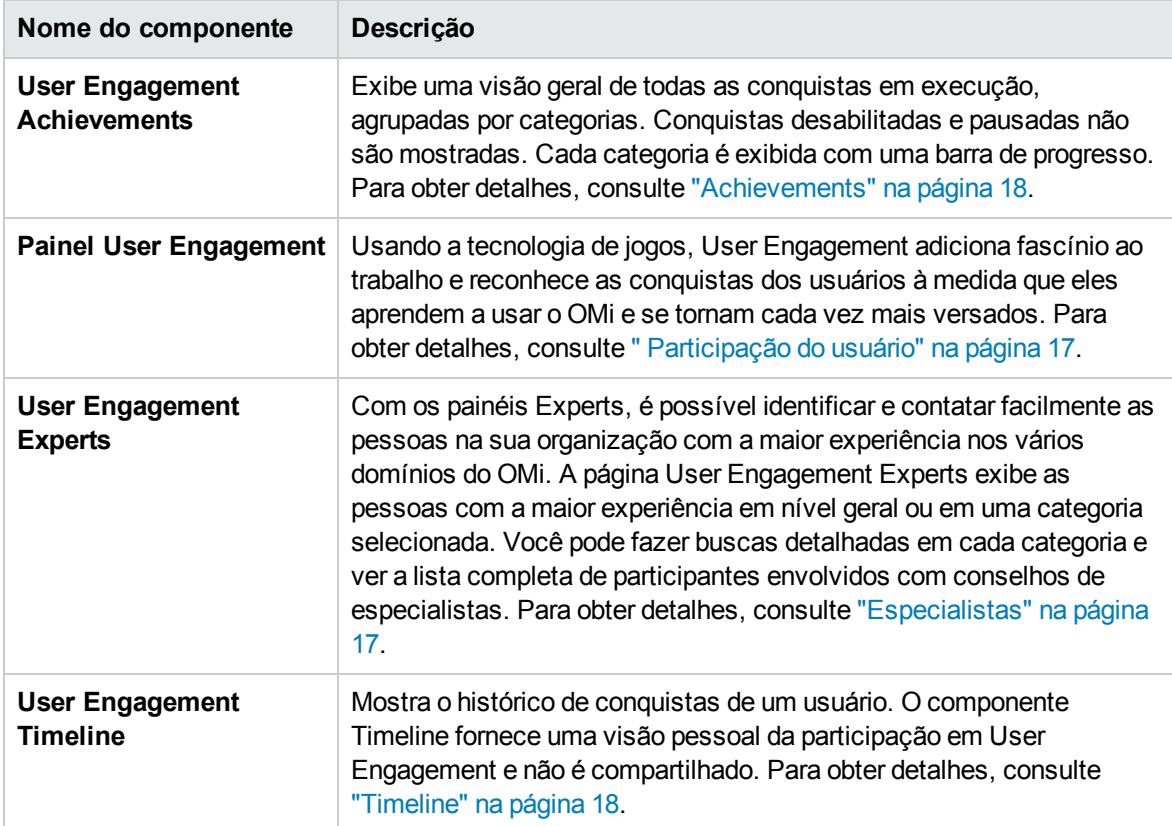

## Interface do usuário de My Workspace

Esta seção inclui:

- "My [Workspace"](#page-221-1) abaixo
- <sup>l</sup> "Caixa de diálogo Page [Gallery"](#page-226-0) na página 227
- <sup>l</sup> "Caixa de diálogo [Component](#page-227-0) Gallery" na página 228
- <sup>l</sup> "Caixa de diálogo New/Edit [Component"](#page-229-0) na página 230
- <span id="page-221-1"></span><sup>l</sup> "Caixa de diálogo [Wiring"](#page-231-0) na página 232

### My Workspace

O My Workspace permite exibir páginas padrão do OMi e criar novas páginas que contenham componentes do OMi e componentes externos. Cada página é exibida como uma guia dentro do espaço de trabalho. Para obter uma lista de páginas padrão, consulte "Páginas [predefinidas"](#page-213-0) na página [214](#page-213-0). Para obter uma lista de componentes padrão do OMi, consulte " [Componentes](#page-216-1) disponíveis" na [página](#page-216-1) 217.

Para acessar:

#### **Workspaces > My Workspace**

- <sup>l</sup> **Informações importantes:** este tópico de ajuda será exibido se você criar uma página não padrão e acessar **Help > Help on this page** na barra de menus do OMi.
- <sup>l</sup> **Tarefas relevantes:** "Como configurar My [Workspace"](#page-233-0) na página 234.

### Saiba mais

#### Barra de ferramentas Page Management

A barra de ferramentas Page Management no lado superior direito do espaço de trabalho permite criar páginas, adicionar componentes a páginas e definir como os componentes interagem entre si.

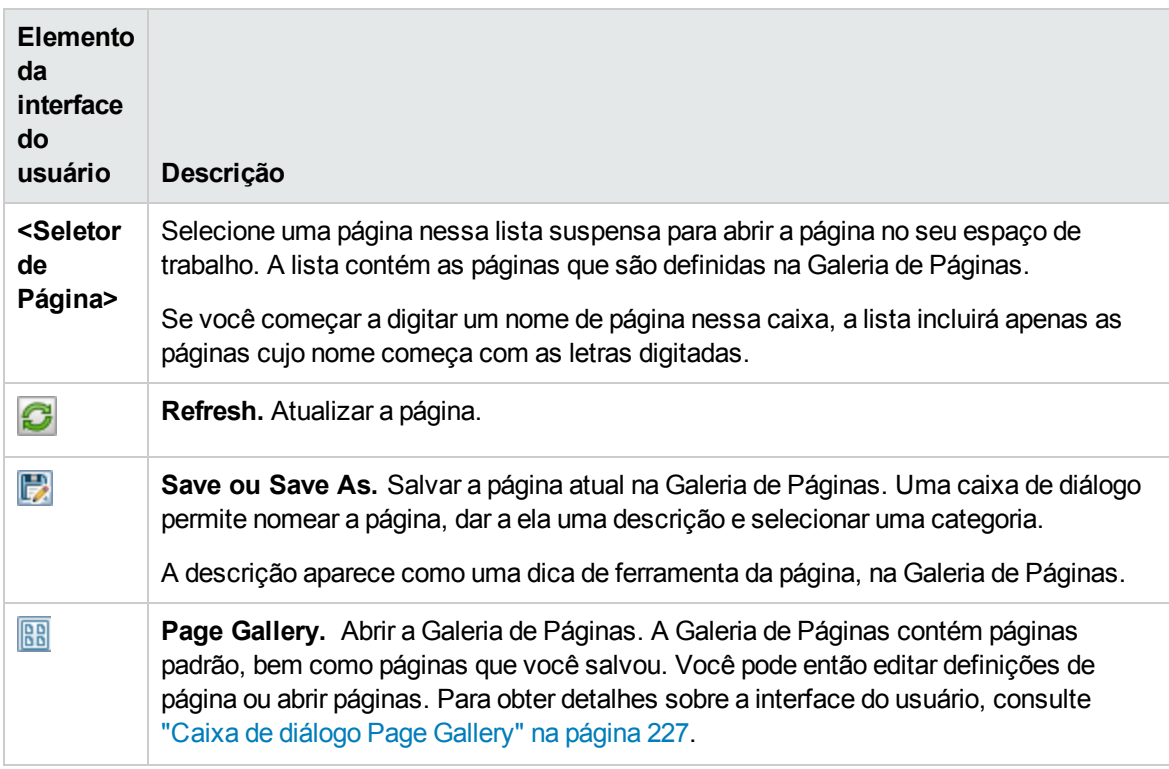

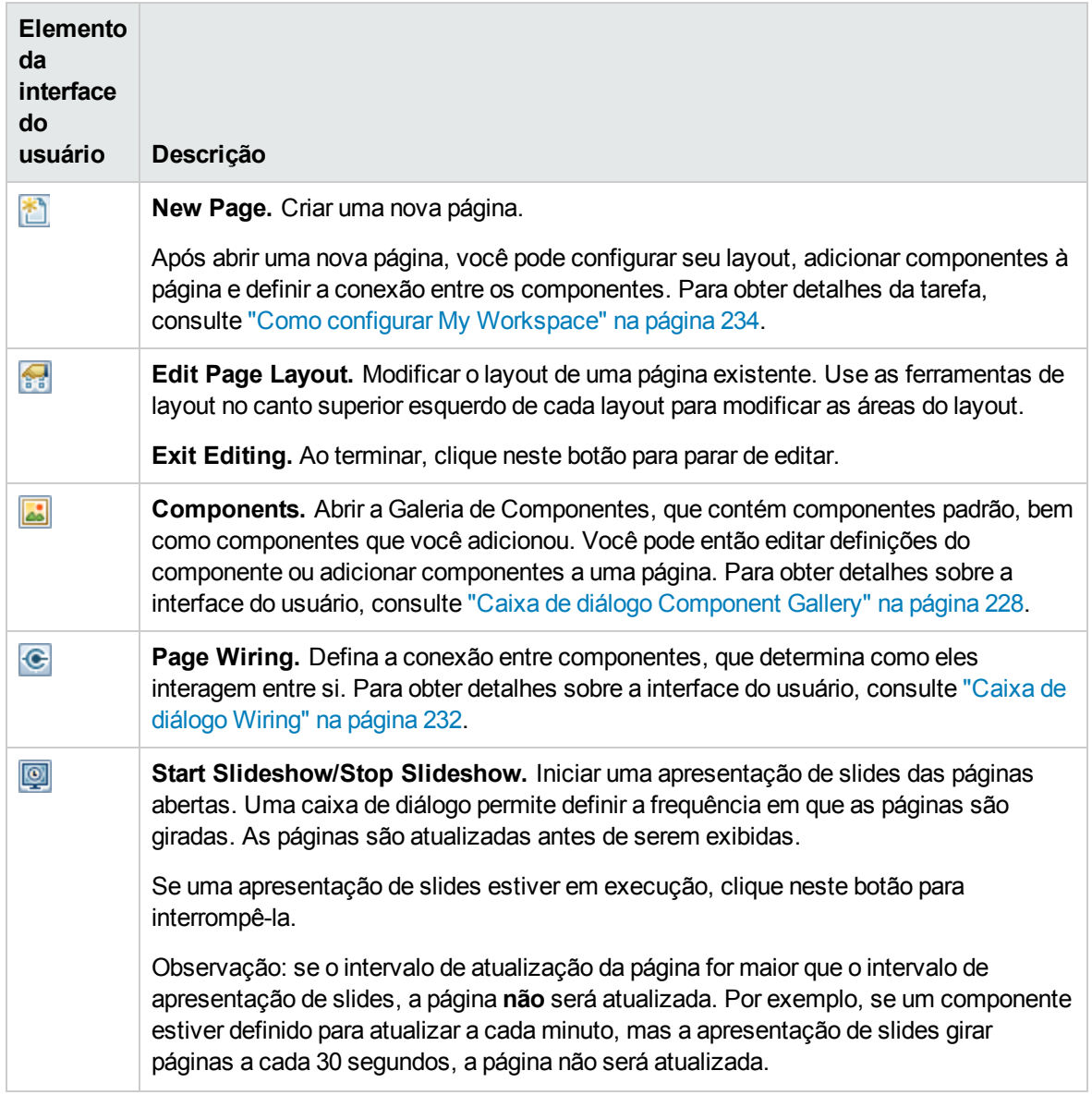

### Ferramentas de layout

Quando um layout está vazio, é possível defini-lo com as ferramentas da área superior esquerda. Os ícones no centro do layout indicam o tipo de layout: horizontal, vertical ou com guias.

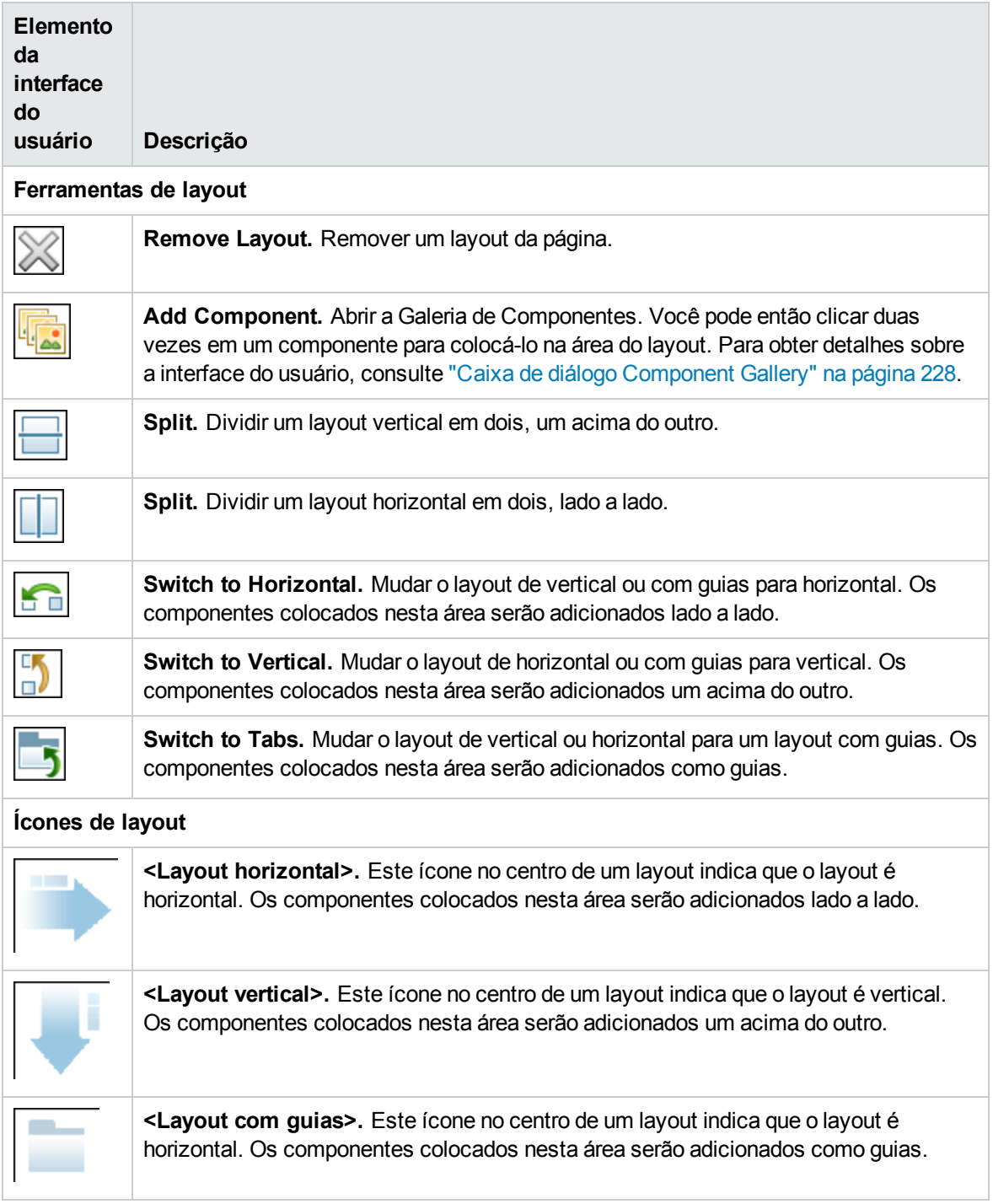

### Barra de ferramentas do componente

A barra de ferramentas do componente no lado superior direito de cada componente permite administrar o componente.

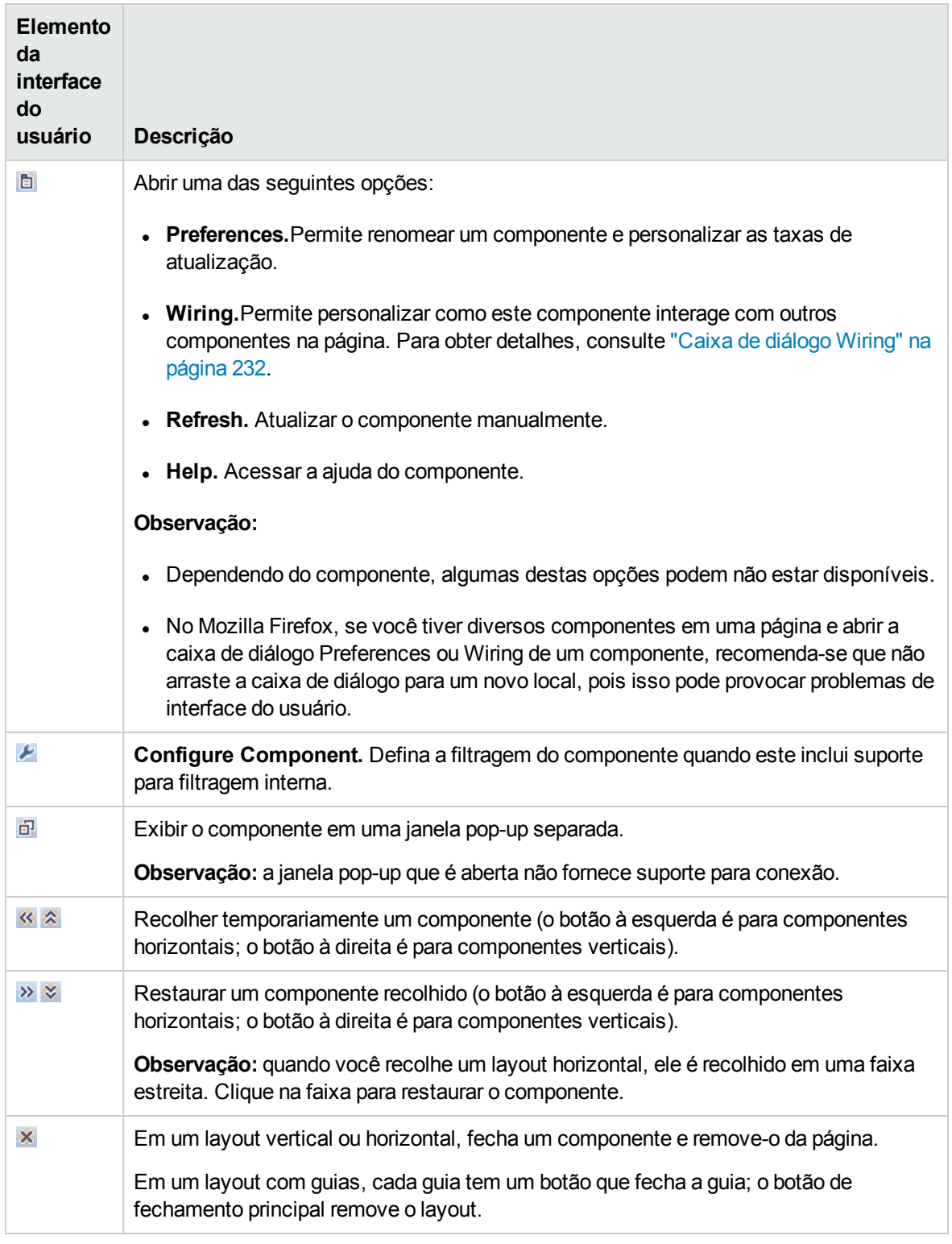

## <span id="page-226-0"></span>Caixa de diálogo Page Gallery

Essa caixa de diálogo permite selecionar uma página, abri-la em My Workspace e gerenciar a Page Gallery. Na Galeria de Páginas, as páginas são atribuídas a categorias. Você pode acrescentar, editar ou excluir categorias de página; atribuir páginas a categorias; e abrir, editar ou excluir páginas.

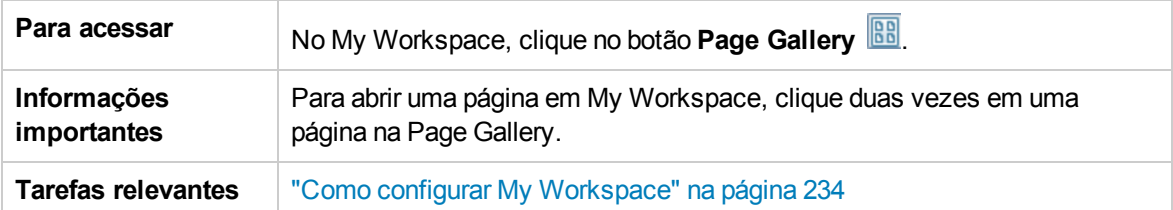

### Categorias (lado esquerdo)

Os elementos da interface do usuário estão descritos abaixo:

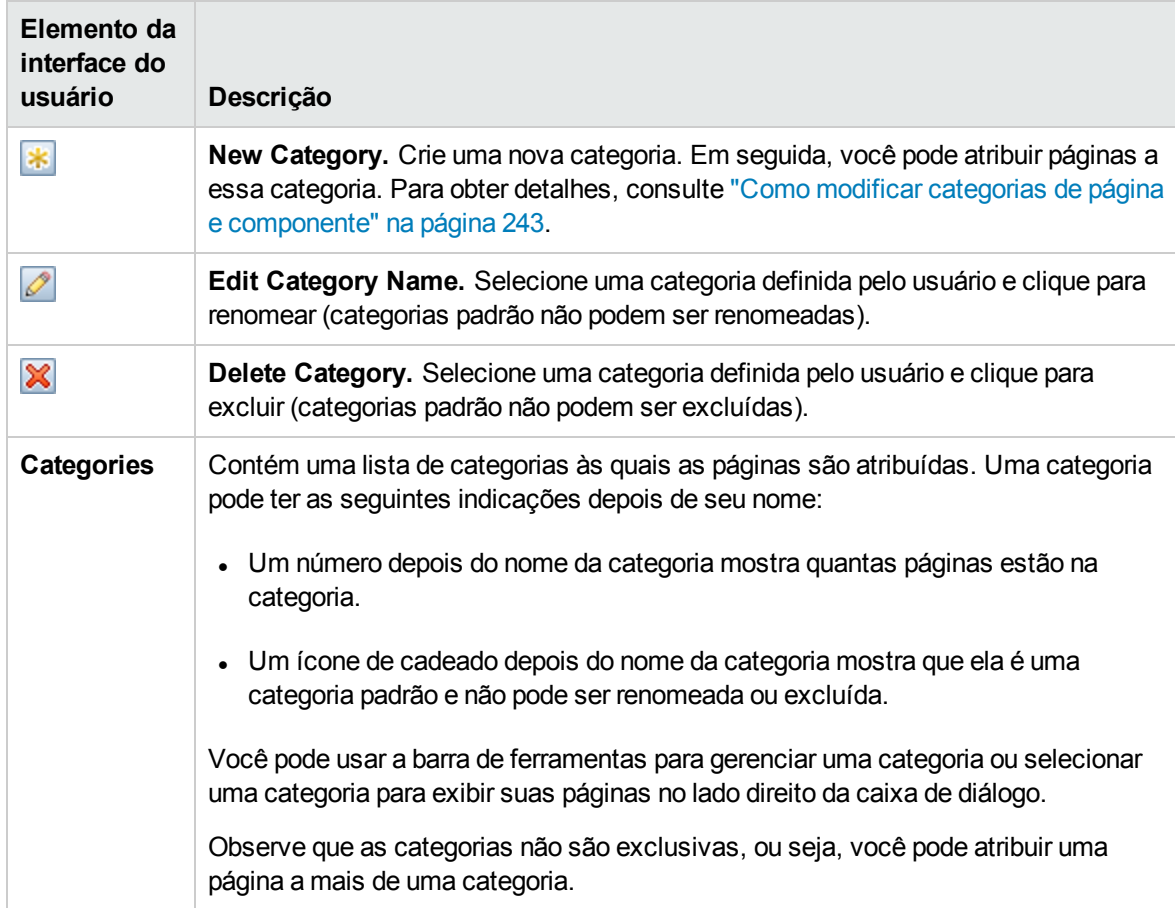

### Páginas (lado direito)

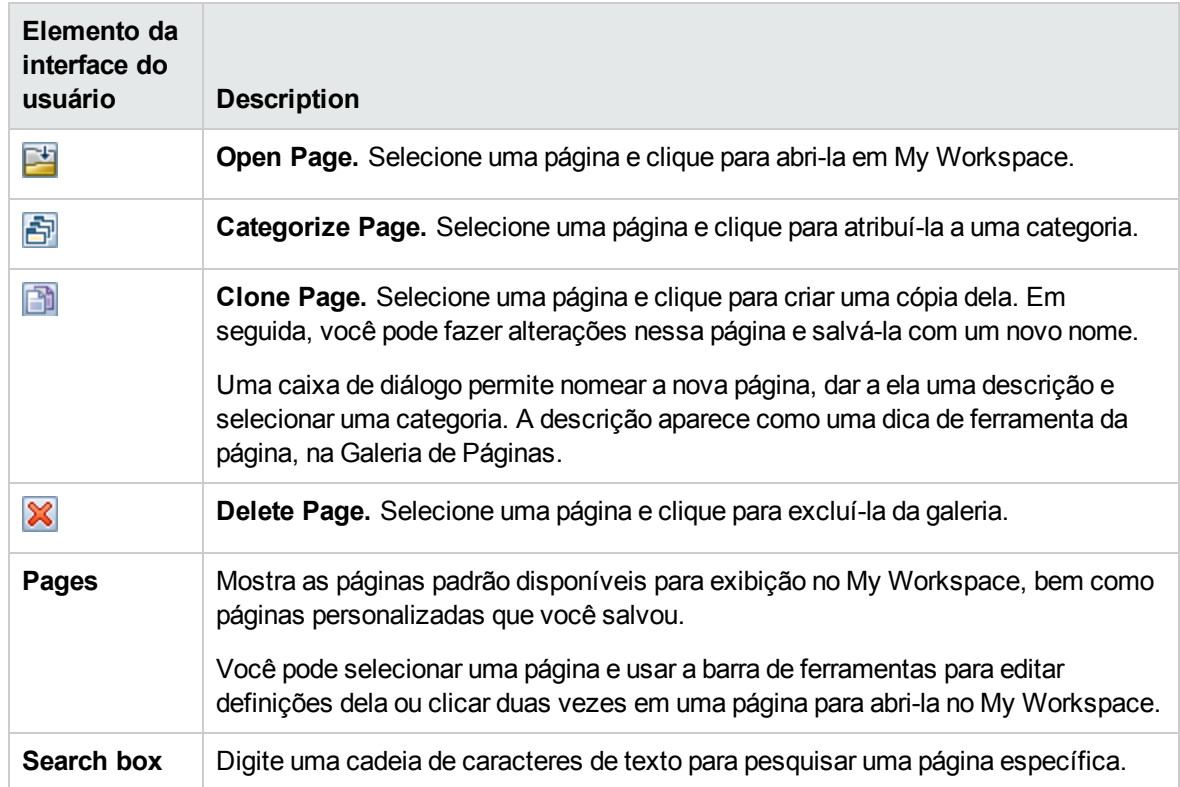

### <span id="page-227-0"></span>Caixa de diálogo Component Gallery

Depois que você abre uma página, essa caixa de diálogo permite gerenciar componentes e abri-los em My Workspace. Nesta caixa de diálogo, você pode modificar categorias de componentes, atribuir componentes a categorias e abrir, editar ou excluir componentes.

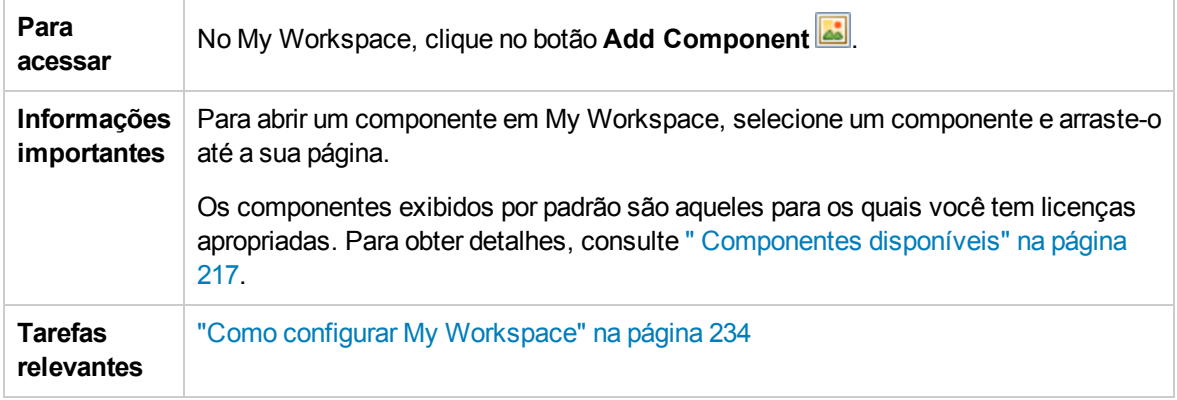

Categorias (lado esquerdo)

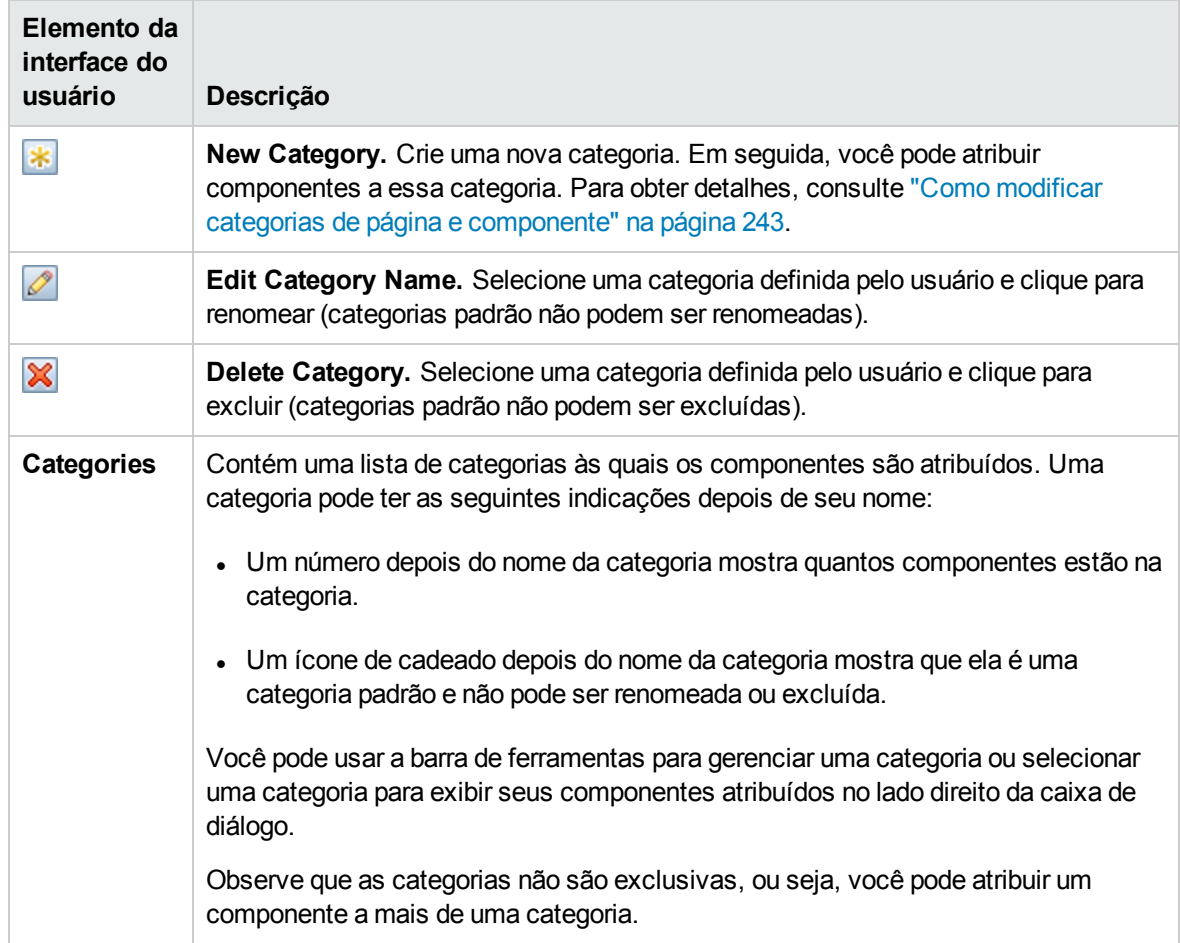

### Componentes (lado direito)

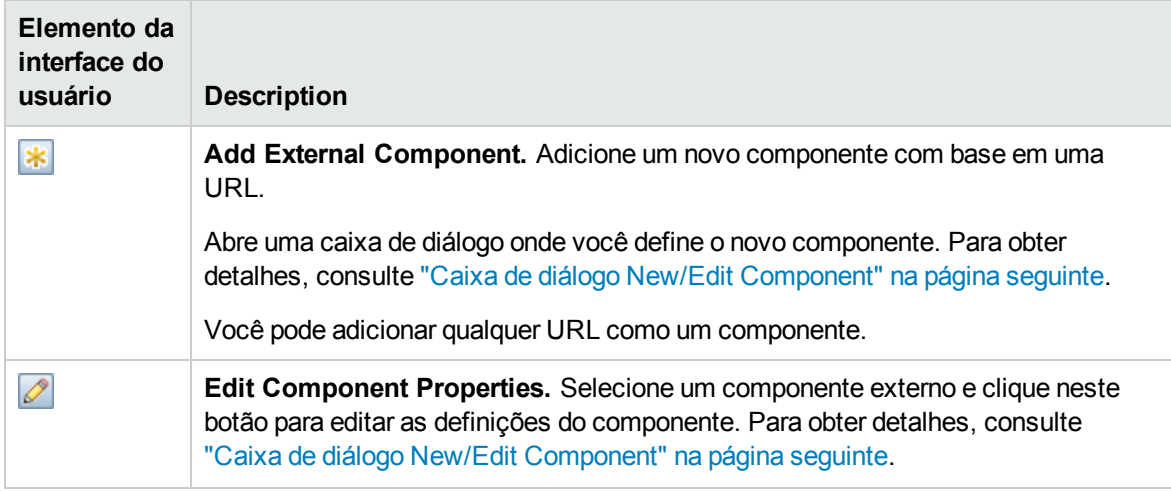

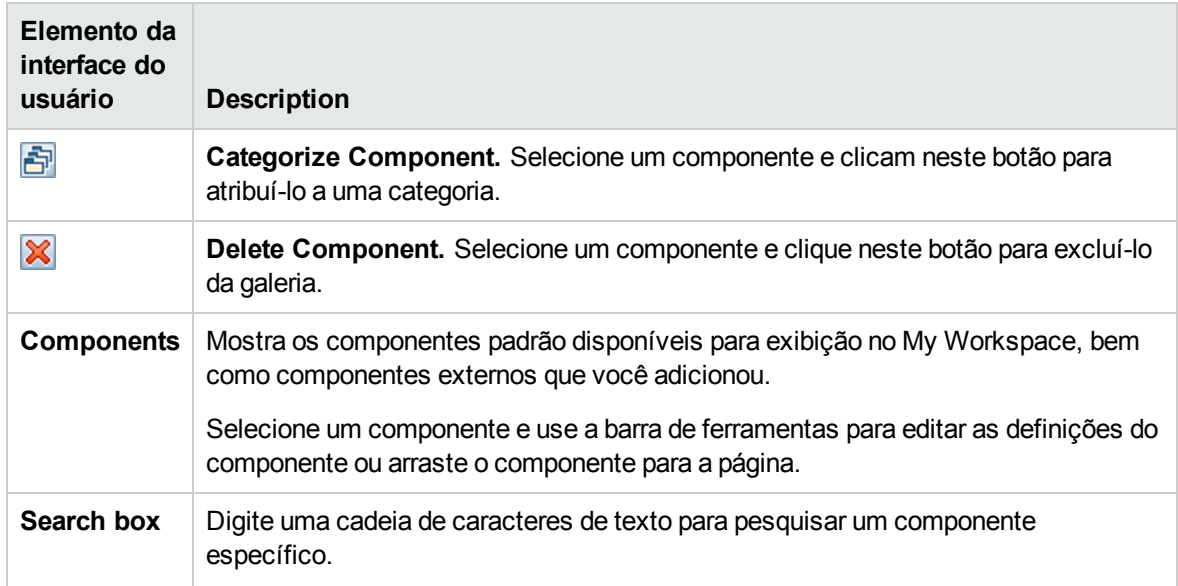

### <span id="page-229-0"></span>Caixa de diálogo New/Edit Component

Esta caixa de diálogo permite definir um componente com base em uma URL externa. Você pode configurar a conexão para usar atributos de contextos enviados por outros componentes para definir o padrão da URL, como atributos de IC.

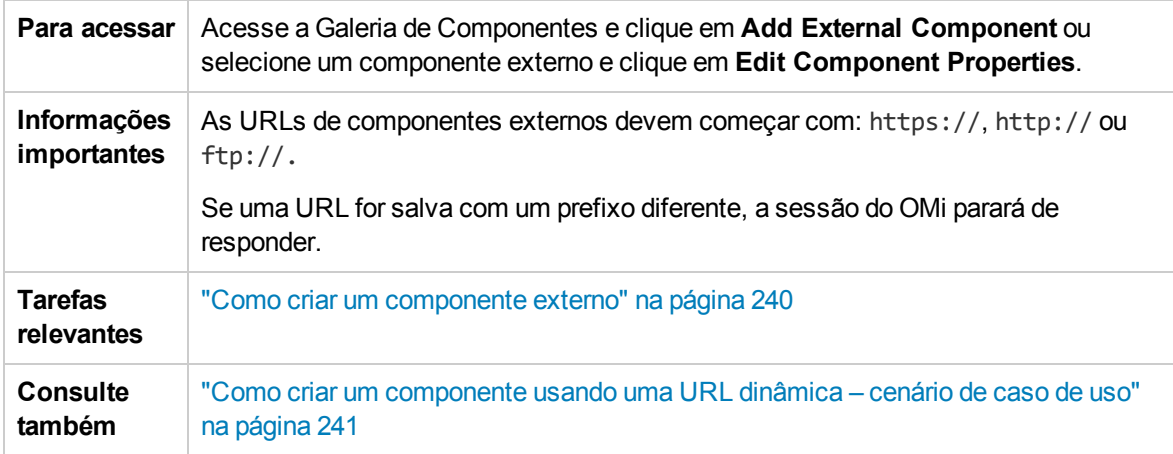

### <Painel Superior>

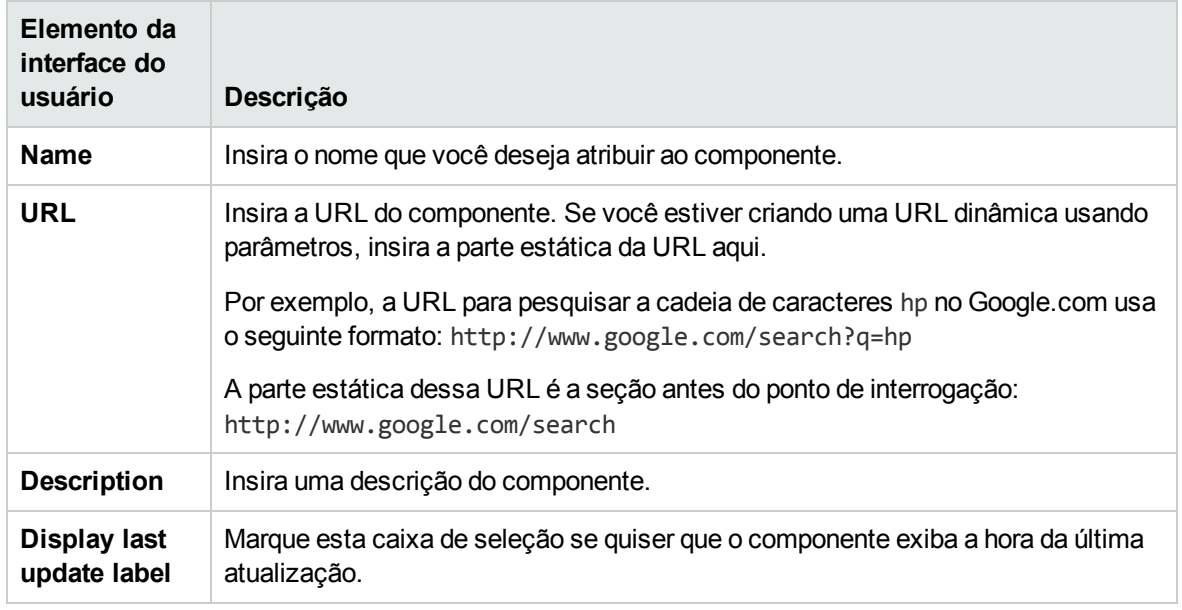

### Área Categorize Component

*Opcional:* selecione uma ou mais categorias às quais você deseja que o componente seja atribuído.

### Área Configure Wiring

#### **Contexto de conexão**

Esta área permite selecionar um ou mais contextos cujos atributos serão usados para definir o padrão da URL:

- <sup>l</sup> Se você selecionar **CIChange**, os atributos de IC poderão ser usados para definir a URL.
- **.** Se você selecionar EventChange, os atributos de evento poderão ser usados para definir a URL.
- **.** Se você selecionar **ViewChange**, o nome da exibição poderá ser usado como um atributo.

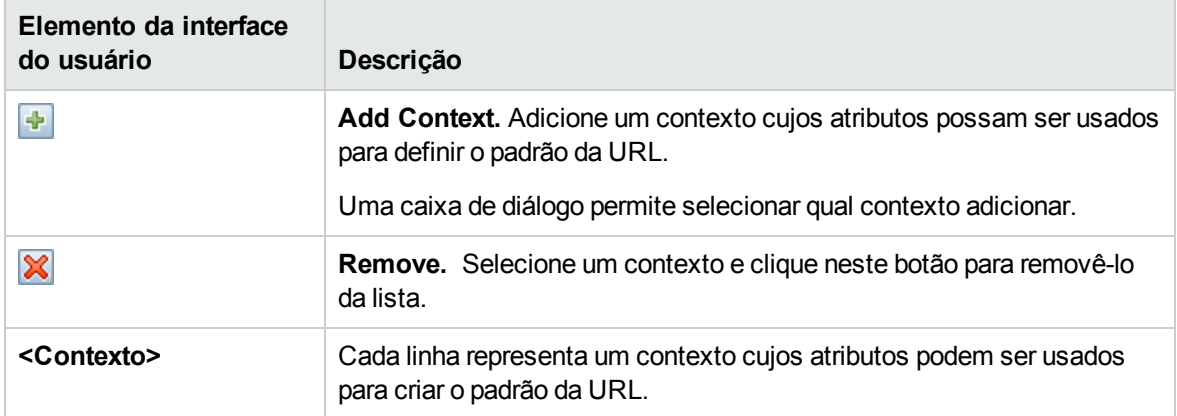

#### **Parâmetros e valores da URL**

Esta área permite adicionar parâmetros e valores de URL para criar o padrão da URL, usando atributos de contexto de conexão.

Os elementos da interface do usuário estão descritos abaixo:

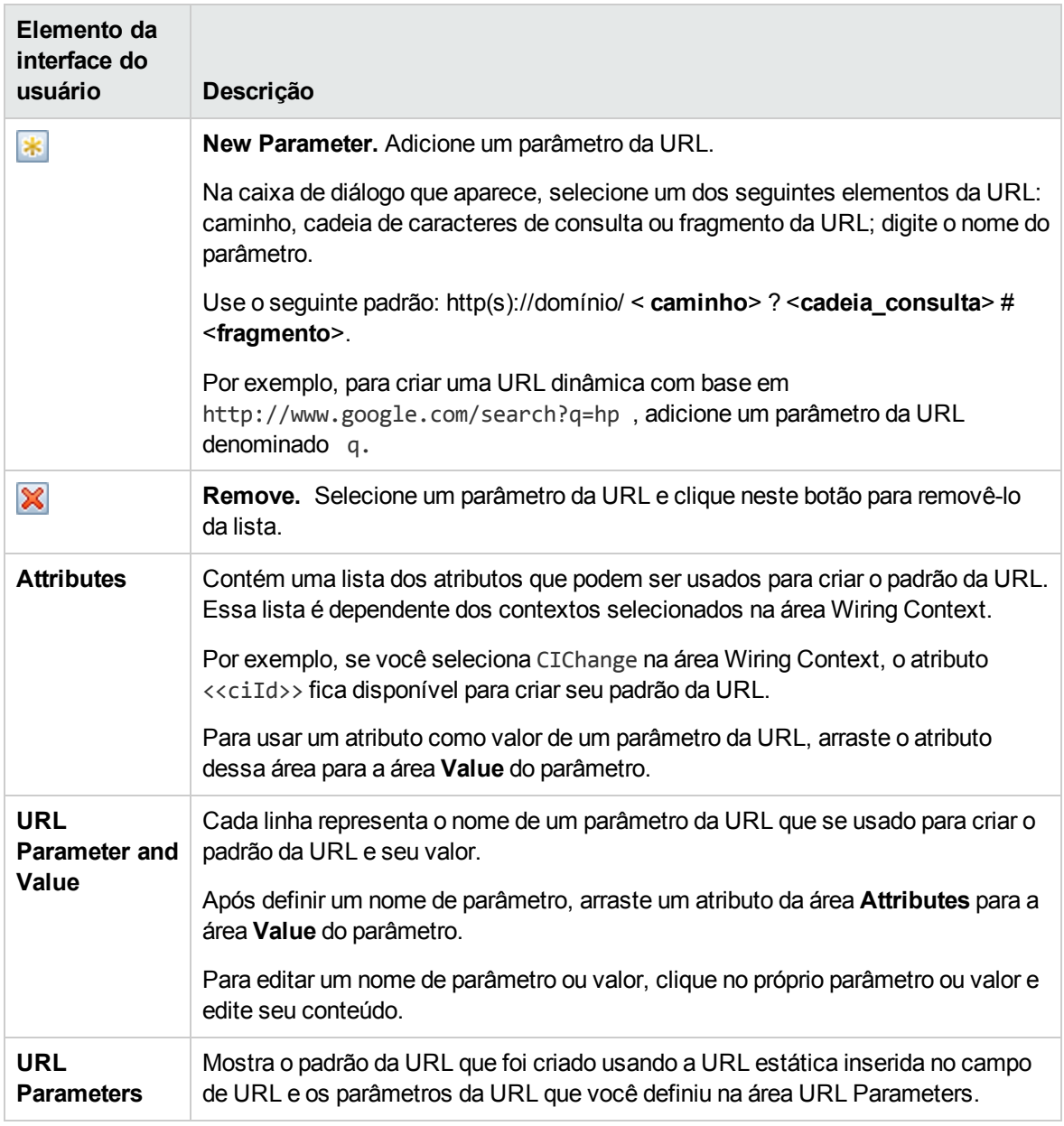

### <span id="page-231-0"></span>Caixa de diálogo Wiring

Esta caixa de diálogo permite definir a conexão entre os componentes em uma página, que determina como os componentes interagem um com o outro. Depois colocar componentes em uma página, você pode usar essa caixa de diálogo para definir quais componentes (origens) enviam contextos para outros componentes (destinos). Ao terminar de configurar sua conexão, salve a página.

Por exemplo, suponha que o View Explorer esteja definido como um componente de origem que envia o contexto de conexão **CIChange** para o Top View (componente de destino). Quando você seleciona um IC no View Explorer, o Top View se concentra nesse IC também.

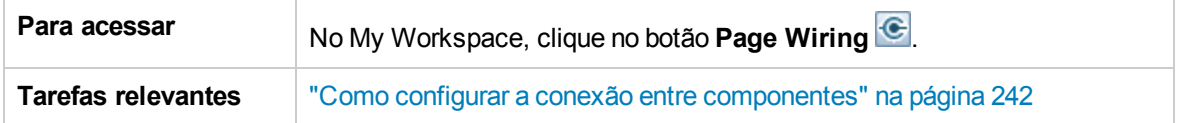

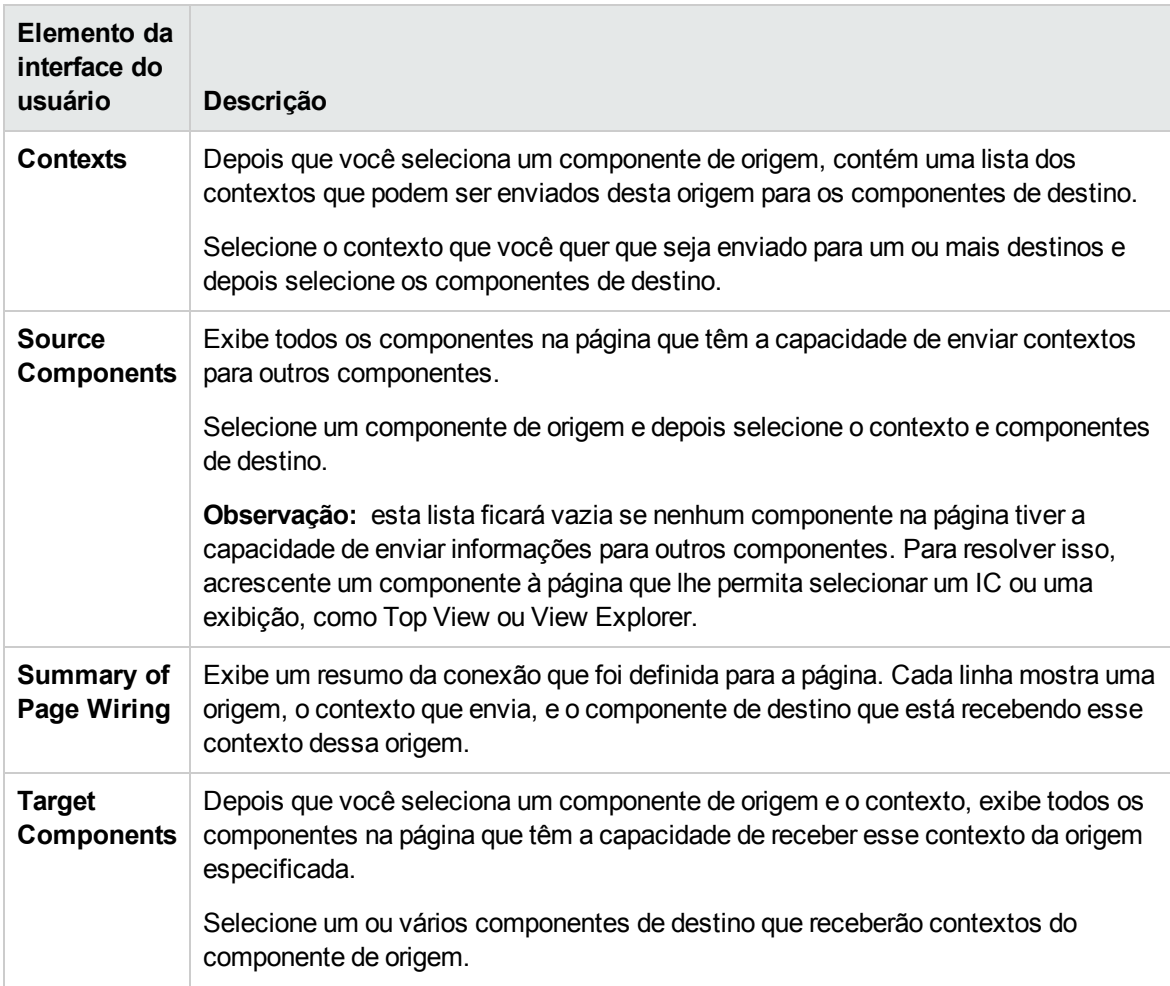

# <span id="page-233-0"></span>Capítulo 12: Como configurar My Workspace

Esta seção descreve como configurar o My Workspace. As tarefas a seguir são opcionais e podem ser executadas em qualquer ordem.

Observe que a sua capacidade de executar essas tarefas depende das suas permissões de usuário. Para obter informações sobre funções e permissões, consulte Guia de Administração do OMi.

- <sup>l</sup> " Abrir uma [página"](#page-233-1) abaixo
- <sup>l</sup> " [Configurar](#page-233-2) o layout de uma página" abaixo
- <sup>l</sup> " Adicionar [componentes](#page-233-3) a uma página" abaixo
- <sup>l</sup> " Adicionar um componente externo à Galeria de [Componentes"](#page-234-0) na página seguinte
- . " Definir como os [componentes](#page-234-1) interagem um com o outro" na página seguinte
- " Modificar categorias de páginas e [componentes"](#page-234-2) na página seguinte
- <span id="page-233-1"></span><sup>l</sup> " Fechar ou excluir uma [página"](#page-235-0) na página 236

#### Abrir uma página

O My Workspace tem páginas predefinidas que estão localizadas na Page Gallery, junto com todas as páginas que você criou e salvou. Para obter detalhes, consulte "Páginas [predefinidas"](#page-213-0) na página 214.

- <sup>l</sup> Para abrir uma página, selecione-a na lista suspensa Page Selector da barra de ferramentas Page Management, na área superior direita do seu espaço de trabalho. Você também pode digitar parte do nome da página no Page Selector, para limitar o número de páginas na lista suspensa.
- <span id="page-233-2"></span><sup>l</sup> Para criar uma nova página, clique no botão **New Page** na barra de ferramentas Page Management.

#### Configurar o layout de uma página

Após abrir uma página, você pode configurar como os componentes serão organizados nela. O My Workspace permite definir cada layout como horizontal (os componentes são exibidos lado a lado), vertical (os componentes são exibidos um acima do outro) ou em áreas com guias.

Para obter detalhes, consulte "My [Workspace"](#page-221-1) na página 222.

Para obter um exemplo de definição do layout, consulte "Como [configurar](#page-235-1) o layout da página – cenário de caso de uso" na [página](#page-235-1) 236.

#### <span id="page-233-3"></span>Adicionar componentes a uma página

O My Workspace é fornecido com componentes padrão dos aplicativos do OMi, conforme descrito em " [Componentes](#page-216-1) disponíveis" na página 217. Os componentes padrão localizam-se na Galeria de Componentes, junto com qualquer componente externo que você tenha adicionado.

Você pode adicionar um componente a uma página de um de dois modos:

- <sup>l</sup> Em uma área de layout vazia, clique no botão **Add Component**. Na Galeria de Componentes, clique duas vezes em um componente para colocá-lo na área de layout.
- <sup>l</sup> Clique no botão **Components Gallery** na barra de ferramentas Page Management. Selecione um componente na Galeria de Componentes e arraste-o para uma área na página.

Para obter detalhes, consulte "Caixa de diálogo [Component](#page-227-0) Gallery" na página 228.

Ao adicionar componentes a uma página, observe o seguinte:

- Se a área de destino estiver oculta pela caixa de diálogo Component Gallery, clique na barra de título da caixa de diálogo e arraste-a para outro local na tela.
- Se estiver arrastando um novo componente para uma área de objetivo que já manda definir um componente, arraste o novo componente para a barra de título da área de objetivo, e não à parte do componente que se colore de branco.

#### <span id="page-234-0"></span>Adicionar um componente externo à Galeria de Componentes

Você pode adicionar uma URL como um componente no My Workspace. Abra uma página e clique no botão **Components Gallery** na barra de ferramentas Page Management.

Clique no botão **Add External Component** e defina o componente conforme descrito em ["Como](#page-239-0) criar um [componente](#page-239-0) externo" na página 240. O novo componente é adicionado à Galeria de Componentes e pode ser adicionado a qualquer página.

<span id="page-234-1"></span>Para obter detalhes, consulte "Caixa de diálogo New/Edit [Component"](#page-229-0) na página 230.

#### Definir como os componentes interagem um com o outro

A interação entre componentes em uma página no My Workspace chama-se **conexão**. Após colocar componentes em uma página, você pode definir como os componentes interagem um com o outro.

Páginas padrão têm a conexão predefinida. Também é possível modificar as definições de conexão padrão. Por exemplo, se você tiver dois componentes em uma página e *não* quiser que eles interajam

uns com os outros, será necessário desabilitar a conexão entre eles. Clique no botão **Page Wiring** e desmarque a caixa de seleção correspondente.

<span id="page-234-2"></span>Para obter detalhes, consulte "Como configurar a conexão entre [componentes"](#page-241-0) na página 242.

#### Modificar categorias de páginas e componentes

O My Workspace contém categorias padrão nas Galerias de Páginas e Componentes para ajudá-lo a organizar páginas e componentes. Você pode adicionar categorias, editar ou excluir categorias definidas pelo usuário e adicionar ou remover páginas e componentes de categorias.

Para obter detalhes da tarefa, consulte "Como modificar categorias de página e [componente"](#page-242-0) na [página](#page-242-0) 243.

#### <span id="page-235-0"></span>Fechar ou excluir uma página

Para fechar uma página, clique no ícone de fechamento no canto superior direito da página. A página é fechada no seu espaço de trabalho, mas não é removida da galeria de páginas.

Para excluir uma página da galeria de páginas, clique no botão **Page Gallery**, selecione a página e exclua-a. Para obter detalhes, consulte "Caixa de diálogo Page [Gallery"](#page-226-0) na página 227.

## Permissões de usuário em Workspaces

Permissões para trabalhar com páginas e componentes de Workspaces são definidas em Users, Groups, and Roles.

#### Para acessar:

#### **Administration > Users > Users, Groups, and Roles > Edit Role** ou **Create Role > Permissions > Workspaces**

As operações que podem ser definidas para um usuário são dependentes da área dentro de Workspaces, da seguinte forma:

- <sup>l</sup> **Páginas predefinidas**. Estas páginas já vêm definidas. Os usuários não podem adicionar, modificar ou remover componentes nestas páginas. A única operação que pode ser definida por meio das permissões do usuário é **View**, para permitir a um usuário exibir estas páginas.
- <sup>l</sup> **Páginas e componente do usuário**. Os usuários podem receber permissões para realizar as seguintes operações em páginas e componentes definidos pelo usuário: **Add**, **Change**, **View**, **Delete**, e **Full Control**.

Em páginas de usuário, há um nível de permissão adicional exclusivo para o My Workspace denominado **Locked**. Se quiser que usuários específicos apenas monitorem informações, mas não selecionem uma exibição nem apliquem filtros em uma página, você poderá aplicar permissões **Locked** a uma página definida pelo usuário. Isso é relevante para páginas que incluem exploradores de visualização internos, como os componentes do Service Health (Top View, Hierarchy, Geographic Map e assim por diante) e o Event Browser.

## <span id="page-235-1"></span>Como configurar o layout da página – cenário de caso de uso

Esta seção fornece um exemplo de como configurar o layout dos componentes em uma página. O layout define a aparência da página – quantas áreas há na página, se os componentes são organizados horizontalmente, verticalmente, em áreas com guias e assim por diante.

É recomendável planejar com antecedência quais componentes você deseja colocar na sua página e como eles devem ser organizados, e depois configurar o layout da página em função disso.

1. Plano de fundo

Adam, administrador na ACME Corporation, quer configurar uma página com dois componentes em guias no lado esquerdo da página, e uma área vertical (com componentes organizados um acima do outro) no lado direito da página.

2. Abrir uma página

Adam abre uma nova página, que tem um layout horizontal por padrão:

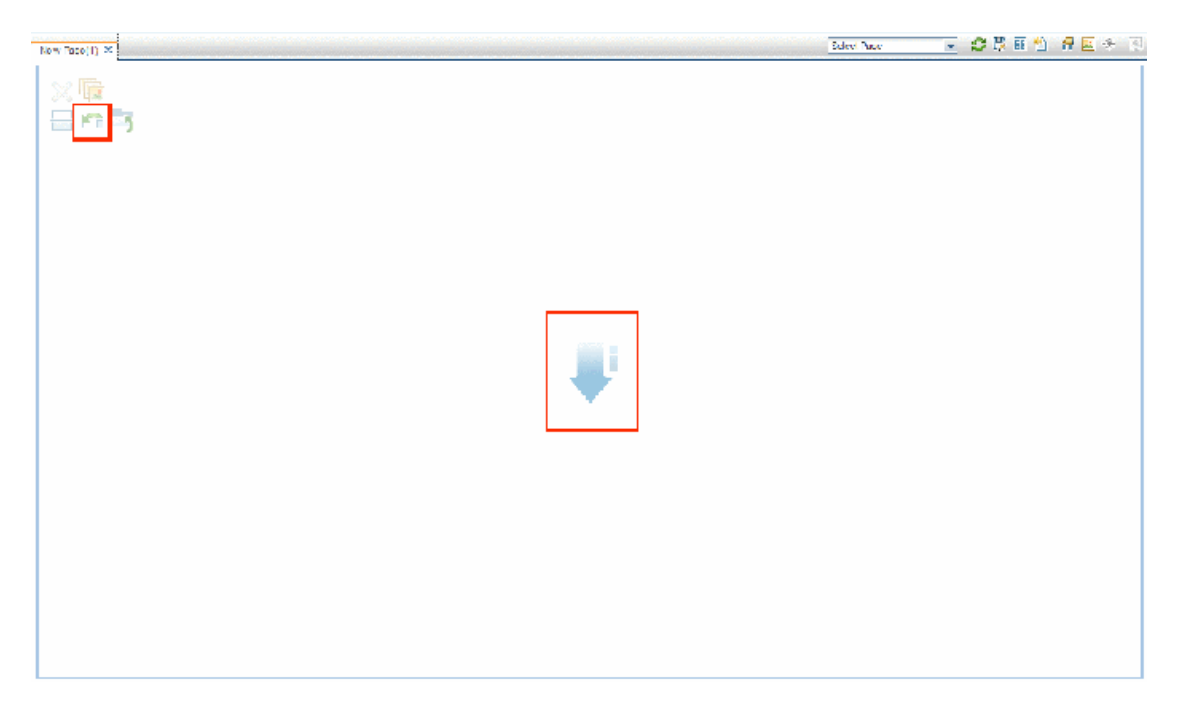

3. Mudar o layout da página para vertical

Nas ferramentas de layout na área superior esquerda, ele clica em **Switch to Vertical**. O layout agora tem orientação horizontal:

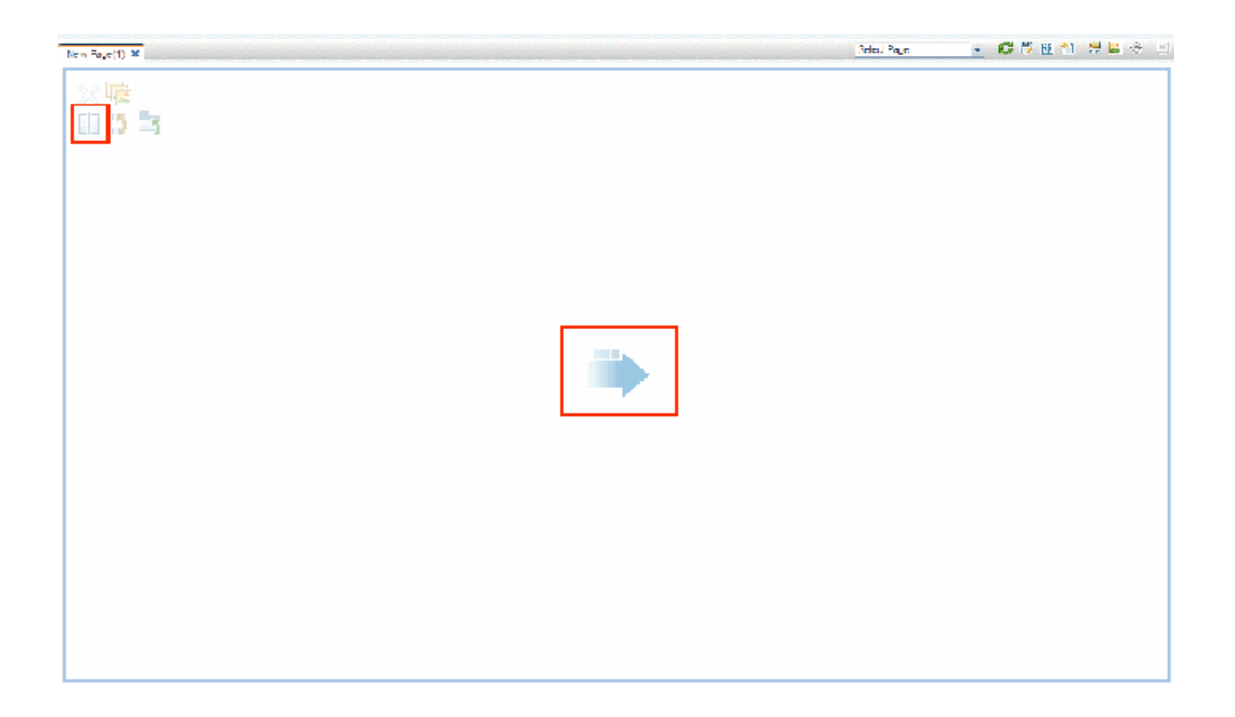

4. Dividir a página

Adam então clica em **Split** para dividir o layout em um painel esquerdo e um direito:

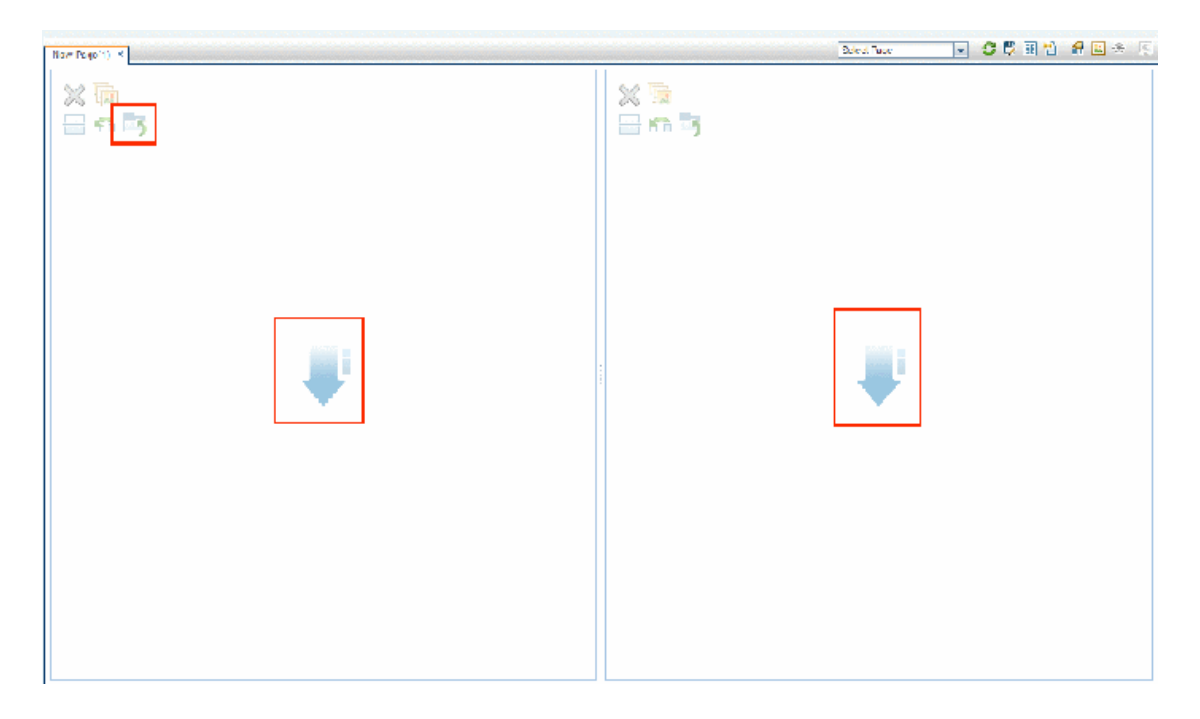

5. Criar um layout de guias no painel esquerdo No layout do lado esquerdo, ele clica em **Switch to tabs** para criar uma área com guias no painel

#### esquerdo:

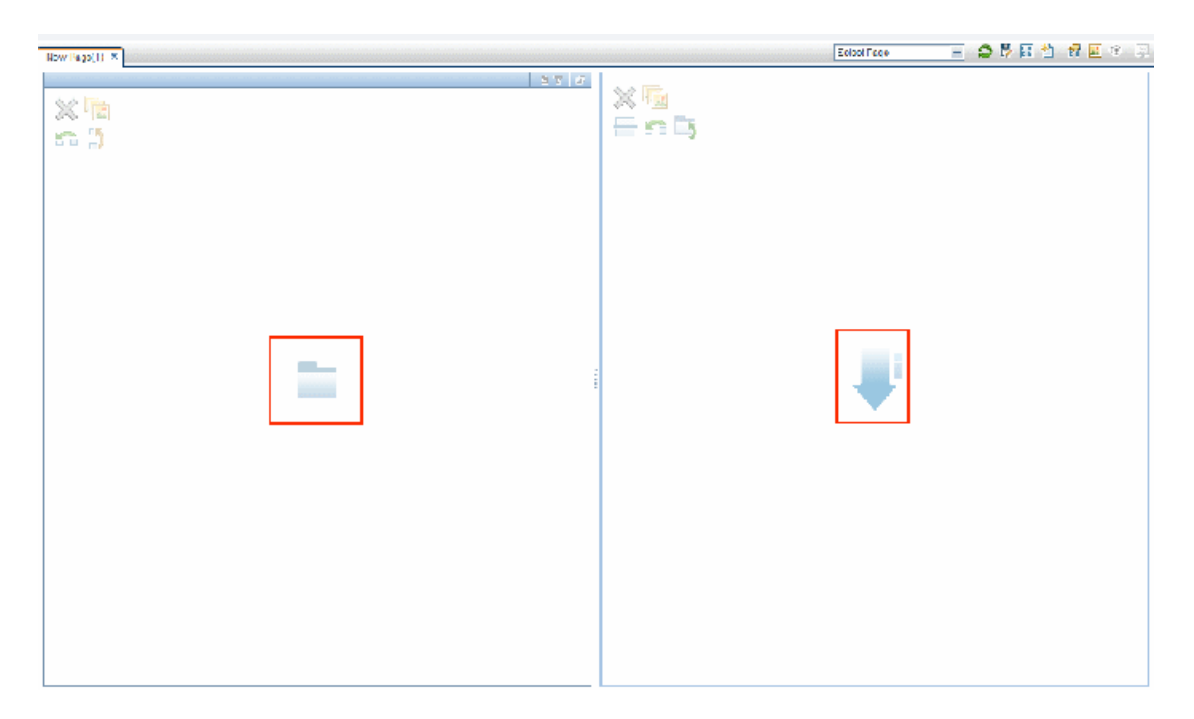

#### 6. Resultado

No layout, Adam agora adiciona componentes às duas áreas; os componentes adicionados ao lado esquerdo da tela (Top View e Topology Map) são exibidos em guias, e os componentes adicionados ao lado direito (Hierarchy e Geographical Map) são exibidos verticalmente:

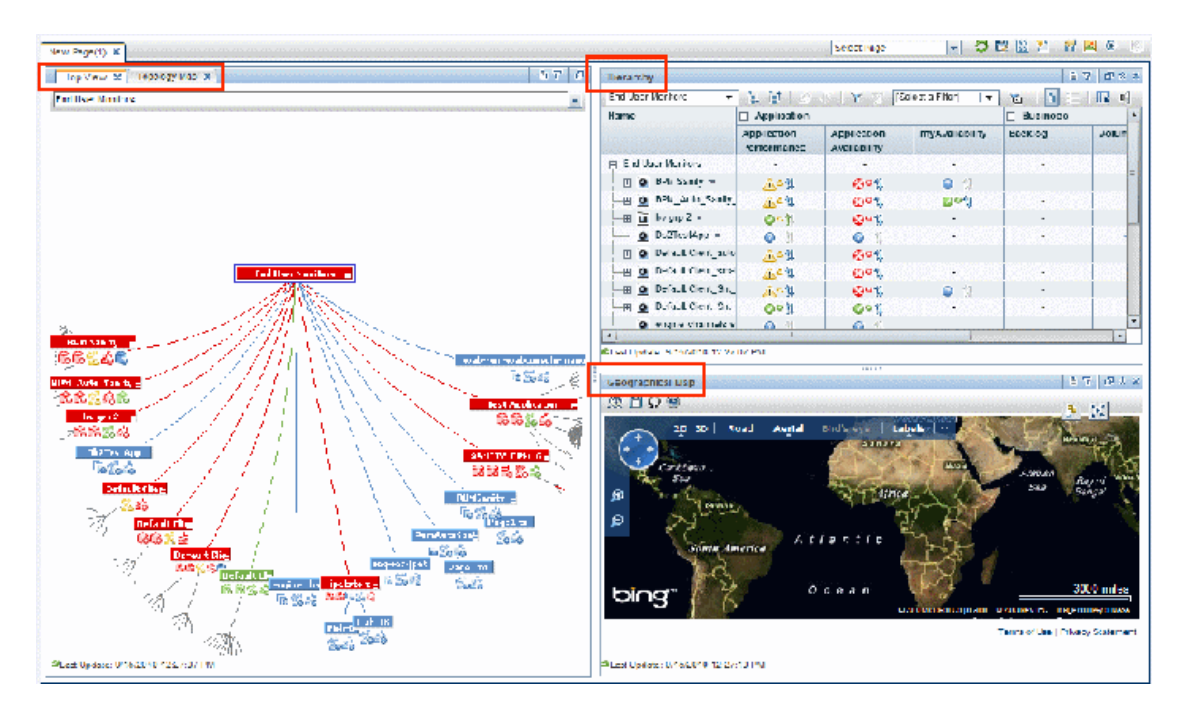

## <span id="page-239-0"></span>Como criar um componente externo

A tarefa a seguir descreve como criar um componente usando uma URL. Você pode usar uma URL estática, onde o componente simplesmente abre a URL que você insere. Você também pode criar uma URL dinâmica, onde a URL do componente responde a outros componentes na página.

Para ver um cenário que mostra como criar um componente baseado em uma URL dinâmica, consulte "Como criar um [componente](#page-240-0) usando uma URL dinâmica – cenário de caso de uso" na página seguinte.

**Observação:** A URL de um componente externo deve começar da seguinte forma: https://, http:// ou ftp://

1. Abra a caixa de diálogo Add Component

Abra a Galeria de Componentes e clique no botão **Add External Component** na barra de ferramentas Component Gallery. A caixa de diálogo **New Component** aparece; para obter detalhes, consulte "Caixa de diálogo New/Edit [Component"](#page-229-0) na página 230.

2. Defina a parte estática da URL

Na área superior da caixa de diálogo **New Component**, digite um nome para o componente e a URL do componente.

- Para criar um componente usando uma URL estática, insira a URL completa.
- <sup>n</sup> Para criar um componente usando uma URL dinâmica, insira apenas a porção estática da URL.
- 3. Categorize o componente (opcional)

Para ajudá-lo a organizar seu conteúdo, você pode atribuir páginas e componentes a categorias padrão ou a categorias definidas pelo usuário. Para obter detalhes, consulte "Como [modificar](#page-242-0) categorias de página e [componente"](#page-242-0) na página 243.

Na área **Categorize Component**, selecione uma ou mais categorias às quais você deseja atribuir o componente. Observe que isso é opcional.

4. Defina a parte dinâmica da URL

Se você está criando um componente usando uma URL dinâmica, execute as seguintes etapas:

- a. Na área **Wiring Context**, selecione um ou mais contextos cujos atributos podem ser usados para definir o padrão da URL, da seguinte forma:
	- <sup>o</sup> Selecione **CIChange** se a URL deve responder a um componente onde ICs estão selecionados.
	- <sup>o</sup> Selecione **EventChange** se a URL deve responder a um componente onde eventos estão

selecionados.

- <sup>o</sup> Selecione **ViewChange** se a URL deve responder a um componente onde exibições estão selecionadas.
- b. Na área **URL Parameters and Values**, adicione um ou mais parâmetros que são usados para definir o padrão da URL. Você pode definir o caminho da URL, uma consulta ou um fragmento da URL usando o seguinte padrão:

http(s)://domínio/ <**caminho**> ? <**cadeia\_consulta**> # <**fragmento**>

Por exemplo, você pode usar parâmetros de URL dinâmica para criar:

- <sup>o</sup> **www.google.com/search?hl=<<idioma>>&q=<<IDexibição>>**
- <sup>o</sup> **en.wikipedia.org/wiki/<<nomeArtigo>>**

Um padrão como **http://download.oracle.com/javase/1.4.2/docs/api/ <<nomeClasse>>.html#<<nomeMétodo>>** pode levá-lo para: **http://download.oracle.com/javase/1.4.2/docs/api/java/net/URL.html#toString()** (que é uma URL válida).

c. A lista **Attributes** contém uma lista de atributos que podem ser usados para criar o padrão da URL, com base nos contextos selecionados na área **Wiring Context**. Para usar atributos como valores de parâmetro, arraste-os da lista **Attributes** para as áreas **Value** dos parâmetros da URL.

A área **URL Parameters** mostra a URL dinâmica que você criou, usando a URL estática na área superior da caixa de diálogo e os parâmetros da URL que você definiu.

## <span id="page-240-0"></span>Como criar um componente usando uma URL dinâmica – cenário de caso de uso

Jane é administradora na ACME Corporation e quer configurar uma página no My Workspace da seguinte forma: o lado esquerdo da página exibirá o Mapa de Topologia do Service Health, e o lado direito da página exibirá o diretório de Suporte da ACME.

Quando um IC for selecionado no Mapa de Topologia, o diretório de Suporte exibirá detalhes sobre quem contatar quando esse IC estiver em um estado problemático.

A URL dinâmica do diretório de Suporte da ACME é a seguinte: http://www.acme.com/support/search?q=<pessoa de contato>.

**Dica:** Nesse cenário, a URL dinâmica é criada usando a cadeia de caracteres de consulta. Você também pode definir o caminho da URL ou um fragmento dela usando o seguinte padrão: http (s)://domínio/ < **caminho**> ? <**cadeia\_consulta**> # <**fragmento**>.

- 1. Jane abre uma nova página e a divide em dois painéis. Ela abre a Galeria de Componentes e arrasta o Mapa de Topologia para o painel esquerdo. Depois, clica no botão **Add External Component** na barra de ferramentas Component Gallery.
- 2. Na área superior da caixa de diálogo **Add Component**, digita Suporte da ACME como nome do componente e insere a porção estática da URL do diretório de Suporte: http://www.acme.com/support/search.
- 3. Na área **Wiring Context**, Jane adiciona **CIChange** à lista de contextos, para que o diretório de Suporte responda quando um IC for selecionado no Mapa de Topologia.
- 4. Na área **URL Parameters and Values**, ela adiciona um parâmetro da URL denominado q.

A ACME Corporation usa um atributo de IC chamado <<CIContact>>, para definir quem contatar quando um IC é problemático. A lista **Attributes** inclui o atributo <<CIContact>>. Jane arrasta esse atributo para o campo **Value** do parâmetro denominado q.

O Padrão da URL agora mostra o seguinte: http://www.acme.com/support/search?q=<<CIContact>>.

- 5. Jane clica em **OK** para salvar o componente e arrasta o componente de Suporte da ACME para o painel direito.
- 6. Jane então clica no botão **Wiring** na barra de ferramentas Page Management e define a conexão da página para que o componente de origem Topology Map envie contextos CIChange ao componente de destino de Suporte da ACME.

Quando um IC é selecionado no Mapa de Topologia, o diretório de Suporte exibe detalhes sobre quem contatar a respeito do IC.

## <span id="page-241-0"></span>Como configurar a conexão entre componentes

A tarefa a seguir descreve como configurar a conexão entre componentes de uma página. A conexão define como os componentes interagem um com o outro.

Um componente pode enviar um contexto de conexão para outro componente indicando o que mudou no primeiro componente, e o segundo componente pode responder a essa alteração. Por exemplo, suponha que o View Explorer esteja definido como um componente de origem que envia o contexto de conexão **CI Selection** para o Top View (componente de destino). Quando você seleciona um IC no View Explorer, o Top View se concentra nesse IC também.

As páginas padrão têm a conexão predefinida; também é possível modificar as definições de conexão padrão.

1. Abra a caixa de diálogo Wiring

Abra a página cuja conexão você deseja configurar e clique no botão **Page Wiring** na barra de ferramentas Page Management. A caixa de diálogo **Wiring** aparece. Para obter detalhes, consulte "Caixa de diálogo [Wiring"](#page-231-0) na página 232.

2. Selecione um componente de origem para conexão

Da lista **Source Components** no lado esquerdo da caixa de diálogo Wiring, selecione um componente cujos contextos serão enviados para um ou mais componentes de destino.

3. Selecione um contexto para enviar do componente de origem

A lista **Context Types** mostra quais contextos podem ser enviados do componente de origem selecionado:

- <sup>n</sup> Selecione **CI Selection** para controlar quais componentes são notificados quando um IC diferente é selecionado no componente de origem.
- **EXECTE SELECTER SETTER EVENT Change** para controlar quais componentes são notificados quando um evento diferente é selecionado no componente de origem.
- **EXECTE Selecione View Change** para controlar quais componentes são notificados quando uma exibição diferente é selecionada no componente de origem.
- 4. Selecione componentes de destino para conexão

Na lista **Target Components** no lado direito da caixa de diálogo Wiring, selecione um ou mais componentes que receberão contextos do componente de origem.

A área **Summary of Page Wiring** exibe toda a conexão definida para a página.

Para definir a conexão dessa página a partir de componentes de origem adicionais, repita as etapas acima conforme necessário.

## <span id="page-242-0"></span>Como modificar categorias de página e componente

Para ajudá-lo a organizar o seu conteúdo no My Workspace, você pode adicionar ou remover páginas e componentes de categorias, criar novas categorias e editar ou excluir categorias definidas pelo usuário. Esta seção descreve como trabalhar com categorias nas Galerias de Páginas e Componentes para ajudá-lo a organizar páginas e componentes.

**Dica:** as categorias não são mutuamente exclusivas; você pode atribuir uma página ou um componente a mais de uma categoria.

- Para obter detalhes sobre as páginas, consulte "Caixa de diálogo Page [Gallery"](#page-226-0) na página 227.
- Para obter detalhes sobre os componentes, consulte "Caixa de diálogo [Component](#page-227-0) Gallery" na [página](#page-227-0) 228.

#### Criar uma nova categoria

O My Workspace é fornecido com categorias às quais as páginas e os componentes são atribuídos. Para adicionar uma nova categoria, clique no botão **Components Gallery** ou **Page Gallery** na barra de ferramentas Page Management e depois clique no botão **New Category**. Digite um nome para a nova categoria.

Você pode então atribuir páginas e componentes existentes à categoria ou adicionar novos componentes externos à categoria.

#### Renomear ou excluir uma categoria definida pelo usuário

Para renomear uma categoria definida pelo usuário, selecione-a e clique no botão **Edit Category Name**.

Para excluir uma categoria definida pelo usuário, selecione-a e clique no botão **Delete Category**.

Observe que as categorias padrão não podem ser renomeadas ou excluídas.

#### Atribuir uma página ou componente a uma categoria

Para atribuir uma página ou componente a uma categoria, selecione a página ou componente e clique no botão **Categorize Page** ou **Categorize Component**. Selecione uma ou mais categorias às quais você deseja atribuir a página ou componente.

#### Modificar atribuições de categoria de uma página ou componente

Para alterar as atribuições de categoria de uma página ou componente, selecione a página ou componente e clique no botão **Categorize Page** ou **Categorize Component**. Modifique as categorias às quais a página ou o componente está atribuído conforme necessário.

## Como modificar o número máximo de páginas

Por padrão, até 10 páginas podem ser abertas ao mesmo tempo. Se você tiver várias páginas abertas, até cinco páginas são atualizadas automaticamente (com base nas páginas que foram acessadas mais recentemente); qualquer página aberta adicional será atualizada quando for selecionada.

Esses limites aplicam-se tanto ao My Workspace quanto ao Service Health.

Esta seção descreve como modificar esses limites. Observe que se eles forem aumentados, o desempenho poderá ser prejudicado.

#### Modificar o número máximo de páginas abertas ou ativas

Para modificar o limite de páginas abertas ou o número de páginas automaticamente atualizadas em My Workspace e Service Health, abra Infrastructure Settings:

#### **Administration > Setup and Maintenance > Infrastructure Settings**

- 1. Selecione **Applications > MyBSM**.
- 2. Na área **MyBSM - General**, modifique a entrada **Maximum number of open pages** ou **Maximum number of active pages** conforme necessário.

Observe que, se você aumentar o número máximo de páginas, o desempenho poderá ser prejudicado.

## Solução de problemas em My Workspace

### Há páginas e componentes do My Workspace ausentes

Se você modificou bancos de dados em uma implantação do OMi em execução, o My Workspace não conterá mais nenhuma página e componente. Para restaurar páginas e componentes:

1. Abra o seguinte diretório:

<*OMi\_HOME\_GATEWAY*>/conf/uimashup/import

Isso contém dois diretórios: loaded e toload.

- 2. Copie o conteúdo do diretório loaded no diretório toload.
- 3. Reinicie o OMi.

# Parte III: Painéis

Painéis proporcionam uma visão geral da integridade do ambiente em formato gráfico. Os dados são atualizados em tempo real e, portanto, você sempre visualiza as informações mais recentes. O OMi fornece os seguintes painéis por padrão:

- **Monitoring Dashboard.** (anteriormente conhecido como Event Dashboard.) Monitoring Dashboards fornecem uma visão geral dos eventos no ambiente que você está monitorando. Eles permitem que você avalie rapidamente a integridade do ambiente e identifique áreas que necessitam da sua atenção. Para obter detalhes, consulte "Monitoring [Dashboards"](#page-247-0) na página 248.
- <sup>l</sup> **360°.** Essa página fornece uma visão geral do status dos ICs em uma visualização selecionada. A página exibe uma hierarquia de ICs em uma visualização, os KPIs atribuídos a cada IC e seus status de KPI. Para obter detalhes, consulte "360° View" na [página](#page-256-0) 257.
- <sup>l</sup> **KPI Over Time.** O painel KPI Over Time permite exibir o status e o valor de KPIs e ICs selecionados ao longo do tempo. O relatório também permite que você escolha entre uma série de layouts para monitorar status e valores em um piscar de olhos. Para obter detalhes, consulte ["](#page-257-0) Painel [KPI Over](#page-257-0) Time" na página 258.
- **Painel ROI.** (Return on Investment.) O painel ROI mostra a proporção de eventos recebidos pelo OMi que foram manipulados automaticamente em comparação àqueles que exigiram a intervenção de operadores. Quanto maior a proporção de eventos manipulados automaticamente, maior será a contribuição do OMi para o gerenciamento da sua infraestrutura. Se o custo da manipulação manual de um evento típico for conhecido, esse valor poderá ser inserido no OMi e, com base nele, será possível exibir a economia de custo total obtida com o OMi. Essas estatísticas podem ser exibidas para qualquer período de tempo especificado no qual o OMi esteve monitorando seu ambiente de TI. Para obter detalhes, consulte "Painel Return On [Investment"](#page-262-0) na página 263.

Guia do Usuário do OMi Parte III: Painéis

# <span id="page-247-0"></span>Capítulo 13: Monitoring Dashboards

Monitoring Dashboards fornecem uma visão geral dos eventos no ambiente que você está monitorando. Eles permitem que você avalie rapidamente a integridade do ambiente e identifique áreas que necessitam da sua atenção.

Por exemplo, os operadores podem usar Monitoring Dashboards das seguintes maneiras:

- Para obter uma visão geral do ambiente monitorado.
- Para verificar o status de integridade de vários componentes do OMi.
- **.** Como ponto de partida para operações diárias de gerenciamento.
- Para aplicar filtros de eventos rapidamente ao Event Browser.
- Para controlar o ambiente monitorado enquanto trabalham em um evento.

Monitoring Dashboards mostram informações de status usando diferentes tipos de widgets (por exemplo, widgets de pizza e empilhados). Cada widget faz referência a um filtro de evento e/ou a uma visualização e mostra apenas o status dos eventos que correspondem aos critérios do filtro e que estão relacionados aos itens de configuração incluídos na visualização referenciada.

No OMi, os Monitoring Dashboards estão disponíveis como componentes do My Workspace e podem ser adicionados às páginas do My Workspace conforme necessário.

#### Para acessar

**Workspaces > Dashboards > Monitoring Dashboard**

### Saiba mais

#### Combinando Monitoring Dashboards com outros componentes do My Workspace

As páginas de My Workspace são coleções de diversos componentes exibidos juntos e que interagem entre si. Dentro de uma página, os componentes podem transmitir informações um para os outros, de forma que um componente possa reagir a uma alteração feita em outro.

Por exemplo, você pode combinar o Monitoring Dashboard com o componente Event Browser ou Top View. Ao clicar em um widget, o contexto é transmitido aos componentes Event Browser e Top View. O componente Event Browser reage exibindo apenas os eventos que correspondem ao filtro de evento ou à visualização. O componente Top View reage mostrando a visualização associada ao widget.

• Exemplo: Monitoring Dashboard e Event Browser

Clicar no widget Unassigned High Priority faz com que o Event Browser mostre apenas os eventos que correspondem ao filtro de evento Unassigned High Priority.

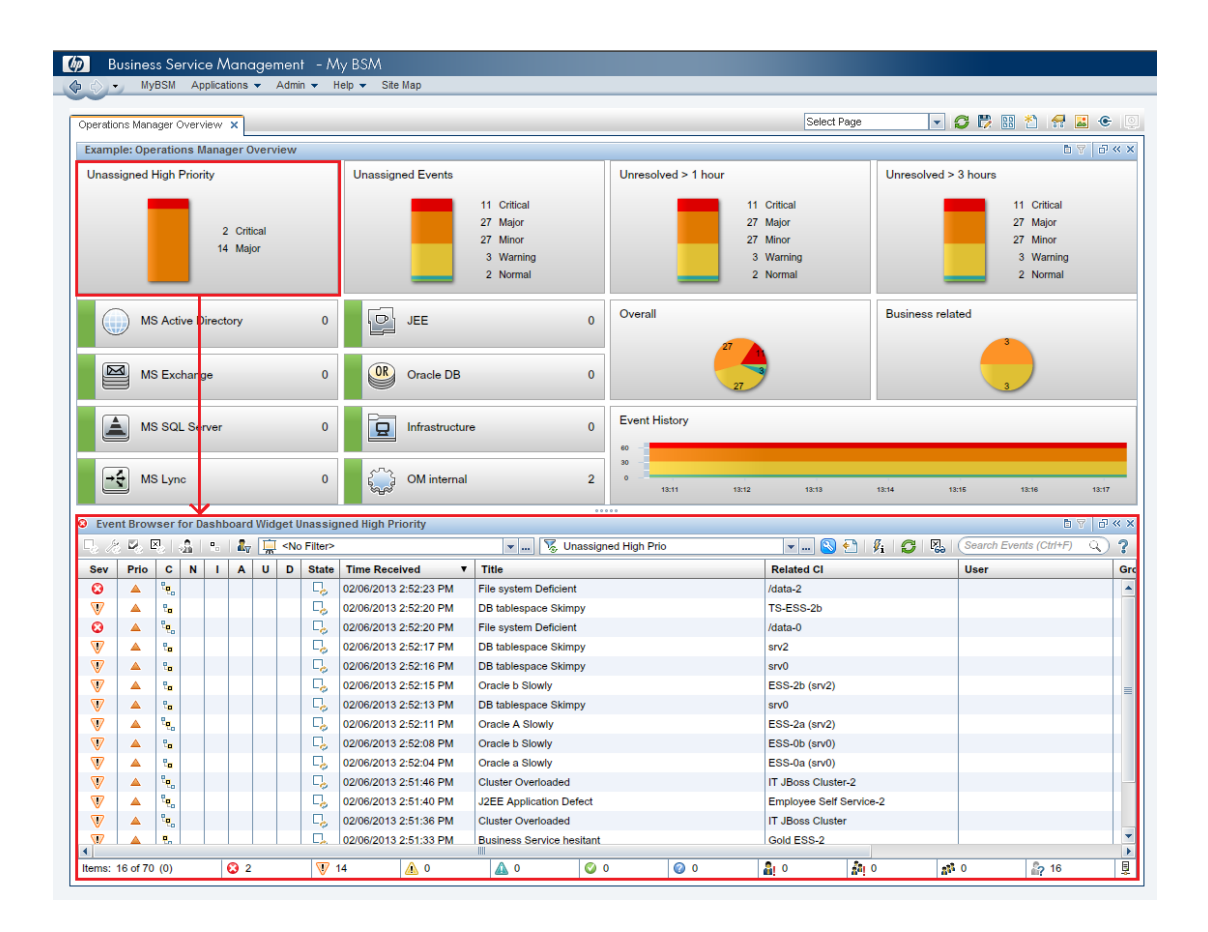

• Exemplo: Monitoring Dashboard e Top View

Clicar no widget MS Active Directory faz com que o componente Top View mostre a exibição DC1 associada ao widget e faz com que o componente Event Browser mostre apenas os eventos que correspondem ao filtro de evento MS Active Directory.

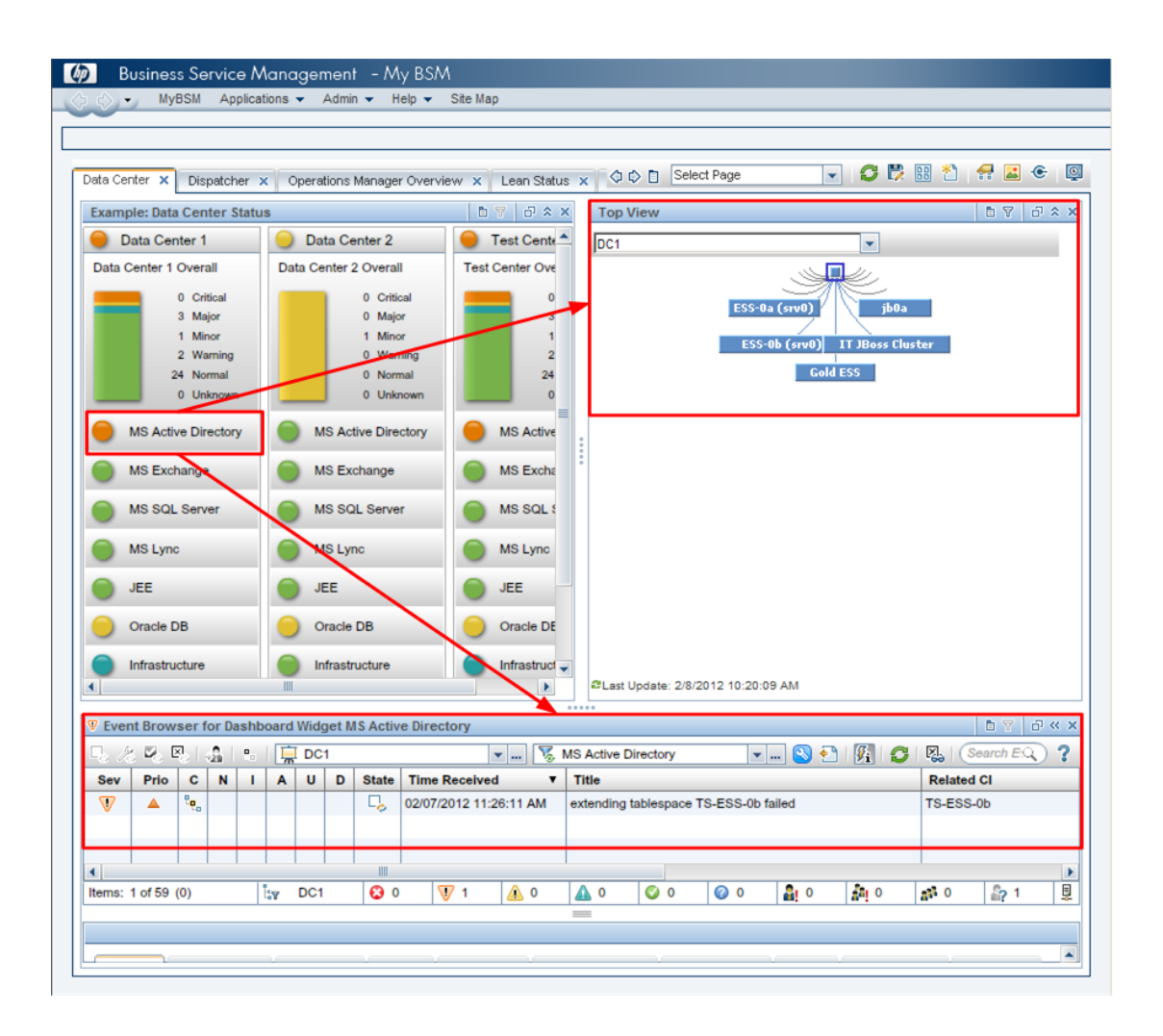

• Conexão de contextos no My Workspace

O Monitoring Dashboard envia os seguintes contextos de conexão a componentes de destino:

- **EventDashboardClickEvent.** O Event Browser reage ao contexto EventDashboardClickEvent mostrando apenas os eventos que correspondem ao filtro ou à visualização associada ao widget de painel.
- <sup>n</sup> **ViewChange.** O contexto ViewChange pode ser consumido por vários componentes, por exemplo, por Top View.

Para obter mais informações sobre esse tipo de conexão, consulte Guia de Administração do OMi.

#### Tipos de widgets

Os Monitoring Dashboards podem incluir vários tipos de widgets diferentes. Cada tipo permite que você determine rapidamente o status da área monitorada, exibindo uma cor que reflete a gravidade do evento mais crítico (por exemplo, vermelho para a gravidade crítica). O número de eventos por

#### gravidade também é exibido.

Os seguintes tipos de widgets podem ser incorporados a um Monitoring Dashboard:

<sup>l</sup> **Widget de Visão Geral (modo normal).** O número no canto superior direito indica o número de todos os eventos que correspondem ao filtro e à visualização.

Widgets de visão geral podem ser exibidos nos modos normal e compacto. No modo compacto, os ícones de gravidade e os números correspondentes ficam ocultos.

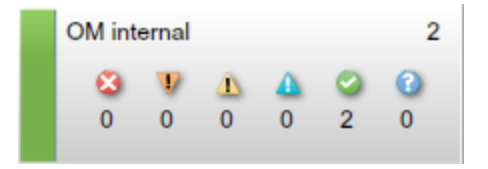

#### <sup>l</sup> **Widget de Status Simples**

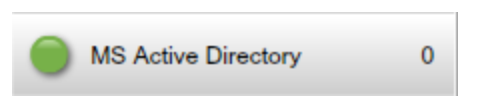

<sup>l</sup> **Widget de Pilha**

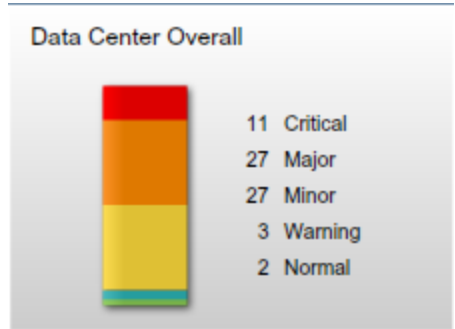

<sup>l</sup> **Widget de Pizza**

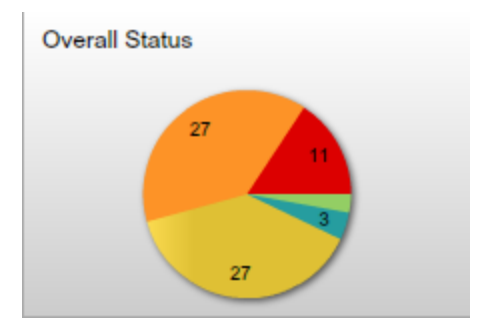

<sup>l</sup> **Widget de Histórico.** Widgets de histórico exibem o número de eventos por gravidade (eixo y) em comparação ao tempo (eixo x).

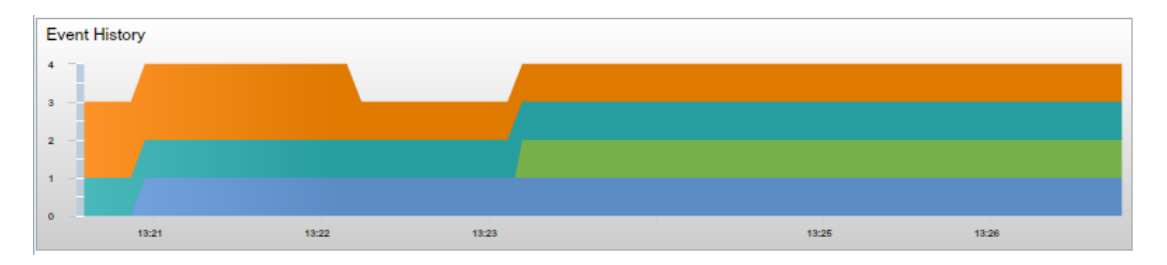

<sup>l</sup> **Widget de Grupo.** Widgets de grupo agrupam vários widgets sob um título comum (Data Center Status, no exemplo abaixo).

A cor da "lâmpada" na barra de título indica a gravidade do evento mais crítico do grupo. Se os widgets no grupo não exibirem informações de status (por exemplo, se nenhum evento corresponder ao filtro), o widget de grupo também não mostrará nenhuma informação de status.

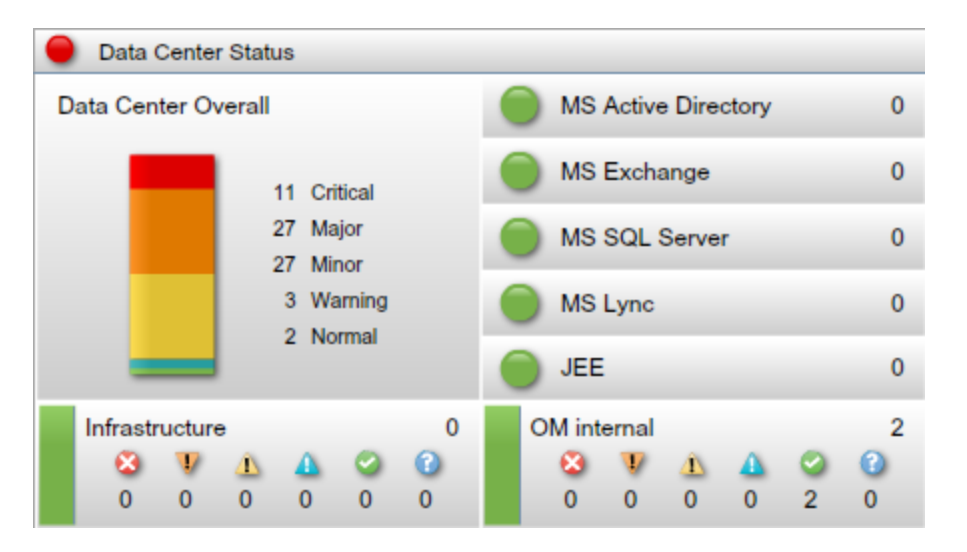

## Tarefas

Esta seção contém os seguintes tópicos:

- <sup>l</sup> "Como exibir o Monitoring [Dashboard"](#page-251-0) abaixo
- <span id="page-251-0"></span>**.** "Como criar uma página Monitoring Dashboard em My [Workspace"](#page-253-0) na página 254

Como exibir o Monitoring Dashboard

**Observação:** Para exibir uma página definida pelo usuário de My My Workspace, o administrador
deve conceder aos usuários permissões **View** em **Administration > Users > Users, Groups, and Roles**.

### **Para exibir o Monitoring Dashboard:**

- 1. **Acesse Workspaces > My Workspace**.
- 2. Selecione uma das páginas de Monitoring Dashboard na lista suspensa **Choose a Dashboard configuration**.

Se a lista suspensa não contiver páginas de Monitoring Dashboard, você deverá criar uma primeiro, conforme descrito em "Como criar uma página Monitoring [Dashboard](#page-253-0) em My [Workspace"](#page-253-0) na página seguinte.

### **Para exibir o Monitoring Dashboard fora do My Workspace:**

1. Você pode exibir páginas de Monitoring Dashboard em um navegador da Web fora do My Workspace usando a seguinte URL:

http://<*nome\_servidor*>.<*nome\_domínio*>/opr-web/opr-event-dashboard

2. Selecione uma das páginas de Monitoring Dashboard na lista suspensa **Choose a Dashboard configuration**.

A página selecionada de Monitoring Dashboard é aberta e exibida com visualização média. Para alterar a visualização, tornando-a compacta ou grande, defina o parâmetro de modo correspondente conforme descrito abaixo.

Você pode definir os seguintes parâmetros na URL de Monitoring Dashboard:

• dashboardId. ID de um Monitoring Dashboard. Permite acessar um Monitoring Dashboard diretamente. Para exibir um Monitoring Dashboard específico, adicione o parâmetro dashboardId à URL, por exemplo:

http://<*nome\_servidor*>.<*nome\_domínio*>/opr-web/opr-eventdashboard?dashboardId=<*id\_painel*>

**Dica:** A ID do Monitoring Dashboard é exibida nas propriedades do painel do Dashboard Designer.

**drilldown.** Por padrão, quando você clica em um widget em um Monitoring Dashboard autônomo, um Event Browser autônomo abre e exibe o status daqueles eventos que correspondem aos critérios do filtro de evento associado e que são relacionados aos itens de configuração incluídos na exibição referenciada. Você pode desabilitar a busca detalhada de evento no Event Browser definindo o parâmetro drilldown na URL como false:

```
http://<nome_servidor>.<nome_domínio>/opr-web/opr-event-
dashboard?drilldown=false
```
Para habilitar a busca detalhada de evento, omita o parâmetro ou defina-o como true (o valor padrão).

**compactMode.** Mostra Monitoring Dashboards em uma visualização compacta, reduzindo o tamanho da fonte. Monitoring Dashboards compactos consomem menos espaço de exibição. Para habilitar o modo compacto, defina o parâmetro compactMode na URL como true:

http://<*nome\_servidor*>.<*nome\_domínio*>/opr-web/opr-eventdashboard?compactMode=true

Para desabilitar o modo compacto, omita o parâmetro ou defina-o como false (o valor padrão).

• largeMode. Exibe os Monitoring Dashboards usando fontes maiores, por exemplo, para títulos de widget. Para habilitar o modo grande, defina o parâmetro largeMode na URL como true:

http://<*nome\_servidor*>.<*nome\_domínio*>/opr-web/opr-event-dashboard?largeMode=true

Para desabilitar o modo grande, omita o parâmetro ou defina-o como false (o valor padrão).

<span id="page-253-0"></span>Como criar uma página Monitoring Dashboard em My Workspace

- 1. Selecione **My Workspace** na barra de menus.
- 2. Crie uma nova página.
- 3. *Opcional:* crie o layout da página.

Por exemplo, para exibir tanto o Monitoring Dashboard como o Event Browser em uma página, divida essa página em dois painéis horizontais.

- 4. Abra a Galeria de Componentes e selecione a categoria **Event Management**. Selecione o componente **Monitoring Dashboard** e arraste-o até a sua página.
- 5. Escolha uma configuração de painel e clique em **OK**.

### **Observação:**

<sup>n</sup> Para carregar configurações de painel em páginas do My Workspace, o administrador deve conceder permissão de visualização para Monitoring Dashboards em User Management:

### **Administration > Users > Users, Groups, and Roles**

Para obter detalhes, consulte Guia de Administração do OMi

■ Administradores criam Monitoring Dashboards usando o Dashboard Designer. Para obter detalhes, consulte Guia de Administração do OMi.

- <sup>n</sup> O pacote de conteúdo OOTB Contents for OMi oferece várias configurações de Monitoring Dashboard que demonstram como esses painéis podem ajudar os usuários a monitorar melhor o ambiente. Para obter detalhes, consulte Guia de Administração do OMi.
- 6. *Opcional.* adicione outros componentes à sua página, por exemplo o componente Event Browser.

O componente Monitoring Dashboard inclui a conexão padrão. Você pode modificar essa definição de conexão padrão se necessário.

- 7. Clique em **OK**.
- 8. Salve sua página na Galeria de Páginas.

## Solução de problemas

### Nenhum filtro de evento correspondente encontrado para o Widget de Painel

Se um widget em um Monitoring Dashboard exibir o aviso No matching event filter found for Dashboard Widget, isso significa que o filtro de evento referenciado não existe ou não está compartilhado.

Nenhum filtro de visualização correspondente encontrado para o Widget de Painel

Se um widget em um Monitoring Dashboard exibir o aviso No matching view filter found for Dashboard Widget, isso significa que a exibição referenciada do RTSM não existe.

Mais de um filtro de evento correspondente encontrado para o Widget de Painel

Se um widget em um Monitoring Dashboard exibir o aviso More than one matching event filter found for Dashboard Widget, isso significa que vários filtros têm o mesmo nome, e o Monitoring Dashboard não consegue identificar o filtro a ser usado com o widget.

### Nenhuma permissão para limpar o filtro de visualização do Widget de Painel

Se um widget em um Monitoring Dashboard exibir o aviso No permission to clear view filter for Dashboard Widget, isso significa que o usuário não tem permissão para remover a filtragem baseada em exibição para ver todos os eventos. Para obter mais informações sobre a configuração Clear View Filter, consulte Guia de Administração do OMi.

### Nenhuma permissão para definir o filtro de visualização para o Widget de Painel

Se um widget em um Monitoring Dashboard exibir o aviso No permission to set view filter for Dashboard Widget, isso significa que o usuário não tem as permissões necessárias para a exibição referenciada. Para obter mais informações sobre como atribuir exibições a um usuário, consulte Guia de Administração do OMi.

### Configuração de painel incorreta escolhida

Se você tiver selecionado uma configuração de painel, mas quiser alterá-la, clique na opção "Choose a new Dashboard configuration..." do menu de contexto do Monitoring Dashboard para reabrir a lista suspensa **Choose a Dashboard configuration**.

# Capítulo 14: 360° View

Esta página fornece uma visão geral do status dos ICs em uma visualização selecionada. A página exibe uma hierarquia de ICs em uma visualização, os KPIs atribuídos a cada IC e seus status de KPI.

Quando você selecionar um IC no componente Hierarchy, poderá ver seus vínculos de detalhes. Clicando nesses vínculos, os seguintes componentes podem ser selecionados: Business Impact, Health Indicators, Alerts e Changes and Incidents.

Esta página é obtida do aplicativo Service Health.

Para acessar **Workspaces > Dashboards > 360° View**

## Tarefas

Esta seção inclui:

<span id="page-256-0"></span>• "Como visualizar o painel 360° View como um [componente](#page-256-0) do My Workspace " abaixo

Como visualizar o painel 360° View como um componente doMy Workspace

O painel 360° View pode ser visualizado como um componente do My Workspace.

Para obter informações sobre componentes, consulte " Adicionar [componentes](#page-233-0) a uma página" na [página](#page-233-0) 234.

Para obter informações sobre My Workspace, consulte ["Monitorando](#page-212-0) seu ambiente com o My [Workspace"](#page-212-0) na página 213.

Para obter informações sobre conexão, consulte "Como configurar a conexão entre [componentes"](#page-241-0) na [página](#page-241-0) 242.

# Capítulo 15: Painel KPI Over Time

O painel KPI Over Time permite exibir status e resumos de status de KPIs e ICs selecionados ao longo do tempo. O painel permite que você escolha entre vários widgets para pesquisar rapidamente dados históricos de status de KPI e a integridade do ambiente monitorado.

Para acessar

**Workspaces > Dashboards > KPI Over Time**

### Saiba mais

Esta seção inclui:

- . ["Trabalhando](#page-257-0) com o painel KPI Over Time como uma página" abaixo
- <sup>l</sup> "Caixa de diálogo [Configuration](#page-258-0) Items" na página seguinte
- <sup>l</sup> "Caixa de diálogo Key [Performance](#page-259-0) Indicators" na página 260
- <sup>l</sup> "Tipos de [widgets"](#page-259-1) na página 260
- <span id="page-257-0"></span>. ["Trabalhando](#page-260-0) com o painel KPI Over Time como um componente" na página 261

### Trabalhando com o painel KPI Over Time como uma página

O painel exibe o status de cada item de configuração e cada instância dos indicadores-chave de desempenho (KPIs) anexados. KPIs utilizados com frequência incluem eventos não atribuídos e não resolvidos, bem como o desempenho e a disponibilidade do sistema, da rede e de softwares. O painel fornece informações de KPI para itens de configuração (ICs) de nível superior, como ICs de Serviços de Negócios, Aplicativos e Processos de Negócios.

Por exemplo, um usuário do OMi configurou o monitoramento para ambientes de nuvem na Europa, nos EUA e na Ásia. ICs foram criados para representar os serviços de negócios de nível superior e a infraestrutura de nuvem subjacente.

KPIs de Desempenho do Sistema, Disponibilidade do Sistema, Desempenho de Rede e Disponibilidade da Rede são calculados para cada ambiente. Foi criada uma visualização denominada "My Cloud" que mostra o status do KPI atual.

O status atual do KPI da nuvem na Europa é vermelho (crítico). O usuário do OMi corrige o problema e decide descobrir se há mais problemas na Europa do que nos outros ambientes de nuvem..

O usuário do OMi acessa o painel KPI Over Time, a visualização "My Cloud" e seleciona os três ICs de nível superior: Nuvem - Europa, Nuvem - EUA e Nuvem - Ásia. Em seguida, o usuário seleciona 1 mês atrás até o presente. O painel KPI Over Time mostra o status dos 4 KPIs para cada um dos 3 ICs durante o último mês.

Agora, o usuário do OMi tem informações sobre o estado de Nuvem - Europa em comparação aos outros ambientes de nuvem.

### <sup>l</sup> **Navegando pelo painel KPI Over Time**

É possível navegar por dados históricos usando os botões de seta. Para selecionar a janela de tempo exibida no painel, selecione **day**, **week** ou **month**, enquanto os botões **hour**, **day** e **week** permitem selecionar o incremento de tempo para navegação.

O botão **Select Start Time** fornece fácil acesso a pontos no tempo específicos, enquanto o botão **Go To Present Time** redefine a data e a hora atuais do painel.

Você pode filtrar visualmente os dados mostrados nos widgets, que são automaticamente recalculados com base no contexto de seleção atual.

Para redefinir a seleção de filtros, clique em **Clear filter**. Para alterar a seleção de filtro, clique em um ou mais filtros que você deseja remover.

### <sup>l</sup> **Informações importantes**

O painel exibe dados apenas de ICs com KPIs persistentes. Para obter detalhes, consulte Guia de Administração do OMi.

Verifique se a opção **Save KPI data over time for this CI** foi selecionada para o IC. Para obter detalhes, consulte Guia de Administração do OMi.

O painel exibe apenas o status de KPIs selecionados. Esses KPIs também podem ter valores no RTSM, mas o painel não os mostra.

O menu de contexto de todos os ICs exceto os ICs de monitor inclui a opção **KPI Over Time Report**.

### <span id="page-258-0"></span>Caixa de diálogo Configuration Items

Essa caixa de diálogo permite selecionar os ICs a serem incluídos no painel KPI Over Time durante uma sessão. O painel fornece informações com base nos ICs selecionados.

Para exibir dados quando você acessar o painel KPI Over Time, clique no botão **Select** 

### **Configuration Items** para abrir a caixa do IC.

Apenas ICs que cumprem os seguintes critérios estão disponíveis para seleção:

- ICs com KPIs anexados.
- ICs que estão sinalizados para salvar dados de KPI ao longo do tempo (dados históricos). Para obter informações, consulte Guia de Administração do OMi.

<sup>l</sup> ICs cujos atributos de TIC no RTSM têm o valor de atributo **Store KPI History For Over Time Reports true**.

### <span id="page-259-0"></span>Caixa de diálogo Key Performance Indicators

Essa caixa de diálogo permite selecionar os KPIs a serem incluídos no painel KPI Over Time durante uma sessão. O painel fornece informações com base nos KPIs selecionados.

Para exibir indicadores chave de desempenho para os ICs, clique no botão **Filter Key** 

### **Performance Indicators**. A caixa de diálogo **Key Performance Indicators**.

Por padrão, todos os KPIs são selecionados. Você pode cancelar a seleção para excluir KPIs do painel.

### <span id="page-259-1"></span>Tipos de widgets

Você pode escolher os seguintes widgets como parte do painel KPI Over Time. Para exibir os widgets, clique no botão **Select KPI Status Widgets**. A caixa de diálogo **Widgets** é aberta.

### <sup>l</sup> **Status by Configuration Item (mapa de calor)**

O widget de mapa de calor exibe dados de KPI para ICs selecionados em intervalos de tempo definidos pela granularidade do relatório (a legenda do eixo X mostra o intervalo de tempo de cada ponto). Cada bloco representa um período de tempo durante o cronograma total.

O mapa de calor pode ser filtrado clicando nos botões de cabeçalho do painel, em um ou mais blocos ou nos carimbos de data/hora localizados na parte inferior do widget. É possível clicar em qualquer segmento no rodapé de tempo do gráfico para exibir todas as informações de ICs e KPIs desse período de tempo. Clicar nos blocos do mapa de calor permite filtrar os dados exibidos por outros widgets.

Cada bloco do mapa de calor exibe o status do KPI mais crítico durante a unidade de tempo.

### <sup>l</sup> **Status by Percentage (gráfico de pizza)**

O widget de gráfico de pizza representa a soma de instâncias de KPI para os ICs e resume os status dos KPIs ao longo do intervalo de tempo selecionado. O gráfico de pizza está dividido em fatias de status coloridas. Cada fatia representa a porcentagem de tempo que um determinado status foi mantido pelos KPIs. Status mais críticos têm precedência sobre status menos críticos que ocorrem no mesmo período.

### <sup>l</sup> **Status Details (tabela)**

O widget de tabela contém informações detalhadas sobre as alterações de status dos KPIs de cada IC e é útil para pesquisas detalhadas.

### <sup>l</sup> **OK Status Percentage (número)**

O widget de porcentagem no status OK mostra a porcentagem de tempo em que todos os KPIs e ICs selecionados estiveram no status OK geral e fornece uma visão geral clara do tempo de atividade como uma porcentagem da janela de tempo monitorada.

### <sup>l</sup> **Not in OK Status Time (número)**

O widget de tempo fora do status OK mostra o tempo real durante o qual qualquer um dos KPIs e ICs selecionados estiveram fora de um status OK, além de fornecer uma visão geral clara do tempo de inatividade geral dos KPIs.

### <sup>l</sup> **Trend (gráfico de barras)**

Cada coluna mostra a porcentagem do status OK ao longo do tempo em comparação a todos os outros status. Por exemplo, se os KPIs mantiveram o status **OK** durante 80% do tempo e o status **Warning** durante 20%, o gráfico de barras exibirá o status OK de 80%.

<sup>l</sup> **Trend (minigráfico)**

O minigráfico mostra a tendência de status de KPIs para ICs selecionados, com base em uma compilação de todos os status. Uma linha de nível de aviso fornece uma referência rápida para avaliar a tendência de status geral. Quando não há filtros aplicados, o widget de minigráfico exibe a tendência do status mais grave mostrado nos minigráficos de mapa de calor.

### <span id="page-260-0"></span>Trabalhando com o painel KPI Over Time como um componente

O painel KPI Over Time pode ser visualizado como um componente do My Workspace.

- Para obter informações sobre [componentes](#page-233-0), consulte " Adicionar componentes a uma página" na [página](#page-233-0) 234.
- Para obter informações sobre My Workspace, consulte ["Monitorando](#page-212-0) seu ambiente com o My [Workspace"](#page-212-0) na página 213.
- Para obter informações sobre conexão, consulte "Como configurar a conexão entre [componentes"](#page-241-0) na [página](#page-241-0) 242.

## Tarefas

Esta seção contém os seguintes tópicos:

<span id="page-260-1"></span>• "Como exibir ICs e KPIs no painel [KPI Over](#page-260-1) Time" abaixo

Como exibir ICs e KPIs no painel KPI Over Time

1. Clique no botão **Select Configuration Items** para abrir a caixa de diálogo do IC. Você pode

selecionar ICs com dados de KPI e pesquisar ou procurar visualizações.

**Browse Views:** o modo padrão para a caixa de diálogo **Configuration Items**, permitindo que você selecione uma visualização e ICs.

**Search:** clique no link **Search** para acessar o modo de Pesquisa.

Apenas os ICs selecionados na visualização atualmente exibida serão salvos para o filtro do painel quando você clicar em **OK**. Se você selecionar outra exibição antes de clicar em **OK**, todas as seleções de IC anteriores serão descartadas.

Selecione os ICs cujo status ao longo do tempo você deseja mostrar. Por padrão, o painel não mostra dados até a seleção de ICs. Para obter mais informações, consulte "Caixa de [diálogo](#page-258-0) [Configuration](#page-258-0) Items" na página 259.

2. *Opcional.* Clique no botão **Filter Key Performance Indicators** para abrir a caixa de diálogo

KPI e marque ou desmarque KPIs para exibição. Para obter mais informações, consulte ["Caixa](#page-259-0) de diálogo Key [Performance](#page-259-0) Indicators" na página 260.

Por padrão, todos os KPIs para os ICs selecionados são pré-selecionados.

3. *Opcional.* Clique no botão **Select KPI Status Widgets** para abrir a caixa de diálogo de

widgets e selecionar um ou mais widgets. Por padrão, o mapa de calor é selecionado. Para obter mais informações, consulte "Tipos de [widgets"](#page-259-1) na página 260.

4. *Opcional.* Para alterar a taxa de atualização e o nome de exibição do painel, clique no botão no item **Component Toolbar** e clique em **Preferences**.

**Dica:** Ao visualizar o painel como um componente, você também pode alterar a seleção de widgets na caixa de diálogo **Preferences**.

5. Você pode filtrar visualmente os dados mostrados nos widgets, que são automaticamente recalculados com base no contexto de seleção atual. Para redefinir a seleção de filtros, clique em **Clear filter**. Para alterar a seleção de filtro, clique em um ou mais filtros que você deseja remover.

# <span id="page-262-0"></span>Capítulo 16: Painel Return On Investment

Esta seção descreve a interface de usuário do painel Return On Investment que você utiliza para monitorar a eficácia da sua instalação do OMi.

### Para acessar

**Workspaces > Dashboards > Return on Investment**

### Saiba mais

### Visão geral de Return On Investment

O painel Return on Investment mostra a proporção de eventos recebidos pelo OMi que foram manipulados automaticamente em comparação àqueles que exigiram a intervenção de operadores. Quanto maior a proporção de eventos manipulados automaticamente, maior será a contribuição do OMi para o gerenciamento da sua infraestrutura. Se o custo da manipulação manual de um evento típico for conhecido, esse valor poderá ser inserido no OMi e, com base nele, será possível exibir a economia de custo total obtida com o OMi. Essas estatísticas podem ser exibidas para qualquer período de tempo especificado no qual o OMi esteve monitorando seu ambiente de TI.

O OMi pode ser configurado para manipular eventos usando uma ampla gama de recursos de automação, por exemplo:

- Regras de supressão de eventos com base em filtros de eventos. Os eventos que corresponderem a uma dessas regras não continuarão a ser processados. Para obter detalhes, consulte "Event Suppression" on page 1.
- A supressão de eventos duplicados detecta as ocorrências duplicadas de eventos e suprime essas duplicatas com base em atributos de evento, como a chave do evento, ou o ponto no qual um conjunto de atributos configuráveis de um novo evento tem os mesmos valores de um evento existente. Para obter detalhes, consulte "Duplicate Event Suppression" on page 1.
- <sup>l</sup> A alteração do estado de eventos relacionados automaticamente é uma correlação básica de eventos usando padrões de chave de fechamento ou ITEs que contribuem com a integridade, podendo ser utilizados para alterar o estado de ciclo de vida de eventos existentes para fechados ou resolvidos. Para obter mais detalhes, consulte "Change the State of Related Events Automatically" on page 1
- <sup>l</sup> A correlação de eventos com base no fluxo (SBEC) usa regras e filtros para identificar eventos ou combinações de eventos de ocorrência comum e ajuda a simplificar a manipulação desses eventos, identificando automaticamente eventos que podem ser retidos, removidos ou que precisam que um novo evento seja gerado e exibido para os operadores. Para obter detalhes, consulte "Stream-Based Event Correlation" on page 1.
- <sup>l</sup> A correlação de eventos com base na topologia (TBEC) usa informações de topologia do RTSM para determinar automaticamente os relacionamentos entre eventos, destacando os eventos causais como aqueles que necessitam de atenção e, ao mesmo tempo, suprimindo eventos de sintoma. Para obter detalhes, consulte "Topology-Based Event Correlation" on page 1.
- <sup>l</sup> Ações automáticas podem ser realizadas automaticamente e sem supervisão em destinos como sistemas que executam uma instância do Operations Agent. Ações podem acionar livros de execução do Operations Orchestration quando a integração entre o OMi e o OO está configurada. Para obter detalhes, consulte o *Guia de Integração do OMi com o Operations Orchestration*.
- <sup>l</sup> Funções de automação de eventos com base no tempo podem ser usadas para ajustar ainda mais o processamento de eventos, por exemplo, aumentando a prioridade de um evento após um determinado período de tempo ou o reinício automático com base no tempo de ações com falha. Para obter detalhes, consulte "Time-Based Event Automation" on page 1.

### Interface do usuário de Return On Investment

O painel Return on Investment apresenta suas informações usando os seguintes recursos.

### **Gráfico de pizza**

Um gráfico de pizza com dois setores mostra a proporção de eventos manipulados automaticamente pelo OMi em comparação aos eventos que foram efetivamente recebidos no Event Browser e que exigiram interação de operação, ajudando você a visualizar imediatamente os benefícios que o OMi está proporcionando à sua organização de TI.

### **Total Number of Events**

Exibe o número total de eventos recebidos pelo OMi do ambiente de TI durante o período de tempo selecionado.

#### **Reduced by OMi**

Exibe o número de eventos manipulados automaticamente pelo OMi durante o período de tempo selecionado.

### **Stack Chart**

O gráfico empilhado mostra a proporção de eventos manipulados automaticamente em comparação aos manipulados por operadores do OMi, divididos em períodos de tempo predeterminados. A granularidade desses períodos de tempo diminui à medida que a duração do período de tempo geral aumenta. Períodos curtos mostram uma pilha por hora, diminuindo a granularidade da pilha. Por exemplo, ao longo de dias, semanas e meses, à medida que o período total aumenta. Além disso, um traço da porcentagem de eventos automaticamente manipulados é sobreposto no gráfico.

### **Cost Saving**

Se Enable Cost Saving Calculation estiver habilitado em Operations Management - Return On Investment Infrastructure Settings e um valor para o custo da manipulação manual de evento típico for inserido no OMi, a economia total de custos obtida com o OMi será exibido para o período de tempo selecionado. O valor padrão para custos por evento e moeda é configurado em Operations Management - Return On Investment Infrastructure Settings.

## Tarefas

- " [Configurando](#page-264-0) o cálculo de economias de custo do ROI" abaixo
- " Usando o painel ROI" na página [seguinte](#page-265-0)
- "Painel Return On [Investment"](#page-262-0) na página 263
- "Painel Return On [Investment"](#page-262-0) na página 263
- "Painel Return On [Investment"](#page-262-0) na página 263
- <span id="page-264-0"></span>" Imprimindo o [painel ROI"](#page-265-1) na página seguinte

### Configurando o cálculo de economias de custo do ROI

### **Para configurar o cálculo da economia de custos do retorno sobre o investimento:**

1. Abra o item Infrastructure Settings de Operations Management:

### **Administration > Setup and Maintenance > Infrastructure Settings**

Vá para a seção:

**Operations Management - Return On Investment**

- 2. Abra a configuração **Enable Cost Saving Calculation** para edição ( ) e defina-o como true.
- 3. *Opcional:* Se você quiser exibir a economia de custo calculada que está sendo obtida com o OMi e tiver um valor padrão para manipular manualmente um evento para a sua organização, insira esse valor em Cost Per Event. Além disso, defina a moeda aplicável apropriada para a sua região geográfica em Currency.
- 4. Acesse o painel Return On Investment:

### **Workspaces > Dashboards > Return on Investment**

- 5. Abra a caixa de diálogo **Event Cost Savings** ( ).
- 6. Marque a caixa de seleção Display cost savings through Operations Manager i in the report.
- 7. Selecione um valor para o custo de manipulação de um evento. As opções disponíveis são:

### <sup>n</sup> **Use default value:**

Usa o valor definido em Infrastructure Settings, Cost Per Event, em Operations Management - Return On Investment.

### <sup>n</sup> **Use custom value:**

Usa o valor que você insere no campo de valor associado.

<span id="page-265-0"></span>8. Clique em **OK**.

### Usando o painel ROI

### **Para usar o painel Return On Investment:**

1. Acesse o painel Return On Investment:

### **Workspaces > Dashboards > Return on Investment**

- 2. Selecione um período de tempo durante o qual você deseja exibir os dados de retorno de investimento.
	- <sup>n</sup> Use o calendário **From** para definir a data de início inserindo-a diretamente no campo de data ou selecionando-a no calendário com um clique do mouse. Como alternativa, selecione a data atual com o botão **Today**.
	- **Use o calendário To para definir a data de término inserindo-a diretamente no campo de data ou** selecionando-a no calendário com um clique do mouse. Como alternativa, selecione a data atual com o botão **Today**.

**Observação:** As datas de início e término selecionadas são exibidas em calendários com um fundo azul. Todas as outras datas incluídos na seleção do período de tempo são exibidas com um plano de fundo cinza. A data atual, se não estiver selecionada, é exibida com um fundo amarelo.

### <span id="page-265-1"></span>Imprimindo o painel ROI

### **Para imprimir o conteúdo do painel:**

1. Acesse o painel Return On Investment:

### **Workspaces > Dashboards > Return on Investment**

2. Clique no botão **Print** ( $\overline{u}$ ).

O painel ROI atualmente configurado é enviado ao aplicativo de impressão.

## Referência da interface do usuário

Painel Dashboards

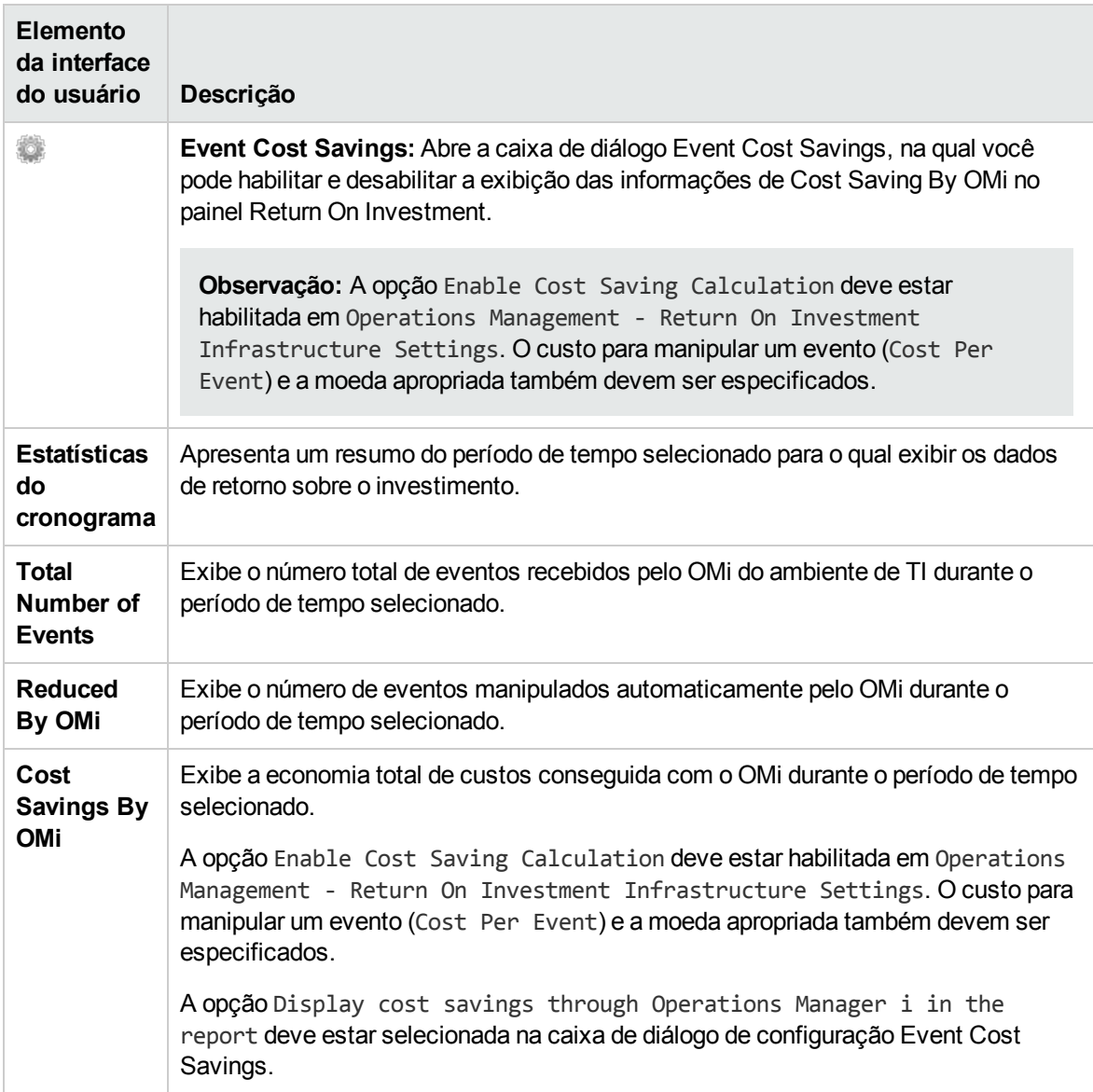

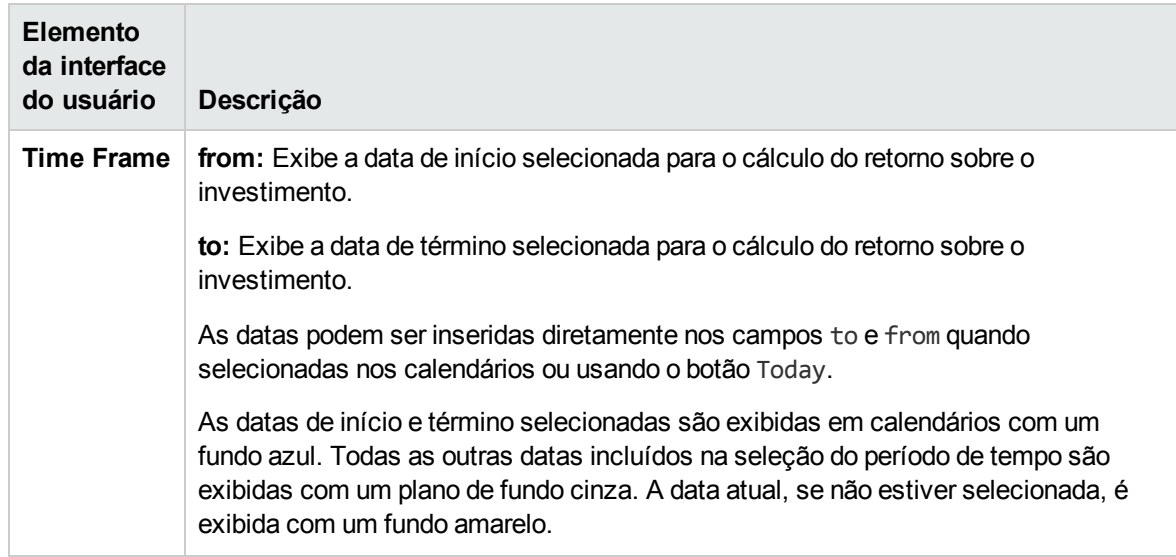

### Caixa de diálogo Event Cost Saving

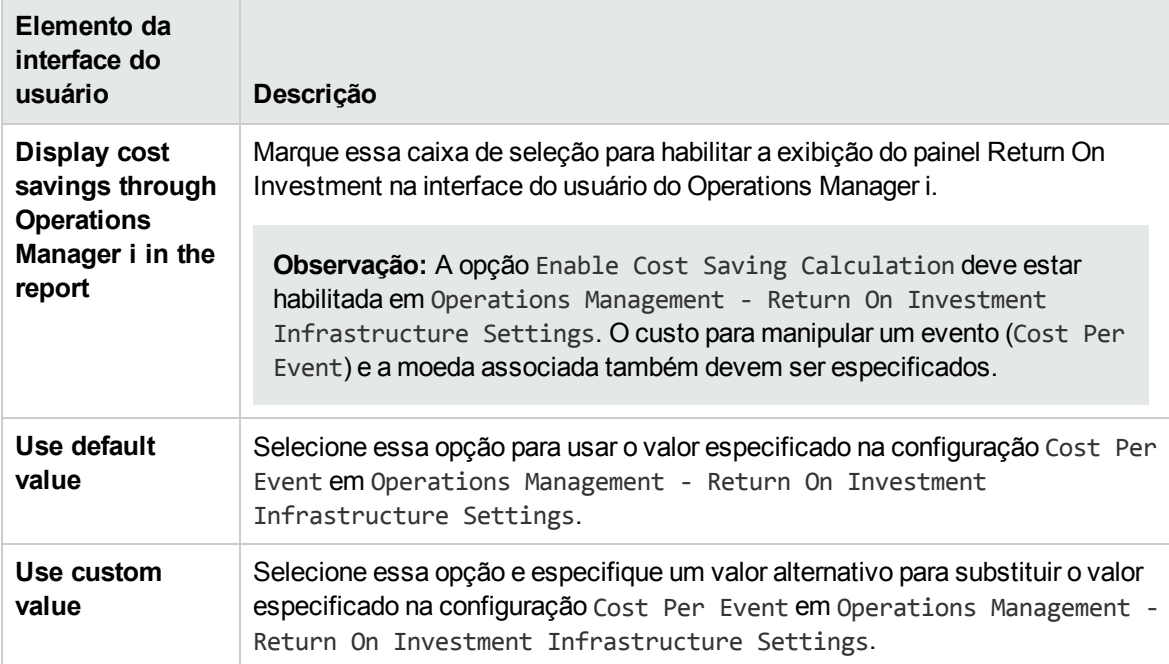

# Parte IV: Operations Console

- <sup>l</sup> **Event Perspective.** A página Event Perspective exibe informações relacionadas ao evento.
- <sup>l</sup> **Health Perspective.** A página Health Perspective exibe informações topológicas e indicadores de integridade relacionados ao evento selecionado. Essa exibição permite ver simultaneamente eventos sob diferentes perspectivas e ajuda na melhor compreensão de relações e dependências complexas.

Por exemplo, você pode exibir o seguinte:

- **E** Lista de eventos ativos.
- Exibição topológica do IC relacionado ao evento selecionado.
- Indicadores de integridade atribuídos aos objetos, seu estado e valor.
- <sup>l</sup> **Performance Perspective.** Você pode gerar gráficos e tabelas para ilustrar graficamente o desempenho dos objetos monitorados no ambiente. Os gráficos que você gera mostram uma visão geral de métricas de desempenho importantes (por exemplo, CPU e utilização do espaço de permuta ao longo do tempo, uso de página de memória e disponibilidade).

Você pode escolher entre vários tipos de gráfico e configurar os detalhes que deseja incluir nele, o período a ser usado e o formato de exibição (por exemplo, gráfico ou tabela). Você também pode exibir os mesmos dados de diferentes formas usando várias guias.

Para obter detalhes sobre os gráficos de desempenho, consulte "Visão geral do [Performance](#page-272-0) [Graphing"](#page-272-0) na página 273. Para obter mais informações sobre como refinar a maneira como os dados são apresentados nos gráficos, consulte "Tipos de [gráficos"](#page-274-0) na página 275.

- <sup>l</sup> **Discover OMi.** Permite explorar o OMi passo a passo, seguindo rotas predefinidas e aprendendo os recursos do OMi ao longo do percurso. O mapa começa com um tutorial interativo. Cada etapa oferece informações integradas, além de links para recursos adicionais, como a página da interface do usuário, a ajuda online ou vídeos relacionados. O recurso Discover OMi controla o seu progresso, para que você saiba as áreas que já visitou. Observe que o progresso é armazenado localmente e será apagado se você excluir cookies do navegador (ou clicar em Reset States no mapa).
- <sup>l</sup> **OMi Health Status.** A página Health Status do OMi exibe informações de status de integridade da implantação do OMi. Para garantir operações eficientes, o OMi controla a integridade dos seus componentes e notifica sobre problemas para que você possa tomar medidas corretivas ou preventivas.

# Capítulo 17: Event Perspective

A página Event Perspective ajuda você a gerenciar melhor os eventos que ocorrem no seu ambiente de TI.

A página Event Perspective contém os seguintes painéis principais:

### <sup>l</sup> **View Explorer**

Exibe o conteúdo do banco de dados de itens de configuração e permite configurar filtros que determinam como você exibe o conteúdo do banco de dados. Para obter mais informações, consulte ["Componente](#page-193-0) View Explorer" na página 194.

### <sup>l</sup> **Event Browser**

Exibe um resumo detalhado de todos os eventos que ocorrem no ambiente operacional que você está monitorando. Para obter mais informações, consulte "Event [Browser"](#page-29-0) na página 30.

### <sup>l</sup> **Event Details**

Contém informações mais detalhadas sobre o evento selecionado. Os detalhes do evento podem ser exibidos como um painel abaixo do Event Browser ou como uma janela pop-up. Para obter mais informações, consulte "Event [Details"](#page-63-0) na página 64.

### <sup>l</sup> **Painel Actions**

Exibe e executa ferramentas, ações do HPOM e Livros de Execução que podem ser executados nos eventos selecionados do Event Browser. Para obter detalhes, consulte ["Ferramentas"](#page-205-0) na [página](#page-205-0) 206, ["Ações"](#page-201-0) na página 202 e "Iniciando Livros de Execução do Operations [Orchestration"](#page-58-0) na [página](#page-58-0) 59.

O tamanho de todos os painéis pode ser modificado manualmente. Você também pode usar os botões **Expand** e **Collapse** para alterar os formatos de exibição para as configurações predefinidas. O botão **Restore** reverte o painel associado ao tamanho padrão.

# Capítulo 18: Health Perspective

A guia Health Perspective é usada para exibir a integridade dos ICs relacionados no contexto dos eventos. O evento selecionado no Event Browser determina o que é exibido no Health Top View, e o IC selecionado no Health Top View determina o que é exibido no painel Health Indicators.

Na guia Health Perspective, os seguintes painéis ajudam você a entender o status de integridade de um objeto, mostram quais regras de negócios e KPIs estão sendo usados e como o status de integridade do objeto selecionado afeta a integridade dos objetos relacionados:

### <sup>l</sup> **View Explorer**

Exibe uma lista de todos os objetos no seu ambiente monitorado. Para obter mais informações, consulte ["Componente](#page-193-0) View Explorer" na página 194.

### <sup>l</sup> **Event Browser**

Exibe uma lista dos eventos ativos no seu ambiente. Para obter mais informações, consulte ["Event](#page-29-0) [Browser"](#page-29-0) na página 30.

#### <sup>l</sup> **Health Top View**

O painel de Health Top View na guia Health Perspective apresenta uma exibição topológica dos itens de configuração afetados pelo evento selecionado no painel Event Browser. A exibição mostra as relações entre os itens de configuração que representam os objetos monitorados e indica seu status de integridade atual. Você também pode usar o Health Top View para ver o efeito que a integridade de objetos individuais tem na integridade de outros objetos.

O Health Top View foi criado para ajudar a investigar problemas que exigem uma análise de causa raiz. Para obter mais informações, consulte ["Componente](#page-158-0) Health Top View" na página 159.

### <sup>l</sup> **Indicadores de integridade**

Exibe uma lista dos KPIs e indicadores de integridade do IC selecionado, usados para calcular informações relacionadas à integridade, como disponibilidade e desempenho do item de configuração selecionado. Para obter mais informações, consulte ["Indicadores](#page-125-0) de integridade" na [página](#page-125-0) 126.

### <sup>l</sup> **Painel Actions**

Exibe e executa as ferramentas, as ações e os Livros de Execução que podem ser executados nos eventos selecionados do Event Browser. Para obter detalhes, consulte ["Ferramentas"](#page-205-0) na página [206](#page-205-0), ["Ações"](#page-201-0) na página 202 e "Iniciando Livros de Execução do Operations [Orchestration"](#page-58-0) na [página](#page-58-0) 59.

Os indicadores de integridade (HI) e os indicadores chave de desempenho (KPI) são usados para determinar a integridade de um objeto. O OMi calcula a gravidade dos problemas diretamente associados ao objeto selecionado e combina essas informações com qualquer informação adicional disponível sobre objetos dependentes. Os dados combinados são passados para regras de cálculo que avaliam e definem os KPIs que indicam a integridade geral de um objeto.

A cor de um objeto exibido no Health Top View é usada para indicar sua integridade e o status mais crítico de qualquer objeto colaborador. Por exemplo, a cor verde pode ser definida para representar o status normal e a cor vermelha para representar o status crítico. A cor usada depende das configurações de exibição. O que você especificar nas configurações de exibição contribuirá para a cor do IC.

Para obter mais informações sobre HIs e KPIs, consulte ["Indicadores](#page-125-0) de integridade" na página 126 e ["Cálculos](#page-127-0) de KPI com base em HI" na página 128.

# <span id="page-272-0"></span>Capítulo 19: Visão geral do Performance Graphing

O Performance Graphing permite desenhar gráficos e projetar gráficos personalizados dos tipos de item de configuração que você está monitorando. Você também pode comparar várias instâncias de um recurso ou aplicativo em um ou mais Itens de Configuração (ICs).

Os gráficos e relatórios pré-formatados e personalizados ajudam a:

- <sup>l</sup> Avaliar o desempenho de entidades monitoradas (como aplicativos, sistema e rede)
- **Analisar tendências de uso**
- <sup>l</sup> Correlacionar o uso
- Comparar o desempenho do sistema e do aplicativo

As seguintes seções descrevem as diferentes funções de gráfico:

### Desenhando gráficos

O Performance Graphing permite desenhar gráficos a partir de modelos predefinidos ou criar os seus próprios gráficos para um IC selecionado. Você pode iniciar um gráfico de desempenho a partir de uma das seguintes áreas:

### <sup>l</sup> **My Workspace Página**

Você pode adicionar gráficos de desempenho ao My Workspace. Para exibir os gráficos, arraste e solte um componente de gráfico enquanto cria sua página do My Workspace. Você pode optar por desenhar gráficos predefinidos usando o componente Performance Graphing. Também pode criar gráficos específicos para um IC selecionado usando o componente **Performance Graphs with Details**. Para obter mais informações, consulte " [Desenhando](#page-277-0) gráficos em My Workspace" na [página](#page-277-0) 278.

#### <sup>l</sup> **Página Performance Perspective**

A página Performance Perspective permite desenhar gráficos a partir de modelos. Você também pode desenhar gráficos específicos selecionando as métricas necessárias para um IC selecionado. Para obter mais informações, consulte " [Desenhando](#page-279-0) gráficos em Performance [Perspective"](#page-279-0) na página 280.

#### <sup>l</sup> **Painel Event Browser**

Você pode desenhar gráficos a partir do painel Event Browser usando a opção **Show** no menu de contexto. Você pode abrir gráficos que estão disponíveis para um nó selecionado, evento ou o IC selecionado. Para obter mais informações, consulte " [Desenhando](#page-278-0) gráficos no OMi" na página 279.

### <sup>l</sup> **View Explorer**

Você pode desenhar gráficos de um IC selecionado a partir do painel View Explorer usando o menu de contexto disponível. Para obter mais informações, consulte " [Desenhando](#page-278-0) gráficos no OMi" na [página](#page-278-0) 279.

### Criando gráficos

O Performance Graphing permite criar gráficos personalizados usando o Design Wizard. O Design Wizard ajuda a criar diferentes tipos de gráficos. Você pode criar um gráfico a partir das seguintes áreas:

### <sup>l</sup> **Página Performance Perspective**

A página Performance Perspective permite criar um gráfico selecionando **Configure** no menu **Options** da janela de um gráfico desenhado. A janela Design Wizard é aberta. Para obter mais informações, consulte ["Editando](#page-281-0) gráficos" na página 282.

### <sup>l</sup> **Painel Event Browser**

Você pode desenhar gráficos a partir do painel Event Browser usando a opção **Configure** no menu de contexto. A janela Design Wizard é aberta. Para obter mais informações, consulte ["Criando](#page-281-1) [gráficos"](#page-281-1) na página 282.

### <sup>l</sup> **View Explorer**

Você pode desenhar um gráfico de um IC selecionado a partir do painel View Explorer usando a opção **Configure** do menu de contexto. A janela Design Wizard é aberta. Para obter detalhes, consulte "Criando [gráficos"](#page-281-1) na página 282.

### <sup>l</sup> **Performance Graph Designer**

Você pode criar um novo modelo de gráfico para uma instância de um IC selecionado usando o Performance Graph Designer.

Para obter mais informações sobre como criar um novo modelo de gráfico, consulte a seção "Como iniciar o Performance Graph Designer" no Guia de Administração do OMi.

**Observação:** Para obter mais informações, consulte Guia de Administração do OMi.

### Gerenciando gráficos

O gráfico permite executar as funções relacionadas ao gerenciamento a seguir.

### <sup>l</sup> **Editando gráficos**

Você também pode editar modelos de gráfico prontos e salvá-los como modelos definidos pelo usuário. Para obter mais informações, consulte ["Editando](#page-281-0) gráficos" na página 282.

### <sup>l</sup> **Atribuindo gráficos**

Você pode atribuir uma família de gráficos a um tipo de IC.

### <sup>l</sup> **Excluindo gráficos**

Você também pode excluir qualquer gráfico que tenha criado. Para obter mais informações, consulte ["Excluindo](#page-282-0) gráficos" na página 283.

## <span id="page-274-0"></span>Tipos de gráficos

O Performance Graphing tem diferentes tipos de gráfico disponíveis. Ao criar ou editar um gráfico, você pode selecionar o tipo necessário. A tabela a seguir lista os tipos de gráfico disponíveis.

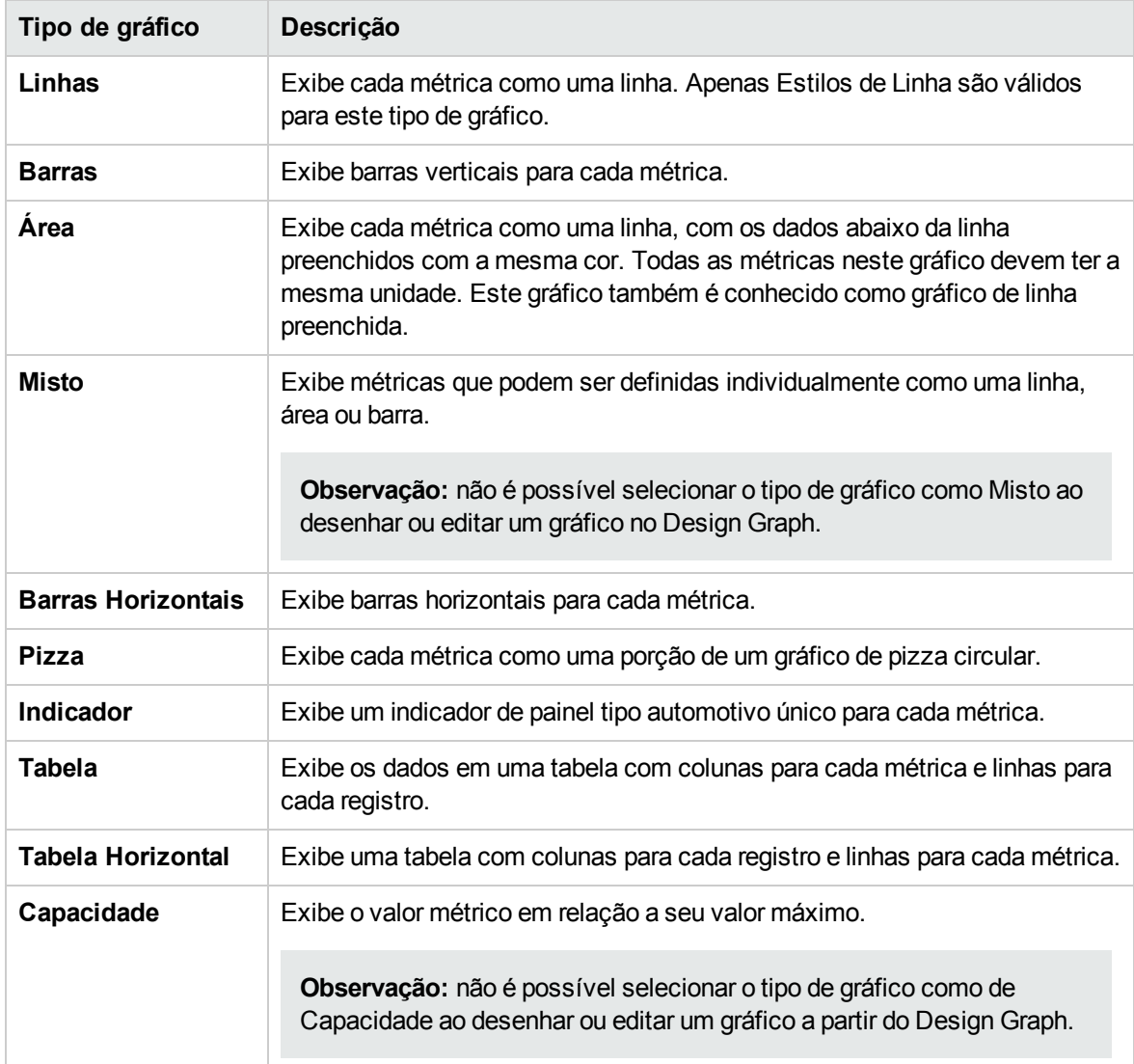

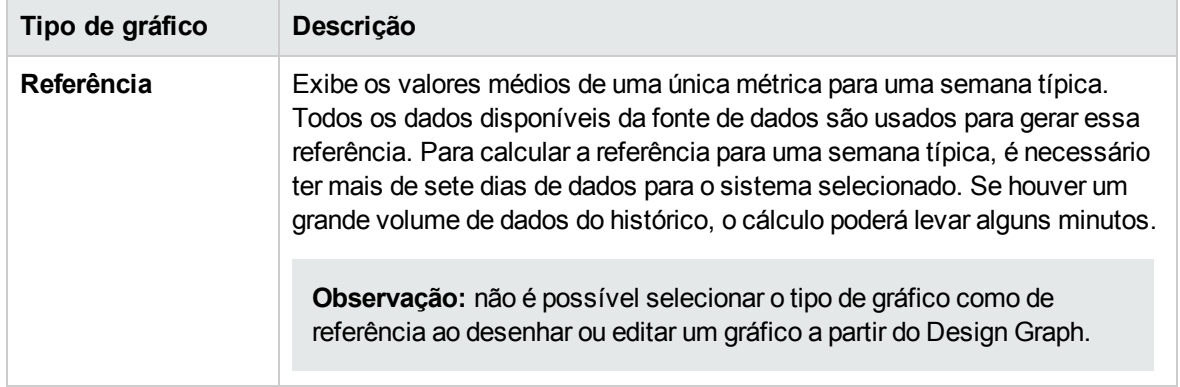

### Gráficos de referência

Um gráfico de referência é útil na identificação de padrões de utilização de um recurso.

Quando você especifica um gráfico de referência, oito gráficos são desenhados. O primeiro gráfico na série é um gráfico de Semana Típica que exibe os valores médios de uma métrica, organizados por dias da semana e por horas do dia. Além disso, há sete gráficos, um para cada dia da semana. Cada um deles exibe os valores altos e baixos diários esperados para a métrica, em oposição ao valor real da métrica. Nos gráficos diários, a linha azul indica o intervalo de valores que são esperados a qualquer determinada hora desse dia. Os valores esperados são determinados examinando todos os dados passados do sistema e calculando estatísticas para cada hora de cada dia da semana. As linhas azuis geralmente exibem o intervalo onde se espera que 80% dos pontos de dados se situem. A linha vermelha exibe os dados reais de cada hora do dia.

## Visão geral dos gráficos

O Performance Graphing é organizado usando uma árvore de família de gráficos, que consiste no seguinte:

<sup>l</sup> **Família**

Refere-se ao grupo que organiza os gráficos.

**.** Categoria

Refere-se aos subgrupos de gráficos que se agrupam logicamente dentro da família.

<sup>l</sup> **Nome**

Identifica uma definição de gráfico de forma exclusiva.

### **Gráficos padrão**

Um gráfico padrão em uma família de gráficos contém as métricas mais importante para medir o desempenho de qualquer recurso ou aplicativo. Você pode mapear famílias de gráficos ou categorias para um IC. Quando você inicia um gráfico para um IC que tem uma família de gráficos ou categoria associada a ele, o gráfico padrão da família de gráficos ou categoria é desenhado. Uma família de

gráficos pode ter um ou mais gráficos padrão. Se uma família de gráficos não tem um gráfico padrão, o primeiro gráfico da família ou categoria é selecionado.

## Fontes de dados

Uma fonte de dados é um agente ou um componente de um agente que monitora uma entidade ou um elemento no qual é implantada. Entretanto, o HP SiteScope possibilita a coleta de dados sem a implantação de um agente.

O Performance Graphing valida a fonte de dados definida para o atributo **Monitored\_by** no RTSM e coleta dados apenas das fontes de dados listadas. Por exemplo, se um IC é monitorado apenas pelo SiteScope, o Performance Graphing coleta dados apenas de fontes de dados do SiteScope. Se nenhum valor é definido para o atributo **Monitored\_by**, o Performance Graphing tenta se conectar à fonte de dados do HP Operations Agent.

As fontes de dados coletam dados continuamente sobre os elementos monitorados e os armazenam no repositório de dados para uso futuro. O Performance Graphing permite visualizar esses dados históricos armazenados nos repositórios de dados persistentes.

O Performance Graphing fornece suporte para as seguintes fontes de dados:

- HP Performance Agent
- HP Operations Agent
- SiteScope (sem agente)
- Sitescope RTM
- BSM Connector

**Observação:** O componente Real-Time Metric Access do HP Operations Agent (11.00) fornece acesso em tempo real a dados de desempenho de um elemento monitorado.

## Métricas

Uma métrica é uma medição que dá uma indicação da integridade operacional e do desempenho de um recurso. É um parâmetro ou grupo de parâmetros que podem usados para monitorar e medir a integridade, desempenho e disponibilidade de um recurso monitorado.

O Performance Graphing permite visualizar esses dados em um formato gráfico ou tabular. Um gráfico desenhado consiste em pontos de dados disponíveis para a métrica selecionada. Uma classe de métrica é um conjunto de métricas relacionadas agrupadas com base no tipo de dados que relata.

Os valores de métrica coletados pelo HP Operations Agent e pelo HP Performance Agent fornecem informações sobre os sistemas monitorados: processos, aplicativos, transações, CPU, sistema de arquivos, disco, interface de rede e sistemas lógicos. Esses detalhes indicam a eficiência operacional e a integridade do sistema monitorado. Além disso, vários Plug-ins Inteligentes (SPIs) complementam esses agentes para fornecer informações detalhadas sobre diferentes aplicativos executados nesses sistemas gerenciados.

O SiteScope coleta métricas de diferentes sistemas sem a ajuda do software agente. Os valores de métrica coletados pelo HP SiteScope fornecem informações sobre a integridade do servidor, a disponibilidade de uma URL, serviço Web, banco de dados ou servidores de aplicativos. Esses parâmetros coletados indicam a disponibilidade e o desempenho da infraestrutura de TI.

O BSM Connector integra dados coletados por sistemas de terceiros (geralmente sistemas de gerenciamento empresarial) no OMi. As métricas coletadas pelo BSM Connector fornecem informações sobre os sistemas e aplicativos monitorados pelo software de terceiros. O Performance Graphing é compatível com o BSM Connector 9.20 e versões posteriores.

## <span id="page-277-1"></span>Gerenciando gráficos - fluxo de trabalho

Junto com modelos de gráfico prontos, você também pode criar gráficos personalizados. Usando o Design Wizard, você pode criar os seus próprios modelos de gráfico para exibir os dados necessários. Você também pode editar a definição de gráfico existente de um modelo padrão e salvá-la como um modelo definido pelo usuário. Ele permite mapear famílias de gráficos ou categorias para tipos de item de configuração.

Para obter mais informações, consulte a seção "Mapeamentos de Gráfico de Desempenho" no Guia de Administração do OMi.

Você pode usar o componente Performance Graphs para desenhar gráficos a partir dos modelos. O componente Performance Graphs também permite desenhar gráficos fazendo alterações nos ICs ou exibições selecionados. Para obter mais informações, consulte " [Desenhando](#page-277-0) gráficos em My [Workspace"](#page-277-0) abaixo.

Você também pode desenhar gráficos específicos a partir da página Performance Perspective. Para obter mais informações, consulte " Desenhando gráficos em [Performance](#page-279-0) Perspective" na página 280.

## <span id="page-277-0"></span>Desenhando gráficos em My Workspace

Você pode adicionar Performance Graphs como um componente ao criar o My Workspace. Você pode usar o componente Performance Graphs para desenhar gráficos a partir de modelos de um IC selecionado. Também pode criar os seus próprios gráficos selecionando as métricas necessárias para um IC.

Faça o seguinte para adicionar gráficos de desempenho ao My Workspace:

- 1. Clique no botão **New Page** na barra de ferramentas Page Management.
- 2. Clique no botão **Split**. Você pode dividir a área de layout em diversos painéis verticais ou horizontais.
- 3. Clique no ícone **Add Component**. Clique duas vezes em **Performance Graphs** ou

**Performance Graphs with Details** na janela **Component Gallery** para colocá-lo em um dos painéis.

Alternativamente, clique no botão **Component** na barra de ferramentas Page Management. Selecione **Performance Graphs** ou **Performance Graphs with Details** na galeria de componentes e arraste para qualquer área na página.

4. Selecione **View Explorer** na galeria de componentes e arraste para qualquer área na página.

Você pode usar o componente Performance Graphs para desenhar gráficos a partir dos modelos. O componente **Performance Graph with Details** permite iniciar o painel Performance e desenhar gráficos a partir de modelos ou criar seus próprios gráficos específicos.

## <span id="page-278-0"></span>Desenhando gráficos no OMi

Você pode desenhar gráficos a partir de um conjunto de modelos predefinidos ou criar seus próprios modelos de gráfico. Você pode desenhar um gráfico de uma das seguintes maneiras:

**Para desenhar um gráfico a partir do painel View Explorer:**

- 1. Clique com o botão direito do mouse no IC para o qual você deseja desenhar um gráfico.
- 2. Nas opções de menu, selecione **Show** > **Performance Graphs (CI)** para desenhar um gráfico para o IC selecionado**.**

Selecione **Show** > **Performance Graphs (Neighborhood)** para desenhar gráficos para o IC selecionado e os ICs da vizinhança**.**

Uma nova janela é aberta, mostrando os gráficos padrão do IC selecionado. A Árvore de Itens de

Configuração e o Painel de Seleção são recolhidos por padrão. Clique em **para expandir a a** Árvore de Itens de Configuração e clique em >> para expandir o Painel de Seleção.

Para gráficos de Vizinhança, uma nova janela é aberta, mostrando apenas os gráficos padrão do primeiro IC selecionado. A Árvore de Itens de Configuração lista o IC selecionado e os ICs vizinhos. O Painel de Seleção de Gráfico é recolhido por padrão. Para desenhar gráficos para os ICs da vizinhança, selecione os ICs e desenhe os gráficos.

### **Para desenhar um gráfico a partir da guia Event Perspective:**

- 1. Clique com o botão direito do mouse no evento para o qual você deseja desenhar um gráfico no painel **Event Browser**.
- 2. Nas opções de menu, selecione **Show** > **Performance Graphs (Neighborhood)** ou **Performance Graphs (CI)**.

Uma nova janela é aberta, mostrando os gráficos padrão do IC selecionado. A Árvore de Itens de Configuração e o Painel de Seleção são recolhidos por padrão. Clique em **Pal** para expandir a a Árvore de Itens de Configuração e clique em >> para expandir o Painel de Seleção.

**Observação:** Se estiver desenhando um gráfico para um IC com várias instâncias, certifique-se de que o valor do parâmetro Maximum Instances seja configurado corretamente. Ao desenhar um gráfico, é exibida apenas a quantidade de instâncias do valor especificado para esse parâmetro. Se o número de instâncias for maior que o valor desse parâmetro, as instâncias extras serão excluídas do gráfico.

Para obter mais informações, consulte a seção "Gerenciador de configurações de infraestrutura do Performance Graphing", no Guia de Administração do OMi.

Quando você inicia um gráfico para um evento, o gráfico padrão de cada família ou categoria é exibido em uma janela do navegador. Se uma família ou categoria de gráficos não tiver um gráfico padrão, o primeiro gráfico da família ou categoria é selecionado. Há diferentes opções que você pode usar para executar uma análise detalhada no gráfico desenhado. Para obter mais informações, consulte ["Opções](#page-287-0) para gráficos [desenhados"](#page-287-0) na página 288.

O número de gráficos desenhados depende dos atributos que são parte do modelo de gráfico, como o valor de Metrics per graph, o tipo de gráfico configurado nos modelos de gráfico e o número de ICs. Consulte "Atributos do gráfico - lista e [descrição"](#page-311-0) na página 312 e as palavras-chave (conforme aparecem no modelo de gráfico).

### **Para modificar a sua seleção do gráfico de um IC selecionado:**

- 1. Selecione um tipo de gráfico da lista de Gráficos Predefinidos.
- 2. Clique em **Draw Graphs ...** O gráfico selecionado é desenhado.
- <span id="page-279-0"></span>3. Clique em **Clear Selections b** para cancelar todas as seleções anteriores.

## Desenhando gráficos em Performance Perspective

Você pode iniciar gráficos a partir de modelos de gráfico predefinidos ou criar gráficos específicos selecionando as métricas necessárias para um IC selecionado. Você pode desenhar um gráfico a partir da página Workbench de uma das maneiras a seguir.

### **Para desenhar gráficos a partir de modelos de gráfico:**

1. Na Árvore de Itens de Configuração, selecione o IC para o qual você deseja desenhar gráficos.

**Observação:** selecione apenas um IC da exibição de árvore para desenhar gráficos. Se você selecionar mais de um IC, o sistema exibirá um erro afirmando que não foi possível encontrar uma fonte de dados relacionada.

2. No painel Performance, selecione a guia **Graphs**. Essa guia exibirá uma lista de gráficos predefinidos com base no IC que você selecionar.

Dependendo do IC selecionado, os gráficos padrão são pré-selecionados.

Se não quiser desenhar os gráficos pré-selecionados, clique em **Clear Selections** .

- 3. Selecione um ou mais gráficos na lista de Gráficos Predefinidos. Você pode selecionar mais de um gráfico na lista pressionando a tecla **CTRL** e selecionando os gráficos.
- 4. Clique em **Draw Graphs** .

Os gráficos são desenhados no painel Drawn Graphs.

### **Para desenhar gráficos específicos:**

- 1. Na **Árvore de Itens de Configuração**, selecione o IC para o qual você deseja desenhar gráficos. A guia Metrics no painel Performance exibe o seguinte:
	- <sup>n</sup> **Metric Classes** Exibe a lista de classes de métrica disponíveis e aparecerá apenas se houver mais de uma classe de métrica.
	- **n Instances** O painel Instances é exibido apenas quando você seleciona uma classe de métrica de múltiplas instâncias. Ele lista todas as instâncias disponíveis de uma classe de métrica.
	- **n Metrics** O painel Metrics exibe a lista de métricas correspondentes à classe de métrica selecionada ou disponível.

Para obter mais informações sobre as métricas do vCenter e diferentes níveis de registro em log, consulte a documentação do VMware.

- 2. Selecione a classe de métrica necessária. A caixa Metrics exibe a lista da métricas numéricas pertencentes a essa classe.
- 3. Arraste e solte uma ou mais métricas da lista de métricas para o painel Drawn Graphs. O gráfico é desenhado para a métrica selecionada.

Você pode arrastar e soltar qualquer número de métricas e desenhar gráficos.

**Observação:** não é possível arrastar e soltar métricas de RTM em uma janela de gráfico que não seja de RTM e vice-versa. O gráfico das métricas não será desenhado.

### **Para modificar a sua seleção de gráfico para um IC selecionado:**

- 1. Selecione um tipo de gráfico da lista de Gráficos Predefinidos.
- 2. Clique em **Draw Graphs** ... O gráfico selecionado é desenhado.
- 3. Clique em **Clear Selections b** para cancelar todas as seleções anteriores.

## <span id="page-281-1"></span>Criando gráficos

Você pode criar gráficos usando o Design Wizard e salvar como modelos personalizados. Você pode usar esses modelos personalizados para desenhar gráficos. Também pode desenhar gráficos específicos usando o Design Wizard. Você pode iniciar o Design Wizard de uma das maneiras a seguir.

### **Para criar um gráfico a partir do painel View Explorer:**

- 1. Clique com o botão direito do mouse no IC para o qual você deseja criar um gráfico.
- 2. Selecione **Configure** > **Performance Graphs**. A janela Design Wizard é aberta.

### **Para criar um gráfico a partir da guia Event Perspective:**

- 1. Clique com o botão direito do mouse no evento para o qual você deseja criar um gráfico.
- 2. Selecione **Configure** > **Performance Graphs**. A janela Design Wizard é aberta.

### **Para criar um gráfico a partir da página Performance Perspective:**

Você também pode iniciar o Design Wizard a partir das seguintes áreas na página Performance Perspective:

- <sup>l</sup> De uma janela de gráfico desenhado, clique em **Options** > **Configure**. A janela Design Wizard é aberta.
- <sup>l</sup> De uma janela de gráfico de tabela, clique no ícone (**Configure**). A janela Design Wizard é aberta.

O Design Wizard o conduz por uma série de etapas necessárias para criar um gráfico. Para obter mais informações, consulte "Guia Graph [Attributes"](#page-297-0) na página 298.

## <span id="page-281-0"></span>Editando gráficos

O Performance Graphing permite editar um gráfico que você criou. Você também pode editar modelos de gráfico prontos e salvá-los como modelos de gráfico definidos pelo usuário com nomes diferentes.

### **Para editar um modelo de gráfico:**

1. Abra o Gerenciador de Gráficos de Desempenho:

### **Administration > Operations Console > Performance Graph Mappings**

2. No painel **Available Graph Families**, selecione o gráfico que você deseja editar.

- 3. Clique no botão **Edit** ou clique com o botão direito do mouse no gráfico e selecione **Edit Graph Template: Launch Designer**. A janela Launch Performance Graph Designer é aberta.
- 4. Selecione uma Instância de IC da lista e clique em **Next**. Launch Parameters exibe a lista de parâmetros disponíveis para a instância de IC que você selecionou.
- 5. Clique em **Finish**. A "Guia Graph [Attributes"](#page-297-0) na página 298 é aberta.

### **Para editar um gráfico desenhado:**

1. Selecione **Options > Configure** na janela do gráfico. A janela Design Wizard é aberta.

Para obter mais informações, consulte "Guia Special [Attributes"](#page-306-0) na página 307.

- 2. Clique em **Preview** para exibir o gráfico modificado.
- 3. Clique em **Back to Design** para exibir o Design Wizard. Se tiver modificado o gráfico adicionando ou removendo métricas, inicie o Design Wizard novamente selecionando **Options > Configure** a partir da janela do gráfico.

**Observação:** se tiver mais de um gráfico desenhado aparecendo no painel Performance, a opção **Configure** de cada gráfico desenhado invocará um Design Wizard para o gráfico selecionado.

Para editar gráficos, você deve estar conectado como Administrador. Para obter informações sobre as funções do usuário, consulte a seção "Usuários" no Guia de Administração do OMi.

## <span id="page-282-0"></span>Excluindo gráficos

Você pode excluir qualquer gráfico que tenha criado, mas não os gráficos que vêm prontos.

### **Para excluir um gráfico:**

1. Abra o Gerenciador de Gráficos de Desempenho:

### **Administration > Operations Console > Performance Graph Mappings**

- 2. No painel **Available Graph Families**, selecione o gráfico que você deseja excluir.
- 3. Clique em **Delete Item** . O gráfico é excluído.

**Observação:** Uma família de gráficos sem nenhum gráfico é excluída.

Para excluir gráficos, você deve estar conectado como Administrador. Para obter informações sobre as funções do usuário, consulte a seção "Usuários" no Guia de Administração do OMi.

## Interface do usuário do Performance Graphing

Esta seção inclui:

- **.** "Interface gráfica do usuário da guia [Performance](#page-283-0) Perspective " abaixo
- <sup>l</sup> "Opções para gráficos [desenhados"](#page-287-0) na página 288
- **.** ["DrillDown](#page-291-0) to Process" na página 292
- <sup>l</sup> ["Janela](#page-294-0) Table Graph " na página 295
- <sup>l</sup> "Caixa de diálogo Graph [Export"](#page-296-0) na página 297
- "Graph [Design"](#page-296-1) na página 297
- <sup>l</sup> "Guia Graph [Attributes"](#page-297-0) na página 298
- <sup>l</sup> "Guia Metric List" na [página](#page-301-0) 302
- **.** " Janela Select [Metrics"](#page-301-1) na página 302
- <sup>l</sup> "Janela Metric [Properties"](#page-302-0) na página 303
- "Guia Special [Attributes"](#page-306-0) na página 307
- <sup>l</sup> "Caixa de diálogo Save [Graphs"](#page-310-0) na página 311
- <sup>l</sup> "Atributos do gráfico lista e [descrição"](#page-311-0) na página 312
- <span id="page-283-0"></span>- "Date [Range](#page-314-0) Panel" na página 315

### Interface gráfica do usuário da guia Performance Perspective

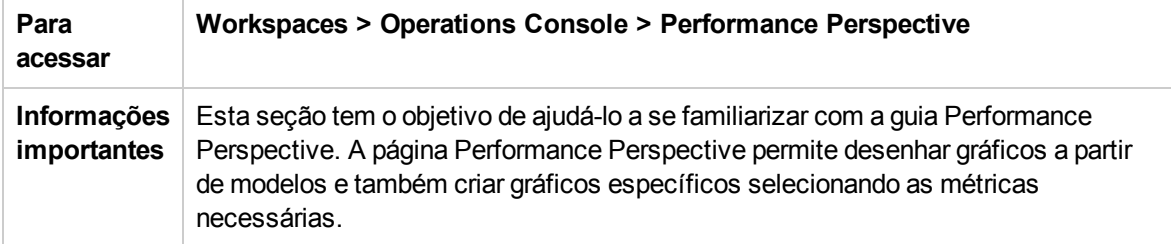

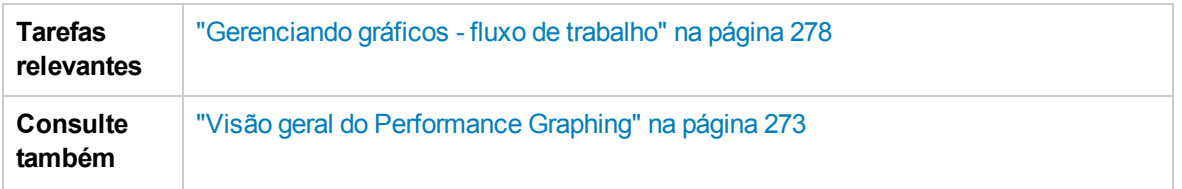

Nesta seção, você pode encontrar informações sobre os seguintes painéis:

- <sup>l</sup> "View [Explorer"](#page-284-0) abaixo
- <sup>l</sup> "Painel [Performance"](#page-284-1) abaixo

### <span id="page-284-0"></span>View Explorer

O painel View Explorer exibe uma lista de ICs em uma exibição de árvore. Você pode criar as suas próprias exibições. No Performance Graphing, selecione apenas um IC da exibição de árvore para desenhar gráficos. Se você selecionar mais de um IC, o sistema exibirá um erro afirmando que não foi possível encontrar uma fonte de dados relacionada.

<span id="page-284-1"></span>Para obter informações sobre o View Explorer, consulte ["Componente](#page-193-0) View Explorer" na página 194.

### Painel Performance

O painel Performance permite desenhar e exibir gráficos de desempenho de um IC selecionado. Você pode desenhar um gráfico predefinido para um IC ou desenhar um gráfico a partir da lista de métricas disponíveis.

As tabelas a seguir explicam as guias disponíveis no painel Performance.

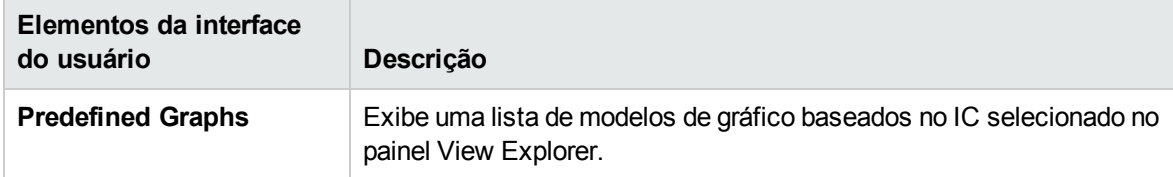

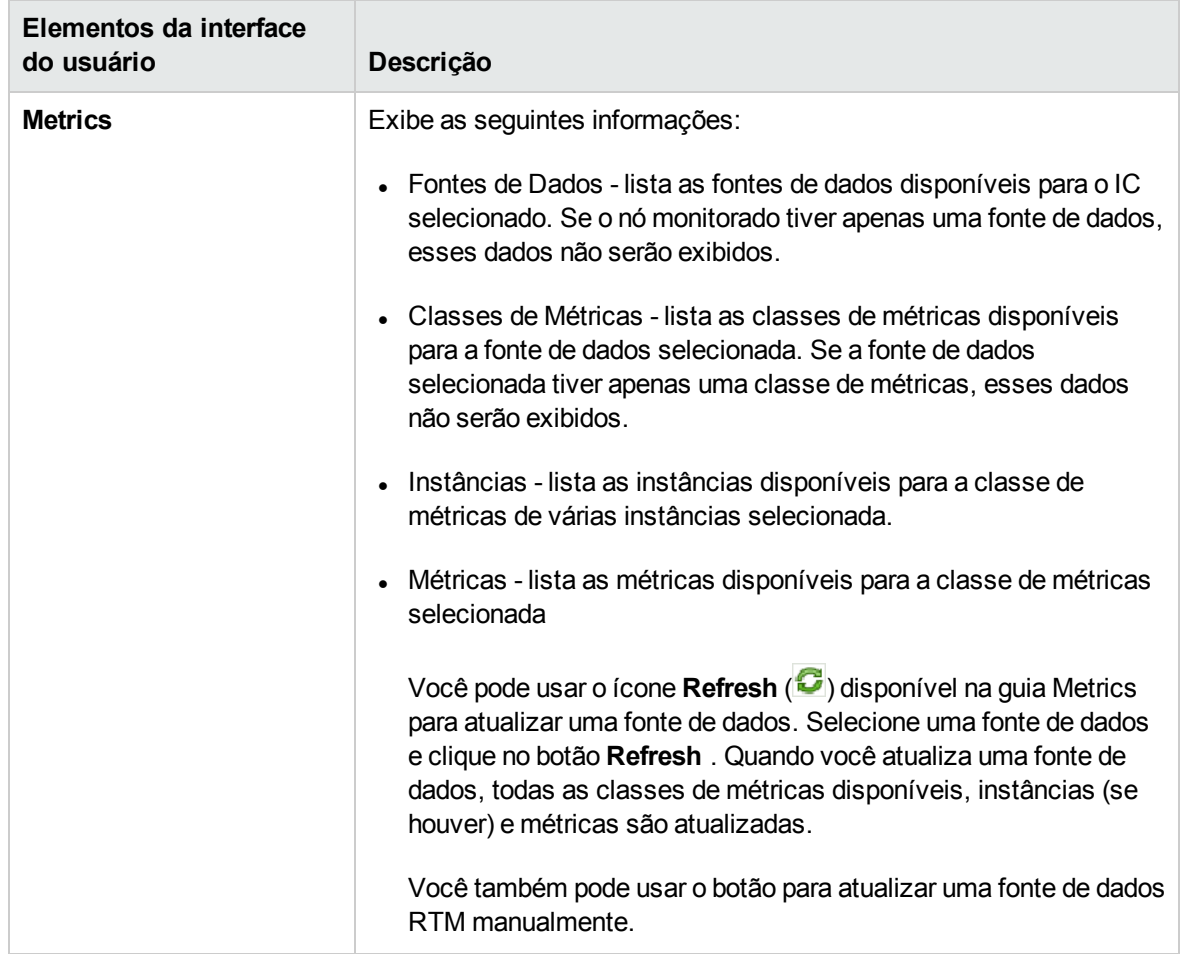

#### **Janela Drawn Graphs**

Todos os gráficos desenhados são exibidos na janela Drawn Graph do painel Performance. Para obter mais informações sobre os elementos da interface do usuário na janela Drawn Graphs, consulte "Opções para gráficos [desenhados"](#page-287-0) na página 288.

A janela Drawn Graph exibe o seguinte:

- Legendas para as métricas que lhe permitem ocultar ou mostrar os gráficos das métricas.
- . O nome do nó do qual a fonte de dados está coletando dados.
- . O nome da métrica, o valor da métrica e o carimbo de data e hora da métrica.

**Observação:** ao usar a fonte de dados do SiteScope ou BSM Connector, se você tiver um IC monitorando 5 minutos de dados e houver vários pontos de dados dentro da duração, o gráfico mostrará apenas os últimos dados recebidos com a duração.

Veja a seguir as funções disponíveis para gráficos desenhados:

Comparar métricas de diferentes ICs

- 1. Selecione um IC. As métricas e os gráficos predefinidos disponíveis para o IC escolhido aparecem. Arraste e solte uma métrica do painel Metrics. O gráfico é desenhado no painel Performance.
- 2. Selecione o segundo IC ao qual você deseja comparar. Selecione a mesma métrica do painel de métricas. Arraste e solte a métrica no gráfico desenhado anteriormente para comparar os dados entre os ICs.

Por exemplo, selecione uma métrica BYCPU\_TOTAL\_UTIL de dois ICs. Agora você pode comparar os dados da utilização total da CPU dos nós associados com os dois ICs.

### Remover métrica

Clique com o botão direito do mouse no nome da métrica na legenda e selecione Remove. A linha correspondente que representa a métrica é removida do gráfico e não aparecerá mais na legenda.

### Adicionar métrica

Arraste e solte uma métrica em uma janela de gráfico desenhado. A nova métrica é exibida no gráfico e será listada na legenda.

### Ocultar métrica

Clique no nome da métrica na legenda na janela do gráfico. A legenda da métrica é desabilitada e o gráfico da métrica não aparece na janela do gráfico.

### Mostrar métrica

Clique na métrica desabilitada na legenda. A legenda da métrica é habilitada e o gráfico da métrica é exibido novamente na janela do gráfico.

### Copiar métricas de um gráfico para outro

Você pode arrastar uma métrica de um gráfico e adicioná-la a outro. O gráfico de destino exibirá a métrica recém-adicionada.

### Extrair métrica de um gráfico

Você pode arrastar uma métrica de um gráfico e soltá-la no espaço vazio na área do painel do gráfico. Um novo gráfico é desenhado com a métrica que você selecionou.

### Mover gráficos

Clique na barra superior do gráfico desenhado e arraste para mover ou reorganizar a ordem dos gráficos desenhados.

### Redimensionar gráficos

<span id="page-287-0"></span>Coloque o cursor no canto inferior direito da janela do gráfico desenhado, clique e arraste para redimensionar a janela.

### Opções para gráficos desenhados

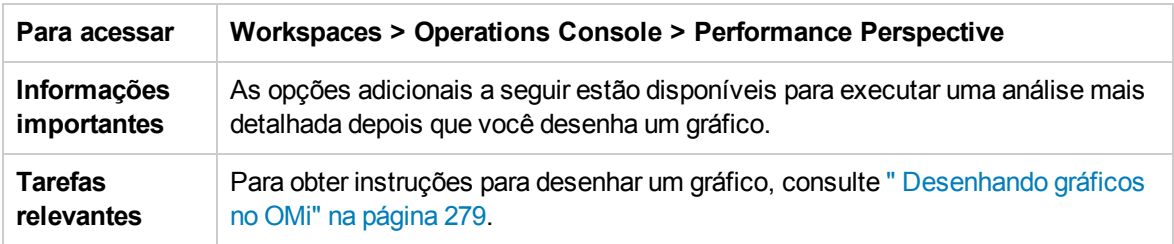

Esta seção fornece informações para interpretar o conteúdo dos gráficos e usar os recursos e a funcionalidade disponíveis para alterar o conteúdo.

- <sup>l</sup> "Ícones de [seleção](#page-287-1) de gráfico" abaixo
- **. "Janela Drawn Graphs" na página [seguinte](#page-288-0)**
- "Menu [Options"](#page-288-1) na página seguinte
- <sup>l</sup> ["Opções](#page-289-0) da janela Graph" na página 290
- <span id="page-287-1"></span><sup>l</sup> "Zoom nos dados do gráfico [desenhado"](#page-290-0) na página 291

### Ícones de seleção de gráfico

A guia Predefined Graphs exibe uma lista de gráficos, famílias de gráficos e categorias associadas ao IC selecionado. Os gráficos padrão nas famílias de gráficos ou categorias e os ICs usados são selecionados por padrão.

A tabela a seguir lista as funções disponíveis na guia Predefined Graphs.

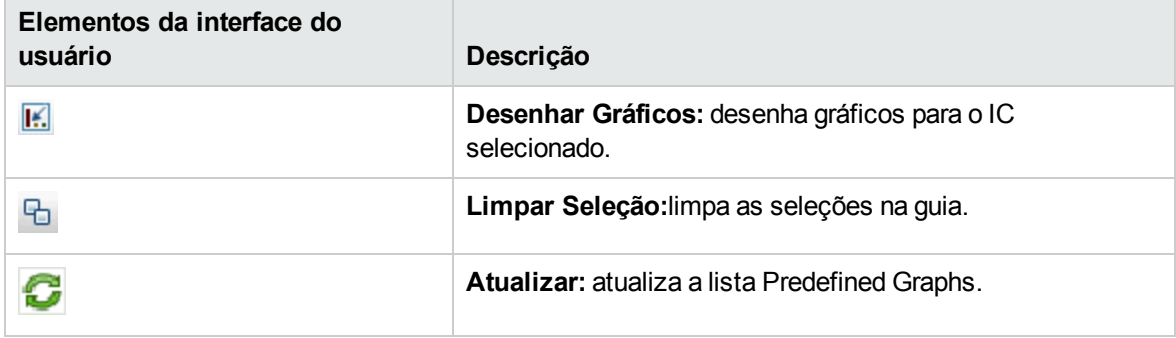
### Janela Drawn Graphs

A tabela a seguir lista os elementos disponíveis na barra de título da janela Drawn Graph.

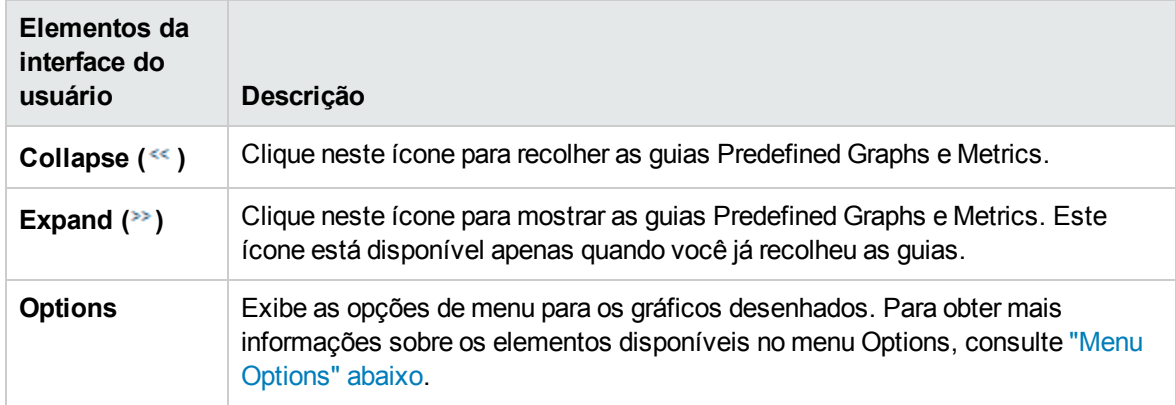

### <span id="page-288-0"></span>Menu Options

A tabela a seguir lista os elementos disponíveis no menu **Options** na barra de título da janela Drawn Graph.

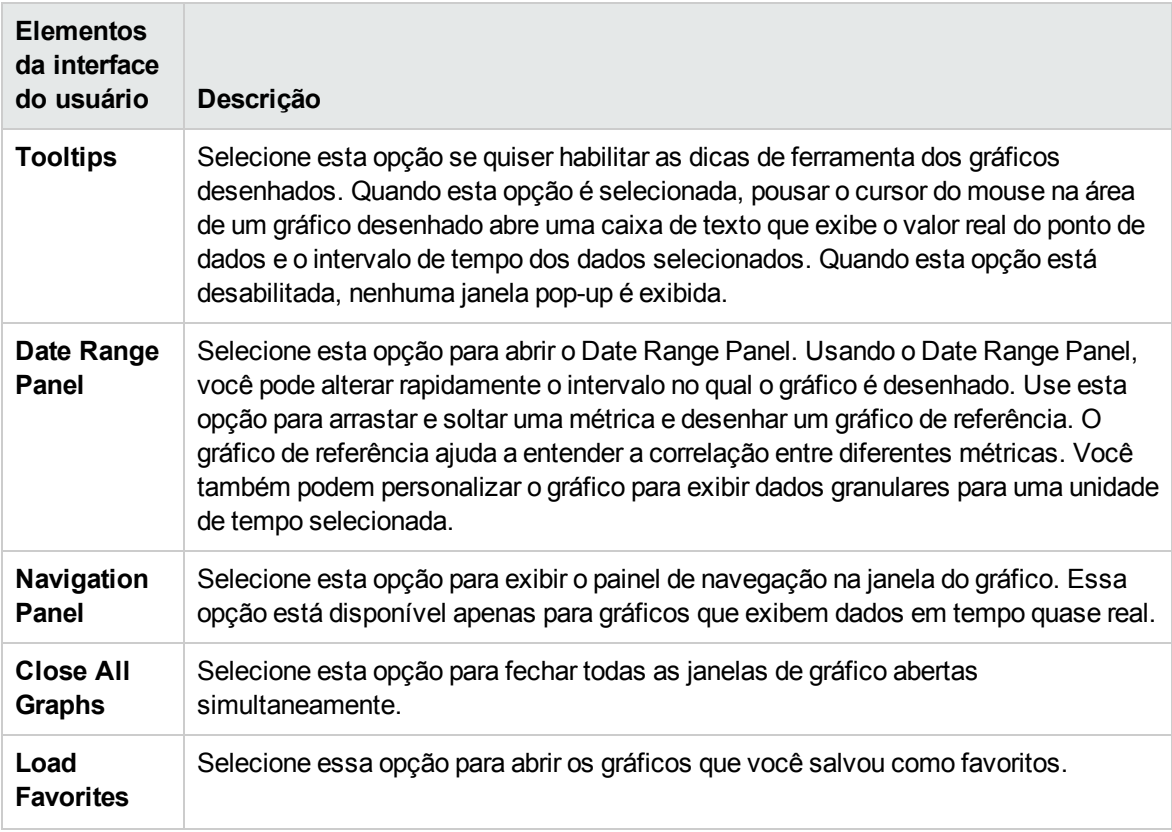

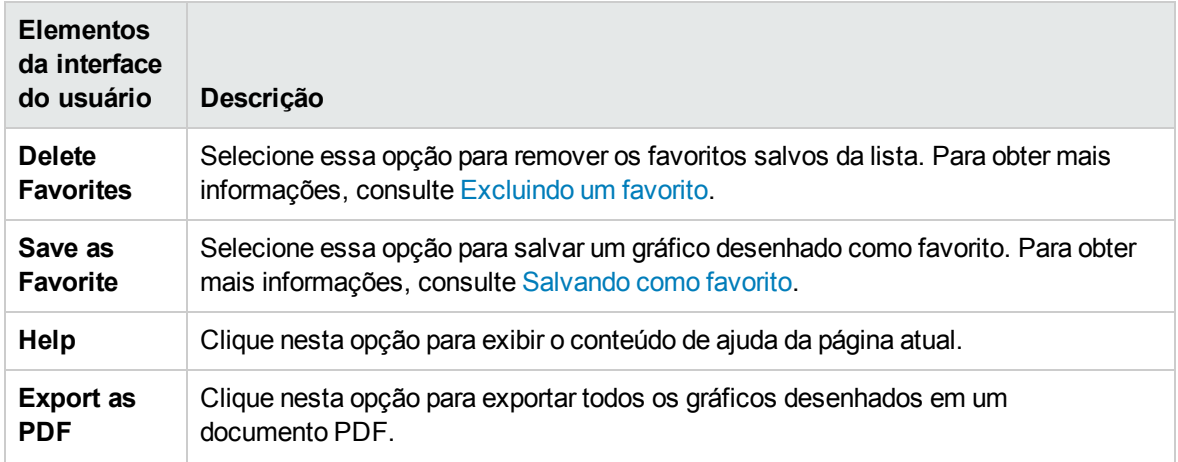

### Opções da janela Graph

A tabela a seguir lista as opções disponíveis na janela Graph.

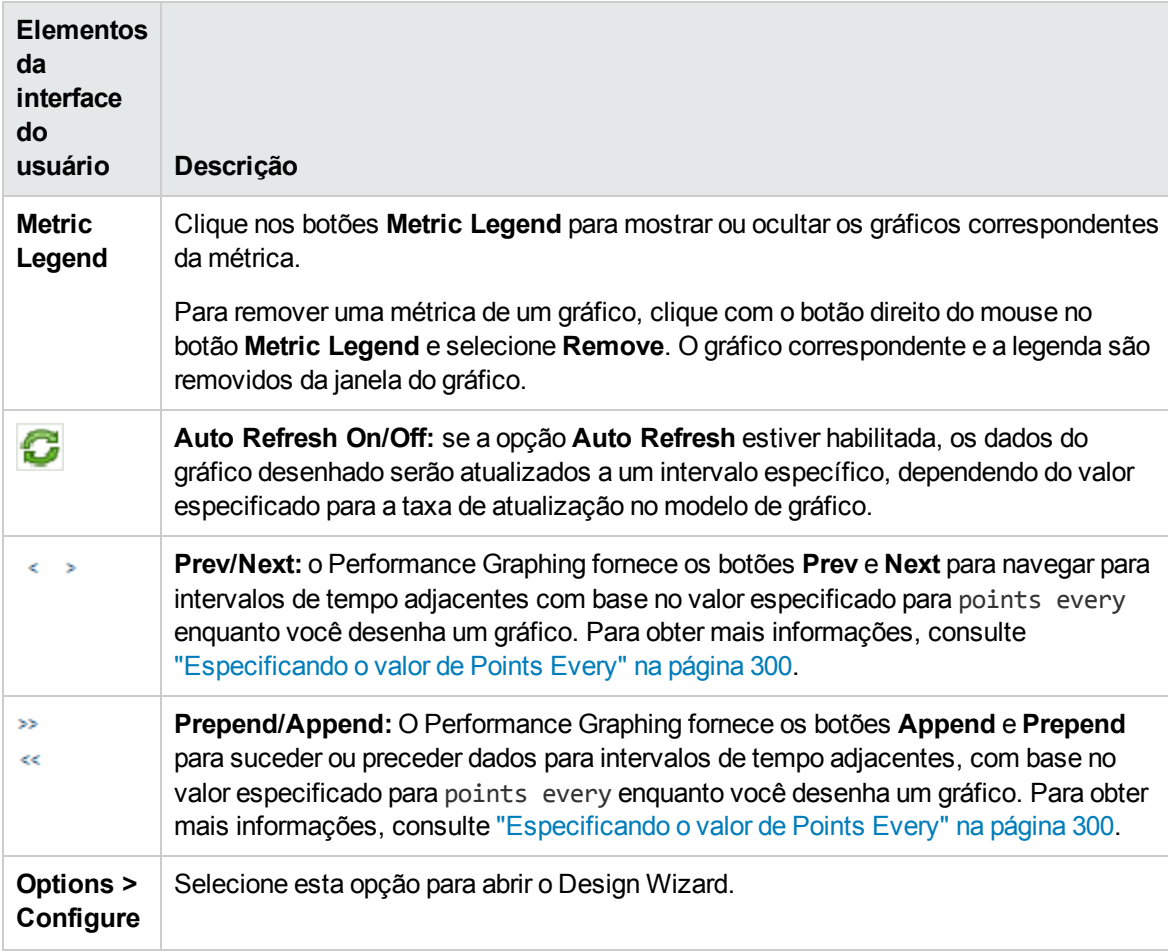

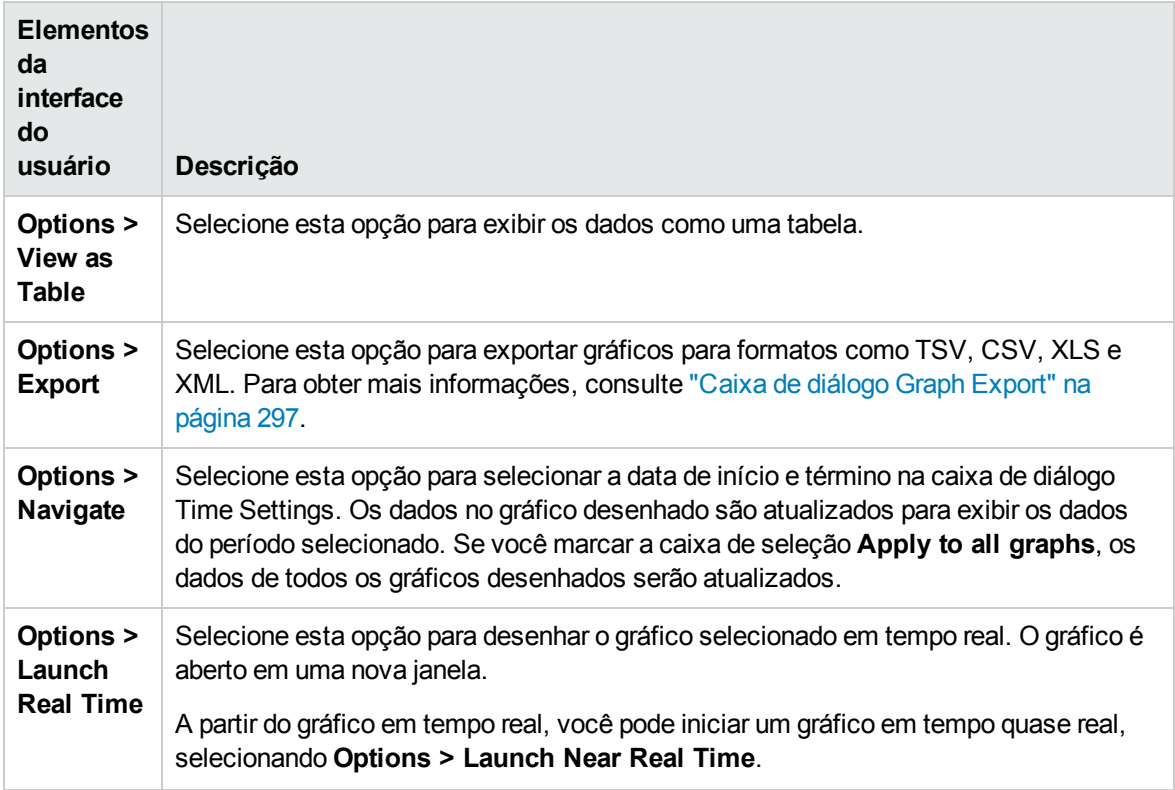

### Zoom nos dados do gráfico desenhado

Após desenhar um gráfico, você pode usar mais zoom para exibir os pontos de dados de um período menor e menos zoom para redefinir e exibir o gráfico original. O uso de mais ou menos zoom permite ajustar os níveis de resumo.

- <sup>l</sup> Para usar mais zoom, clique e arraste o mouse para uma área retangular no gráfico da esquerda para a direita.
- Para usar menos zoom, clique e arraste no gráfico da direita para a esquerda. Quando você usa menos zoom em um gráfico, ele é redefinido a seu estado anterior.

Você pode usar mais zoom em vários níveis. Cada redução do zoom reverte para o estado anterior do gráfico.

**Observação:** esta opção está disponível apenas para gráficos de imagem. Entretanto, ela não está disponível para gráficos de pizza, indicador, tabela e de previsão desenhados para fontes de dados de Medição em Tempo Real.

### <span id="page-290-0"></span>Salvando como favorito

Para salvar gráficos desenhados como favoritos, siga estas etapas:

1. Desenhe os gráficos necessários. Para obter mais informações, consulte " [Desenhando](#page-279-0) gráficos em [Performance](#page-279-0) Perspective" na página 280.

- 2. Clique em **(Save as Favorite)** no painel Performance. A caixa de diálogo Save as Favorite é aberta.
- 3. Digite o nome do grupo no campo **Enter Favorite Name**.

**Observação:** se estiver adicionando novos gráficos a uma lista de favoritos existente, selecione o favorito desejado na lista suspensa.

4. Clique em **Save** para salvar a lista de favoritos.

Clique em Cancel se não quiser salvar os gráficos em listas.

<span id="page-291-0"></span>Excluindo um favorito

Para excluir um favorito salvo, siga estas etapas:

- 1. Selecione **Delete Favorites** no menu **Options**. A caixa de diálogo Delete Favorites é aberta.
- 2. Selecione o favorito a ser excluído da lista de favoritos disponíveis na caixa **Favorites**.

Para selecionar vários favoritos, pressione a tecla **CTRL** e selecione os favoritos desejados.

- 3. Clique em **Delete**. O sistema exibe uma mensagem de confirmação solicitando a exclusão os favoritos selecionados.
- 4. Clique em **Yes** para confirmar. O painel Favorites não mostra os favoritos removidos.

## DrillDown to Process

A opção DrillDown to Process mostra as informações do processo correspondentes ao gráfico desenhado. Clique em **Options > DrillDown to Process**. A caixa de diálogo **Time Settings** é aberta. Arraste e defina o período para o qual você deseja exibir os dados do processo. Os dados de DrillDown to Process aparecem.

A tabela a seguir lista os ícones e recursos disponíveis na caixa DrillDown to Process.

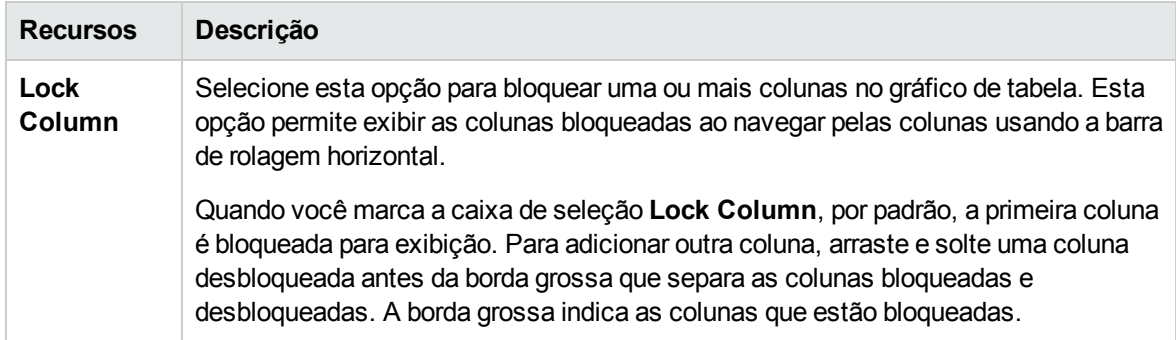

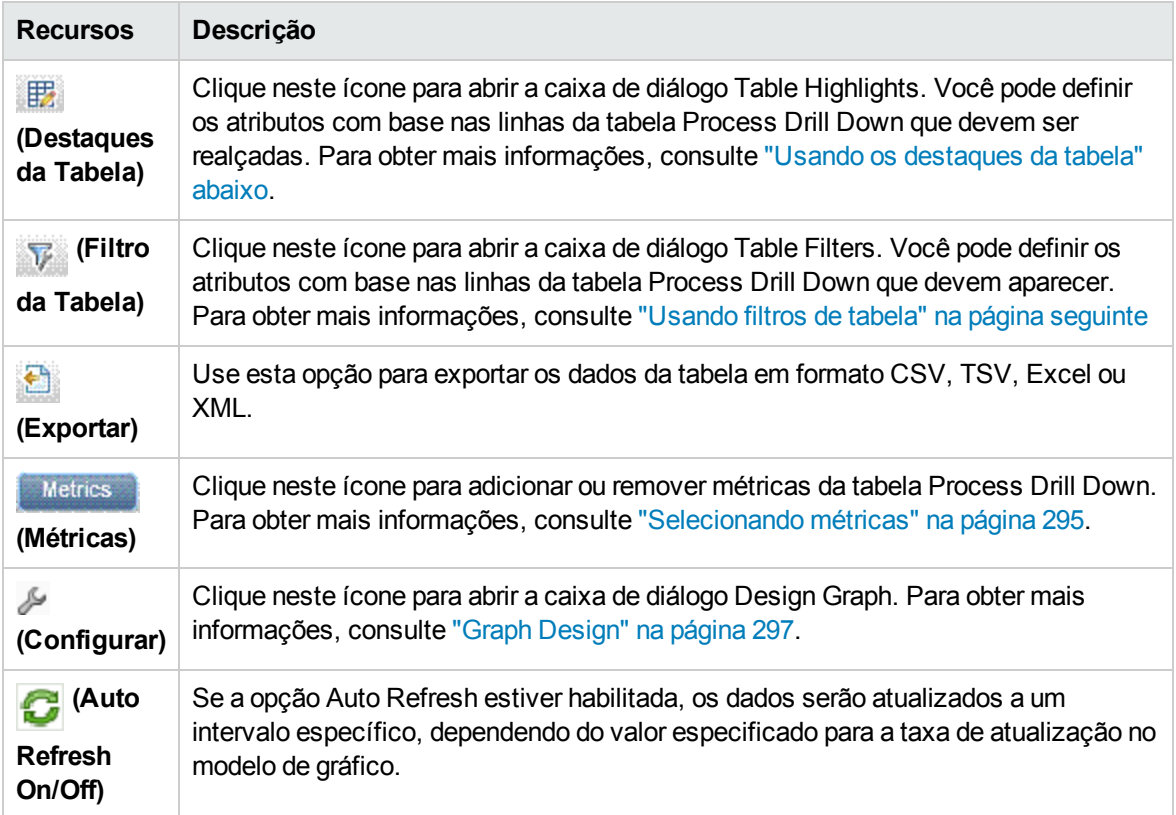

### <span id="page-292-0"></span>Usando os destaques da tabela

Você pode realçar células na tabela especificando condições com base no valor da métrica. Para realçar células, execute as seguintes etapas:

- 1. Clique no ícone (**Fights**) Table Highlights. A caixa de diálogo Table Highlights é aberta.
- 2. Selecione a métrica necessária na lista suspensa, com base nas células que devem ser realçadas.
- 3. Selecione o símbolo de comparação necessário na lista de símbolos disponíveis. Para obter mais informações sobre os símbolos de comparação, consulte "Símbolos de [comparação"](#page-293-1) na página [seguinte](#page-293-1).
- 4. Digite o valor a ser comparado com a métrica na caixa de texto.
- 5. Selecione uma cor da paleta de cores para realçar as células.
- 6. Clique em **Add**. A condição de realce é adicionada à tabela Conditions.

Para remover uma condição adicionada, selecione a condição e clique em **Remove**.

Para remover todas as condições adicionadas, clique em **Remove All**.

7. Clique em **OK**. A caixa de diálogo Table Highlights é fechada.

Os valores que correspondem à condição definida são realçados na tabela.

### <span id="page-293-1"></span>**Símbolos de comparação**

A tabela a seguir lista os símbolos de comparação disponíveis na caixa de diálogo Table Highlights.

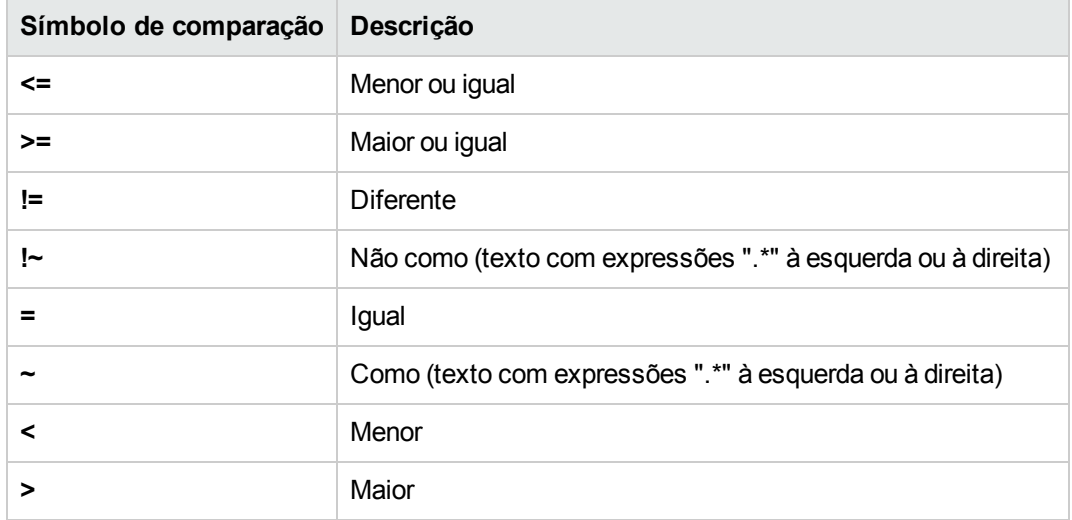

### <span id="page-293-0"></span>Usando filtros de tabela

Você pode usar os filtros para filtrar e exibir dados na tabela. Para filtrar linhas, execute as seguintes etapas:

- 1. Clique no ícone ( ) **Table Filters**. A caixa de diálogo Table Filters é aberta.
- 2. Selecione a métrica necessária na lista suspensa, com base nas células que devem ser filtradas.
	- a. Selecione o símbolo de comparação necessário na lista de símbolos disponíveis. Para obter mais informações sobre os símbolos de comparação, consulte "Símbolos de [comparação"](#page-293-1) [acima.](#page-293-1)
- 3. Digite o valor a ser comparado com a métrica na caixa de texto.
- 4. Selecione **AND** ou **OR** para aplicar várias condições.
	- **AND** filtra as linhas que satisfazem a primeira condição que você define e a linha que satisfaz as condições seguintes também.
	- **OR** filtra as linhas que satisfazem as condições precedentes ou seguintes.
- 5. Clique em **Add**. A condição de filtro é adicionada à tabela Conditions.

6. Clique em **OK**. A caixa de diálogo Table Filters é fechada.

A tabela exibe apenas as linhas que correspondem às condições de filtro definidas.

### **Atualizando as condições de filtro**

Para atualizar uma condição de filtro na caixa de diálogo Table Filters, execute as seguintes etapas:

- 1. Clique no ícone ( ) **Table Filters**. A caixa de diálogo Table Filters é aberta.
- 2. Selecione a condição de filtro a ser atualizada na lista de condições na tabela. Os valores de filtro são atualizados nos campos precedentes.
- 3. Atualize os valores conforme necessário.
- 4. Clique em **Update**. A condição de filtro é atualizada na tabela.

Para remover qualquer condição adicionada, selecione a condição e clique em **Remove**.

Para remover todas as condições adicionadas, clique em **Remove All**.

### <span id="page-294-0"></span>Selecionando métricas

Você pode usar a janela Metrics para selecionar a lista de métricas a exibir na tabela Process DrillDown. Para selecionar as métricas, execute o seguinte:

- 1. Selecione a métrica a ser exibida na lista **Available Metrics**.
- 2. Clique em  $\Rightarrow$  A métrica muda para a lista **Metrics to Display**.

Para remover qualquer métrica existente da tabela Process DrillDown, selecione a métrica na lista **Metrics to Display** na janela Metrics. Clique em . A métrica muda para a lista **Available Metrics**.

- 3. Use os ícones <sup>e p</sup>e v para organizar as métricas para exibição na ordem necessária.
- 4. Marque a caixa de seleção **Lock the first column** se desejar bloquear a primeira coluna na tabela Process DrillDown.
- 5. Clique em **OK**. A janela Metric é fechada e a tabela Process DrillDown é atualizada com as métricas selecionadas.

## Janela Table Graph

Um gráfico de tabela permite exibir dados granulares no formato numérico. Esta seção descreve detalhadamente as informações exibidas na janela Table Graph. Para exibir o gráfico como uma tabela, desenhe um gráfico e selecione **Options > View as Table** na janela do gráfico.

**Observação:** se você tiver uma métrica de Data na janela Table Graph, os valores da coluna não serão internacionalizados.

A janela Table Graph exibe os seguintes elementos:

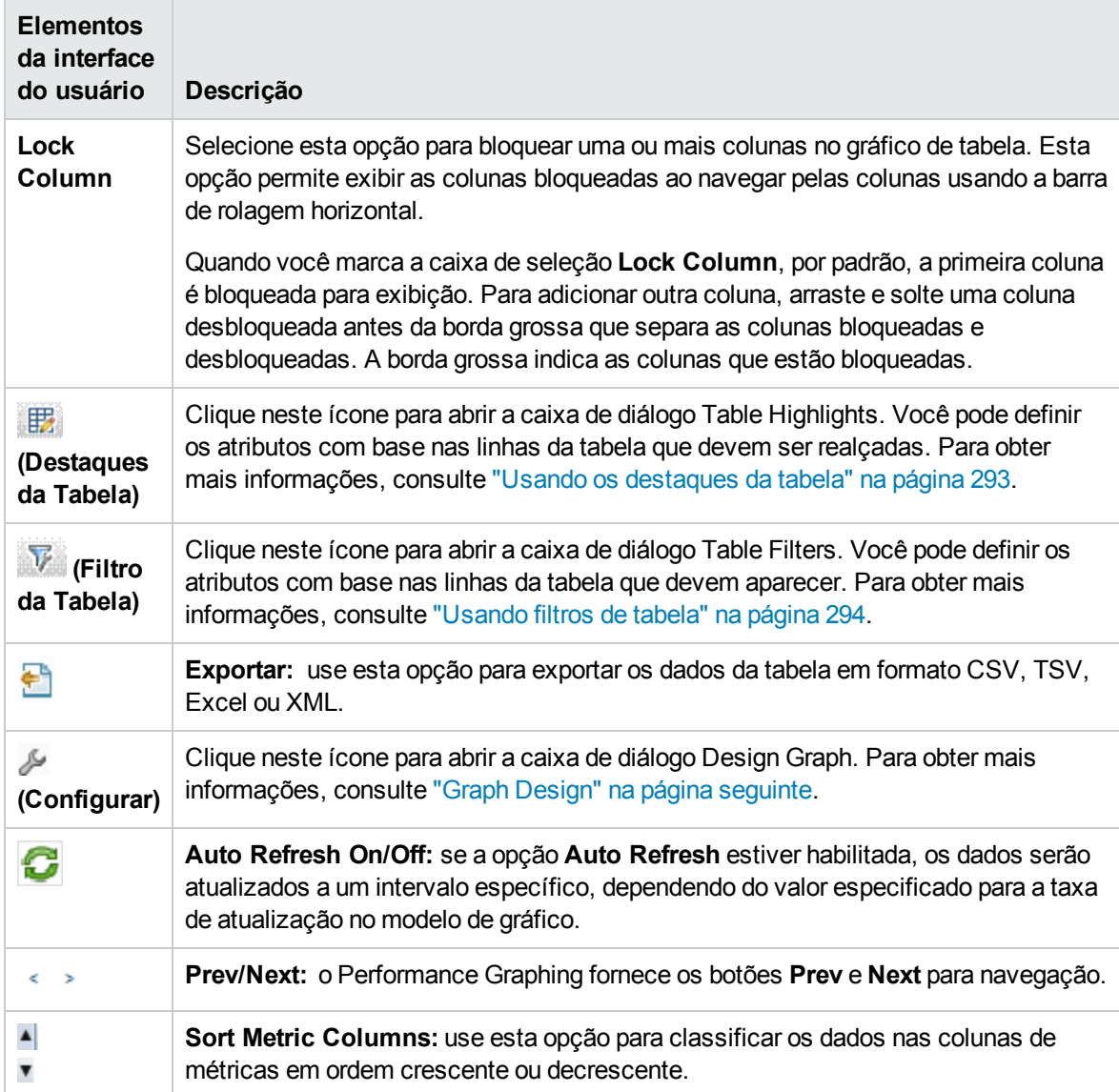

### **Especificando a ordem das colunas de métricas**

Você pode especificar a ordem das colunas de métricas, com base nos dados das colunas que devem ser classificados. Para especificar a ordem, execute o seguinte:

1. Selecione a métrica com base nos dados que devem ser classificados.

O valor **1** aparece correspondendo à métrica que especifica a ordem.

2. Mova o cursor para a métrica seguinte que deve ser considerada enquanto você classifica os dados e clique no ícone  $\triangle$  ou  $\triangledown$  para definir a ordem.

**Observação:** esta opção é habilitada apenas quando há duas ou mais métricas.

3. Repita a etapa 2 até ter classificado todas as métricas necessárias na ordem.

O número correspondente a cada métrica representa a ordem especificada.

**Observação:** Para redefinir a ordem, clique no nome de qualquer métrica e a ordem será definida para **1**. É possível especificar a ordem novamente.

<span id="page-296-0"></span>4. Clique no ícone <sup>1</sup> ou <sup>v</sup> correspondente à métrica que tem a ordem 1 para exibir os dados em ordem crescente ou decrescente.

## Caixa de diálogo Graph Export

Você pode exportar gráficos desenhados para um dos seguintes formatos: TSV, CSV, Excel e XML. Para exportar gráficos, desenhe um gráfico e selecione **Options > Export** na janela do gráfico. A janela Export from a Graph é aberta.

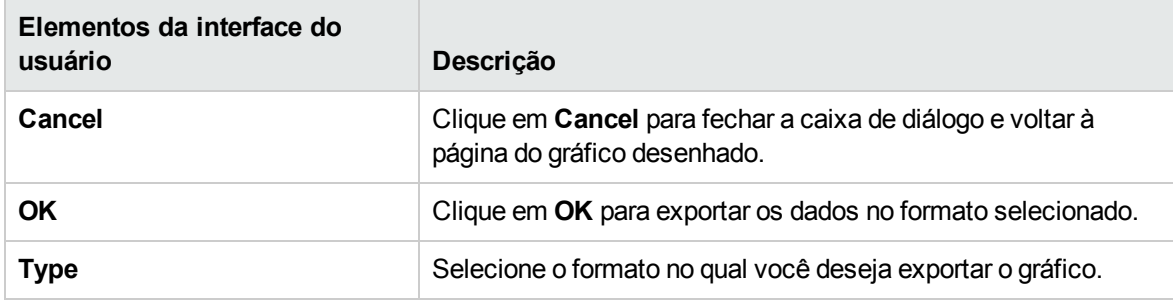

A caixa de diálogo Graph Export inclui os seguintes elementos:

**Observação:** se estiver selecionando um gráfico no formato do Microsoft Excel ou TSV, você deverá definir as configurações do navegador para exibir arquivos do Microsoft Excel e TSV. Para obter mais informações sobre as configurações do navegador, consulte "Não é [possível](#page-317-0) exibir o gráfico em [determinados](#page-317-0) formatos (XLS/TSV)" na página 318.

## <span id="page-296-1"></span>Graph Design

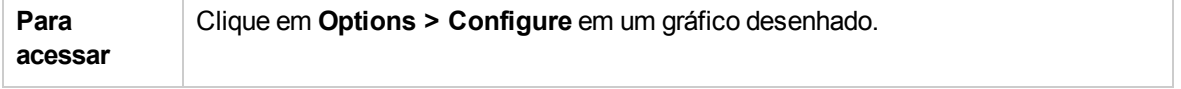

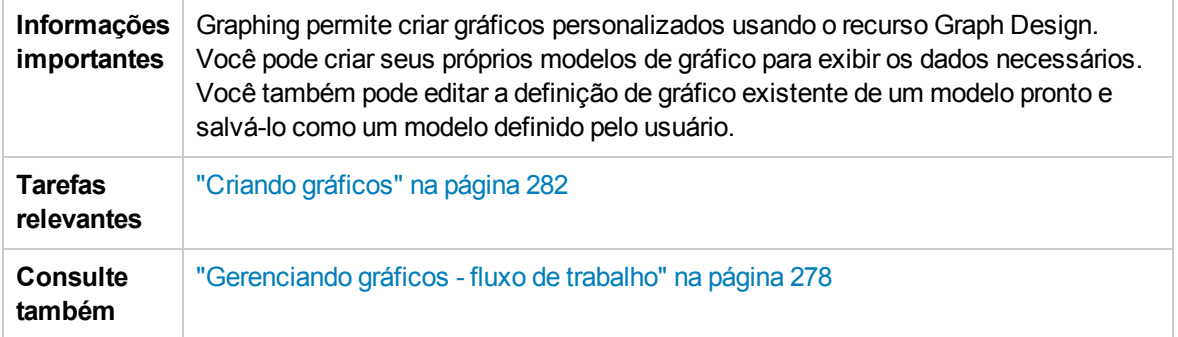

### O Graph Design consiste no seguinte:

- <sup>l</sup> "Guia Graph [Attributes"](#page-297-0) abaixo
- <sup>l</sup> "Guia Metric List" na [página](#page-301-0) 302
- <span id="page-297-0"></span><sup>l</sup> "Guia Special [Attributes"](#page-306-0) na página 307

### Guia Graph Attributes

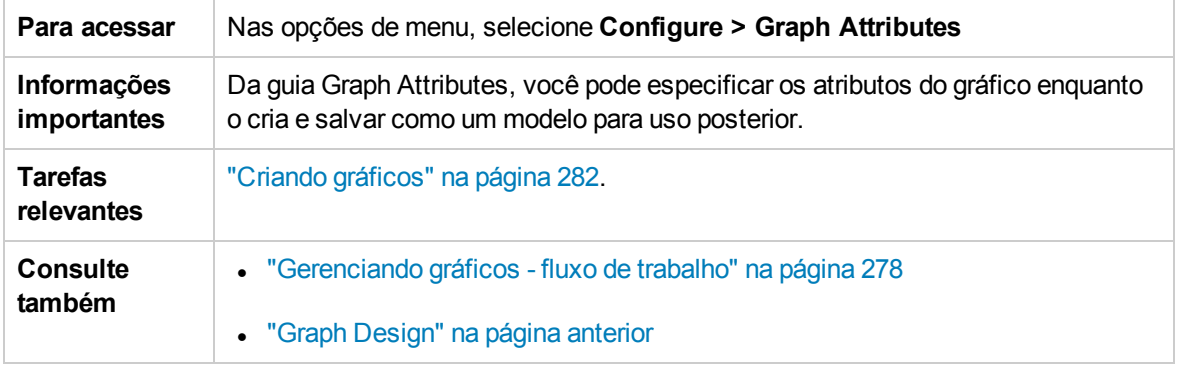

Os seguintes elementos estão incluídos:

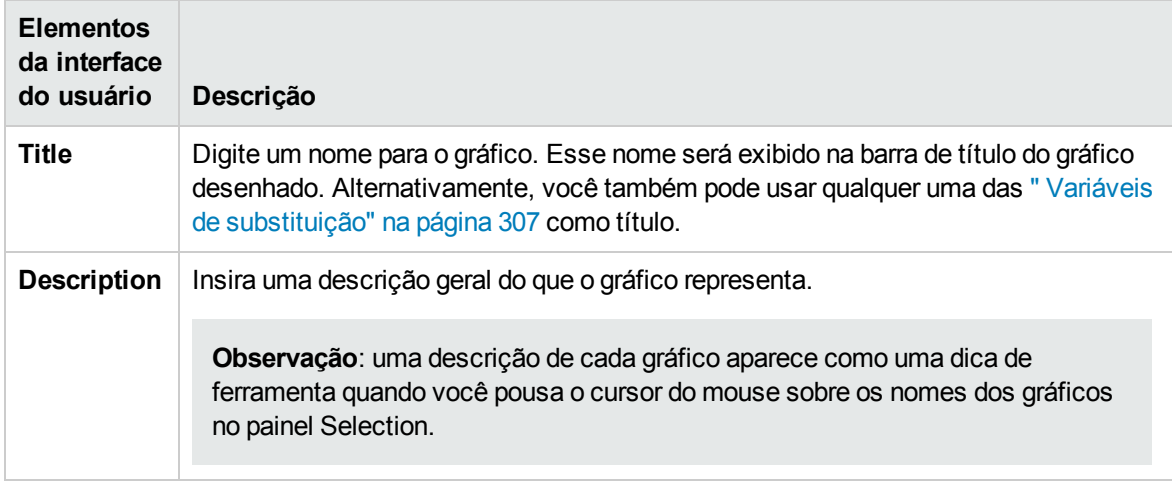

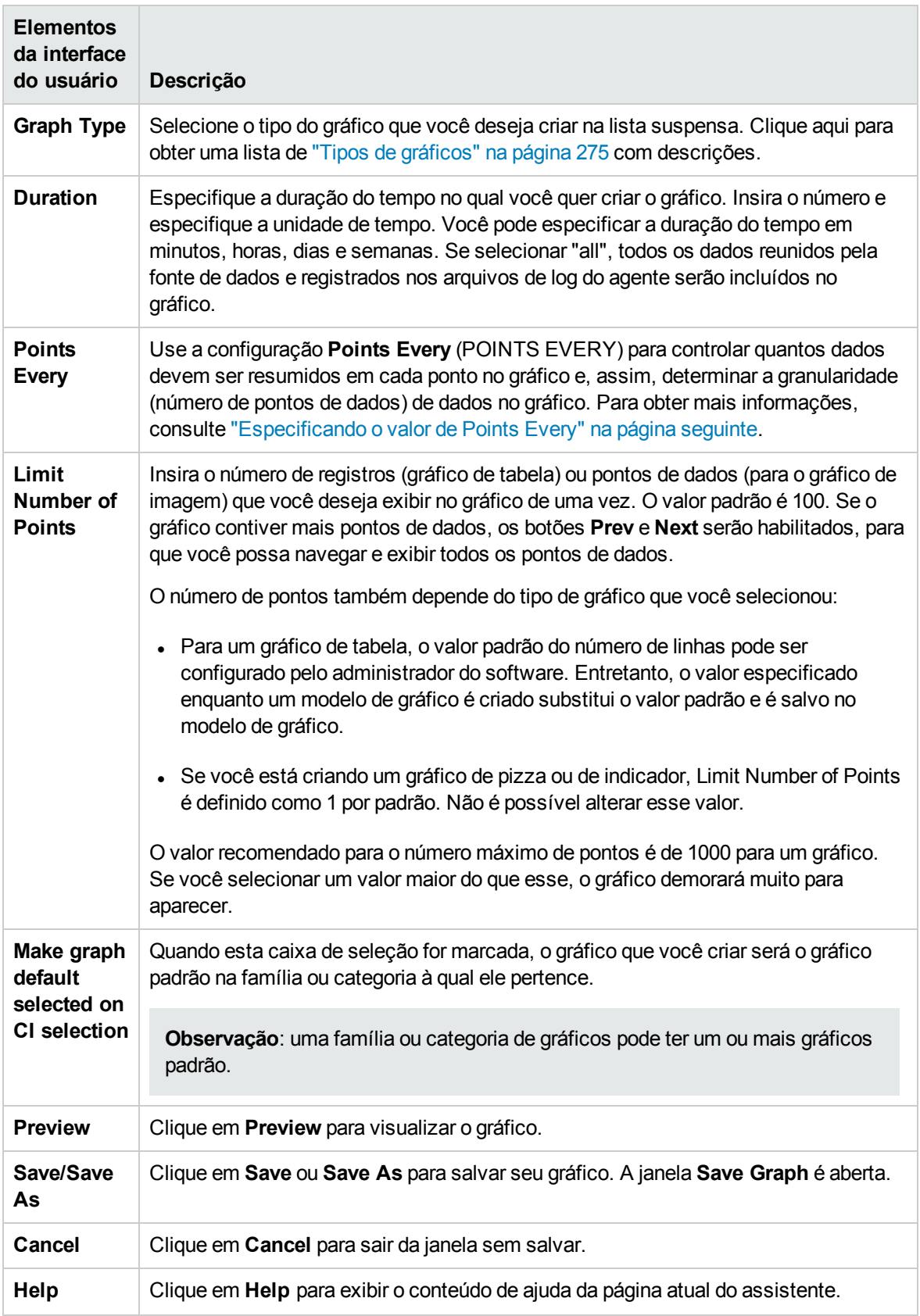

### <span id="page-299-0"></span>Especificando o valor de Points Every

Use a opção Points Every (POINTSEVERY) para controlar quantos dados devem ser resumidos em cada ponto no gráfico. Você pode usar a opção Points Every para determinar a granularidade (número de pontos de dados) no gráfico. O valor padrão é Auto. Você pode selecionar uma das seguintes opções:

- <sup>l</sup> "Auto" [abaixo](#page-299-1)
- <sup>l</sup> "5 [minutos"](#page-300-0) na página seguinte
- "15 [minutos"](#page-300-1) na página seguinte
- "30 [minutos"](#page-300-2) na página seguinte
- "hora" na página [seguinte](#page-300-3)
- "3 horas" na página [seguinte](#page-300-4)
- "6 horas" na página [seguinte](#page-300-5)
- "12 horas" na página [seguinte](#page-300-6)
- "Dia" na página [seguinte](#page-300-7)
- <span id="page-299-1"></span>. "Não [resumidos"](#page-300-8) na página seguinte

### **Auto**

Esta opção seleciona automaticamente o valor para exibir os pontos de dados dentro do limite configurado. Se você selecionar Auto, o Graphing resumirá automaticamente os dados com base no intervalo de data que você especificou, em um nível que torne o gráfico fácil de ler. Se a combinação das configurações de Date Range e Points Every resultar em uma quantidade excessiva de pontos, o valor de Points Every será ajustado automaticamente para exibir todos os dados solicitados em uma única página. Além disso, o Graphing também fornece os botões **Append** e **Prepend** para aumentar os pontos de dados que você pode exibir em uma única página.

- <sup>l</sup> Clique em **Append>>** para exibir dados para o próximo conjunto de pontos de dados, além dos dados que você está exibindo atualmente.
- <sup>l</sup> Clique em **Prepend<<** para exibir dados para o conjunto anterior de pontos de dados, além dos dados que você está exibindo atualmente.

Se você clicar em **Append** ou **Prepend**, o Graphing adicionará mais dados ao gráfico que você está exibindo atualmente. O número de pontos exibidos é igual aos pontos de dados que aparecem no gráfico inicial, mas a duração é dobrada. Por exemplo, se você está exibindo dados do mês anterior e clica em **Prepend**, pode exibir os dados dos dois meses anteriores.

Todos os pontos de dados são exibidos na mesma página. A configuração de Points Every é redefinida pelo Graphing para tornar os dados legíveis. Quando todos os dados disponíveis são exibidos, os botões Append e Prepend são desabilitados.

Exemplo de Append/Prepend:

Guia do Usuário do OMi Capítulo 19: Visão geral do Performance Graphing

Quando a combinação das configurações de intervalo de data e Points Every é de uma semana de dados de 1/1/2009 a 8/1/2009 com pontos a cada hora, se você clica em Append/Prepend, mais uma semana de dados é exibida na mesma página. Você pode ver duas semanas de dados com pontos a cada três horas. Exemplo de Auto: Por exemplo, se você especificou a Duração como 12 horas, o gráfico exibe esses dados de 12 horas e o resumo é definido automaticamente pelo Graphing para acomodar esses dados dentro de uma única página.

**Observação:** no caso de Gráficos de Imagem, baseados no valor definido para **limit number of points**, o intervalo de resumo é decidido pelo Graphing quando "points every" é selecionado como "auto". O comportamento do botão **Next/Prev** é diferente se "points every" é selecionado como "auto", diferentemente do comportamento quando "points every" é especificado como qualquer outro valor diferente de "auto" na lista suspensa. Quando "auto" é selecionado, você pode exibir dados da duração que especificou, no mesmo gráfico, com o intervalo de resumo especificado pelo Graphing. As opções **Next/Prev** exibem o gráfico a partir da duração anterior e seguinte com o mesmo valor de "points every" (resumo).

#### <span id="page-300-0"></span>**5 minutos**

<span id="page-300-1"></span>Exibe um ponto de dados a cada cinco minutos da duração especificada.

#### **15 minutos**

<span id="page-300-2"></span>Exibe um ponto de dados a cada quinze minutos da duração especificada.

#### **30 minutos**

<span id="page-300-3"></span>Exibe um ponto de dados a cada trinta minutos da duração especificada.

#### **hora**

<span id="page-300-4"></span>Exibe um ponto de dados a cada uma hora da duração especificada.

#### **3 horas**

<span id="page-300-5"></span>Exibe um ponto de dados a cada três horas da duração especificada.

#### **6 horas**

<span id="page-300-6"></span>Exibe um ponto de dados a cada seis horas da duração especificada.

#### **12 horas**

<span id="page-300-7"></span>Exibe um ponto de dados a cada doze horas da duração especificada.

#### **Dia**

<span id="page-300-8"></span>Exibe um ponto de dados a cada dia da duração especificada.

#### **Não resumidos**

Os dados não estão resumidos. Os dados brutos coletados pela fonte de dados na duração especificada são exibidos. Qualquer valor definido no Graphing não afeta o resumo.

**Observação:** se o valor de "points every" for qualquer coisa diferente de auto e se os dados no intervalo de tempo escolhido não couberem em um único gráfico ou tabela, será usada mais de

uma página, e os botões **Prev** e **Next** serão habilitados. Clique em **Prev** para ir para a página anterior e em Next para ir para a próxima página e exibir todos os dados. As opções **Append/Prepend** ficam desabilitadas quando **Points Every** é definido com qualquer valor diferente de **auto**.

### <span id="page-301-0"></span>Guia Metric List

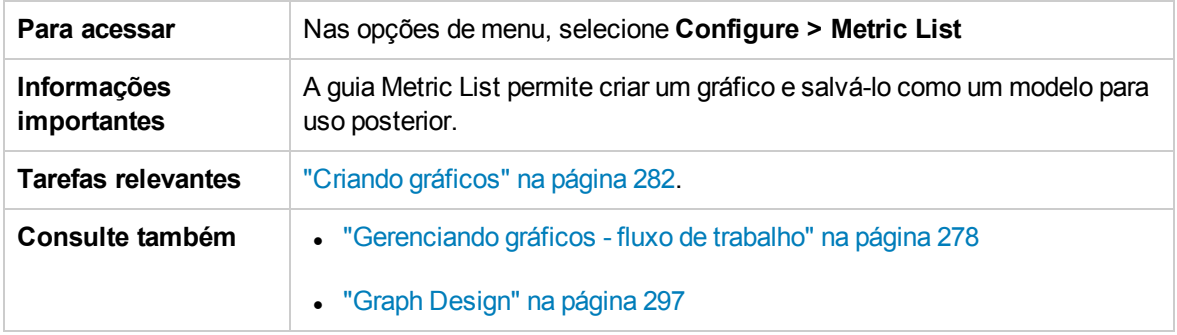

### Os seguintes elementos estão incluídos:

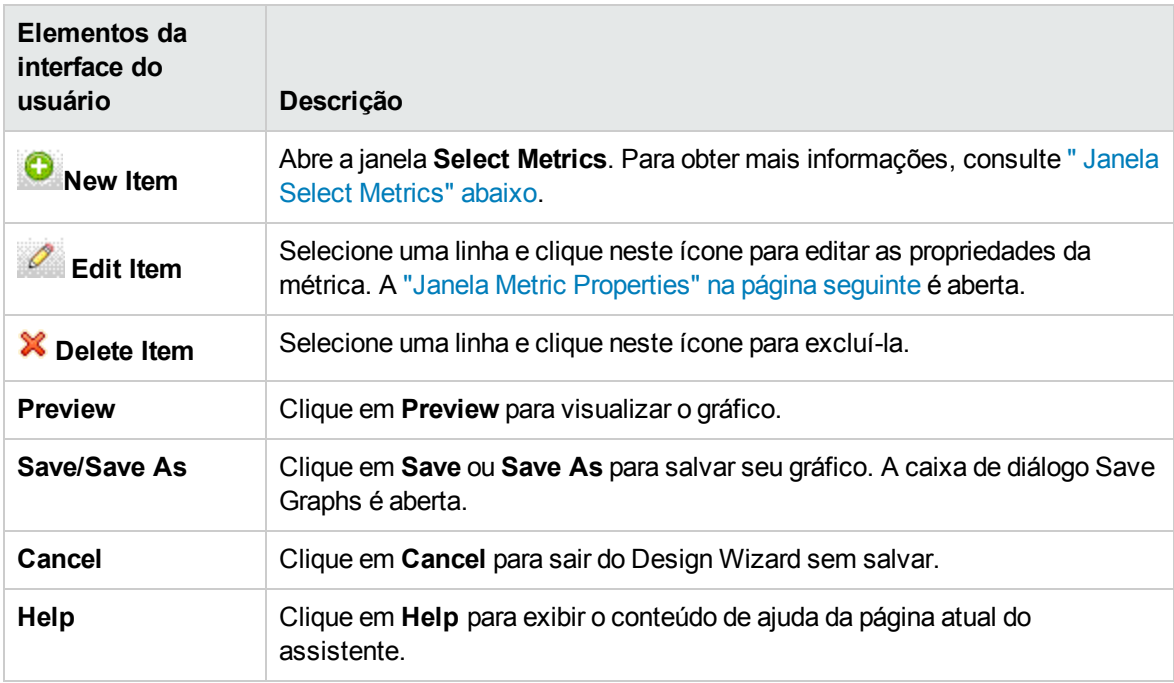

### <span id="page-301-1"></span>Janela Select Metrics

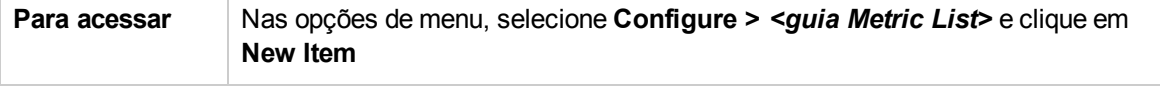

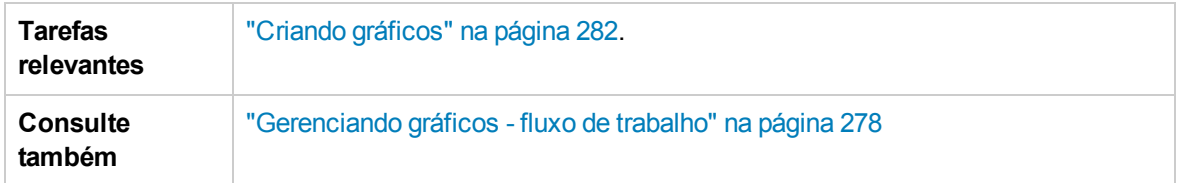

Inclui os seguintes elementos (os elementos da interface do usuário sem rótulo são mostrados entre colchetes angulares):

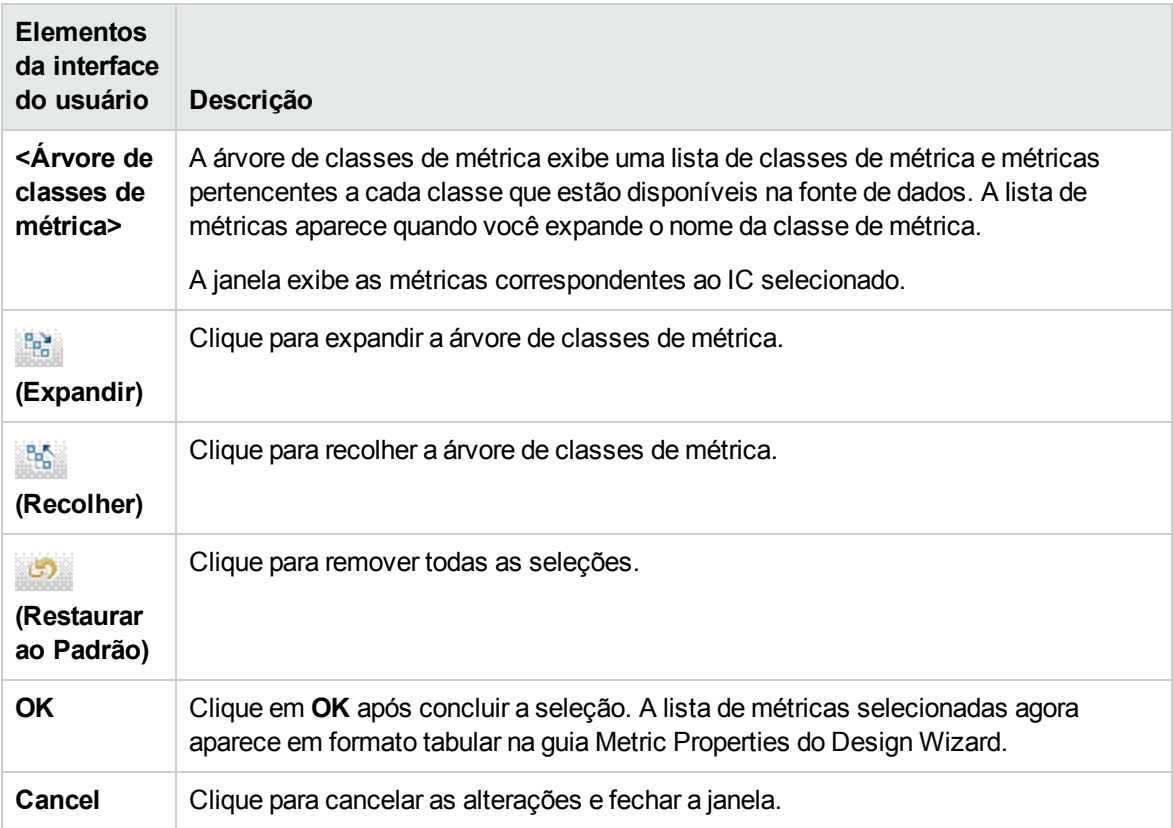

### <span id="page-302-0"></span>Janela Metric Properties

Você pode configurar a maneira como uma determinada métrica aparece no gráfico.

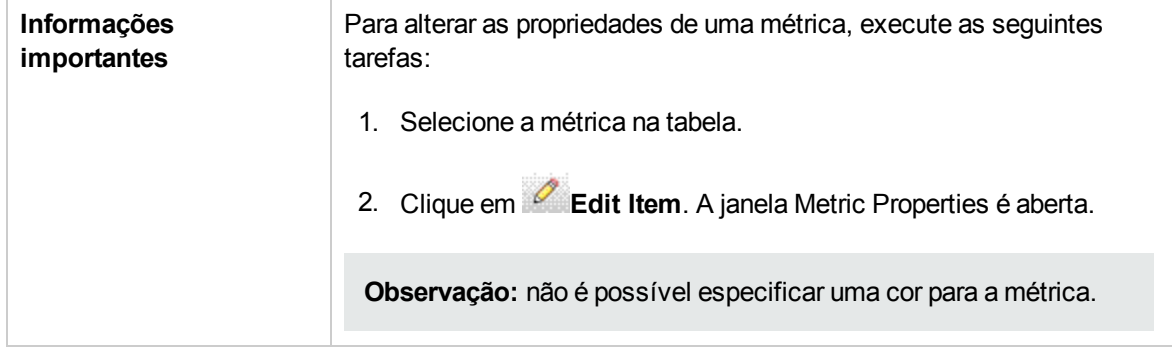

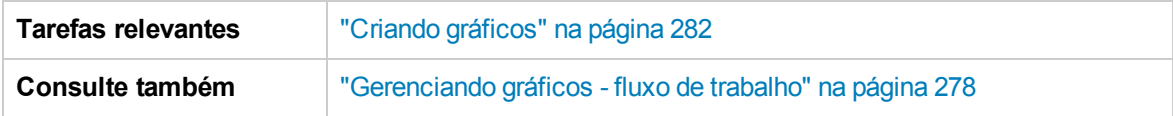

Os seguintes elementos estão incluídos:

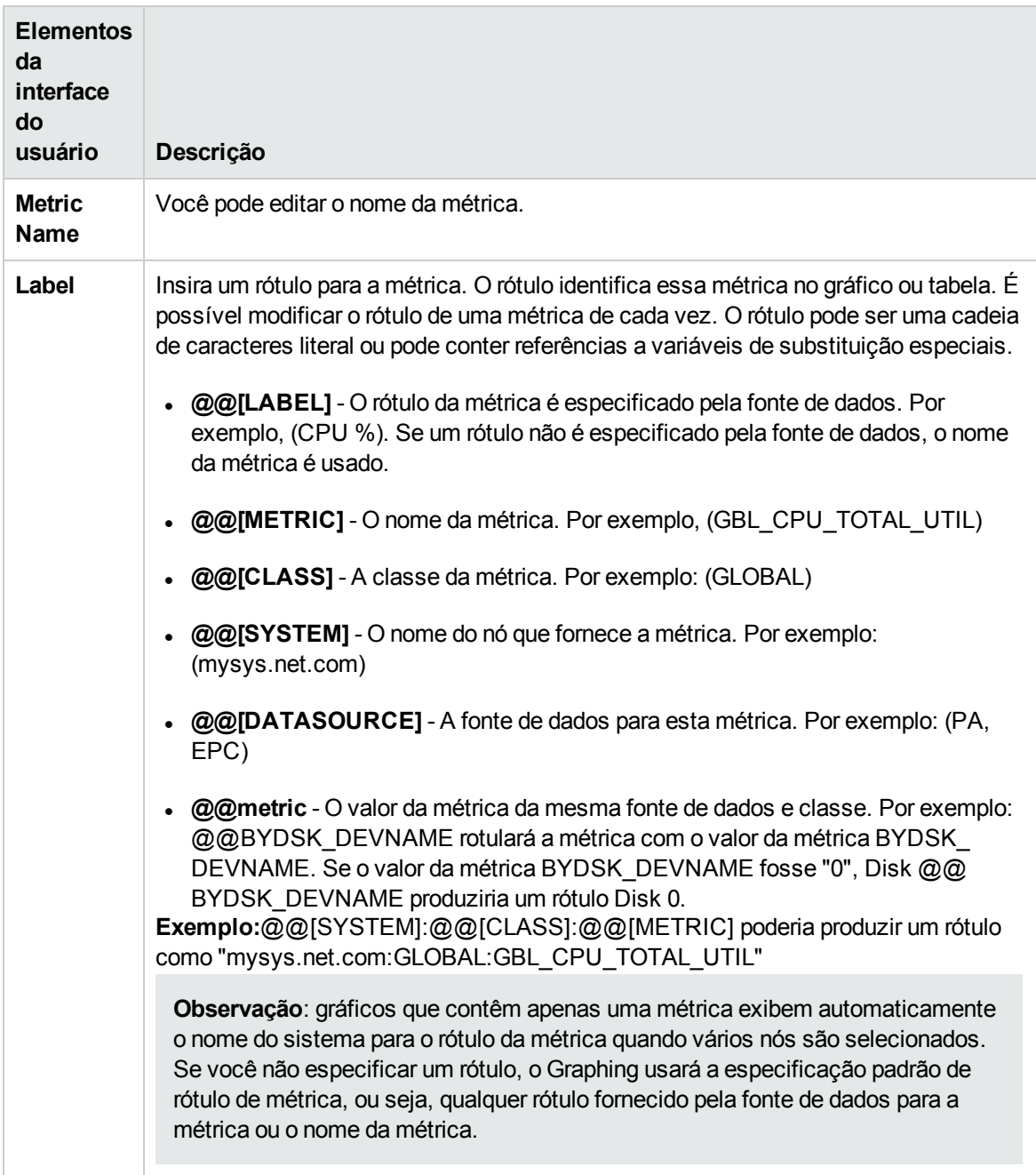

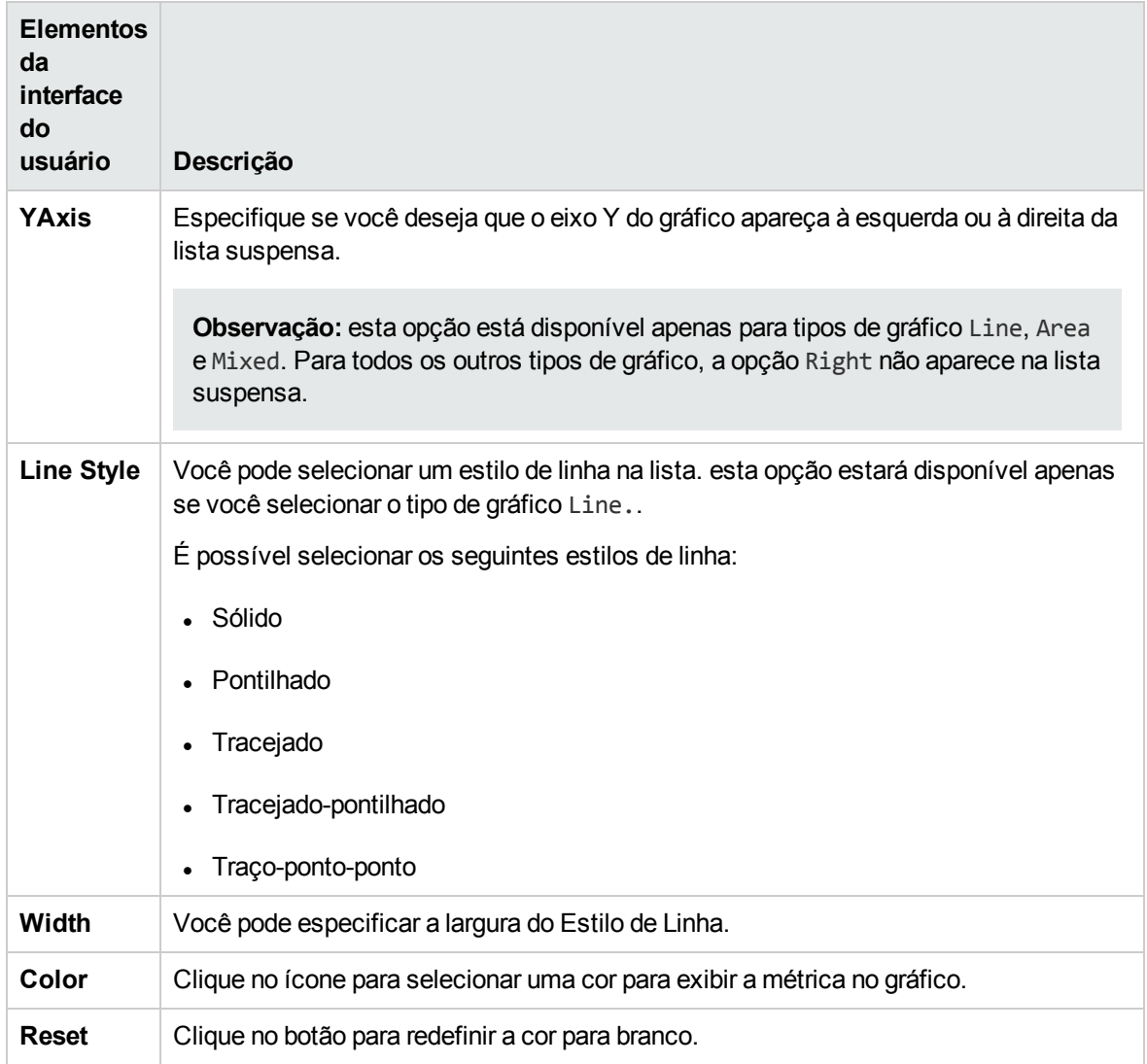

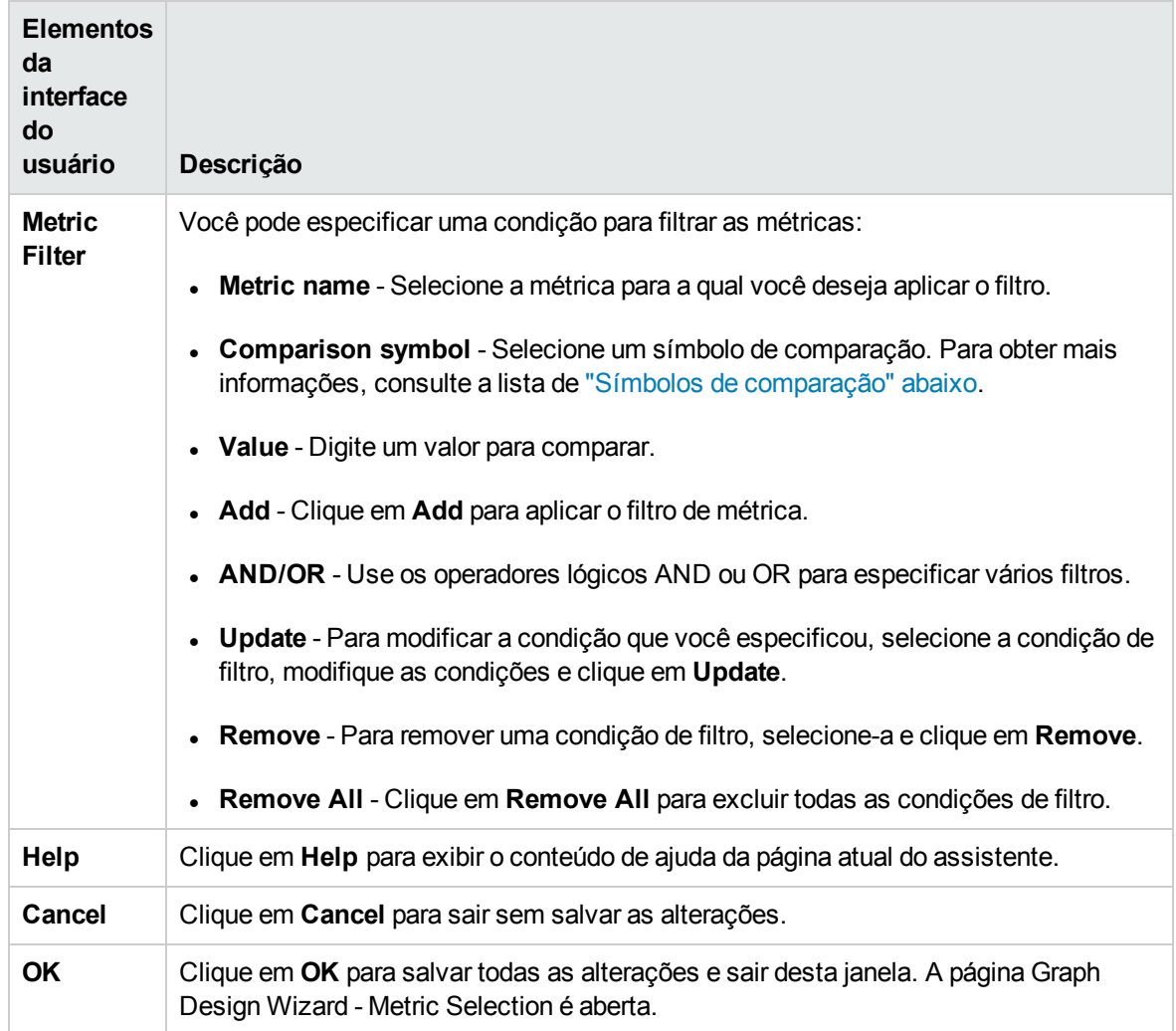

### <span id="page-305-0"></span>Símbolos de comparação

Os seguintes elementos estão incluídos (os elementos da interface do usuário sem rótulo são mostrados entre colchetes angulares):

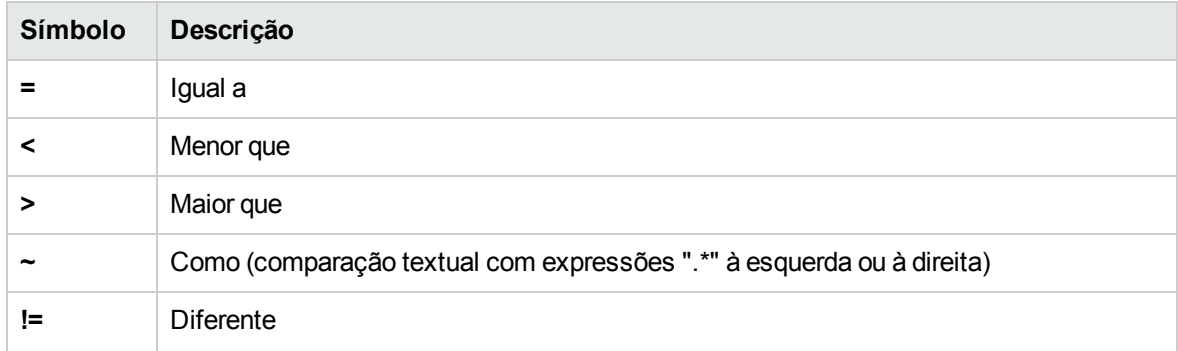

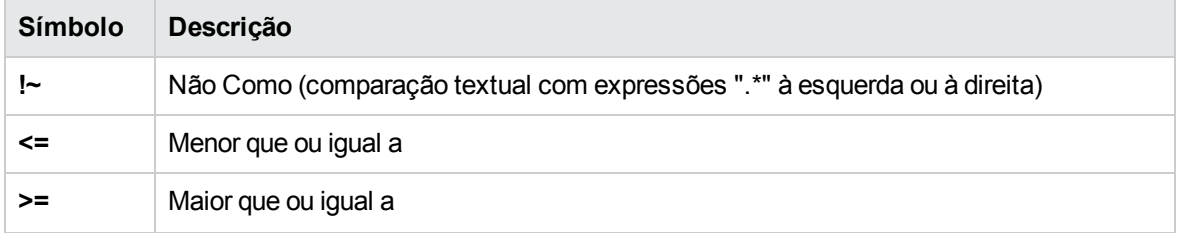

**Observação:** ao especificar cadeias de caracteres ou expressões para filtros, use expressões regulares. Por exemplo, .\*C.\* em vez de \*C\*.

As comparações de "como" como "~" e "!~" são comparações textuais que permitem caracteres curinga. Quando você seleciona esses símbolos, especifique um valor de expressão regular válido. Por exemplo, especifique APP\_NAME ~.\*xyz.\* para selecionar dados onde o nome do aplicativo contenha o texto "xyz".

### <span id="page-306-1"></span>Variáveis de substituição

As variáveis a seguir podem ser usadas para títulos ou subtítulos de gráficos. Os valores reais substituirão essas variáveis nos gráficos desenhados:

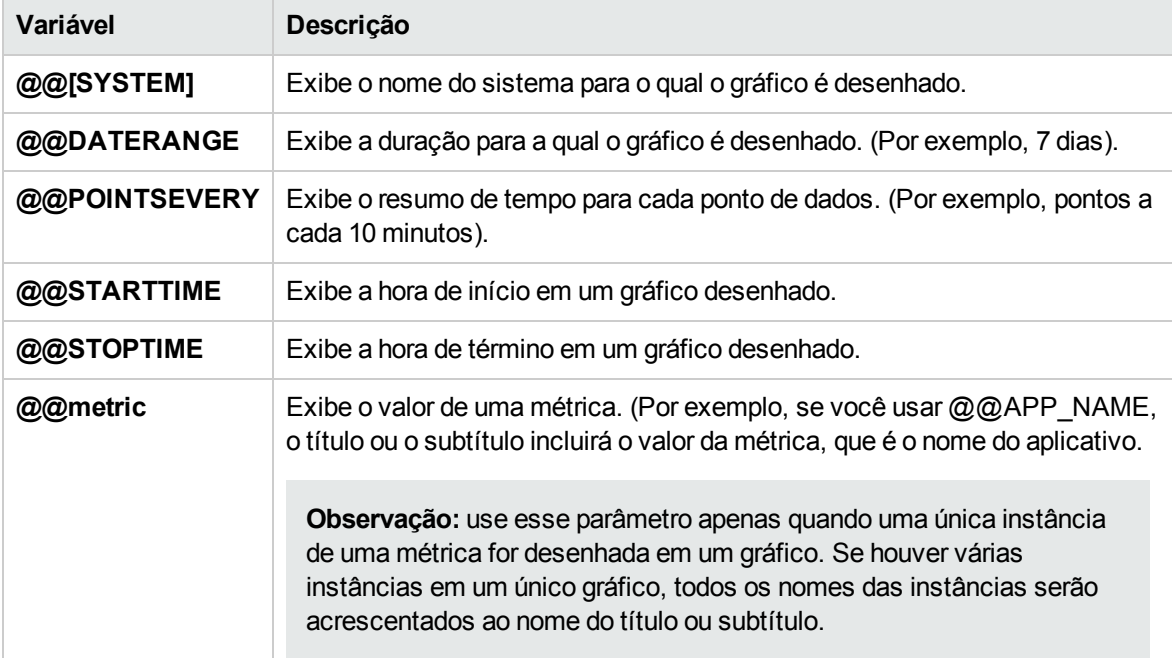

### <span id="page-306-0"></span>Guia Special Attributes

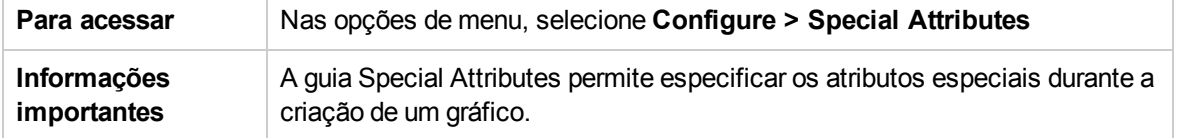

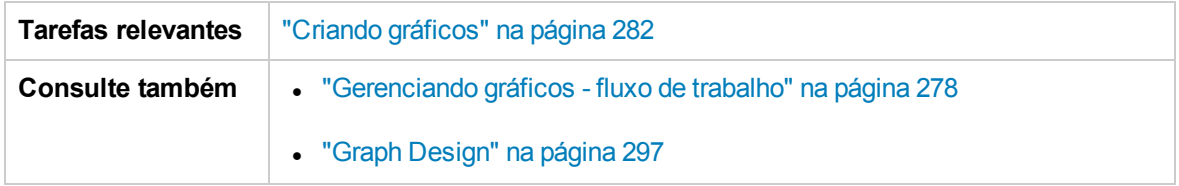

Selecione as seguintes opções com base no tipo de gráfico selecionado:

- <sup>l</sup> ["Atributos](#page-307-0) especiais para gráficos de imagem" abaixo
- <sup>l</sup> ["Atributos](#page-308-0) especiais para tabelas" na página seguinte
- <sup>l</sup> "Símbolos de [comparação"](#page-309-0) na página 310

### <span id="page-307-0"></span>Atributos especiais para gráficos de imagem

Os seguintes elementos estão disponíveis ao selecionar o tipo de gráfico como Line, Area ou Bar:

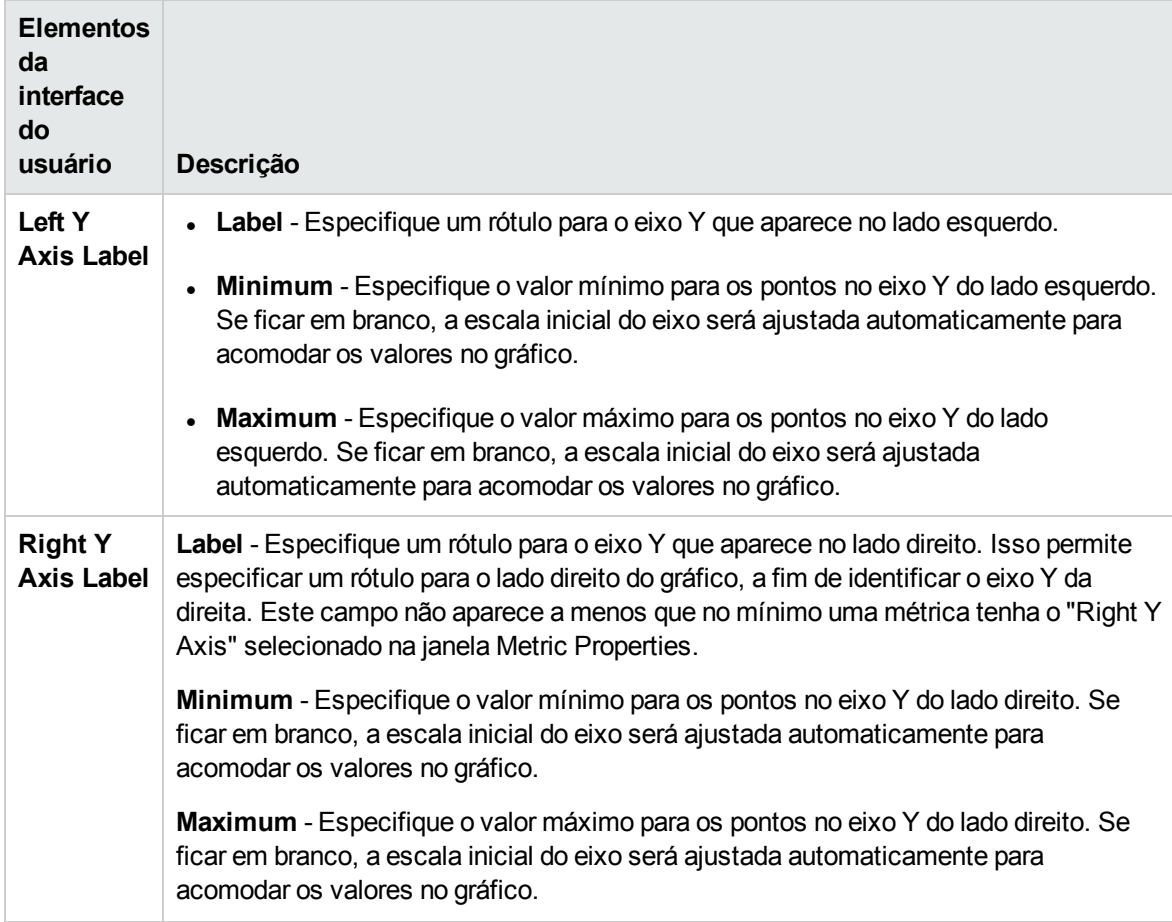

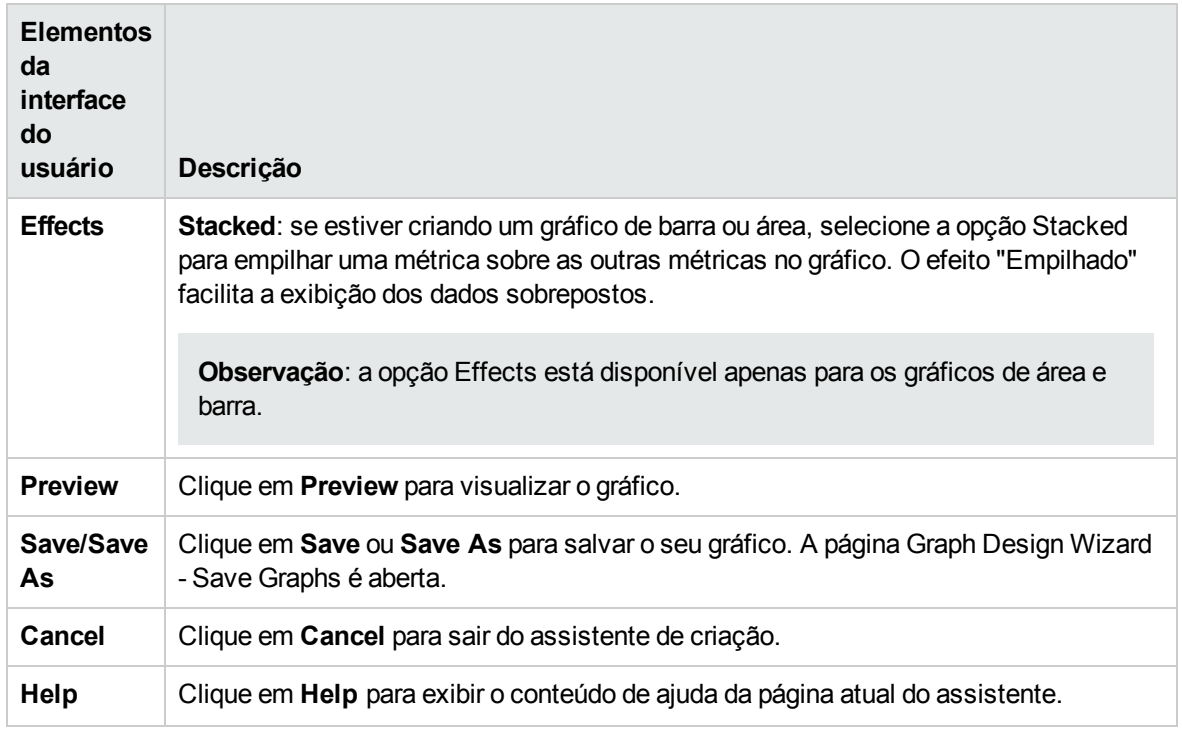

### <span id="page-308-0"></span>Atributos especiais para tabelas

As opções a seguir estão disponíveis quando você seleciona o tipo de gráfico como tabela. Ele permite realçar uma célula em uma tabela com base em seu conteúdo, para que os registros possam ser acessados facilmente. Você também pode definir condições para filtrar o conteúdo de uma tabela com base no valor da métrica. Os seguintes elementos estão incluídos:

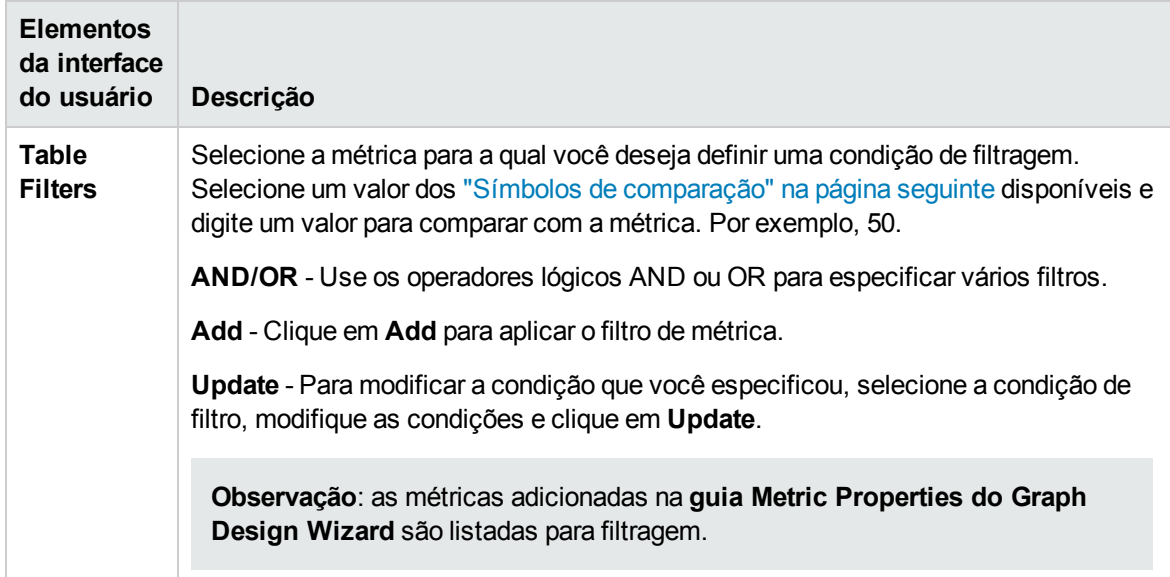

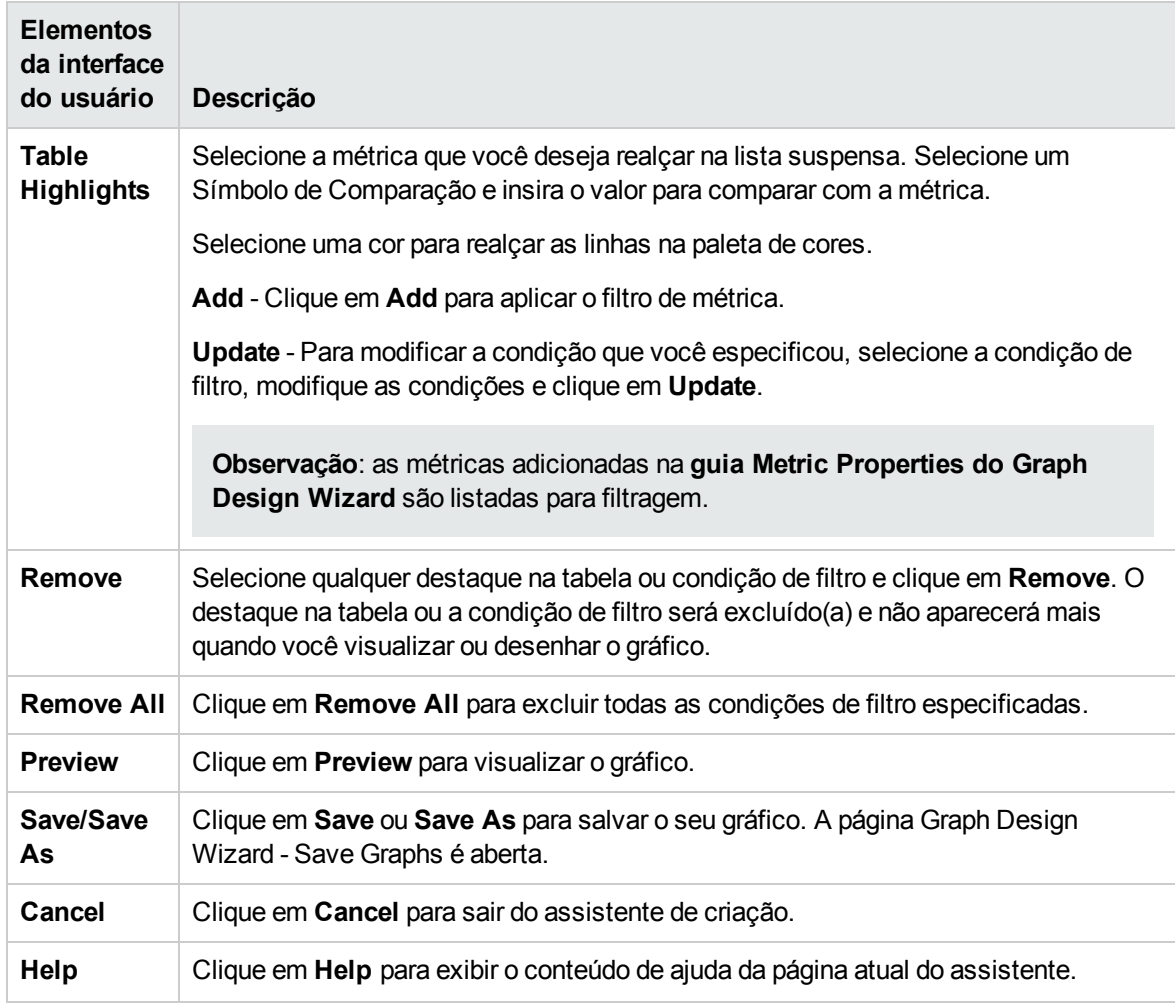

Exemplo de destaque na tabela:

Se você selecionar a métrica GBL\_CPU\_TOTAL\_UTIL e > (maior que) como símbolo de comparação, e 4 como valor para comparar com a métrica e red na paleta de cores, quando visualizar ou desenhar o gráfico, você poderá ver as células com registros que satisfazem a condição definida; ou seja, GBL\_ CPU\_TOTAL\_UTIL>4 realçado em red.

### <span id="page-309-0"></span>Símbolos de comparação

Veja abaixo uma lista de símbolos de comparação que você pode usar ao especificar uma condição para realçar ou filtrar uma tabela:

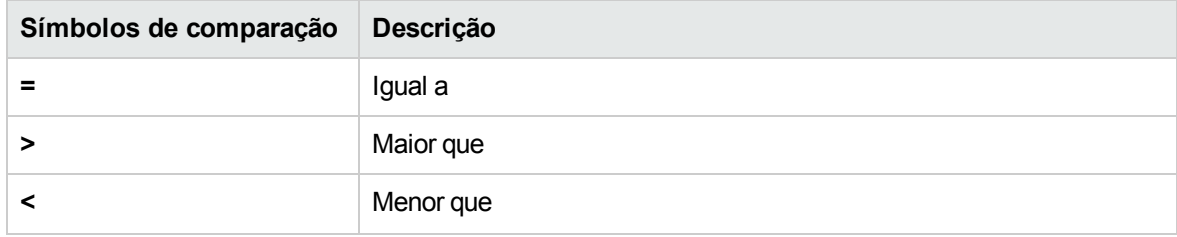

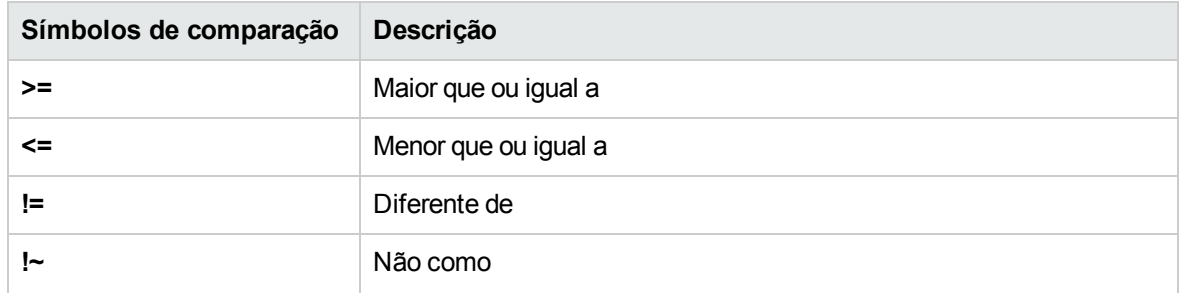

**Observação:** ao especificar o motivo de interesse em filtros e destaques na tabela, não use expressões curinga como \*C\*. Use uma expressão regular, por exemplo, .\*C\*.

## Caixa de diálogo Save Graphs

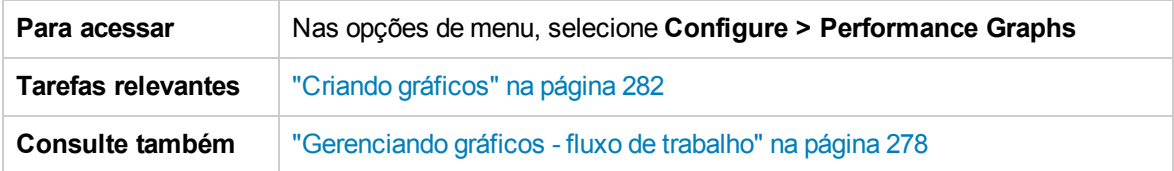

Os seguintes elementos estão incluídos:

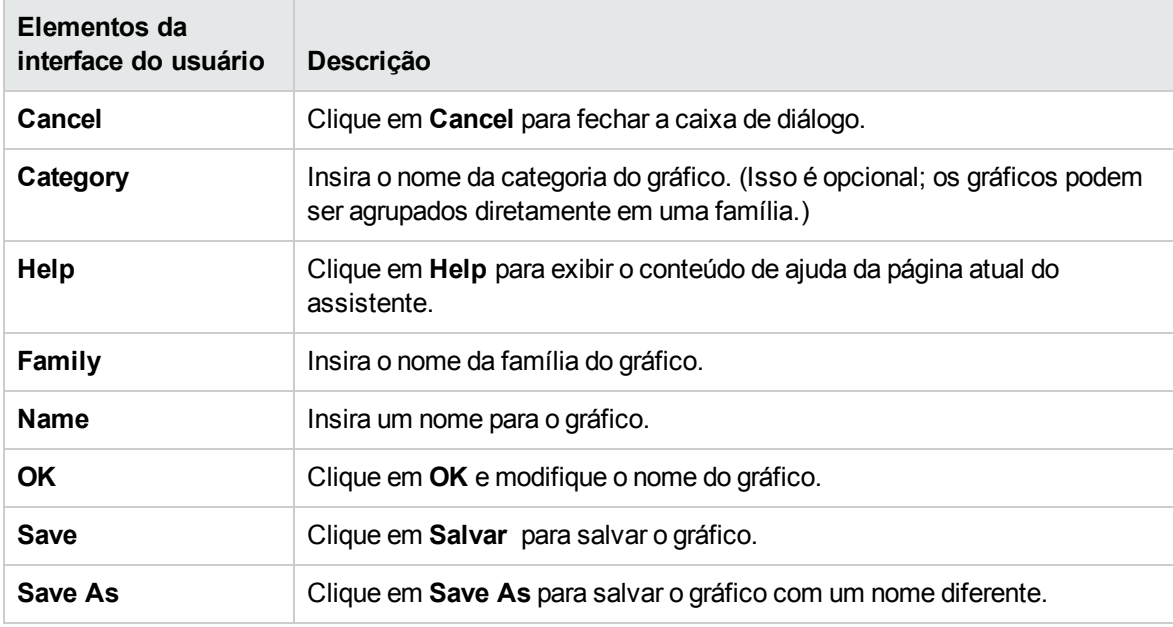

**Dica:** o nome pode ser uma combinação de caracteres alfabéticos, números, caracteres especiais e espaço. Caso você use caracteres especiais diferentes de #, - ou \_, a seguinte mensagem de erro aparecerá:

**The name can only contain a combination of alphabets, numbers and the special characters: #, -, \_ and space.**

Se o nome da família e a categoria já existirem, o Graphing preencherá automaticamente as

caixas de texto dos campos Family, Category e Name com os nomes quando você digitar os primeiros caracteres.

## Atributos do gráfico - lista e descrição

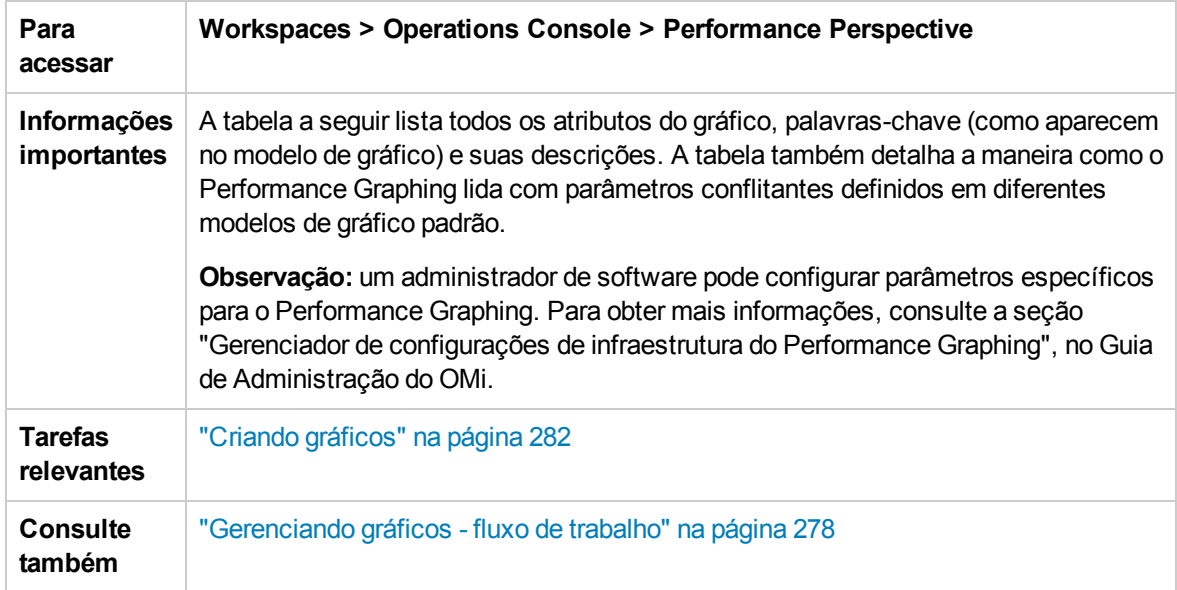

A tabela a seguir lista os elementos disponíveis:

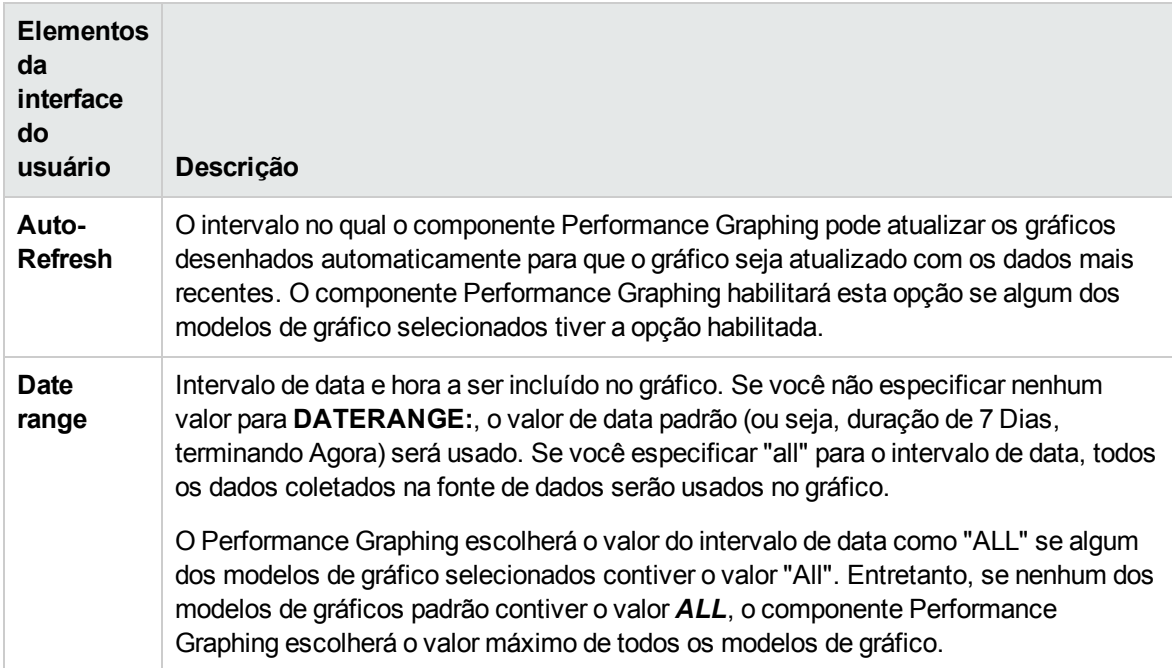

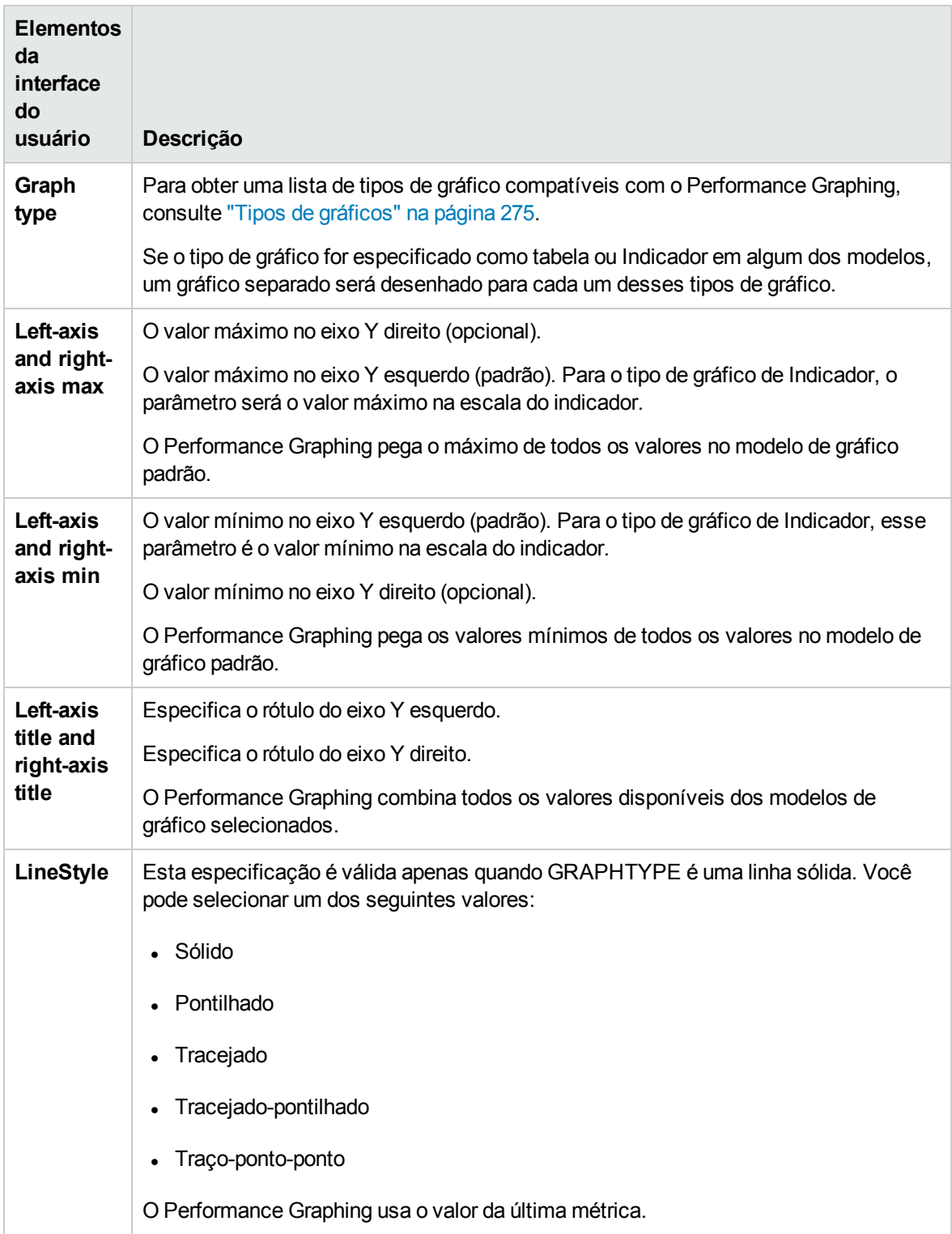

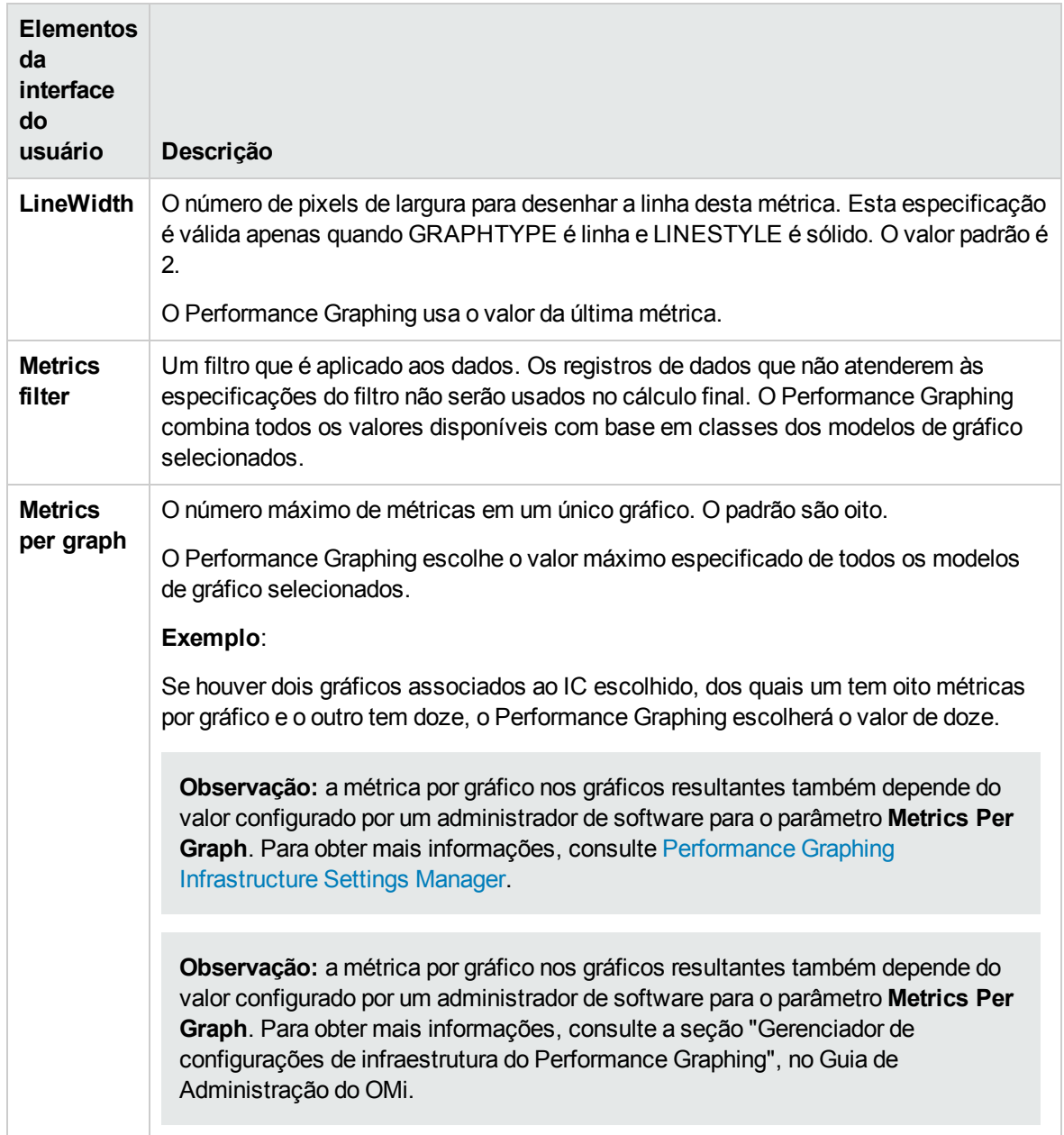

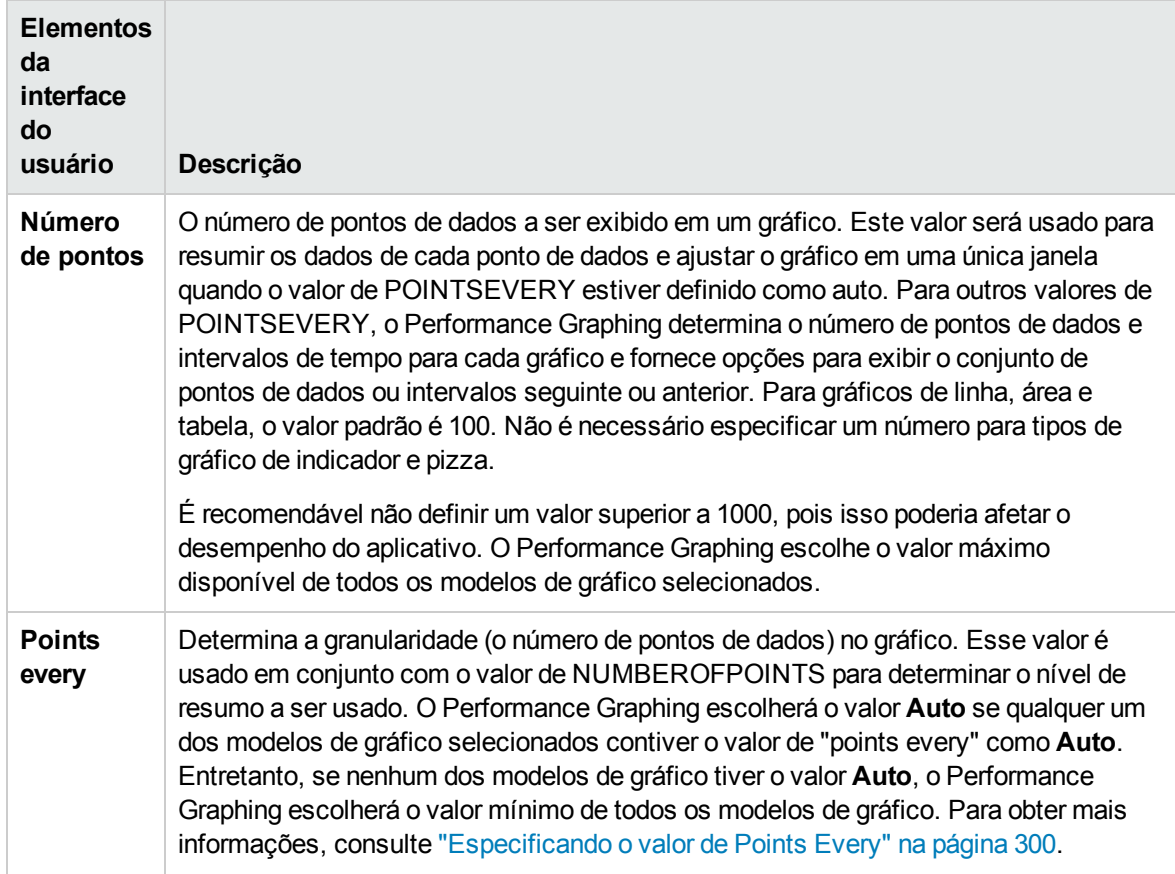

## Date Range Panel

A opção Date Range Panel permite exibir os dados de períodos específicos. Para acessar o Date Range Panel, selecione **Options > Date Range Panel** na janela Drawn Graphs. Você também pode

exibir o painel clicando em  $\mathbb{1}$  na janela Drawn Graphs.

A tabela a seguir lista todas as opções disponíveis para personalizar um gráfico.

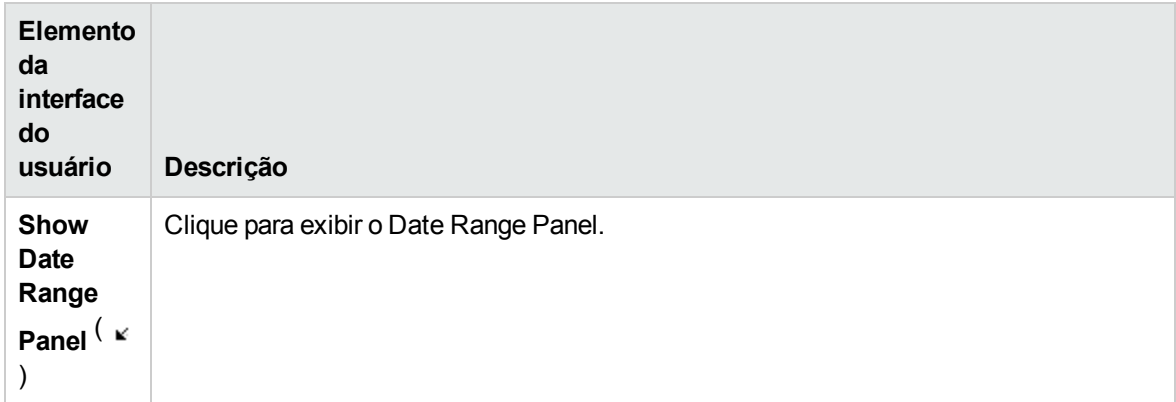

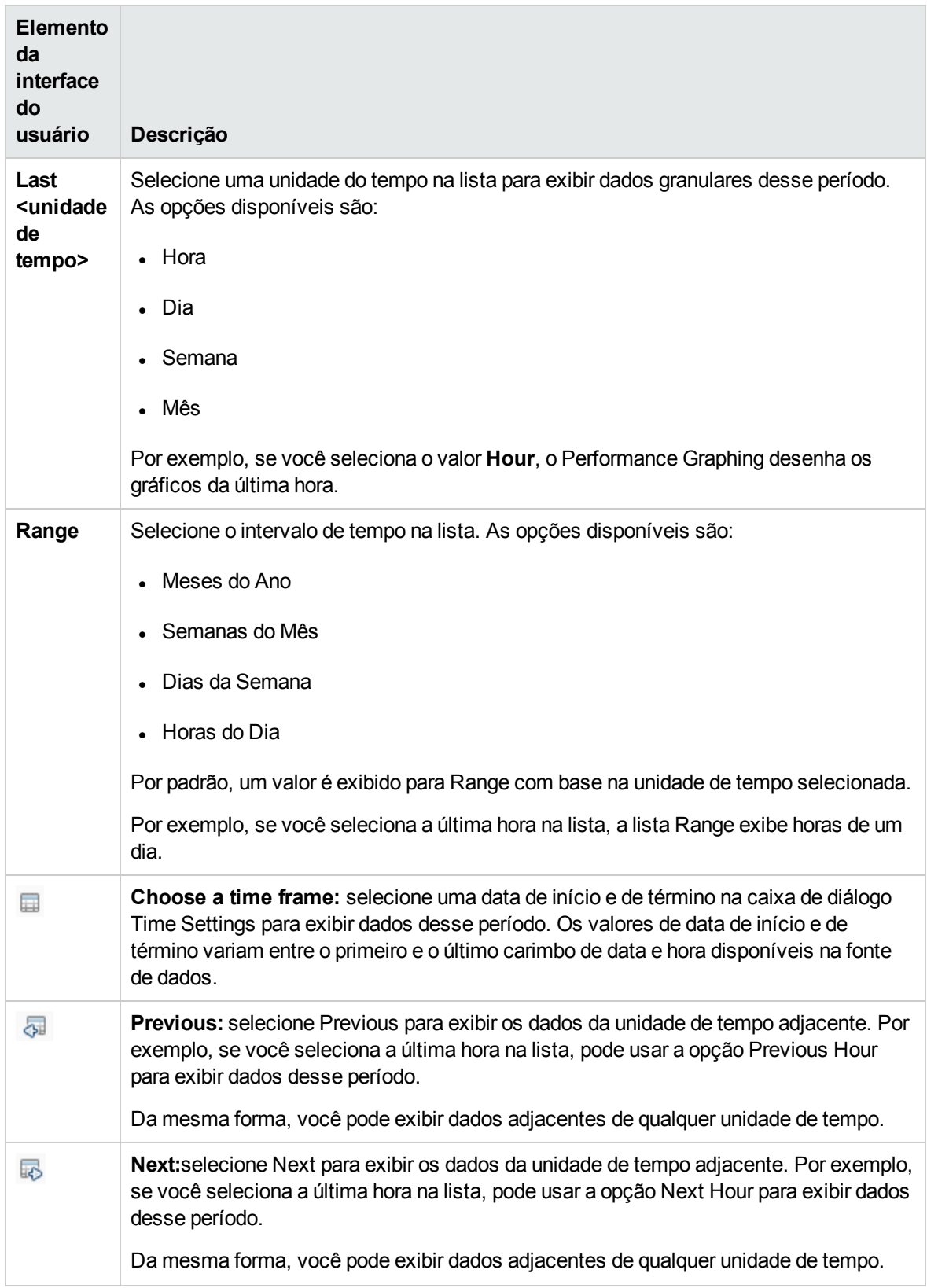

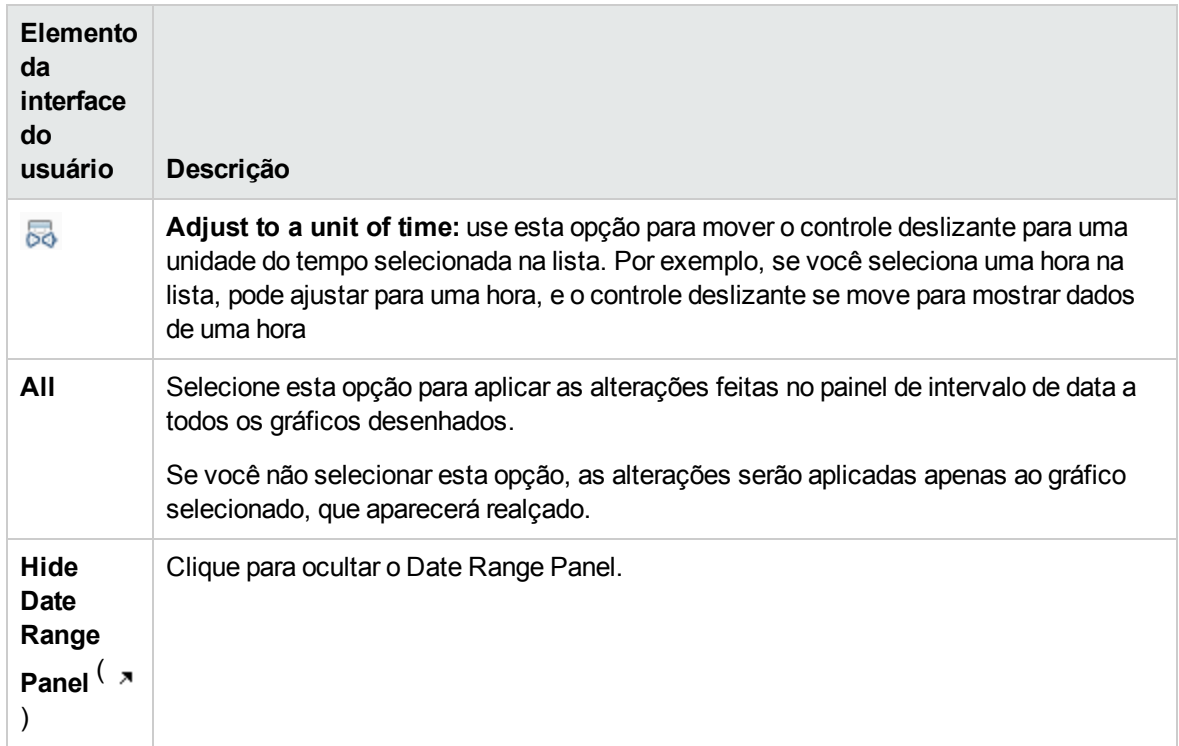

## Solução de problemas e limitações

Esta seção fornece ajuda na resolução de problemas relacionados a gráficos de desempenho.

- . "Não é possível exibir o gráfico em [determinados](#page-317-0) formatos (XLS/TSV)" na página seguinte
- <sup>l</sup> "O gráfico [desenhado](#page-317-1) para comparar as mesmas métricas de ICs diferentes para o RTSM não exibe dados" na página [seguinte](#page-317-1)
- . "Não é possível mover a janela Table Graph" na página [seguinte](#page-317-2)
- . "A janela do gráfico em tempo real para de receber [atualizações"](#page-318-0) na página 319
- <sup>l</sup> "O título da janela não está sendo [atualizado"](#page-318-1) na página 319
- <sup>l</sup> " Gráficos predefinidos não são listados quando uma placa de interface de rede é [selecionada"](#page-318-2) na [página](#page-318-2) 319
- . "Não é [possível](#page-319-0) criar o gráfico quando o Design Wizard é iniciado no gráfico de tabela" na página [320](#page-319-0)
- <sup>l</sup> "A lista Data Sources não é atualizada até que a janela do gráfico [desenhado](#page-319-1) seja fechada para monitores [desabilitados."](#page-319-1) na página 320

### <span id="page-317-0"></span>Não é possível exibir o gráfico em determinados formatos (XLS/TSV)

Verifique se a opção para baixar arquivos no formato do Microsoft Excel e TSV está habilitada nas configurações de segurança do navegador. Para verificar as configurações do navegador, execute as seguintes tarefas:

- 1. Selecione **Opções da Internet** no menu **Ferramentas** do Internet Explorer. A janela **Opções da Internet** é aberta.
- 2. Clique na guia **Segurança**. Verifique se o nível de segurança nas suas configurações do navegador está definido como alto. Verifique se o ícone da Internet está selecionado e clique em Nível personalizado. A janela **Configurações de Segurança** é aberta.
- 3. Role a tela até a seção Downloads e selecione a opção **Habilitar** em **Download de arquivos**.
- 4. Clique em **OK** e feche a janela Opções da Internet.
- 5. Abra o **Painel de Controle** e clique duas vezes em **Opções de Pasta**.
- 6. Clique na guia **Tipos de Arquivo** para exibir os tipos de arquivo registrados.
- 7. Selecione os formatos de arquivo **XLS** e TSV na lista de tipos de arquivo registrados e clique no botão **Avançado**. A janela **Editar Tipo de Arquivo** é aberta.
- 8. Clique para desmarcar a caixa de seleção **Confirmar a Abertura Após o Download**.
- <span id="page-317-1"></span>9. Clique em **OK**.

O gráfico desenhado para comparar as mesmas métricas de ICs diferentes para o RTSM não exibe dados

Isso acontece quando os ICs cujas métricas são comparadas, não têm a hora do sistema definida de acordo com o fuso horário da região. Para o gráfico exibir dados, verifique se a hora do sistema está definida com o fuso horário da região onde os ICs estão localizados.

### <span id="page-317-2"></span>Não é possível mover a janela Table Graph

Se você arrasta e solta o cabeçalho da janela Table Graph (de **Options > View as Table**) abaixo da moldura superior do navegador, não consegue movê-la novamente. Como a barra superior da janela Table Graph fica abaixo da moldura do navegador, você não consegue fechar a janela também. Para usar o Performance Graphing novamente, execute o seguinte:

1. Redimensione a janela Table Graph usando o ícone incerto inferior direito da janela.

Não será necessário redimensionar a janela se o menu **Options** estiver visível na barra de título do Performance Pane.

### 2. Clique em **Options > Close All Graphs**.

Todos os gráficos desenhados e a janela Table Graph são fechados.

### <span id="page-318-0"></span>A janela do gráfico em tempo real para de receber atualizações

Um gráfico desenhado com métricas obtidas da fonte de dados RTM para de receber atualizações se o agente do HP Operations (ou o componente RTM do agente) no nó que hospeda a fonte de dados RTM para de ser executado.

A barra de título da janela do gráfico mostra a seguinte mensagem quando o agente do HP Operations ou o componente RTM para de funcionar:

RTM data source is not responding

Quando o agente do HP Operations (ou o componente RTM do agente) começa a ser executado no nó novamente, a janela do gráfico começa a mostrar o gráfico atualizado e restaura o título da janela original.

### <span id="page-318-1"></span>O título da janela não está sendo atualizado

Quando você abre o Design Wizard ou desenha um gráfico no painel View Explorer, uma nova janela é aberta, mas o título da janela não é atualizado. Isso acontece apenas quando você está usando o Internet Explorer (IE) versão 8 ou superior. O título é atualizado corretamente quando você usa os navegadores IE 7 ou Mozilla Firefox. Execute o seguinte para resolver o problema no IE 8 ou superior:

- 1. Selecione **Ferramentas > Opções da Internet**. A janela Opções da Internet é aberta.
- 2. Clique na guia **Segurança**.
- 3. Verifique se a zona apropriada está selecionada e clique em **Nível personalizado...**. A janela Configurações de Segurança - Zona da Internet é aberta.
- 4. Navegue até a seção Miscelânea e selecione **Habilitar** para a opção **Permitir janelas iniciadas por script sem restrições de tamanho ou posição**.
- 5. Clique em **OK**.
- <span id="page-318-2"></span>6. Na janela Opções da Internet, clique em **Aplicar** e em **OK**. Reinicie o navegador.

### Gráficos predefinidos não são listados quando uma placa de interface de rede é selecionada

Quando você seleciona o endereço MAC de uma placa de interface de rede como um IC no View Explorer, os gráficos predefinidos correspondentes não são listados. Isso ocorre porque, durante a criação dos Mapeamentos do Gráfico de Desempenho, o nome da placa de interface de rede é mapeado para os gráficos predefinidos e não para o endereço MAC. Em vez disso, você pode selecionar o host correspondente para exibir os gráficos predefinidos.

### <span id="page-319-0"></span>Não é possível criar o gráfico quando o Design Wizard é iniciado no gráfico de tabela

Quando você abre o Design Wizard de um gráfico de tabela, por padrão, o sistema abre um gráfico de tabela de visualização. Portanto, a janela Design graph fica atrás da visualização e você não consegue usar a janela. Feche todos os gráficos de tabela para usar o Design Wizard e você poderá abrir o gráfico de tabela em um navegador diferente para referência.

### <span id="page-319-1"></span>A lista Data Sources não é atualizada até que a janela do gráfico desenhado seja fechada para monitores desabilitados.

Isso acontece quando o monitor de uma métrica atualmente exibida no painel Drawn Graph está desabilitado no servidor do SiteScope. Mesmo que você clique em **Refresh**, as métricas desabilitadas ainda ficam visíveis no painel Drawn Graphs. Para resolver esse problema, feche todos os gráficos e clique em **Refresh**.

# Capítulo 19: Status da Integridade do OMi

A guia Health Status do OMi exibe informações de integridade da implantação do OMi. Para garantir operações eficientes, o OMi controla a integridade dos seus componentes e notifica sobre problemas para que você possa tomar medidas corretivas ou preventivas.

A página Health Status do OMi contém os seguintes painéis que fornecem o status de integridade de componentes automonitorados do OMi, exibem uma lista de eventos relacionados e mostram como o status de integridade do objeto selecionado afeta a integridade dos objetos relacionados em uma exibição:

### <sup>l</sup> **Monitoring Dashboard - OMi Health Status**

O status de integridade de cada objeto do OMi é exibido com o uso dos seguintes widgets: status simples, pizza e histórico. Cada widget faz referência a uma área do OMi para a qual são exibidas informações relacionadas a integridade ou fornece um resumo geral do status de integridade de todos os objetos automonitorados.

Widgets permitem que você determine rapidamente o status da área monitorada, exibindo uma cor que reflete a gravidade do evento mais crítico (por exemplo, vermelho para a gravidade crítica). O número de eventos por gravidade também é exibido.

Cada widget faz referência a um filtro de evento e a uma exibição e mostra apenas o status dos eventos que correspondem aos critérios do filtro e que estão relacionados aos itens de configuração incluídos na exibição referenciada. Quando você clica em um widget, as informações na área automonitorada do OMi relacionada são transmitidas aos camponentes Event Browser e Top View. Como resultado, o Event Browser exibe apenas os eventos correspondentes, enquanto o Top View exibe a exibição associada ao widget.

Para obter mais informações sobre widgets e painéis de monitoramento, consulte ["Monitoring](#page-247-0) [Dashboards"](#page-247-0) na página 248.

O seguinte grupo de widgets faz parte da área automonitorada **OMi Server** do painel de monitoramento Health Status do OMi:

### <sup>n</sup> **Event Processing**

Esse widget exibe as informações de status sobre a integridade do processamento de eventos. Ele monitora vários arquivos de log do OMi, incluindo arquivos de log para o Cálculo do Status Marble do OMi e o processamento da fila OMi Sonic Bus. Os eventos exibidos no Event Browser são criados para as entradas monitoradas do arquivo de log com a gravidade ERROR.

### <sup>n</sup> **Job Handling**

Esse widget exibe as informações de status sobre a integridade dos trabalhos de implantação. Os eventos críticos exibido no Event Browser podem estar relacionados a vários problemas de implantação de trabalhos, por exemplo, transferência de gabaritos de política com falha do servidor do OMi para nós monitorados ou problemas com a transferência das informações de atribuição de nós para o servidor.

### <sup>n</sup> **OMi Processos do Servidor**

Esse widget exibe as informações de status sobre a integridade dos processos do servidor do OMi. Os eventos exibidos no Event Browser são resultantes do monitoramento do arquivo de log do processo Nanny do OMi, bem como do monitoramento que determina se o processo Nanny propriamente dito está ativo e em execução.

**Observação:** O processo Nanny do OMi monitora todos os processos em execução em um sistema do OMi. Se um processo do OMi falhar, o Nanny o reiniciará automaticamente e registrará essas informações em um arquivo de log separado.

### <sup>n</sup> **OMi Server Infrastructure**

Esse widget exibe as informações de status sobre a integridade da infraestrutura do servidor do OMi (resultante do monitoramento das operações de E/S de disco e da utilização de espaço do sistema).

O indicador de status ao lado de **OMi Server** combina todos os status exibidos por widgets relacionados. Ele utiliza o status mais crítico como a indicação de status geral (por exemplo, se um problema crítico é detectado em uma área, a cor do indicador mudará para vermelho).

O seguinte grupo de widgets faz parte da área automonitorada **HP Operations Agent** do painel de monitoramento Health Status do OMi:

### <sup>n</sup> **Agent Health**

Esse widget fornece as informações de status sobre a integridade do HP Operations Agent. Os eventos exibidos no Event Browser são gerados de mensagens internas enviadas pelo agente (podem incluir problemas de comunicação do agente e processos com falha).

### **n Agent Connectivity**

Esse widget fornece informações sobre o status de conectividade do HP Operations Agent. Os eventos exibidos no Event Browser estão relacionados à verificação da pulsação do agente: se nenhum evento de pulsação for recebido do agente dentro do intervalo configurado, um evento que indica um problema será criado.

O gráfico **History** é um widget de tendências de status que exibe o número de eventos por gravidade com base no tempo.

O gráfico **Overall** é um widget de gráfico de pizza que fornece uma visão geral sobre a gravidade de todos os eventos que ocorreram durante um determinado período de tempo. Ele se divide em fatias de status coloridas, cada uma representando uma série de eventos cujo estado é crítico, aviso ou normal.

**Observação:** O widget selecionado em Monitoring Dashboard - OMi Health Status determina quais eventos são exibidos no Event Browser e qual exibição é selecionada como a exibição superior.

### <sup>l</sup> **Event Browser**

Exibe um resumo detalhado dos eventos que ocorrem no ambiente automonitorado do OMi. A lista de eventos é atualizada dinamicamente com base na seleção de widget em Monitoring Dashboard - OMi Health Status. Para obter mais informações, consulte "Event [Browser"](#page-29-0) na página 30.

### <sup>l</sup> **Top View**

Mostra uma exibição topológica dos ICs (itens de configuração) afetados pelos eventos exibidos no painel Event Browser. A exibição mostra as relações entre os ICs que representam os objetos monitorados e indica seu status de integridade atual. A cor de um objeto exibido no Top View usa o status mais crítico dos objetos contribuintes: se pelo menos um problema crítico for detectado, o IC inteiro será marcado em vermelho. (A cor usada depende das configurações de exibição. Por exemplo, você pode definir verde para um estado normal e vermelho para um estado crítico.)

Duas exibições que estão integradas ao automonitoramento do OMi são **OMi Deployment** e **OMi Deployment with HP Operations Agent**.

Para obter mais informações sobre o componente Top View, consulte ["Componente](#page-179-0) Top View" na [página](#page-179-0) 180.

**Observação:** O tamanho de todos os painéis na guia OMi Health Status pode ser modificado manualmente. É possível pode usar os botões **Expand** e **Collapse** para transformar os formatos de exibição nas configurações predefinidas ou para abrir cada painel em uma nova janela.

# Enviar comentários sobre a documentação

Se tiver comentários sobre este documento, entre em contato com a equipe de [documentação](mailto:ovdoc-asm@hp.com?subject=Feedback on Guia do Usu�rio do OMi (Operations Manager i 10.00)) por email. Se um cliente de e-mail estiver configurado nesse sistema, clique no link acima e uma janela de e-mail será aberta com as seguintes informações na linha de assunto:

#### **Comentários sobre o Guia do Usuário do OMi (Operations Manager i 10.00)**

Adicione seu feedback ao email e clique em Enviar.

Se nenhum cliente de email estiver disponível, copie as informações acima para uma nova mensagem em um cliente de email da Web e envie seu feedback para ovdoc-asm@hp.com.

Agradecemos seu feedback!

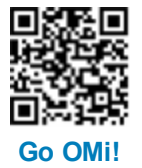